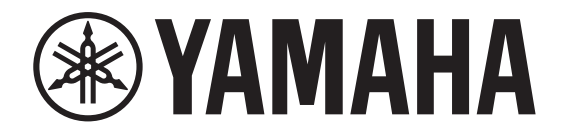

# **DIGITAL MIXING CONSOLE**

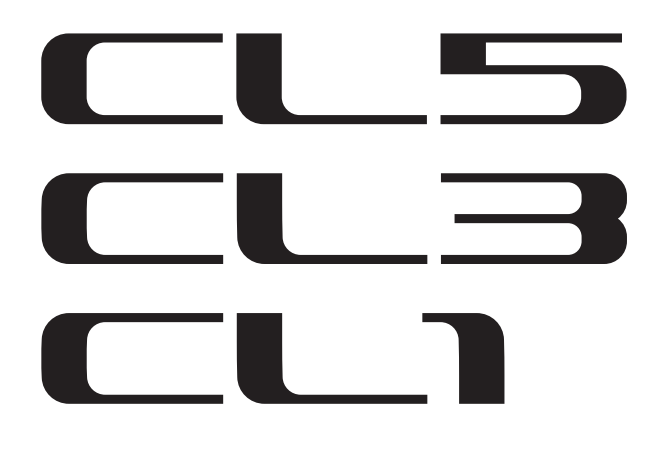

# **Manual de referencia V5.8**

## <span id="page-0-0"></span>**Cómo usar este Manual de referencia**

El Manual de referencia de CL5/CL3/CL1 V5.8 (este documento) le permite buscar términos y aprovechar los enlaces del texto.

## **Búsqueda de términos**

Para buscar un término, utilice la función de búsqueda de la aplicación de software que utilice para ver este documento. Si utiliza Adobe Reader, introduzca el término en el cuadro de búsqueda y pulse la tecla <lntro> en el teclado del ordenador para buscar incidencias de dicho término.

## **Mostrar la vista siguiente/anterior**

Si está utilizando Adobe Reader, puede saltar a la vista anterior/ siguiente del historial de visualización. Se trata de una forma práctica de retroceder a la página anterior después de haber utilizado un enlace para saltar a una página distinta.

## **Uso del árbol de funciones**

Se proporciona un árbol de funciones de la serie CL en la [página](#page-3-0) 4 y siguientes. Puede utilizar este árbol de funciones para encontrar la página que explica un campo o función en pantalla.

# **Tabla de contenido**

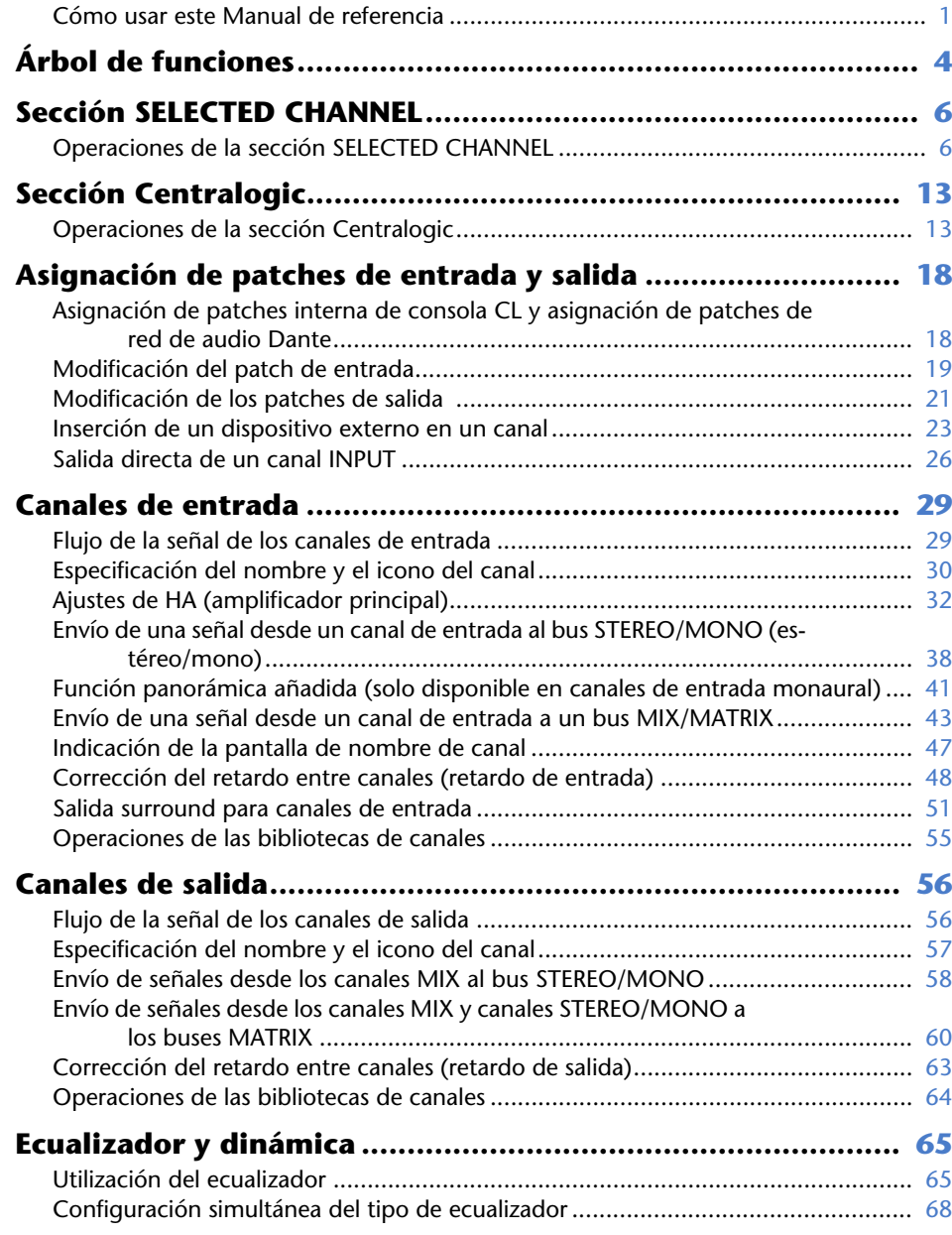

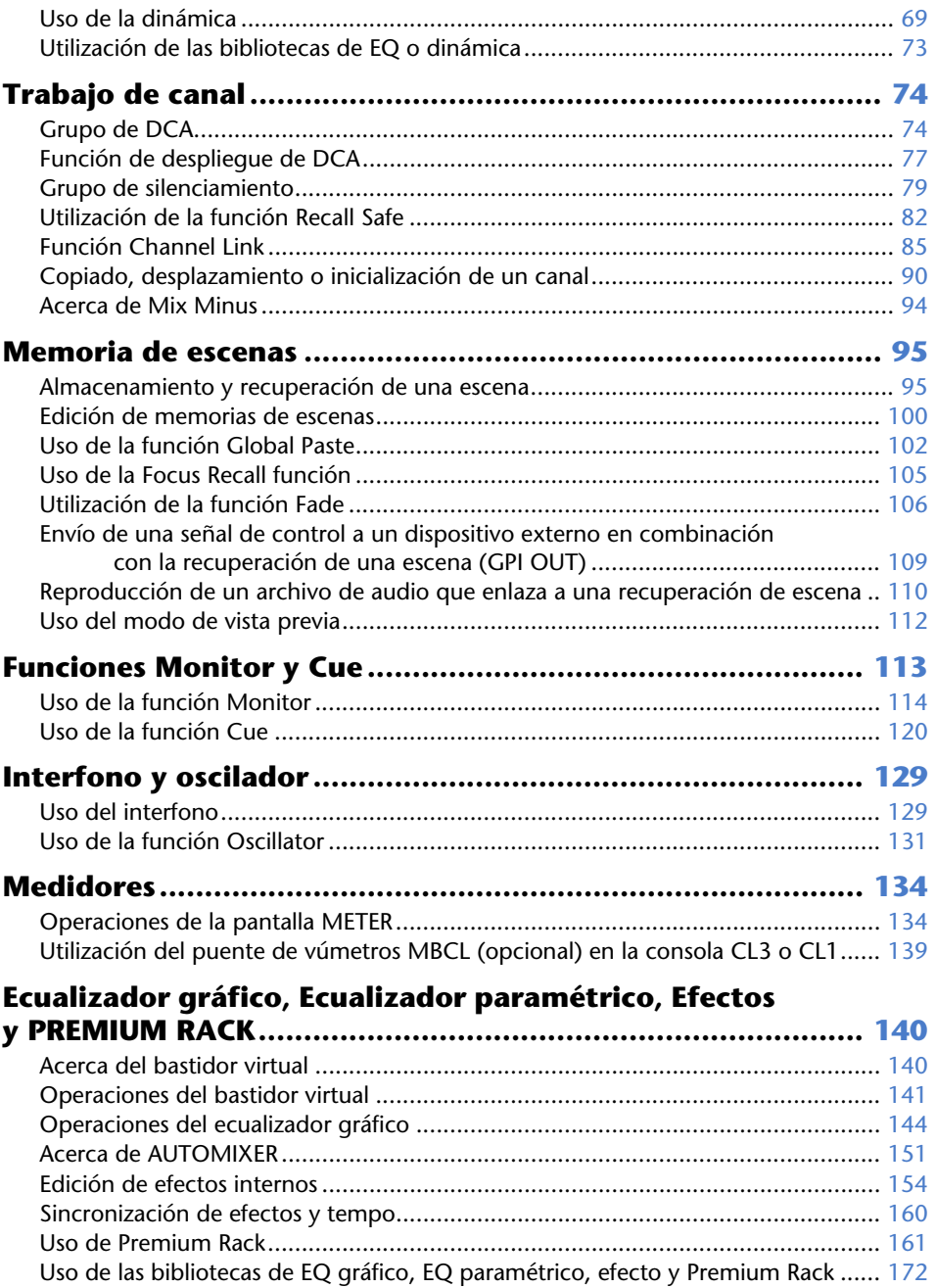

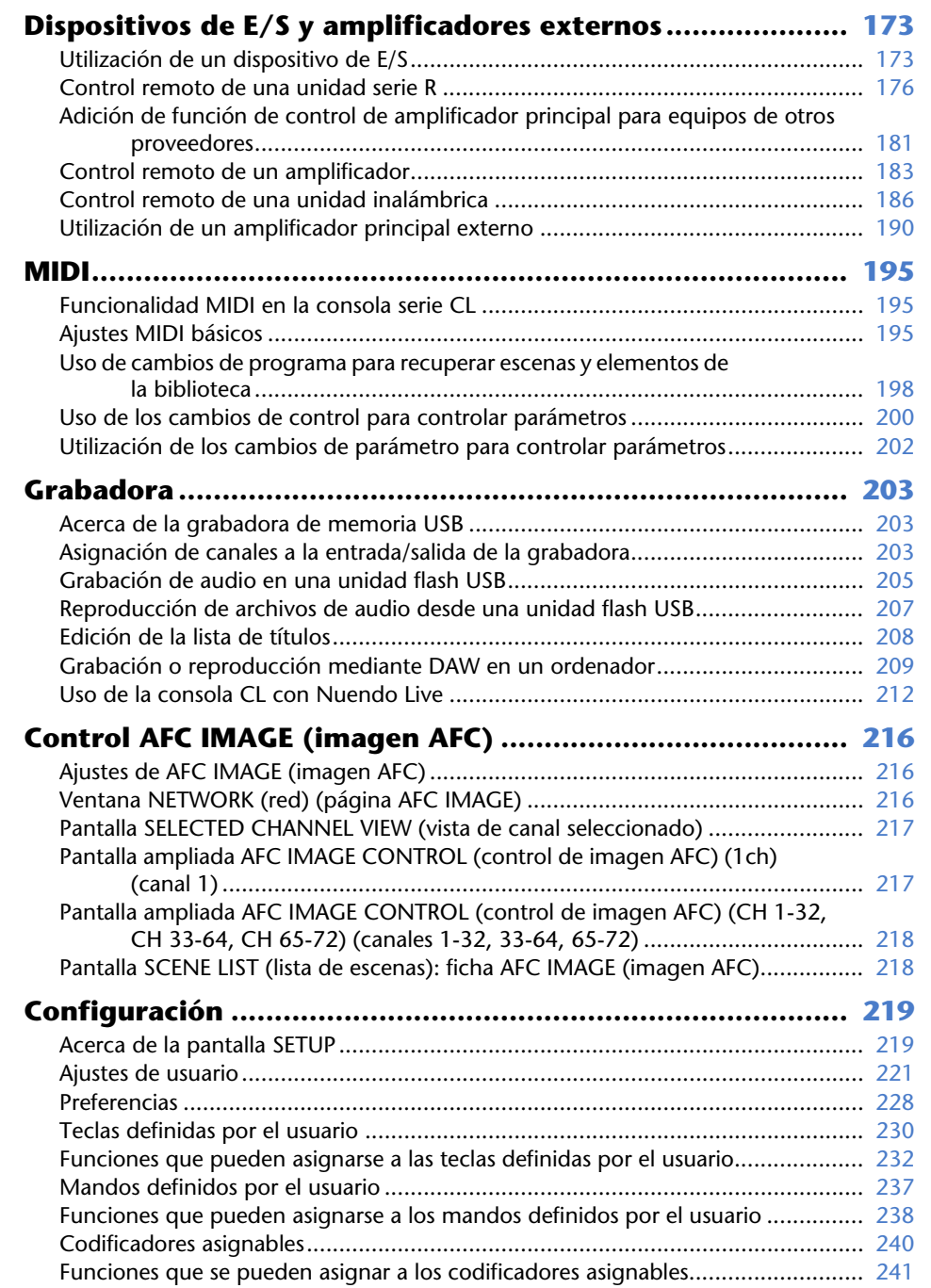

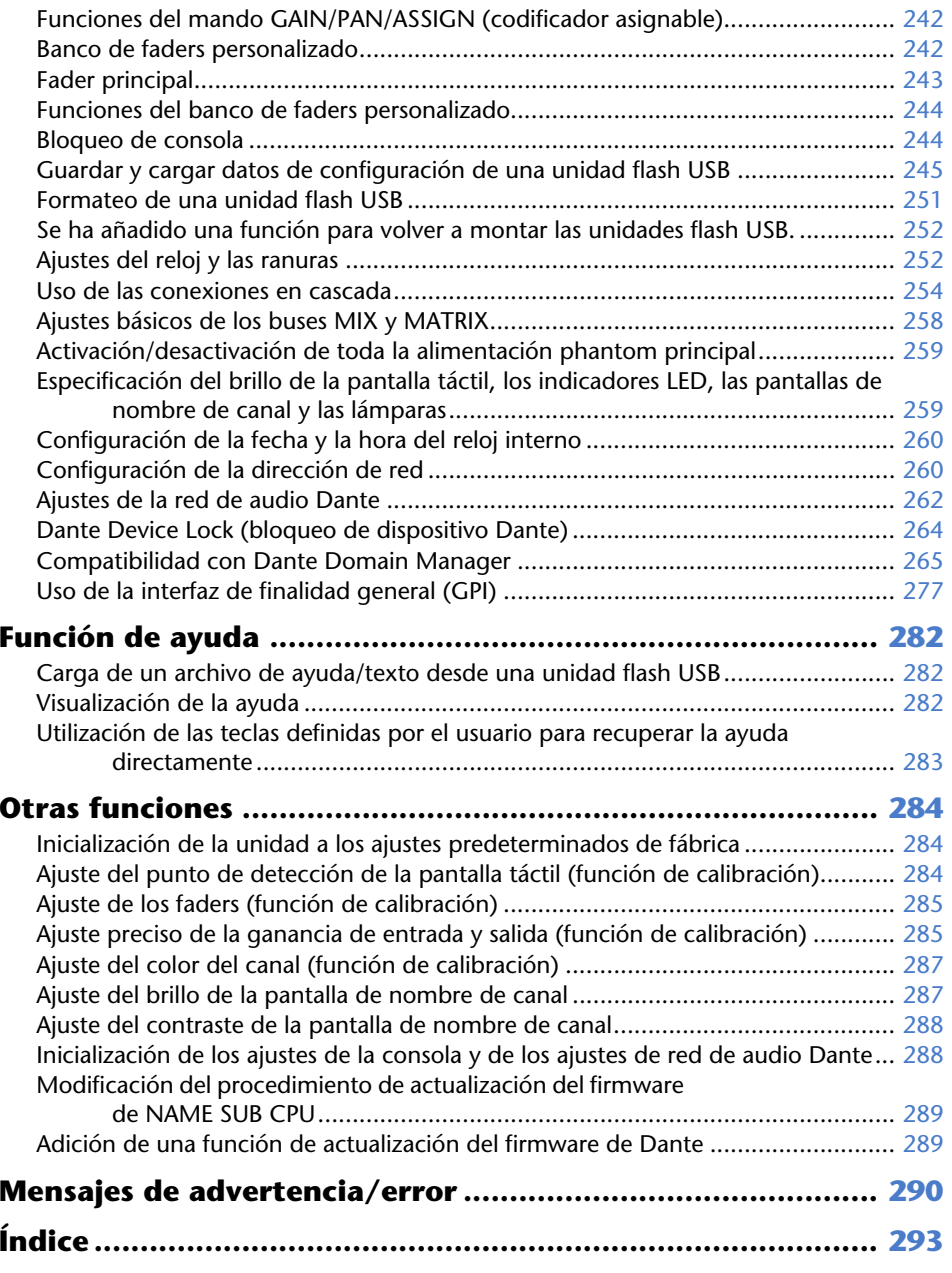

# <span id="page-3-1"></span><span id="page-3-0"></span>**Árbol de funciones**

Los números de página entre paréntesis ( ) son los números de página del Manual de instrucciones (folleto).

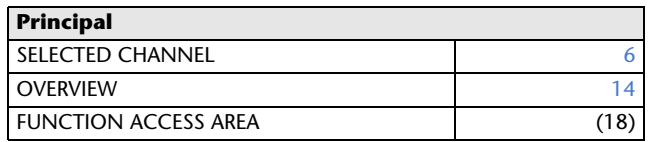

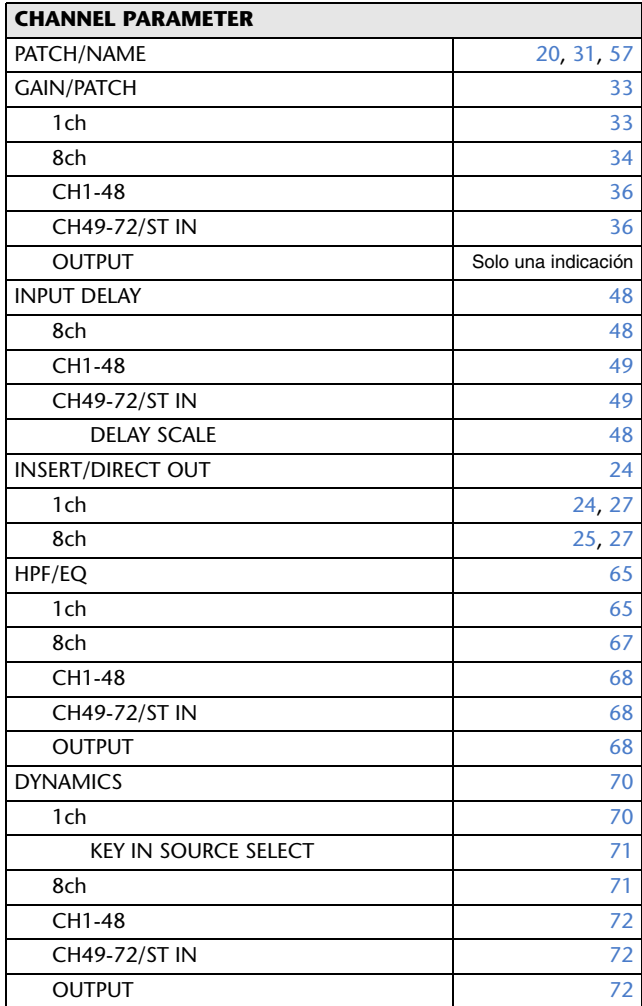

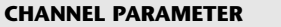

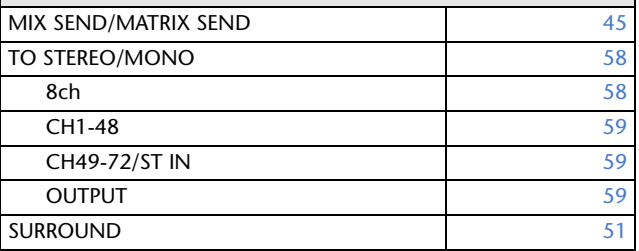

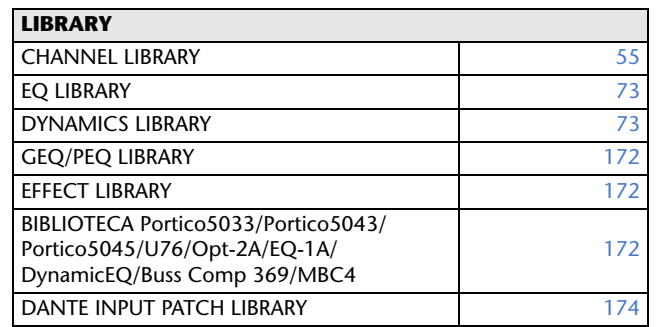

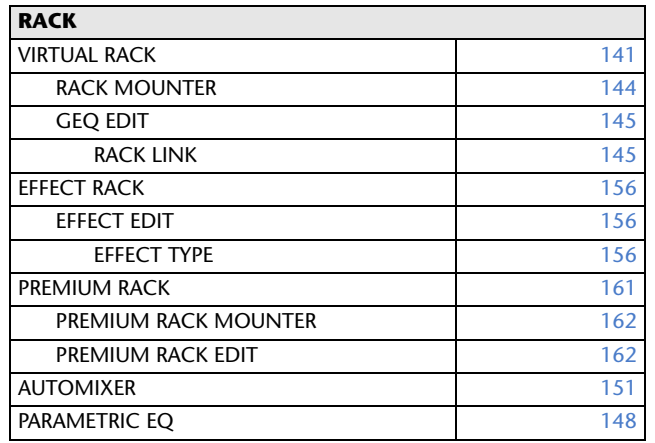

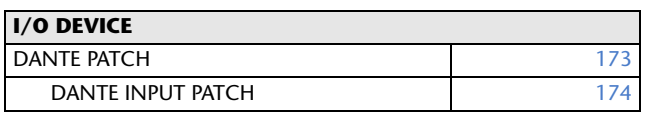

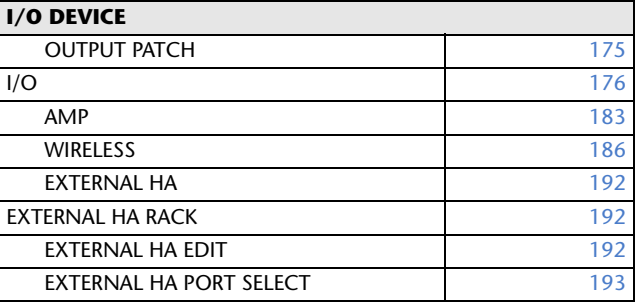

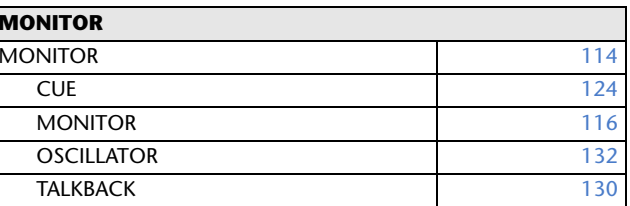

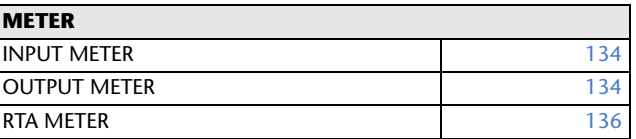

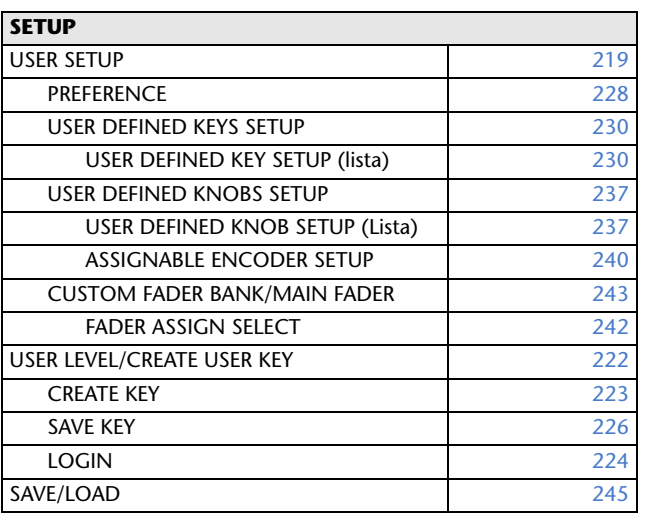

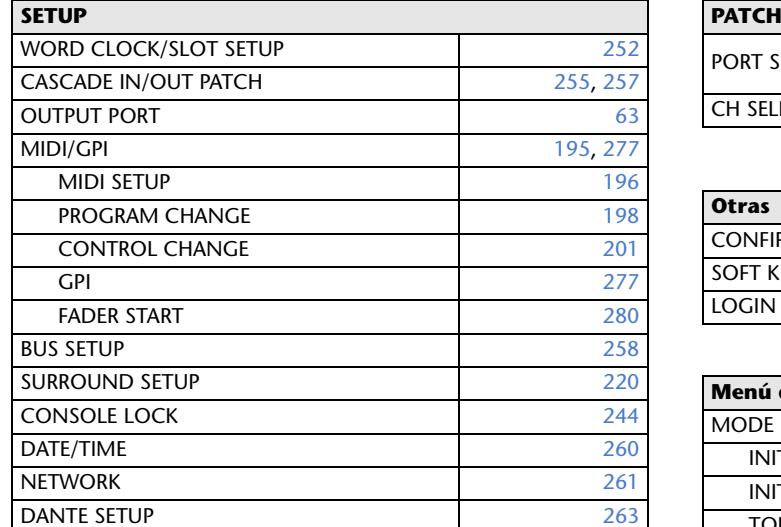

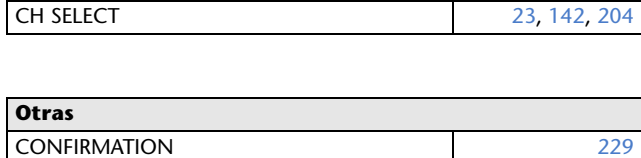

[26,](#page-25-1) [28,](#page-27-0) [117](#page-116-0), [125](#page-124-0), [174](#page-173-1), 256

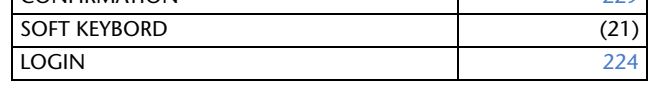

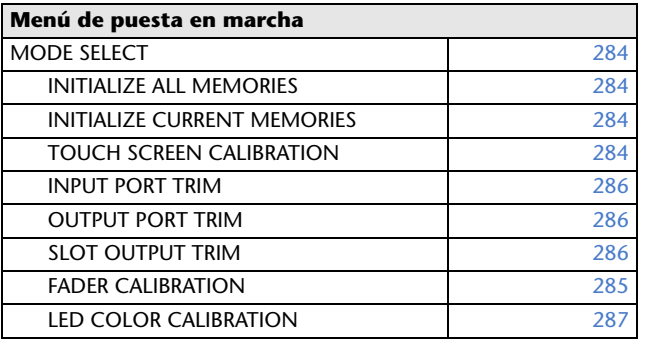

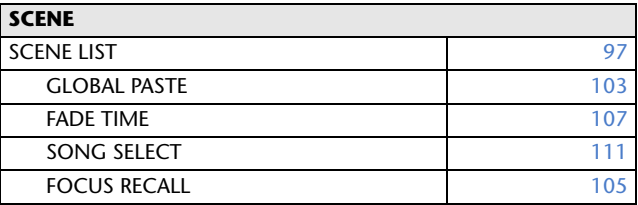

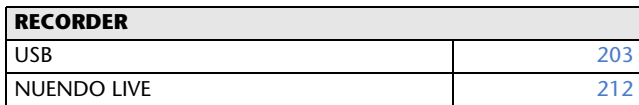

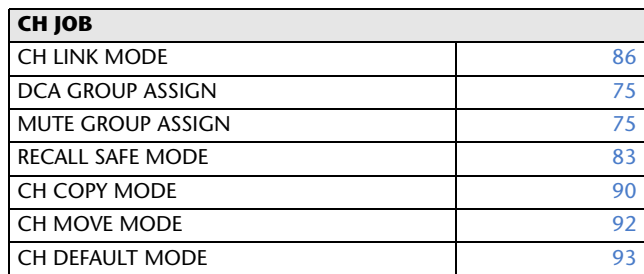

#### **NOTA**

PORT SELECT

- Las explicaciones de este Manual de referencia se referirán a la CL5.
- En el caso de la CL3/CL1, algunas pantallas no mostrarán canales y faders que no existan en esos modelos.

# <span id="page-5-2"></span><span id="page-5-0"></span>**Sección SELECTED CHANNEL**

La sección SELECTED CHANNEL, situada a la izquierda de la pantalla, corresponde al módulo de canales de un mezclador analógico convencional y permite utilizar los mandos en el panel para ajustar todos los parámetros principales del canal seleccionado en ese momento.

Las operaciones de esta sección afectarán al canal seleccionado más recientemente mediante su tecla [SEL]. Si ha asignado un canal ST IN o un canal STEREO a una banda de un solo canal, se seleccionará el canal L o el canal R y se enlazarán los parámetros principales de los canales L y R.

# <span id="page-5-1"></span>**Operaciones de la sección SELECTED CHANNEL**

Siga los pasos descritos a continuación para realizar operaciones en la sección SELECTED **CHANNEL** 

## **PROCEDIMIENTO**

- **1. Utilice la tecla [SEL] en las sección INPUT del panel superior, la sección ST IN, o la sección STEREO/MONO para seleccionar el canal que desee controlar.**
- **2. Pulse cualquiera de los mandos de la sección SELECTED CHANNEL.**
- **3. Utilice los mandos de la sección SELECTED CHANNEL y los botones de la pantalla SELECTED CHANNEL VIEW para editar los parámetros del canal seleccionado.**

## **NOTA**

- Para seleccionar un canal MIX o MATRIX, utilice las teclas de selección de banco para recuperar el canal deseado en la sección Centralogic y, a continuación, pulse la tecla [SEL] del canal de su preferencia.
- El número y el nombre del canal seleccionado en ese momento aparecen en el campo de selección de canal situado en el área de acceso a las funciones de la pantalla táctil.
- Si se ha asignado un canal ST IN o STEREO a una banda de un solo canal, puede alternar entre L (izquierda) y R (derecha) repetidamente pulsando la misma tecla [SEL].
- También puede alternar entre canales pulsando el

campo de selección de canal situado en el área de acceso a las funciones. Pulse el lado izquierdo del campo para seleccionar el canal anterior. Pulse el lado derecho del campo para seleccionar el canal siguiente.

• Si ha activado la opción "POPUP APPEARS WHEN KNOB(S) PRESSED" en la ficha PREFERENCE (a la que se accede pulsando el botón SETUP y, a continuación, el botón USER SETUP), al pulsar un mando repetidamente se abrirá o cerrará la ventana emergente (1 ch).

• Incluso si se selecciona otra pantalla, podrá configurar el canal que se haya seleccionado con la tecla [SEL] mediante los mandos de la sección SELECTED CHANNEL. En este caso, se abrirá una ventana indicando el valor de ese parámetro en pantalla cuando opere un mando.

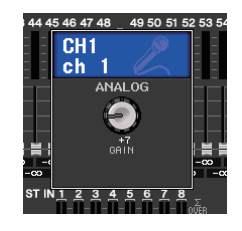

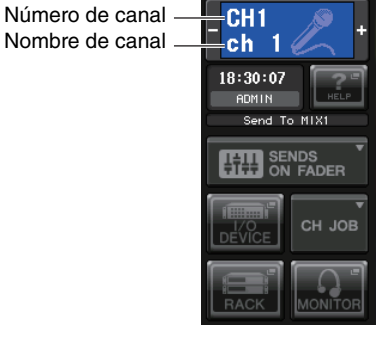

## **Pantalla SELECTED CHANNEL VIEW**

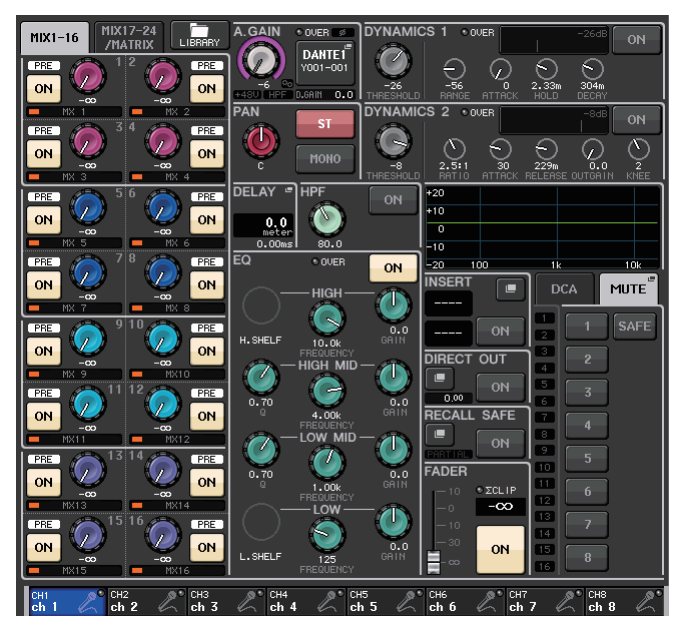

## Q**Campo SEND**

En este campo, puede ver el nivel de envío y los niveles previo y posterior del canal a cada bus MIX/MATRIX. También puede activar y desactivar las señales de envío. La vista y la función de los mandos y botones del campo SEND varía dependiendo de si un par de canales de bus (de número impar y número par) están compuestos por dos canales mono o un canal estéreo.

## 1 **Fichas**

Permiten seleccionar un grupo de 16 canales de bus de salida que mostrar en el campo SEND.

- **Ficha MIX1-16**........................ muestra los buses MIX 1-16.
- **Ficha MIX17-24/MATRIX** ....... muestra los buses MIX 17-24 y los buses MATRIX 1-8.

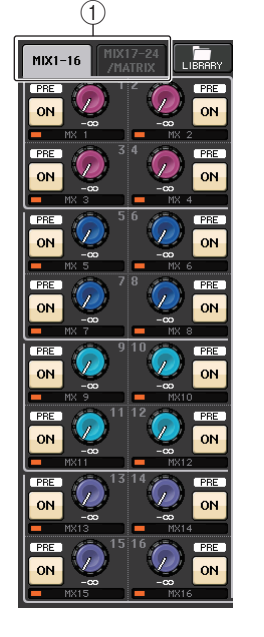

## **Si los canales de bus de destino son dos canales mono:**

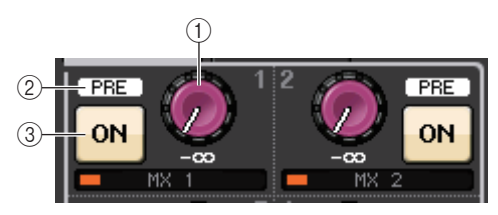

## 1 **Mando SEND**

Ajusta el nivel de envío al bus correspondiente.

## 2 **Indicador PRE**

Se indica el tipo de bus correspondiente. Si el tipo es VARI [PRE EQ] o VARI [PRE FADER], y si el botón PRE de la pantalla MIX SEND 8ch está en posición ON, se muestra el tipo.

## 3 **Botón ON (activar)**

Activa o desactiva la señal de envío al bus correspondiente.

## **Si el bus de destino es un canal estéreo:**

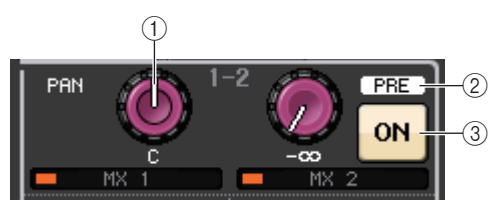

## 1 **Mando SEND/PAN (envío/panorámica)**

El mando de la derecha ajusta el nivel de señal enviado a un par de canales de bus (número par y número impar). El mando de la izquierda permite ajustar la panorámica y el balance de la misma señal.

## 2 **Indicador PRE**

Se indica el tipo de bus correspondiente.

## 3 **Botón ON (activación)**

Activa o desactiva la señal de envío a los dos buses.

## **NOTA**

- Si el tipo del bus de destino se define en FIXED, no se mostrarán los controladores  $(2)$  y  $(3)$ citados anteriormente.
- Pulse el mando SEND o el mando PAN de la pantalla para abrir la ventana SEND 8ch.

## **Si utiliza CUE B**

Indica que los canales 7 y 8 del bus MATRIX se combinan con CUE B.

## **NOTA**

Para obtener información detallada sobre cómo utilizar CUE B, consulte la [Pantalla CUE](#page-125-0)  [\(cuando se configura CUE B\)](#page-125-0).

## Q**Campo GAIN/PATCH (ganancia/patch)**

Este campo permite realizar ajustes de ganancia analógica o digital del amplificador principal (HA). También puede ver el estado operativo del amplificador principal.

 $^{\textcircled{\footnotesize{1}}}$ 

**CUE B** 

3

<sup>#</sup> OVER I **DANTE1** Y001-001

 $MT_8$ 

 $\circledcirc$   $\circledcirc$ 

 $\circledS$ 

2

MT<sub>7</sub>

 $\circled{4}$ 

 $\widehat{R}$ 

GAIN -0.9

## 1 **Mando GAIN (ganancia)**

Define la ganancia analógica/digital del amplificador principal.

Pulse el mando para abrir la ventana GAIN/PATCH 1ch.

## 2 **Indicador GC**

Indica el valor de ganancia fijo emitido a la red de audio cuando la función Gain Compensation (compensación de ganancia) está activada.

## 3 **Indicador OVER (saturación)**

Le advierte cuando la señal se satura.

## 4 **Indicador Ø (fase)**

Indica el estado del ajuste de fase.

## 5 **Indicador +48V**

Indica el estado de activación/desactivación de la alimentación phantom (+48 V) del amplificador principal.

## 6 **Indicador HPF ON (filtro de paso alto activado)**

Indica el estado de activación/desactivación del filtro de paso alto del amplificador principal externo.

## 7 **Indicador AG-DG LINK (enlace ganancia analógica-ganancia digital)**

Indica la existencia de un enlace entre la ganancia analógica y la ganancia digital del amplificador principal.

## 8 **Valor de ganancia digital/analógica**

Si la ganancia analógica está asignada al mando GAIN, aquí aparecerá el valor de la ganancia digital. Si la ganancia digital está asignada al mando GAIN, aquí aparecerá el valor de la ganancia analógica.

## **NOTA**

- Para un canal de entrada que tiene un patch asignado a una entrada que no tiene amplificador principal, no aparecerán  $(\mathbb{1}),$   $(\mathbb{2}),$   $(\mathbb{5}),$   $(\mathbb{6})$  y  $(\mathbb{7}).$  Para un canal de salida, no aparecerán  $(\mathbb{1})$  -  $(\mathbb{7}).$
- Si la opción GAIN KNOB FUNCTION se ha establecido en DIGITAL GAIN en la pantalla USER  $\mathsf{SETUP}\to\mathsf{PREFERENCE}$ , aparecerá el mando de ganancia digital para  $(\widehat{1})$ , pero no se mostrará para ②, ⑤, ⑥ y ⑦.
- La pantalla cambiará según el dispositivo. Para obtener información detallada, consulte "[Ajustes de HA \(amplificador principal\)"](#page-31-1) ([página](#page-31-1) 32).

### **Si tiene un patch asignado a un micrófono inalámbrico (pantalla SELECTED CHANNEL VIEW)**

## 1 **Mando RX.GAIN/TX.GAIN/TX.ATT**

Define la ganancia del transmisor o del receptor. Pulse el mando para abrir la ventana GAIN/PATCH 1ch.

El nombre del mando cambiará en función del dispositivo conectado.

## **NOTA**

Cuando la conexión del control remoto esté deshabilita para el dispositivo conectado, se mostrará aquí un círculo gris en lugar del mando y la ganancia no se puede ajustar.

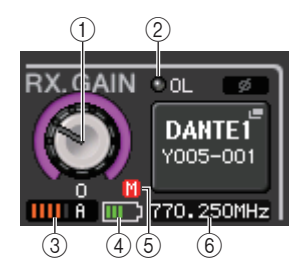

#### 2 **Indicador OL**

Se ilumina si el nivel de señal de audio del receptor alcanza el punto de sobrecarga.

## 3 **Contador de señal RF (radiofrecuencia)**

Muestra barras para indicar el nivel de la señal RF. En el lado derecho se muestra un indicador de antena activa. Indica qué antena está activada.

## **NOTA**

- La pantalla cambiará según el dispositivo.
- Para obtener más información sobre la relación entre el número de barras y la intensidad real de la señal RF, consulte el manual de cada desarrollador.

## 4 **Indicador de batería**

Muestra barras para indicar la carga restante de las pilas.

## **NOTA**

Para obtener más información sobre la relación entre el número de barras y el tiempo máximo de funcionamiento, consulte el manual de cada desarrollador.

## 5 **Indicador MUTE**

Indica el estado de silenciamiento (on/off) de la señal de audio del receptor.

## 6 **Frequency**

Indica la frecuencia ajustada actualmente para la señal RF.

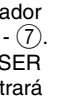

## Q**Campo PAN/BALANCE**

Este campo le permite activar o desactivar el estado de la señal enviada desde el canal seleccionado al bus STEREO/MONO y ajustar la panorámica y el balance.

La vista y la función de los controladores de este campo varía según el tipo de canal seleccionado.

## **Cuando se selecciona un canal de entrada o un canal MIX:**

#### 1 **Mando TO STEREO PAN (a panoramización estéreo)** Define la posición de panoramización de una señal

ST  $0 - 1$ MONO

encaminada al bus STEREO.Pulse el mando para abrir la ventana STEREO/ MONO 8ch. Si el canal ST IN está seleccionado,

puede especificar si desea visualizar el mando PAN

o el mando BALANCE en esta ventana. Para un canal MIX, el mando PAN aparecerá si la señal es mono y el mando BALANCE aparecerá si la señal es estéreo.

## **NOTA**

- En canales de entrada mono, el nivel de panorámica es nominal en el centro y +3dB cuando se panoramiza a la izquierda o la derecha. Estos niveles no cambian aunque se utilice el enlace de canales.
- En canales ST IN, si se selecciona el mando PAN, el nivel de panorámica es nominal cuando se panoramiza a la izquierda o la derecha y -3dB en el centro. Si se selecciona el mando BALANCE, el nivel de balance es nominal en el centro y +3dB cuando se panoramiza a la izquierda o la derecha. Estos niveles no cambian aunque se utilice el enlace de canales.

## 2 **Botón ST/MONO**

Activa o desactiva el estado de una señal enviada desde el canal al bus STEREO/MONO.

PAN **LCR** 

Si un canal INPUT/MIX está en modo LCR, el botón LCR aparece en la ubicación (2). Este botón LCR es un interruptor de activación/desactivación de las señales enviadas desde el canal al bus STEREO/ MONO.

## **Cuando se selecciona un canal MATRIX, STEREO o MONO:**

## 1 **Mando BALANCE**

Si la señal del canal seleccionado es estéreo, el mando BALANCE aparecerá, permitiéndole ajustar el balance de volumen de los canales izquierdo y derecho. Si la señal del canal es monaural, el mando BALANCE no aparece y no se puede utilizar.

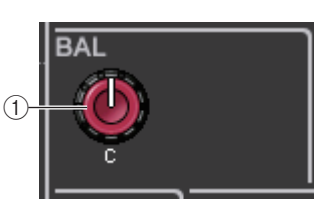

Pulse el mando para abrir la ventana TO STEREO 8ch.

## **Cuando utilice el modo Surround (MIX1- MIX6)**

## 3 **DOWN MIX**

Con este campo puede ver el coeficiente de mezcla y los ajustes del botón L/R. Pulse este campo para abrir la ventana TO STEREO MONO (a estéreo/mono).

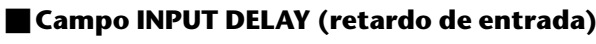

Este campo permite ver los ajustes de retardo.

1 **Indicador ON (activado)**

Indica el estado de activación/desactivación del retardo.

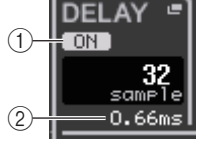

## 2 **Tiempo de retardo**

El valor de retardo se muestra en milisegundos (ms) y también por escala seleccionada actualmente. Si la escala utiliza unidades de ms, no se mostrará el valor de la fila inferior. Solo aparece en la fila media el valor en milisegundos.

Pulse este campo para abrir la ventana INPUT DELAY 8ch.

## Q**Campo HPF (filtro de paso alto, solo canales de entrada)**

Este campo permite ajustar el filtro de paso alto. Si se selecciona un canal de salida, aparecerá un círculo gris en la posición  $(1)$  y  $(2)$  estará oculto.

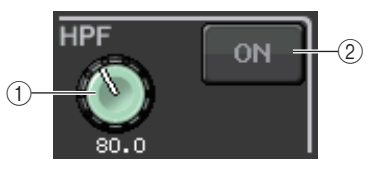

1 **Mando HPF (filtro de paso alto)**

Establece la frecuencia de corte del filtro de paso alto.

2 **Botón ON (activación)**

Activa y desactiva el filtro de paso alto.

 $^{\circledR}$ 

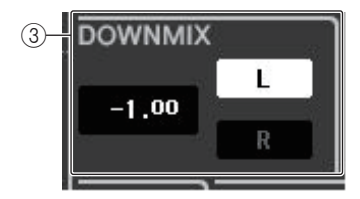

## Q**Campo Parámetro EQ**

Este campo muestra los ajustes de los parámetros del ecualizador de 4 bandas. Pulse cada mando para abrir la ventana HPF/EQ 1ch.

## 1 **Mando Q**

Indica el ancho de banda (Q) de cada banda.

Si el tipo de filtro de banda HIGH (alta) se define en LPF o H. SHELF (shelving alto), o si el tipo de filtro de banda LOW (baja) se define en L. SHELF (shelving bajo), el mando Q no se mostrará. Solo se mostrará el nombre de tipo de filtro.

## **NOTA**

• Girando por completo el mando Q de banda alta en el panel en sentido contrario a las agujas del reloj mientras se mantiene pulsado, ajustará el tipo de filtro en LPF (filtro de paso bajo). Girando por completo el mando Q en el sentido de las agujas del reloj mientras se mantiene pulsado ajustará el tipo de filtro en shelving alto.

• Girando por completo el mando Q de banda baja en el panel en sentido de las agujas del reloj mientras se mantiene pulsado, ajustará el tipo de filtro en shelving bajo.

- Si se ha seleccionado un canal de salida, al girar por completo el mando Q de la banda baja en el panel en sentido contrario a las agujas del reloj mientras se mantiene pulsado, definirá el tipo de filtro en HPF (filtro de paso alto).
- También puede alternar el tipo de filtro en la ventana HPF/EQ 1ch.

## 2 **Mando FREQUENCY (frecuencia)**

Define la frecuencia central (o frecuencia de corte) de cada banda.

## 3 **Mando GAIN (ganancia)**

Define el valor de corte/aumento para cada banda.

## **NOTA**

- Si el tipo de filtro de banda HIGH (Alta) se define en LPF (filtro de paso bajo), puede activar o desactivar LPF (filtro de paso bajo) utilizando el mando GAIN (Ganancia) de la banda HIGH (Alta) en el panel.
- Si el tipo de filtro de banda LOW (Baja) se define en HPF (filtro de paso alto), puede activar o desactivar HPF (filtro de paso alto) utilizando el mando GAIN (Ganancia) de la banda LOW (Baja) en el panel.

## **NOTA**

Cuando el botón BYPASS está activado, los mandos aparecen en gris.

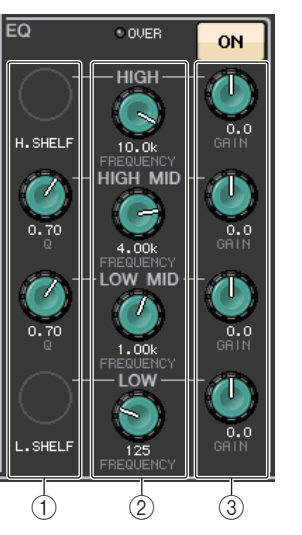

## Q**Campo de gráfico del ecualizador**

Este campo indica gráficamente la respuesta aproximada del ecualizador. Pulse este campo para abrir la ventana HPF/EQ 1ch, en la que puede definir el atenuador, el filtro de paso alto y el ecualizador.

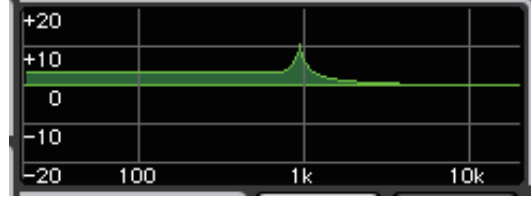

## ■ Campo DYNAMICS1/DYNAMICS2 (dinámica 1/dinámica 2)

Este campo permite definir los parámetros Dynamics 1/2.

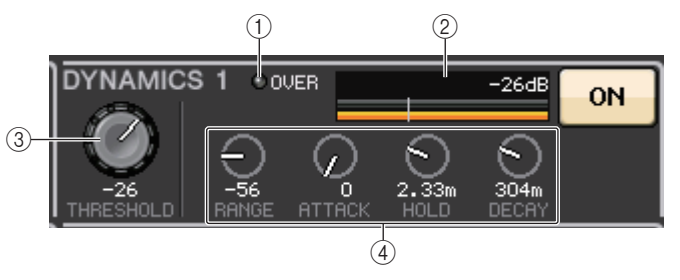

1 **Indicador OVER (saturación)**

Le advierte cuando la señal se satura.

#### 2 **Vúmetro**

Muestra el nivel de la señal de salida (verde) y la cantidad de reducción de ganancia (naranja) cuando la función Dynamics está activada. El ajuste de umbral actual aparece como línea vertical.

## 3 **Umbral**

Permite especificar el umbral.

## 4 **Parámetros**

Indica los valores de parámetros que varían según el tipo de dinámica seleccionada en ese momento.

Pulse este campo para abrir la ventana DYNAMICS 1/DYNAMICS 2 1ch, en la que puede realizar ajustes detallados de parámetros.

 $+$   $\Sigma$ CL IP

 $-\infty$ 

ON

2

3

## Q**Campo INSERT (inserción)**

Este campo permite realizar ajustes de inserción.

### 1 **Botón emergente**

Pulse este botón para abrir la ventana INSERT/ DIRECT OUT 1ch.

## 2 **Botón ON (activación)**

Activa o desactiva la inserción.

## 3 **Botón RACK EDIT (editar bastidor)**

Aparece si se inserta un bastidor de efectos o Premium Rack. Pulse este botón para mostrar la pantalla de edición del bastidor insertado.

## 4 **Indicador IN**

Aparece si se ha asignado un puerto al patch de inserción. Se enciende cuando la señal se envía a la entrada de inserción.

## Q**Campo DIRECT OUT (Salida directa)**

Este campo permite realizar ajustes de salida directa.

#### 1 **Botón emergente**

Pulse este botón para abrir la ventana INSERT/DIRECT OUT 1ch. El valor del nivel de salida directa aparecerá debajo del botón.

## **IRECT OUT** ON  $0.00$  $\overline{2}$

**RECALL SAFE** 

 $^{\textcircled{\footnotesize{1}}}$ 3

 $\circled{2}$ 

ON

## 2 **Botón ON (activación)**

Activa y desactiva la salida directa.

## Q**Campo RECALL SAFE (seguridad de recuperación)**

Este campo permite realizar ajustes de recuperación segura.

## 1 **Botón emergente**

Pulse este botón para abrir la ventana RECALL SAFE.

## 2 **Botón ON (activación)**

Activa/desactiva la función Recall Safe.

## 3 **Indicador PARTIAL**

Solo se ilumina si alguno de los parámetros de canal se ha definido en Recall Safe.

## Q**Campo FADER**

Este campo permite activar/desactivar el estado del canal y ajustar el nivel.

## 1 **Fader**

Muestra el nivel actual.

Utilice los faders del panel superior para ajustar los niveles.

## 2 **Indicador de nivel**

Muestra el ajuste de nivel actual por valor numérico. Si la señal se satura en algún punto del canal, se iluminará el indicador **Σ** CLIP.

## 3 **Botón ON (activación)**

Activa y desactiva el canal. El botón se enlaza a la tecla [ON] correspondiente en el panel superior.

## **NOTA**

En el caso de CL V2.0 y versiones posteriores, la función TOUCH AND TURN asignada a uno de los mandos USER DEFINED le permite controlar el fader en el campo FADER de la pantalla SELECTED CHANNEL VIEW.

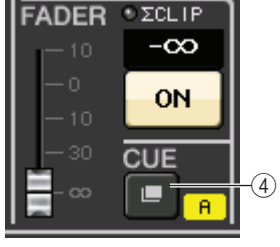

 $^{\textcircled{\footnotesize{1}}}$ 

FADER

**Cuando se utilizan dos canales para CUE y CUE OPERATION MODE se ajusta en CH**

## 4 **Botón CUE SETTINGS**

Utilice este botón para abrir la pantalla CUE SETTINGS.

## Q**Campo DCA/MUTE**

Este campo permite seleccionar el grupo de DCA o de silenciamiento al que está asignado el canal.

## 1 **Fichas**

Permiten seleccionar un grupo de DCA o de mute. Pulse la ficha seleccionada otra vez para abrir la ventana DCA/MUTE GROUP ASSIGN MODE.

**Cuando la ficha de grupo de DCA está seleccionada:**

2 **Botones de selección de grupo de DCA**

Permiten seleccionar el grupo de DCA al que se ha asignado el canal.

## 3 **Indicadores de grupo de silenciamiento**

Indican el grupo de silenciamiento al que se ha asignado el canal.

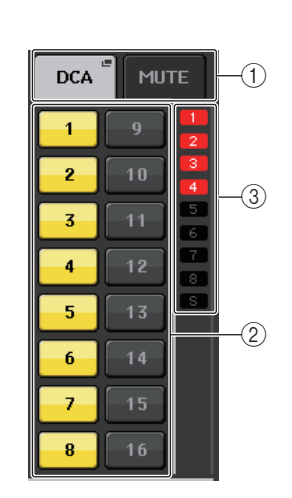

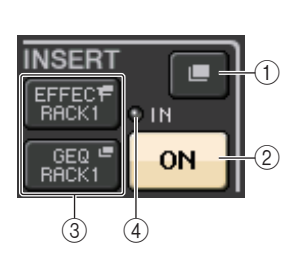

**Cuando la ficha de grupo de silenciamiento está seleccionada:**

4 **Botones de selección de grupo de silenciamiento** Seleccionan el grupo de silenciamiento al que se ha asignado el canal.

## **NOTA**

 Si el nivel de atenuador está configurado en el grupo de silenciamiento, este botón se ilumina en naranja.

## 5 **SAFE botón**

Elimina el canal temporalmente del grupo de silenciamiento.

## 6 **Indicadores de grupo de DCA**

Indican el grupo de DCA al que se ha asignado el canal.

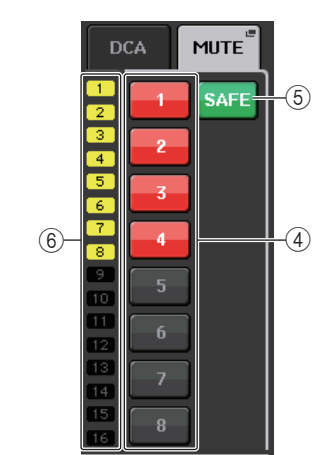

# <span id="page-12-0"></span>**Sección Centralogic**

La sección Centralogic, situada debajo de la pantalla táctil, permite recuperar y controlar simultáneamente un conjunto de ocho canales de entrada, canales de salida o grupos de DCA. Si pulsa una de las teclas de selección de banco, se asignarán los grupos de DCA o canales correspondientes a dicha tecla a la sección Centralogic y se pueden controlar mediante los faders, teclas [ON] y teclas [CUE] en la sección Centralogic.

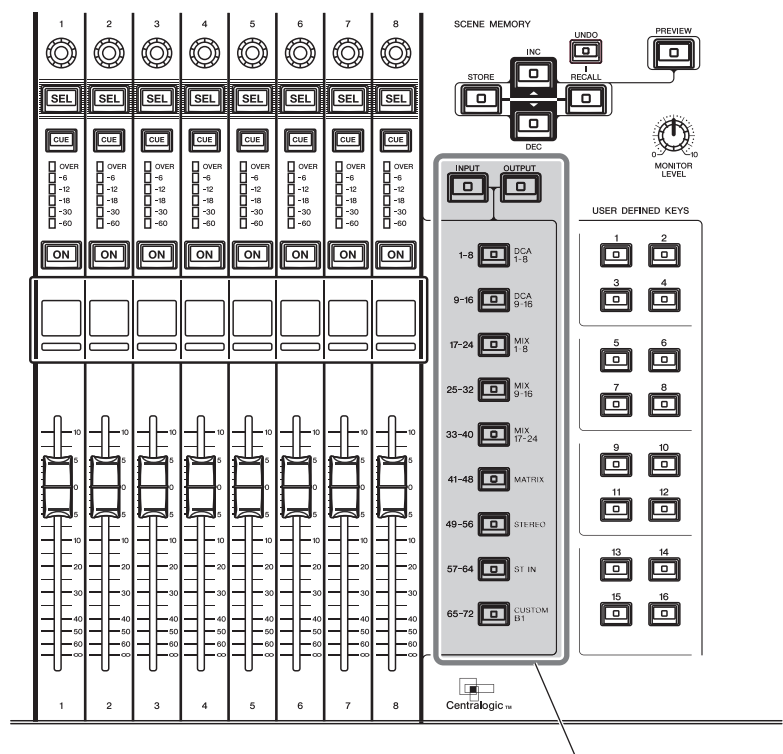

Teclas de selección de banco

# <span id="page-12-1"></span>**Operaciones de la sección Centralogic**

## **PROCEDIMIENTO**

- **1. Utilice las teclas de selección de banco de la sección Centralogic para seleccionar los canales o grupos de DCA que desee controlar.**
- **2. Utilice los faders y las teclas [ON] de la sección Centralogic para ajustar el nivel de los (como máximo) ocho canales seleccionados y activarlos/desactivarlos.**
- **3. Utilice los campos de la pantalla OVERVIEW y los mandos multifunción para ajustar los parámetros del grupo de hasta ocho canales.**

## **NOTA**

- Cuando esté abierta la pantalla SELECTED CHANNEL VIEW (ver canal seleccionado), podrá pasar a la pantalla OVERVIEW pulsando cualquiera de los mandos multifunción del 1 al 8. Esto resulta muy práctico si se desea pasar rápidamente a la pantalla OVERVIEW dejando seleccionados los mismos canales o grupos de DCA que desee controlar.
- La línea inferior de la pantalla OVERVIEW muestra los canales o grupos DCA que pueden controlarse con los faders y las teclas [ON] y [CUE] de la sección Centralogic.
- La línea superior de la pantalla OVERVIEW muestra los canales que pueden controlarse con los mandos multifunción del 1 al 8 de la sección Centralogic.

## <span id="page-13-0"></span>**Pantalla OVERVIEW (Presentación)**

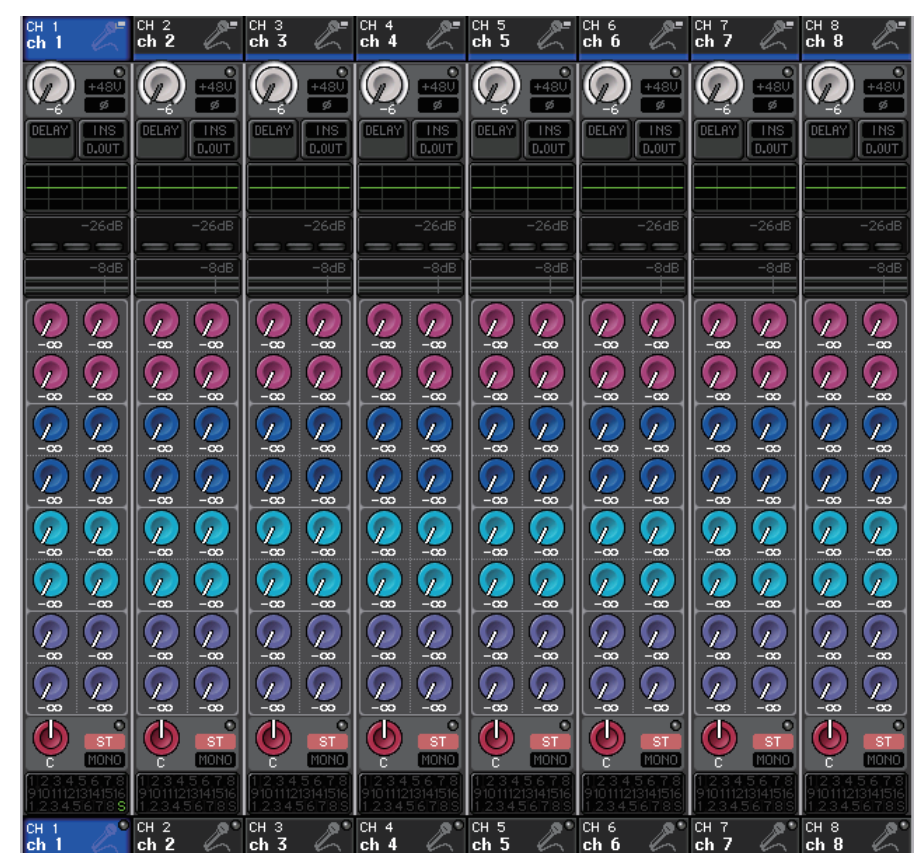

## Q**Campo CHANNEL NAME (Nombre de canal)**

Este campo aparece en la parte superior e inferior de la pantalla y muestra el número de canal, el nombre y el icono de los ocho canales seleccionados en ese momento. Se resalta el nombre del canal seleccionado en ese momento.

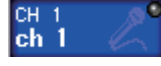

 $ch<sub>2</sub>$ 

**: Canal seleccionado**

**: Canal no seleccionado**

## **NOTA**

Si ha conservado un canal específico (que se controla mediante los faders o mandos de la sección Centralogic) presionando y manteniendo pulsada la tecla de selección de banco correspondiente, el nombre de canal mostrado en la parte superior del gráfico de la banda de canal podría diferir del nombre mostrado en la parte inferior de la misma banda de canal.

## Q**Campo GAIN/PATCH (ganancia/patch)**

Este campo permite realizar ajustes de ganancia analógica o digital del amplificador principal (HA). También puede ver el estado operativo del amplificador principal.

La vista y la función de los controladores de este campo varía según el tipo de canal seleccionado.

## **Si el amplificador principal se ha asignado al patch:**

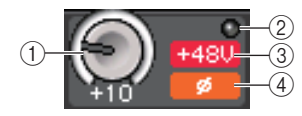

## 1 **Mando GAIN (ganancia)**

Establece la ganancia analógica del amplificador principal.

- Pulse este campo para asignar el mando GAIN al mando multifunción correspondiente de la sección Centralogic, que le permite ajustar la ganancia. Si la función Compensation (compensación de ganancia) está activada, aparece un indicador, que muestra el nivel de la salida de señal para la red de audio.
- Si el mando GAIN se ha asignado a un mando multifunción, pulse el mando para abrir la ventana GAIN/PATCH 8ch.

## 2 **Indicador OVER (saturación)**

Se ilumina cuando una señal del puerto de entrada o de la salida del bastidor supera el nivel de escala completa. Este indicador solo está disponible si hay seleccionado un canal de entrada.

## 3 **Indicador +48V**

Indica el estado de activación/desactivación de la alimentación phantom (+48 V) del amplificador principal. Este indicador no se muestra a menos que el amplificador principal se haya asignado al canal.

## 4 **Indicador Ø (fase, solo canales de entrada)**

Indica el ajuste de fase de entrada del amplificador principal

## **NOTA**

- Si la ranura no está conectada al amplificador principal, se mostrarán el patch y el tipo de la tarieta MY.
- Si la opción GAIN KNOB FUNCTION se ha configurado en DIGITAL GAIN en la pantalla PREFERENCE, aparecerá el mando DIGITAL GAIN en lugar del mando  $(1)$  y no se mostrará el indicador  $@$ .
- Pulse el botón SETUP, a continuación el botón USER SETUP, seleccione la ficha PREFERENCE y, a continuación, defina GAIN KNOB FUNCTION en DIGITAL GAIN. Podrá ajustar el valor de la ganancia digital mediante un mando multifunción.
- $\bullet~$  También puede utilizar la ganancia digital asignando INPUT GAIN  $\rightarrow$  DIGITAL GAIN a un mando USER DEFINED, o bien asignando una función ALTERNATE a una tecla USER DEFINED y, a continuación, ajustando el mando USER DEFINED o el mando GAIN del canal seleccionado mientras ALTERNATE se encuentra activado.

## **Si tiene un patch asignado a un micrófono inalámbrico (pantalla OVERVIEW)**

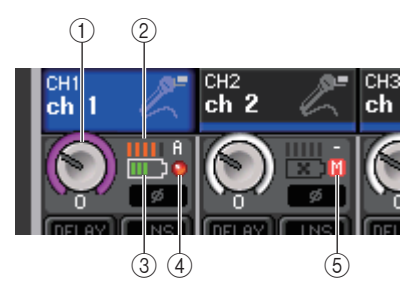

## 1 **Mando RX.GAIN/TX.GAIN/TX.ATT**

Define la ganancia del transmisor o del receptor.

- Pulse este campo para asignar el mando GAIN al mando multifunción correspondiente de la sección Centralogic, que le permite ajustar la ganancia.
- Si el mando GAIN se ha asignado a un mando multifunción, pulse el mando para abrir la ventana GAIN/PATCH 8ch.
- El nombre del mando cambiará en función del dispositivo conectado.

## **NOTA**

Cuando la conexión del control remoto esté deshabilita para el dispositivo conectado, se mostrará aquí un círculo gris en lugar del mando y la ganancia no se puede ajustar.

#### 2 **Contador de señal RF (radiofrecuencia)**

Muestra barras para indicar el nivel de la señal RF. En el lado derecho se muestra un indicador de antena activa. Indica qué antena está activada.

## **NOTA**

- La pantalla cambiará según el dispositivo.
- Para obtener más información sobre la relación entre el número de barras y la intensidad real de la señal RF, consulte el manual de cada desarrollador.

#### 3 **Indicador de batería**

Muestra barras para indicar la carga restante de las pilas.

## **NOTA**

Para obtener más información sobre la relación entre el número de barras y el tiempo máximo de funcionamiento, consulte el manual de cada desarrollador.

## 4 **Indicador OL**

Se ilumina si el nivel de señal de audio del receptor alcanza el punto de sobrecarga.

## **NOTA**

Si se silencia la señal de audio del receptor, se muestra  $(5)$ .

## 5 **Indicador MUTE**

Solamente se muestra si se silencia la señal de audio del receptor.

## **NOTA**

Si no se silencia la señal de audio del receptor, se muestra  $(4)$ .

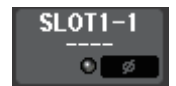

**Si la ranura se ha asignado al patch:** Aparecerá el nombre de ranura.

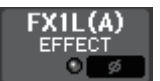

**Si el bastidor está conectado:**Aparecerán el nombre del patch y del módulo.

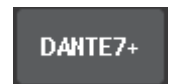

**Si la salida está conectada:**Solo aparecerá el patch.

## Q**Campo INPUT DELAY (solo canales de entrada)**

Este campo muestra el estado de retardo para el canal de entrada. Pulse este campo para abrir la ventana INPUT DELAY 8ch.

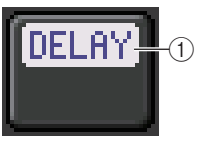

1 **Indicador DELAY ON/OFF (retardo activado/desactivado)** Indica el estado de activación/desactivación del retardo.

## Q**Campo INSERT/DIRECT OUT (inserción/salida directa)**

Este campo muestra el estado de inserción o salida directa. Pulse este campo para abrir la ventana INSERT/DIRECT OUT 8ch.

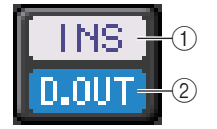

1 **Indicador INSERT ON/OFF (Inserción activada/desactivada)**

Indica el estado de activación/desactivación de la inserción.

2 **Indicador DIRECT OUT ON/OFF (salida directa activada/desactivada, solo canales de entrada)**

Indica el estado de activación/desactivación de la salida directa.

 $-400$ 

4በ በበ

## Q**Campo EQ (ecualizador)**

Este campo indica gráficamente la respuesta aproximada del ecualizador. Pulse este campo para abrir la ventana HPF/EQ 1ch, en la que puede definir el filtro de paso alto y el ecualizador.

## **NOTA**

Si se selecciona DCA o monitor, este campo estará en blanco.

## Q**Campo DYNAMICS 1/2 (dinámica 1/2)**

Este campo muestra el valor de umbral y contador de Dynamics 1/2. Pulse este campo para abrir la ventana DYNAMICS 1/2 1ch.

## **NOTA**

Si se selecciona DCA o monitor, este campo estará en blanco.

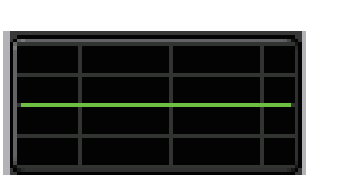

 $-14dB$ 

## Q**Campo SEND**

Este campo muestra el nivel de envío, el estado de activación/ desactivación de envío y los ajustes anteriores y posteriores de 16 buses.

Para seleccionar los 16 buses de destino, utilice la tecla [MIX 1–16]/ [MIX 17–24/MATRIX] de la sección SELECTED CHANNEL.

Para ajustar el nivel de envío de cada bus, utilice el mando SEND de la sección SELECTED CHANNEL.

Este campo varía según el tipo del bus de destino.

## **Si el bus de destino es VARI (mono):**

El color del mando y el color de la escala indican la activación/ desactivación de envío y el estado pre/post. Si el envío está desactivado, el color del mando se vuelve gris. Con el ajuste post, el color de la escala del mando se vuelve negro.

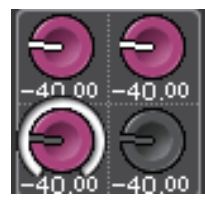

## **Si el bus de destino es VARI (estéreo):**

Si hay un par de buses (número impar y número par) en estéreo, el mando de la izquierda funcionará como mando PAN y el de la derecha funcionará como mando SEND.

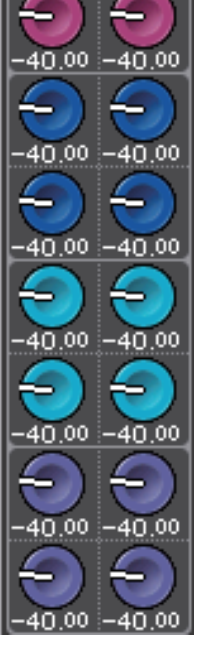

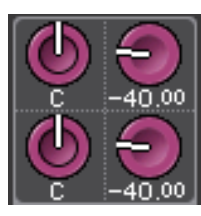

**Si el bus de destino se define en FIXED:**El botón SEND ON/OFF de cada bus aparecerá en lugar del mando.

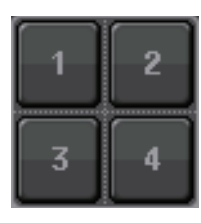

## Q**Campo TO STEREO/MONO (a estéreo/mono)**

Este campo muestra el estado de activación/desactivación y el ajuste de panoramización/ balance de la señal enviada al bus STEREO/MONO.

Este campo varía según el tipo del canal seleccionado.

## **Cuando se selecciona un canal de entrada o un canal MIX:**

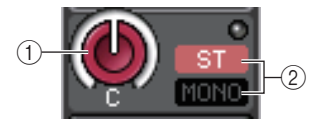

## 1 **Mando TO STEREO PAN (a panoramización estéreo)**

Define la posición de panoramización de una señal encaminada al bus STEREO. Pulse el mando para abrir la ventana STEREO/MONO 8ch. Si el canal ST IN está seleccionado, puede especificar si desea visualizar el mando PAN o el mando BALANCE en esta ventana. Para un canal MIX, el mando PAN aparecerá si la señal es mono y el mando BALANCE aparecerá si la señal es estéreo.

## 2 **Indicador ST/MONO**

Indica el estado de una señal enviada al bus STEREO/MONO. Si una entrada o canal MIX está configurado en modo LCR, se mostrará el indicador LCR.

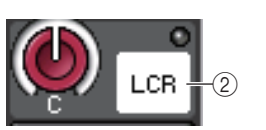

## **Cuando se selecciona un canal MATRIX (monoaural) o un canal MONO:**

El indicador **Σ** CLIP se iluminará si la señal se satura en algún punto del canal.

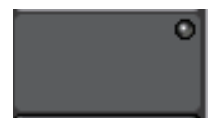

Para un canal MATRIX estéreo o canal STEREO, aparece el mando BALANCE, que indica el balance de los canales izquierdo/derecho.

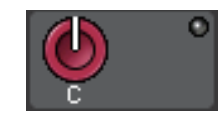

## Q**Campo de grupo de DCA**

Se muestra un grupo de DCA (1-16) al que se asigna el canal en la primera o segunda fila de este campo.

Pulse este campo para abrir la ventana DCA/MUTE GROUP ASSIGN MODE.

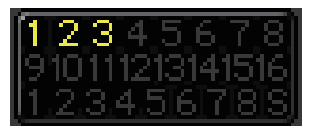

## Q**Campo de grupo de silenciamiento**

Se muestra un grupo de silenciamiento (1–8) al que se asigna el canal en la tercera fila de este campo. Si el canal se ha eliminado temporalmente del grupo de silenciamiento, aparecerá S (Safe) en la tercera fila. Si el nivel del atenuador se ha especificador para un grupo de silenciamiento, el color de los caracteres cambiará de rojo a naranja. Pulse este campo para abrir la ventana DCA/MUTE GROUP ASSIGN MODE.

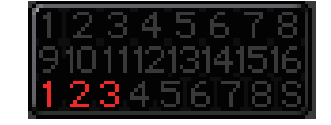

# <span id="page-17-0"></span>**Asignación de patches de entrada y salida**

En este capítulo se explica cómo editar patches de entrada y patches de salida, cómo conectar inserciones y cómo utilizar salidas directas.

Cuando la consola serie CL se encuentra en el estado inicial, a los siguientes puertos de entrada (tomas y puertos) se les asigna un patch en los canales de entrada.

## **Para CL5**

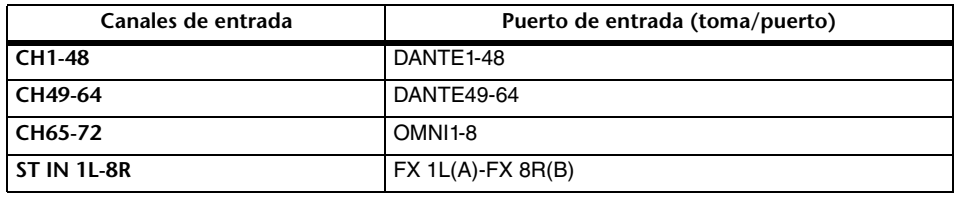

## **Para CL3**

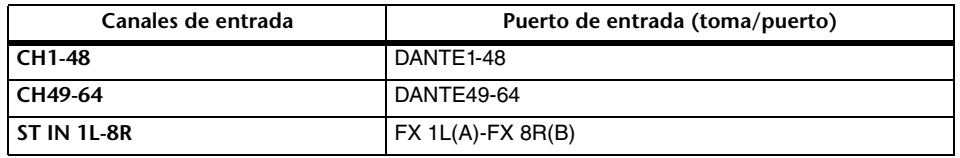

## **Para CL1**

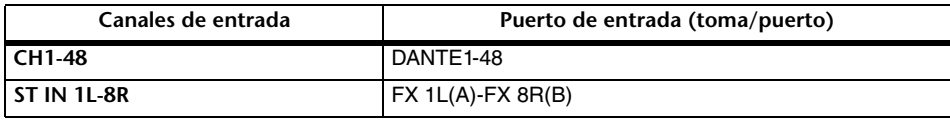

Cuando la consola serie CL se encuentra en el estado inicial, a los puertos de salida (tomas y puertos) se les asigna un patch en los siguientes canales de salida.

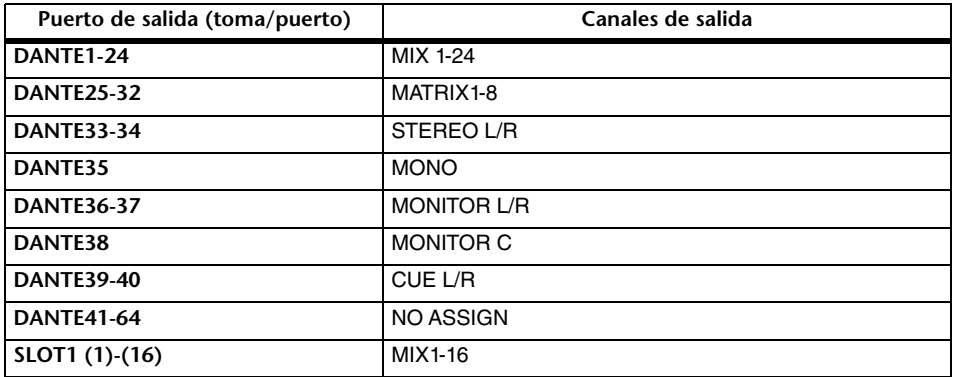

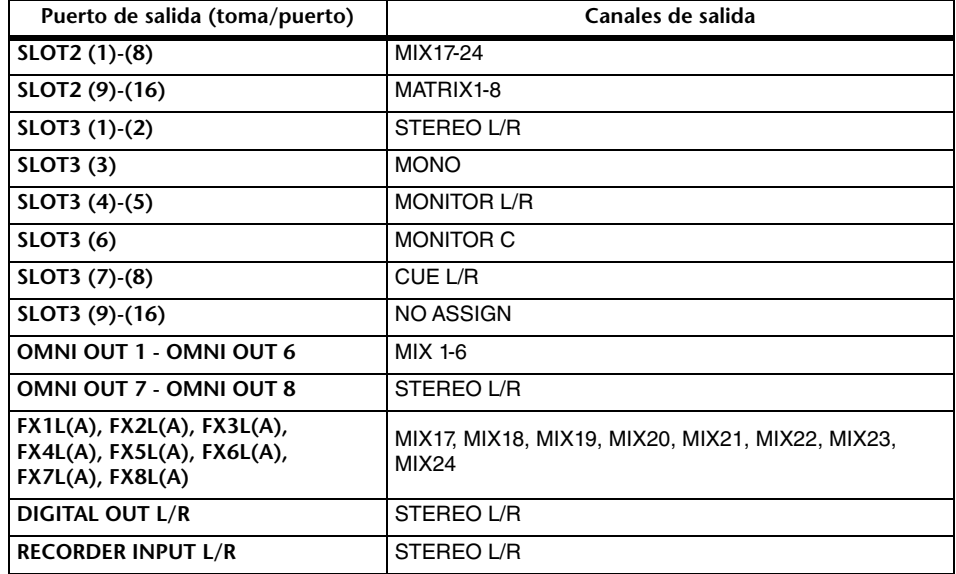

# <span id="page-17-1"></span>**Asignación de patches interna de consola CL y asignación de patches de red de audio Dante**

El siguiente diagrama muestra el flujo de señales a través de la consola serie CL, los dispositivos de E/S y la red de audio Dante.

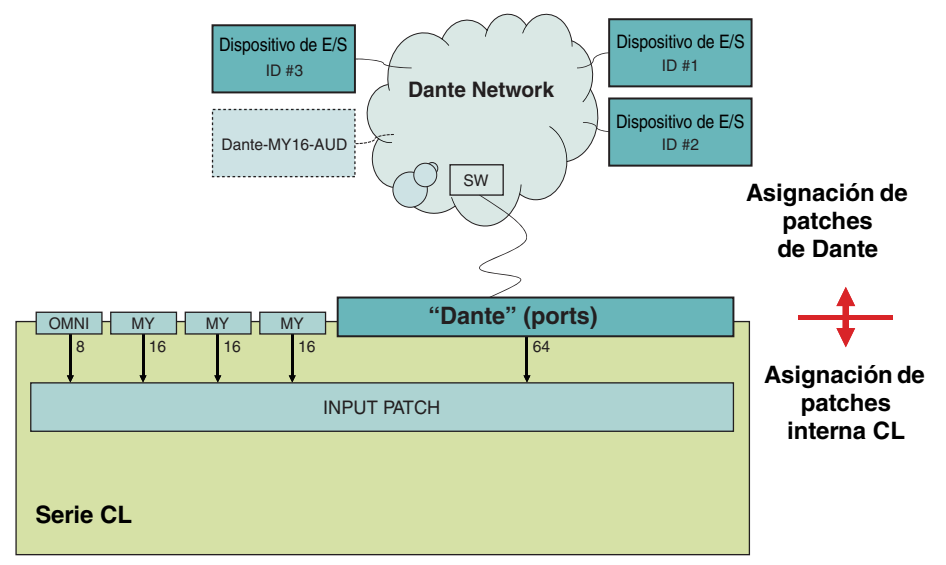

## **Asignación de patches de entrada**

La consola serie CL y los dispositivos de E/S permiten dos tipos de asignación de patches: a la red de audio Dante e interna en la consola CL.

Para la asignación de patches a la red de audio Dante, se utilizará la ventana DANTE INPUT PATCH. En esta ventana puede asignar patches de consola CL y entradas de dispositivo de E/S. Se pueden recibir sesenta y cuatro (64) canales de una red de audio Dante en una consola serie CL. Puede seleccionar hasta 64 canales desde un máximo de 512 canales (valor lógico) de señales de red de audio Dante. Seleccione el dispositivos de E/S (hasta 64 canales) que desee controlar desde la consola serie CL.

A continuación, direccione las señales de entrada (que se asignaron como patches en la ventana DANTE INPUT PATCH) a los canales de la consola serie CL. Para ello, seleccione los puertos de entrada desde DANTE 1-64 en la ventana GAIN/PATCH.

## **NOTA**

Por defecto, DANTE 1-64 se asignan a los canales de entrada 1-64.

## **Asignar patches de salida**

Utilice la pantalla OUTPUT PORT para asignar los patches de los canales de salida de la consola CL y de la red de audio Dante. En esta ventana, asigne las señales de canal de salida a los puertos DANTE 1-64.

## **NOTA**

Por defecto, MIX 1-24 se asignan a DANTE 1-24, MATRIX 1-8 se asignan a DANTE 25-32, STEREO L/R se asignan a DANTE 33/34 y MONO se asigna a DANTE 35.

A continuación, asigne patches de las señales de salida desde DANTE 1-64 (asignadas en la pantalla OUTPORT PORT SETUP) a las salidas de bastidor de E/S. Utilice la pantalla OUTPUT PATCH de I/O RACK para realizar estas asignaciones.

# <span id="page-18-0"></span>**Modificación del patch de entrada**

## **PROCEDIMIENTO**

- **1. Utilice las teclas de selección de banco de la sección Centralogic para seleccionar los canales de entrada que desee controlar.**
- **2. Pulse el campo de nombre o número de canal en la pantalla OVERVIEW.**
- **3. Seleccione el tipo de puerto en la lista de selección de categorías de la pantalla PATCH/NAME y utilice los botones de selección de puertos para seleccionar el puerto de entrada.**

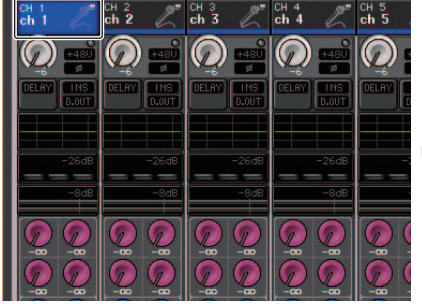

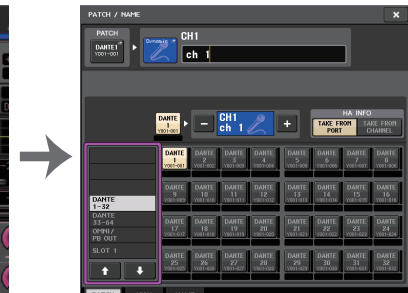

**Pantalla OVERVIEW**

**Pantalla PATCH/NAME**

## **NOTA**

También puede seleccionar un puerto de entrada desde la pantalla GAIN/PATCH.

## <span id="page-19-0"></span>**Pantalla PATCH/NAME (patch/nombre)**

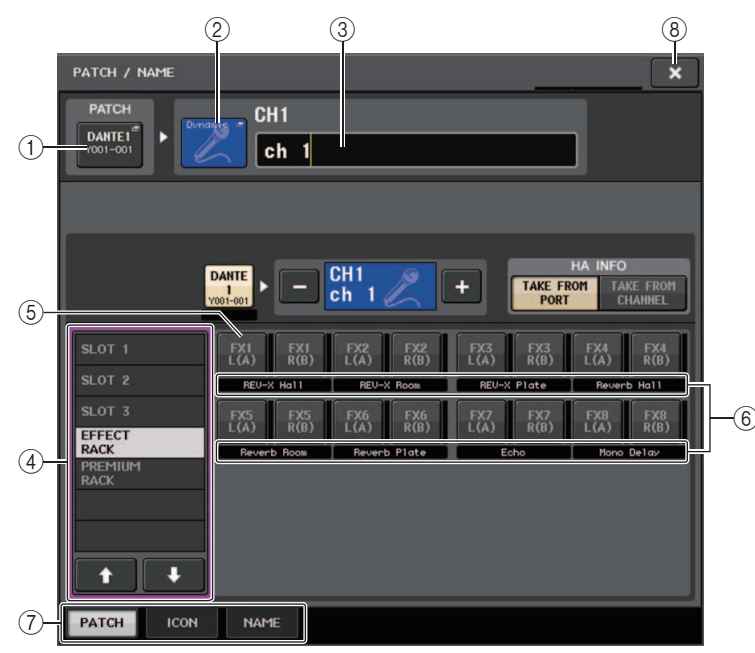

## 1 **Botón PATCH**

Indica el puerto de entrada seleccionado en ese momento. Si pulsa este botón al seleccionar un icono o cambiar el nombre del canal, volverá a la pantalla de selección de puerto de entrada.

#### 2 **Botón de icono**

Indica el icono seleccionado para el canal correspondiente. Al pulsar este botón, se abrirá una pantalla en la que podrá seleccionar un icono o el nombre de una muestra.

#### 3 **Cuadro de introducción de nombre de canal**

Indica el nombre que se ha asignado al canal correspondiente. Al pulsar este campo, se abre una ventana de teclado que permite cambiar el nombre de canal.

## 4 **Lista de selección de categoría**

Permite seleccionar la categoría del puerto de entrada. Las categorías corresponden a los siguientes puertos de entrada. Las categorías mostradas varían según el tipo de canal.

- **DANTE1-32**............DANTE1 DANTE32
- **DANTE33-64**..........DANTE33 DANTE64
- **OMNI/PB OUT** .......OMNI 1 OMNI 8, PB OUT (L), PB OUT (R)
- **SLOT1**....................SLOT1(1) SLOT1(16)
- **SLOT2**....................SLOT2(1) SLOT2(16)
- **SLOT3**....................SLOT3(1) SLOT3(16)
- **EFFECT RACK**......FX1L(A) FX8R(B)
- **PREMIUM RACK**...PR1L(A) PR2R(B)

#### 5 **Botones de selección de puerto**

Seleccione el puerto de entrada que esté asignado al canal seleccionado en ese momento.

#### 6 **Indicador de nombre de canal/tipo de efecto**

#### **NOTA**

No es posible definir las etiquetas de canal en Dante Controller de los siguientes botones para ninguna categoría, excepto DANTE IN, y por tanto no se muestran.

- Botón MONITOR
- Botón CUE
- Botón SURROUND MONITOR
- Botón SLOT
- Botón SEL CH
- Botón SEND MAIN
- Botón OMNI (Todo)

#### 7 **Fichas**

Permiten alternar entre diversos elementos.

#### 8 **Botón de cierre**

Cierra la pantalla.

# <span id="page-20-0"></span>**Modificación de los patches de salida**

Para modificar la asignación de patches, puede o bien seleccionar el puerto de salida que será el destino de salida de cada canal de salida, o bien seleccionar el canal de salida que será el origen de salida de cada puerto de salida.

# **Selección del puerto de salida de cada canal de salida**

## **PROCEDIMIENTO**

- **1. Utilice las teclas de selección de banco de la sección Centralogic para seleccionar los canales de salida.**
- **2. Pulse el campo de nombre o número de canal en la pantalla OVERVIEW.**
- **3. Seleccione el tipo de puerto en la lista de selección de categorías de la pantalla PATCH/NAME y utilice los botones de selección de puertos para seleccionar el puerto de salida.**

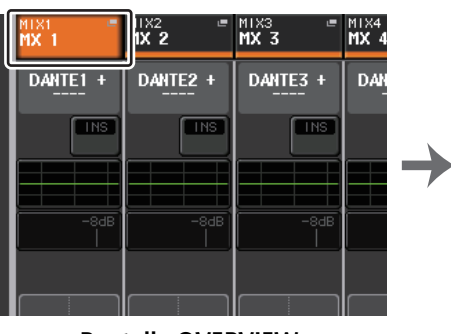

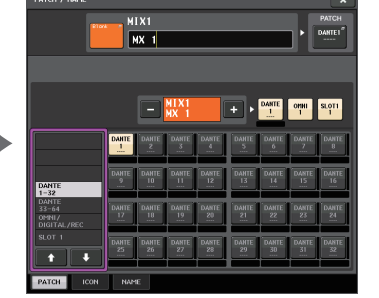

**Pantalla OVERVIEW**

**Pantalla PATCH/NAME**

# **Pantalla PATCH/NAME (patch/nombre)**

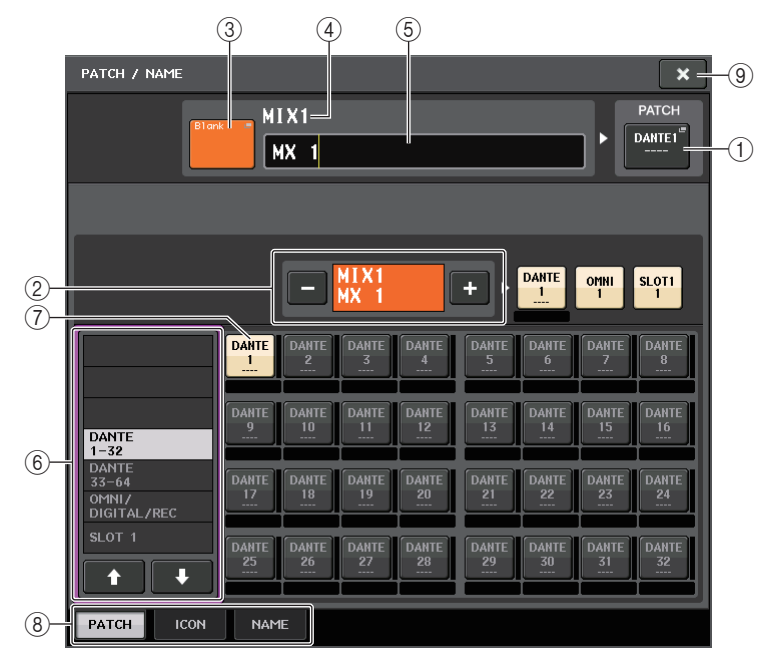

## 1 **Botón PATCH**

Indica el puerto que tiene un patch asignado al canal de salida. Si pulsa este botón cuando hay otra ficha activa, aparecerá una ventana que le permitirá seleccionar la red y el puerto.

## 2 **Botón de selección de canal**

Permite seleccionar el canal que se va a ajustar.

## **NOTA**

El cambio de canales en esta pantalla no afectará a la selección de canales en la consola.

3 **Botón de icono de canal**

Indica el icono y el color seleccionados en ese momento para el canal correspondiente. Al pulsar este botón, se abrirá una pantalla en la que podrá seleccionar un icono o el nombre de una muestra.

## 4 **Cuadro de número de canal**

Indica el número del canal. Este elemento no se puede cambiar.

## 5 **Cuadro de introducción de nombre de canal**

Indica el nombre que se ha asignado al canal correspondiente. Al pulsar este campo, se abre una ventana de teclado en la que puede asignar un nombre.

## 6 **Lista de selección de categoría**

Seleccione el tipo de puerto.

## 7 **Botones de selección de puerto**

Desde la categoría, estos botones permiten seleccionar el puerto al que se va a asignar el patch. Para cancelar la selección, vuelva a pulsar el botón.

## 8 **Fichas**

Permiten alternar entre diversos elementos.

## 9 **Botón de cierre**

Cierra la pantalla.

## **Selección del canal de salida de cada puerto de salida**

## **PROCEDIMIENTO**

- **1. En el área de acceso a las funciones, pulse el botón SETUP.**
- **2. Pulse el botón OUTPUT PORT en el campo SYSTEM SETUP situado en el centro de la pantalla SETUP.**
- **3. En las fichas situadas debajo de la pantalla OUTPUT PORT, seleccione el puerto de salida que desee controlar.**
- **4. Pulse el botón de selección de canal del puerto que desee utilizar.**
- **5. Utilice la lista de selección de categorías y los botones de selección de canales para seleccionar el canal de origen del envío.**

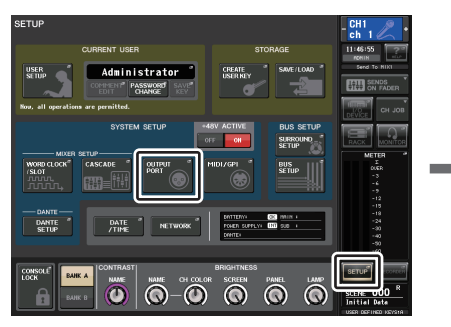

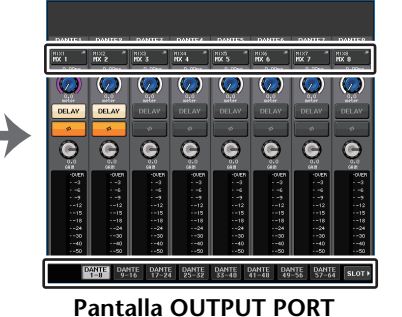

**Pantalla SETUP**

## **NOTA**

Si está activado PATCH CONFIRMATION en la ficha PREFERENCE de la pantalla USER SETUP, aparecerá un cuadro de diálogo de confirmación cuando intente cambiar los ajustes de patch. Si STEAL PATCH CONFIRMATION está activado, se abrirá un cuadro de diálogo cuando intente cambiar una ubicación a la que ya se ha asignado un patch en otro lugar.

## **Pantalla CH SELECT (selección de canal)**

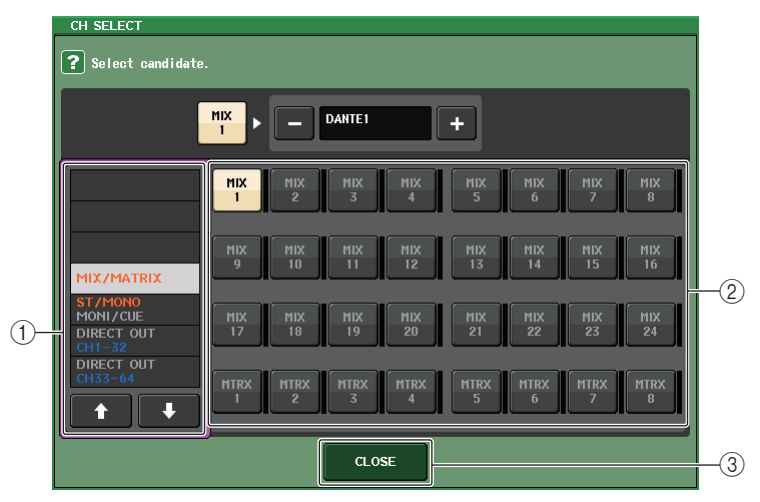

1 **Lista de selección de categoría**

Permite seleccionar la categoría del canal. Las categorías corresponden a los siguientes canales. Varían dependiendo del tipo de puerto de salida.

- **MIX/MATRIX** .......................... MIX 1 MIX 24, MATRIX 1 MATRIX 8
- **ST/MONO/MONI/CUE** ........... STEREO L, STEREO R, MONO (C), MONI L, MONI R, MONI C, CUE L, CUE R, SMON L, SMON R, SMON C, SMON LFE, SMON Ls, SMON Rs, MMTX L, MMTX R, MMTX C, MMTX LFE, MMTX Ls, MMTX Rs • **DIRECT OUT 1-32**. Salidas Direct CH 1 - CH 32 • **DIRECT OUT 33-64**............... Salidas Direct CH 33 - CH 64• **DIRECT OUT 65-72**............... Salidas Direct CH 65 - CH 72• **INSERT 1 OUT 1-32** ................. Salidas de inserción 1 CH1-CH32 • **INSERT 1 OUT 33-64** ............... Salidas de inserción 1 CH33-CH64 • **INSERT 1 OUT 65-72** ............... Salidas de inserción 1 CH65-CH72• **INSERT 1 OUT MIX/MATRIX** ... Salidas de inserción 1 para MIX1-MIX24, MATRIX1- MATRIX8• **INSERT 1 OUT ST/MONO**........ Salidas de inserción 1 para STEREO L, STEREO R, MONO (C) • **INSERT 2 OUT 1-32** ................. Salidas de inserción 2 CH1-CH32 • **INSERT 2 OUT 33-64** ............... Salidas de inserción 2 CH33-CH64 • **INSERT 2 OUT 65-72** ............... Salidas de inserción 2 CH65-CH72 • **INSERT 2 OUT MIX/MATRIX** ...Salidas de inserción 2 para MIX1–MIX24, MATRIX1– MATRIX8
- **INSERT 2 OUT ST/MONO**........ Salidas de inserción 2 para STEREO L, STEREO R, MONO (C)
- **CASCADE MIX/MATRIX**........ MIX 1 MIX 24, MATRIX 1 MATRIX 8
- **CASCADE ST/MONO/CUE** ... STEREO L, STEREO R, MONO (C), CUE L, CUE R

#### **NOTA**

<span id="page-22-1"></span>En el caso de CL3/CL1, algunos canales no existen en esos modelos y no aparecerán.

#### 2 **Botón de selección de canal**

Seleccione el canal que se va asignar al puerto de salida desde la categoría actual.

#### 3 **Botón CLOSE (cerrar)**

Cierra la pantalla.

## <span id="page-22-0"></span>**Inserción de un dispositivo externo en un canal**

Puede insertar un procesador de efectos u otro dispositivo externo en la ruta de señal de un canal INPUT, MIX, MATRIX, STEREO o MONO. Al hacerlo, es posible especificar de forma individual para cada canal el tipo de puerto de entrada/salida utilizado para la inserción y la ubicación de la entrada/salida de inserción.

## **PROCEDIMIENTO**

- **1. Conecte su equipo externo a una toma OMNI IN/OUT o a una tarjeta de E/S instalada en las ranuras 1-3.**
- **2. Utilice las teclas de selección de banco de la sección Centralogic para seleccionar el canal al que desee asignar el origen de entrada**
- **3. Pulse el campo INSERT/DIRECT OUT.**
- **4. Pulse los botones INSERT OUT o INSERT IN.**
- **5. Seleccione un puerto de salida o entrada.**
- **6. Pulse el botón INSERT ON.**

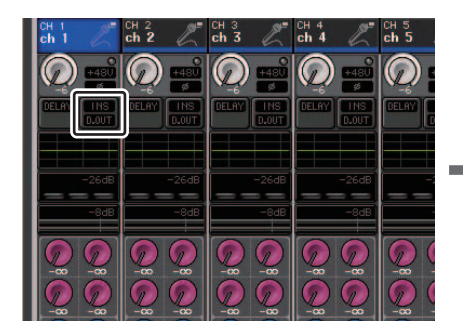

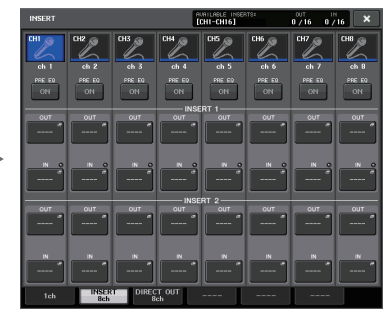

**Pantalla OVERVIEW**

**Pantalla INSERT/DIRECT OUT (8ch)**

#### **NOTA**

- Si instala una tarjeta de E/S digital en una ranura y conecta digitalmente un dispositivo externo, deberá sincronizar el reloj entre la consola CL y dicho dispositivo [\(página](#page-251-2) 252).
- Existe un límite para la suma de INSERT 1 e INSERT 2 para cada grupo de canales, tal como se muestra en la tabla siguiente. Puede seleccionar cualquier puerto de salida o de entrada.

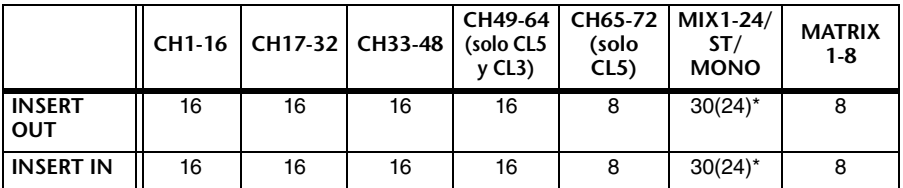

\* Cuando utilice el modo Surround

• Si supera el límite para INSERT OUT o INSERT IN, el indicador **II** se encenderá a la izquierda.

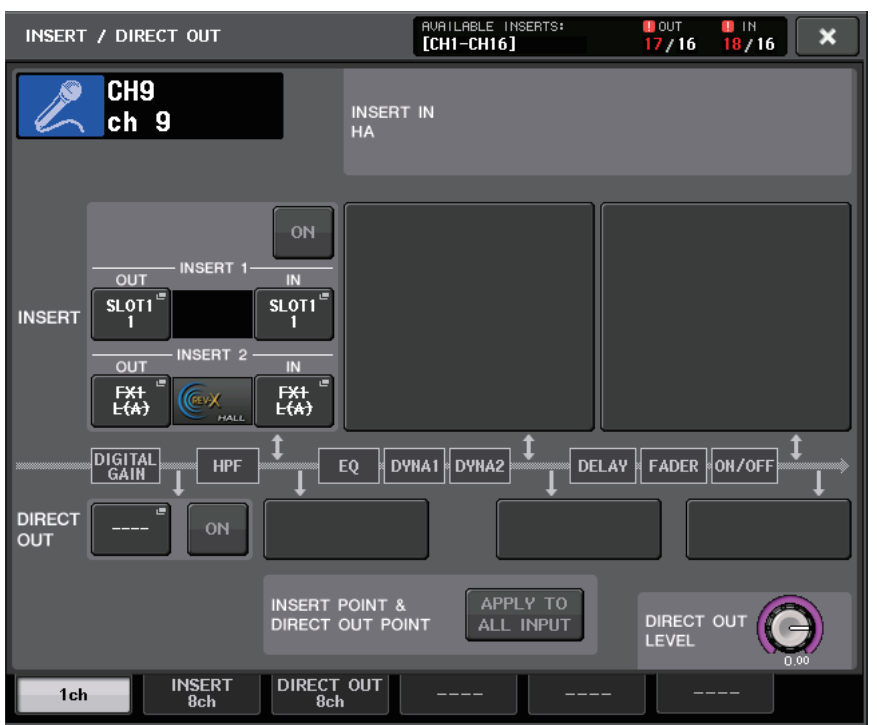

- Si se supera el límite, los puertos no válidos se marcarán con una línea de tachado.
- Si se supera el límite, los puertos siguientes tendrán prioridad por grupo de canales (incluidos en la tabla anterior).
	- 1 INSERT 1 tendrá prioridad sobre INSERT 2.
	- 2 El canal con el número más bajo tendrá prioridad.

## <span id="page-23-0"></span>**Pantalla INSERT/DIRECT OUT (1ch)**

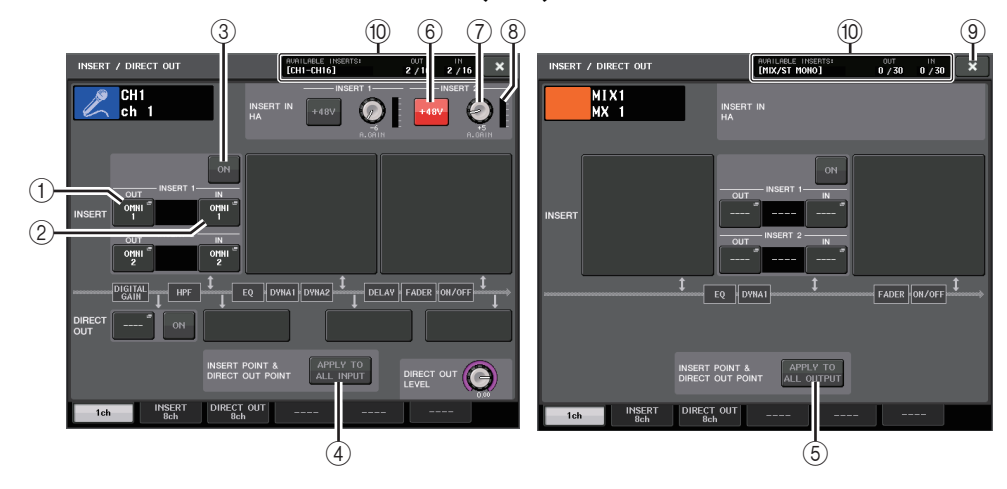

## Q**Campo INSERT**

Este campo permite realizar ajustes de inserción. Pulse uno de los tres campos para seleccionar PRE EQ (inmediatamente antes del ecualizador), PRE FADER (inmediatamente antes del fader) o POST ON (inmediatamente después de la tecla [ON]) como la posición de inserción.

## **NOTA**

Puede configurar los puertos de E/S para que funcionen como una inserción para cada bloque.

## 1 **Botón INSERT OUT (Salida de inserción)**

Muestra el puerto de salida seleccionado actualmente para las inserciones 1 y 2. Pulse este botón para abrir la ventana PORT SELECT en la que puede seleccionar un puerto de salida.

## 2 **Botón INSERT IN (Entrada de inserción)**

Muestra el puerto de entrada seleccionado actualmente para las inserciones 1 y 2. Pulse este botón para abrir la ventana PORT SELECT en la que puede seleccionar un puerto de entrada.

- 3 **Botón INSERT ON/OFF (activar/desactivar inserción)** Activa o desactiva la inserción.
- 4 **Botón APPLY TO ALL INPUT (solo canales de entrada)**

Especifica si la configuración de la posición de inserción y del punto de salida directa se aplicará a todos los canales de entrada.

## 5 **Botón APPLY TO ALL OUTPUT (solo canales de salida)**

Especifica si el ajuste de punto de inserción se aplicarán a todos los canales de salida.

## **NOTA**

Insert 1 e insert 2 son conexiones en serie con números secuenciales fijos.

## **Campo INSERT IN HA**

Este campo aparecerá si ha seleccionado un puerto de entrada (que disponga de amplificador principal) como entrada de inserción.

## 6 **Botón +48V**

Activa o desactiva la alimentación phantom (+48V) del amplificador principal (seleccionada actualmente para las inserciones 1 y 2).

## 7 **Mando A.GAIN (ganancia analógica)**

Indica el ajuste de ganancia analógica del amplificador principal seleccionado actualmente para las inserciones 1 y 2. Pulse estos mandos para controlar los valores de parámetros mediante los mandos multifunción.

HA

## **NOTA**

• Cuando se selecciona la toma OMNI IN de la consola CL como puerto de entrada para la entrada de inserción, la configuración del HA se hace en el campo INSERT IN HA.

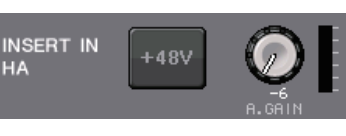

• Incluso si el botón INSERT ON/OFF está desactivado, la señal seleccionada para la salida de inserción continuará emitiéndose.

## 8 **Contador de amplificador principal**

Muestra el nivel de la señal de entrada del amplificador principal seleccionado actualmente para las inserciones 1 y 2.

## 9 **Botón de cierre**

Cierra la pantalla.

## 0 **Resource meter (medidor de recursos)**

Muestra el número de recursos utilizados de cada canal para INSERT IN e INSERT OUT.

## **NOTA**

Si se ha ajustado el modo surround en la consola serie CL, los recursos INSERT para los canales de salida [MIX/ST MONO] se reducen de 30 a 24.

## <span id="page-24-0"></span>**Pantalla INSERT/DIRECT OUT (8ch)**

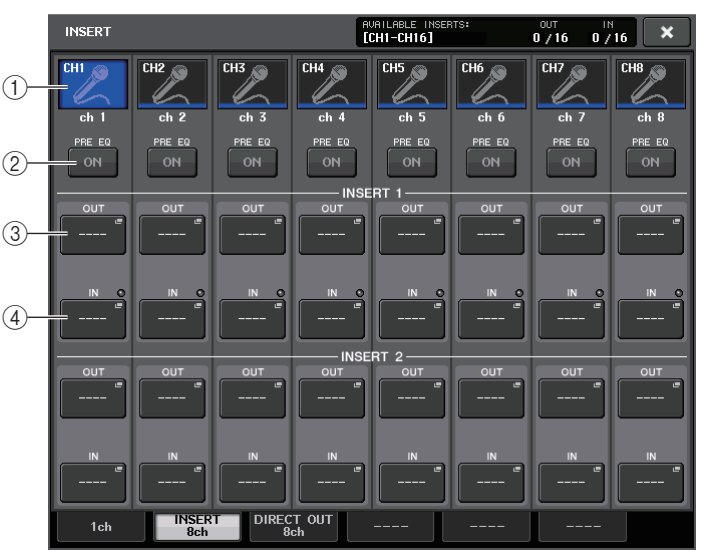

## 1 **Botón de selección de canal**

Permite seleccionar el canal que se va a ajustar. Se muestran el icono, el color y el número de canal.

## 2 **Botón INSERT ON/OFF (activar/desactivar inserción)**

Activa o desactiva la inserción. Encima del botón aparece el ajuste de punto de inserción especificado en ese momento.

## 3 **Botón INSERT OUT (Salida de inserción)**

Indica el puerto seleccionado actualmente. Pulse este botón para abrir la pantalla PORT SELECT, en la que podrá seleccionar un puerto de salida.

## 4 **Botón INSERT IN (Entrada de inserción)**

Indica el puerto seleccionado actualmente. Pulse este botón para abrir la pantalla PORT SELECT, en la que podrá seleccionar un puerto de entrada. También puede ver el nivel de entrada de inserción comprobando el indicador ubicado a la derecha de este botón.

## <span id="page-25-1"></span>**Pantalla PORT SELECT (selección de puerto)**

Se muestra cuando se pulsan los botones INSERT OUT o INSERT IN en las ventanas INSERT/DIRECT OUT de uno u ocho canales. Permite establecer el puerto de entrada/salida que se utiliza para la inserción.

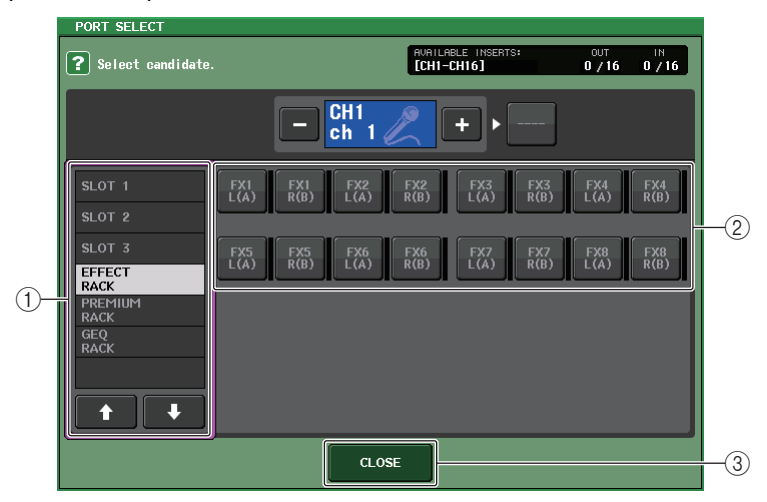

## 1 **Lista de selección de categoría**

Permite seleccionar la categoría del puerto. Las categorías corresponden a los siguientes puertos. Las categorías mostradas varían según el tipo de canal.

- **OMNI**...................................... OMNI1 OMNI8
- **SLOT1**.................................... SLOT1(1) SLOT1(16)
- **SLOT2**.................................... SLOT2(1) SLOT2(16)
- **SLOT3**.................................... SLOT3(1) SLOT3(16)
- **GEQ RACK**............................ GEQ1L(A) GEQ16R(B) (solo canales MIX/MATRIX/STEREO/MONO) GEQ1L(A) - GEQ8R(B) (solo canales INPUT)
- **EFFECT RACK**...................... FX1L(A) FX8R(B)
- **PREMIUM RACK**................... PR1L(A) PR8R(B)

#### 2 **Botones de selección de puerto**

Asignan el puerto que se utilizará como salida/entrada de inserción para el canal seleccionado en ese momento.

## **NOTA**

Si se especifica un bastidor en el que hay montado un GEQ, PEQ, o bastidor Premium como punto de introducción o eliminación de una inserción, el otro punto de patch se asignará automáticamente al mismo bastidor. También se activará automáticamente el modo de inserción. Además, si se anula la inserción de salida o de entrada de un bastidor en el cual hay montado un GEQ, PEQ, o bastidor Premium, el otro punto del patch se anulará automáticamente y al mismo tiempo se desactivará el modo de inserción.

3 **Botón CLOSE (cerrar)**

Cierra la pantalla.

# <span id="page-25-0"></span>**Salida directa de un canal INPUT**

La señal de un canal INPUT puede enviarse directamente desde la toma OUTPUT del dispositivo de E/S, desde la toma OMNI OUT, o desde el canal de salida de una ranura deseada.

## **PROCEDIMIENTO**

- **1. Conecte el dispositivo externo a la toma OMNI OUT, a la toma OUTPUT o a una tarjeta de E/S instalada en una ranura 1-3.**
- **2. Utilice las teclas de selección de banco de la sección Centralogic para seleccionar el canal de entrada para el que desee establecer la salida directa.**
- **3. Pulse el campo INSERT/DIRECT OUT en la pantalla OVERVIEW.**
- **4. Pulse el botón DIRECT OUT PATCH en la pantalla INSERT/DIRECT OUT.**
- **5. Seleccione un puerto de salida.**

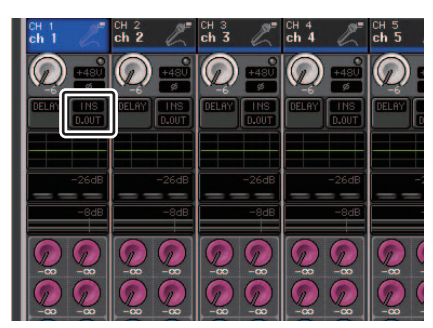

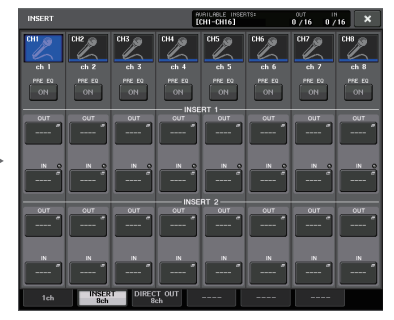

**Pantalla OVERVIEW**

**Pantalla INSERT/DIRECT OUT (8ch)**

#### **NOTA**

Si instala una tarjeta de E/S digital en una ranura y conecta digitalmente un dispositivo externo, deberá sincronizar el reloj entre la consola CL y dicho dispositivo [\(página](#page-251-2) 252).

## <span id="page-26-0"></span>**Pantalla INSERT/DIRECT OUT (1ch)**

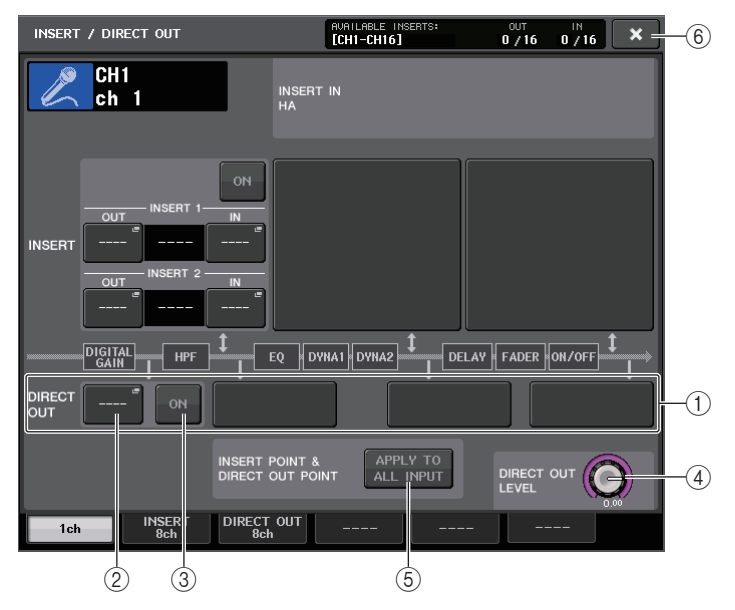

## 1 **Campo DIRECT OUT**

Permite realizar los ajustes de la salida directa. Pulse uno de los cuatro campos para seleccionar PRE HPF (inmediatamente antes del filtro de paso alto), PRE EQ (inmediatamente antes del ecualizador) o PRE FADER (inmediatamente después del atenuador) o POST ON (inmediatamente después de la tecla [ON]) como la posición de salida directa.

## 2 **Botón DIRECT OUT PATCH (patch de salida directa)**

Muestra el puerto de salida DIRECT OUT seleccionado actualmente. Pulse este botón para abrir la ventana PORT SELECT, en la que podrá seleccionar un puerto de salida.

## 3 **Botón DIRECT ON**

Activa y desactiva la salida directa.

## 4 **Mando DIRECT OUT LEVEL (Nivel de salida directa)**

Indica el nivel de la salida directa. Pulse este botón para controlar el nivel mediante el mando multifunción.

## 5 **Botón APPLY TO ALL INPUT (solo canales de entrada)**

Especifica si los ajustes del punto de inserción/punto de salida directa se aplicarán a todos los canales de entrada.

## 6 **Botón de cierre**

Cierra la pantalla.

## <span id="page-26-1"></span>**Pantalla INSERT/DIRECT OUT (8ch)**

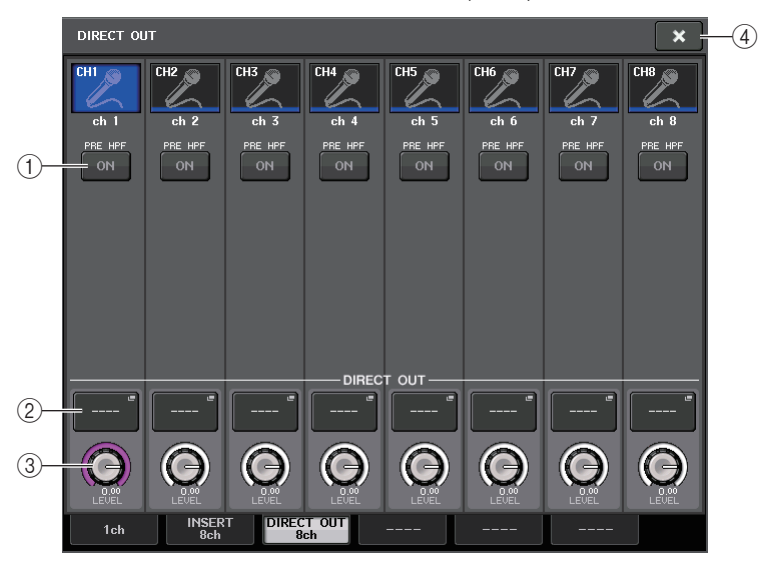

## 1 **Botón DIRECT ON**

Activa y desactiva la salida directa. El punto de salida directa seleccionada en ese momento se indica encima del botón.

## 2 **Botón DIRECT OUT PATCH (patch de salida directa)**

Muestra el puerto de salida DIRECT OUT seleccionado actualmente. Pulse este botón para abrir la ventana PORT SELECT, en la que podrá seleccionar un puerto de salida.

## 3 **Mando DIRECT OUT LEVEL**

Indica el nivel de la salida directa. Pulse este botón para controlar el nivel mediante el mando multifunción.

4 **Botón de cierre**

Cierra la pantalla.

## <span id="page-27-0"></span>**Pantalla PORT SELECT**

Se muestra cuando se pulsa el botón DIRECT OUT PATCH en las ventanas INSERT/ DIRECT OUT de uno u ocho canales. Permite establecer el puerto de salida utilizado para la salida directa.

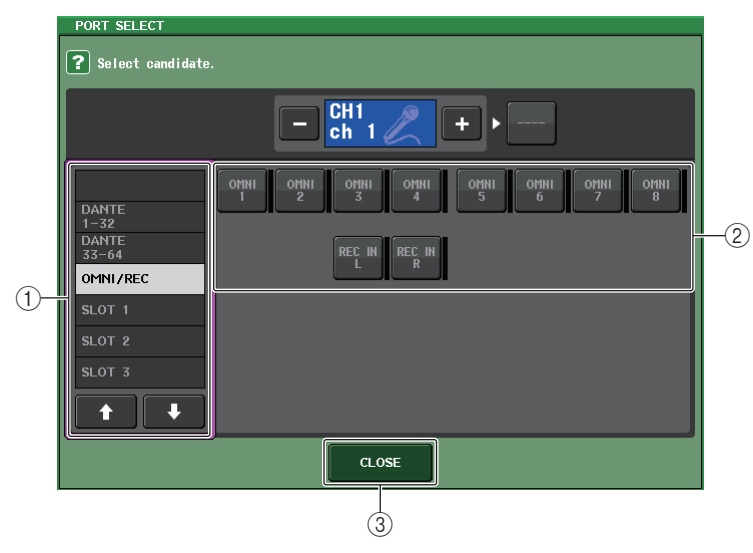

## 1 **Lista de selección de categoría**

Permite seleccionar la categoría del puerto de salida. Las categorías corresponden a los siguientes puertos de salida. Las categorías mostradas varían según el tipo de canal.

- **OMNI/REC** .............OMNI1-OMNI8, REC IN(L), REC IN(R)
- **SLOT1**....................SLOT1(1) SLOT1(16)
- **SLOT2**....................SLOT2(1) SLOT2(16)
- **SLOT3**....................SLOT3(1) SLOT3(16)
- **DANTE1-32**............DANTE1 DANTE32
- **DANTE33-64**..........DANTE33 DANTE64

## 2 **Botones de selección de puertos de salida**

Permiten asignar el puerto de salida utilizado para la salida directa del canal INPUT seleccionado en ese momento.

## 3 **Botón CLOSE (cerrar)**

Cierra la pantalla.

# <span id="page-28-0"></span>**Canales de entrada**

En este capítulo se describen diversas operaciones para los canales de entrada.

# <span id="page-28-1"></span>**Flujo de la señal de los canales de entrada**

Los canales de entrada abarcan la sección que procesa las señales recibidas de los dispositivos de E/S, las tomas del panel posterior o las ranuras 1-3 y las envía al bus STEREO, al bus MONO, a los buses MIX y a los buses MATRIX. Existen dos tipos de canales de entrada, como se indica a continuación.

## **Canales MONO**

Estos canales se utilizan para procesar las señales monoaurales. Cuando la consola serie CL se encuentra en el estado predeterminado, se asigna la señal de entrada desde el conector Dante.

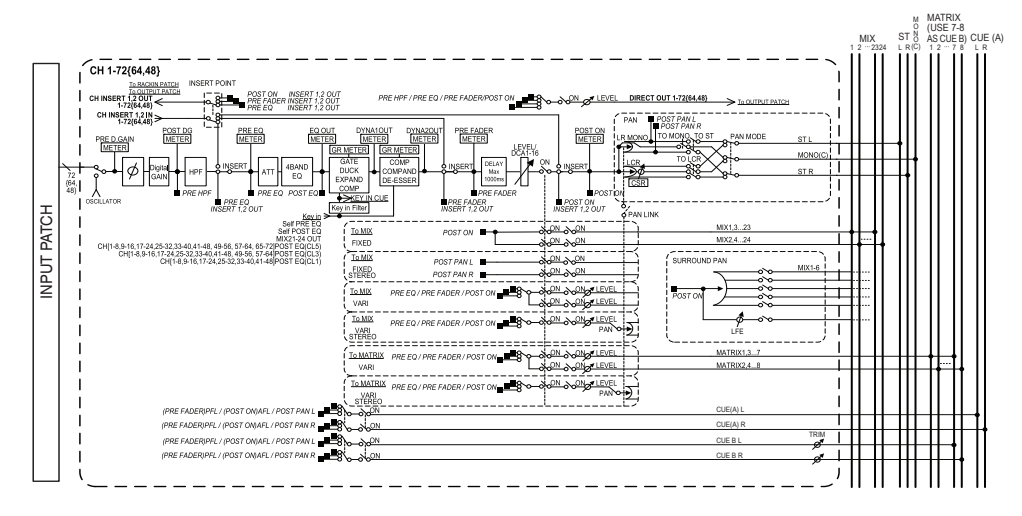

## **Canales STEREO**

Estos canales se utilizan para procesar las señales estéreo. Cuando la consola serie CL se encuentra en el estado predeterminado, se asigna la señal de entrada desde el bastidor de efectos EFFECT RACK 1-8.

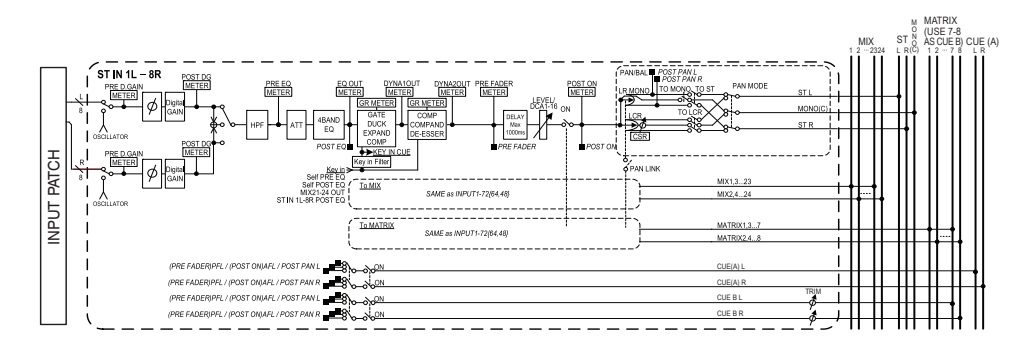

- **• INPUT PATCH (Patch de entrada)** Asigna señales de entrada a los canales de entrada.
- **• Ø (fase)** Activa la fase de la señal de entrada.
- **• DIGITAL GAIN (ganancia digital)** Atenúa o aumenta el nivel de la señal de entrada.
- **• HPF (filtro de paso alto)** Reduce la región situada por debajo de la frecuencia especificada.
- **• 4 BAND EQ (ecualizador de 4 bandas)** Un ecualizador paramétrico con cuatro bandas: HIGH, HIGH MID, LOW MID y LOW.
- **• DYNAMICS 1 (dinámica 1)** Es un procesador de dinámica que se puede utilizar para la activación de puerta y reducción, o bien como ampliador o compresor.
- **• DYNAMICS 2 (dinámica 2)**

Es un procesador de dinámica que puede utilizarse como compresor, ampliador o supresor de eses.

- **• INPUT DELAY (retardo de entrada)** Corrige el retardo de la señal de entrada. Puede especificar hasta 1000 ms.
- **• LEVEL/DCA 1–16 (Nivel/DCA)** Ajusta el nivel de entrada del efecto.
- **• ON (Activar/desactivar)** Activa o desactiva el canal de entrada. Si está desactivado, se silenciará el canal correspondiente.

#### **• PAN (panorámica)**

Ajusta la panoramización de las señales enviadas desde el canal de entrada al bus STEREO. Para el canal STEREO puede alternar entre PAN y BALANCE. El parámetro BALANCE ajusta el balance de volumen de las señales izquierda/derecha enviadas desde el canal STEREO al bus STEREO. Puede activar PAN LINK (enlace de panoramización) en la ventana BUS SETUP (configuración de bus) para que la configuración del parámetro PAN también se aplique a las señales enviadas a dos buses MIX o MATRIX establecidos en estéreo.

#### **• LCR (izquierda/centro/derecha)**

Envía la señal del canal de entrada al bus STEREO/bus MONO como señal de tres canales que consta de los canales izquierdo (L) y derecho (R), más el canal central (C).

#### **• MIX ON/OFF (envío MIX activado/desactivado)**

Es un interruptor que activa o desactiva las señales enviadas desde el canal de entrada a los buses MIX 1-24.

#### **• MIX LEVEL 1-24 (niveles de envío de MIX del 1 al 24)**

Ajusta el nivel de envío de las señales enviadas desde el canal de entrada a los buses MIX 1-24 tipo VARI. Puede elegir una de las posiciones siguientes desde la que se envía la señal al bus MIX: inmediatamente antes del ecualizador, previo al fader o posterior al fader.

#### **• MATRIX ON/OFF (envío a MATRIX activado/desactivado)**

Es un interruptor que activa o desactiva las señales enviadas desde el canal de entrada a los buses MATRIX 1-8.

#### **• MATRIX LEVEL 1-8 (niveles de envío a MATRIX 1-8)**

Ajusta el nivel de envío de la señal emitida desde el canal de entrada a los buses MATRIX 1-8. Puede elegir una de las posiciones siguientes desde la que se envía la señal al bus MATRIX: inmediatamente antes del EQ, pre-fader o post-fader.

#### **• INSERT (sólo canales MONO)**

Puede aplicar un patch a los puertos de salida/entrada que desee para insertar un dispositivo externo, como un procesador de efectos. Como posición del punto de salida o entrada de inserción, puede elegir inmediatamente antes del ecualizador, inmediatamente antes del fader o inmediatamente después de la tecla [ON].

#### **• DIRECT OUT (solo canales MONO)**

Puede asignarse un patch a cualquier puerto de salida y enviar la señal de entrada directamente desde ese puerto de salida. Como posición de la salida directa, puede elegir inmediatamente antes del HPF (filtro de paso alto), inmediatamente antes del ecualizador, inmediatamente antes del fader o inmediatamente después de la tecla [ON].

#### **• METER (contador)**

Indica el nivel del canal de entrada. Puede cambiar la posición a la que se detecta el nivel ([página](#page-134-0) 135).

# <span id="page-29-0"></span>**Especificación del nombre y el icono del canal**

En la unidad serie CL, puede especificar el nombre e icono que aparecen en pantalla para cada canal de entrada. Aquí explicaremos cómo hacerlo.

### **PROCEDIMIENTO**

- **1. Utilice las teclas de selección de banco de la sección Centralogic para seleccionar los canales de entrada.**
- **2. Pulse el campo de número/nombre del canal que desee especificar en la pantalla OVERVIEW.**
- **3. Cambie entre los elementos de las fichas de la pantalla PATCH/NAME y especifique un nombre y un icono para el canal.**

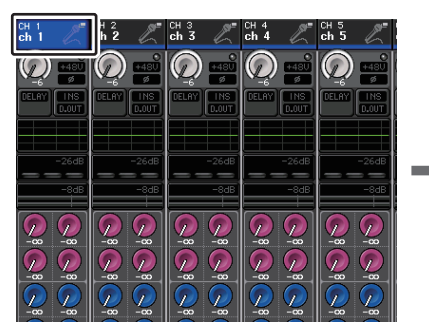

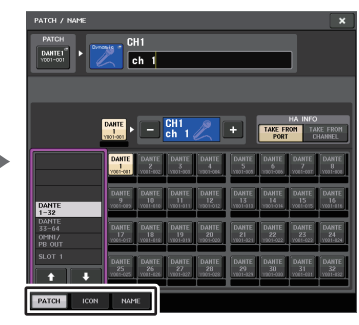

**Pantalla OVERVIEW**

**Pantalla PATCH/NAME**

## <span id="page-30-0"></span>**Pantalla PATCH/NAME (patch/nombre)**

## Q**Cuando está seleccionada la ficha PATCH**

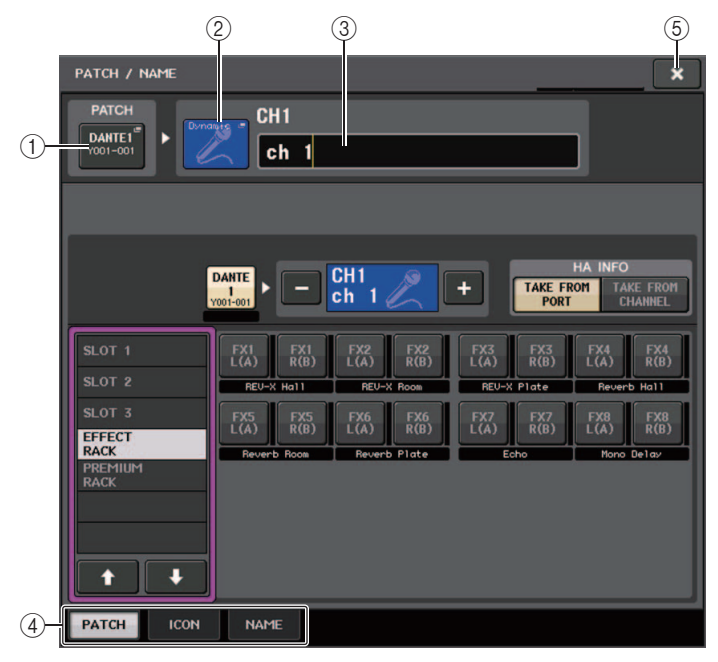

## 1 **Botón PATCH**

Indica el puerto al que se está asignando un patch en ese momento. Si pulsa este botón cuando hay otra ficha activa, aparecerá una ventana que le permitirá seleccionar la red y el puerto.

## 2 **Botón de icono Canal**

Indica el icono y el color seleccionados en ese momento para el canal correspondiente. Al pulsar este botón, se abrirá una pantalla en la que podrá seleccionar un icono o el nombre de una muestra.

## 3 **Cuadro de introducción de nombre de canal**

Indica el canal especificado actualmente. Al pulsar en el interior de este cuadro, aparece la ventana SOFT KEYBOARD que permite editar el nombre del canal.

## 4 **Fichas**

Permiten alternar entre diversos elementos.

#### 5 **Botón de cierre**

Cierra la pantalla.

## Q**Cuando está seleccionada la ficha ICON**

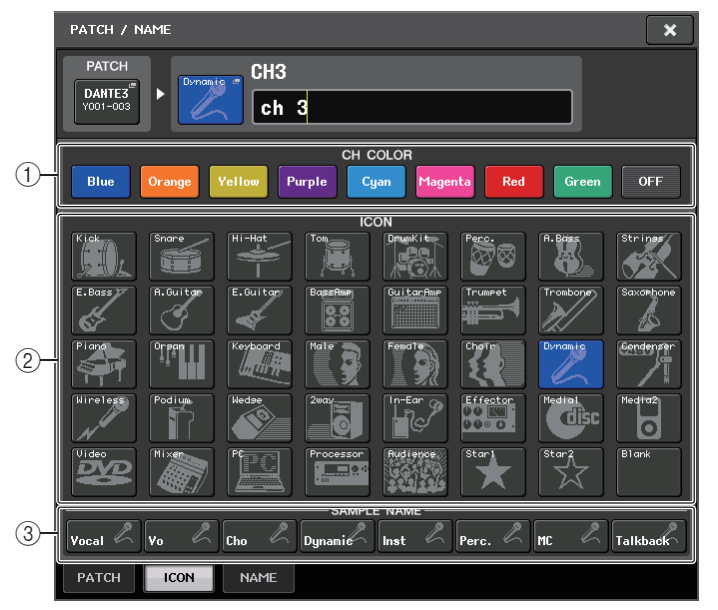

1 **Botones de selección de color de canal** Seleccione un color de canal.

- 2 **Botones de selección de icono** Seleccione un icono de canal.
- 3 **Botones de configuración de nombre de muestra**

Seleccione un nombre de muestra preajustado. Puede editar el nombre en la ficha NAME posteriormente.

## **NOTA**

- También puede añadir o modificar caracteres en el campo del nombre de canal después de haber introducido el nombre de muestra. Si desea asignar rápidamente nombres de canal formados por un nombre común más un número consecutivo como, por ejemplo, "Vocal 1" y "Vocal 2", simplemente introduzca un nombre de muestra primero y, a continuación, agregue un número.
- En la CL versión V1.7 y posteriores, puede establecer el color de canal en negro (OFF). Los indicadores de los canales para los que se haya elegido negro se desactivarán.

## Q**Cuando está seleccionada la ficha NAME**

Puede escribir directamente el nombre de un canal en la pantalla de teclado.

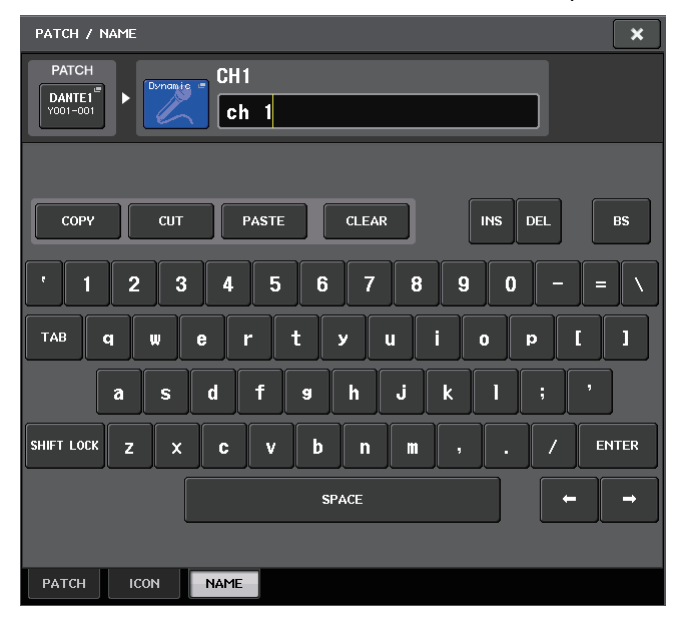

# <span id="page-31-1"></span><span id="page-31-0"></span>**Ajustes de HA (amplificador principal)**

Puede realizar ajustes relacionados con el amplificador principal (HA, Head Amp) (activación y desactivación de la alimentación phantom, ganancia, fase) del canal de entrada.

• Para ajustar solo la ganancia analógica del amplificador principal (HA), utilice el mando GAIN de la sección SELECTED CHANNEL.

## **Ajuste de la ganancia**

Los ajustes del amplificador principal se configuran en la ventana GAIN/PATCH.

#### **PROCEDIMIENTO**

- **1. Utilice las teclas de selección de banco de la sección Centralogic para seleccionar los canales.**
- **2. Pulse el campo HA/PHASE en la pantalla OVERVIEW.**
- **3. Pulse la ficha 1ch o 8ch de la ventana GAIN/PATCH.**
- **4. Configure los ajustes del amplificador principal.**

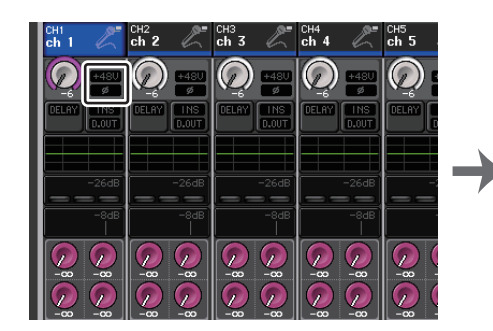

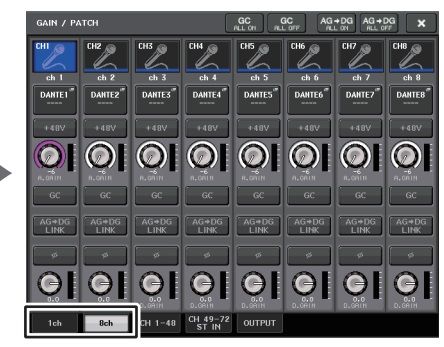

**Pantalla OVERVIEW**

**Ventana GAIN/PATCH (8 ch)**

## **NOTA**

- El PAD se activará o desactivará internamente cuando la ganancia del amplificador principal se ajuste entre  $+17$  dB y  $+18$  dB.
- Tenga en cuenta que si hay una diferencia entre la impedancia de salida Caliente y Fría del dispositivo externo conectado al conector de ENTRADA cuando se utiliza la alimentación phantom, puede aparecer un ruido.
- El mando GAIN, el botón +48V y el botón Ø son válidos únicamente en canales cuyo puerto de entrada asignado sea una toma INPUT del dispositivo de E/S, la toma OMNI IN de la unidad CL o una ranura que esté conectada a un dispositivo de amplificador principal externo (p.ej., Yamaha AD8HR o SB168-ES).

## <span id="page-32-0"></span>**Ventana GAIN/PATCH (1 ch)**

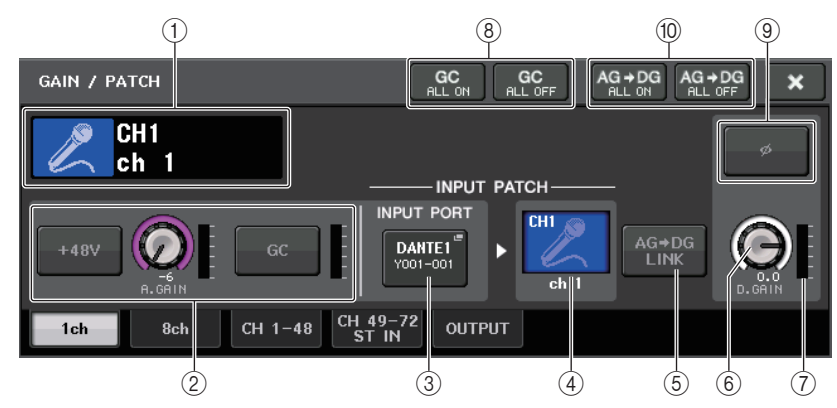

#### 1 **Indicador de icono, número y nombre de canal** Indica el icono, número y nombre del canal.

# 2 **Sección del amplificador principal**

Aparece si el amplificador principal se ha asignado al patch del canal de entrada.

## **NOTA**

- Si hay una ranura que tiene un patch asignado al canal, se mostrarán el tipo de ranura/tarjeta MY y el contador de ranura.
- Si un bastidor tiene asignado un patch, se mostrarán el tipo de bastidor y el tipo de efecto.

#### **• Botón +48V**

Activa o desactiva la alimentación phantom (+48 V) del amplificador principal.

## **• Mando A.GAIN (ganancia analógica)**

Indica la ganancia analógica del amplificador principal. Ajuste la ganancia utilizando los mandos multifunción. Si la función de compensación de ganancia está activada, aparecerá un indicador, que muestra la posición de la ganancia analógica en el momento en que se activó la función.

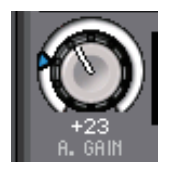

## **• Medidor de amplificador principal**

Muestra el nivel de la señal de entrada del amplificador principal (HA).

## **• Botón GC (activación/desactivación de compensación de ganancia)**

Este botón aparecerá cuando se asigne un patch a un dispositivo compatible con G.C.

Activa o desactiva la compensación de ganancia (función de corrección de ganancia). SI la función de Compensación de ganancia está activada, se estabilizará el nivel de la salida de señal desde el dispositivo de E/S a la red de audio. Por ejemplo, si la consola FOH y la consola de monitorización comparten un dispositivo de E/S o si está efectuando una grabación digital a través de conexiones Dante, el uso de esta función mantendrá la salida de señal a un nivel constante desde el dispositivo de E/S a la red incluso aunque el valor de ganancia analógica en el dispositivo de E/S haya cambiado. Si el botón de compensación de ganancia está desactivado, la ganancia de compensación se restablecerá, mientras que la ganancia analógica volverá al nivel que se obtenía antes de que activara el botón. Por tanto, el nivel de señal en la red digital seguirá siendo el mismo.

**• Contador de compensación de ganancia**

Indica el nivel de la salida de señal a la red de audio después de la compensación de ganancia.

2 **Sección HA (si tiene un patch asignado a un micrófono inalámbrico)**

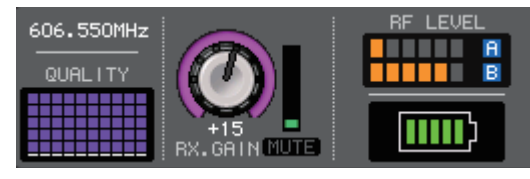

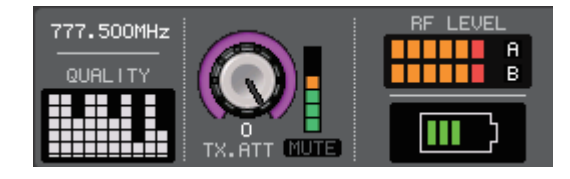

**• Frecuency**

Indica la frecuencia ajustada actualmente para la señal RF.

## **• Contador de calidad de señal**

Muestra la calidad de la señal de radiofrecuencia recibida. El eje vertical representa la calidad y el horizontal representa el tiempo; la pantalla del estado de conexión se actualiza cada segundo. Si se separa del transmisor o se reduce la calidad de la señal de radiofrecuencia debido a la influencia de ondas de radio molestas, la indicación de la barra disminuye. Muestra en morado los dispositivos Shure y en blanco los otros dispositivos del desarrollador.

## **• Mando RX.GAIN/TX.GAIN/TX.ATT**

Define la ganancia de HA del transmisor o del receptor. El contador de nivel situado inmediatamente a la derecha del mando indica el nivel de entrada.

El nombre del mando cambiará en función del dispositivo conectado.

**• Indicador MUTE**

Indica el estado de silenciamiento (on/off) de la señal de audio del receptor.

**• Contador de señal RF (radiofrecuencia)**

Muestra barras para indicar el nivel de la señal RF.

En el lado derecho se muestra un indicador de antena activa. Se ilumina para indicar qué antena está activada.

## **NOTA**

Para obtener más información sobre la relación entre el número de barras y la intensidad real de la señal RF, consulte el manual de cada desarrollador.

**• Indicador de batería**

Muestra barras para indicar la carga restante de las pilas.

## **NOTA**

Para obtener más información sobre la relación entre el número de barras y el tiempo máximo de funcionamiento, consulte el manual de cada desarrollador.

## 3 **Botón INPUT PORT (puerto de entrada)**

Indica el puerto que se ha asignado al canal. Pulse este botón para mostrar la ventana PORT SELECT en la que podrá seleccionar un puerto para asignación de patch.

#### 4 **Botón de icono y nombre de canal**

Indica el número, icono y nombre del canal. Pulse este botón para abrir la ventana PATCH/NAME, en la que puede asignar el patch al puerto de entrada y especificar el nombre de canal.

## 5 **Botón AG-DG LINK (enlace de ganancia analógica-digital)**

Si este botón está activado, así como la compensación de ganancia o GC, puede enlazar la ganancia digital con la operación de ganancia analógica.

Mientras controla la ganancia analógica, la función de compensación de ganancia le permite modificar el nivel de su propia consola sin influir en el nivel de otras consolas.

## 6 **Mando D.GAIN (ganancia digital)**

Indica el valor de ganancia digital. Ajuste la ganancia digital utilizando los mandos multifunción. Si la función de compensación de ganancia está activada, la ganancia digital se utilizará para ajustar el nivel de la entrada de señal a los canales de entrada.

## 7 **Contador de ganancia digital**

Indica el nivel de la señal después de pasarla por la ganancia digital.

8 **Botones GC ALL ON/GC ALL OFF (activación/desactivación de compensación de ganancia)**

Activan o desactivan la compensación de ganancia de todos los canales de entrada simultáneamente.

## 9 **Botón Ø (Fase)**

Cambia entre el ajuste de fase normal y fase invertida de las entradas de señal desde el amplificador principal.

#### 0 **Botones AG-DG ALL ON/OFF (activación/desactivación de todos los canales de ganancia analógica-digital)**

Puede activar y desactivar el enlace entre la ganancia analógica y digital para todos los canales de entrada simultáneamente.

También puede ver el estado del enlace en la pantalla SELECTED CHANNEL VIEW.

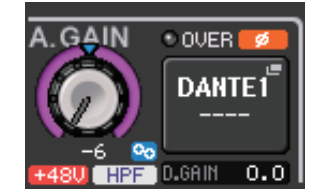

**Po** Enlace activado. : Enlace desactivado.

## <span id="page-33-0"></span>**Ventana GAIN/PATCH (8ch)**

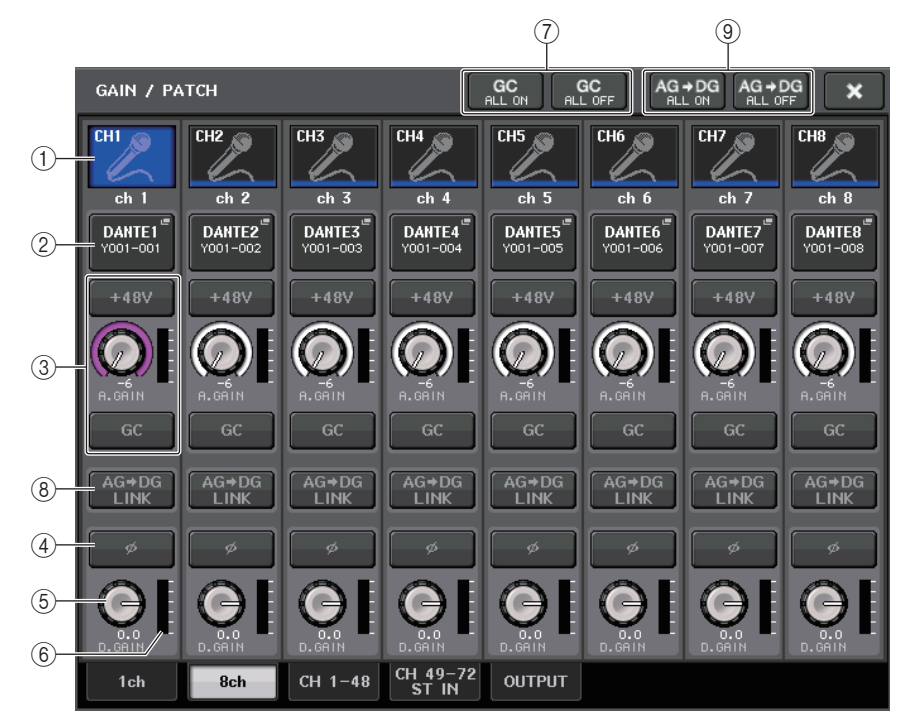

## 1 **Botón de selección de canal**

Indica el icono, número y nombre del canal. Al pulsar este botón, el canal correspondiente se convertirá en un destino para operaciones en la sección SELECTED CHANNEL y se iluminará la tecla [SEL] correspondiente.

## 2 **Botón PATCH**

Pulse este botón para mostrar la ventana PORT SELECT y asignar el patch de puerto de entrada al canal de entrada.

## **Ventana PORT SELECT (selección de puerto)**

#### Botón TAKE FROM PORTBotón TAKE FROM CHANNEL

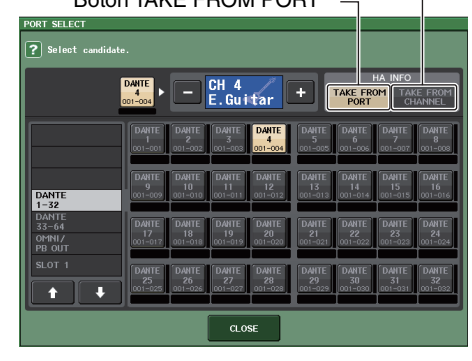

## **• Botón TAKE FROM PORT (tomar del puerto)**

Prevalecerán los ajustes de amplificador principal del puerto. Aunque cambie la asignación del patch, los ajustes de amplificador principal del puerto permanecerán sin cambios.

#### **• Botón TAKE FROM CHANNEL (Tomar del canal)**

Prevalecerán los ajustes de amplificador principal del canal. Los ajustes de amplificador principal del puerto al que se asignó previamente el patch se copiarán en el puerto al que se acaba de asignar el patch.

Si se han seleccionado los ajustes de amplificador principal del canal, los siguientes se copiarán del canal al puerto al que se haya asignado el patch. Si la entrada que tiene asignado el patch del canal de entrada no tiene estos ajustes (es decir, no tiene amplificador principal), se especificarán los valores predeterminados.

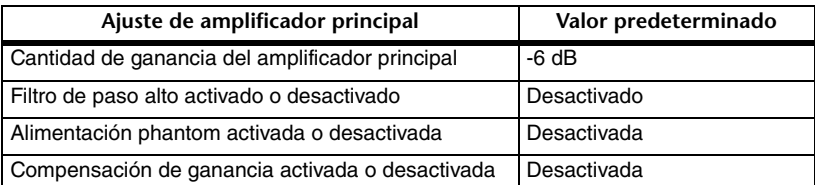

## **NOTA**

 Al asignar un patch por primera vez a un canal de entrada que no estaba asignado previamente, se especificarán los valores predeterminados si se pulsa el botón TAKE FROM CHANNEL del campo HA INFO.

#### 3 **Sección del amplificador principal**

Aparece si el amplificador principal se ha asignado al patch del canal de entrada.

## **NOTA**

Si la ranura (para la que no se reconoce la conexión al amplificador principal) está asignada al patch, se mostrará el tipo de la tarjeta MY (mini-YGDAI).

**• Botón +48V**

Este botón aparecerá para el canal de entrada al que se ha asignado el patch del amplificador principal. Pulse este botón para activar o desactivar la alimentación phantom (+48 V).

**• Mando A.GAIN (ganancia analógica)**

Indica la ganancia analógica del amplificador principal. Pulse este mando para controlar los valores de parámetros mediante los mandos multifunción. Si la función de compensación de ganancia está activada, aparecerá un indicador, que muestra la posición de la ganancia analógica en el momento en que se activó la función.

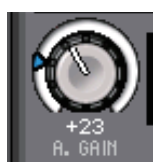

#### **• Vúmetro**

Indica el nivel de la señal de entrada.

- **• Botón GC (compensación de ganancia)** Activa o desactiva la función de compensación de ganancia de dicho canal.
- 3 **Sección HA (si tiene un patch asignado a un micrófono inalámbrico)**

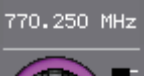

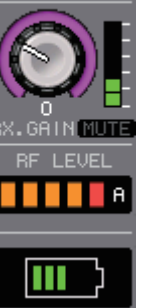

**• Frecuency**

Indica la frecuencia ajustada actualmente para la señal RF.

## **• Mando RX.GAIN/TX.GAIN/TX.ATT**

Define la ganancia de HA del transmisor o del receptor. El contador de nivel situado inmediatamente a la derecha del mando indica el nivel de entrada. El nombre del mando cambiará en función del dispositivo conectado.

## **NOTA**

Cuando la conexión del control remoto esté deshabilita para el dispositivo conectado, se mostrará aquí un círculo gris en lugar del mando y la ganancia no se puede ajustar. Para obtener más información sobre la relación entre el número de barras y la intensidad real de la señal, consulte el manual de cada desarrollador.

**• Indicador MUTE**

Indica el estado de silenciamiento (on/off) de la señal de audio del receptor.

**• Contador de señal RF (radiofrecuencia)**

Muestra barras para indicar el nivel de la señal RF.

En el lado derecho se muestra un indicador de antena activa. Se ilumina para indicar qué antena está activada.

## **NOTA**

- La pantalla cambiará según el dispositivo.
- Para obtener más información sobre la relación entre el número de barras y la intensidad real de la señal RF, consulte el manual de cada desarrollador.

#### **• Indicador de batería**

Para obtener más información sobre la relación entre el número de barras y el tiempo máximo de funcionamiento, consulte el manual de cada desarrollador.

## **NOTA**

Para obtener más información sobre la relación entre el número de barras y el tiempo máximo de funcionamiento, consulte el manual de cada desarrollador.

#### 4 **Botón Ø (fase)**

Cambia entre el ajuste de fase normal y fase invertida de las entradas de señal desde el amplificador principal.

#### 5 **Mando D.GAIN (ganancia digital)**

Indica el valor de ganancia digital. Pulse este mando para controlar los valores de parámetros mediante los mandos multifunción. Si la función de compensación de ganancia está activada, la ganancia digital se utilizará para ajustar el nivel de la entrada de señal a los canales de entrada.

#### 6 **Contador de ganancia digital**

Indica el nivel de la señal después de pasarla por la ganancia digital.

#### 7 **Botones GC ALL ON/GC ALL OFF (activación/desactivación de compensación de ganancia)**

Activan o desactivan la compensación de ganancia de todos los canales de entrada simultáneamente.

#### 8 **Botón AG-DG LINK (enlace de ganancia analógica-digital)**

Si este botón está activado, así como la compensación de ganancia o GC, puede enlazar la ganancia digital con la operación de ganancia analógica.

Mientras controla la ganancia analógica, la función de compensación de ganancia le permite modificar el nivel de su propia consola sin influir en el nivel de otras consolas.

## **NOTA**

Si tiene un patch asignado a un micrófono inalámbrico, aquí se muestra el indicador de batería.

#### 9 **Botones AG-DG ALL ON/OFF (activación/desactivación de todos los canales de ganancia analógica-digital)**

Puede activar y desactivar el enlace entre la ganancia analógica y digital para todos los canales de entrada simultáneamente.

## <span id="page-35-0"></span>**Ventana GAIN/PATCH (1-48, 49-72/ST IN (CL5), 49-64/ST IN (CL3), ST IN (CL1))**

Esta ventana muestra los ajustes de amplificador principal de los canales de entrada correspondientes. Aquí también puede ajustar la ganancia del amplificador principal en grupos de los ocho canales seleccionados utilizando los mandos multifunción de la sección Centralogic.

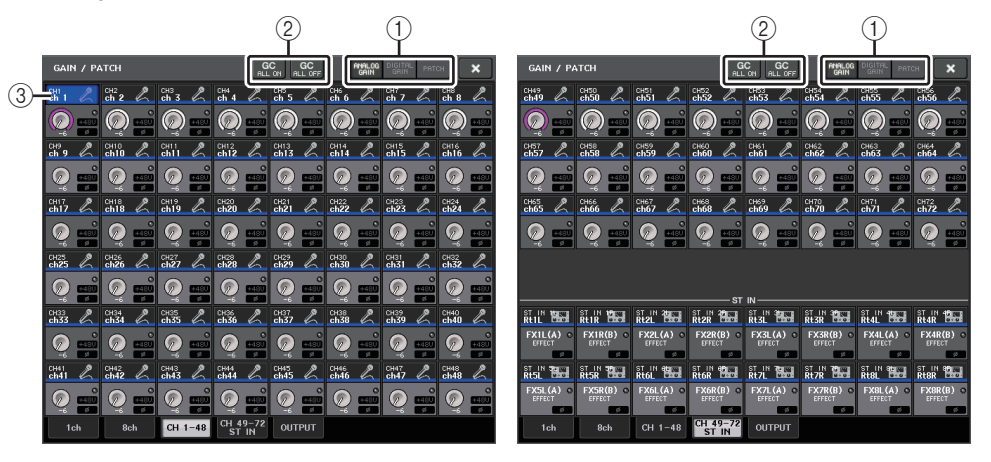

#### 1 **Botones de selección de parámetros**

Cambia el parámetro que se muestra en la ventana.

- **ANALOG GAIN**...................... Ganancia analógica
- **DIGITAL GAIN**....................... Ganancia digital
- **PATCH** ................................... Selección del patch
- 2 **Botones GC ALL ON/GC ALL OFF (activación/desactivación de compensación de ganancia)**

Activan o desactivan la compensación de ganancia de todos los canales de entrada simultáneamente.

#### 3 **Botón de selección de canal**

Selecciona el canal. Puede seleccionar varios canales simultáneamente.
# Q**Si pulsa el botón de selección de parámetros ANALOG GAIN:**

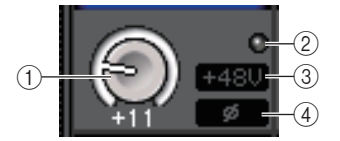

#### 1 **Mando GAIN (ganancia)**

Indica el ajuste de ganancia analógica de cada canal. Pulse este mando para seleccionar un canal y controlar el valor de ganancia con el mando multifunción. Si la función de compensación de ganancia está activada, aparecerá un indicador, que muestra la posición de la ganancia analógica en el momento en que se activó la función.

#### 2 **Indicador OVER (Saturación)**

Se ilumina cuando una señal del puerto de entrada o de la salida del bastidor supera el nivel de escala completa. Este indicador solo está disponible si hay seleccionado un canal de entrada.

#### 3 **Indicador +48V**

Indica el estado de activación/desactivación (on/off) de +48 V de cada canal.

#### 4 **Indicador Ø (fase)**

Indica el ajuste de fase de cada canal.

#### **NOTA**

Si el canal de entrada está asignado al patch de una ranura para la que no se reconoce la conexión al amplificador principal, el mando  $(1)$  se sustituirá por el número de puerto/ranura del destino de patch. 3 no se mostrará.

Si el canal de entrada está asignado al patch de un bastidor, el mando  $(1)$  se sustituirá por el identificador de puerto del bastidor.

Si no hay nada asignado al patch del canal de entrada, el mando  $(1)$  se sustituirá por un línea de puntos "----".

# Q**Si pulsa el botón de selección de parámetros DIGITAL GAIN:**

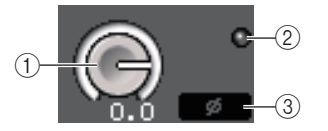

#### 1 **Mando GAIN (ganancia)**

Indica el ajuste de ganancia digital de cada canal. Pulse este mando para seleccionar un canal y controlar el valor de ganancia con el mando multifunción.

#### 2 **Indicador OVER (Saturación)**

Se ilumina cuando una señal del puerto de entrada o de la salida del bastidor supera el nivel de escala completa. Este indicador solo está disponible si hay seleccionado un canal de entrada.

#### 3 **Indicador Ø (fase)**

Indica el ajuste de fase de cada canal.

# Q**Si pulsa el botón de selección de parámetros PATCH:**

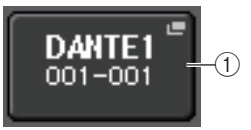

#### 1 **Botón PATCH**

Pulse este botón para abrir la ventana PORT SELECT, en la que podrá seleccionar un puerto de entrada para asignar el patch al canal.

# Q**Sección HA (si tiene un patch asignado a un micrófono inalámbrico)**

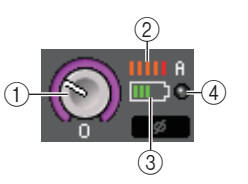

# 1 **Mando RX.GAIN/TX.GAIN/TX.ATT**

Define y muestra la ganancia HA del transmisor o del receptor. El nombre del mando cambiará en función del dispositivo conectado.

#### 2 **Contador de señal RF (radiofrecuencia)**

Muestra barras para indicar el nivel de la señal RF. En el lado derecho se muestra un indicador de antena activa. Indica qué antena está activada.

#### **NOTA**

- La pantalla cambiará según el dispositivo.
- Para obtener más información sobre la relación entre el número de barras y la intensidad real de la señal, consulte el manual de cada desarrollador.

#### 3 **Indicador de batería**

Muestra barras para indicar la carga restante de las pilas.

#### **NOTA**

 Para obtener más información sobre la relación entre el número de barras y el tiempo máximo de funcionamiento, consulte el manual de cada desarrollador.

#### 4 **Indicador OL**

Se ilumina si el nivel de señal de audio del receptor alcanza el punto de sobrecarga.

#### **NOTA**

Cuando se silencia el receptor, se muestra **el en el indicador MUTE**.

# **Relación entre ganancia analógica y digital mientras la Compensación de ganancia está activada**

Si la Compensación de ganancia está activada, el ajuste de la ganancia analógica en una cantidad concreta provocará que el dispositivo de E/S emita a la red de audio una señal atenuada en la misma cantidad. Por tanto, las señales de la red de audio mantendrán un nivel corregido constante en el dominio digital.

Por ejemplo, suponga que el valor de ganancia analógica se haya establecido en +30 dB y ahora la Compensación de ganancia esté activada. En estas condiciones, si aumenta el valor de la ganancia analógica a +45 dB, el nivel de la señal enviada a la red de audio se mantendrá en +30 dB (es decir, atenuada en -15 dB).

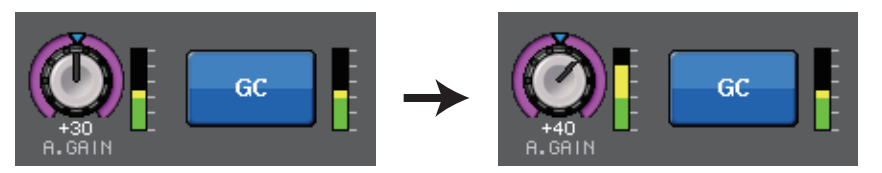

En este momento, la ganancia de cada entrada de señal a la consola serie CL se ajustará mediante el parámetro de ganancia digital de la consola serie CL.

Si la consola FOH y la consola de monitorización están compartiendo un dispositivo de E/S, el ajuste de la ganancia analógica en la consola FOH no afectará al nivel de entrada en la consola de monitorización, dado que el nivel de la señal en la red de audio se mantiene a un nivel constante.

No obstante, tenga en cuenta que si la señal se distorsiona debido a un alto nivel de ganancia analógica, primero debe desactivar la función de compensación de ganancia, definir la ganancia a un nivel de entrada adecuado y, a continuación, volver a activar la función. Si intenta reducir el nivel de ganancia analógica mientras la función de compensación de ganancia está activada, la señal de la red de audio se amplificará en la misma cantidad debido a la función Compensación de ganancia y la señal permanecerá sin distorsionar.

### **NOTA**

Puede llevar a cabo esta operación asignando o anulando la asignación de la función Compensación de ganancia a una de las teclas definidas por el usuario.

# **Envío de una señal desde un canal de entrada al bus STEREO/MONO (estéreo/mono)**

Los buses STEREO y MONO se utilizan para enviar señales a los altavoces principales. Existen dos maneras de enviar señales a los buses STEREO o MONO: modo ST/MONO y modo LCR. Puede seleccionar el modo de forma individual para cada canal. Estos dos modos se diferencian en los siguientes aspectos.

# Q**Modo STEREO/MONO (estéreo/mono)**

Este modo envía señales desde el canal de entrada a los buses STEREO y MONO de forma independiente.

- Las señales enviadas desde un canal de entrada a los buses STEREO y MONO puede activarse o desactivarse individualmente.
- La panoramización de una señal enviada desde un canal de entrada al bus STEREO L/R se controla mediante el mando TO ST PAN (a la panoramización estéreo). (Las señales enviadas al bus MONO no se ven afectadas por este mando).
- El balance de volumen izquierdo/derecho de una señal enviada desde un canal ST IN al bus STEREO se controla mediante este mando.Si el modo PAN/BALANCE se define en PAN, podrá ajustar la posición de la panoramización de señales enviadas al bus STEREO L/R individualmente ([página](#page-39-0) 40).

# ■ Modo LCR (izquierda, centro, derecha)

Este modo envía señales de canal de entrada a tres buses (STEREO (L/R) y MONO (C)) simultáneamente.

- Las señales enviadas desde un canal de entrada a los buses STEREO y MONO se activarán o desactivarán colectivamente.
- El mando CSR (Center Side Ratio, proporción lado-centro) especifica la proporción entre los niveles de las señales enviadas desde un canal de entrada al bus STEREO (L/R) y al bus MONO (C).
- Los mandos TO ST PAN / BALANCE especifican el nivel de las señales enviadas desde un canal de entrada a los buses STEREO (L/R) y MONO (C).

# **NOTA**

Para monitorizar la señal de los buses STEREO o MONO por los auriculares o dispositivos similares, pulse el botón MONITOR en el área de acceso a las funciones para seleccionar "LCR" como origen de monitorización antes de continuar con el siguiente procedimiento.

### **PROCEDIMIENTO**

- **1. Defina la alimentación phantom, ganancia y fase del canal de entrada desde el que desea enviar la señal al bus STEREO/MONO.**
- **2. Utilice las teclas de selección de banco de la sección Centralogic para seleccionar el canal de entrada desde el que desea enviar la señal al bus STEREO/MONO.**
- **3. En el campo STEREO/MONO, pulse un mando para seleccionar el canal que desea ajustar en la pantalla OVERVIEW y, a continuación, púlselo otra vez.**
- **4. Utilice el botón de selección MODE de la ventana TO STEREO/MONO para seleccionar el modo ST/MONO o el modo LCR para cada canal.**
- **5. En la sección MAIN del panel superior, active la tecla [ON] de los canales STEREO/ MONO y, a continuación, suba el fader a la posición adecuada.**
- **6. En la sección INPUT del panel superior, active la tecla [ON] para el canal de entrada que desea controlar y, a continuación, suba el fader a la posición adecuada.**

Los pasos subsiguientes diferirán en función de que se haya seleccionado el modo ST/MONO o el modo LCR para el canal en el paso 4.

#### **Canales para los cuales se selecciona el modo ST/MONO**

- **7. En la ventana TO STEREO/MONO, utilice el botón STEREO/MONO para activar o desactivar la señal enviada desde el canal de entrada a los buses STEREO/MONO.**
- **8. Utilice el mando TO ST PAN para establecer la panoramización de una señal enviada desde el canal de entrada al bus STEREO.**

#### **Canales para los cuales se selecciona el modo LCR**

- **7. En la ventana TO STEREO/MONO, utilice el botón LCR para activar o desactivar conjuntamente las señales enviadas desde el canal de entrada a los buses STEREO/MONO.**
- **8. Utilice el mando CSR para ajustar la diferencia de nivel entre las señales enviadas desde ese canal a los buses STEREO (L/R) y MONO (C).**
- **9. Utilice el mando TO ST PAN para especificar la panoramización de las señales enviadas desde el canal de entrada a los buses STEREO (L/R) y MONO (C).**

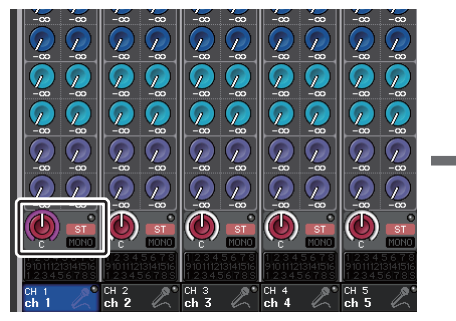

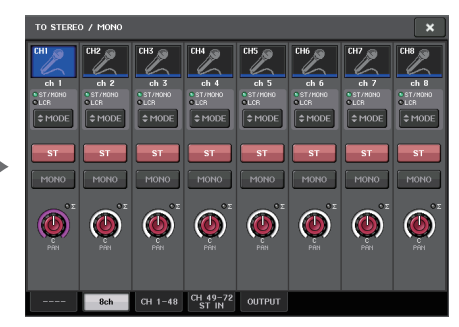

**Pantalla OVERVIEW**

**Ventana TO STEREO/MONO**

# **Ventana TO STEREO/MONO (8 canales)**

Aquí puede controlar los ajustes de activación/desactivación y panoramización/balance de la señal enviada desde los canales de entrada a los buses STEREO (L/R) y MONO (C), en grupos de ocho canales.

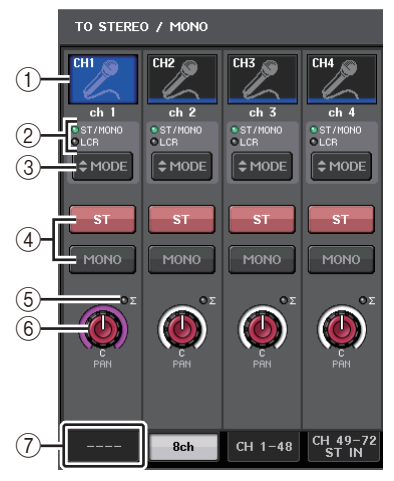

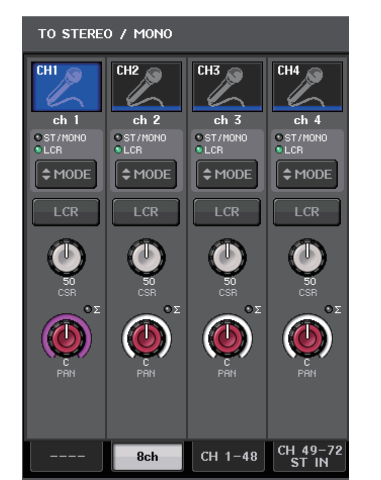

**Modo ST/MONO Modo LCR**

## 1 **Botón de selección de canal**

Selecciona el canal. Puede seleccionar varios canales simultáneamente.

### 2 **LED de modo**

Se iluminará el LED del modo seleccionado en ese momento.

### <span id="page-39-0"></span>3 **Botón de selección (modo)**

Para un canal MONO, el modo puede cambiarse entre ST/MONO y LCR. Para un canal STEREO, el modo puede cambiarse entre PAN y BALANCE.

### 4 **Botones ST/MONO (estéreo/monoaural)**

Estos botones son interruptores de activación/desactivación de las señales que se envían desde cada canal a los buses STEREO/MONO cuando el botón MONO se configura en modo ST/MONO.

# 5 **Indicador de saturación Σ**

Se ilumina para indicar que una señal se satura en algún punto del canal.

6 **Mando TO ST PAN/TO ST BALANCE (panoramización a estéreo/balance a estéreo)** En el caso de canales MONO, actúa como el mando PAN que ajusta la panoramización izquierda/derecha de las señales enviadas al bus STEREO. En el caso de canales STEREO, actúa como un mando PAN y también como un mando BALANCE que ajusta el volumen de las señales izquierda/derecha enviadas al bus STEREO. Para ajustar este valor, pulse el mando para seleccionarlo y, a continuación, utilice el mando multifunción correspondiente.

# 7 **Fichas**

Permiten alternar entre las diversas ventanas.

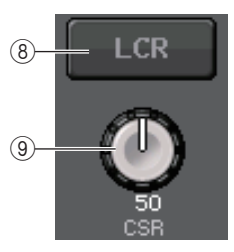

# 8 **Botón LCR (Izquierda/Centro/Derecha)**

Si el botón MODE se establece en modo LCR, aparece este botón en lugar de (4). Este botón es un botón de activación/desactivación global de las señales enviadas desde un canal a los buses STEREO y MONO. Si este botón está desactivado no se enviará ninguna señal desde el canal de entrada correspondiente al bus STEREO o al bus MONO.

# 9 **Mando CSR (relación de la señal en el centro)**

Ajusta el nivel relativo de las señales enviadas desde el canal al bus STEREO (L/R) y al bus MONO (C), en el intervalo de 0-100 %. Para ajustar este valor, pulse el mando para seleccionarlo y, a continuación, utilice el mando multifunción correspondiente. [\(página](#page-41-0) 42).

# **Función panorámica añadida (solo disponible en canales de entrada monaural)**

El ajuste de panoramización de las señales enviadas al bus STEREO permite seleccionar los ajustes de PAN LAW. Puede seleccionar una de las opciones siguientes:

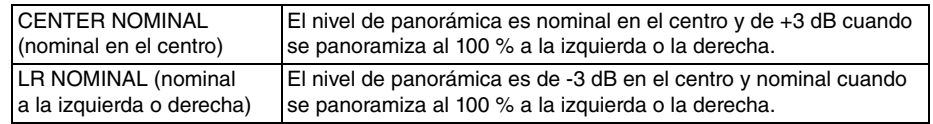

# **NOTA**

Estos ajustes se aplican también a las señales enviadas a los buses MIX estereofónicos.

# **PROCEDIMIENTO**

- **1. Seleccione un canal de entrada monaural.**
- **2. En el campo STEREO/MONO, pulse un mando para seleccionar el canal que desea ajustar en la ventana OVERVIEW y, a continuación, púlselo otra vez. Si lo prefiere, en el campo PAN/BALANCE, pulse un mando para seleccionar el canal que desea ajustar en la ventana SELECTED CHANNEL y, a continuación, púlselo otra vez.**
- **3. Utilice el botón de selección PAN LAW de la ventana TO STEREO/MONO para seleccionar el ajuste de PAN LAW de cada canal.**

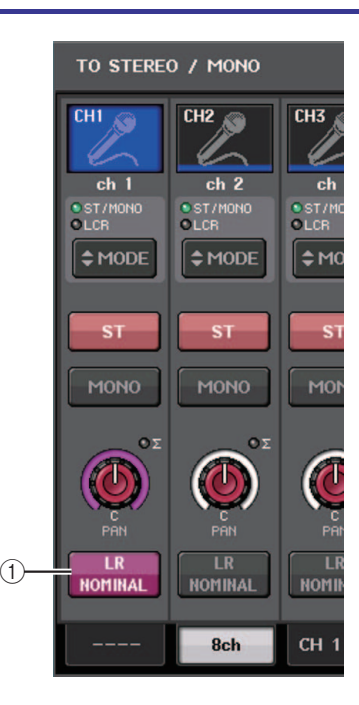

# 1 **Botón de selección PAN LAW (ley de panorámica)**

Este botón de activación/desactivación se utiliza para establecer el ajuste de PAN LAW en el canal de entrada.

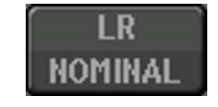

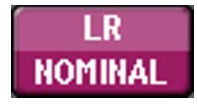

Para CENTER NOMINAL Para LR NOMINAL

#### **NOTA**

Los ajustes de PAN LAW están activos también en el modo LCR y en el modo Surround.

Además, puede comprobar el estado de los ajustes de PAN LAW en las ventanas que se muestran a continuación. Para los canales cuya marca **en alguna está activada, el ajuste de PAN** LAW está establecido en LR NOMINAL.

• Ventana TO STEREO/MONO (a estéreo/monoaural) (CH1-48, CH49-72/ST IN(CL5), CH49-64/ST IN(CL3), ST IN(CL1)) (canales 1-48, canales 49-72/entrada estéreo CL5, canales 49-64/entrada estéreo CL3, entrada estéreo CL1)

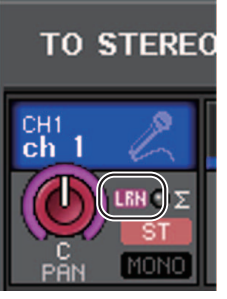

• Ventana OVERVIEW (vista general), campo STEREO/MONO (estéreo/monoaural)

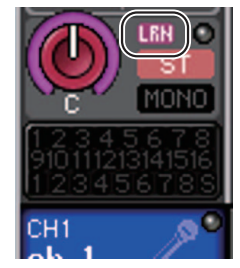

• Ventana SELECTED CHANNEL VIEW (vista de canal seleccionado), campo PAN/BALANCE (panorámica/balance)

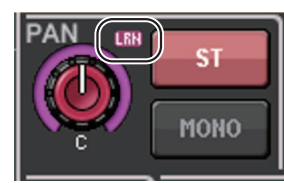

# **Ventana TO STEREO/MONO (CH 1-48, CH 49-72/ST IN (CL5), CH 49-64/ST IN (CL3), ST IN (CL1))**

Ajusta el estado de una señal enviada desde el canal de entrada correspondiente al bus STEREO/MONO. Aquí, puede ajustar la panoramización o el balance en grupos de los ocho canales seleccionados.

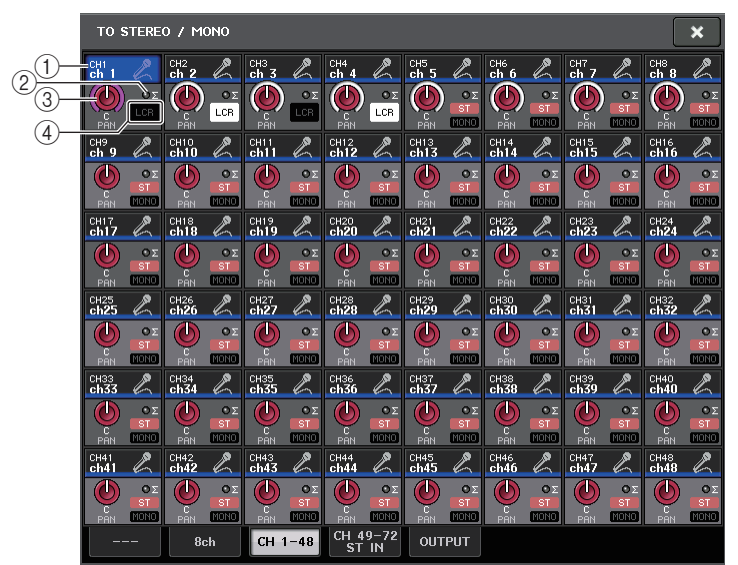

# 1 **Botón de selección de canal**

Selecciona el canal. Puede seleccionar varios canales simultáneamente.

# 2 **Indicador de saturación Σ**

Se ilumina para indicar que una señal se satura en algún punto del canal.

3 **Mando TO ST PAN/TO ST BALANCE (panoramización a estéreo/balance a estéreo)** Ajusta la panorámica o el balance.

Para ajustar este valor, presione el mando para seleccionarlo y, a continuación, utilice el mando multifunción correspondiente.

Si la señal alcanza el punto de sobrecarga en algún punto de detección del medidor en ese canal, el indicador **Σ** situado a la derecha del mando se iluminará.

# 4 **Indicador ST/MONO (estándar/mono)**

Si un canal está configurado en modo ST/MONO, estos indicadores mostrarán individualmente el estado de activación/desactivación de las señales enviadas desde el canal al bus STEREO/bus MONO.

Si ese canal está configurado en modo LCR, en este lugar aparecerá el indicador LCR. El indicador LCR indica el estado de activación/desactivación de todas las señales enviadas desde ese canal al bus STEREO y al bus MONO.

# <span id="page-41-1"></span>**Nivel de señal cuando está seleccionado el modo LCR**

Si está seleccionado el modo LCR, el nivel de señal enviado a los buses STEREO (L/R) y MONO (C) variará en función de los ajustes de los mandos CSR y TO ST PAN.

# <span id="page-41-0"></span>Q**Cuando el mando CSR se establece en 0 % (canal MONO)**

El mando TO ST PAN funciona como un mando PAN normal y no se envía ninguna señal al bus MONO (C).

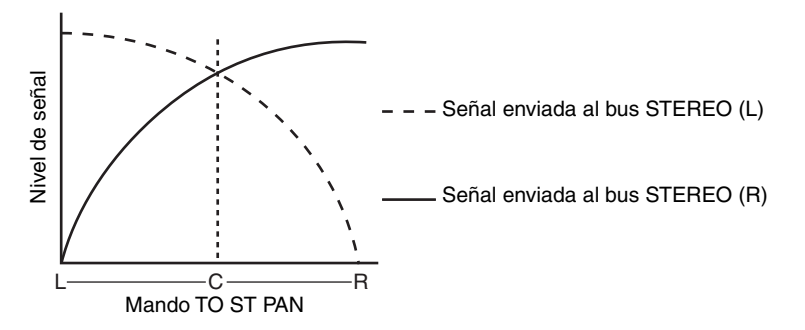

# Q**Cuando el mando CSR se establece en 0 % (canal STEREO)**

El mando TO ST BALANCE funciona como un mando BALANCE normal y no se envía ninguna señal al bus MONO (C).

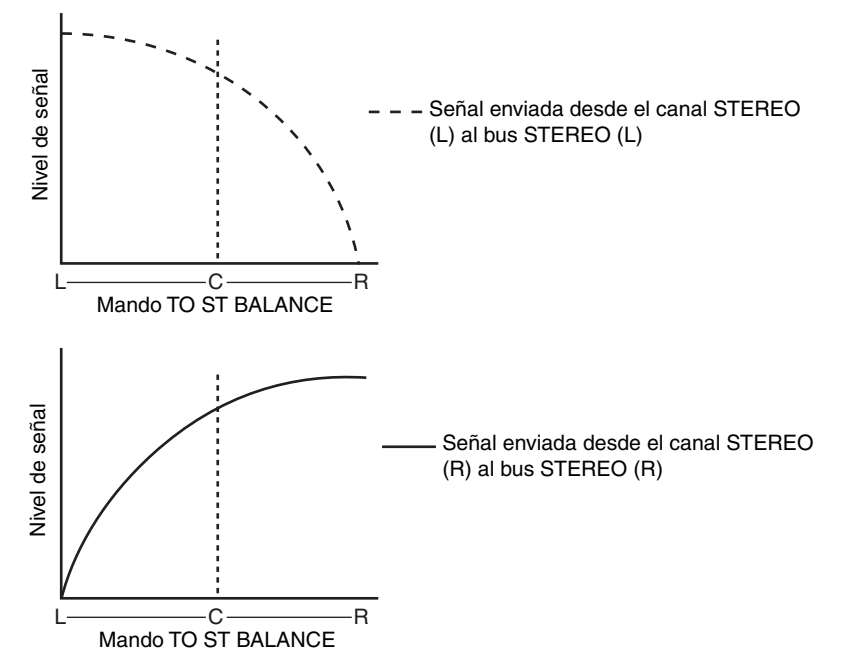

### Q**Cuando el mando CSR se establece en 100 %**

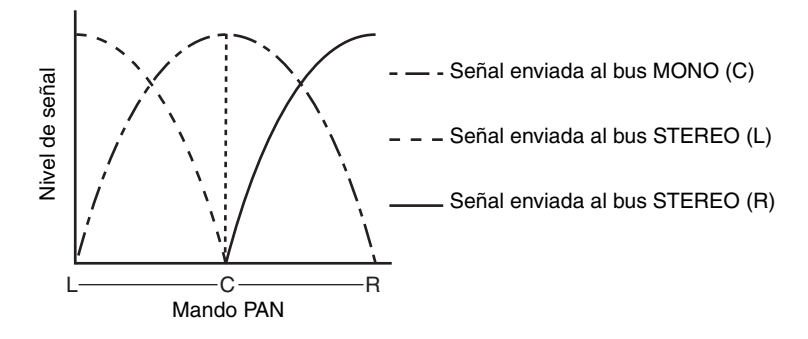

# Q**Cuando el mando CSR se establece en 100 % (canal ST IN)**

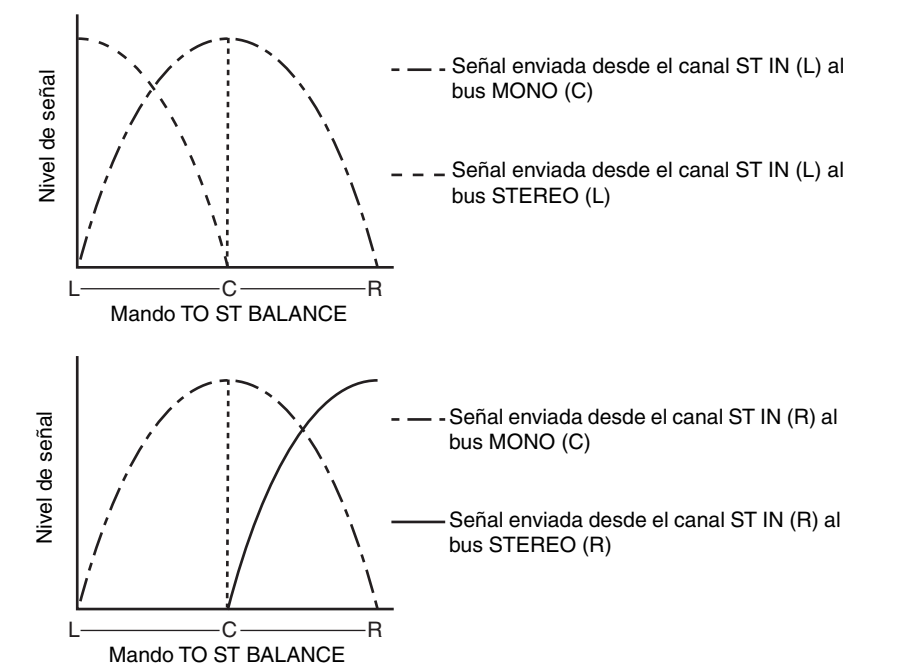

# **Envío de una señal desde un canal de entrada a un bus MIX/MATRIX**

Los buses MIX se utilizan principalmente con la finalidad de enviar señales a altavoces de limitación automática en el escenario o a procesadores de efectos externos. Los buses MATRIX se utilizan para producir una mezcla independiente del bus STEREO o de los buses MIX, y normalmente se envía a una grabadora principal o al sistema de monitorización entre bastidores.

Puede enviar una señal desde un canal de entrada a un bus MIX/MATRIX de cualquiera de las tres maneras siguientes.

# Q**Uso de la sección Selected Channel (Canal seleccionado)**

Con este método, se utilizan los mandos de la sección SELECTED CHANNEL para ajustar los niveles de envío a los buses MIX/MATRIX. Cuando se utiliza este método, las señales enviadas desde un determinado canal de entrada a todos los buses MIX/MATRIX pueden ajustarse simultáneamente.

# Q**Uso de la sección Centralogic**

Con este método, se utilizan los mandos multifunción de la sección Centralogic para ajustar el nivel de las señales enviadas a los buses MIX/MATRIX. Cuando se utiliza este método, las señales enviadas desde ocho canales de entrada consecutivos a un determinado bus MIX/MATRIX pueden ajustarse simultáneamente.

# Q**Uso de los faders (modo SENDS ON FADER)**

Con este método, se activa la unidad serie CL en el modo SENDS ON FADER y se utilizan los faders del panel superior para ajustar el nivel de las señales enviadas a los buses MIX/ MATRIX. Cuando se utiliza este método, se pueden ajustar simultáneamente las señales enviadas desde todos los canales de entrada a un determinado bus MIX/MATRIX.

# **Uso de la sección Selected Channel**

En esta sección se explica cómo utilizar los mandos de la sección SELECTED CHANNEL para ajustar los niveles de envío de las señales enviadas desde un determinado canal de entrada a todos los buses MIX/MATRIX.

### **PROCEDIMIENTO**

- **1. Asigne un puerto de salida a cada bus MIX/MATRIX al cual desee enviar señales y conecte el sistema de monitorización, el procesador de efectos externo u otro dispositivo al puerto de salida correspondiente.**
- **2. Utilice las teclas [SEL] del panel superior para seleccionar el canal de entrada que enviará señales al bus MIX/MATRIX.**
- **3. Pulse cualquiera de los mandos de la sección Selected Channel.**
- **4. Active el botón ON del campo SEND en la pantalla SELECTED CHANNEL VIEW.**
- **5. Active el botón TO MIX/MATRIX SEND ON/OFF para el bus MIX de destino del envío.**
- **6. Utilice el mando MIX/MATRIX SEND LEVEL en la sección SELECTED CHANNEL para ajustar los niveles de envío a los buses MIX/MATRIX.**

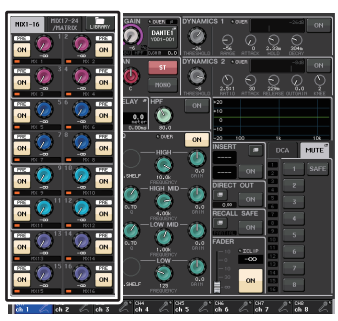

**Pantalla SELECTED CHANNEL VIEW**

#### **NOTA**

 • Para monitorizar la señal que se envía a un determinado bus MIX/MATRIX, utilice las teclas de selección de banco de la sección Centralogic para abrir el canal MIX/MATRIX correspondiente y, a continuación, pulse la tecla [CUE] adecuada en la sección Centralogic.

Los buses MIX pueden ser o bien del tipo FIXED cuyo nivel de envío es fijo, o bien del tipo VARI cuyo nivel de envío es variable. Los buses MATRIX son todos del tipo VARI. Puede alternar entre los tipos FIXED y VARI por cada dos buses MIX adyacentes pares/impares. Para ello, pulse el botón SETUP y, a continuación, el botón BUS SETUP para abrir la ventana del mismo nombre.

# Q**Si el bus MIX es de tipo FIXED**

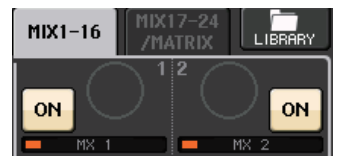

Aparece un círculo gris en lugar del mando TO MIX SEND LEVEL y no se puede ajustar el nivel de envío.

# Q**Para un bus MATRIX o MIX o de tipo VARI**

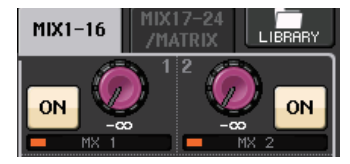

El mando TO MIX SEND LEVEL aparece del mismo color que el mando correspondiente en la sección SELECTED CHANNEL. En este caso, puede utilizar el mando correspondiente de la sección SELECTED CHANNEL para ajustar el nivel de envío.

# Q**Si el bus MIX/MATRIX es estéreo**

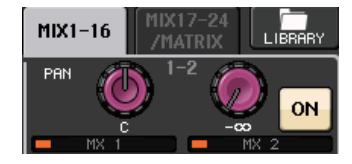

Puede enlazar los parámetros principales de dos buses MIX/MATRIX par e impar adyacentes. Si el bus MIX/MATRIX de destino de envío se asigna como estéreo, el mando izquierdo de los dos mandos TO MIX/MATRIX SEND LEVEL adyacentes funcionará como mando TO MIX/MATRIX PAN. (Si el modo BALANCE está seleccionado en la ventana TO STEREO/MONO, funcionará como mando BALANCE).

# **NOTA**

- En el caso de un canal MONO, el mando derecho ajustará el nivel de envío común a los dos buses MIX/MATRIX y el mando izquierdo ajustará la panoramización entre los dos buses MIX/ MATRIX. Si gira el mando TO MIX/MATRIX SEND LEVEL izquierdo en sentido contrario a las agujas del reloj, aumentará la cantidad de la señal enviada al bus MIX/MATRIX impar, y si lo gira en sentido horario aumentará la cantidad enviada al bus MIX/MATRIX par.
- En el caso de un canal STEREO, si se ha seleccionado el modo BALANCE en la ventana emergente TO STEREO/MONO, el mando derecho ajusta el nivel de envío común a los dos buses MIX/MATRIX y el izquierdo ajusta el balance de volumen de las señales izquierda y derecha enviadas a los dos buses MIX/MATRIX. Si gira el mando TO MIX/MATRIX SEND LEVEL izquierdo en sentido contrario a las agujas del reloj, aumentará la cantidad de la señal enviada desde el canal L al bus MIX/MATRIX impar, y si lo gira en sentido horario aumentará la cantidad enviada desde el canal R al bus MIX/MATRIX par. Si se ha seleccionado el modo PAN en la ventana TO STEREO/MONO, el mando izquierdo funcionará como mando PAN. La función del mando de la derecha será la misma que en el modo BALANCE.

# **Uso de la sección Centralogic**

Puede utilizar los mandos multifunción de la sección Centralogic para ajustar el nivel de envío de las señales enviadas desde ocho canales de entrada consecutivos a un determinado bus MIX/MATRIX.

#### **PROCEDIMIENTO**

- **1. Asigne un puerto de salida a cada bus MIX/MATRIX al cual desee enviar señales y conecte el sistema de monitorización, el procesador de efectos externo u otro dispositivo al puerto de salida correspondiente.**
- **2. Utilice las teclas de selección de banco de la sección Centralogic para seleccionar los canales que desee controlar.**
- **3. En la pantalla OVERVIEW, pulse el mando TO MIX/MATRIX SEND LEVEL para seleccionar el bus MIX/MATRIX de destino de envío deseado y, a continuación, vuelva a pulsarlo.**
- **4. Utilice el botón SEND ON/OFF en la pantalla MIX SEND/MATRIX SEND para activar o desactivar la señal y para ajustar el nivel de envío.**

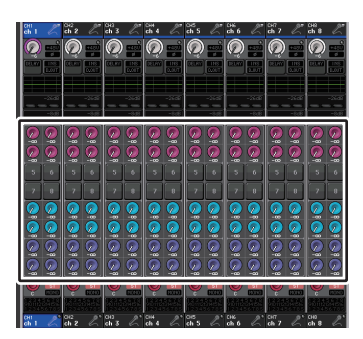

**Pantalla OVERVIEW**

### **NOTA**

- Si desea monitorizar una señal enviada a un bus MIX/MATRIX específico, utilice las teclas de selección de banco para asignar el canal MIX correspondiente a la sección Centralogic y, a continuación, pulse la tecla [CUE] para dicho canal MIX/MATRIX.
- En la pantalla OVERVIEW, también puede utilizar el nivel de envío de la señal enviada a los buses MIX/MATRIX. Para ello, pulse el mando SEND LEVEL del MIX/MATRIX que desee ajustar y, a continuación, utilice el mando multifunción en la sección Centralogic para ajustarlo.

# **Ventana MIX SEND/MATRIX SEND**

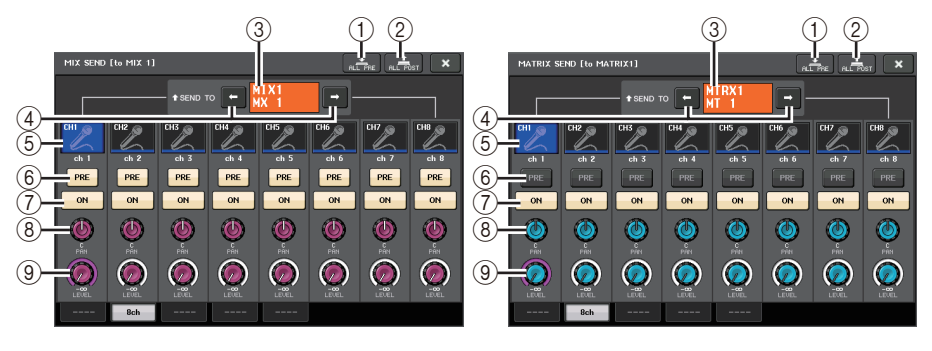

### 1 **Botón ALL PRE (todo previo)**

Define el punto de envío en PRE. (El punto de envío es el punto al que se envían las señales desde todos los canales de origen de envío, incluidos los canales de entrada y de salida, al destino de envío seleccionado). En este momento, se iluminará el botón PRE/POST.

#### 2 **Botón ALL POST (todo posterior)**

Define el punto de envío en POST. (El punto de envío es el punto al que se envían las señales desde todos los canales de origen de envío, incluidos los canales de entrada y de salida, al destino de envío seleccionado). En este momento, se apagará el botón PRE/POST.

#### 3 **Indicador de destino de envío**

Indica el destino de envío seleccionado en este momento.

#### 4 **Botones de selección de destino de envío**

Permiten seleccionar buses MIX/MATRIX como destino de envío.

#### 5 **Botón de selección de canal**

Selecciona el canal de origen de envío que se desea controlar. El icono, número y color de canal actuales aparecen en el botón; el nombre del canal aparece debajo del botón.

#### 6 **Botón PRE/POST (previo/posterior)**

Cambia al punto de envío de cada canal de origen de envío entre PRE y POST. Si el botón está iluminado, el punto de envío se define en PRE.

#### **NOTA**

- Si el botón PRE/POST está activado, también podrá seleccionar PRE EQ (inmediatamente antes del ecualizador) o PRE FADER (inmediatamente antes del fader) para cada bus MIX/MATRIX. Este ajuste se realiza en la ventana BUS SETUP ([página](#page-257-0) 258).
- El botón PRE/POST no aparece para los buses MIX de tipo FIXED.

#### 7 **Botón SEND ON/OFF (envío activado/desactivado)**

Activa o desactiva el envío de cada canal de origen de envío.

# 8 **Mando SEND PAN/BALANCE (panorámica/balance de envío)**

Ajusta la panoramización o balance de señales enviadas al destino de envío estéreo. Si el destino de envío es monoaural o se establece en FIXED, el mando no aparecerá.

Si el origen de envío es monoaural, este mando funciona como mando PAN.

Si el origen de envío es estéreo, puede utilizar el ajuste de modo PAN/BALANCE en la ventana TO STEREO/MONO para seleccionar si PAN/BALANCE funcionará como mando PAN o BALANCE. Aparecerá el mando para el modo seleccionado aquí.

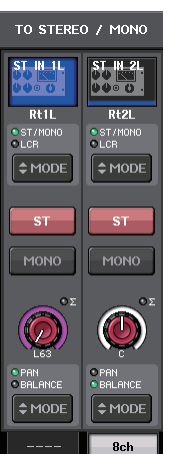

### 9 **Mando SEND LEVEL (nivel de envío)**

Indica el nivel de señales enviadas al destino de envío seleccionado. Pulse este mando para controlar el nivel mediante los mandos multifunción.

Si el destino de envío se define FIXED, solo aparecerá un círculo gris.

# **Uso de los faders (modo SENDS ON FADER)**

Puede utilizar los faders del panel superior para ajustar las señales que se envían desde todos los canales de entrada a un determinado bus MIX/MATRIX.

### **PROCEDIMIENTO**

- **1. Asigne un puerto de salida a cada bus MIX/MATRIX al cual desee enviar señales y conecte el sistema de monitorización, el procesador de efectos externo u otro dispositivo al puerto de salida correspondiente.**
- **2. En el área de acceso a las funciones, pulse el botón SENDS ON FADER.**
- **3. Utilice los botones de selección MIX/MTRX ON del área de acceso a las funciones para cambiar entre MIX 1-16 y MIX 17-24/MATRIX.**
- **4. Utilice los botones de selección del bus MIX/MATRIX en el área de acceso a las funciones para seleccionar el bus MIX/MATRIX de destino del envío.**
- **5. Utilice los faders de la sección Channel Strip del panel superior para ajustar el nivel de envío de las señales encaminadas desde los canales de entrada al bus MIX/ MATRIX seleccionado.**

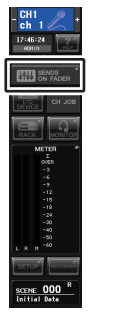

#### **Área de acceso a las funciones**

#### **NOTA**

- Pulse el botón SENDS ON FADER para cambiar al modo SENDS ON FADER. El grupo de buses MIX/MATRIX seleccionado más recientemente será asignado a la sección Centralogic. Los faders de la sección Channel Strip y de la sección Main se moverán para reflejar el nivel de envío de las señales que estén direccionadas desde cada canal a los buses MIX/MATRIX seleccionados en ese momento.
- Como alternativa, puede pulsar un mando SEND LEVEL de la sección SELECTED CHANNEL para mostrar una ventana en la que podrá seleccionar el bus MIX/MATRIX de destino de envío.
- También podrá seleccionar un bus MIX/MATRIX con las teclas de selección de banco y las teclas [SEL] de la sección Centralogic. Si selecciona buses MIX o MATRIX pulsando las teclas [SEL], la configuración del botón de alternancia MIX/MTRX ON FADER cambiará automáticamente.
- Si vuelve a pulsar el botón de selección de bus MIX/MATRIX que esté seleccionado en ese momento, se desactivará el monitor de entrada del canal MIX/MATRIX relacionado. Este método resulta práctico para monitorizar la señal que se envía al bus MIX/MATRIX seleccionado.
- Podrá asignar la función SENDS ON FADER a una tecla definida por el usuario. De esta manera, podrá pasar rápidamente al modo SENDS ON FADER correspondiente a un determinado bus MIX/MATRIX y volver al modo anterior igual de rápido.

# **Modo SENDS ON FADER**

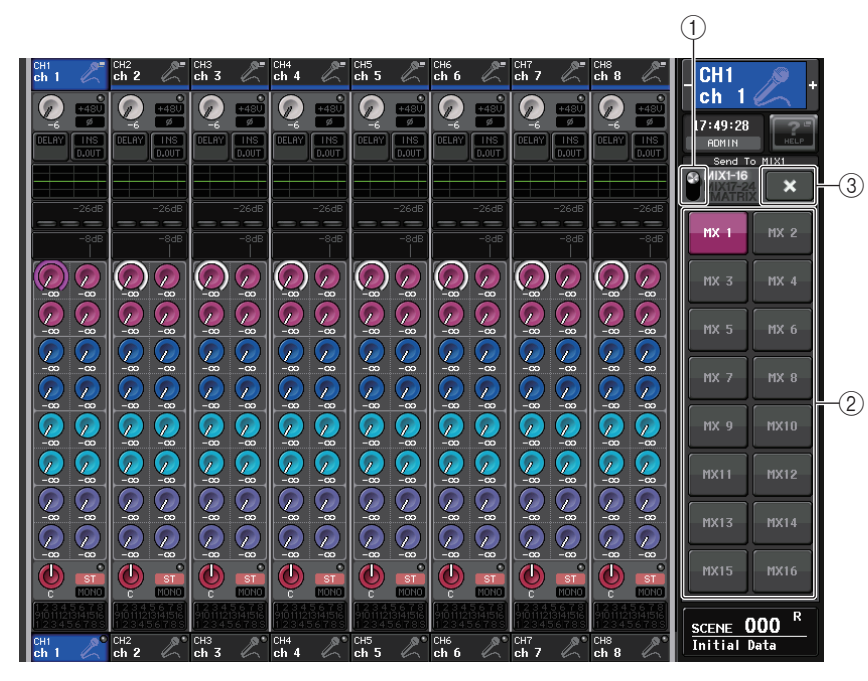

### 1 **Botón de alternancia MIX/MTRX ON FADER**

Utilice este botón para cambiar entre MIX 1-16 y MIX 17-24/MATRIX para el bus que se muestra en el área de acceso a las funciones.

### 2 **Botones de selección de bus MIX/MATRIX**

Permiten seleccionar los buses que se van a controlar mediante los faders.

# 3 **Botón de cierre**

Cierra el modo SENDS ON FADER.

# **Indicación de la pantalla de nombre de canal**

En el modo SENDS ON FADER, se indica ON/OFF para el canal.

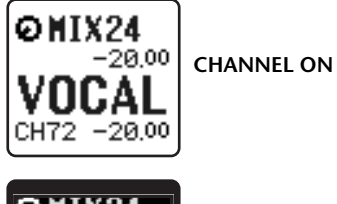

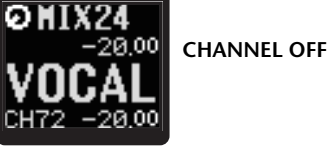

En la página PREFERENCE, en la ventana emergente USER SETUP, se muestra el número de canal si NAME DISPLAY se ajusta en "NAME ONLY".

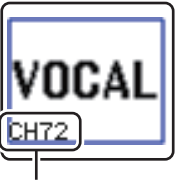

**Visualización de número de canal**

# **Corrección del retardo entre canales (retardo de entrada)**

En esta sección se explica cómo corregir el retardo entre canales de entrada utilizando la función de retardo de entrada.

Esta función resulta útil cuando se desea corregir la variación de fase, provocada por las ubicaciones del micrófono en el escenario, para añadir profundidad al sonido utilizando la variación de fase o para corregir un retardo (intervalo de tiempo) que pudiera existir entre el vídeo y audio enviados desde un emplazamiento para difusión por TV.

### **PROCEDIMIENTO**

- **1. Utilice las teclas [SEL] del panel superior para seleccionar el canal de entrada que enviará señales al bus MIX/MATRIX.**
- **2. Pulse cualquiera de los mandos de la sección Selected Channel.**
- **3. Pulse el campo INPUT DELAY en la pantalla SELECTED CHANNEL VIEW.**
- **4. Pulse la ficha 8 ch de la pantalla INPUT DELAY.**
- **5. Utilice los botones y los mandos multifunción de la pantalla para establecer el retardo.**

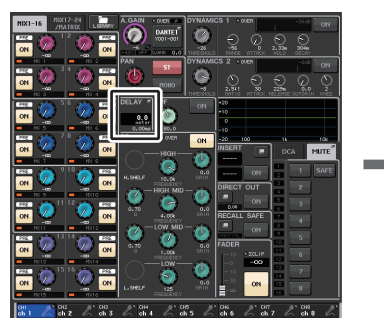

**Pantalla INPUT DELAY**

**Pantalla SELECTED CHANNEL VIEW**

# **NOTA**

Si está visualizando la pantalla INPUT DELAY de 8 canales, utilice las teclas de selección de banco de la sección Centralogic para cambiar los canales que estén controlados en grupos de ocho.

# **Pantalla INPUT DELAY (8 canales)**

Puede activar/desactivar el estado y el valor del retardo del canal de entrada.

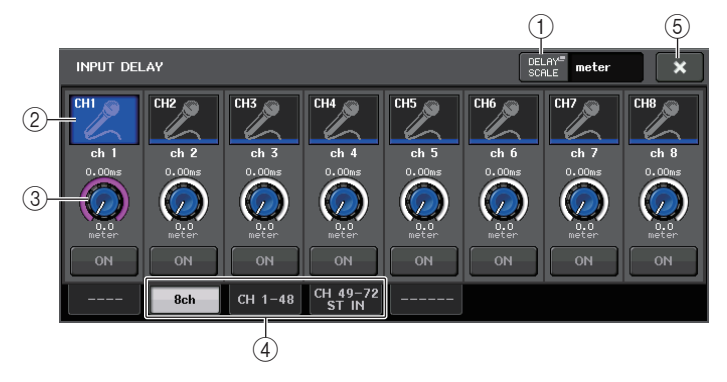

# 1 **Botón DELAY SCALE (escala de retardo)**

Pulse el botón para mostrar la ventana DELAY SCALE en la que podrá seleccionar la unidad para el tiempo de retardo.

Existen cinco escalas de retardo: metro (metros/segundo), pies (pies/segundo), muestras (número de muestras), ms (milisegundos) y cuadro (cuadros). Si selecciona el cuadro como unidad, puede elegir entre seis cadencias de cuadro: 30, 30D, 29.97, 29.97D, 25 y 24. En este caso, aparecerá fr como unidad en la pantalla del nombre del canal.

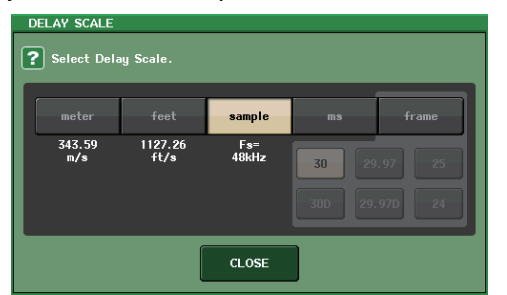

2 **Botón de selección de canal**

El canal de entrada seleccionado actualmente se indica en azul. Pulse el botón para seleccionar el canal.

### 3 **Mando de ajuste de retardo (solo canales de entrada)**

Puede utilizar el mando multifunción para ajustar el retardo. Puede ver el valor actual inmediatamente encima del mando (siempre en unidades de ms) y debajo del mando (mostrado en la escala seleccionada en ese momento). Si ha seleccionado ms (milisegundos) como DELAY SCALE, no aparecerá nada encima del mando.

#### 4 **Fichas**

Permiten alternar entre las diversas ventanas.

5 **Botón de cierre**

Cierra la pantalla.

# **INPUT DELAY (CH 1-48, CH 49-72/ST IN (CL5), CH 49-64/ST IN (CL3), ST IN (CL1))**

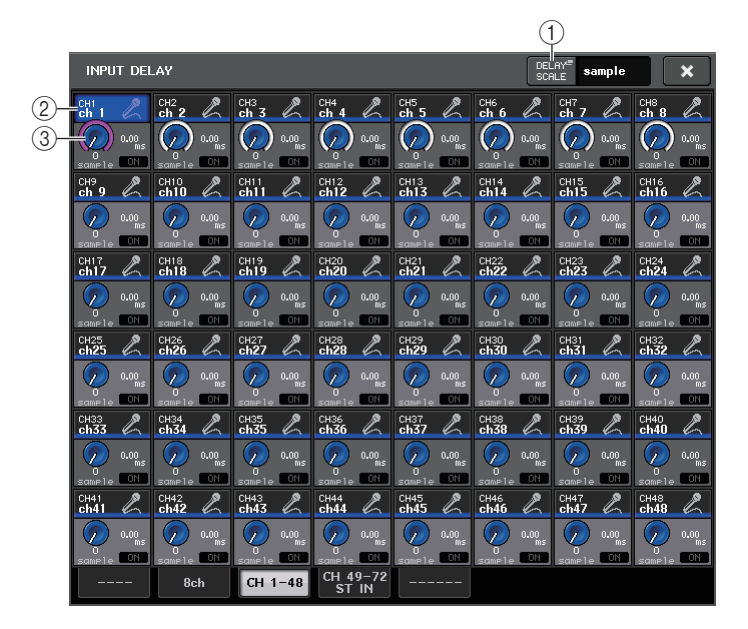

### 1 **Botón DELAY SCALE (escala de retardo)**

Pulse el botón para mostrar la ventana DELAY SCALE en la que podrá seleccionar la unidad para el tiempo de retardo.

#### 2 **Botón de selección de canal**

Se ilumina para indicar el canal de entrada seleccionado en ese momento. Pulse el botón para seleccionar el canal.

#### 3 **Mando de ajuste de retardo (solo canales de entrada)**

Pulse este mando para ajustar el valor mediante el mando multifunción. Puede ver el valor actual inmediatamente encima del mando (siempre en unidades de ms) y debajo del mando (mostrado en la escala seleccionada en ese momento).

# **NOTA**

Si ha seleccionado ms (milisegundos) como DELAY SCALE, no aparecerá nada a la derecha del mando.

# **Funciones adicionales para los canales de entrada estéreo**

Con V3, puede ajustar temporalmente las señales enviadas a un canal de entrada estéreo como mono. Podrá seleccionar cualquiera de los siguientes tres ajustes.

# Q**L-MONO**

Solo el canal L se ajusta temporalmente como una señal mono.

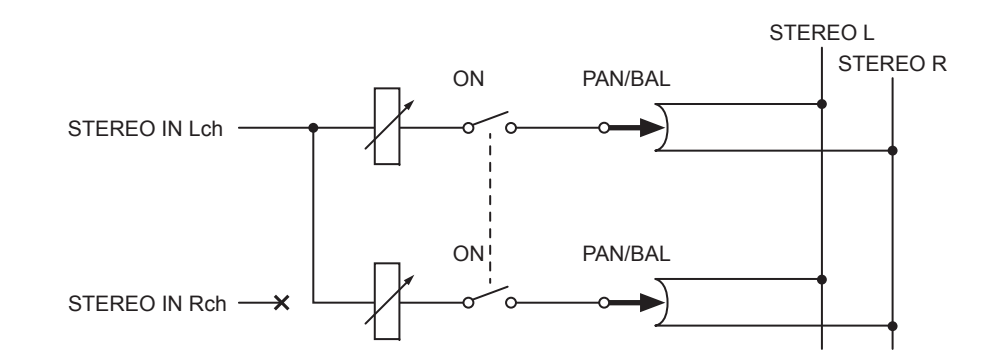

# Q**R-MONO**

Solo el canal R se ajusta temporalmente como una señal mono.

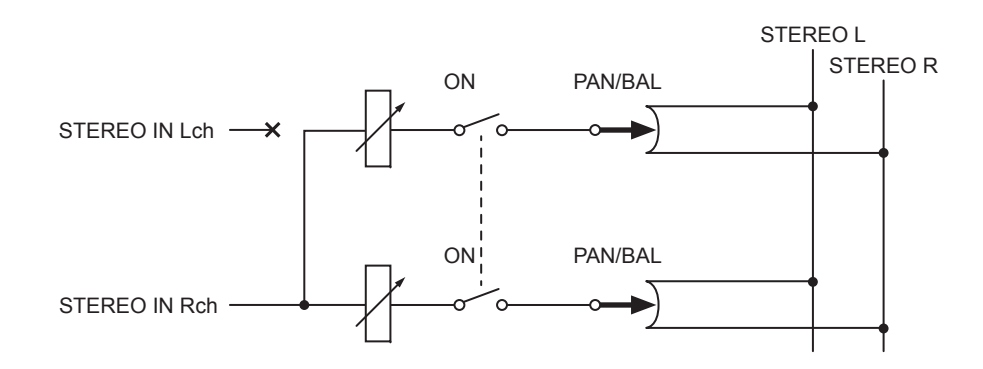

# Q**LR-MONO**

Si bien el resultado es una señal monaural que consiste en la suma de las señales de ambos canales, el canal R (derecho) del canal de entrada estéreo se silencia.

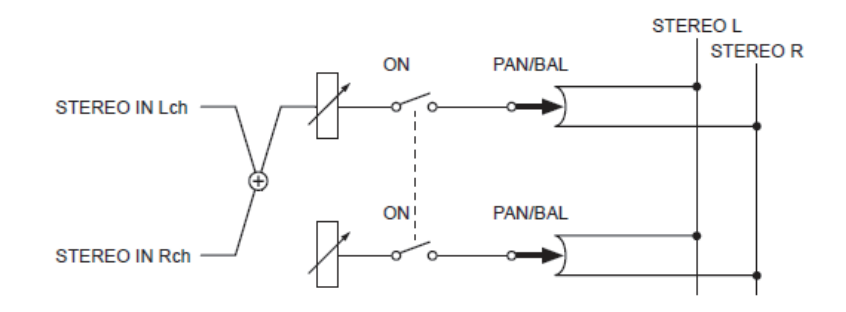

#### **NOTA**

- Cuando se establece LR-MONO, el modo PAN se selecciona al mismo tiempo. Además, el mando PAN se sitúa en la posición central.
- Cuando se establece LR, L-MONO o R-MONO, el modo BALANCE se selecciona al mismo tiempo. Además, el mando BALANCE se sitúa en la posición central.

# Q**Procedimiento de configuración**

Si se selecciona un canal de entrada estéreo, aparecerá la pantalla SELECTED CHANNEL VIEW tal y como se muestra a continuación.

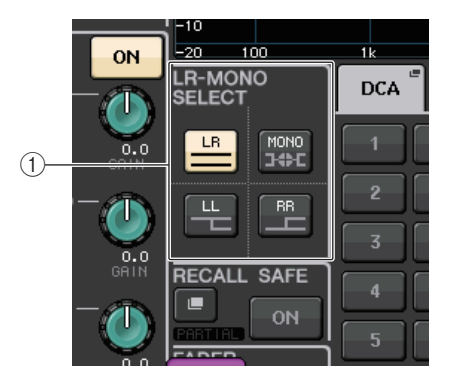

#### 1 **Campo LR-MONO SELECT**

Seleccione uno de los cuatro botones. El botón que seleccione se enciende y los demás se apagan.

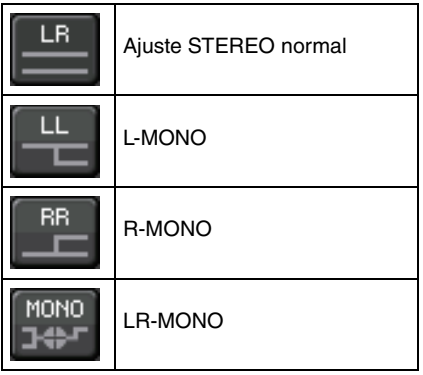

Si se selecciona un canal de entrada estéreo, aparecerá la pantalla OVERVIEW tal y como se muestra a continuación.

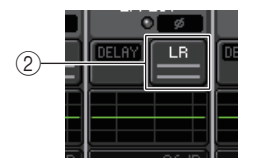

### 2 **Botón LR-MONO SELECT**

Se trata de un botón de activación y desactivación. El ajuste cambia cada vez que se pulsa el botón.

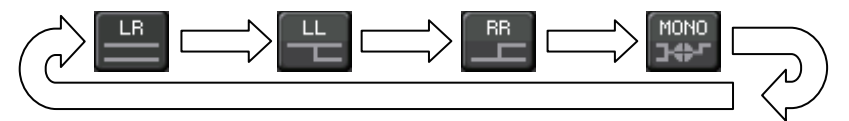

# **Salida surround para canales de entrada**

# **Ajuste del modo surround**

Puede activar mezclas de sonido envolvente o surround cambiando los ajustes de bus al modo surround.

# **PROCEDIMIENTO**

- **1. En el área de acceso a las funciones, pulse el botón SETUP.**
- **2. En la pantalla SETUP, pulse el botón SURROUND SETUP [\(página](#page-219-0) 220).**
- **3. Pulse el botón 5.1 SURROUND.**
- **4. Asigne canales a MIX 1-6 para la salida de surround.**
- **5. Pulse el botón APPLY.**
- **6. Pulse el botón OK del cuadro de diálogo de confirmación.**

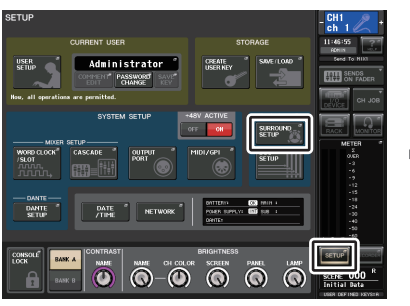

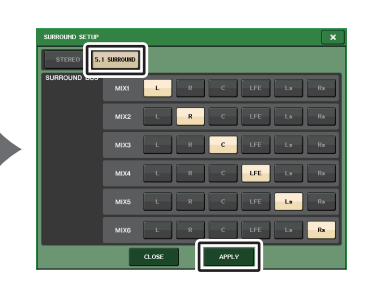

**Pantalla SETUP**

**Pantalla SURROUND SETUP**

### **NOTA**

Al cambiar del modo estéreo al modo surround, las señales para MIX1/2, 3/4 y 5/6 cambian a MONO x2.

Sin embargo, al cambiar del modo surround al modo estéreo, las señales para MIX1/2, 3/4 y 5/6 se mantienen como MONO x2.

# **Pantalla SELECTED CHANNEL VIEW (Vista del canal seleccionado)**

Si ajusta un bus en el modo surround en BUS SETUP, aparece la pantalla SELECTED CHANNEL VIEW tal y como se muestra a continuación.

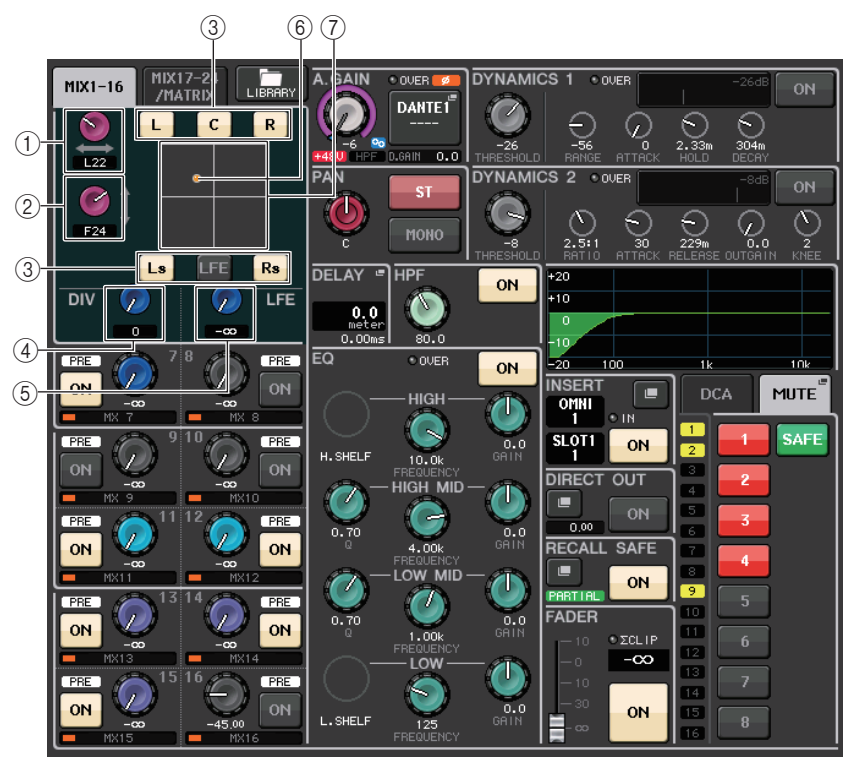

# 1 **Mando L/R**

Este parámetro se utiliza para ajustar la posición de surround izquierda/derecha. Utilice el mando SEND (MIX 1) de la sección Selected Channel para realizar ajustes.

### 2 **Mando F/R**

Este parámetro se utiliza para ajustar la posición de surround delantera/trasera. Utilice el mando SEND (MIX 3) de la sección Selected Channel para realizar ajustes.

### 3 **Asignación de botones para cada bus**

Si hay algún bus desde el que no desea que salga una señal de audio, desactive dicho botón.

#### 4 **Mando DIV**

Determina cómo se suministra la señal central a los canales izquierdo, derecho y central. Cuando se ajusta a 0, la señal central solo se suministra a los canales izquierdo y derecho. Cuando se ajusta a 50, la señal central se suministra igualmente a los canales izquierdo, derecho y central. Cuando se ajusta a 100, se suministra solo al canal central (por ejemplo, Real Center).

Utilice el mando SEND (MIX 5) de la sección Selected Channel para realizar ajustes.

#### 5 **Mando LFE**

Ajusta el nivel del canal LFE (efectos de baja frecuencia).

Utilice el mando SEND (MIX 6) de la sección Selected Channel para realizar ajustes.

#### 6 **Posición de surround**

El color de la bola mostrado aquí cambia en función de si la posición de surround es un panoramizado duro (panoramizado lo máximo posible a la izquierda o la derecha) o cualquier otro ajuste.

Panoramizado duro: Rojo

Cualquier otro ajuste: Naranja

#### 7 **Gráfico de surround**

Este gráfico muestra las posiciones de surround. Pulse aquí para abrir la pantalla SURROUND PAN 1CH.

# **Pantalla OVERVIEW (Presentación)**

Si ajusta un bus en el modo Surround en BUS SETUP, aparece la pantalla OVERVIEW tal y como se muestra a continuación.

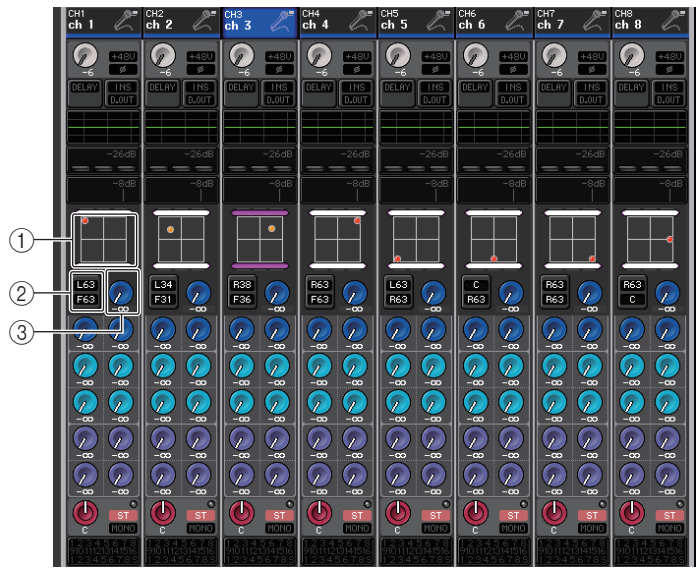

**Ajuste L/R**

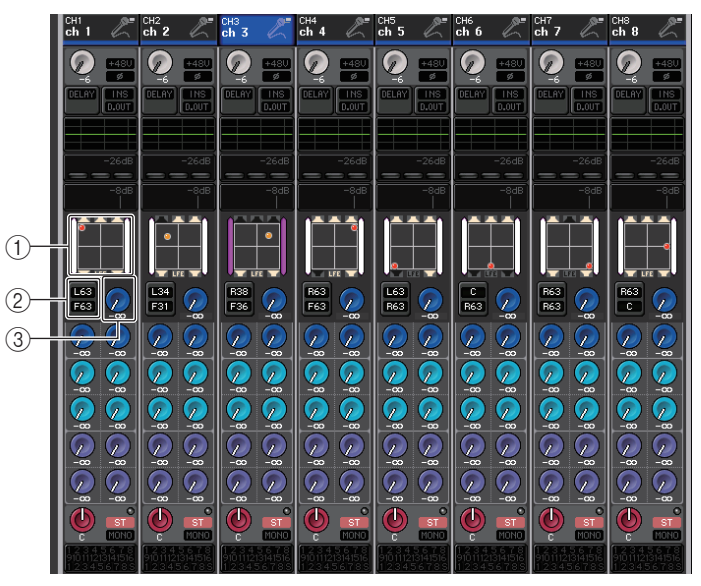

**Ajuste F/R**

#### 1 **Gráfico de surround**

Este gráfico muestra las posiciones de surround. Pulse aquí para abrir la pantalla SURROUND PAN 1CH.

#### 2 **Botón de alternancia L/R F/R**

Utilice este botón de alternancia para cambiar entre la pantalla para ajustar L/R y la pantalla para ajustar F/R.

Utilice el mando SEND (MIX 5) de la sección Selected Channel para realizar ajustes.

### 3 **Mando LFE**

Ajusta el nivel del canal LFE (efectos de baja frecuencia).

Utilice el mando SEND (MIX 6) de la sección Selected Channel para realizar ajustes.

# **Pantalla SURROUND PAN (1 canal)**

Si ajusta un bus en el modo Surround en BUS SETUP, aparece la pantalla SURROUND PAN 1CH tal y como se muestra a continuación. Esta pantalla se muestra al pulsar el área de visualización panorámica en la pantalla SELECTED CHANNEL VIEW o la pantalla OVERVIEW.

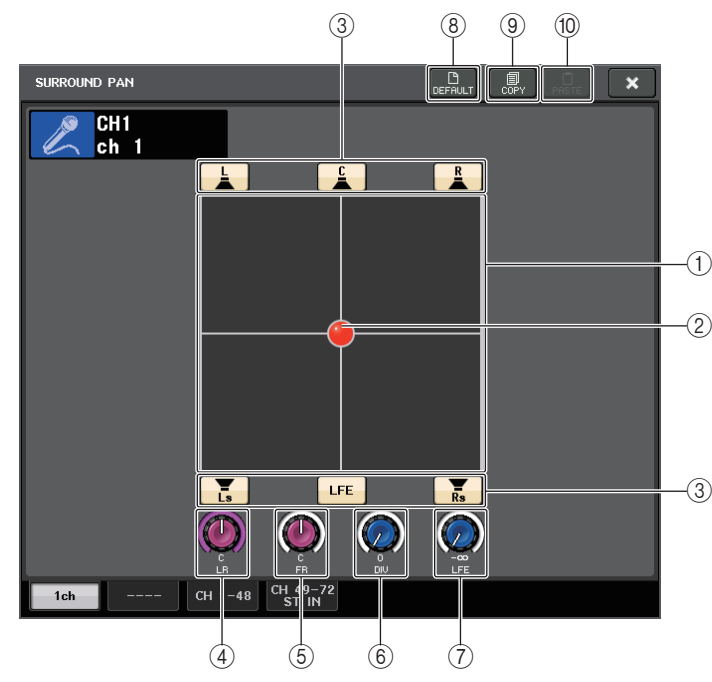

### 1 **Gráfico de surround**

Este gráfico muestra las posiciones de surround.

# 2 **Posición de surround**

Puede ajustar la posición de surround tocando y arrastrando la bola en el gráfico.

### 3 **Asignación de botones para cada bus**

Todos estos botones están activados de forma predeterminada. Si hay algún bus desde el que no desea que salga una señal de audio, desactive dicho botón.

# 4 **Mando L/R**

Este parámetro se utiliza para ajustar la posición de surround izquierda/derecha. Utilice el mando SEND (MIX 1) de la sección Selected Channel para realizar ajustes.

# 5 **Mando F/R**

Este parámetro se utiliza para ajustar la posición de surround delantera/trasera. Utilice el mando SEND (MIX 3) de la sección Selected Channel para realizar ajustes.

# 6 **Mando DIV**

Determina cómo se suministra la señal central a los canales izquierdo, derecho y central. Cuando se ajusta a 0, la señal central solo se suministra a los canales izquierdo y derecho. Cuando se ajusta a 50, la señal central se suministra igualmente a los canales izquierdo, derecho y central. Cuando se ajusta a 100, se suministra solo al canal central (por ejemplo, Real Center).

Utilice el mando SEND (MIX 5) de la sección Selected Channel para realizar ajustes.

# 7 **Mando LFE**

Ajusta el nivel del canal LFE (efectos de baja frecuencia). Utilice el mando SEND (MIX 6) de la sección Selected Channel para realizar ajustes.

# 8 **Botón DEFAULT (predeterminado)**

Pulse este botón para restablecer todos los parámetros a los valores iniciales.

# 9 **Botón COPY (Copiar)**

Todos los ajustes de parámetros se copiarán en la memoria búfer.

### 0 **Botón PASTE (Pegar)**

Pulse este botón para pegar los ajustes copiados de la memoria búfer a los ajustes actuales. Si no se ha copiado ningún dato válido en la memoria búfer, no ocurrirá nada.

# **Pantalla SURROUND PAN (CH 1-48, CH 49-72/ST IN (CL5), CH 49-64/ST IN (CL3), ST IN (CL1))**

Si ajusta un bus al modo Surround en BUS SETUP, aparece la pantalla SURROUND PAN (CH 1-48, CH 49-72/ST IN (CL5), CH 49-64/ST IN (CL3), ST IN (CL1)) tal y como se muestra a continuación. Esta pantalla se muestra al pulsar el área de visualización panorámica en la pantalla SELECTED CHANNEL VIEW o la pantalla OVERVIEW.

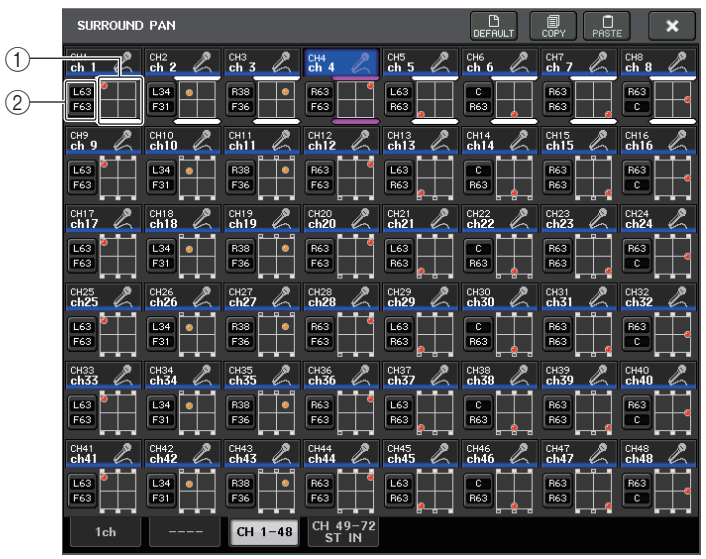

**Ajuste L/R**

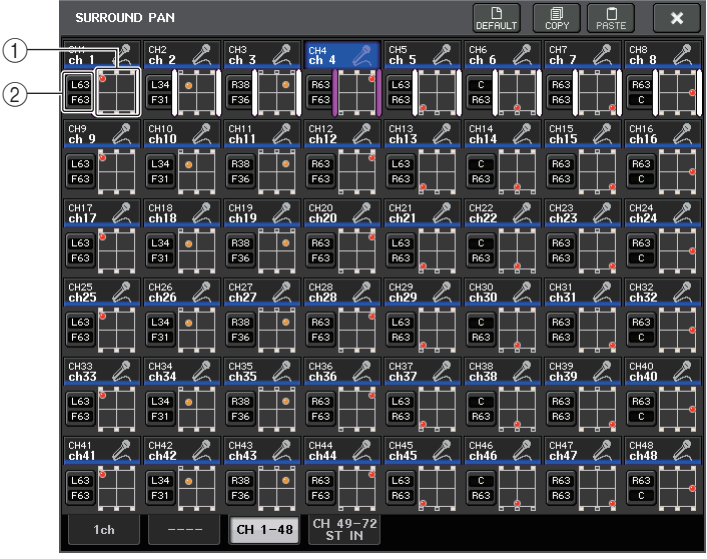

**Ajuste F/R**

1 **Gráfico de surround**

Este gráfico muestra las posiciones de surround.

2 **Botón de alternancia L/R F/R**

Utilice este botón de alternancia para cambiar entre la pantalla para ajustar L/R y la pantalla para ajustar F/R.

Utilice el mando SEND (MIX 5) de la sección Selected Channel para realizar ajustes.

# **Pantalla TO STEREO/MONO**

Si ajusta un bus en el modo Surround en BUS SETUP, aparece la pantalla TO STEREO/ MONO 8CH para MIX 1-8 tal y como se muestra a continuación. MIX 1-6 son para mezclas de ajustes.

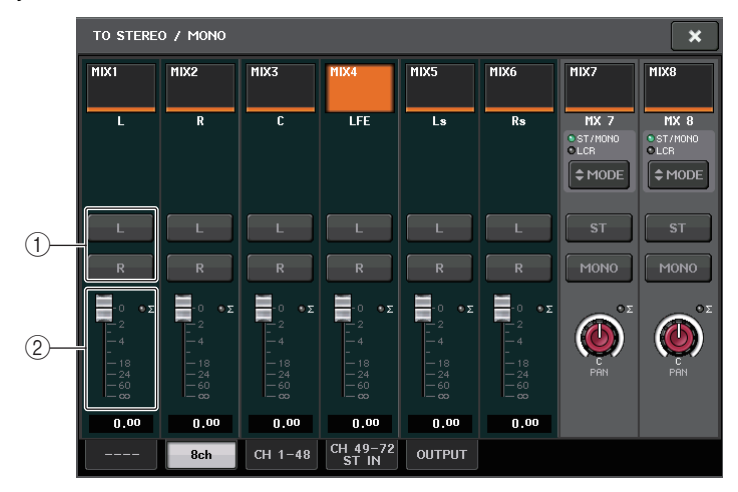

# 1 **Botones L/R**

Utilice estos botones para ajustar el destino de salida.

### 2 **Fader de ajuste de coeficiente**

Utilice este fader para establecer el coeficiente de mezcla. Hay un indicador de ∑ clip.

Aparece la pantalla TO STEREO/MONO OUTPUT tal y como se muestra a continuación. No se pueden ajustar los parámetros para MIX 1-6; esta pantalla es solo para visualizar los parámetros.

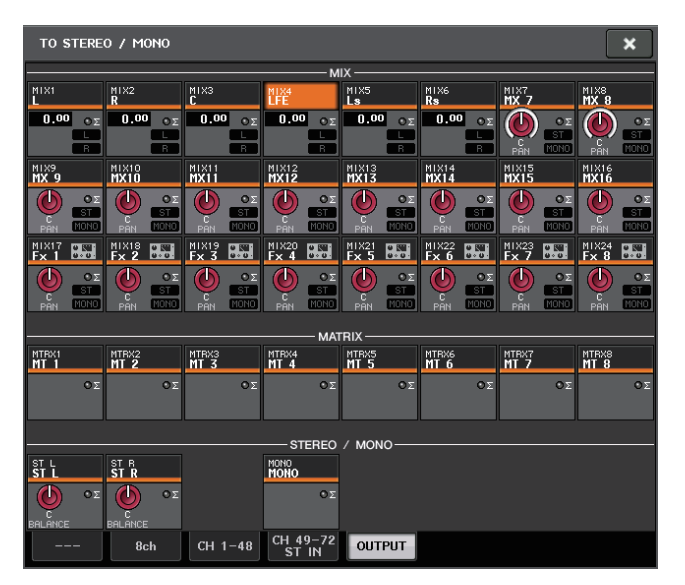

# **Operaciones de las bibliotecas de canales**

La biblioteca "INPUT CHANNEL LIBRARY" permite almacenar y recuperar distintos parámetros (incluidos los ajustes del amplificador principal) para los canales de entrada. Para recuperar un elemento de la biblioteca, pulse el botón LIBRARY correspondiente en la ventana SELECTED CHANNEL VIEW. Para obtener más información acerca del uso de la biblioteca, consulte la sección "Utilización de bibliotecas" en el Manual de instrucciones que se suministra por separado.

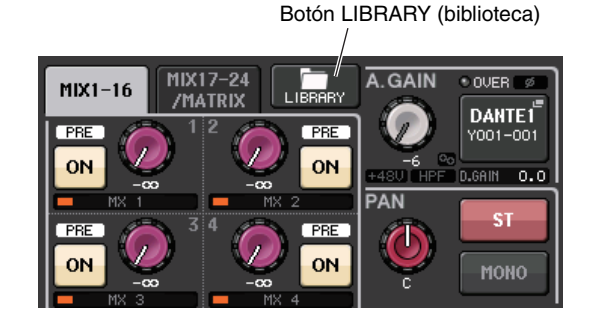

# **Canales de salida**

En este capítulo se explican los canales de salida (canales MIX, MATRIX, STEREO y MONO).

# **Flujo de la señal de los canales de salida**

La sección de canales de entrada recibe las señales enviadas desde los canales de entrada a los distintos buses, las procesa con EQ y dinámica y las envía a los puertos de salida o <sup>a</sup> otros buses. Se proporcionan los siguientes tipos de canales de salida.

# **Canales MIX**

Estos canales procesan las señales enviadas desde los canales de entrada a los buses MIX y envían al puerto de salida, al bus MATRIX, al bus STEREO o al bus MONO (C) correspondientes.

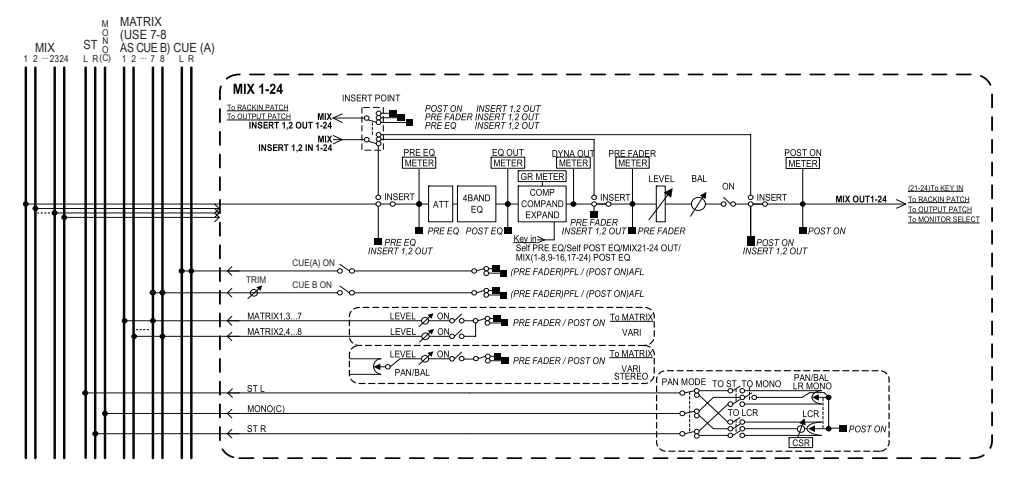

# **Canales STEREO/MONO (C)**

Cada uno de estos canales procesa la señal enviada desde los canales de entrada al bus STEREO o bus MONO (C) y la envía al bus MATRIX o puerto de salida correspondiente. Si los canales de entrada están en modo LCR, los canales STEREO (L/R) y el canal MONO (C) se pueden utilizar conjuntamente como un conjunto de tres canales de salida.

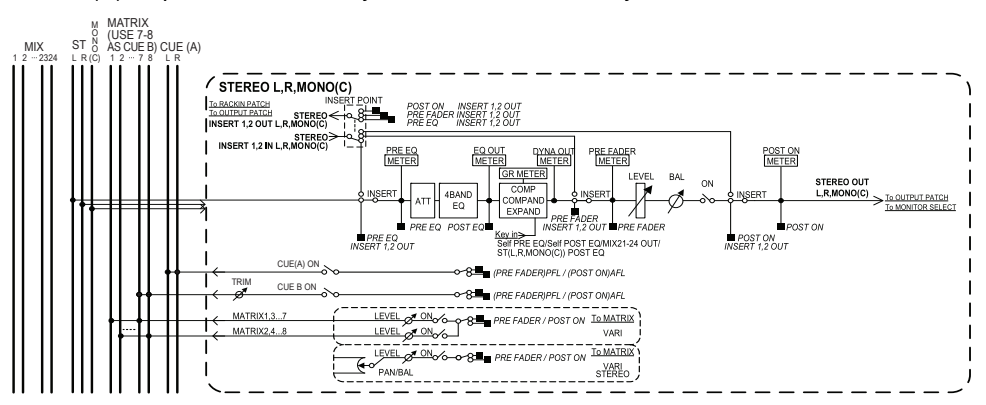

# **Canal MATRIX**

Estos canales procesan las señales enviadas desde los canales de entrada, canales MIX y los canales STEREO/MONO a los buses MATRIX y las envían a los puertos de salida correspondientes.

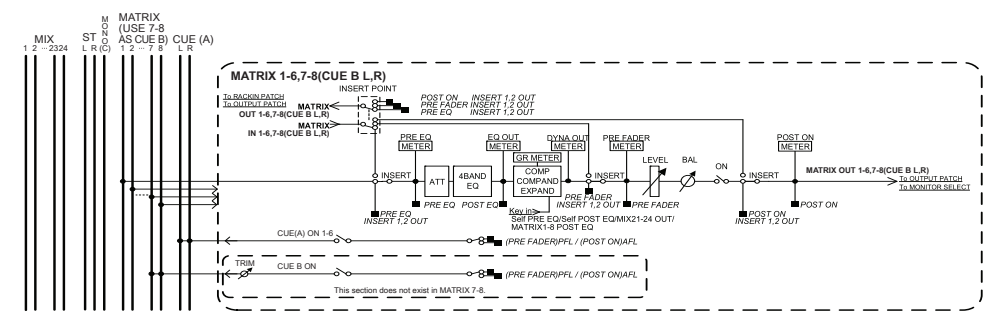

**• 4 BAND EQ (ecualizador de 4 bandas)**

Un ecualizador paramétrico con cuatro bandas: HIGH, HIGH MID, LOW MID y LOW.

**• DYNAMICS 1**

Es un procesador de dinámica que puede utilizarse como compresor, ampliador o compresor/ampliador.

**• LEVEL (nivel)** Ajusta el nivel de salida del canal.

#### **• ON (activar/desactivar)**

Activa o desactiva el canal de salida. Si está desactivado, se silenciará el canal correspondiente.

#### **• MATRIX ON/OFF (envío a MATRIX activado/desactivado)**

Es un interruptor que activa/desactiva las señales enviadas desde los canales MIX, canal STEREO (L/R) o canal MONO (C) a cada uno de los buses MATRIX.

#### **• MATRIX (nivel de envío a MATRIX)**

Ajusta el nivel de envío de la señal enviada desde los canales MIX, canal STEREO (L/R) o canal MONO (C) a cada uno de los buses MATRIX 1–8. Como posición desde la cual se enviará la señal al bus MATRIX, puede elegir inmediatamente antes del EQ de cuatro bandas, inmediatamente antes del fader o inmediatamente antes de la tecla [ON].

Si el bus MATRIX se configura en estéreo, puede utilizar el mando PAN para ajustar la panoramización entre los dos buses MATRIX. Si el origen de envío es un canal MIX estéreo o el canal STEREO, utilice el mando BALANCE para ajustar el balance de volumen de los canales izquierdo y derecho enviado a los dos buses MATRIX.

#### **• INSERT (inserción)**

Puede asignar un patch a los puertos de salida/entrada que desee para insertar un dispositivo externo, como un procesador de efectos. Puede alternar entre las ubicaciones de salida y entrada de inserción.

#### **• METER (contador)**

Indica el nivel del canal de salida.

Puede alternar la posición a la que se detecta el nivel.

**• KEY IN (solo para canales MIX 21–24)**

Puede enviar las señales de salida de los canales MIX 21–24 a procesadores de dinámica y utilizarlas como señales de disparo (key-in signals) para controlar la dinámica.

#### **• RACK IN PATCH (Bastidor en patch)**

Asigna el patch de la señal de salida de un canal de salida a una entrada del bastidor.

#### **• OUTPUT PATCH (patch de salida)**

Asigna un puerto de salida a un canal de salida.

#### **• MONITOR SELECT (selección de monitor)**

Selecciona la señal de salida de un canal de salida como origen de monitorización.

# **Especificación del nombre y el icono del canal**

#### **PROCEDIMIENTO**

- **1. Utilice las teclas de selección de banco de la sección Centralogic para seleccionar los canales de salida.**
- **2. En la pantalla OVERVIEW, pulse el campo de número y nombre del canal cuyo nombre e icono desea especificar.**
- **3. Siga los pasos para los canales de entrada [\(página](#page-29-0) 30).**

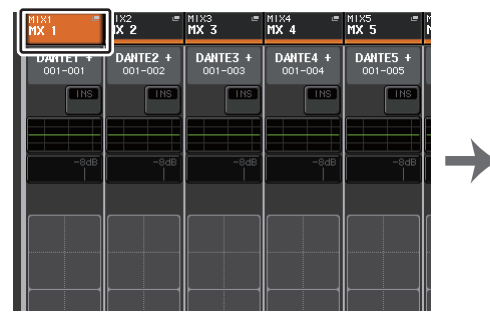

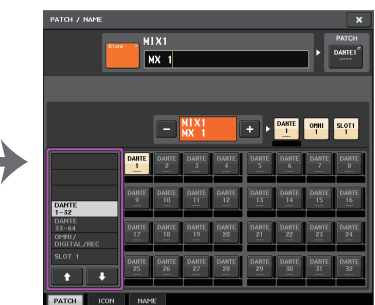

**Pantalla OVERVIEW**

**Pantalla PATCH/NAME**

# **Envío de señales desde los canales MIX al bus STEREO/MONO**

Existen dos maneras de enviar señales a los buses STEREO o MONO: modo ST/MONO y modo LCR. Puede seleccionar el modo de forma individual para cada canal. Las características de cada modo son las mismas que para los canales de entrada.

# **PROCEDIMIENTO**

- **1. Utilice las teclas de selección de banco de la sección Centralogic para seleccionar el canal MIX desde el que desea enviar la señal al bus STEREO/MONO.**
- **2. En el campo STEREO/MONO, pulse un mando para seleccionar el canal que desea ajustar en la pantalla OVERVIEW y, a continuación, púlselo otra vez.**
- **3. Utilice el botón de selección MODE de la ventana TO STEREO/MONO para seleccionar el modo ST/MONO o el modo LCR para cada canal.**
- **4. En la sección MAIN del panel superior, active la tecla [ON] de los canales STEREO/ MONO y, a continuación, suba el fader a la posición adecuada.**
- **5. En la sección Centralogic, pulse una tecla de selección de banco OUTPUT de modo que los canales MIX que desee controlar queden asignados a la sección Centralogic.**
- **6. Active las teclas [ON] de esos canales y utilice el fader de la sección Centralogic para subir el nivel principal del canal MIX a la posición adecuada.**

Los pasos subsiguientes diferirán en función de que se haya seleccionado el modo ST/MONO o el modo LCR para el canal en el paso 3.

# **Canales para los cuales se selecciona el modo ST/MONO**

- **7. En la ventana TO STEREO/MONO, utilice el botón ST/MONO para activar o desactivar la señal enviada desde el canal MIX a los buses STEREO/MONO.**
- **8. Utilice el mando TO ST PAN para establecer la panoramización de la señal enviada desde el canal MIX al bus STEREO.**

# **Canales para los cuales se selecciona el modo LCR**

- **7. Active el botón LCR de la ventana TO STEREO/MONO.**
- **8. Pulse el mando CSR para seleccionarlo y utilice los mandos multifunción 1–8 para ajustar la diferencia de nivel entre las señales enviadas desde ese canal a los buses STEREO (L/R) y MONO (C).**
- **9. Pulse el mando TO ST PAN para seleccionarlo y utilice los mandos multifunción 1 – 8 para ajustar la panoramización de las señales enviadas desde el canal MIX al bus STEREO (L/R) y bus MONO (C) y el balance de nivel de las señales enviadas a los buses MONO (C) y STEREO (L/R).**

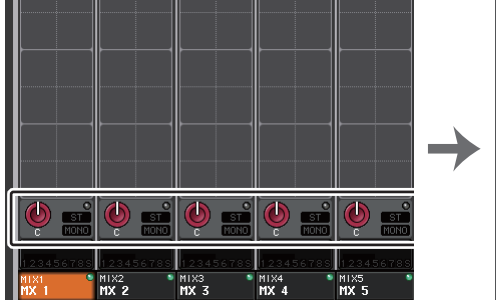

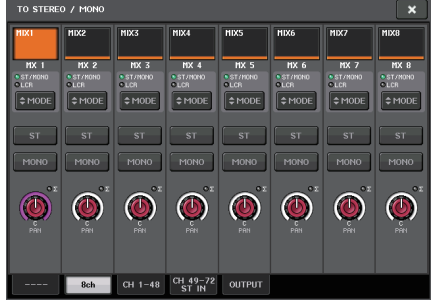

**Pantalla OVERVIEW**

**Ventana TO STEREO/MONO**

# **NOTA**

Consulte "[Nivel de señal cuando está seleccionado el modo LCR](#page-41-1)" [\(página](#page-41-1) 42) para obtener detalles sobre cómo el nivel de la señal enviada desde un canal MIX en modo LCR a cada bus cambiará en función de la operación del mando TO ST PAN.

# **Ventana TO STEREO/MONO (8 canales)**

Aquí puede controlar los ajustes de activación/desactivación y panorámica/balance de la señal enviada desde los canales MIX a los buses STEREO (L/R) y MONO (C), en grupos de ocho canales.

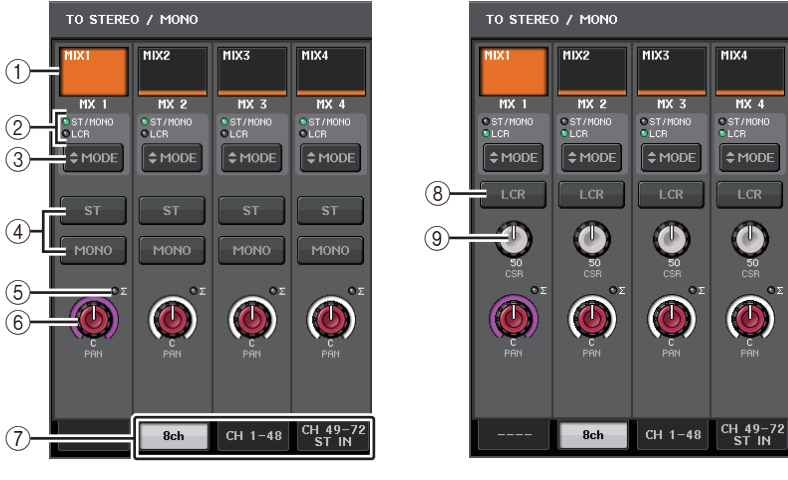

**Modo ST/MONO Modo LCR**

# 1 **Botón de selección de canal**

Selecciona el canal. Puede seleccionar varios canales simultáneamente.

# 2 **LED de modo**

Se iluminará el LED del modo seleccionado en ese momento.

## 3 **Botón de selección (modo)**

Pulse este botón repetidamente para alternar entre ST/MONO y LCR.

### 4 **Botones ST/MONO (estéreo/monoaural)**

Estos botones son interruptores individuales de activación/desactivación de las señales que se envían desde cada canal a los buses STEREO/MONO cuando el botón MONO se configura en modo ST/MONO.

# 5 **Indicador de saturación Σ**

Se ilumina para indicar que una señal se satura en algún punto del canal.

#### 6 **Mando TO ST PAN/TO ST BALANCE (panoramización a estéreo/balance a estéreo)**

Si el tipo de la señal del canal MIX es MONO, este mando funcionará como mando PAN que ajusta la posición de panoramización izquierda y derecha de la señal enviada al bus STEREO. Si el tipo de la señal del canal MIX es STEREO, este mando funcionará como mando BALANCE que ajusta el balance del nivel de volumen de las señales izquierda y derecha enviadas al bus STEREO. Para ajustar este valor, pulse el mando para seleccionarlo y, a continuación, utilice el mando multifunción correspondiente.

# 7 **Fichas**

Permiten alternar entre las diversas ventanas.

### 8 **Botón LCR (Izquierda/Centro/Derecha)**

Este botón es un botón de activación/desactivación global de las señales enviadas desde un canal a los buses STEREO y MONO. Si este botón está desactivado no se enviará ninguna señal desde el canal de entrada correspondiente al bus STEREO o al bus MONO.

### 9 **Mando CSR (relación de la señal en el centro)**

Ajusta el nivel relativo de las señales enviadas desde el canal al bus STEREO (L/R) y al bus MONO (C), en el intervalo de 0-100 %. Para ajustar este valor, pulse el mando para seleccionarlo y, a continuación, utilice el mando multifunción correspondiente.

# **Pantalla TO STEREO/MONO (CH 1-48, CH 49-72/ST IN (CL5), CH 49-64/ST IN (CL3), ST IN (CL1), OUTPUT)**

Ajusta el estado de una señal enviada desde el canal correspondiente al bus STEREO/ MONO. Aquí, puede ajustar la panoramización o el balance en grupos de los ocho canales seleccionados.

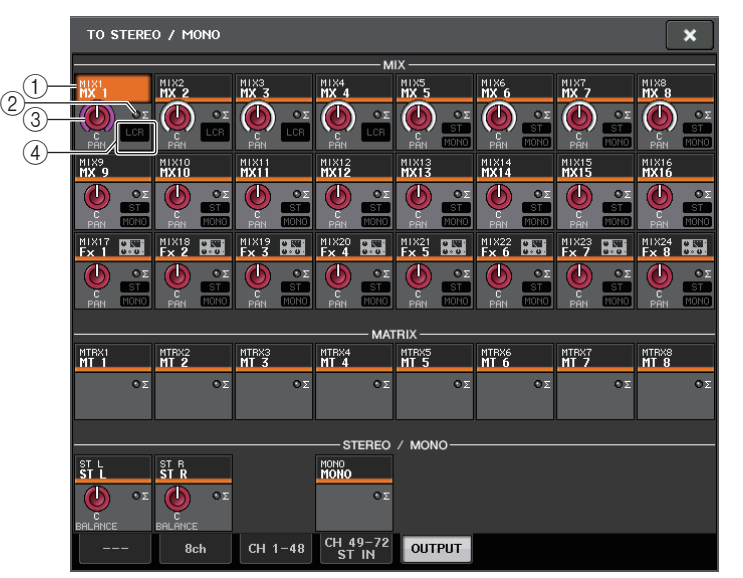

# 1 **Botón de selección de canal**

Selecciona el canal. Puede seleccionar varios canales simultáneamente.

2 **Indicador clipping (saturación) <sup>Σ</sup>**

Se ilumina para indicar que una señal se satura en algún punto del canal.

# 3 **Mando TO ST PAN/TO ST BALANCE (panoramización a estéreo/balance a estéreo)** Ajusta la panorámica o el balance.

Para ajustar este valor, pulse el mando para seleccionarlo y, a continuación, utilice el mando multifunción correspondiente.

Si el nivel de la señal alcanza el punto de sobrecarga en algún punto de detección del medidor en ese canal, el indicador de saturación **Σ** a la derecha del mando se iluminará.

### 4 **Indicador ST/MONO (estándar/mono)**

Si un canal está configurado en modo ST/MONO, estos indicadores mostrarán individualmente el estado de activación/desactivación de las señales enviadas desde el canal al bus STEREO/bus MONO.

Si ese canal está configurado en modo LCR, en este lugar aparecerá el indicador LCR. El indicador LCR indica el estado de activación/desactivación de todas las señales enviadas desde ese canal al bus STEREO y al bus MONO.

# **Envío de señales desde los canales MIX y canales STEREO/MONO a los buses MATRIX**

Puede enviar una señal desde un canal MIX o STEREO/MONO a los buses MATRIX 1 - 8 de cualquiera de las dos maneras siguientes.

# Q**Uso de la sección Selected Channel**

Con este método, se utilizan los mandos de la sección SELECTED CHANNEL para ajustar los niveles de envío a los buses MATRIX. Este método le permite controlar simultáneamente las señales enviadas desde un determinado canal MIX, STEREO (L/R) o MONO (C) a todos los buses MATRIX.

# Q**Uso de la sección Centralogic**

Con este método, se utilizan los mandos multifunción de la sección Centralogic para ajustar los niveles de envío a los buses MATRIX. Este método le permite controlar simultáneamente señales enviadas desde un máximo de ocho canales MIX, STEREO (L/R) o MONO (C) a un determinado bus MATRIX.

# **Uso de la sección Selected Channel**

Utilice los mandos de la sección SELECTED CHANNEL para ajustar el nivel de envío de señales enviadas desde el canal MIX, STEREO (L/R) o MONO (C) deseado a todos los buses MATRIX.

### **PROCEDIMIENTO**

- **1. Asigne un puerto de salida al bus MATRIX al cual desea enviar señales y conecte un dispositivo externo.**
- **2. Con las teclas de selección de banco de la sección Centralogic, asigne los canales MIX o los canales STEREO/MONO deseados a la sección Centralogic.**
- **3. Utilice las teclas [SEL] de la sección Centralogic para seleccionar el canal de entrada que enviará señales a los buses MATRIX.**
- **4. Pulse cualquiera de los mandos de la sección Selected Channel.**
- **5. En la pantalla SELECTED CHANNEL VIEW, active el botón TO MATRIX SEND ON/OFF del bus MATRIX que sea el destino de envío.**
- **6. Utilice el mando MIX/MATRIX SEND LEVEL en la sección SELECTED CHANNEL para ajustar los niveles de envío a los buses MATRIX.**

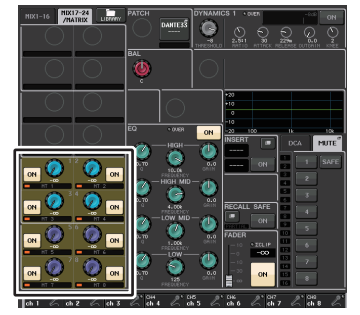

**Pantalla SELECTED CHANNEL VIEW**

#### **NOTA**

- También puede utilizar la tecla [SEL] de la sección MAIN para seleccionar directamente los canales STEREO/MONO.
- Para monitorizar la señal que se envía a un determinado bus MATRIX, utilice las teclas de selección de banco de la sección Centralogic para abrir el canal MIX/MATRIX correspondiente y, a continuación, pulse la tecla [CUE] adecuada en la sección Centralogic.

# **Uso de la sección Centralogic**

Este método le permite utilizar los mandos multifunción para ajustar simultáneamente los niveles de envío desde los ocho canales seleccionados en la sección Centralogic al bus MATRIX.

#### **PROCEDIMIENTO**

- **1. Asigne un puerto de salida al bus MATRIX al cual desea enviar señales y conecte un dispositivo externo a ese puerto de salida.**
- **2. Utilice las teclas de selección de banco de la sección Centralogic para seleccionar los canales que desee controlar.**
- **3. En la pantalla OVERVIEW, pulse el mando TO MATRIX SEND LEVEL para seleccionar el bus MATRIX de destino de envío deseado y, a continuación, vuelva a pulsarlo.**
- **4. Ajuste el botón SEND ON/OFF en ON, y utilice el mando SEND LEVEL para ajustar el nivel de envío.**

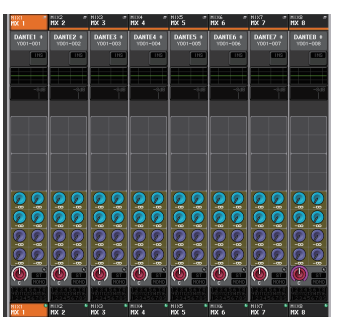

**Pantalla OVERVIEW**

### **NOTA**

- Para monitorizar las señales que se envían a un determinado bus MATRIX, utilice las teclas de selección de banco para abrir el canal MATRIX correspondiente de la sección Centralogic y, a continuación, pulse la tecla [CUE] correspondiente a dicho canal MATRIX.
- Si se vuelve a presionar el botón de selección de bus MATRIX que esté seleccionado en ese momento, se desactivará el monitor de entrada del canal MATRIX relacionado. Este método resulta práctico para monitorizar una señal que se envía al bus MATRIX seleccionado.
- En la pantalla OVERVIEW, también puede utilizar el nivel de envío de la señal enviada a los buses MIX/MATRIX. Para ello, pulse el mando SEND LEVEL del TO MIX/MATRIX que desee ajustar y, a continuación, utilice el mando multifunción en la sección Centralogic para ajustarlo.

# **Pantalla MATRIX SEND**

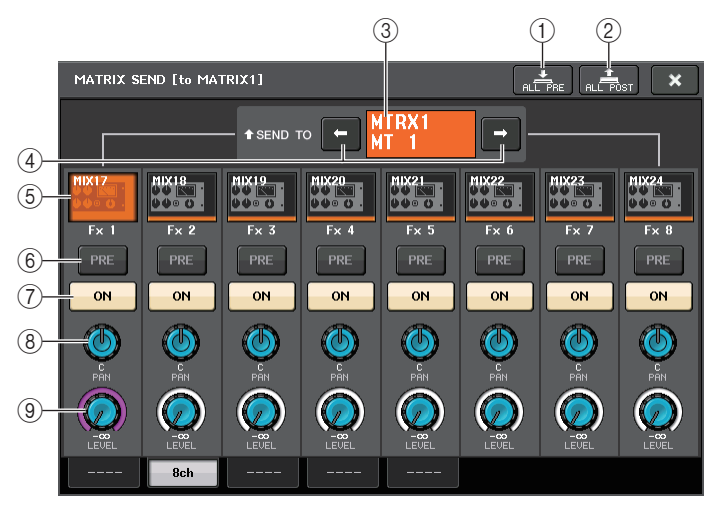

# 1 **Botón ALL PRE (Todo previo)**

Define el punto de envío en PRE. (El punto de envío es el punto al que se envían las señales desde todos los canales de origen de envío, incluidos los canales de entrada y de salida, al destino de envío seleccionado).

### 2 **Botón ALL POST (Todo posterior)**

Define el punto de envío en POST. (El punto de envío es el punto al que se envían las señales desde todos los canales de origen de envío, incluidos los canales de entrada y de salida, al destino de envío seleccionado).

### 3 **Indicador de destino de envío**

Indica el destino de envío seleccionado en este momento.

4 **Botones de selección de destino de envío**

Permiten seleccionar buses MIX/MATRIX como destino de envío.

5 **Botón de selección de canal**

Selecciona el canal de origen de envío que se desea controlar. El icono, número y color de canal actuales aparecen en el botón; el nombre del canal aparece debajo del botón.

### 6 **Botón PRE/POST (previo/posterior)**

Cambia al punto de envío de cada canal de origen de envío entre PRE y POST. Si el botón está iluminado, el punto de envío se define en PRE.

#### 7 **Botón SEND ON/OFF (envío activado/desactivado)**

Activa o desactiva el envío de cada canal de origen de envío.

#### 8 **Mando SEND PAN/BALANCE (panorámica/balance de envío)**

Ajusta la panoramización o balance de señales enviadas al destino de envío estéreo. Si el destino de envío es monoaural o se establece en FIXED, el mando no aparecerá. Si el origen de envío es monoaural, este mando funciona como mando PAN. Si el destino de envío es estéreo, se fija en BALANCE.

#### 9 **Mando SEND LEVEL (nivel de envío)**

Indica el nivel de señales enviadas al destino de envío seleccionado. Pulse este mando para controlar el nivel mediante los mandos multifunción.

# **Uso de los faders (modo SENDS ON FADER)**

Puede utilizar los faders del panel superior para ajustar las señales que se envían desde los canales MIX y STEREO/MONO a un determinado bus MIX/MATRIX.

#### **PROCEDIMIENTO**

- **1. Asegúrese de que se haya asignado un puerto de salida al bus MATRIX al cual desea enviar señales y que el sistema de monitorización o similar esté conectado al puerto de salida correspondiente.**
- **2. En el área de acceso a las funciones, pulse el botón SENDS ON FADER.** La unidad serie CL pasará al modo SENDS ON FADER. Los faders de la sección Channel Strip y de la sección Main se moverán para reflejar los niveles de envío de las señales que estén direccionadas desde cada canal a los buses MIX/MATRIX seleccionados en ese momento. Las teclas [ON] también cambiarán al estado SEND ON.

En modo SENDS ON FADER, el área de acceso a funciones de la pantalla mostrará los botones que permiten alternar entre modo MIX1-16 ON FADER y modo MIX17-24/MATRIX ON FADER, y los botones que permiten seleccionar los buses MIX/MATRIX de destino.

**3. Utilice los botones de selección MIX 1-16 y MIX 17-24/MATRIX para alternar entre MIX 1-16 y MIX 17-24/MATRIX.**

Ahora podrá utilizar los botones de selección de bus MIX/MATRIX para especificar los buses MIX/MATRIX de destino.

- **4. Utilice los botones de selección del bus MIX/MATRIX en el área de acceso a las funciones para seleccionar el bus MATRIX de destino del envío.**
- **5. Utilice los faders de la sección Centralogic del panel superior para ajustar el nivel de envío desde los canales MIX y STEREO/MONO al bus MATRIX seleccionado.**
- **6. Repita los pasos 4-5 para ajustar el nivel de envío de otros buses MATRIX de la misma manera.**
- **7. Cuando haya terminado de ajustar los niveles de envío MATRIX, pulse el símbolo X en el área de acceso a las funciones.**

El área de acceso a las funciones volverá a su estado anterior, la consola CL saldrá del modo SENDS ON FADER y volverá al estado normal.

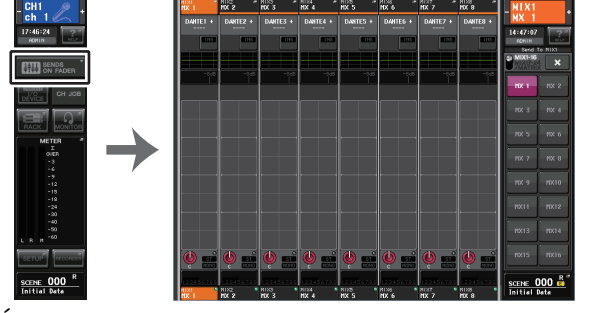

**Área de acceso a las funciones**

#### **NOTA**

- Si lo prefiere, puede pulsar un mando SEND LEVEL de la sección SELECTED CHANNEL para abrir una ventana emergente en la que podrá seleccionar un bus MIX/MATRIX.
- También podrá seleccionar un bus MIX/MATRIX con las teclas de selección de banco y las teclas [SEL] de la sección Centralogic. Si alterna buses pulsando las teclas [SEL], el ajuste de los botones de alternancia MIX 1-16 y MIX 17-24/MATRIX ON FADER también cambiará automáticamente.
- Si vuelve a pulsar el botón de selección de bus MIX/MATRIX que esté seleccionado en ese momento, se desactivará el monitor de escucha del canal MIX/MATRIX relacionado. Este método resulta práctico para monitorizar la señal que se envía al bus MIX/MATRIX seleccionado.
- Podrá asignar la función SENDS ON FADER a una tecla definida por el usuario. De esta manera, podrá pasar rápidamente al modo SENDS ON FADER correspondiente a un determinado bus MIX/MATRIX y volver al modo anterior igual de rápido.

# **Corrección del retardo entre canales (retardo de salida)**

Esta función Output Delay resulta útil cuando se desea corregir la sincronización de las señales de salida enviadas a los altavoces que están ubicados a cierta distancia entre sí.

# **PROCEDIMIENTO**

- **1. En el área de acceso a las funciones, pulse el botón SETUP.**
- **2. Pulse el botón OUTPUT PORT en el campo SYSTEM SETUP situado en el centro de la pantalla SETUP.**
- **3. Especifica el tiempo de retardo y activa el botón DELAY.**

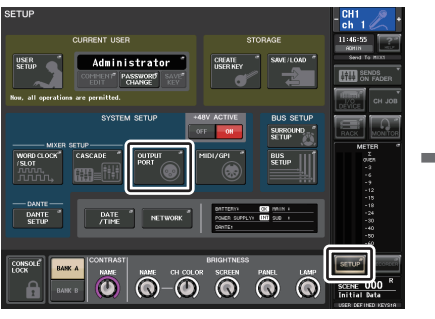

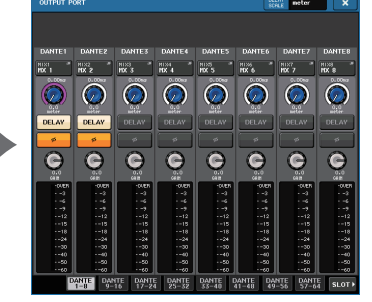

**Pantalla SETUP**

**Pantalla OUTPUT PORT**

# **Pantalla OUTPUT PORT**

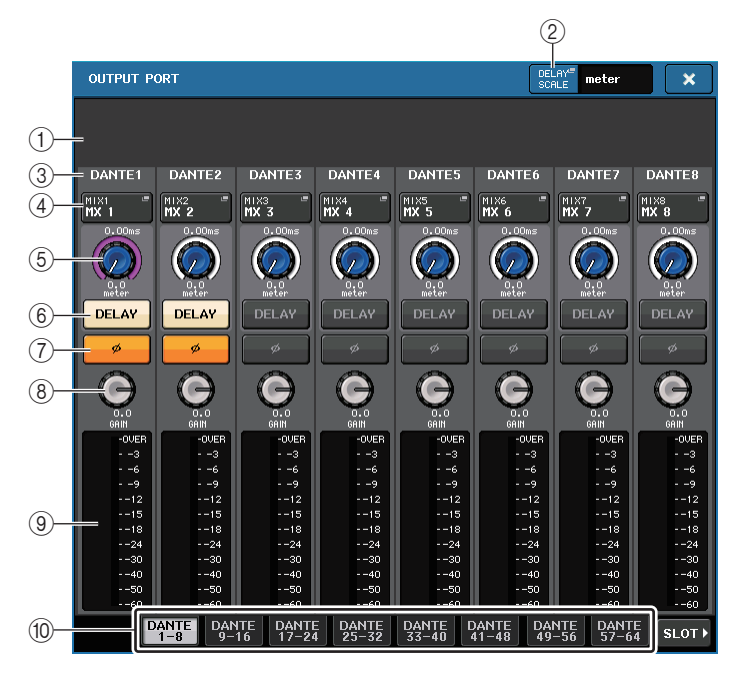

# 1 **Número de ranura/tipo de tarjeta**

Si se selecciona un canal de salida de ranura 1-3 para las operaciones, esto muestra el número de ranura y el tipo de tarjeta de E/S instalada en esa ranura.

# 2 **Botón DELAY SCALE (escala de retardo)**

Pulse este botón para abrir la ventana DELAY SCALE, en la que podrá seleccionar la unidad para el tiempo de retardo.

# 3 **Puerto de salida**

Es el tipo y el número de puerto de salida al que se asigna el canal.

### 4 **Botón de selección de canal**

Le permite seleccionar el canal que desea asignar al puerto de salida. Aparece el nombre del canal seleccionado en ese momento.

# 5 **Mando de tiempo de retardo**

Permite ajustar el tiempo de retardo del puerto de salida. Pulse este mando para seleccionarlo y, a continuación, utilice los mandos multifunción 1-8 para modificar los ajustes. Encima del mando se indica el valor del tiempo de retardo en milisegundos y debajo del mando aparece el valor del tiempo de retardo en las unidades seleccionadas en la ventana DELAY SCALE.

# **NOTA**

Si la escala está establecida en ms, el valor del tiempo de retardo no aparecerá encima del mando.

#### 6 **Botón DELAY (retardo)**

Activa y desactiva el retardo del puerto de salida.

#### 7 **Botón Ø (fase)**

Cambia la fase de la señal asignada al puerto de salida de normal (negro) a invertida (amarilla).

#### 8 **Mando GAIN (ganancia)**

Ajusta la ganancia de salida del puerto de salida. Para ajustar este valor, pulse el mando en la pantalla para seleccionarlo y, a continuación, ajuste los mandos multifunción 1-8. Gire el mando para ajustar el valor en pasos de 1,0 dB. Gire el mando mientras lo mantiene pulsado para definir el valor en pasos de 0,1 dB. Su valor actual aparecerá justo debajo del mando.

#### 9 **Vúmetro**

Indica el nivel de la señal asignada al puerto de salida.

#### 0 **Fichas**

Cambian los puertos de salida controlados en grupos de hasta ocho puertos. Las fichas se clasifican en tres grupos: DANTE, SLOT y PATCH VIEW. Para mostrar las fichas en el grupo deseado, pulse el botón de nombre de grupo ubicado en el extremo derecho o izquierdo de la fila inferior.

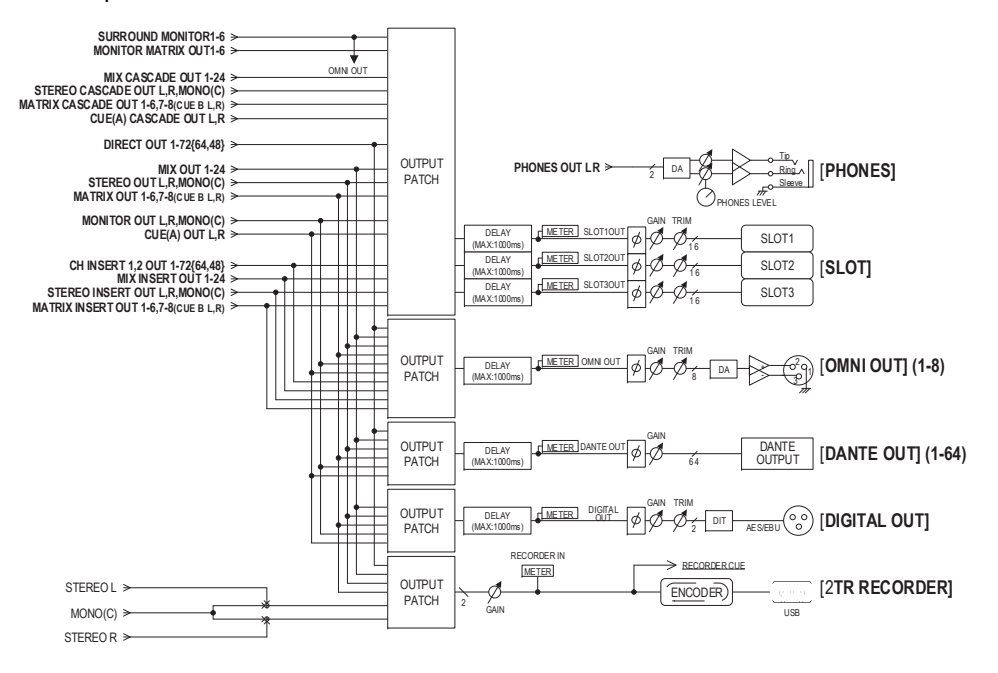

# **Operaciones de las bibliotecas de canales**

La biblioteca "OUTPUT CHANNEL LIBRARY" permite almacenar y recuperar distintos parámetros para los canales de salida.

Para recuperar un elemento de la biblioteca, seleccione un canal de salida y pulse el botón LIBRARY en la ventana SELECTED CHANNEL VIEW.

Para obtener más información acerca del uso de la biblioteca, consulte la sección "Utilización de la biblioteca" en el Manual de instrucciones suministrado aparte.

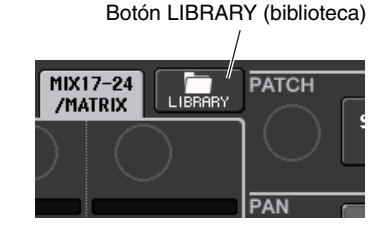

# **Ecualizador y dinámica**

Cada canal de entrada y de salida en una consola serie CL proporciona una dinámica y un ecualizador de cuatro bandas.

Se puede utilizar el ecualizador en todos los canales de entrada y de salida. Inmediatamente delante del ecualizador se proporciona un atenuador que le permite atenuar el nivel de la señal de entrada para que el ajuste de ganancia (GAIN) del ecualizador no provoque la saturación de la señal. Los canales de entrada proporcionan también un filtro de paso alto (HPF) independiente del ecualizador.

Los canales de entrada proporcionan dos procesadores de dinámica: la dinámica 1 se puede utilizar como compuerta, dispositivo reductor, compresor o expansor, mientras que la dinámica 2 sirve como compresor, compresor/ampliador ("compander") duro, compresor/ ampliador blando o supresor de eses. Los canales de salida proporcionan un procesador de dinámica que se puede utilizar como compresor, expansor, compresor/ampliador duro o compresor/ampliador blando.

# **Utilización del ecualizador**

En esta sección se explica el ecualizador de cuatro bandas proporcionado en los canales de entrada y de salida.

# **PROCEDIMIENTO**

- **1. Utilice las teclas de selección de banco de la sección Centralogic para seleccionar los canales que desee controlar.**
- **2. Pulse el campo EQ en la pantalla OVERVIEW.**
- **3. Pulse la ficha 1ch de la ventana HPF/EQ.**
- **4. Pulse el botón EQ ON y ajuste los parámetros del ecualizador.**

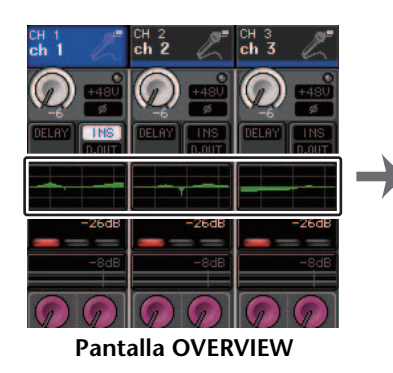

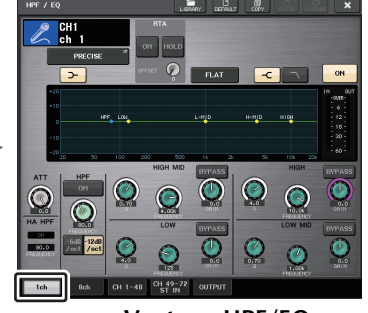

**Ventana HPF/EQ**

# **NOTA**

- El campo EQ de la pantalla OVERVIEW muestra la respuesta del ecualizador. En esta pantalla OVERVIEW, puede editar los ajustes de los parámetros mediante los mandos EQ de la sección SELECTED CHANNEL.
- Los ajustes del ecualizador se pueden guardar y recuperar en cualquier momento utilizando la biblioteca dedicada. También puede beneficiarse de una amplia variedad de valores predeterminados que resultan adecuados para diversos instrumentos o situaciones.
- También puede acceder a la pantalla SELECTED CHANNEL VIEW y utilizar los mandos de la sección SELECTED CHANNEL para editar el ecualizador y el filtro de paso alto ([página](#page-8-0) 9).
- Aunque se muestre la ventana HPF/EQ, puede utilizar los mandos de la sección SELECTED CHANNEL para controlar el ecualizador.

# **Ventana HPF/EQ (filtro de paso alto, ecualizador, 1 canal)**

Permite editar todos los parámetros de ecualizador del canal seleccionado en ese momento. Resulta útil si desea realizar ajustes de ecualizador detallados para un canal específico.

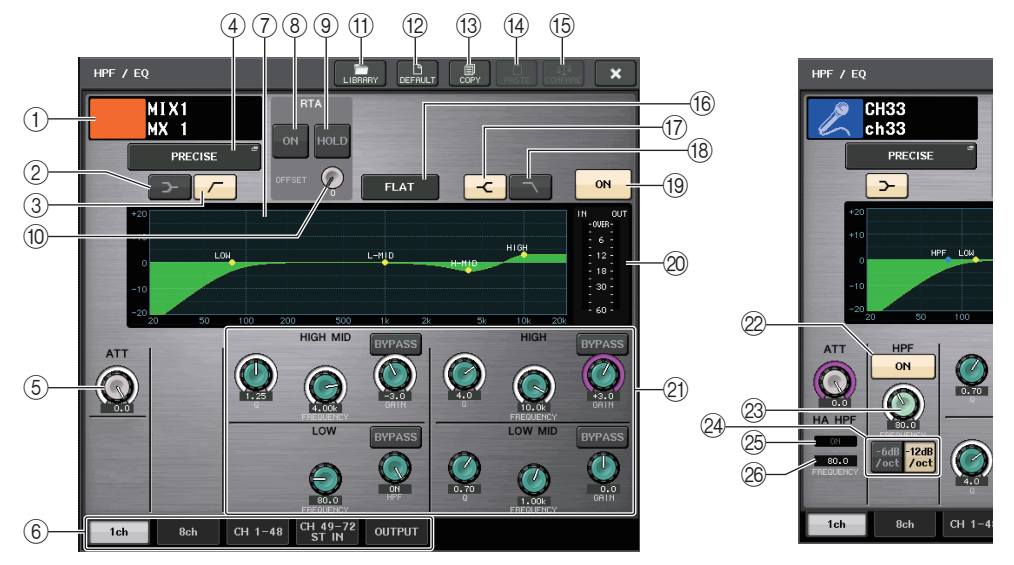

- 1 **Icono, número y nombre de canal** Esta área indica el icono, el número y el nombre del canal seleccionado en ese momento.
- 2 **Botón LOW SHELVING ON/OFF (activación/desactivación de shelving bajo)** Active este botón para seleccionar el filtro de tipo shelving para la banda LOW.
- 3 **Botón HPF ON/OFF (solo canales de salida)** Active este botón para cambiar la banda LOW a un filtro de paso alto.

# **NOTA**

Los canales de salida no disponen de un filtro de paso alto que sea independiente del ecualizador. Sin embargo, puede activar el botón del filtro de paso alto en la ventana para utilizar el ecualizador de la banda LOW como filtro de paso alto.

# 4 **Botón de selección de tipo de ecualizador**

Cambia el tipo de ecualizador a PRECISE, AGGRESSIVE, SMOOTH o LEGACY. Se pueden seleccionar los tipos de ecualizador siguientes.

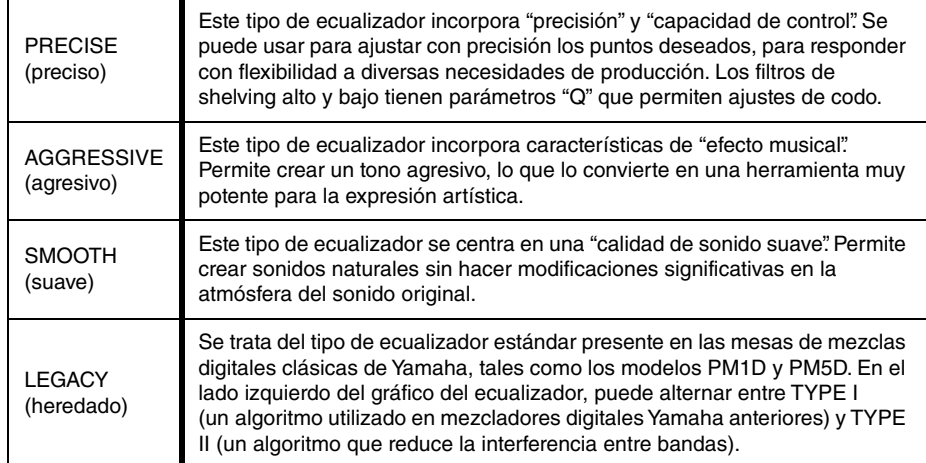

Cuando el tipo de ecualizador se establece en PRECISE, puede pulsar y girar el mando Q de la banda alta (HIGH)

para cambiar entre PEQ, tipo shelving y filtro de paso bajo.

Además, puede pulsar y girar el mando Q de la banda baja (LOW) para cambiar entre PEQ y el filtro de paso alto.

# **NOTA**

- Esta operación es posible solamente con los mandos Q del ecualizador de la sección SELECTED CHANNEL del panel superior de la consola.
- Esta operación no es posible con los mandos multifunción de la sección Centralogic. Tampoco es posible con los mandos USER DEFINED que se han asignado a la función TOUCH AND TURN.

# **Banda HIGH**

- Si está establecido en PEQ (Q=0.10), pulse y gire el mando Q a la derecha para cambiar a tipo shelving.
- Si está establecido en PEQ (Q=16.0), pulse y gire el mando Q a la izquierda para cambiar a filtro de paso bajo.
- Si está establecido en tipo shelving (Q=10.0), pulse y gire el mando Q a la izquierda para cambiar a PEQ.
- Si está establecido en filtro de paso bajo, pulse y gire el mando Q a la derecha para cambiar a PEQ.

# **Banda LOW**

- Si está establecido en PEQ (Q=0.10), pulse y gire el mando Q a la derecha para cambiar a tipo shelving.
- Si está establecido en tipo shelving (Q=10.0), pulse y gire el mando Q a la izquierda para cambiar a PEQ.

# 5 **Mando ATT (atenuación)**

Indica el valor de la atenuación antes de que la señal entre en el ecualizador. Puede utilizar un mando multifunción para ajustarlo.

# 6 **Fichas**

Utilice estas fichas para seleccionar un canal que desee visualizar en pantalla.

# 7 **Gráfico del ecualizador**

Muestra los valores de los parámetros para el ecualizador y el filtro.

# 8 **Botón RTA**

Si ajusta este botón en ON, se superpone un gráfico que indica el análisis de la frecuencia para la señal de entrada tras el procesamiento de ecualización, en la parte inferior del gráfico de frecuencia de ecualización.

# 9 **Botón HOLD (retención)**

Pulse este botón para mantener el gráfico que muestra RTA.

# 0 **Mando de ganancia de OFFSET (desplazamiento)**

Si el nivel de una frecuencia es bajo, puede que los resultados de su análisis no aparezcan con claridad en un gráfico. La adición de la ganancia de desplazamiento mejora la visibilidad en los gráficos de este tipo de resultados. Puede ajustar esta ganancia en un valor comprendido entre 0 y +30 dB.

# A **Botón LIBRARY (biblioteca)**

Pulse este botón para abrir la ventana EQ Library.

# B **Botón DEFAULT (predeterminado)**

Pulse este botón para restablecer todos los parámetros de ecualizador y filtro a los valores iniciales.

# C **Botón COPY (copiar)**

Todos los ajustes de parámetros de ecualizador se copiarán en la memoria búfer.

# $(14)$  Botón PASTE (pegar)

Pulse este botón para pegar el ajuste de la memoria búfer en el ecualizador actual. Si no se ha copiado ningún dato válido en la memoria búfer, no ocurrirá nada.

# E **Botón COMPARE (comparar)**

Pulse este botón para intercambiar entre los ajustes de ecualizador actuales y los datos almacenados en la memoria búfer. Si no se ha copiado ningún dato válido en la memoria búfer, no ocurrirá nada.

# **NOTA**

Para conocer detalles sobre cómo utilizar los botones (1) - (13), consulte "Utilización de los botones de herramientas" en el Manual de instrucciones independiente.

# F **Botón EQ FLAT (ecualizador plano)**

Pulse este botón para restablecer los parámetros de ganancia de todas las bandas del ecualizador en 0 dB.

- (i7) Botón HIGH SHELVING ON/OFF (activación/desactivación de shelving alto) Active este botón para seleccionar el filtro de tipo shelving para la banda HIGH.
- **(8) Botón LPF ON/OFF (activación/desactivación de filtro de paso bajo)** Active este botón para seleccionar el filtro de paso bajo para la banda HIGH.
- I **Botón EQ ON/OFF (activación/desactivación del ecualizador)** Activa o desactiva el ecualizador.
- J **Vúmetros EQ IN/OUT (entrada/salida del ecualizador)**

Indican el nivel de pico de las señales antes y después del ecualizador. Para un canal estéreo, estos medidores indican el nivel de ambos canales L (izquierdo) y R (derecho).

# $\textcircled{2}$ ) Mandos de aiuste de parámetros del ecualizador

Indica los parámetros Q, FREQUENCY y GAIN y el botón BYPASS para las bandas LOW, LOW MID, HIGH MID y HIGH. Puede utilizar un mando multifunción para ajustarlo.

# **NOTA**

- Si se ha seleccionado el tipo shelving para la banda LOW o si se ha seleccionado el filtro de paso alto para un canal de salida, no aparecerá el parámetro Q de la banda LOW.
- Si se ha seleccionado el tipo shelving para la banda HIGH o si se ha seleccionado el filtro de paso bajo, no aparecerá el parámetro Q de la banda HIGH.
- Cuando el botón BYPASS está activado, los mandos Q, FREQUENCY y GAIN se muestran en gris.

# L **Botón HPF ON/OFF (solo canales de entrada)**

Activa y desactiva el filtro de paso alto.

# **NOTA**

Los canales de entrada ofrecen un filtro de paso alto que es independiente del ecualizador de cuatro bandas. Active el botón HPF ON/OFF y utilice el mando HPF FREQUENCY para ajustar la frecuencia de corte.

# M **Mando HPF FREQUENCY (solo canales de entrada)**

Indica la frecuencia de corte del filtro de paso alto. Puede utilizar un mando multifunción para ajustarlo.

- $\oslash$  Botón de selección de tipo de filtro de paso alto (solo canales de entrada) Cambia la atenuación HPF por octava entre -12 dB/oct y -6 dB/oct.
- $\circledR$  Indicador HA HPF ON (activación del filtro de paso alto del amplificador principal) Indica el estado de activación/desactivación (on/off) del filtro de paso alto del amplificador principal externo.
- **<sup>26</sup>** FRECUENCIA

Indica la frecuencia de corte del filtro de paso alto del amplificador principal externo.

# **Ventana HPF/EQ (8 canales)**

Esta ventana muestra los ajustes de ecualizador del canal de entrada o de salida en grupos de 8 canales simultáneamente. Utilice los mandos de la sección SELECTED CHANNEL para editar los ajustes del ecualizador.

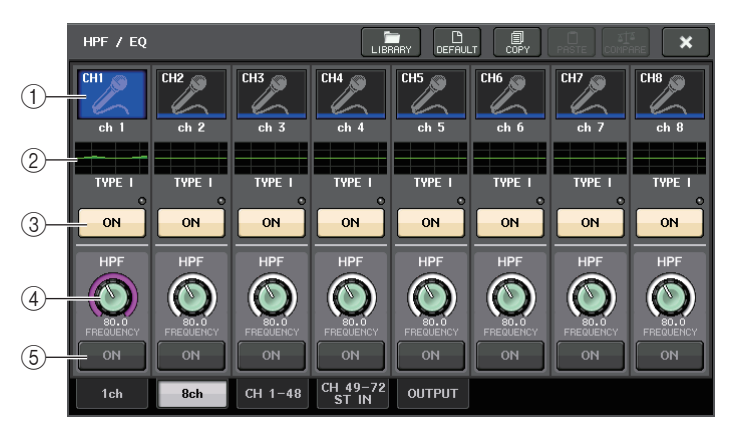

# 1 **Botón de selección de canal**

Selecciona el canal que desea controlar. El icono y número del canal actual aparecen en el botón y el nombre del canal aparece inmediatamente debajo del botón.

# 2 **Gráfico del ecualizador**

Muestra los valores de los parámetros para el ecualizador y el filtro. Debajo del gráfico aparece el tipo de ecualizador seleccionado en ese momento.

# 3 **Botón EQ ON/OFF (activación/desactivación del ecualizador)**

Activa o desactiva el ecualizador. El indicador de saturación **Σ** (situado a la derecha sobre el botón) se enciende si la señal de entrada se recorta.

# 4 **Mando HPF FREQUENCY (solo canales de entrada)**

Indica la frecuencia de corte del filtro de paso alto. Pulse este botón para realizar ajustes mediante el mando multifunción.

# 5 **Botón HPF ON/OFF (solo canales de entrada)**

Activa y desactiva el filtro de paso alto.

# **Ventana HPF/EQ (CH 1-48, CH 49-72/ST IN (CL5), CH 49-64/ST IN (CL3), ST IN (CL1), OUTPUT)**

Esta ventana muestra todos los canales de entrada correspondientes (o canales de salida) simultáneamente. Esta ventana solo sirve para visualizar y no permite editar los parámetros. Resulta útil cuando se necesita comprobar rápidamente varios ajustes del ecualizador o cuando se desea copiar y pegar dichos ajustes entre canales distantes.

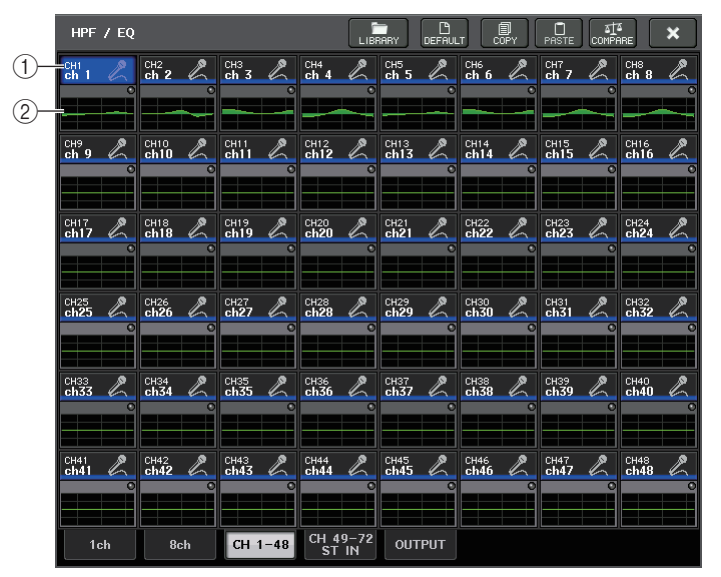

# 1 **Botón de selección de canal**

Selecciona el canal que desea controlar en la sección SELECTED CHANNEL. En el botón aparecen el icono, el número y el color del canal actual.

# 2 **Gráfico del ecualizador**

Este campo muestra gráficamente la respuesta aproximada del ecualizador y los filtros.

# **Configuración simultánea del tipo de ecualizador**

Puede definir el tipo de ecualizador simultáneamente para todos los canales o todos los bastidores en las ventanas HPF/EQ o PEQ EDIT. Puede seleccionar los canales por categorías.

# **PROCEDIMIENTO**

- **1. Pulse el botón Select EQ Type de la ventana.**
- **2. Pulse el botón GLOBAL SETUP en la esquina superior derecha de la ventana emergente.**
- **3. Seleccione un tipo de ecualizador y una categoría de canal en la ventana GLOBAL EQ TYPE.**
- **4. Pulse el botón APPLY.**
- **5. Cuando aparezca el cuadro de diálogo CONFIRMATION, pulse el botón OK.**

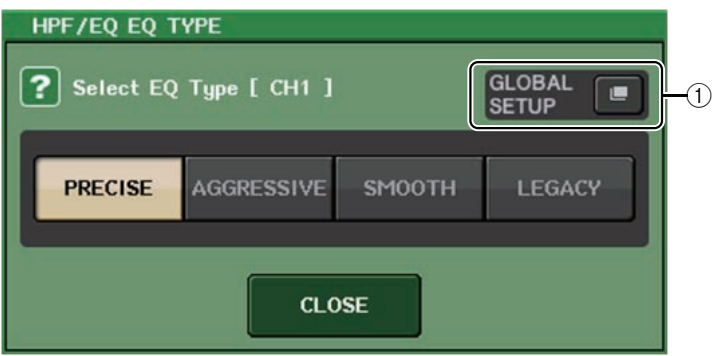

# 1 **Botón GLOBAL SETUP (ajuste global)**

Pulse este botón para abrir la ventana emergente GLOBAL EQ TYPE, donde puede establecer el tipo de ecualizador y la categoría de canal.

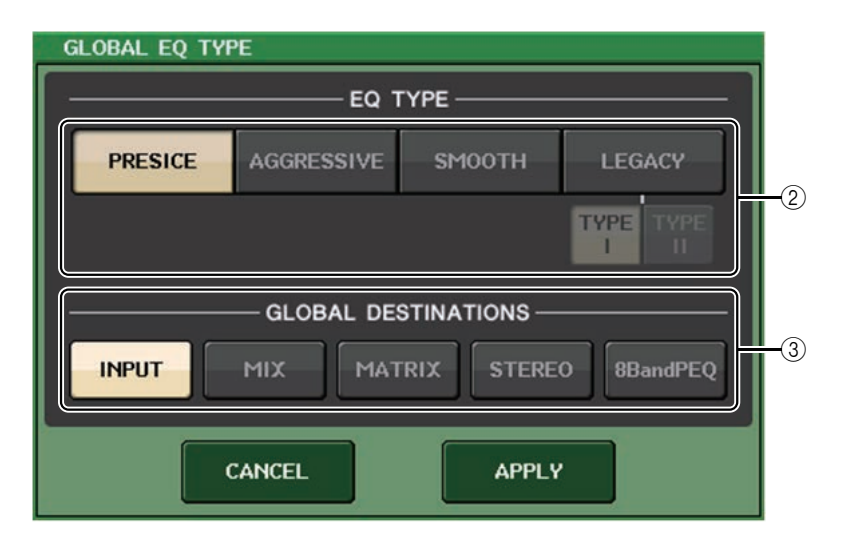

# 2 **Botones EQ TYPE (tipo de ecualizador)**

Puede establecer el ecualizador en PRECISE, AGGRESSIVE, SMOOTH o LEGACY.

# 3 **Botones GLOBAL DESTINATIONS (destinos globales)**

Para cada categoría, establezca los canales que definió para el tipo de ecualizador seleccionado. Es posible realizar selecciones múltiples.

Si selecciona 8BandPEQ, el tipo de ecualizador seleccionado se establecerá como ajuste predeterminado.

# **Uso de la dinámica**

Los canales de entrada proporcionan dos procesadores de dinámica y los canales de salida proporcionan un procesador de dinámica.

# **PROCEDIMIENTO**

- **1. Utilice las teclas de selección de banco para seleccionar el canal cuya dinámica desee controlar.**
- **2. Pulse el campo DYNAMICS 1/2 en la pantalla OVERVIEW.**
- **3. Pulse la ficha 1 ch de la ventana DYNAMICS1/2.**
- **4. Pulse el botón DYNAMICS ON y ajuste los parámetros de dinámica.**

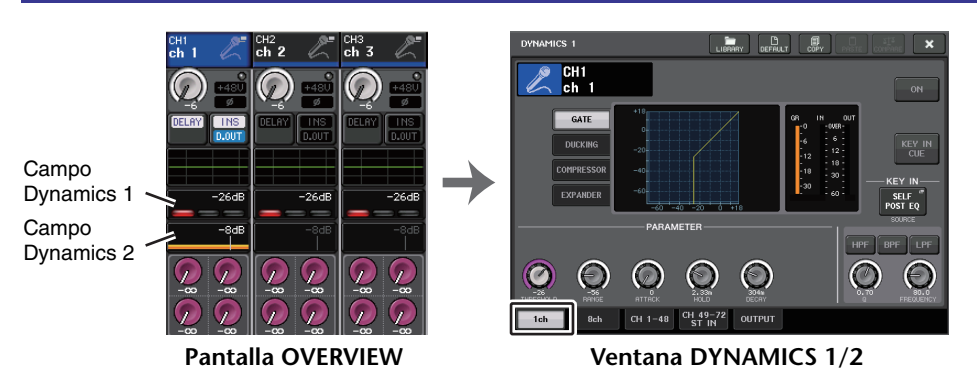

# **NOTA**

- El campo DYNAMICS 1/2 de la pantalla OVERVIEW muestra el estado de activación o desactivación de la dinámica y la cantidad de reducción de ganancia.
- Los ajustes de dinámica se pueden guardar y recuperar en cualquier momento utilizando la biblioteca dedicada. También puede beneficiarse de una amplia variedad de valores predeterminados que resultan adecuados para diversos instrumentos o situaciones.
- También puede acceder a la pantalla SELECTED CHANNEL VIEW y utilizar los mandos de la sección SELECTED CHANNEL para editar los ajustes de dinámica [\(página](#page-9-0) 10).
- Aunque se muestre la ventana DYNAMICS 1/2, puede utilizar los mandos de la sección SELECTED CHANNEL para controlar la dinámica.

# **Ventana DYNAMICS 1/2 (1 canal)**

Todos los parámetros de dinámica se pueden ver y editar por canal. Esto resulta útil cuando se quiere realizar ajustes de dinámica detallados para un canal específico.

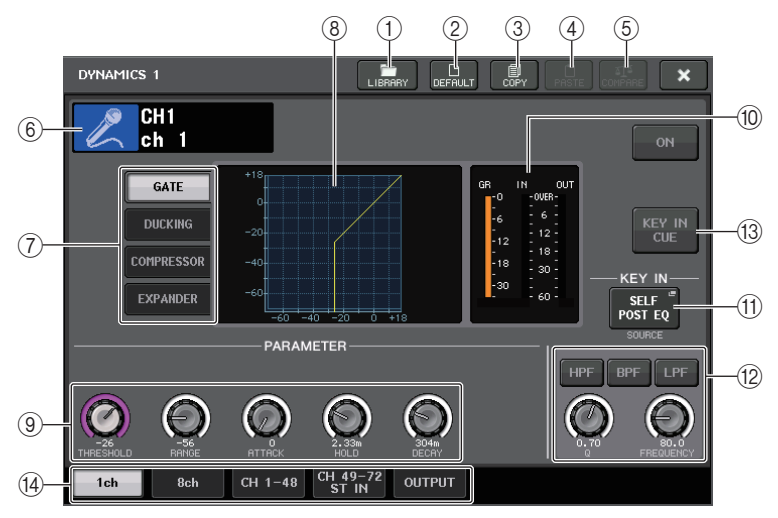

# 1 **Botón LIBRARY (biblioteca)**

Pulse este botón para abrir la ventana de la biblioteca DYNAMICS.

# 2 **Botón DEFAULT (predeterminado)**

Pulse este botón para restablecer todos los parámetros de dinámicas a los valores iniciales.

# 3 **Botón COPY (copiar)**

Todos los ajustes de parámetros de dinámicas se copiarán en la memoria búfer.

# 4 **Botón PASTE (pegar)**

Pulse este botón para aplicar los ajustes de la memoria búfer a la dinámica actual. Si no se ha copiado ningún dato válido en la memoria búfer, no ocurrirá nada.

# 5 **Botón COMPARE (comparar)**

Pulse este botón para intercambiar entre los ajustes de dinámica actuales y los datos almacenados en la memoria búfer. Si no se ha copiado ningún dato válido en la memoria búfer, no ocurrirá nada.

# **NOTA**

Para obtener detalles sobre cómo utilizar los botones  $(1)$  -  $(5)$ , consulte "Utilización de los botones de herramientas" en el Manual de instrucciones independiente.

# 6 **Icono, número y nombre de canal**

Esta área indica el icono, el número y el nombre del canal seleccionado en ese momento.

7 **Botones de tipo de dinámica**

Permiten seleccionar el tipo de dinámica. Puede elegir entre los siguientes tipos de dinámica.

- **• Dynamics 1 para un canal de entrada** GATE, DUCKING, COMPRESSOR, EXPANDER
- **• Dynamics 2 para un canal de entrada** COMPRESSOR, COMPANDER-H, COMPANDER-S, DE-ESSER
- **• Dynamics 1 para un canal de salida** COMPRESSOR, EXPANDER, COMPANDER-H, COMPANDER-S
- 8 **Gráfico de dinámica**

Muestra la respuesta de entrada/salida de los procesadores de dinámica.

9 **Mandos de ajuste de parámetros de dinámica**

Indica los valores de los parámetros de dinámica. Puede ajustar los valores utilizando los mandos multifunción. El tipo de parámetros variará según el tipo de dinámica seleccionada actualmente.

**• GATE (compuerta) o DUCKING (reducción):**

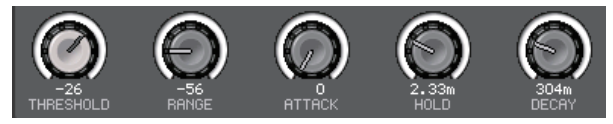

**• COMPRESSOR (compresor) o EXPANDER (ampliador):**

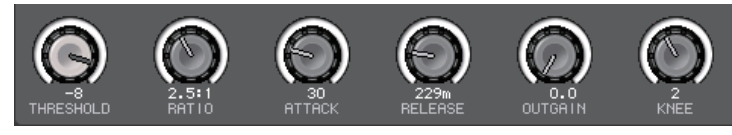

**• COMPANDER-H (compresor/ampliador duro) o COMPANDER-S (compresor/ ampliador blando):**

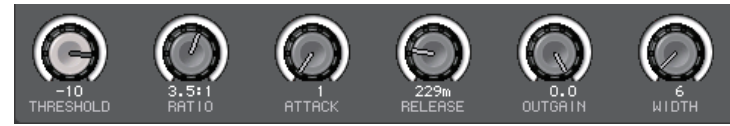

**• DE-ESSER (supresor de eses):**

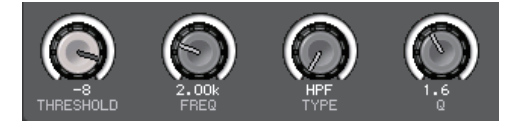

0 **Vúmetros IN/OUT (entrada/salida) de dinámica, indicador GR (reducción de ganancia)**

Estos contadores indican el nivel de pico de las señales antes y después del procesamiento de dinámica y la cantidad de reducción de ganancia. Para un canal estéreo, estos contadores indican el nivel de los canales L y R.

#### A **Botón de selección KEY IN SOURCE (origen de entrada de disparo)**

Pulse este botón para mostrar la ventana KEY IN SOURCE, en la que puede seleccionar una señal de entrada de disparo que accionará las dinámicas.

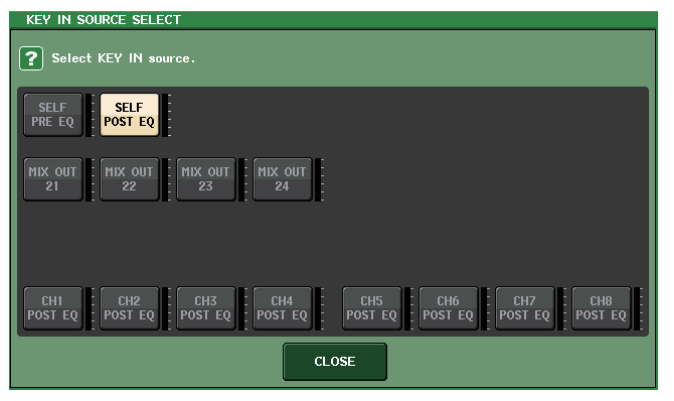

- **SELF PRE EQ** .........La señal antes del EQ del mismo canal
- **SELF POST EQ**.......La señal después del EQ del mismo canal
- **MIX OUT 21-24** ........Señales de salida de los canales MIX 21-24
- **• CH 1-72 POST EQ, ST IN 1L-8R POST EQ, MIX 1-24 POST EQ, MTRX 1-8 POST EQ, ST L/R, MONO POST EQ**

........La señal después del EQ del canal correspondiente<sup>71</sup>

\*1 Elija en un grupo de ocho canales.

### **NOTA**

En el caso de CL3/CL1, algunos canales no existen en esos modelos y no aparecerán.

### **(12) Área de parámetros KEY IN FILTER (solo aparece para Dynamics 1 para un canal de entrada)**

Permite realizar diversos ajustes para un filtro que permite el paso de la señal de entrada de disparo.

- **Botones de selección de filtro** ......Selecciona el tipo de filtro entre HPF, BPF o LPF. Para deshabilitar el filtro, presione el botón que está activado.
- • **Mando Q**..........................................Indica el filtro Q. Puede ajustar el valor utilizando el mando multifunción.
- **Mando FREQUENCY** ......................Indica la frecuencia de corte del filtro. Puede ajustar el valor utilizando el mando multifunción.

#### **(i3) Botón KEY IN CUE (solo aparece para Dynamics 1 para un canal de entrada)**

Permite monitorizar/escuchar la señal que se ha seleccionado como señal KEY IN SOURCE. La escucha se cancelará si ha seleccionado un tipo de dinámica que no disponga de este botón, o si pasa a otra pantalla.

# **NOTA**

La monitorización de señal no admite CUE B.

#### D **Fichas**

Utilice estas fichas para seleccionar un canal que desee visualizar en pantalla.

# **Ventana DYNAMICS1/2 (dinámica 1/2, 8 canales)**

Esta ventana muestra los ajustes de dinámica del canal de entrada o de salida en grupos de 8 canales simultáneamente. Esta ventana es útil si se desea ajustar el umbral u otros parámetros mientras se observan los canales adyacentes a la izquierda y a la derecha.

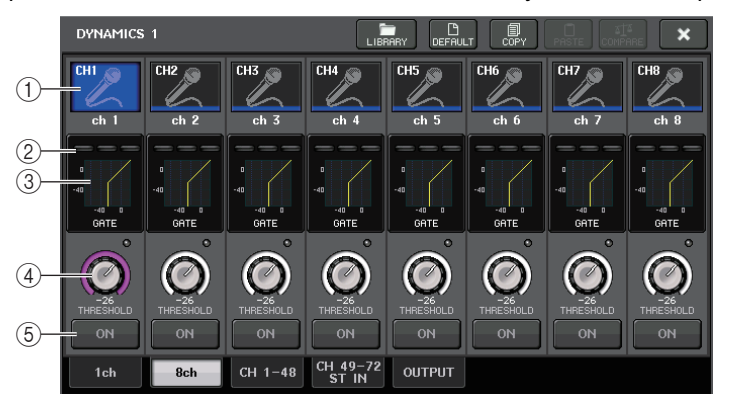

### 1 **Botón de selección de canal**

Selecciona el canal que desea controlar. El icono y número del canal actual aparecen en el botón y el nombre del canal aparece inmediatamente debajo del botón.

#### 2 **Contadores DYNAMICS OUTPUT (salida de dinámica), indicador de GR (reducción de ganancia)**

Indican los niveles de salida de las señales después del procesamiento de dinámica, así como la cantidad de reducción de ganancia. Si se selecciona GATE como el tipo de dinámica, aparece un indicador de tres pasos que indica el estado abierto/cerrado de la compuerta.

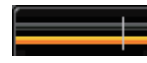

#### **Tipo = cualquier otro tipo distinto de GATE**

# **Tipo = GATE**

Si se selecciona GATE como tipo de dinámica, el estado del indicador significa lo siguiente:

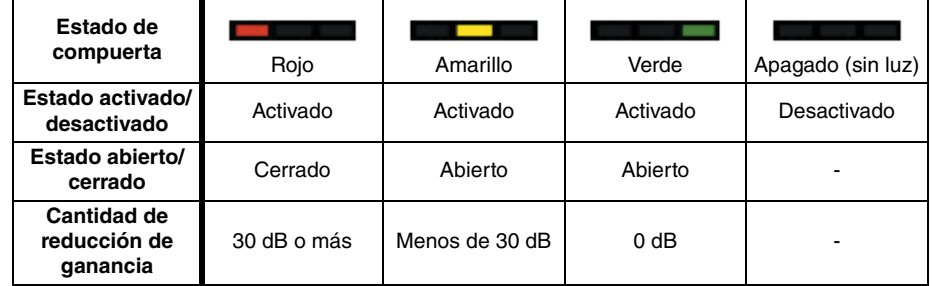

## 3 **Gráfico de dinámica**

Indica los valores de los parámetros de dinámica. Debajo del gráfico aparece el tipo de dinámica seleccionado en ese momento. Pulse el gráfico para acceder a la ventana DYNAMICS 1ch para dicho canal.

## 4 **Mando THRESHOLD (umbral)**

Indica el valor de umbral de las dinámicas. Puede utilizar los mandos multifunción para utilizar la función.

#### 5 **Botón DYNAMICS ON/OFF (activar/desactivar dinámica)**

Activa o desactiva la dinámica.

# **Ventana DYNAMICS 1/2 (CH 1-48, CH 49-72/ST IN (CL5), CH 49-64/ST IN (CL3), ST IN (CL1), OUTPUT)**

Esta ventana le permite realizar los ajustes de los parámetros de dinámica globales para el canal correspondiente.

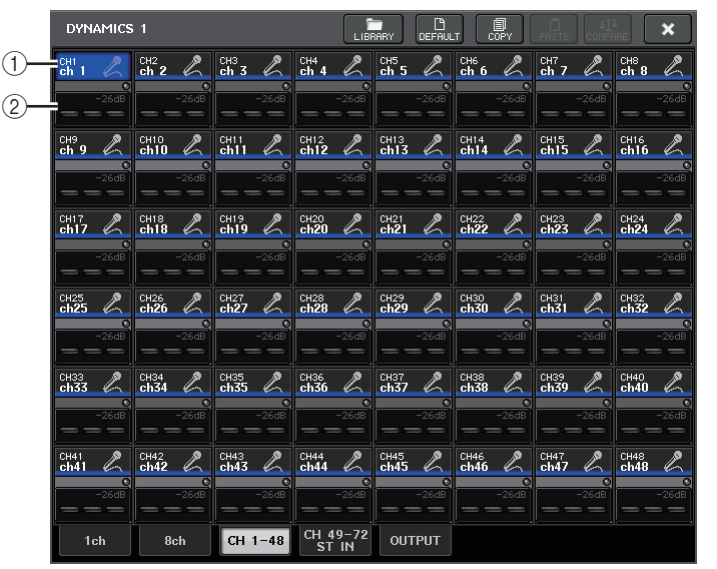

### 1 **Botón de selección de canal**

Selecciona el canal que desea controlar. En el botón aparecen el icono, el número, el umbral y el color del canal actual.

### 2 **Área de parámetro de dinámica**

Esta área muestra el tipo de dinámica y diversos indicadores. Pulse el área para acceder a la ventana DYNAMICS 1ch de dicho canal.

Si se ha seleccionado como tipo de dinámica DUCKING, EXPANDER, COMPANDER (-H/-S) o DE-ESSER, el tipo aparece cerca de la parte superior de esta área.

La parte inferior de esta área muestra contadores que indican los niveles de señales después del procesamiento de dinámica, el indicador de reducción de ganancia y el umbral (un valor numérico). Si el procesador de dinámica es de un tipo distinto a GATE, el ajuste de umbral se indica mediante una línea vertical.
# **Utilización de las bibliotecas de EQ o dinámica**

Puede utilizar las bibliotecas dedicadas para almacenar y recuperar los ajustes de ecualizador y dinámica. Para obtener más información de las bibliotecas de dinámicas y EQ, consulte la sección "Utilización de bibliotecas" en el Manual de instrucciones suministrado aparte.

# **Biblioteca del EQ**

Botón LIBRARY (biblioteca)

Existe una opción "INPUT EQ LIBRARY" que permite almacenar/ recuperar los ajustes del ecualizador para los canales de entrada, y una OUTPUT EQ LIBRARY que permite almacenar/recuperar los ajustes del ecualizador para los canales de salida.

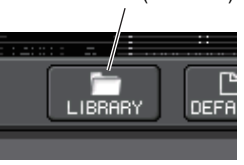

Para recuperar los ajustes de una biblioteca, pulse el botón de herramienta LIBRARY en la ventana HPF/EQ.

## **NOTA**

Puede recuperar 199 ajustes distintos desde las bibliotecas de ecualizadores de entrada y salida. Cuarenta (40) de los elementos de la biblioteca de entrada son preajustes de solo lectura, al igual que tres (3) de los elementos de la biblioteca de salida.

## **Biblioteca Dynamics (de dinámicas)**

Utilice la biblioteca "Dynamics" para almacenar y recuperar los ajustes de dinámicas. Todos los procesadores de dinámica serie CL utilizan esta biblioteca de dinámica. (Sin embargo, los tipos disponibles variarán entre Dynamics 1 y Dynamics 2 de un canal de entrada y Dynamics 1 de un canal de salida. No se puede recuperar un tipo que no se puede utilizar). Para recuperar un elemento de la biblioteca de dinámicas, pulse el botón de herramienta LIBRARY en la ventana DYNAMICS 1/2.

## **NOTA**

Puede recuperar 199 ajustes distintos de la biblioteca. Cuarenta y uno (41) de ellos son preajustes de solo lectura.

# **Trabajo de canal**

En este capítulo se explican las funciones DCA Group y Mute Group que permiten controlar el nivel de mute de varios canales en conjunto, la función Channel Link que enlaza los parámetros de varios canales, y las operaciones que permiten copiar o mover parámetros entre canales.

# **Grupo de DCA**

La consola serie CL proporciona dieciséis grupos de DCA que permiten controlar el nivel de varios canales a la vez.

Los grupos de DCA permiten asignar canales de entrada y salida a dieciséis grupos para que los faders 1–8 de la sección Centralogic puedan utilizarse para controlar el nivel de todos los canales en cada grupo. Un solo fader de DCA controlará el nivel de todos los canales de entrada que pertenezcan al mismo grupo de DCA, al tiempo que mantiene la diferencia de nivel entre los canales. Es un método sencillo con el que agrupar, por ejemplo, los micrófonos de la batería.

# **Asignación de canales a un grupo de DCA**

Existen dos maneras de asignar un canal a un grupo de DCA:

- Puede seleccionar un grupo de DCA específico primero y, a continuación, especificar los canales que asignar al grupo.
- Puede seleccionar un canal específico y, a continuación, especificar el grupo de DCA al que se debe asignar.

### **NOTA**

- Los ajustes de los grupos de DCA se guardan como parte de la escena.
- Con la versión CL V3.0 y posteriores, ahora puede asignar los canales de bus principal Estéreo/ Mono, el bus principal Mezcla y el bus principal Matriz a un grupo de DCA en canales que no sean canales de entrada. Los grupos de DCA se utilizaban antes exclusivamente para los canales de entrada. No obstante, con esta nueva función, puede utilizar los grupos de DCA para canales principales de salida, lo que permite controles simultáneos más flexibles.

**■ Selección de los canales que pertenecerán a un determinado grupo DCA** 

## **PROCEDIMIENTO**

- **1. En el área de acceso a las funciones, pulse el botón CH JOB.**
- **2. Pulse el botón DCA GROUP.**
- **3. Utilice el botón de selección de DCA GROUP para seleccionar el grupo de DCA al cual desea asignar canales.**
- **4. Utilice las teclas [SEL] de la sección INPUT o de la sección ST IN para seleccionar los canales que desea asignar al grupo (se permite seleccionar varios canales).**

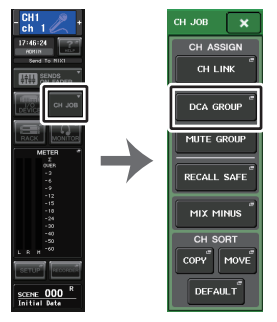

**Área de acceso a las funcionesMenú CH JOB**

### **NOTA**

- También puede acceder a la ventana DCA/MUTE GROUP ASSIGN MODE pulsando el campo DCA/MUTE GROUP en la pantalla OVERVIEW.
- Puede asignarse un canal a varios grupos de DCA. En este caso, el valor será la suma de los niveles de todos los faders de grupo de DCA asignados.
- El campo DCA/MUTE GROUP de la pantalla OVERVIEW indica los grupos de DCA a los que se asigna el canal. Los números iluminados en amarillo en las filas superior y central de este campo indican los grupos de DCA a los que pertenece el canal.

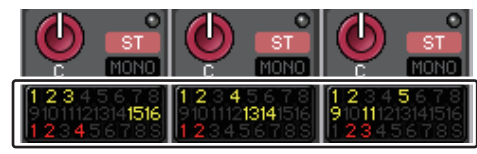

## **Ventana DCA/MUTE GROUP ASSIGN MODE (modo de asignación de grupo de DCA/mute)**

Aquí podrá especificar los canales que se asignarán a cada grupo de DCA.

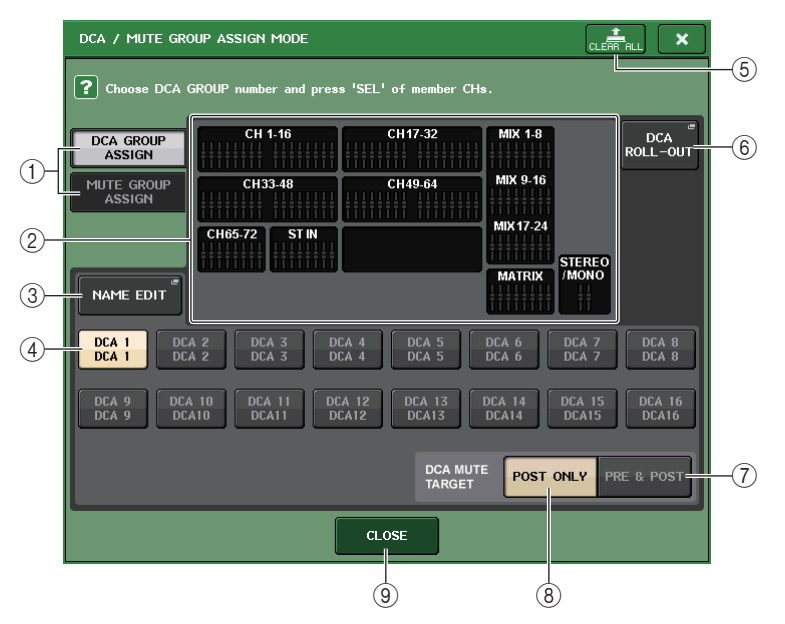

## 1 **Botones DCA GROUP ASSIGN/MUTE GROUP ASSIGN (Asignar grupo DCA/Asignar grupo de silenciamiento)**

Permite alternar entre la ventana DCA GROUP ASSIGN y la ventana MUTE GROUP ASSIGN.

### 2 **Campo de asignación de grupo de DCA**

Esta área muestra los canales asignados al grupo de DCA seleccionado actualmente.

Mientras se muestra esta ventana, pulse la tecla [SEL] para el canal que desea asignar al grupo de DCA. El canal se asignará al grupo DCA y el fader en pantalla de ese canal se volverá amarillo. Vuelva a pulsar la misma tecla [SEL] si desea eliminar el canal del grupo.

## **NOTA**

En el caso de CL3/CL1, algunos faders no existen en esos modelos y no aparecerán.

## 3 **Botón NAME EDIT (edición de nombre)**

Permite editar el nombre del grupo de DCA seleccionado actualmente. Cuando se pulsa este botón, aparece la ventana de teclado que permite escribir o modificar el texto.

El nombre del grupo de DCA aparece en el botón de selección del grupo de DCA.

El nombre de grupo registrado se muestra en la ficha PATCH/NAME en la ventana emergente RECALL SAFE MODE.

4 **Botón de selección de grupo de DCA** Selecciona el grupo de DCA que desea asignar.

## 5 **Botón CLEAR ALL (borrar todos)**

Borra todos los canales que se han asignado al grupo de DCA seleccionado en ese momento.

## 6 **Botón DCA ROLL-OUT (despliegue de DCA)**

Acceda al modo DCA ROLL OUT.

Esta función hace posible operaciones flexibles de fader. Por ejemplo, mientras controla el fader de DCA de la sección Centralogic, puede utilizar la función de despliegue para acceder y controlar los faders (asignados al grupo de DCA correspondiente) mediante el banco de faders situado a la izquierda de la sección Centralogic. Como alternativa, puede controlar los faders desplegados en la sección Centralogic mediante la función DCA Roll-out, mientras maneja los faders de DCA a través del banco de faders de la izquierda.

### 7 **Botón PRE&POST (previo y posterior)**

Especifica el objeto que se silenciará en el grupo de DCA como PRE y POST. El indicador PRE&POST aparece debajo de un grupo de DCA que tiene este ajuste.

## 8 **Botón POST ONLY (solo posterior)**

Especifica el objeto que se silenciará en el grupo de DCA como solo POST.

### **NOTA**

- Puede ajustar el objeto del silenciamiento en el grupo de DCA individualmente para cada grupo de DCA.
- Si silencia cualquiera de los grupos DCA en un canal asignado a varios grupos DCA, la ruta de señal de ese canal (incluidos los envíos a los buses correspondientes) se silenciará.

## 9 **Botón CLOSE (cerrar)**

Cierra la ventana.

## Q**Selección de los grupos de DCA a los que pertenecerá un determinado canal**

#### **PROCEDIMIENTO**

- **1. Pulse la tecla [SEL] de los canales de entrada y salida que desea accionar.**
- **2. Pulse cualquiera de los mandos de la sección SELECTED CHANNEL.**
- **3. Utilice los botones de selección de grupo de DCA de la pantalla SELECTED CHANNEL VIEW para seleccionar los grupos de DCA a los que se asignará el canal seleccionado en ese momento (se permite realizar selecciones múltiples).**

**MUTE** 

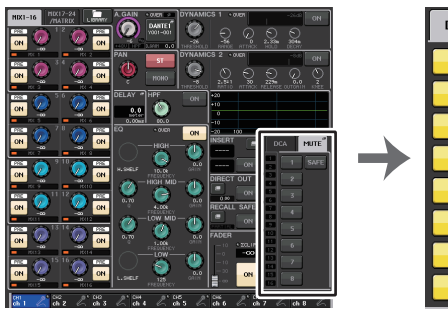

**Pantalla SELECTED CHANNEL VIEW**

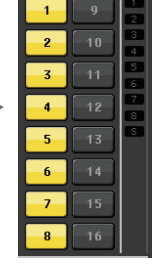

**Campo DCA/MUTE**

## **Control de los grupos de DCA**

Utilice los faders de la sección Centralogic para controlar los grupos DCA.

### **PROCEDIMIENTO**

- **1. Asigne los canales de entrada y salida a los grupos de DCA.**
- **2. Con los faders de la sección Channel Strip o de la sección Main del panel superior, ajuste el balance relativo entre los canales de entrada y de salida que pertenezcan al grupo de DCA que desea utilizar.**
- **3. Utilice las teclas de selección de banco de la sección Centralogic para seleccionar la tecla [DCA 1-8] o la tecla [DCA 9-16].**
- **4. Utilice la sección Centralogic para utilizar el grupo de DCA.**

### **NOTA**

- También puede pulsar la tecla [DCA], [DCA 1-8] o [DCA 9-16] en la sección Channel Strip para seleccionar el grupo de DCA que desea controlar.
- En la pantalla de miembro de DCA de la pantalla OVERVIEW, ahora puede usar el mando multifunción de la sección Centralogic para desplazarse por los canales cuando haya 15 canales o más asignados.

## Q**Utilización de los grupos de DCA**

Utilice la sección Centralogic para utilizar el grupo de DCA.

**• Ajuste de nivel: faders**..................Es posible ajustar el nivel de los canales asignados a ese grupo de DCA pero conservando al mismo tiempo las diferencias de nivel de cada canal. En este momento, los faders de entrada no funcionarán.• Interruptor de mute: tecla [ON] ...  **Interruptor de mute: tecla [ON]** ....Cuando pulsa una tecla [ON] de la sección Centralogic para que se apague el indicador de la tecla, se silenciarán los canales asignados a dicho grupo DCA (el mismo estado que el de los faders cuando bajan a la posición -∞ dB). • Monitor de Cue: tecla [CUE] .......  **Monitor de Cue: tecla [CUE]** ........Cuando pulsa la tecla [CUE] de la sección de Centralogic para que se ilumine, parpadean las teclas [CUE] de los canales asignados a ese grupo de DCA y se habilita la monitorización de la entrada. Para obtener más información sobre la escucha, consulte ["Uso de la función Cue](#page-119-0)" ([página](#page-119-0) 120).

# **Función de despliegue de DCA**

Ahora puede acceder simultáneamente a todos los canales asignados a un grupo de DCA a través de los bancos de faders.

Esta función hace posible operaciones flexibles de fader. Por ejemplo, mientras controla el fader de DCA de la sección Centralogic, puede utilizar la función de despliegue para acceder y controlar los faders (asignados al grupo de DCA correspondiente) mediante el banco de faders situado a la izquierda de la sección Centralogic. Como alternativa, puede controlar los faders desplegados en la sección Centralogic mediante la función DCA Roll-out, mientras maneja los faders de DCA a través del banco de faders de la izquierda.

## Q**Operación DCA ROLL-OUT**

#### **PROCEDIMIENTO**

**1. Utilice una tecla de selección de banco para seleccionar el grupo de DCA que quiere controlar y pulse después la tecla [SEL] para ese grupo.**

El modo DCA Roll-out se activa y los faders que se hayan asignado al grupo de DCA se implementarán.

- **2. Si pulsa la tecla [SEL] para otro grupo de DCA. los faders que se hayan asignado a ese grupo de DCA se desplegarán.**
- **3. Pulse de nuevo la misma tecla [SEL] para salir del modo DCA Roll-out.**

### **NOTA**

- No puede activar el modo Roll-out mientras realiza alguna operación con el grupo de DCA (por ejemplo, mientras asigna canales o edita el nombre del grupo).
- Aunque el modo Roll-out esté activado mientras controla un GEQ a través de faders, no puede editar el grupo de DCA utilizando los faders.
- Si el número de canales asignados al grupo DCA es mayor que el número de faders del bloque, puede utilizar el mando multifunción o el mando GAIN/PAN/ASSIGN para desplazar el contenido del bloque de izquierda a derecha. Mientras se gira el mando, en la parte inferior de la pantalla se muestra el mensaje "DCA ROLL-OUT: DCA members scrolling".
- Si, por ejemplo, el grupo DCA que se va a utilizar está en la sección Centralogic y se muestra la ventana HPF/EQ, no se podrán utilizar los parámetros HPF/EQ para el mando multifunción. Para usar un parámetro que no esté asignado, utilice el mando [TOUCH AND TURN].
- Todas las teclas de selección de banco del bloque (al que pertenecen los canales mostrados) se iluminarán.
- Si los faders se despliegan en la sección Centralogic (bloque B), las teclas de selección IN/OUT de la sección Centralogic se desactivarán.
- Las teclas de selección de banco de los bloques en los que no hay faders desplegados funcionarán normalmente.
- En modo DCA ROLL-OUT, puede salir de este modo pulsando una tecla de selección de banco. En tal caso, la pantalla cambiará al banco cuya tecla se haya pulsado.

## Q**Ajuste de la función de DCA Roll-out**

#### **PROCEDIMIENTO**

- **1. En el área de acceso a las funciones, pulse el botón CH JOB.**
- **2. Pulse el botón DCA GROUP para abrir la ventana emergente DCA/MUTE GROUP ASSIGN MODE.**
- **3. Pulse el botón DCA ROLL-OUT.**
- **4. Seleccione un grupo DCA.**

Si pulsa una tecla [SEL] para un grupo de DCA que no sea el seleccionado, la selección del grupo cambiará.

- **5. Seleccione un bloque (en el que el grupo de DCA se despliegue en los faders) y la alineación.**
- **6. Pulse el botón CLOSE para cerrar la ventana emergente.**

### **NOTA**

No puede activar el modo DCA Roll-out si está abierta una de estas ventanas emergentes. Si el modo DCA Roll-out ya está activado, al abrir una de las ventanas se saldrá de dicho modo.

- Ventana emergente DCA/MUTE GROUP ASSIGN MODE
- Ventana emergente RECALL SAFE MODE

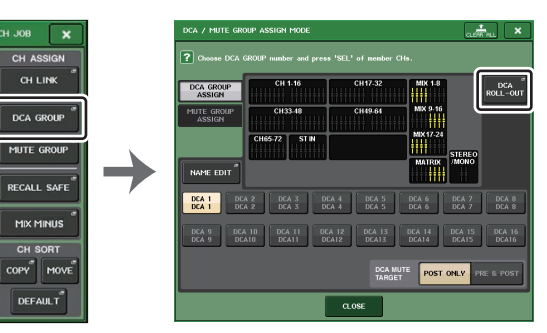

**Área de acceso a las funciones**

**Ventana emergente ASSIGN MODE**

## **Pantalla DCA ROLL-OUT (despliegue de DCA)**

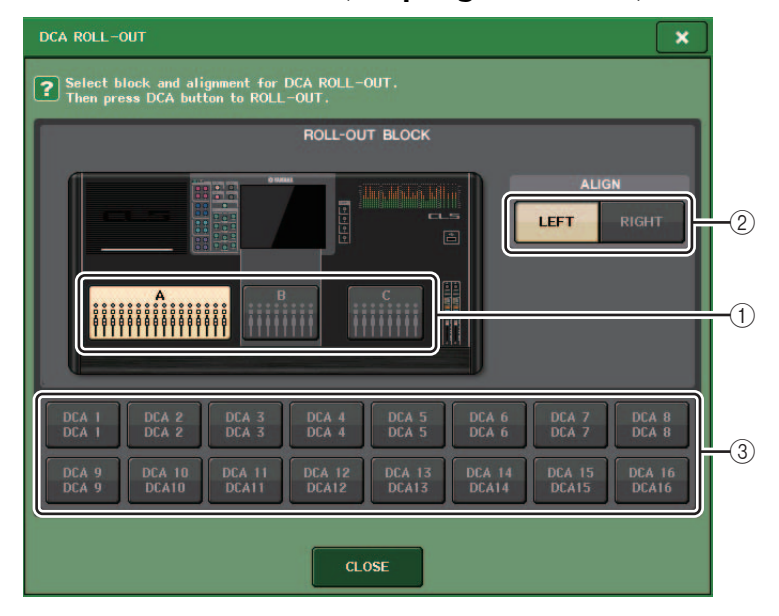

#### 1 **ROLL-OUT BLOCK (bloque de despliegue)**

Permite seleccionar un bloque en el que el grupo de DCA se despliegue en los faders.

CL5: Bloques A, B, C

CL3/CL1 : Bloques A, B

#### 2 **Botón ALIGN (alinear)**

Le permite elegir si el grupo de DCA se despliega en los faders de la izquierda o de la derecha.

### 3 **Botón de selección de grupo de DCA**

Selecciona el grupo de DCA que desea controlar.

## **Uso de la función temporal de anulación de silenciamiento**

Si uno de los botones del grupo DCA en un canal se encuentra en OFF (silenciado), pulse la tecla [ON] de ese canal para anular temporalmente el silenciamiento de dicho canal. Sin embargo, en el modo Preview, cualquier operación durante el silenciamiento se deshabilita al pulsar la tecla [ON].

**Ejemplo 1: CH 1 se encuentra en OFF. Asignado a DCA GROUP 1.**

### **Ejemplo de funcionamiento 1**

- **1. Pulse la tecla ON de DCA 1. El indicador luminoso se apaga.** El indicador luminoso de la tecla ON de CH 1 se mantiene apagado. DCA 1 se silencia.
- **2. Pulse la tecla ON para CH 1.**

Se desactiva de forma temporal el silenciamiento de CH 1 y se enciende el indicador luminoso de la tecla ON.

**3. Pulse la tecla ON de DCA 1. El indicador luminoso se enciende.** Se desactiva el silenciamiento de DCA 1 y se enciende el indicador luminoso de la tecla ON de CH 1.

**Ejemplo 2: CH 1 se encuentra ON. Asignado a MUTE GROUP 1 y DCA GROUP 1.**

#### **Ejemplo de funcionamiento 2**

**1. Ajuste MUTE GROUP CONTROL 1 en ON (MUTE).**

CH 1 se encuentra silenciado y la tecla ON parpadea.

- **2. Pulse la tecla ON para CH 1.** Se desactiva de forma temporal el silenciamiento de CH 1 y se enciende el indicador luminoso de la tecla ON.
- **3. Pulse la tecla ON de DCA 1. El indicador luminoso se apaga.** CH 1 se encuentra silenciado y la tecla ON parpadea.
- **4. Pulse la tecla ON para CH 1.**

Se desactiva de forma temporal el silenciamiento de CH 1 y se enciende el indicador luminoso de la tecla ON.

- **5. Pulse de nuevo la tecla ON para CH 1.** CH 1 se silencia de nuevo y la tecla ON parpadea.
- **6. Ajuste DCA1 en ON y MUTE GROUP CONTROL 1 en OFF.**

Se desactiva el silenciamiento de CH 1 y se enciende el indicador luminoso de la tecla ON.

# **Grupo de silenciamiento**

Las consolas serie CL presentan ocho grupos de silenciamiento.

Los grupos de silenciamiento permiten utilizar las teclas definidas por el usuario [1] – [16] para silenciar/anular el silenciamiento de varios canales en una sola operación. Utilícelos para aislar varios canales al mismo tiempo. Los grupos de silenciamiento 1 – 8 se pueden utilizar como canales de entrada o de salida. En el mismo grupo pueden coexistir ambos tipos de canales.

## **Asignación de canales a los grupos de silenciamiento**

Como en el caso del grupo de DCA, hay dos formas de asignar canales a grupos de silenciamiento.

• Puede seleccionar un grupo de silenciamiento específico primero y, a continuación, especificar los canales que asignar al grupo, o Puede seleccionar un canal específico y, a continuación, especificar el grupo de silenciamiento al que se debe asignar.

### Q**Selección de los canales que pertenecerán a un determinado grupo de silenciamiento**

### **PROCEDIMIENTO**

- **1. En el área de acceso a las funciones, pulse el botón CH JOB.**
- **2. Pulse el botón MUTE GROUP del menú CH JOB.**
- **3. Utilice los botones de control de grupo de silenciamiento de la ventana DCA/MUTE GROUP ASSIGN MODE para seleccionar el grupo de silenciamiento al que desee asignar los canales.**
- **4. Pulse la tecla [SEL] para los canales de entrada/salida (se permite realizar selecciones múltiples) que desea accionar.**

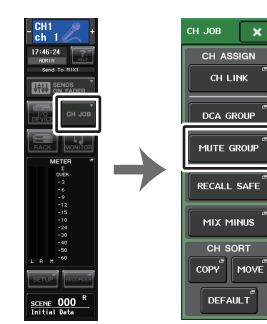

**Área de acceso a las funcionesMenú CH JOB**

#### **NOTA**

- Puede asignarse un canal a varios grupos de silenciamiento.
- El campo DCA/MUTE GROUP de la pantalla OVERVIEW indica los grupos de silenciamiento a los que se asigna cada canal. Los números iluminados en rojo en la línea inferior de este campo indican los grupos de silenciamiento a los que pertenece el canal.

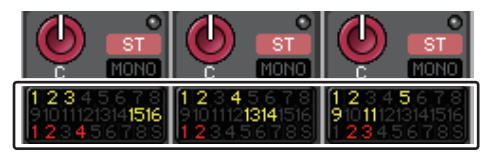

• Si el nivel de atenuador se ajusta a cualquier nivel que no sea -∞ dB, estos números se iluminarán en naranja.

Para un canal en el que se haya desactivado la función Mute Safe ([página](#page-81-0) 82), se iluminará un indicador "S" en verde en el extremo derecho de la fila inferior.

## **Ventana DCA/MUTE GROUP ASSIGN MODE (modo de asignación de grupo de DCA/silenciamiento)**

Aquí podrá seleccionar los canales que se asignarán a cada grupo de silenciamiento.

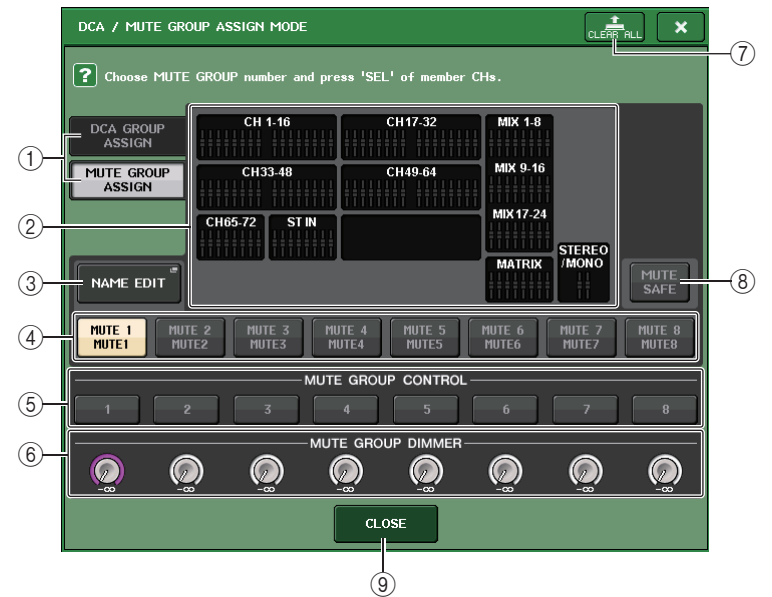

### 1 **Botones DCA GROUP ASSIGN/MUTE GROUP ASSIGN**

Permite alternar entre la ventana DCA GROUP ASSIGN y la ventana MUTE GROUP ASSIGN.

#### 2 **Campo de asignación de grupo de silenciamiento**

Esta área muestra los canales asignados al grupo de silenciamiento seleccionado en ese momento.

Mientras se muestra esta ventana, pulse la tecla [SEL] para el canal que desea asignar al grupo de silenciamiento. El canal se asignará al grupo de silenciamiento y el fader en pantalla para ese canal se volverá rojo. Vuelva a pulsar la misma tecla [SEL] si desea eliminar el canal del grupo.

Si el botón MUTE SAFE está activado, este campo muestra los canales que están habilitados para la protección de mutes (es decir, excluidos temporalmente de los grupos de silenciamiento). El procedimiento de funcionamiento para aplicar o cancelar la protección de mutes a los canales es el mismo que para asignar o eliminar canales a/de un grupo de silenciamiento. Los faders de la pantalla de los canales asignados se volverán de color verde.

### 3 **Botón NAME EDIT (edición de nombre)**

Permite editar el nombre del grupo de silenciamiento seleccionado actualmente. Cuando se pulsa este botón, aparece la ventana de teclado que permite escribir o modificar el texto.

El grupo de silenciamiento aparece en el botón de selección del grupo de silenciamiento.

### 4 **Botón de selección de grupo de silenciamiento**

Selecciona el grupo de silenciamiento que desea asignar.

5 **Botón MUTE GROUP CONTROL (grupo de silenciamiento principal)** Activa o desactiva el silenciamiento del grupo correspondiente.

#### 6 **Mando DIMMER LEVEL (nivel de atenuador)**

Establece el nivel de atenuador para el grupo de silenciamiento correspondiente cuando la función de atenuador está habilitada.

#### **NOTA**

- En el caso de CL3/CL1, algunos faders no existen en esos modelos y no aparecerán.
- Si el nivel del atenuador se define en un nivel distinto de -∞ dB y el botón MUTE GROUP CONTROL correspondiente está activado, este botón se iluminará en color naranja.

#### 7 **Botón CLEAR ALL (borrar todos)**

Borra todos los canales que se han asignado al grupo de silenciamiento seleccionado en ese momento.

### 8 **Botón MUTE SAFE**

Utilice este botón cuando desee excluir temporalmente un determinado canal de todos los grupos de silenciamiento. El campo de asignación de grupos de silenciamiento muestra los canales excluidos de los grupos de silenciamiento. Para obtener más información sobre el silenciamiento, consulte "[Uso de la función Mute Safe](#page-81-0)" ([página](#page-81-0) 82).

### 9 **Botón CLOSE (cerrar)**

Cierra la ventana.

Q**Selección de los grupos de silenciamiento a los que pertenecerá un determinado canal**

### **PROCEDIMIENTO**

- **1. Pulse la tecla [SEL] de los canales de entrada y salida que desea accionar.**
- **2. Pulse cualquiera de los mandos de la sección SELECTED CHANNEL.**
- **3. Utilice los botones de selección de grupo de silenciamiento de la pantalla SELECTED CHANNEL VIEW para seleccionar los grupos de silenciamiento a los que se asignará el canal seleccionado en ese momento. (Se permite realizar selecciones múltiples).**

MITE

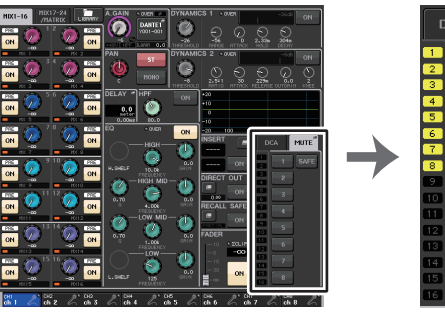

**Pantalla SELECTED CHANNEL VIEW**

**Campo DCA/MUTE**

## **Uso de los grupos de silenciamiento**

Para controlar grupos de silenciamiento, puede utilizar los botones MUTE GROUP CONTROL de la ventana MUTE GROUP ASSIGN. Además, podría resultar práctico asignar la función de activación/desactivación de silenciamiento de un grupo 1-8 a una tecla definida por el usuario.

## Q**Asignación de grupos de silenciamiento a teclas definidas por el usuario**

#### **PROCEDIMIENTO**

- **1. En el área de acceso a las funciones, pulse el botón SETUP.**
- **2. Pulse el botón USER SETUP, en la esquina superior izquierda de la pantalla SETUP.**
- **3. En la ventana USER SETUP, pulse la ficha USER DEFINED KEYS.**
- **4. Pulse el botón de la tecla definida por el usuario a la cual desea asignar la función de activación o desactivación del silenciamiento.**
- **5. Elija "MUTE GROUP CONTROL" en la columna FUNCTION y, a continuación, "MUTE GROUP x" (donde "x" es el número del grupo de silenciamiento) en la columna PARAMETER 1.**
- **6. Cuando pulse el botón OK, la función Mute On/Off se asignará a la tecla definida por el usuario que seleccionó en el paso 4.**

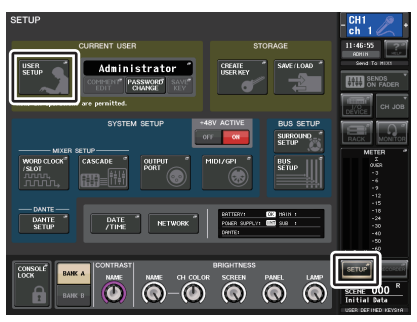

**Pantalla SETUP**

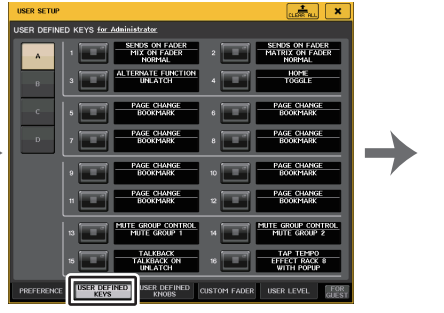

**Ventana USER SETUP**

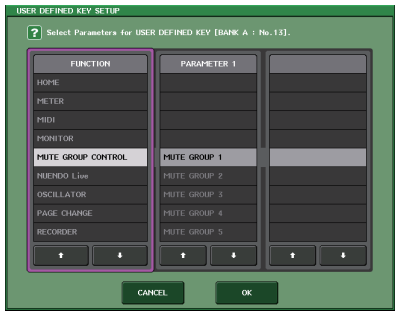

**Ventana USER DEFINED KEY SETUP**

#### **NOTA**

La ventana USER SETUP permite limitar las funciones que puede utilizar el usuario y también realizar ajustes para todo el sistema. Esta ventana contiene varias páginas; para pasar de una a otra, puede utilizar las fichas situadas en la parte inferior de la ventana.

### Q**Activación/desactivación de grupos de silenciamiento con las teclas definidas por el usuario**

Para silenciar un grupo de silenciamiento, pulse la tecla definida por el usuario a la que haya asignado la función Mute On/Off.

El LED de la tecla definida por el usuario se iluminará y se silenciarán todos los canales pertenecientes al grupo de silenciamiento seleccionado. En este momento, parpadeará la tecla [ON] de los canales silenciados. Puede activar varias teclas definidas por el usuario para silenciar varios grupos de silenciamiento.

Para anular el mute de un grupo de silenciamiento, pulse la tecla definida por el usuario que se iluminó.

#### **NOTA**

Aunque un canal esté asignado a un grupo de silenciamiento, no le afectarán las operaciones de la tecla definida por el usuario si la tecla [ON] de ese canal ya estaba desactivada.

## Q**Desactivación temporal del silenciamiento de un canal**

Puede anular el silenciamiento de un canal de forma temporal en el grupo de silenciamiento.

## <span id="page-81-0"></span>**Uso de la función Mute Safe**

Los canales pertenecientes a un grupo de silenciamiento pueden excluirse temporalmente de las operaciones del grupo de silenciamiento (Mute Safe). A los canales definidos como Mute Safe no les afectará que se silencie un grupo de silenciamiento al cual pertenezcan dichos canales.

### **PROCEDIMIENTO**

- **1. En el área de acceso a las funciones, pulse el botón CH JOB.**
- **2. Pulse el botón MUTE GROUP del menú CH JOB.**
- **3. Pulse el botón MUTE SAFE de la ventana DCA/MUTE GROUP ASSIGN MODE.**
- **4. Pulse la tecla [SEL] de los canales que desea excluir de los grupos de silenciamiento (es posible realizar selecciones múltiples).**

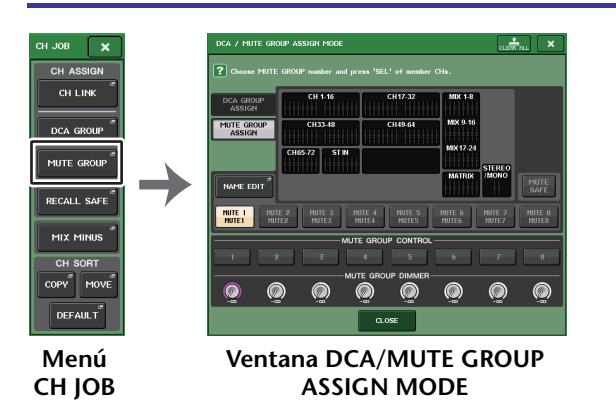

### **NOTA**

La tecla [SEL] del canal para el que se estableció Mute Safe se iluminará. Además, el fader en pantalla de ese canal se resaltará en verde. Puede cancelar el estado Mute Safe pulsando de nuevo una tecla [SEL] iluminada para que se apague.

## **Uso de la función temporal de anulación de silenciamiento**

Si uno de los botones de control del grupo de silenciamiento en un canal se encuentra en ON, pulse la tecla [ON] de ese canal para anular temporalmente el silenciamiento de dicho canal. Sin embargo, en el modo PREVIEW, cualquier operación durante el silenciamiento se deshabilita al pulsar la tecla [ON].

# <span id="page-81-1"></span>**Utilización de la función Recall Safe**

"Recall Safe" es una función que excluye únicamente determinados parámetros/canales (grupos de DCA) de las operaciones de recuperación. A diferencia de la función Focus Recall ([página](#page-104-0) 105), que puede aplicar a escenas concretas, los ajustes de Recall Safe se aplican globalmente a todas las escenas.

#### **PROCEDIMIENTO**

- **1. En el área de acceso a las funciones, pulse el botón CH JOB.**
- **2. Pulse el botón RECALL SAFE del menú CH JOB.**
- **3. Pulse la tecla [SEL] del canal o del grupo de DCA que se verá afectado por las operaciones de Recall Safe.**
- **4. Utilice el botón de selección de Safe Parameter en la ventana RECALL SAFE MODE para seleccionar el objetivo de las operaciones de Recall Safe.**
- **5. Si desea habilitar Recall Safe para el canal seleccionado, active el botón SAFE. (Si ha seleccionado un grupo de DCA, active el botón LEVEL/ON, o bien el botón ALL).**
- **6. Si desea habilitar Recall Safe para los parámetros generales, active los botones del campo GLOBAL RECALL SAFE.**
- **7. Cuando haya terminado de realizar los ajustes, pulse el botón CLOSE para cerrar la ventana. Ahora, realice la operación de recuperación.**

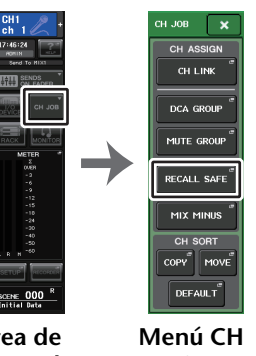

**Área de acceso a las funcionesJOB**

#### **NOTA**

- Para habilitar Recall Safe, no basta con seleccionar un parámetro en el paso 4. Para activar o desactivar Recall Safe, también debe realizar la operación descrita en el paso 5.
- Los ajustes de Channel Link (enlace de canales) [\(página](#page-84-0) 85) y de bus no están sujetos a Recall Safe; siempre se reproducirán en la escena recuperada. Eso significa que si se habilita Recall Safe para uno de varios canales incluidos en un grupo de enlace o uno de dos canales está configurado en estéreo, los ajustes de parámetro de ese canal pueden no ser iguales a los de los demás canales. En esos casos, se restablecerá el enlace automáticamente con el parámetro correspondiente la próxima vez que se accione. Puede aplicar globalmente Recall Safe a los enlaces de canales utilizando el parámetro global.
- Puede utilizar la función Recall Safe conjuntamente con la función Focus Recall ([página](#page-104-0) 105). No se recuperarán los canales o parámetros excluidos de las operaciones Recall mediante Focus o Recall Safe.

• Si realiza una operación de recuperación mientras mantiene presionada la tecla [SEL], se habilitarán temporalmente los ajustes de Recall Safe del canal correspondiente en esa operación de recuperación.

## <span id="page-82-0"></span>**Ventana RECALL SAFE MODE**

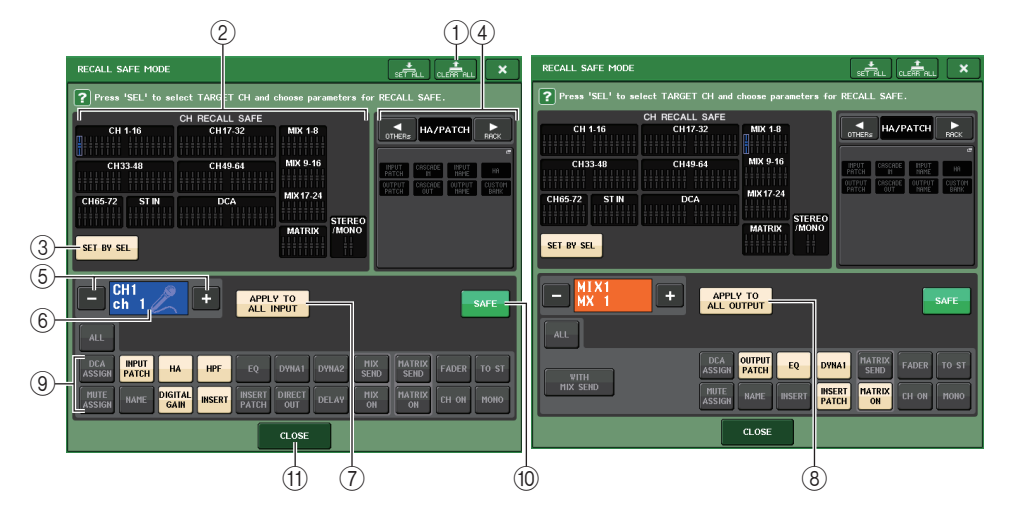

### 1 **Botón CLEAR ALL (borrar todos)/SET ALL (definir todos)**

El botón CLEAR ALL desactiva (deshabilita) la función Recall Safe (que actualmente está definida para canales individuales) y la función Global Recall Safe simultáneamente. El botón SET ALL activa (habilita) dichas funciones simultáneamente.

#### **NOTA**

H

Si pulsa el botón CLEAR ALL, la función Recall Safe se deshabilitará temporalmente. Sin embargo, no cambiarán los parámetros que se verían afectados por la función Recall Safe.

#### 2 **Sección de pantalla Safe channel**

Indica los canales que están establecidos en ese momento en Recall Safe.

**En estos canales, todos los parámetros se ven afectados por Recall Safe.**

**Algunos parámetros se ven afectados por Recall Safe en estos canales.**

**Recall Safe se ha cancelado en estos canales.**

#### 3 **Botón SET BY SEL (definir mediante selección)**

Permite utilizar las teclas [SEL] del panel para seleccionar los canales que se verán afectados por la función Recall Safe. Active este botón y, a continuación, pulse la tecla [SEL] para el canal al que desea aplicar Recall Safe. Recall Safe se activará. Vuelva a pulsar la misma tecla [SEL] para anular la selección del canal.

4 **Sección de pantalla GLOBAL RECALL SAFE (seguridad de la recuperación general)** Indica los parámetros y bastidores a los que afectarán la función Recall Safe para todas las escenas. Pulse esta sección para abrir la ventana GLOBAL RECALL SAFE.

Estos botones corresponden a los siguientes parámetros.

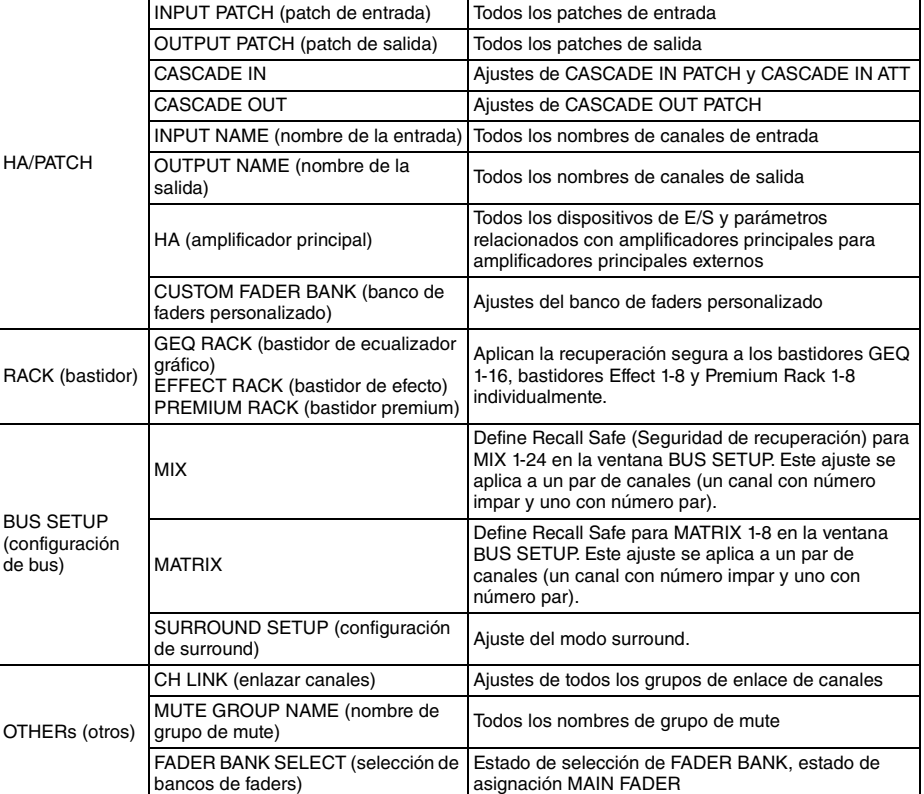

#### **NOTA**

Si se ha seleccionado un Premium Rack o un bastidor GEQ de tipo dual, puede aplicar la función Recall Safe a los bastidores A y B individualmente. Para los demás bastidores, se enlazará el ajuste de los bastidores A y B.

#### 5 **Botón de selección de canal**

Permite seleccionar el canal para el que desea configurar la función Recall Safe.

#### **NOTA**

El cambio de canales mediante este botón no afectará a la selección de canales en el panel superior.

#### 6 **Pantalla de canal seleccionado**

Esta área indica el icono, el número, el color y el nombre del canal seleccionado en ese momento.

7 **Botón APPLY TO ALL INPUT (aplicar a todas las entradas, solo canales de entrada)** Active este botón para aplicar la selección de parámetros de Recall Safe de un canal de entrada a todos los demás canales de entrada.

Actívelo si desea aplicar Recall Safe a los mismos parámetros de todos los canales de entrada.

8 **Botón APPLY TO ALL OUTPUT (aplicar a todas las salidas, solo se muestra para los canales de salida)**

Active este botón para aplicar la selección de parámetros de Recall Safe de un canal de salida a todos los demás canales de salida.

Actívelo si desea aplicar Recall Safe a los mismos parámetros de todos los canales de salida.

9 **Botón Safe parameter select (Selección de parámetros segura) (excluidos grupos DCA)** Selecciona los parámetros de Recall Safe del canal seleccionado. La indicación del botón varía dependiendo del tipo de canal.

**• Canal de entrada**

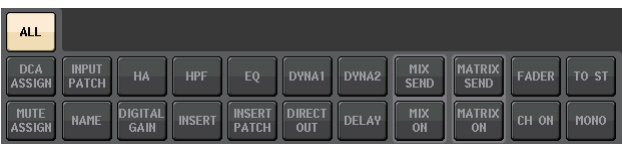

#### **NOTA**

Los canales ST IN no disponen del botón INSERT, INSERT PATCH ni DIRECT OUT.

**• Canal MIX**

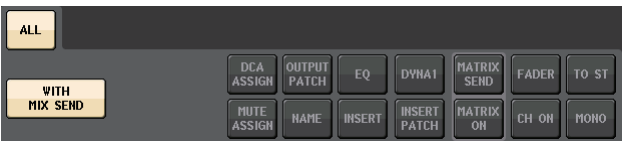

#### **• Canal MATRIX**

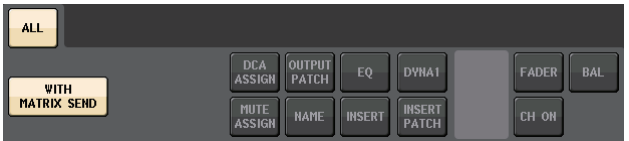

#### **• Canal STEREO**

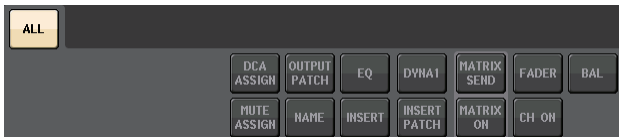

**• Canal MONO**

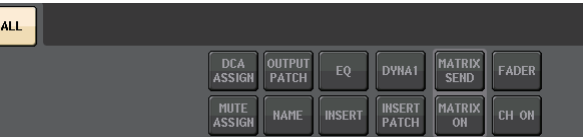

Si Recall Safe se activa para los parámetros globales, los botones de selección de parámetro seguro del canal seleccionado se iluminarán en color verde del siguiente modo.

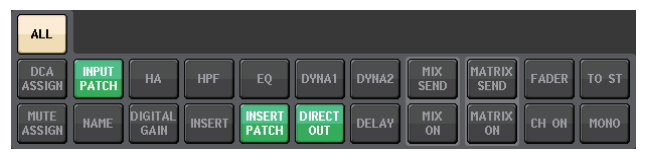

Esta figura indica que los parámetros INPUT PATCH, INSERT PATCH y DIRECT OUT se han establecido en Safe mediante los ajustes de parámetros globales de INPUT PATCH. Del mismo modo, al activar los parámetros globales INPUT NAME, OUTPUT PATCH y OUTPUT NAME provocarán que los parámetros seguros correspondientes de cada canal se iluminen en verde. Los botones en pantalla y los parámetros correspondientes se aplican a los siguientes canales:

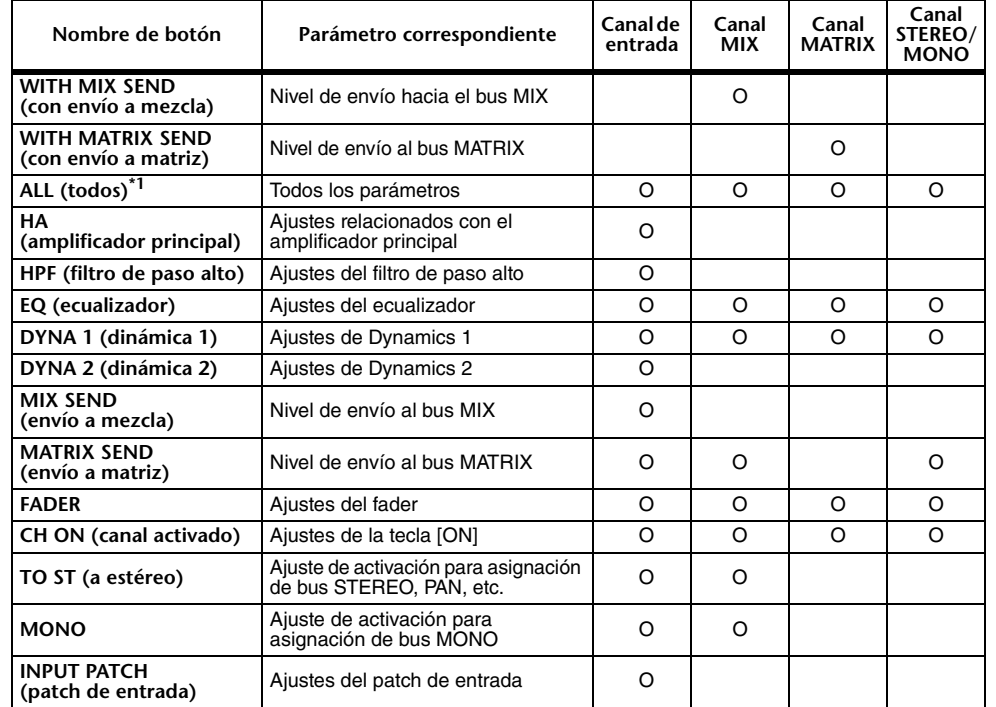

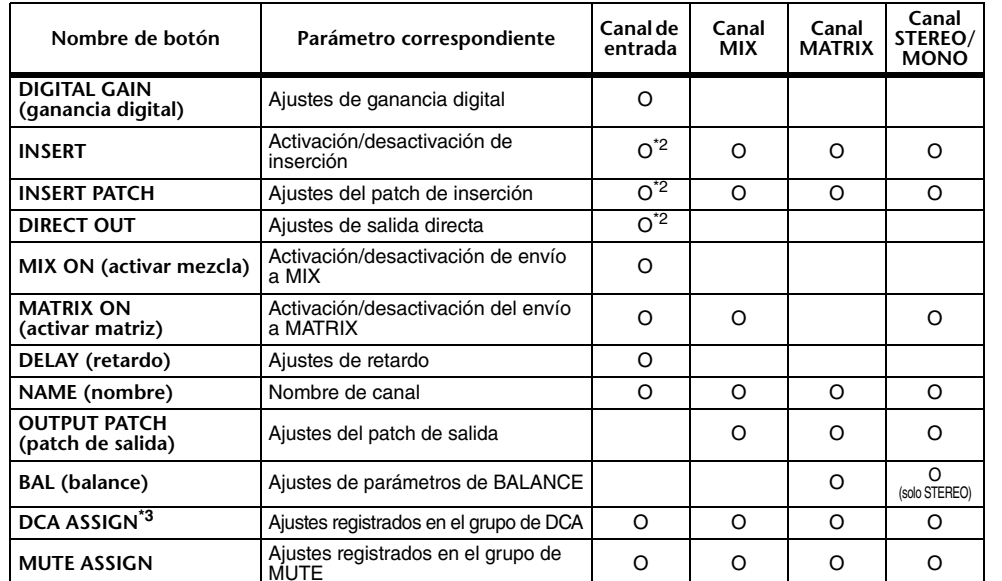

\*1. De forma predeterminada, el ajuste ALL está activado.

\*2. Los canales ST IN no presentan estos botones.

\*3. Cuando se activan estos botones, los ajustes registrados para el grupo DCA se verán afectados por RECALL SAFE. Los ajustes de DCA 1-16 se realizan simultáneamente. Los ajustes se enlazan según el enlace del canal para la escena actual cuando se realizan los ajustes.

#### 9 **Botón de selección de parámetro seguro (DCA)**

Para cada grupo de DCA, permite seleccionar los parámetros para los que se ha habilitado Recall Safe. Si el botón ALL está activado, todos los parámetros principales de DCA se verán afectados por Recall Safe. Si LEVEL/ON está activado, Recall Safe se aplicará al nivel principal de DCA y al estado de activación/desactivación. Si NAME está activado, Recall Safe se aplicará al nombre de grupo de DCA. Aunque puede activar el botón LEVEL/ON y el botón NAME, ambos se desactivarán si enciende el botón ALL.

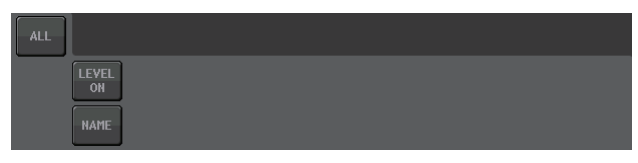

#### 0 **Botón SAFE (excluidos los grupos de DCA)**

Cuando este botón está activado, Recall Safe se habilita para el canal seleccionado.

#### **NOTA**

Aunque un parámetro se haya seleccionado con el botón Safe Parameter Select, Recall Safe no se habilitará si este botón está desactivado.

#### A **Botón CLOSE (cerrar)**

Cierra la ventana.

# <span id="page-84-0"></span>**Función Channel Link**

Channel Link es una función que enlaza la operación de parámetros como el fader y el ecualizador entre los canales de entrada y salida. Dos o más canales enlazados se denominan un "grupo de enlace". No existe límite para el número de grupos de enlace que puede crear ni para el número y las combinaciones de canales que puede incluir en estos grupos de enlace. Puede seleccionar los tipos de parámetros que desee enlazar para cada grupo de enlace. Sin embargo, los canales de entrada y los de salida no pueden coexistir en el mismo grupo de enlaces.

Los parámetros que se van a enlazar pueden seleccionarse entre los siguientes. Para un canal de entrada:

- Ajustes del amplificador principal
- Ajustes de ganancia digital
- Ajustes de filtro de paso alto
- Ajustes del ecualizador
- Ajustes de Dynamics 1
- Ajustes de Dynamics 2
- Ajustes de activación de inserción y punto de inserción
- Ajustes de activación de salida directa, nivel de salida directa y punto de salida directa
- Niveles de envío y ajustes PRE/POST de señales enviadas a los buses MIX
- Estado de activación/desactivación de las señales enviadas a los buses MIX
- Niveles de envío y ajustes PRE/POST de señales enviadas a los buses MATRIX
- Estado de activación/desactivación de señales enviadas a los buses MATRIX
- Operaciones de los faders
- Operaciones de la tecla [ON]
- Ajuste TO STEREO/MONO
- Ajuste DELAY
- Ajuste DCA GROUP ASSIGN
- Ajustes MUTE GROUP ASSIGN

Para un canal de salida:

- Ajustes del ecualizador
- Ajustes de dinámica
- Ajustes de activación de inserción y punto de inserción
- Niveles de envío y ajustes PRE/POST de señales enviadas a los buses MATRIX **\*1**
- Estado de activación/desactivación de señales enviadas a los buses MATRIX **\*1**
- Operaciones de los faders
- Operaciones de la tecla [ON]
- Ajuste TO STEREO/MONO **\*1**
- Ajuste DCA GROUP ASSIGN
- Ajustes MUTE GROUP ASSIGN
	- \*1 Canal MATRIX no aplicable

## **Enlace de los canales de entrada deseados**

En esta sección se explica cómo enlazar determinados parámetros de canales de entrada.

### **NOTA**

Los ajustes de Channel Link se guardan como parte de la escena.

### **PROCEDIMIENTO**

- **1. En el área de acceso a las funciones, pulse el botón CH JOB.**
- **2. Pulse el botón CH LINK del menú CH JOB.**
- **3. Para enlazar canales, mantenga pulsada la tecla [SEL] del canal de entrada de origen de enlace y pulse la tecla [SEL] del canal de destino del enlace.**
- **4. Utilice los botones del campo LINK PARAMETERS de la ventana CH LINK MODE para seleccionar los parámetros que se enlazarán (es posible realizar selecciones múltiples).**
- **5. Si ha activado los botones de envío MIX ON, MIX SEND, MATRIX ON o MATRIX SEND en el paso 4, utilice los botones del campo SEND PARAMETERS para especificar los buses cuyas operaciones desea enlazar (es posible realizar selecciones múltiples).**

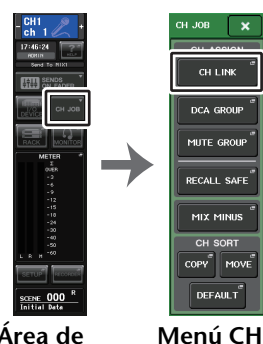

**JOB**

**Área de acceso a las funciones**

## **NOTA**

- También puede acceder a la ventana CH LINK MODE pulsando y, a continuación, soltando simultáneamente las teclas [SEL] de dos o más canales que se enlazarán.
- Cuando pulsa la tecla [SEL] de un canal perteneciente a un grupo de enlace para que se ilumine, parpadeará la tecla [SEL] de todos los canales pertenecientes al mismo grupo de enlace.
- Si enlaza un canal de entrada a un canal ST IN, los parámetros que no existan para un canal ST IN se pasarán por alto.

## **Ventana CH LINK MODE (canales de entrada)**

Permite ver los canales de entrada enlazados y especificar los parámetros que se enlazarán.

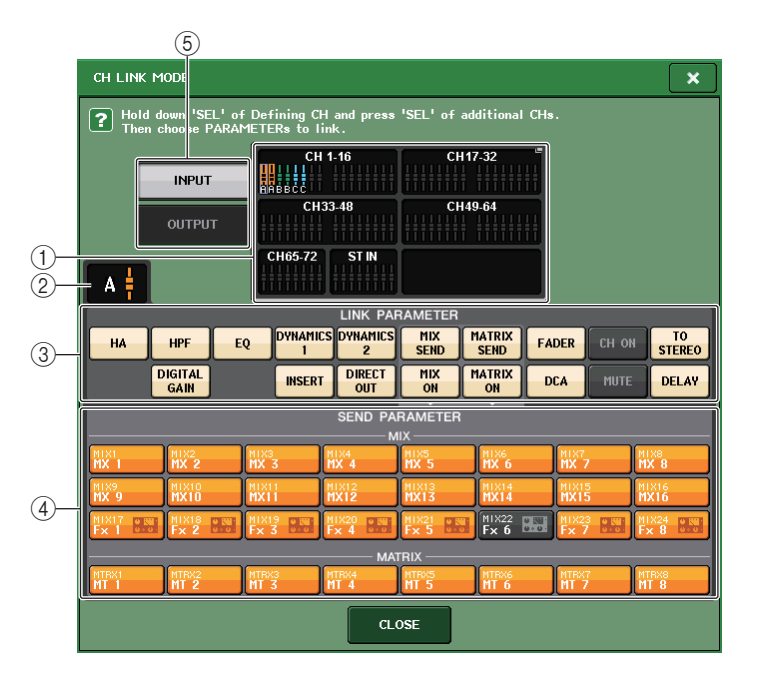

### 1 **Campo de visualización de canal de entrada**

Cuando crea un grupo de enlace, se iluminan los canales de entrada correspondientes. Si existen dos o más grupos de enlace, cada uno de ellos aparece en un color diferente. Pulse este campo para abrir la ventana CH LINK SET. También puede enlazar canales de entrada en esta ventana.

## **NOTA**

- La izquierda y derecha del canal ST IN están siempre enlazadas.
- En el caso de CL3 y CL1, algunos faders no existen en esos modelos y no aparecerán.

#### 2 **Indicador de enlace**

Si está seleccionado un canal de entrada que pertenece a un grupo de enlace, se muestra el grupo de enlace asociado. Los campos LINK PARAMETER y SEND PARAMETER muestran los ajustes de enlace.

Si mantiene pulsada la tecla [SEL] de un canal de entrada que no pertenece a ningún grupo de enlace, el indicador de enlace muestra el grupo de enlace que se creará a continuación. Los campos LINK PARAMETER y SEND PARAMETER muestran los ajustes del grupo de enlace que se mostró previamente.

#### 3 **Campo LINK PARAMETERS (parámetros de enlace)**

Utilice los botones de este campo para seleccionar los parámetros que desea enlazar. Puede hacerlo de forma independiente para cada grupo de enlace.

La siguiente tabla recoge los parámetros que puede seleccionar en el campo LINK PARAMETERS.

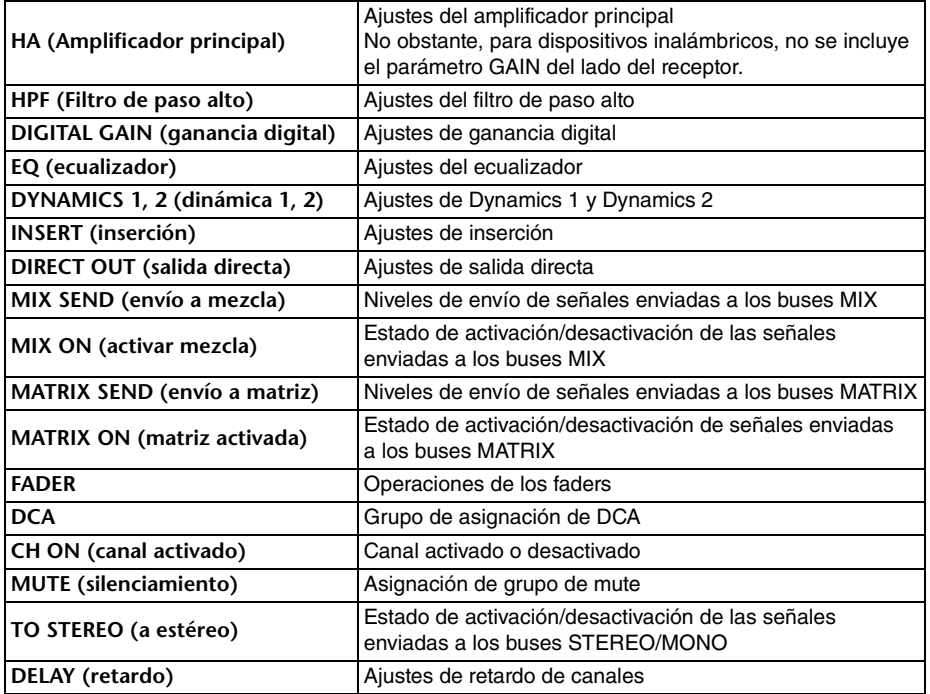

#### **NOTA**

- Si enlaza Dynamic 1 o 2 para dos o más canales de entrada, se enlazarán los valores de parámetros pero no los orígenes de las señales de entrada de disparo, que se pueden establecer para cada canal. El comportamiento de las señales de entrada de disparo se enlaza en unidades de 8 canales\*. Para obtener más detalles sobre las dinámicas, consulte "[Ecualizador y dinámica"](#page-64-0) ([página](#page-64-0) 65).
- \* Las unidades de 8 canales se refiere a Ch 1-8/Ch 9-16/Ch 17-24/Ch 25-32/Ch 33-40/Ch 41-48/Ch 49-56/Ch 57-64/Ch 65-72/ST IN 1L-ST IN 4R/ST IN 5L-ST IN 8R.
- Si activa el botón EQ o el botón DYNAMICS 1/2, también se enlazarán las operaciones de recuperación de biblioteca.
- La configuración de la ganancia analógica del amplificador principal (HA) y las operaciones del fader estarán enlazadas y mantendrán la misma diferencia de nivel relativo entre los canales.
- En los ajustes de inserción, los parámetros de Insert 1 e Insert 2 se seleccionan conjuntamente.

### 4 **Campo SEND PARAMETERS (parámetros de envío)**

Si ha activado los botones de envío MIX ON, MIX SEND, MATRIX ON o MATRIX en el campo LINK PARAMETERS, utilice los botones de este campo para especificar los buses de destino de envío.

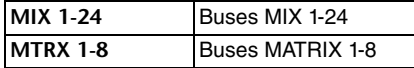

#### **NOTA**

Si no se selecciona nada en el campo SEND PARAMETERS, no se enlazarán la activación/ desactivación de envío con el nivel de envío.

### 5 **Botón INPUT/OUTPUT (entrada/salida)**

Utilice este botón para cambiar entre la ventana Input Channels y la ventana Output Channels.

### Q**Operaciones de enlace de canales**

**• Enlace de tres o más canales**

Mantenga pulsada la tecla [SEL] del origen del enlace y pulse sucesivamente las teclas [SEL] de los canales de entrada que desee añadir al grupo de enlace.

**• Adición de un nuevo canal a un grupo de enlace existente** Mantenga pulsada cualquiera de las teclas [SEL] del grupo y pulse la tecla [SEL] que desee agregar a él.

### **NOTA**

Si el canal de entrada de destino de enlace ya está asignado a otro grupo de enlace, se cancelará su asignación al grupo anterior y se añadirá al grupo recién asignado.

**• Retirada de un canal de un grupo de enlace**

Mantenga pulsada cualquier tecla [SEL] del mismo grupo de enlace y pulse la tecla [SEL] del canal que desea retirar.

**• Modificación del balance de nivel entre canales pertenecientes al mismo grupo de enlace**

Manteniendo pulsada la tecla [SEL] del canal enlazado que desee, ajuste el valor del parámetro. También puede quitar todos los canales enlazados desde el mismo grupo de enlace temporalmente. Esto puede resultar útil si desea editar parámetros que están enlazados entre sí manteniendo las mismas diferencias de nivel relativas. Por ejemplo, podría ser el caso de parámetros como el fader y la ganancia analógica del amplificador principal. Mientras se mantiene pulsada la tecla [SEL], los valores de ganancia analógica del amplificador principal y fader no se enlazarán. (Sin embargo, se puede cancelar temporalmente este enlace durante la fase de "fundido" de una escena recuperada).

## **Ventana CH LINK MODE (canales de salida)**

Permite ver los canales de salida enlazados y especificar los parámetros que se enlazarán.

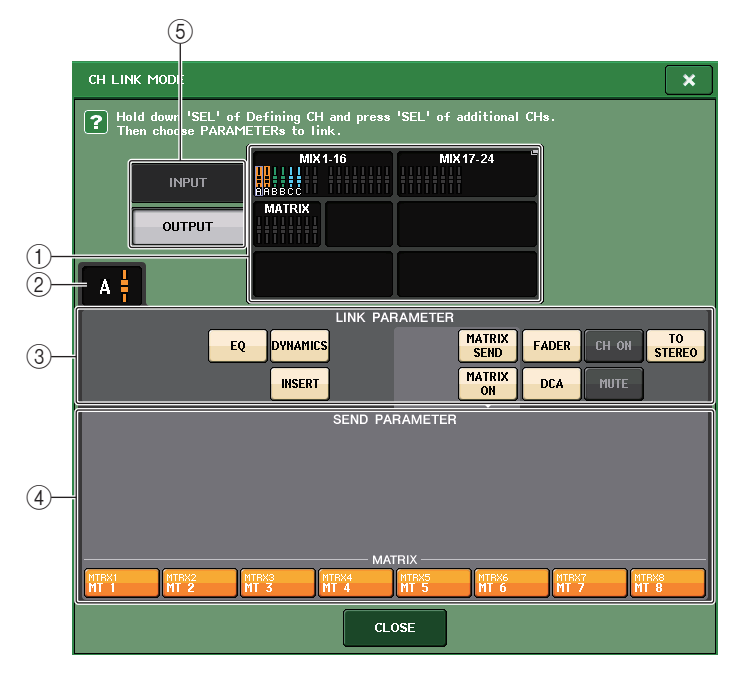

#### 1 **Campo de visualización de canal de salida**

Cuando crea un grupo de enlace, se iluminan los canales de salida correspondientes. Si existen dos o más grupos de enlace, cada uno de ellos aparece en un color diferente. Pulse este campo para abrir la ventana CH LINK SET. También puede enlazar canales de salida en esta ventana.

### **NOTA**

En el caso de CL3 y CL1, algunos faders no existen en esos modelos y no aparecerán.

#### 2 **Indicador de enlace**

Si está seleccionado un canal de salida que pertenece a un grupo de enlace, se muestra el grupo de enlace asociado. Los campos LINK PARAMETER y SEND PARAMETER muestran los ajustes de enlace.

Si mantiene pulsada la tecla [SEL] de un canal de salida que no pertenece a ningún grupo de enlace, el indicador de enlace muestra el grupo de enlace que se creará a continuación. Los campos LINK PARAMETER y SEND PARAMETER muestran los ajustes del grupo de enlace que se mostró previamente.

## 3 **Campo LINK PARAMETER (parámetro de enlace)**

Utilice los botones de este campo para seleccionar los parámetros que desea enlazar. Puede hacerlo de forma independiente para cada grupo de enlace.

La siguiente tabla recoge los parámetros que puede seleccionar en el campo LINK PARAMETER.

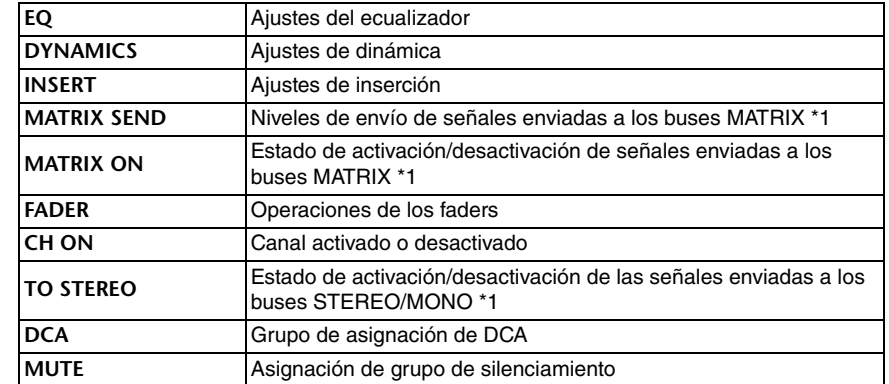

\*Canal 1 MATRIX no aplicable

#### **NOTA**

• Si enlaza Dynamics para dos o más canales de salida, se enlazarán los valores de parámetros pero no los orígenes de las señales de entrada de disparo, que se pueden establecer para cada canal. El comportamiento de las señales de entrada de disparo se enlaza en unidades de 8 canales\*. Para obtener más detalles sobre las dinámicas, consulte "[Ecualizador y dinámica](#page-64-0)" ([página](#page-64-0) 65).

\* Las unidades de 8 canales se refiere a MIX 1 - MIX 8/MIX 9 - MIX 16/MIX 17 - MIX 24/ MATRIX 1 - MATRIX 8.

- Si activa el botón EQ o el botón DYNAMICS, también se enlazarán las operaciones de recuperación de biblioteca.
- En los ajustes de inserción, los parámetros de Insert 1 e Insert 2 se seleccionan conjuntamente.

#### 4 **Campo SEND PARAMETER (parámetro de envío)**

Si ha activado los botones de envío MIX ON o MATRIX en el campo LINK PARAMETER, utilice los botones de este campo para especificar los buses de destino de envío.

**MTRX 1-8**Buses MATRIX 1-8

### **NOTA**

Si no se selecciona nada en el campo SEND PARAMETER, no se enlazarán la activación/ desactivación de envío con el nivel de envío.

### 5 **Botón INPUT/OUTPUT (entrada/salida)**

Utilice este botón para cambiar entre la ventana Input Channels y la ventana Output Channels.

### Q**Operaciones de enlace de canales**

**• Enlace de tres o más canales**

Mantenga pulsada la tecla [SEL] del origen del enlace y pulse sucesivamente las teclas [SEL] de los canales de salida que desee añadir al grupo de enlace.

**• Adición de un nuevo canal a un grupo de enlace existente**

Mantenga pulsada cualquiera de las teclas [SEL] del grupo y pulse la tecla [SEL] que desee agregar a él.

#### **NOTA**

**CHILINE SET** 

Si el canal de salida de destino de enlace ya está asignado a otro grupo de enlace, se cancelará su asignación al grupo anterior y se añadirá al grupo recién asignado.

**• Retirada de un canal de un grupo de enlace**

Mantenga pulsada cualquier tecla [SEL] del mismo grupo de enlace y pulse la tecla [SEL] del canal que desea retirar.

**• Modificación del balance de nivel entre canales pertenecientes al mismo grupo de enlace**

Manteniendo pulsada la tecla [SEL] del canal enlazado que desee, ajuste el valor del parámetro. También puede quitar todos los canales enlazados desde el mismo grupo de enlace temporalmente. Esto puede resultar útil si desea editar parámetros que están enlazados entre sí manteniendo las mismas diferencias de nivel relativas. Mientras se mantiene pulsada la tecla [SEL], los valores de fader no se enlazarán. (Sin embargo, se puede cancelar temporalmente este enlace durante la fase de "fundido" de una escena recuperada).

## **Ventana CH LINK SET (modo de enlace de canal)**

Se muestra cuando se pulsa el campo de visualización de canal en la ventana CH LINK MODE. También puede enlazar canales en esta ventana.

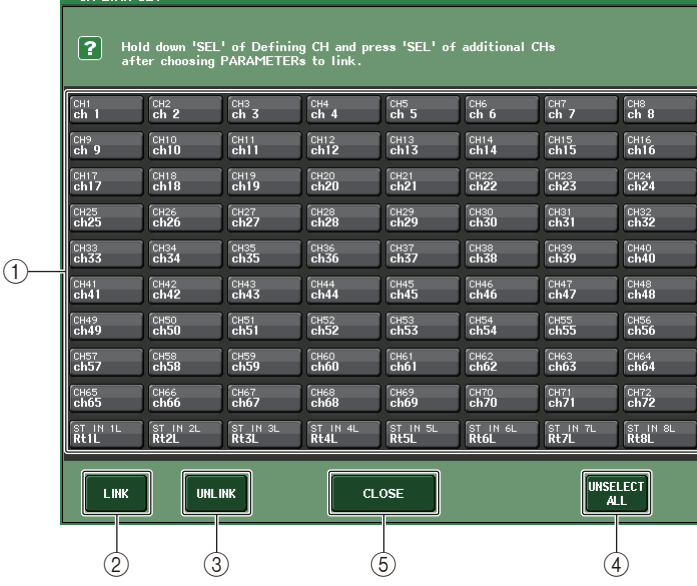

#### 1 **Botón de selección de canal**

Seleccione el canal que desee enlazar. El canal de entrada seleccionado se indicará en azul, el canal de salida seleccionado se indicará en naranja y el carácter alfabético que indica el grupo de enlace aparecerá para los canales enlazados.

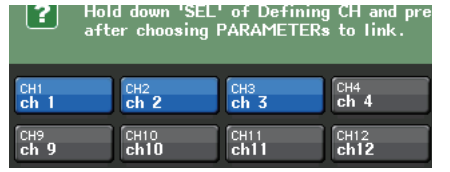

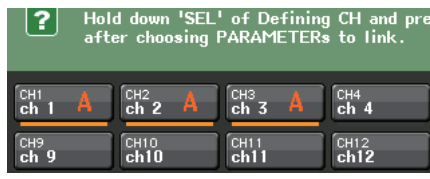

**Al seleccionar un canal**

## **Al enlazar canales**

2 **Botones LINK (enlazar)**

Enlaza el canal seleccionado en,  $(1)$ .

- 3 **Botón UNLINK (desenlazar)** Cancela el enlace seleccionado en, (1).
- 4 **UNSELECT ALL (anular la selección de todos)** Anula la selección de todos los canales seleccionados.
- 5 **Botón CLOSE (cerrar)**

Cierra la ventana.

#### **NOTA**

Si utiliza los datos de ajuste de la CL5 en la CL3/CL1 o los datos de ajuste de la CL3 en la CL1, los botones aparecerán tachados si están asignados a un canal que no exista en ese modelo.

## **Copiado, desplazamiento o inicialización de un canal**

Puede copiar o mover parámetros de mezcla entre canales, o bien restablecer los parámetros de un determinado canal a sus ajustes predeterminados.

## **Copiar los parámetros de un canal**

Puede copiar los ajustes de los parámetros de mezcla de un canal a otro. Cuando realice la operación de copia, los ajustes sobrescribirán los parámetros de destino de la copia.

Puede copiar entre las siguientes combinaciones de canales.

- Entre canales de entrada
- Entre el canal STEREO L/R y el canal MONO
- Entre canales MIX
- Entre canales MATRIX

#### **PROCEDIMIENTO**

- **1. En el área de acceso a las funciones, pulse el botón CH JOB.**
- **2. Pulse el botón COPY del menú CH JOB.**
- **3. Pulse una tecla [SEL] para seleccionar el canal de origen de copia.**
- **4. Pulse la tecla [SEL] del canal de destino de la copia (es posible realizar selecciones múltiples).**
- **5. Si ha seleccionado un canal MIX/MATRIX como origen de copia, utilice los botones del campo COPY TARGET para seleccionar los parámetros que desea copiar.**
- **6. Pulse el botón COPY para ejecutar la copia.**

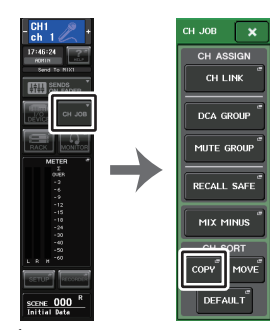

**Área de acceso a las funciones**

**Menú CH JOB**

## **Ventana CH COPY MODE (modo de copia de canal)**

Esta ventana permite copiar ajustes de canales.

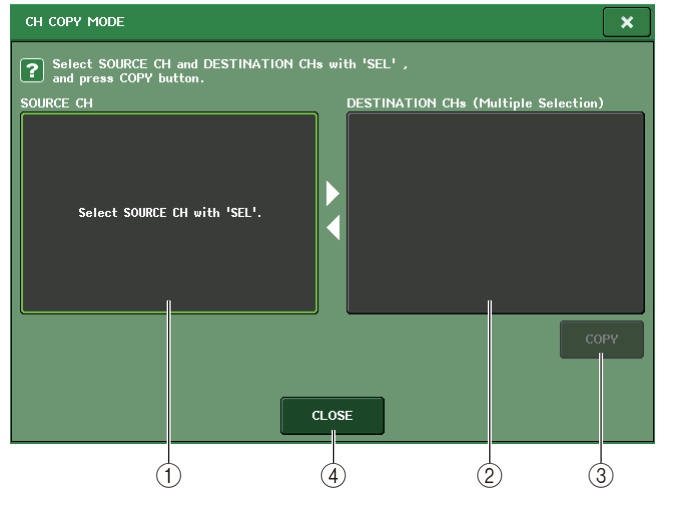

#### 1 **Campo SOURCE CH (canal de origen)**

Muestra el canal de origen de copia. Mientras se muestra esta ventana, pulse una tecla [SEL] en el panel superior para seleccionar un canal. El canal seleccionado se resaltará en este campo. Si desea volver a seleccionar el canal de origen de copia, pulse este campo.

#### **Antes de la selección**

#### **Después de la selección**

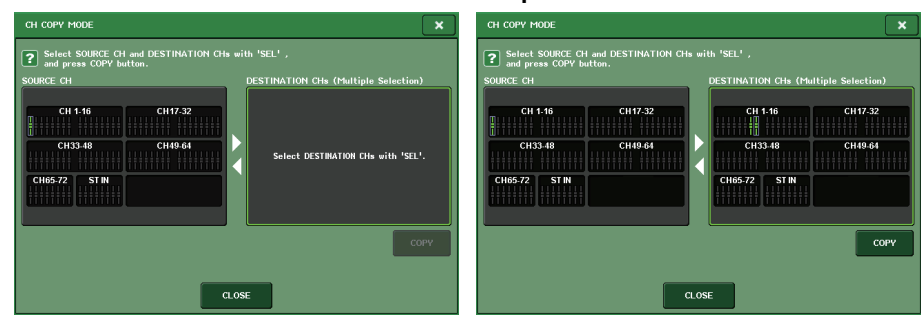

Si el origen de la copia es un canal MIX/MATRIX, aparecerán los botones para que pueda seleccionar los parámetros que copiar.

Si estos botones están activados, se copiarán los siguientes parámetros:

**• Botón MODULE PARAMETERS (Parámetros de módulo)**

Parámetros de módulo del canal seleccionado

**• Botón WITH MIX SEND/WITH MATRIX SEND (con envío a mezcla/matriz)** Parámetros SEND de señales enviados al canal seleccionado

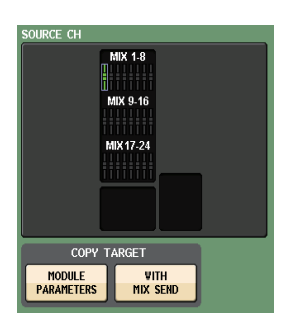

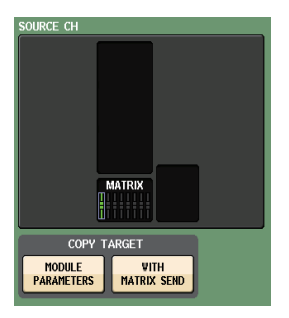

DESTINATION CHe (Multiple Selection)

**STIN** 

 $\cdots$ CH 33-48

CH65-72

CH 17-32

CH 49-64

### 2 **Campo DESTINATION CHs (Canales de destino)**

Muestra el canal de destino de la copia. Una vez que se ha especificado el origen de copia, es posible seleccionar un canal de destino de la copia (se admiten selecciones múltiples). Para ello, pulse su tecla [SEL] en el panel; el campo se resaltará. Para anular todos los canales de destino de la copia seleccionados, pulse el campo DESTINATION CHs.

#### **NOTA**

En el caso de CL3/CL1, algunos faders no existen en esos modelos y no aparecerán.

#### 3 **Botón COPY (copiar)**

Ejecuta la operación de copia. Después de seleccionar el canal de origen de copia y los canales de destino de copia, pulse este botón para ejecutar la operación de copia.

### 4 **Botón CLOSE (cerrar)**

Pulse este botón para cerrar la ventana y volver a la pantalla anterior.

## **Mover los parámetros de un canal**

Los ajustes de un determinado canal de entrada pueden moverse a otro. Cuando se realiza la operación de desplazamiento, la numeración de los canales entre el origen y el destino de desplazamiento avanzará o retrocederá una posición.

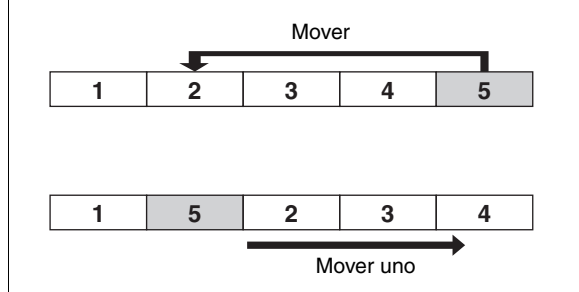

Puede mover ajustes entre las siguientes combinaciones de canales.

- Entre canales de entrada
- Entre canales ST IN

#### **PROCEDIMIENTO**

- **1. En el área de acceso a las funciones, pulse el botón CH JOB.**
- **2. Pulse el botón MOVE del menú CH JOB.**
- **3. Pulse una tecla [SEL] para seleccionar el canal de origen del desplazamiento.**
- **4. Pulse la tecla [SEL] para seleccionar el canal de destino del desplazamiento.**
- **5. Para realizar el desplazamiento, pulse el botón MOVE.**

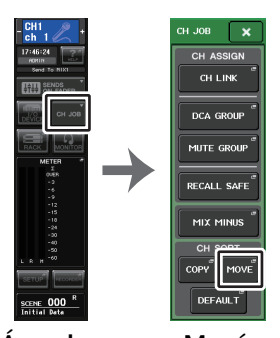

**Menú Área de acceso a las funciones**

**CH JOB**

## **Ventana CH MOVE MODE (modo de desplazamiento de canal)**

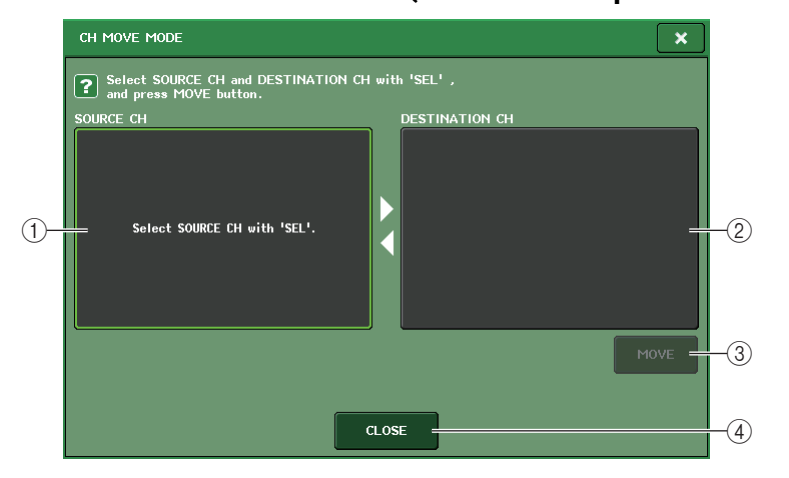

#### 1 **Campo SOURCE CH (canal de origen)**

Muestra el canal de origen del desplazamiento. Mientras se muestra esta ventana, pulse una tecla [SEL] en el panel superior para seleccionar un canal de entrada. El canal seleccionado se resaltará en este campo. Si desea volver a seleccionar el canal de origen del desplazamiento, pulse este campo.

### 2 **Campo DESTINATION CH (canal de destino)**

Muestra el canal de destino del desplazamiento. Después de especificar el origen del desplazamiento, puede seleccionar el canal de entrada de destino del desplazamiento pulsando su tecla [SEL] en el panel. Cuando el canal de destino del desplazamiento está seleccionado, este campo aparece resaltado. Si desea cambiar el canal de destino de desplazamiento, pulse la tecla [SEL] para el canal de entrada deseado. Para anular el canal de destino del desplazamiento, pulse el campo DESTINATION CH.

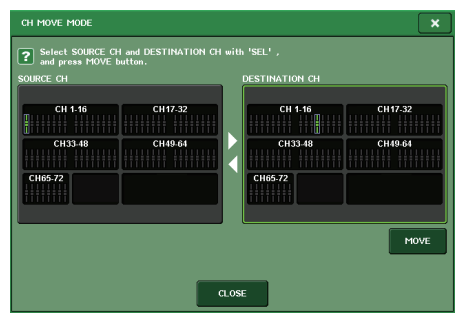

#### **NOTA**

En el caso de CL3/CL1, algunos faders no existen en esos modelos y no aparecerán.

#### 3 **Botón Move (mover)**

Ejecuta una operación de desplazamiento. Después de seleccionar los canales de origen y destino del desplazamiento, los ajustes del canal se mueven de dicho origen al destino indicado. Los ajustes de todos los canales entre el origen y el destino del desplazamiento se moverán un canal en la dirección del origen del desplazamiento.

#### 4 **Botón CLOSE (cerrar)**

Pulse este botón para cerrar la ventana y volver a la pantalla anterior.

## **Inicialización de los parámetros de un canal**

Puede restablecer los parámetros de un canal al estado de inicialización. Esta operación puede llevarse a cabo en cualquier canal.

#### **PROCEDIMIENTO**

- **1. En el área de acceso a las funciones, pulse el botón CH JOB.**
- **2. Pulse el botón DEFAULT del menú CH JOB.**
- **3. Pulse las teclas [SEL] correspondientes a los canales que desee inicializar para iluminarlas (es posible realizar selecciones múltiples).**
- **4. Pulse el botón DEFAULT para ejecutar la inicialización.**

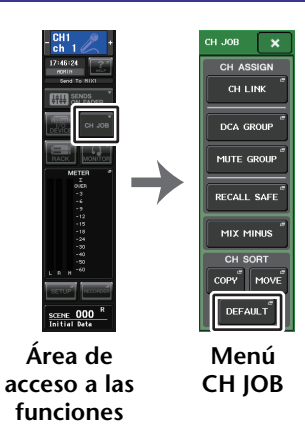

#### **NOTA**

Tras la inicialización, el campo TARGET CHs estará vacío (no hay ninguna selección).

## **Ventana CH DEFAULT MODE (modo predeterminado de canal)**

Permite inicializar los parámetros.

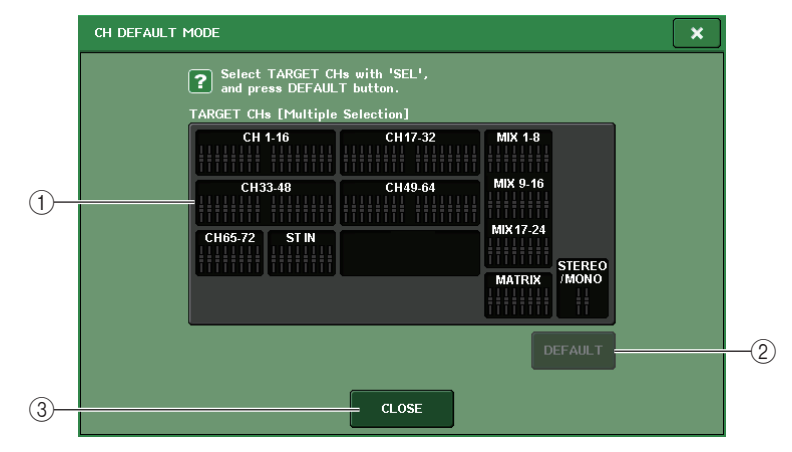

### 1 **Campo TARGET CHs (canales objetivo)**

Indica el canal seleccionado para la inicialización. Mientras se muestra esta ventana, pulse una tecla [SEL] en el panel superior para seleccionar un canal de entrada (es posible realizar selecciones múltiples). El campo indicará los canales seleccionados. Vuelva a pulsar la misma tecla [SEL] para anular la selección del canal.

### **NOTA**

- Si pulsa este campo mientras hay un canal seleccionado, se cancelará la selección de todos los canales seleccionados.
- En el caso de CL3/CL1, algunos faders no existen en esos modelos y no aparecerán.

#### 2 **Botón DEFAULT (predeterminado)**

Después de seleccionar el canal, pulse este botón para ejecutar la operación de inicialización.

#### 3 **Botón CLOSE (cerrar)**

Pulse este botón para cerrar la ventana y volver a la pantalla anterior.

# **Acerca de Mix Minus**

La función Mix Minus elimina la señal de un canal concreto de las señales enviadas a los buses MIX/MATRIX. Puede utilizar esta función para enviar rápidamente señales de control a un intérprete o locutor simplemente eliminando su señal de audio.

### **NOTA**

Esta función Mix Minus es un método de acceso rápido para la configuración más que una operación para cambiar de modo. Por lo tanto, incluso después de utilizar esta función, puede editar cualquier parámetro de la ventana sin restricciones.

#### **PROCEDIMIENTO**

- **1. Mantenga pulsada la tecla [SEL], mientras pulsa la tecla de bus MIX/MATRIX en la sección SELECTED CHANNEL.**
- **2. Se abrirá la ventana emergente MIX MINUS.**
- **3. Si desea eliminar un canal de entrada adicional, pulse la tecla [SEL] correspondiente.**
- **4. Si es necesario, seleccione un bus en el campo DESTINATION.** No puede selecciona un bus FIXED.
- **5. Pulse el botón OK para configurar los parámetros de esta forma:**
	- El nivel de envío de las señales enviadas desde los canales de entrada seleccionados se reduce a -∞ dB.
	- El nivel de envío de las señales enviadas desde los demás canales de entrada se establece en un valor nominal (0,0 dB).
	- Se activa el envío al bus de destino y el punto de envío se cambia a POST.
	- Para los canales de entrada estéreo, el nivel de envío de la señal enviada desde ambos canales se establece en -∞ dB.

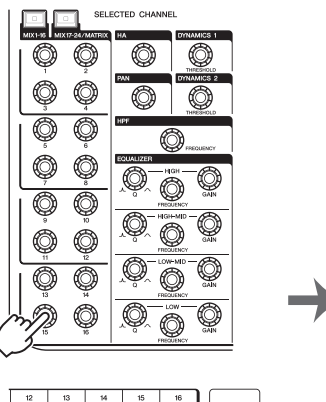

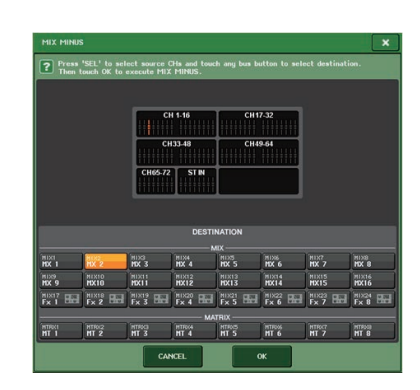

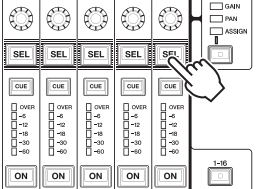

## **NOTA**

También puede acceder a la ventana emergente MIX MINUS pulsando el botón CH JOB en el Área de acceso a las funciones y pulsando después el botón MIX MINUS.

# **Memoria de escenas**

En las consolas serie CL, es posible asignar un nombre a un conjunto de parámetros de mezclas y ajustes de patches de puertos de entrada/salida, y guardar los parámetros de mezclas en la memoria (y posteriormente recuperarlos de la memoria) como una "escena". A cada escena se asigna un número del rango 000-300. La escena 000 es una escena de solo lectura utilizada para inicializar los parámetros de mezclas. Las escenas 001-300 son escenas de escritura.

Cada escena contiene la posición de los faders y el estados de las teclas [ON] del panel superior, así como los parámetros siguientes.

- Asignación de patches a los puertos de entrada/salida
- Ajustes de bus
- Ajustes del amplificador principal
- Ajustes del ecualizador
- Ajustes de Dynamics 1 y Dynamics 2
- Ajustes de bastidor (GEQ/efectos/Premium Rack)
- Ajustes de la panorámica y el balance
- Ajustes de salida de inserción y directa
- Estado de activación/desactivación y nivel de envío de las señales enviadas a los buses MIX
- Estado de activación/desactivación y nivel de envío de las señales enviadas a los buses MATRIX (Matriz)
- Ajustes de grupo de DCA
- Ajustes de grupo de silenciamiento
- Ajustes de enlace de canales

En el campo SCENE del área de acceso a las funciones aparece el número de la escena seleccionada en ese momento.

## **Campo SCENE (escena)**

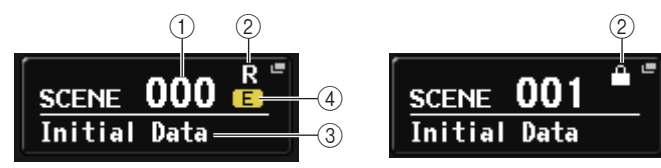

Pulse el campo SCENE para abrir la ventana SCENE LIST en la que puede ver y editar ajustes más detallados de la escena.

#### 1 **Número de escena**

Indica el número de la escena seleccionada en ese momento. Cuando selecciona un nuevo número de escena, este parpadea. El parpadeo indica que el número de escena mostrado es diferente al número de escena cargado en ese momento.

#### 2 **Símbolo R (solo lectura)/símbolo de protección**

Las escenas de solo lectura aparecen indicadas con una "R" (READ ONLY) que se muestra aquí. Las escenas protegidas contra la escritura se indican con un símbolo Protect.

#### 3 **Scene title (título de escena)**

Indica el nombre de la escena seleccionada en ese momento.

#### 4 **Símbolo E (símbolo EDIT)**

Este símbolo aparecerá cuando se editan los parámetros de mezcla de la escena cargada en ese momento.

El símbolo indica que debe realizar la operación Store para guardar los cambios realizados.

### **NOTA**

No puede guardar datos en un número de escena para el cual aparezca un símbolo Protect o R.

## **Almacenamiento y recuperación de una escena**

Para almacenar los ajustes de mezcla actuales como una memoria de escena y recuperarla después, puede utilizar las teclas de la sección SCENE MEMORY/MONITOR del panel superior o bien la ventana SCENE LIST.

## **Almacenamiento de una escena**

## Q**Utilización de las teclas de la sección SCENE MEMORY/MONITOR**

#### **PROCEDIMIENTO**

- **1. Utilice los controles del pad del panel superior o los botones de la pantalla táctil para configurar los parámetros de mezcla como prefiera.**
- **2. Utilice las teclas SCENE MEMORY [INC]/[DEC] para seleccionar el número de escena de destino de almacenamiento.**
- **3. Pulse la tecla SCENE MEMORY [STORE].**
- **4. Asigne un título o un comentario a la escena en la ventana SCENE STORE como desee.**
- **5. Pulse la tecla SCENE MEMORY [STORE] o el botón STORE situado en la parte inferior de la ventana SCENE STORE.**
- **6. Pulse el botón OK del cuadro de diálogo STORE CONFIRMATION para ejecutar la operación de almacenamiento.**

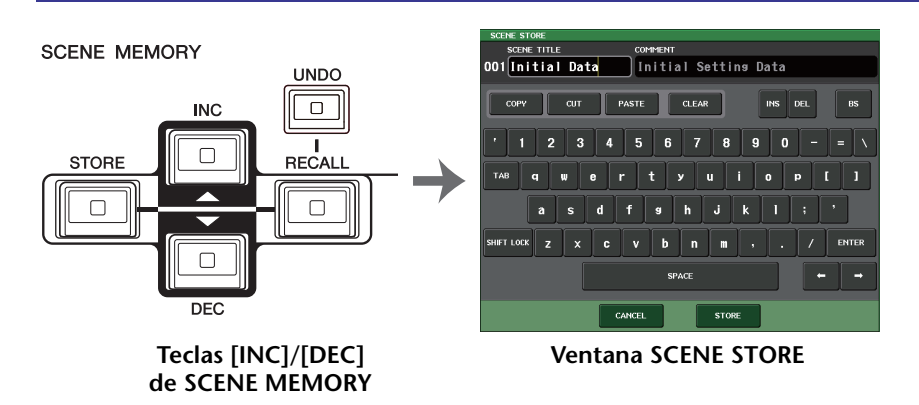

### **NOTA**

- Si mantiene pulsada cualquiera de las teclas SCENE MEMORY [INC]/[DEC], el número de escena aumentará o se reducirá de forma continua.
- Si presiona las teclas SCENE MEMORY [INC] y [DEC] simultáneamente, la indicación del campo SCENE volverá al número de la escena cargada en ese momento.
- Puede realizar ajustes por ejemplo para que no se abra el cuadro de diálogo Store Confirmation (página 228). En este caso, al presionar una vez la tecla SCENE MEMORY [STORE], se abrirá la ventana SCENE STORE como de costumbre, y al presionarla otra vez se realizará la operación de guardado. También puede optar por pulsar rápidamente la tecla SCENE MEMORY [STORE] dos veces para guardar sin abrir la ventana SCENE STORE.

## **Ventana SCENE STORE**

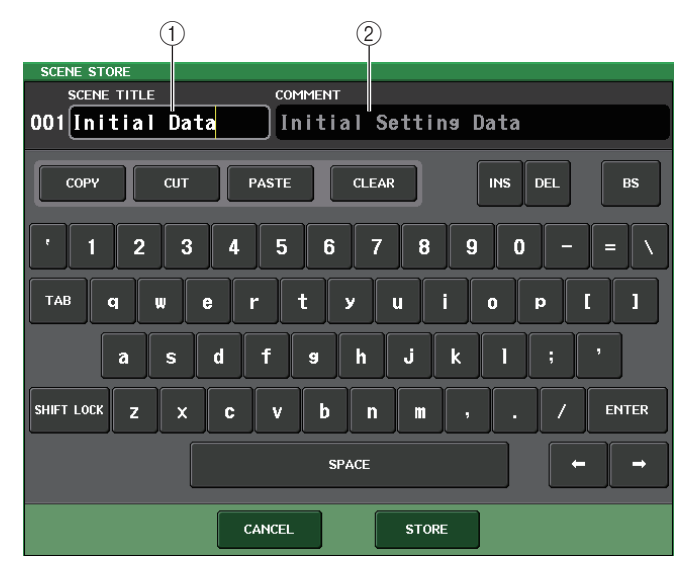

#### 1 **Campo SCENE TITLE (título de escena)**

Pulse este campo para seleccionarlo y, a continuación, introduzca el título de la escena (16 caracteres como máximo).

#### 2 **Campo COMMENT (comentario)**

Pulse este campo para seleccionarlo y, a continuación, introduzca un comentario para la escena. Puede utilizarlo como un memorando de cada escena (32 caracteres como máximo).

#### **NOTA**

Para obtener detalles sobre cómo introducir texto, consulte "Introducción de nombres" en el Manual de instrucciones independiente.

## Q**Utilización de la ventana SCENE LIST**

#### **PROCEDIMIENTO**

- **1. Utilice los controles del panel superior o los botones de la pantalla táctil para configurar los parámetros de mezcla como prefiera.**
- **2. Pulse el campo SCENE del área de acceso a las funciones.**
- **3. Gire uno de los mandos multifunción para seleccionar el número de escena de destino de guardado.**
- **4. Pulse el botón STORE de la ventana SCENE LIST.**
- **5. Asigne a la escena el título o comentario que prefiera.**
- **6. Pulse el botón STORE situado en la parte inferior de la ventana SCENE STORE.**
- **7. Pulse el botón OK del cuadro de diálogo STORE CONFIRMATION para ejecutar la operación de almacenamiento.**

#### **NOTA**

- Puede seleccionar varios números de escena como destino del almacenamiento. Para ello, pulse el botón MULTI SELECT para activarlo y, a continuación, gire el mando multifunción. Como alternativa, gire el mando multifunción mientras lo mantiene pulsado.
- Si ha seleccionado varias escenas como destino del almacenamiento, se guardará el mismo contenido en todos los números de escena seleccionados. Resulta práctico para crear distintas variaciones basadas en los ajustes de una misma mezcla.
- También puede utilizar las teclas SCENE MEMORY [INC]/[DEC] para seleccionar números de escena.

## **Ventana SCENE LIST (lista de escenas)**

Desde esta pantalla puede realizar varias operaciones relacionadas con las escenas. Esta ventana aparece cuando se pulsa el campo SCENE.

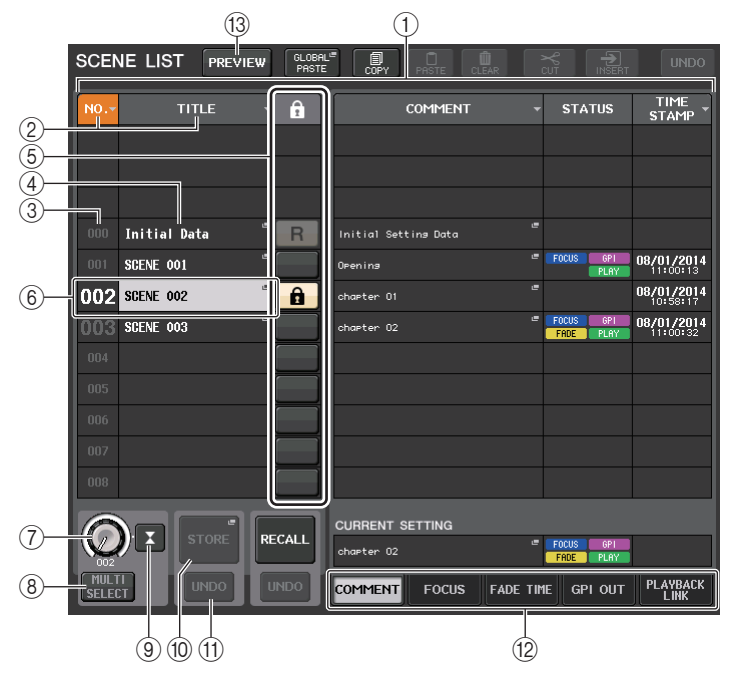

#### 1 **Lista de escenas**

Esta área contiene diversos datos relativos a las escenas almacenadas en memoria.

#### 2 **Botones NO./TITLE (número/título)**

Pulse estos botones para ordenar las escenas enumeradas por número o título. Pulse el mismo botón repetidamente para alternar entre orden ascendente y orden descendente.

#### 3 **Número de escena**

Indica el número de escena.

#### 4 **Título de escena**

Indica el título de la escena. Pulse este botón para mostrar la ventana SCENE TITLE EDIT, en la que puede editar el título.

#### 5 **Símbolo R (solo lectura)/símbolo de protección**

Las escenas de solo lectura muestran el símbolo "R", mientras que las protegidas contra escritura muestran el icono de protección (candado).

Para activar o desactivar el ajuste de protección de escenas, pulse el símbolo R o el símbolo de protección de la escena seleccionada. Pulsando el símbolo de protección (candado) o el símbolo de R (solo lectura) varias veces cambiará entre mostrar y ocultar el símbolo correspondiente.

**• Símbolo de protección (candado)** No podrá sobrescribir la escena.

#### **• Símbolo R (SOLO LECTURA)**

La escena no solo estará protegida sino que tampoco podrá ser sobrescrita por ningún archivo cargado desde una unidad flash USB. Solo puede aplicar el ajuste de protección a las escenas con números consecutivos a partir de la escena #001.

#### **• Ningún símbolo**

No se protegerá ninguna escena.

#### **NOTA**

El símbolo R de la escena número 000 no puede desactivarse.

#### 6 **Escena actual**

La escena seleccionada en ese momento (es decir, la escena actual) se resalta en color azul en la lista. Si vuelve a pulsar otro número de escena en la lista, la lista se desplazará y dicha escena se convertirá en la escena actual.

#### 7 **Mando SCENE SELECT (selección de escena)**

Utilice los mandos multifunción para seleccionar una escena. Puede ver el número de escena seleccionado actualmente inmediatamente debajo del mando SCENE SELECT. Puede seleccionar varias escenas consecutivas pulsando y girando el mando multifunción.

### 8 **Botón MULTI SELECT (selección múltiple)**

Puede seleccionar varias escenas consecutivas activando este botón y girando el mando multifunción.

#### 9 **Botón LAST SCENE (última escena)**

Permite seleccionar la última escena recuperada.

#### 0 **Botón SCENE STORE**

Pulse este botón para mostrar la ventana SCENE S TORE, que permitirá asignarle un nombre a una escena y guardarla.

#### A **Botón STORE UNDO (deshacer almacenamiento)**

Deshace la operación de almacenamiento. Este botón solo está disponible inmediatamente después de realizar una operación de almacenamiento con sobrescritura.

### **NOTA**

- El botón STORE UNDO solo está disponible inmediatamente después de realizar el almacenamiento con sobrescritura.
- También se puede asignar la función del botón STORE UNDO a una tecla definida por el usuario ([página](#page-229-0) 230).

#### B **Fichas de cambio de página**

Permiten cambiar las vistas que aparecen en el lado derecho de la ventana SCENE LIST.

#### C **Botón PREVIEW (vista previa)**

Púlselo para seleccionar el modo PRE VIEW, que permite ver y modificar los ajustes de una escena en la pantalla y el panel sin que ello afecte al procesamiento de señales de la escena actual.

## **Recuperación de una escena**

#### Q**Utilización de las teclas de la sección SCENE MEMORY/MONITOR**

#### **PROCEDIMIENTO**

- **1. Utilice las teclas SCENE MEMORY [INC]/[DEC] para seleccionar el número de escena que desea recuperar.**
- **2. Pulse la tecla SCENE MEMORY [RECALL].**
- **3. Para ejecutar la recuperación, pulse el botón OK.**

## Q**Utilización de la ventana SCENE LIST**

#### **PROCEDIMIENTO**

- **1. Pulse el campo SCENE del área de acceso a las funciones.**
- **2. Gire uno de los mandos multifunción para seleccionar el número de escena que desea recuperar.**
- **3. Pulse el botón RECALL de la ventana SCENE LIST.**
- **4. Para ejecutar la recuperación, pulse el botón OK.**

## **Ventana SCENE LIST (lista de escenas)**

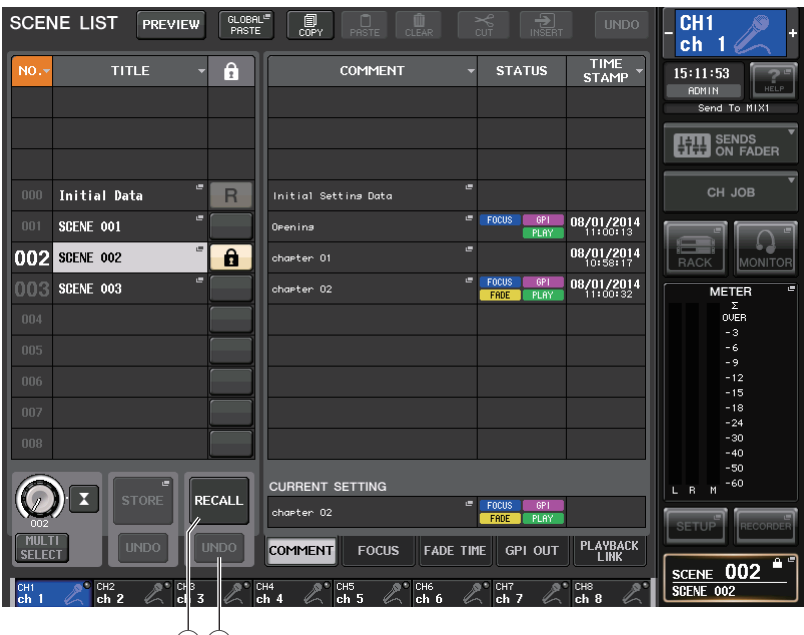

 $(1)(2)$ 

1 **Botón RECALL SCENE (recuperar escena)**

Recupera la escena seleccionada en ese momento.

#### 2 **Botón RECALL UNDO (deshacer recuperación)**

Deshace la operación de recuperación. Este botón solo está disponible inmediatamente después de realizar una operación de recuperación.

#### **NOTA**

- También se puede asignar la función del botón RECALL UNDO a una tecla definida por el usuario ([página](#page-229-0) 230).
- Utilice también los mensajes MIDI (cambios de programa) para recuperar escenas ([página](#page-197-0) 198).

## **Uso de las teclas definidas por el usuario para recuperar**

Puede utilizar las teclas definidas por el usuario para recuperar una escena seleccionada con solo pulsar una tecla o bien para pasar de una escena a otra. Para ello, primero debe asignar una operación de recuperación de escena a una tecla definida por el usuario. Las siguientes operaciones de recuperación pueden asignarse a una tecla definida por el usuario.

**• INC RECALL (recuperar posterior)**

Recupera de inmediato la escena del número que sigue a la escena cargada en ese momento.

**• DEC RECALL (recuperar anterior)**

Recupera de inmediato la escena del número anterior a la escena cargada en ese momento.

#### **NOTA**

Si no hay escenas almacenadas en el número anterior o posterior al de la escena cargada en ese momento, se recuperará el número de escena más próximo en el que haya una escena almacenada.

**• DIRECT RECALL (recuperación directa)**

Recupera directamente el número de escena asignado a la tecla definida por el usuario. Cuando pulsa una tecla definida por el usuario a la cual se ha asignado esta función, se recupera de inmediato la escena asignada.

### **PROCEDIMIENTO**

- **1. En el área de acceso a las funciones, pulse el botón SETUP.**
- **2. Pulse el botón USER SETUP, en la esquina superior izquierda de la pantalla SETUP.**
- **3. En la ventana USER SETUP, pulse la ficha USER DEFINED KEYS.**
- **4. Pulse el botón correspondiente a la tecla definida por el usuario a la que desee asignar una función.**
- **5. En la columna FUNCTION, seleccione "SCENE".**
- **6. Selecciona la función que se desea asignar.**
- **• Para asignar INC RECALL o DEC RECALL** Elija "INC RECALL" o "DEC RECALL" en la columna PARAMETER 1.
- **• Para asignar DIRECT RECALL** Elija "DIRECT RECALL" en la columna PARAMETER 1 y elija "SCENE #xxx" (xxx es el número de escena) en la columna PARAMETER 2.
- **7. Cuando haya terminado de realizar los ajustes, pulse el botón OK para cerrar la ventana.**
- **8. Pulse la tecla definida por el usuario a la cual desea asignar una función de recuperación.**

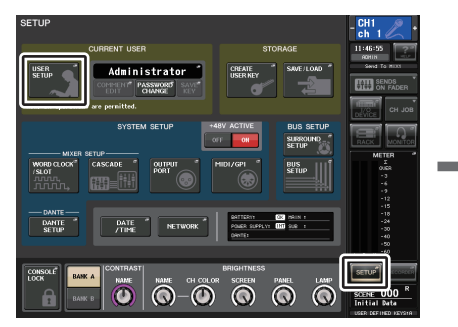

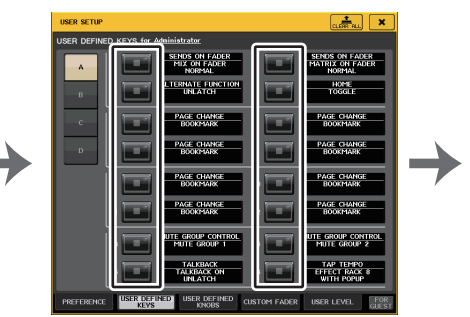

**Pantalla SETUP**

**Ventana USER SETUP**

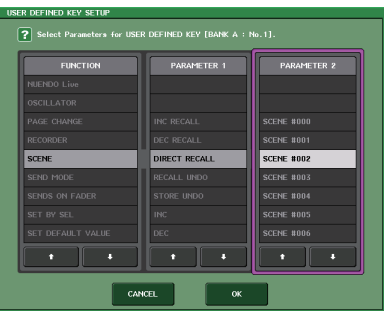

**Ventana USER DEFINED KEY SETUP** 

# **Edición de memorias de escenas**

En esta sección se explica cómo ordenar las escenas almacenadas en la memoria de escena, editar sus títulos, copiarlas y pegarlas.

## **Ordenación de memorias de escenas y edición de títulos**

### **PROCEDIMIENTO**

- **1. Pulse el campo SCENE del área de acceso a las funciones.**
- **2. Pulse la ficha COMMENT situada en la parte inferior de la ventana SCENE LIST.**
- **3. Para seleccionar una escena, gire uno de los mandos multifunción del panel superior.**
- **4. Edite la escena.**

## **Ventana SCENE LIST (lista de escenas)**

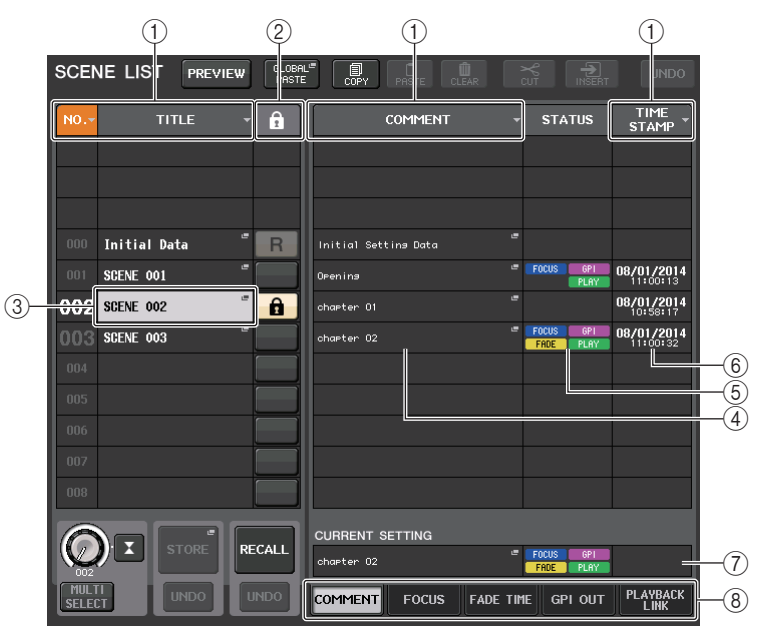

### 1 **Botón de ordenación**

La lista se ordenará de la siguiente manera, según el encabezado de la columna que haya pulsado.

**• NO.**

Se ordenará por número de escena.

**• TITLE**

Se ordenará por orden numérico/alfabético del título.

**• COMMENT**

Se ordenará por orden numérico/alfabético del comentario.

**• TIME STAMP**

Ordena la lista por fecha de creación.

## **NOTA**

Cuando se pulsa de nuevo en la misma ubicación, podrá cambiar el orden de clasificación (ascendente o descendente).

### 2 **Protección contra escritura**

Indica el estado de activación/desactivación de la protección contra escritura. Pulse este botón para proteger la escena contra escritura. Aparecerá un icono de candado. Vuelva a pulsarlo para cancelar la protección contra escritura.

### 3 **Campo TITLE (título)**

Pulse este campo para abrir la ventana SCENE TITLE EDIT en la que puede escribir el título de la escena. En esta ventana se pueden editar los títulos.

### 4 **Campo COMMENT (comentario)**

Pulse este campo para abrir la ventana SCENE COMMENT EDIT en la que puede ver y editar comentarios de la escena. En esta ventana se pueden editar los comentarios.

### 5 **Campo STATUS (estado)**

Los indicadores de este campo muestran el estado de los ajustes de las funciones FOCUS, FADE TIME, PLAYBACK (enlace de reproducción) y GPI (interfaz de finalidad general). (La función Playback Link reproduce una canción deseada durante el tiempo especificado después de recuperar una escena).

## 6 **Campo TIME STAMP (fecha y hora)**

Indica la fecha y la hora a la que se almacenó la escena.

## 7 **Campo CURRENT SETTING (ajuste actual)**

Especifica el contenido que se guardará para la siguiente operación de almacenamiento de escena. Los cambios que se realizan aquí se aplican de inmediato en la consola CL.

### 8 **Fichas**

Permiten alternar entre diversos elementos. Utilice las fichas para alternar la vista de la mitad derecha de la ventana entre cuatro campos diferentes (COMMENT/FOCUS/ FADE TIME/PLAYBACK LINK).

## **Edición de memorias de escenas**

Las escenas almacenadas en la memoria de escena se pueden copiar y pegar a otros números de escena o borrarse. Las memorias de escena se pueden editar con los botones situados en la parte superior de la ventana SCENE LIST.

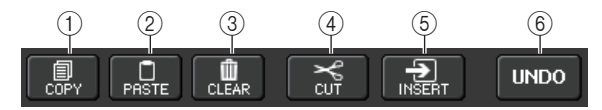

#### 1 **Botón COPY (copiar)**

Pulse este botón para copiar la escena en la memoria búfer.

#### 2 **Botón PASTE (pegar)**

Pulse este botón para sobrescribir la escena seleccionada en la escena en la memoria búfer.

#### 3 **Botón CLEAR (borrar)**

Pulse este botón para borrar la escena seleccionada.

#### 4 **Botón CUT (cortar)**

Presione este botón para eliminar la escena seleccionada y copiarla en la memoria búfer.

#### 5 **Botón INSERT (insertar)**

Presione este botón para insertar la escena copiada en la memoria búfer en el número de escena seleccionado. Los números de las escenas siguientes se incrementarán en una unidad.

#### 6 **Botón UNDO (deshacer)**

Cancela la operación de pegar, borrar, cortar o insertar memoria de escena más reciente y restablece el estado anterior.

## <span id="page-100-0"></span>**Copiado y pegado de escenas**

Puede copiar una escena en la memoria búfer y después pegarla en otro número de escena diferente.

#### **NOTA**

La función Global Paste (pegado general) permite copiar cualquier canal o configuración de parámetros para la escena actual y pegar los datos a continuación en una escena o varias que haya en ([página](#page-101-0) 102).

#### **PROCEDIMIENTO**

- **1. Pulse el campo SCENE del área de acceso a las funciones.**
- **2. Gire uno de los mandos multifunción para seleccionar el número de escena de fuente de la copia y pulse el botón COPY en la ventana SCENE LIST.**
- **3. Pulse el botón OK del cuadro de diálogo CONFIRMATION para ejecutar la operación de copia.**
- **4. Gire uno de los mandos multifunción para seleccionar el número de escena de destino de pegado y pulse el botón PASTE.**
- **5. Pulse el botón OK del cuadro de diálogo CONFIRMATION para ejecutar la operación de pegado.**

### **NOTA**

- Tenga en cuenta que si copia o corta otra escena antes de pegarla, la escena que acaba de copiar o cortar sobrescribirá la escena en la memoria búfer.
- No puede seleccionar varias escenas como origen de copia.
- Puede seleccionar varias escenas de destino de pegado. Para ello, pulse el botón MULTI SELECT para activarlo y, a continuación, gire el mando multifunción. Como alternativa, gire el mando multifunción mientras lo mantiene pulsado. En este caso, se pegará el mismo contenido en todas las escenas seleccionadas.
- La escena copiada también se puede insertar [\(página](#page-101-1) 102).
- Si no se han copiado datos en la memoria búfer, el botón PASTE no estará disponible.

## **Borrado de escenas**

### **PROCEDIMIENTO**

- **1. Pulse el campo SCENE del área de acceso a las funciones.**
- **2. Gire uno de los mandos multifunción para seleccionar el número de escena que desea borrar y, a continuación, pulse el botón CLEAR en la ventana SCENE LIST.**
- **3. Pulse el botón OK del cuadro de diálogo CONFIRMATION para ejecutar la operación de borrado.**

#### **NOTA**

- Puede seleccionar varias escenas para borrarlas. Para ello, presione el botón MULTI SELECT para activarlo y, a continuación, gire el mando multifunción. Como alternativa, gire el mando multifunción mientras lo mantiene pulsado.
- No es posible borrar escenas de solo lectura o protegidas contra la escritura.

## **Cortar una escena**

En esta sección se explica cómo cortar una escena.

Si se corta una escena, los números de las escenas subsiguientes se reducirán según corresponda. En la ubicación deseada se puede pegar o insertar una escena cortada. Para cortar una escena, ordene la lista de escenas por su número.

#### **PROCEDIMIENTO**

- **1. Pulse el campo SCENE de la ventana SCENE LIST del área de acceso a las funciones.**
- **2. Gire uno de los mandos multifunción para seleccionar el número de escena que desea cortar y, a continuación, pulse el botón CUT en la ventana SCENE LIST.**
- **3. Pulse el botón OK del cuadro de diálogo CONFIRMATION para ejecutar la operación de corte.**
- **4. Si lo desea, puede pegar [\(página](#page-100-0) 101) o insertar la escena cortada (que se copió en la memoria búfer).**

#### **NOTA**

- No es posible cortar escenas de solo lectura o protegidas contra la escritura.
- Tenga en cuenta que si copia o corta otra escena antes de pegarla o insertarla, la escena que acaba de copiar o cortar sobrescribirá la escena en la memoria búfer.

## <span id="page-101-1"></span>**Inserción de escenas**

Puede insertar una escena copiada en la memoria búfer en cualquier ubicación de número de escena deseada. Para insertar una escena, ordene la lista de escenas por su número.

#### **PROCEDIMIENTO**

- **1. Pulse el campo SCENE del área de acceso a las funciones.**
- **2. Copie [\(página](#page-100-0) 101) o corte la escena que desee insertar.**
- **3. Gire cualquiera de los mandos multifunción para seleccionar el número de escena de destino de inserción y pulse el botón INSERT en la ventana SCENE LIST.**
- **4. Pulse el botón OK del cuadro de diálogo CONFIRMATION para ejecutar la operación de inserción.**

#### **NOTA**

- Si selecciona varias escenas como destino de inserción, se insertará la misma escena el número seleccionado de veces.
- Si no se han copiado datos en la memoria búfer, el botón INSERT no está disponible.
- Tampoco estará disponible el botón INSERT si la operación de inserción da lugar a que el número de escenas almacenadas sobrepase las 300.
- Al insertar una escena, las escenas guardadas en números subsiguientes a partir de esa ubicación se actualizan y se incrementa el número de escenas insertadas.

# <span id="page-101-0"></span>**Uso de la función Global Paste**

"Global Paste" es una función que permite copiar y pegar los ajustes del canal o del parámetro que desee de la escena actual a la escena de la memoria (se pueden realizar selecciones múltiples). Puede ser una manera práctica si desea aplicar los cambios (que haya realizado en la escena actual) a varias escenas que ya están guardadas.

#### **NOTA**

La función Global Paste solo estará disponible para el usuario si tiene activado el parámetro SCENE LIST STORE/SORT (almacenamiento/clasificación de la lista de escenas) en su configuración de nivel de usuario.

#### **PROCEDIMIENTO**

- **1. Pulse el campo SCENE del área de acceso a las funciones.**
- **2. Pulse el botón GLOBAL PASTE de la ventana SCENE LIST.**
- **3. Utilice las fichas de la ventana GLOBAL PASTE para seleccionar el elementos que desee copiar.**
- **4. Pulse la tecla [SEL] del panel superior para seleccionar el canal de origen de copia. A continuación, pulse el botón de la ventana para seleccionar un parámetro.**
- **5. Utilice los mandos multifunción 7 y 8 para seleccionar la gama de escenas de destino del pegado.**
- **6. Pulse el botón PASTE para ejecutar la operación de pegado.**

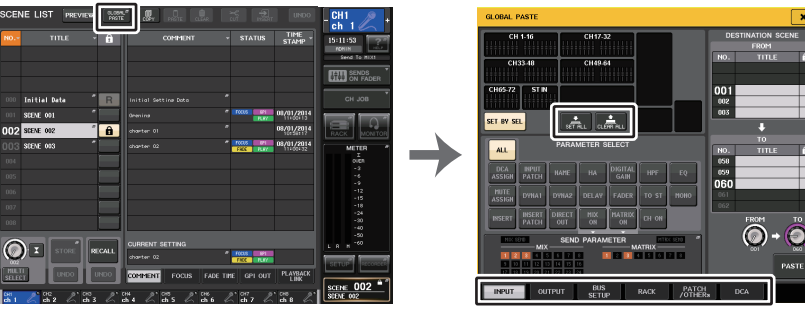

**Ventana SCENE LIST**

**Ventana GLOBAL PASTE**

#### **NOTA**

- Se mostrará una barra de progreso conforme se pegan los datos.
- Durante la operación de pegado, aparecerá el botón STOP. Pulse el botón STOP si desea anular la operación. En tal caso, parte de los datos se pegarán y no podrá deshacer la operación.
- No se pueden seleccionar diferentes parámetros desde distintos canales.

## **Ventana GLOBAL PASTE (pegado global)**

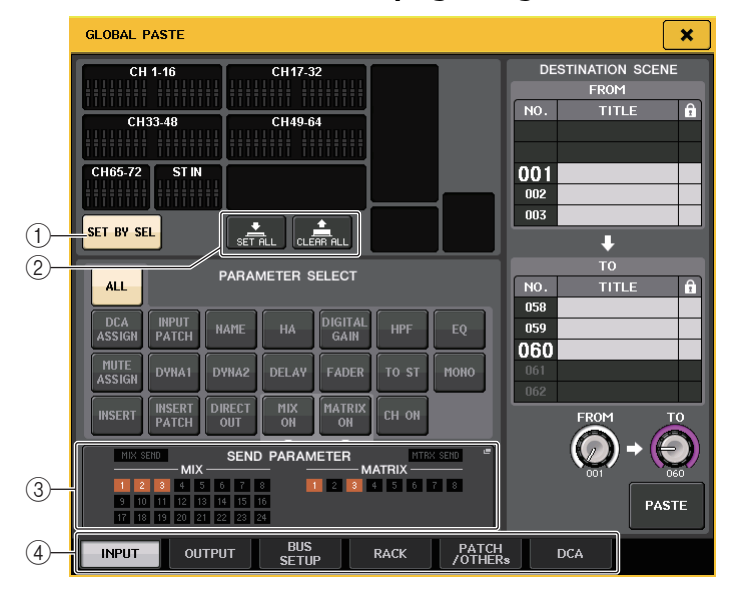

#### 1 **Botón SET BY SEL (definir mediante selección)**

Active este botón para añadir un canal utilizando la tecla [SEL] correspondiente.

#### 2 **Botón CLEAR ALL/SET ALL (borrar todos/definir todos)**

Con el botón CLEAR ALL se borran todos los canales seleccionados. Con el botón SET ALL se seleccionan todos los canales a la vez.

#### **NOTA**

En el caso de CL3/CL1, algunos faders no existen en esos modelos y no aparecerán.

#### 3 **Campo SEND PARAMETER (parámetro de envío)**

Presione este campo para abrir la pantalla SEND PARAMETER. En la pantalla SEND PARAMETER, defina si se activa el empastado global para selección de bus y nivel de envío.

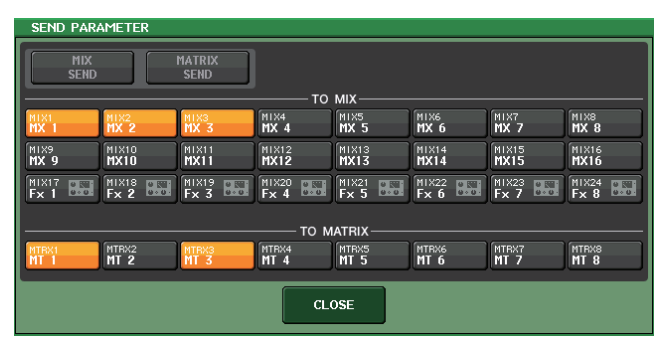

#### 4 **Fichas**

Permiten alternar entre diversos elementos.

#### **• Ficha INPUT**

 Seleccione un canal de entrada en la parte superior izquierda y seleccione sus parámetros en la parte inferior izquierda.

Puede seleccionar los siguientes parámetros.

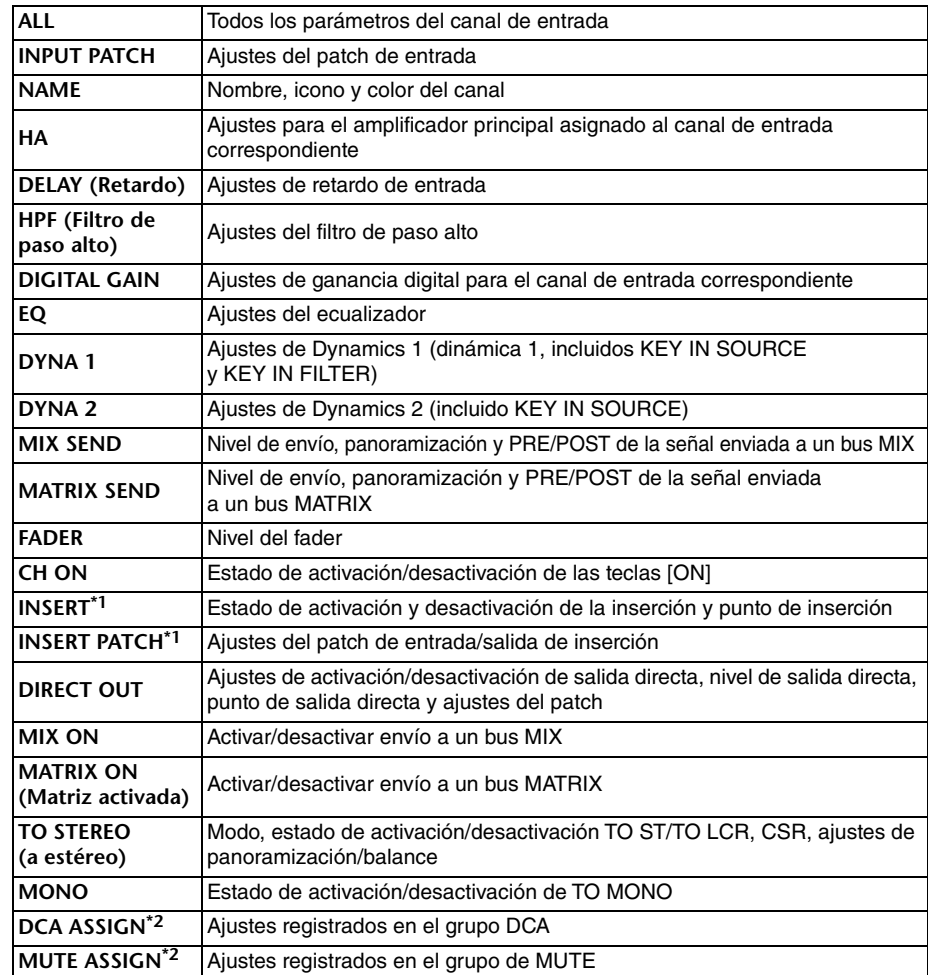

\*1. Los parámetros de Insert 1 e Insert 2 se seleccionan conjuntamente.

\*2. Los ajustes se enlazan según el enlace del canal para la escena actual cuando se realizan los ajustes.

**• Ficha OUTPUT**

Seleccione un canal de salida en la parte superior izquierda y seleccione sus parámetros en la parte inferior izquierda.

Puede seleccionar los siguientes parámetros.

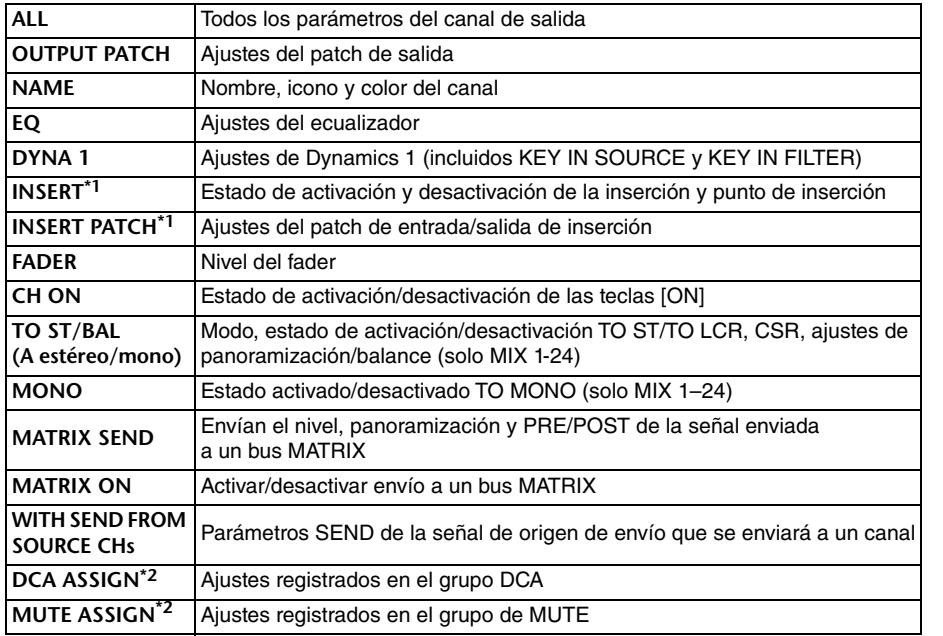

\*1. Los parámetros de Insert 1 e Insert 2 se seleccionan conjuntamente.

\*2. Los ajustes se enlazan según el enlace del canal para la escena actual cuando se realizan los ajustes.

#### **• Ficha BUS SETUP**

Puede seleccionar los siguientes parámetros.

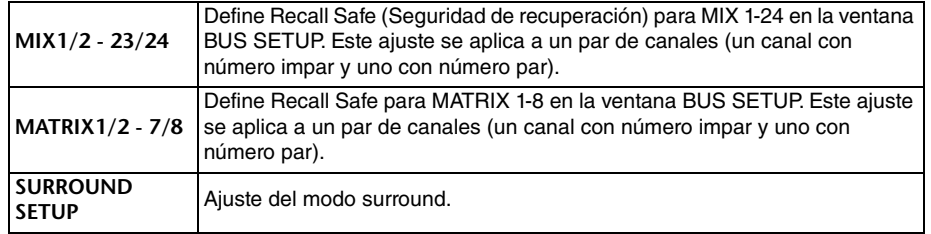

#### **• Ficha RACK**

 Permite elegir entre los bastidores GEQ RACK, EFFECT RACK o PREMIUM RACK. Puede seleccionar un bastidor individual para cada efecto utilizado en modo dual. **• Ficha PATCH/OTHERs**

Puede seleccionar los siguientes parámetros.

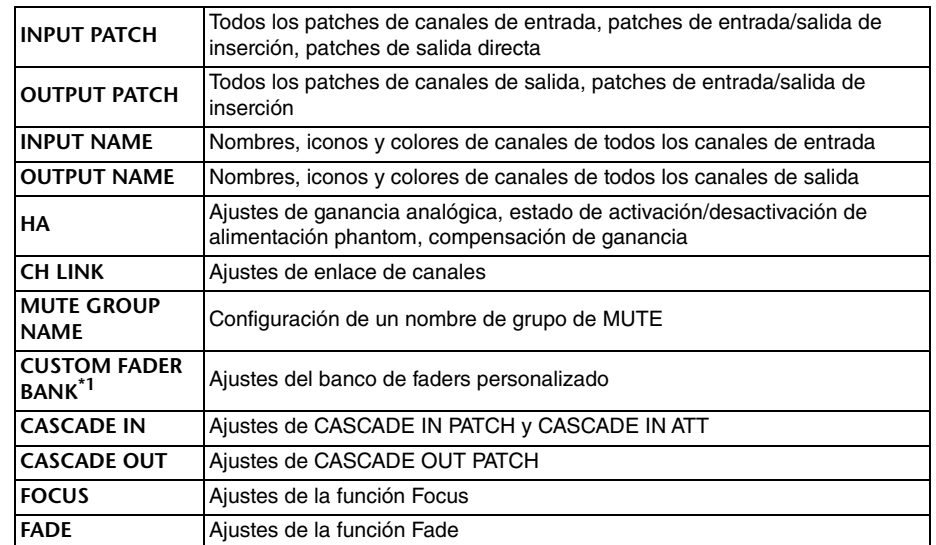

\*1. Si se encuentra en modo PREVIEW, los cambios realizados en CL Editor no se aplican de inmediato, sino después de salir del modo PREVIEW.

#### **• Ficha DCA**

 Puede elegir entre ALL, LEVEL/ON o NAME. Si se selecciona el botón ALL, se copiarán los parámetros de todos los canales. Si se selecciona LEVEL/ON, se copiarán el nivel principal y el estado de activación/desactivación del canal DCA. Si se selecciona NAME, se copiará el nombre del grupo DCA. Puede seleccionar los canales de origen de la copia individualmente para cada grupo de DCA 1-16.

Para DCA, aunque puede activar el botón LEVEL/ON y el botón NAME, ambos se desactivarán si enciende el botón ALL.

# <span id="page-104-0"></span>**Uso de la Focus Recall función**

"Focus Recall" es una función que le permite especificar los parámetros que se actualizarán al recuperar una escena. Por ejemplo, esta función resulta práctica para recuperar sólo los ajustes de canal de entrada de una determinada escena.

### **NOTA**

En contraste con Focus, la consola serie CL ofrece también la función de recuperación segura "Recall Safe" que permite excluir canales y parámetros específicos de las operaciones de recuperación. Sin embargo, mientras que la función Focus Recall se especifica individualmente para cada escena, los ajustes de Recall Safe se aplican a todas ellas.

#### **PROCEDIMIENTO**

- **1. Pulse el campo SCENE del área de acceso a las funciones.**
- **2. Pulse la ficha FOCUS situada en la parte inferior de la ventana SCENE LIST.**
- **3. En la ventana SCENE LIST, pulse el botón SET de la escena que desee configurar.**
- **4. Siga el procedimiento que comienza con el paso 3 en "[Utilización de la función](#page-81-1)  [Recall Safe"](#page-81-1) [\(página](#page-81-1) 82) para realizar los ajustes.**
- **5. Para cancelar las restricciones especificadas de modo que se puedan recuperar todos los parámetros, active el botón ALL.**
- **6. Recupere una escena para la cual haya realizado los ajustes de Focus Recall.**

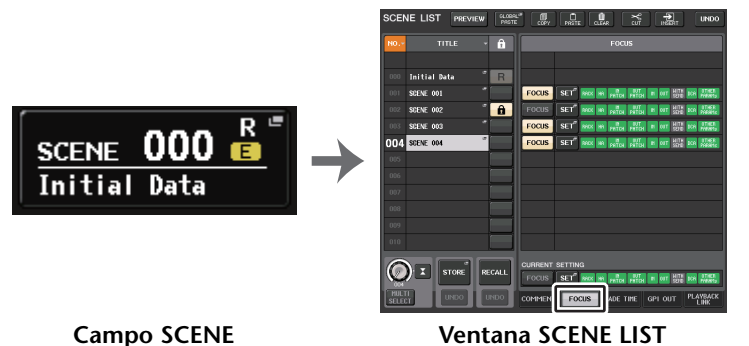

#### **NOTA**

- El campo FOCUS permite realizar los ajustes de la función Focus. Los botones en este campo corresponden a la lista de escenas que aparece a la izquierda de la ventana SCENE LIST.
- Las escenas para las cuales se hayan realizado ajustes de Focus se señalan mediante la indicación "FOCUS" en el campo STATUS de la ventana SCENE LIST.
- Puede utilizar la función Focus conjuntamente con la función Recall Safe. No se recuperarán los canales o parámetros excluidos de las operaciones Recall mediante Focus o Recall Safe.
- Para FOCUS RECALL, el parámetro NAME se incluye en el indicador de DCA.

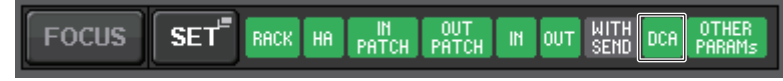

## **Ventana Focus Recall (Recuperar enfoque)**

Establece los parámetros que se van a recuperar.

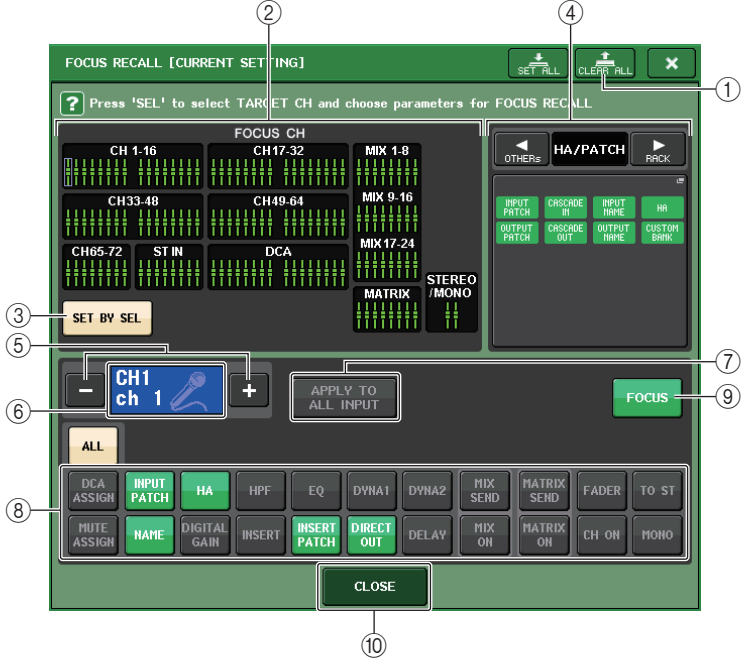

## 1 **Botón CLEAR ALL/SET ALL (borrar todos/definir todos)**

Desactiva o activa todas las selecciones de ajustes de parámetros de canales de foco y de foco global.

#### 2 **Campo de visualización Focus channel**

Indica el canal de destino de una operación de recuperación. La vista de este campo es la misma que en la ventana RECALL SAFE.

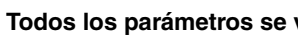

H

**Todos los parámetros se ven afectados por Recall en estos canales.**

**Algunos los parámetros se ven afectados por Recall en estos canales.**

**Recall se ha cancelado en estos canales.**

#### 3 **Botón SET BY SEL (definir mediante selección)**

Active este botón para añadir un canal utilizando la tecla [SEL] correspondiente. Para añadir canales como destino, active el botón y, a continuación, pulse las teclas [SEL] correspondientes de los canales que desee agregar.

### **NOTA**

En el caso de CL3/CL1, algunos canales no existen en esos modelos y no aparecerán.

#### 4 **Campo de visualización FOCUS PARAMETER**

Indica los parámetros y bastidores a los que afectarán las operaciones de recuperación de cualquier escena. Los procedimientos y contenidos son los mismos que los de la ventana RECALL SAFE MODE ([página](#page-82-0) 83).

#### 5 **Botón de selección de canal**

Permite seleccionar el canal para el que desea configurar la función Focus Recall.

#### **NOTA**

El cambio de canales mediante este botón no afectará a la selección de canales en el panel superior.

#### 6 **Pantalla de canal seleccionado**

Esta área indica el icono, el número, el color y el nombre del canal seleccionado en ese momento.

#### 7 **Botón APPLY TO ALL INPUT (aplicar a todas las entradas, solo canales de entrada)**

Active este botón para aplicar la selección de parámetros de Focus Recall de un canal de entrada a todos los demás canales de entrada.

Puede resultar práctico si desea aplicar Focus Recall a los mismos parámetros para todos los canales de entrada.

#### 8 **Botón de selección de parámetro de recuperación**

Selecciona los parámetros de Focus Recall del canal seleccionado.

Permite seleccionar parámetros para cada canal que se verá afectado por operaciones de recuperación. Puede utilizar el mismo procedimiento que en la ventana RECALL SAFE ([página](#page-82-0) 83).

#### **NOTA**

- Si el botón DCA ASSIGN está activado, los parámetros asignados a los grupos DCA (1-16) para ese canal se ven afectados por FOCUS RECALL. Los ajustes de DCA 1-16 se realizan simultáneamente.
- Los ajustes del botón DCA ASSIGN están enlazados según el enlace del canal para la escena.

#### 9 **Botón FOCUS**

Activa o desactiva la función Focus Recall.

#### 0 **Botón CLOSE (cerrar)**

Cierra la ventana.

# **Utilización de la función Fade**

"Fade" es una función que, cuando se recupera una escena, cambia de manera uniforme los faders de determinados canales y grupos de DCA a sus nuevos valores durante un periodo de tiempo especificado. Los ajustes de la función Fade (de aumento/reducción) se realizan de manera independiente en cada escena.

#### **PROCEDIMIENTO**

- **1. Pulse el campo SCENE del área de acceso a las funciones.**
- **2. Pulse la ficha FADE TIME situada en la parte inferior de la ventana SCENE LIST.**
- **3. En la ventana SCENE LIST, pulse el botón SET de la escena que desee configurar.**
- **4. Pulse las teclas [SEL] de los canales o grupos de DCA para seleccionar los canales o grupos de DCA a los que se aplicará el efecto Fade (se permite realizar selecciones múltiples).**
- **5. Utilice el mando multifunción para ajustar el tiempo de Fade.**
- **6. Pulse el botón OK para cerrar la ventana FADE TIME.**
- **7. Pulse el botón FADE de la ventana SCENE LIST para habilitar la función Fade.**
- **8. Recupere una escena para la cual se haya activado la función Fade.** Los faders comenzarán a desplazarse inmediatamente después de producirse la recuperación y alcanzarán los valores de la escena recuperada durante el tiempo de aumento/reducción especificado.

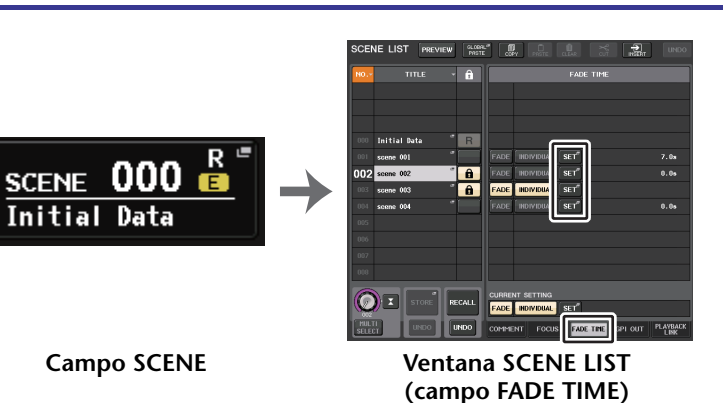

- **NOTA**• Las escenas para las cuales se hayan realizado ajustes de Fade aparecen con una indicación
- de "FADE" en el campo STATUS de la ventana SCENE LIST.
- Los ajustes de la función Fade pueden aplicarse individualmente aunque los faders estén enlazados mediante Channel Link.
- Puede detener un efecto de fader manteniendo pulsada la tecla [SEL] mientras detiene el fader en movimiento correspondiente.
- Si recupera la misma escena mientras los faders están en movimiento, los faders de todos los canales o grupos de DCA se desplazarán de inmediato a sus posiciones de destino.

## **Ventana SCENE LIST (lista de escenas, campo FADE TIME)**

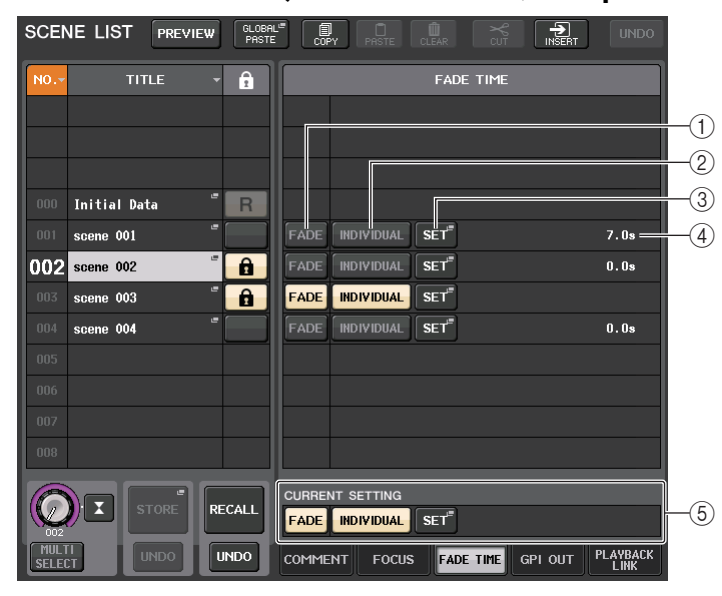

#### 1 **Botón FADE**

Habilita o deshabilita la función Fade para cada escena.

#### 2 **Botón INDIVIDUAL**

Cambia entre el modo GLOBAL y el modo INDIVIDUAL de la función Fade. Ajuste como On para definir el tiempo del fader y el tiempo de compensación para cada canal. Cuando está en "on", PAN se puede establecer de forma individual en el canal de entrada.

#### 3 **Botón SET (definir)**

Pulse este botón para abrir la ventana FADE TIME, en la que puede seleccionar el canal para el que desee utilizar la función Fade y especificar el tiempo (la duración en la que el fader alcanzará su nuevo valor).

#### 4 **Pantalla FADE TIME (tiempo de aparición/desaparición progresiva)**

En esta área se indica el tiempo del fader especificado para cada escena. Si el modo INDIVIDUAL está activado, este no aparecerá.

#### 5 **Campo CURRENT SETTING (ajuste actual)**

Especifica el contenido que se guardará para la siguiente operación de almacenamiento de escena. Los cambios que se realizan aquí se aplican de inmediato en la consola CL.

## **Ventana FADE TIME (modo GLOBAL)**

Puede seleccionar los canales en los que se aplicará la función Fade y ajustar el tiempo de aumento/reducción. Para mostrar esta ventana, pulse el botón SET del campo FADE TIME de la ventana SCENE LIST.

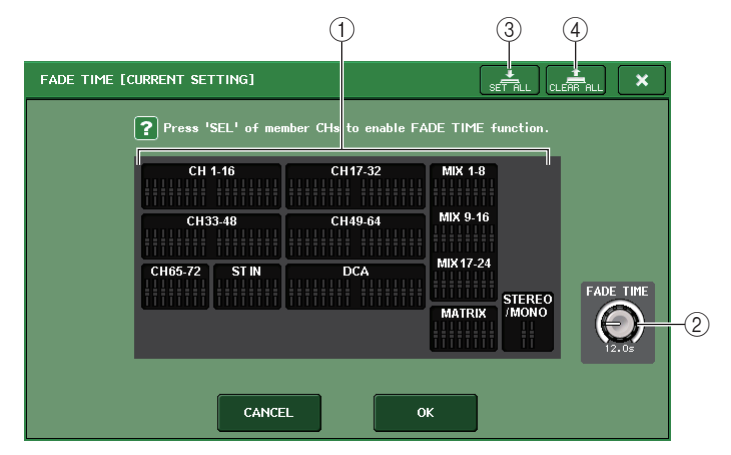

### 1 **Campo de visualización de canal**

Los canales o grupos de DCA a los que se aplicará Fade se resaltan. Pulse la tecla [SEL] de los canales o grupos de DCA a los que se aplicará el efecto Fade para seleccionarlos. Vuelva a pulsar la misma tecla [SEL] para anular la selección del canal.

### 2 **Mando FADE TIME (tiempo de fade)**

Define el tiempo de Fade. Puede ajustar los valores utilizando los mandos multifunción. El intervalo es 0,0 a 60,0 s.

### **NOTA**

El tiempo de Fade se utilizará para todos los canales y grupos de DCA seleccionados en el campo de visualización de canales.

### 3 **Botón SET ALL (definir todos)**

Pulse este botón para aplicar el efecto Fade a todos los faders de esa escena.

#### 4 **Botón CLEAR ALL (borrar todos)**

Pulse este botón para cancelar la función Fade en todos los faders de esa escena.

#### **NOTA**

En el caso de CL3/CL1, algunos faders no existen en esos modelos y no aparecerán.

## **Ventana FADE TIME (modo INDIVIDUAL)**

El modo INDIVIDUAL permite controlar el fundido y el tiempo de fundido de cada canal individualmente. Cuando el botón INDIVIDUAL está en "on", pulse el botón SET del campo FADE TIME de la ventana SCENE LIST para abrir la ventana FADE TIME.

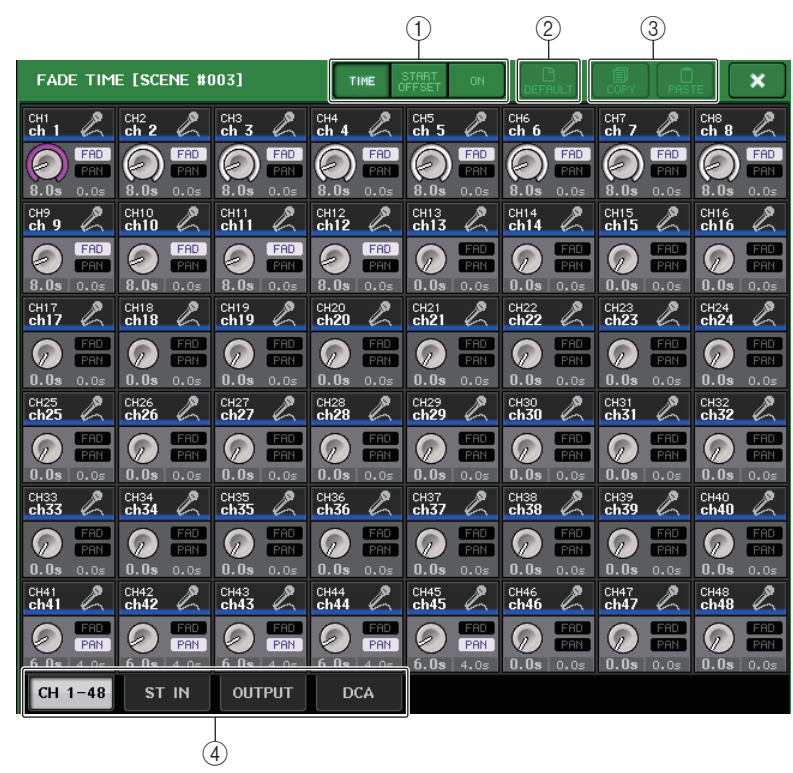

1 **Botones selectores de visualización**

Cambia lo que muestra ventana FADE TIME.

#### **TIME**

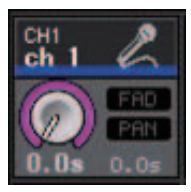

• Mando FADE TIME ................ Establece el tiempo de fundido. Puede ajustar el valor utilizando el mando multifunción. El margen es de 0,0 s a 60,0 s.

### **START OFFSET**

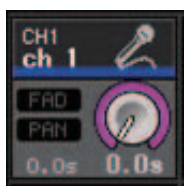

• Mando START OFFSET......... Establece el tiempo de compensación de la recuperación de la escena para comenzar el fundido. Puede ajustar el valor utilizando el mando multifunción. El margen es de 0,0 s a 60,0 s.

#### **ON**

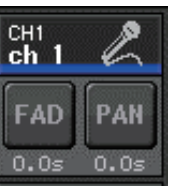

• Botón FAD.............................. Habilita o deshabilita la función Fade para cada fader. • Botón PAN.............................. Aparece para los canales de entrada. Habilita

o deshabilita la función Fade para PAN.

2 **Botón DEFAULT**

Pulse este botón para restablecer los ajustes predeterminados de los parámetros.

#### 3 **Botón COPY/PASTE**

Copia/pega los parámetros de las funciones Fade para un canal.

4 **Fichas**

Utilice estas fichas para seleccionar un canal que desee visualizar en pantalla.
## **Envío de una señal de control a un dispositivo externo en combinación con la recuperación de una escena (GPI OUT)**

Cuando se recupera una escena concreta, se puede enviar una señal de control a un dispositivo externo conectado al conector GPI de la consola de la serie CL. Proceda como sigue.

### **NOTA**

Para obtener más información sobre los ajustes GPI OUT, consulte ["Uso de GPI OUT](#page-277-0)" ([página](#page-277-0) 278).

### **PROCEDIMIENTO**

- **1. Pulse el campo SCENE del área de acceso a las funciones.**
- **2. Pulse la ficha GPI OUT situada en la parte inferior de la ventana SCENE LIST.**
- **3. Para cada escena, especifica la señal de control que se va a enviar a cada puerto GPI OUT.**
- **4. Recupere la escena para la que se van a enviar las señales GPI OUT.**

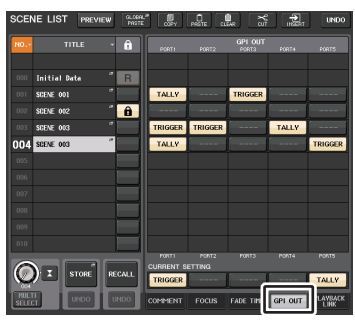

**Ventana SCENE LIST(campo GPI OUT)**

### **Ventana SCENE LIST (campo GPI OUT)**

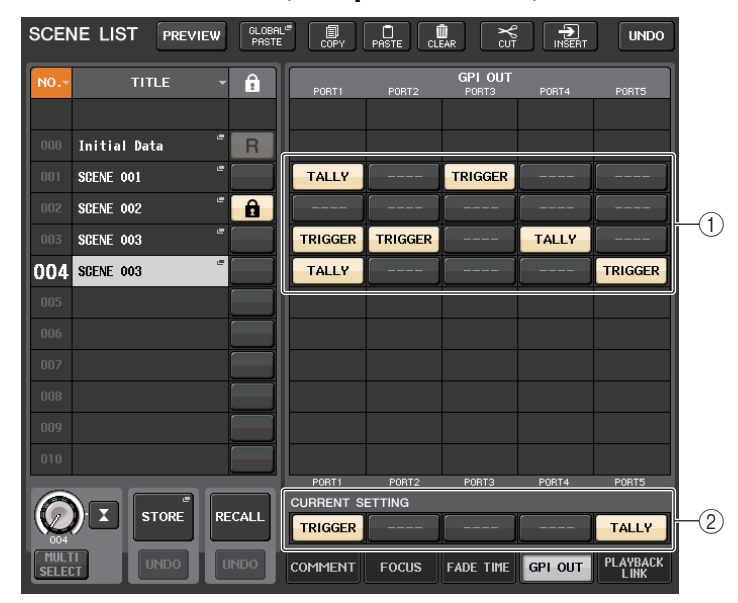

### 1 **Botones de selección de la señal de control de salida**

Con estos botones se especifica la señal de control que se enviará desde cada GPI OUT. Si se pulsa un botón repetidamente, se alterna entre las siguientes funciones.

- **---- (OFF)**.................. No se transmite nada.
- **TRIGGER**................. Se envía un activador cuando se recupera la escena.
- **TALLY** ...................... Se envía un informe de estado (tally) cuando se recupera la escena.

### 2 **Campo CURRENT SETTING (ajuste actual)**

Especifica el contenido que se guardará para la siguiente operación de almacenamiento de escena. Los cambios que se realizan aquí se aplican de inmediato en la consola CL.

### **Reproducción de un archivo de audio que enlaza a una recuperación de escena**

También puede especificar un archivo de audio que desea reproducir desde una unidad flash USB al recuperar una determinada escena. Esto puede resultar práctico si desea que un efecto de sonido o BMG se reproduzca automáticamente en una escena concreta.

### **NOTA**

- Guarde los archivos de audio para reproducción en la carpeta SONGS de la carpeta YPE. Si los guarda en el directorio raíz o en otras carpetas, no podrá especificarlos para reproducción. Cuando se reproduce un archivo de audio, la ruta de la pantalla TITLE LIST indicará \YPE\SONGS\.
- No se pueden reproducir archivos de audio durante la grabación ni en modo de grabación en espera.
- Un archivo de audio especificado solamente se reproducirá una vez, independientemente de los modos de reproducción que se hayan seleccionado.
- Los nombres de archivos de audio deben tener ocho caracteres más tres caracteres correspondientes a la extensión. Si se cambia el nombre de archivo después de especificar el archivo para reproducción, o si se elimina o copia repetidamente el archivo, en casos muy poco frecuentes podrá ocurrir que ya no se reconozca el archivo especificado.

### **PROCEDIMIENTO**

- **1. Conecte al conector USB una unidad flash USB que contenga los archivos de audio.**
- **2. Pulse el campo SCENE del área de acceso a las funciones.**
- **3. Pulse la ficha PLAYBACK LINK situada en la parte inferior de la ventana SCENE LIST.**
- **4. Pulse el botón de selección de canción para una escena para la que desea enlazar el archivo de audio.**
- **5. Pulse el nombre de un archivo en la lista de la ventana SONG SELECT o utilice los mandos multifunción para seleccionar un archivo que desee enlazar a una escena.**
- **6. Utilice el mando multifunción correspondiente para definir la compensación (la duración hasta el inicio de la reproducción del archivo de audio).**
- **7. Pulse el botón OK.**
- **8. Pulse el botón PLAY para activar el enlace al archivo de audio.**
- **9. Recupere una escena a la que haya enlazado un archivo de audio.**

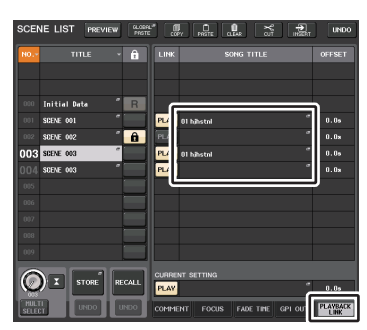

**Ventana SCENE LIST(campo PLAYBACK LINK)**

#### **NOTA**

- Después de haber recuperado una escena y hasta que haya transcurrido el tiempo de compensación, aparecerá una cuenta atrás en el área de acceso a las funciones.
- Si se está reproduciendo otra canción cuando se recupera la escena, la reproducción de la canción se detendrá cuando se recupere la escena, independientemente del tiempo de compensación que se haya ajustado.

### **Ventana SCENE LIST (campo PLAYBACK LINK)**

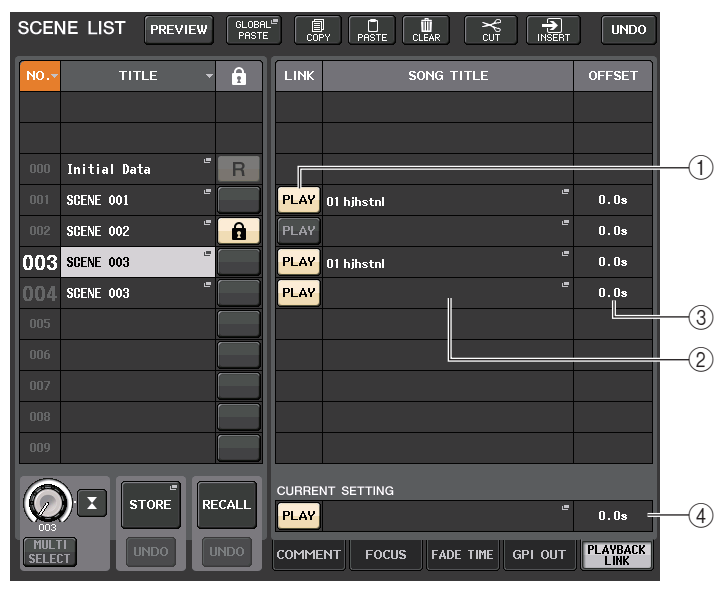

### 1 **Botón PLAY (reproducir)**

Define el estado de activación/desactivación de la función Playback Link para cada escena.

### 2 **Botón de selección de canción**

Pulse este botón para abrir la ventana SONG SELECT, en la que puede seleccionar una canción y definir el tiempo de compensación (la duración desde la recuperación de la escena hasta el inicio de la reproducción). Además, el título de la canción seleccionada aparecerá en el botón.

### 3 **Pantalla de tiempo de compensación**

Indica la duración desde la recuperación de la escena hasta el inicio de la reproducción del archivo de audio especificado. Defina el tiempo de compensación en la ventana SONG SELECT.

### 4 **Campo CURRENT SETTING (ajuste actual)**

Especifica el contenido que se guardará para la siguiente operación de almacenamiento de escena. Los cambios que se realizan aquí se aplican de inmediato en la consola CL.

### **Ventana SONG SELECT**

Puede seleccionar un archivo de audio que desee enlazar con la escena y definir el tiempo de compensación. Esta ventana aparece cuando se pulsa el botón de selección de canción.

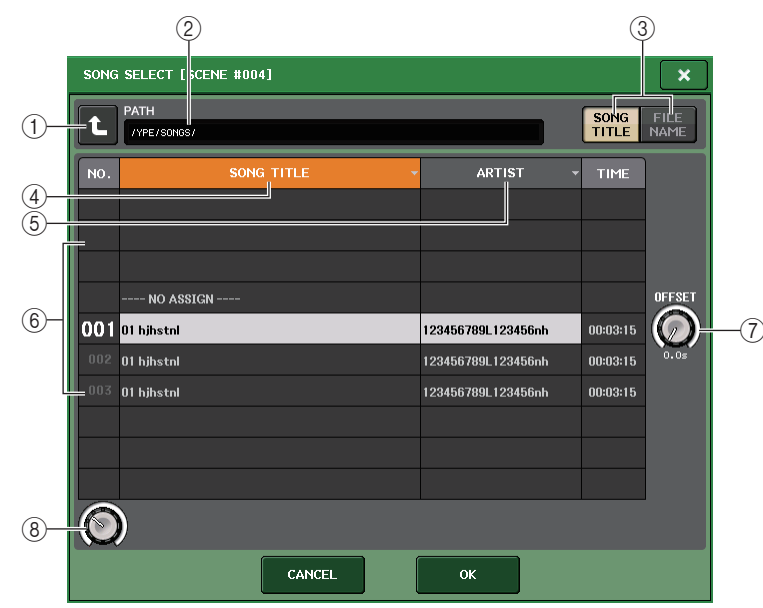

### 1 **Botón de cambio de directorio**

Pulse este botón para desplazarse al siguiente nivel de carpetas.

### **NOTA**

No puede desplazarse a niveles superiores a \YPE\SONGS\.

### 2 **Indicador PATH (ruta)**

Esta área indica la ruta del directorio actual. Solamente mostrará el nivel \YPE\SONGS\.

3 **Botones selectores SONG TITLE/FILE NAME (título de canción/nombre de archivo)** Permite conmutar entre la lista de título de canciones y la lista de nombres de archivo.

### 4 **Botón de lista SONG TITLE (título de canción)**

### 5 **Botón de lista ARTIST (intérprete)**

Presione estos botones para ordenar la lista de archivos de audio (en el nivel de directorio actual) por título de canción y nombre de artista respectivamente.

### 6 **Lista**

Muestra el nombre de la carpeta o archivo de audio, nombre de artista y duración del archivo de audio. Puede seleccionar un archivo de audio pulsando el nombre de la carpeta o el nombre del archivo de audio.

### 7 **Mando OFFSET (compensación)**

Puede utilizar el mando multifunción 8 para definir el intervalo de tiempo desde la recuperación de escenas hasta el inicio de la reproducción de archivo de audio. El tiempo de compensación se puede ajustar en el rango de 0,0-99,0 en pasos de 0,5 segundos.

### 8 **Mando de desplazamiento**

Utilice el mando multifunción para desplazarse por la lista.

# **Uso del modo de vista previa**

El modo de vista previa permite ver o modificar los ajustes de una escena almacenada en memoria sin que afecte al procesamiento de la señal de la escena actual. Cuando recupera una escena en este modo, los ajustes de la escena que se acaba de recuperar aparecerán en el panel de la consola serie CL, pero el procesamiento de la señal de la escena actual permanecerá tal y como estaba antes de la recuperación. Incluso si modifica los ajustes y los guarda en una nueva escena o los sobrescribe, el procesamiento de la señal de la escena actual permanecerá tal y como estaba antes de la recuperación. Durante una actuación real, podría convenir utilizarlo para comprobar el contenido de la escena que se quiere recuperar a continuación o para hacer cambios menores en una escena y guardarla.

### **PROCEDIMIENTO**

- **1. Pulse la tecla [PREVIEW]. O bien, pulse el botón PREVIEW de la ventana SCENE LIST.**
- **2. Utilice las teclas [INC]/[DEC] o los mandos multifunción en la sección SCENE MEMORY para utilizar el mando SCENE SELECT en la ventana SCENE LIST y seleccione el número de escena que desee recuperar.**
- **3. Pulse la tecla SCENE MEMORY [RECALL]. O bien, pulse el botón RECALL SCENE de la ventana SCENE LIST. Para llevar a cabo la operación de recuperación, pulse el botón OK.**
- **4. Si lo desea, utilice los controles de panel para modificar los ajustes.**
- **5. Si desea guardar los cambios que hizo en el paso 4, seleccione el número de escena en el que desee guardarla y pulse la tecla [STORE] de SCENE MEMORY. O bien, pulse el botón SCENE STORE de la ventana SCENE LIST.**
- **6. Cuando haya terminado de visualizar o editar los ajustes de la escena, pulse la tecla PREVIEW. O bien, pulse el botón PREVIEW de la ventana SCENE LIST.**

### **NOTA**

- El modo PREVIEW tiene aplicación en todos los parámetros que se incluyen en la memoria de escena, todos los parámetros que se incluyen en las funciones INPUT PATCH y OUTPUT PATCH y en todos los parámetros de HA.
- RECALL SAFE y FOCUS RECALL están activos en el modo PREVIEW.

### **Funciones del modo de vista previa**

La escena actual se modificará mediante las siguientes operaciones de software y externas.

- CL Editor
- StageMix
- MIDI Rx
- GPI IN

Del mismo modo, las modificaciones de la escena actual se realizará en los siguientes dispositivos de software y externos.

- CL Editor
- StageMix
- MIDI Tx
- GPI OUT

En los indicadores se verá el estado del procesamiento de señales de la escena actual. La función Playback Link funcionará para recuperar la escena actual.

Si hay una conexión en cascada, las unidades leader y follower funcionarán de forma independiente. El enlace no se producirá mientras se esté en modo de vista previa.

Las siguientes funciones no funcionarán en modo Preview.

- Sincronización con CL Editor
- Cambio de usuarios
- Cambio del nivel de usuario
- Funciones de cargar y guardar
- Cambios de Cue
- Operaciones de teclas definidas por el usuario
- Operaciones de mandos definidos por el usuario
- Cambios o visualización de monitor (MONITOR, CUE, OSCILLATOR, TALKBACK)
- Cambios o visualización de ajustes de Nuendo Live
- Cambio o visualización de la grabadora
- Cambio de ajustes de DANTE SETUP o DANTE PATCH
- FADE TIME
- Reproducción o grabación con EFFECT FREEZE
- Reloj MIDI y tempo por pulsación para efectos
- Mediciones internas para efectos Premium Effects (GR para DynamicEQ y Portico 5043; VU para Opt-2A, U76 y Buss Comp 369)

Tampoco podrá entrar en modo de vista previa mientras realiza las operaciones siguientes.

- Al pegar ajustes de escena o de ecualizador
- Al ejecutar la operación de pegado global
- Al sincronizar con CL Editor
- Al guardar o cargar un archivo

### **NOTA**

Los títulos de escena que se muestran en StageMix se cambiarán por los títulos utilizados durante la operación de almacenamiento en una consola serie CL utilizada en modo PREVIEW.

# **Funciones Monitor y Cue**

La función Monitor le permite monitorizar varias salidas a través de los monitores o auriculares de campo cercanos. Debajo del panel frontal de la consola serie CL hay una toma de salida PHONES que siempre emite la señal de origen del monitor que se ha seleccionado para su monitorización. Mediante la asignación de los canales MONITOR OUT L/R/C a las tomas de salida de su preferencia, también podrá monitorizar la misma señal a través de los altavoces externos.

Puede seleccionar las señales siguientes como origen de monitorización.

- Señal de salida del canal STEREO
- Señal de salida del canal MONO
- Señal de salida del canal STEREO + MONO
- Señal de entrada del canal OMNI IN 1-2, 3-4, 5-6, 7-8 (para monitorizar un par de dos canales)
- Señal de salida RECORDER PLAYBACK
- Una combinación de hasta ocho señales de salida del canal MIX, MATRIX, STEREO o MONO, señales de salida RECORDER PLAYBACK y señales de entrada OMNI IN 1-2, 3-4, 5-6, 7-8

La función Cue le permite comprobar un canal/grupo DCA seleccionado mediante su monitorización temporal a través de MONITOR OUT o PHONES. Al presionar la tecla [CUE] del panel superior, la señal de entrada del canal o grupo DCA correspondiente se envía como salida del monitor desde el puerto de salida seleccionado. También está la función Solo. (Consulte la [página](#page-124-0) 125.)

### **NOTA**

La señal de escucha se envía al mismo destino de salida que la señal de monitorización. Tenga en cuenta que, por este motivo, la señal de escucha ya no se enviará a los altavoces de monitor conectados si desactiva la función Monitor. Sin embargo, la señal de escucha siempre se enviará a la toma de salida PHONES.

El diagrama siguiente muestra el flujo de la señal de escucha/monitor.

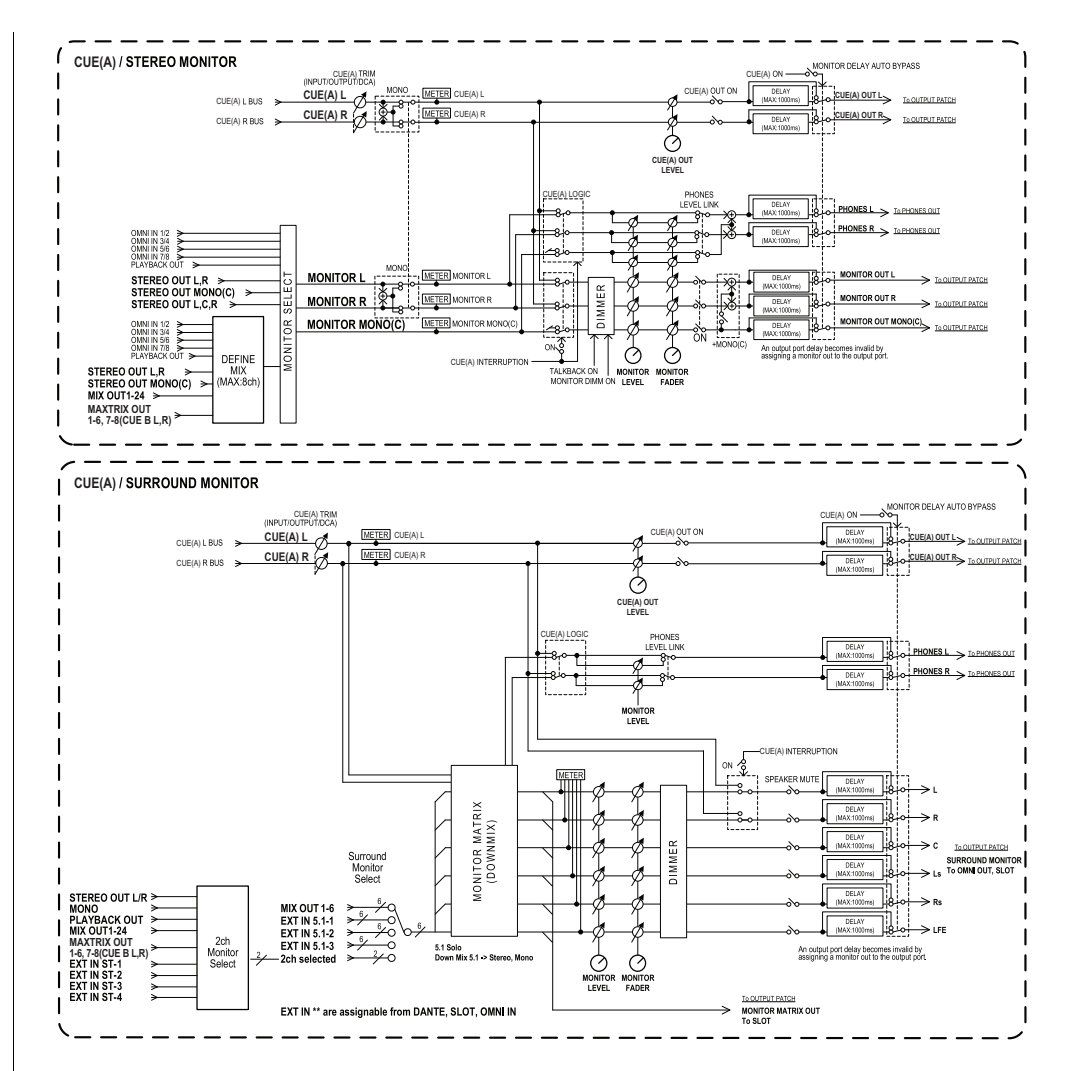

- **• MONITOR SELECT (selección de monitor)** Selecciona el origen de monitorización.
- **• METER (contador)**

Detecta e indica el nivel de la señal de monitorización o la señal de escucha.

**• DIMMER (atenuador)**

Atenúa la señal de monitorización/escucha en una cantidad fija.

### **• MONITOR LEVEL (nivel de monitor)**

Ajusta el nivel de salida de los canales MONITOR OUT L/R/C. Si PHONES LEVEL LINK está activado, este ajuste afectará también al nivel de la toma PHONES OUT.

### **• MONITOR FADER (fader de monitor)**

Utilice el fader STEREO MAIN o MONO MAIN para ajustar el nivel de salida de los canales MONITOR OUT L/R/C. MONITOR FADER se sitúa en serie con MONITOR LEVEL. Si PHONES LEVEL LINK está activado, este ajuste afectará también al nivel de la toma PHONES OUT.

**• ON (activar/desactivar)**

Activa o desactiva la función de monitor.

**• DELAY (retardo de monitor)**

Retarda las señales de monitor. La función Delay de retardo está desactivada cuando se están transmitiendo señales de escucha.

- **• PHONES LEVEL (nivel de auriculares)** Ajusta el nivel de salida dedicado de la toma de salida PHONES.
- **• PHONES LEVEL LINK (función de enlace de nivel del auricular)** Si esta función está activada, el mando MONITOR LEVEL ajustará el nivel de las señales enviadas a la toma PHONES OUT.
- **• CUE INTERRUPTION (función de interrupción de escucha)**

Si esta función está activada, al pulsar la tecla [CUE] del panel superior, la señal de entrada del canal o grupo de DCA correspondiente se enviará como salida del monitor desde el puerto de salida seleccionado. Con los ajustes predeterminados de fábrica, esta función está activada.

Desactívela si no desea enviar señales de escucha a los altavoces de monitorización.

# <span id="page-113-0"></span>**Uso de la función Monitor**

En esta sección se explica cómo seleccionar el origen de monitorización deseado y controlarlo desde la toma de salida PHONES o los altavoces del monitor externos.

### **PROCEDIMIENTO**

- **1. Conecte el sistema de monitorización a las tomas OMNI OUT o la toma 2TR OUT DIGITAL del panel posterior. Para monitorizar a través de auriculares, conéctelos a la toma de salida PHONES situada debajo del panel frontal.**
- **2. En el área de acceso a las funciones, pulse el botón MONITOR.**
- **3. Pulse el botón de pantalla MONITOR o el campo de contadores de la pantalla MONITOR.**
- **4. Utilice los botones de selección de la pantalla MONITOR para seleccionar el origen de monitorización.**
- **5. Pulse uno de los botones de MONITOR OUT PATCH (L/R/C) del campo de contadores para especificar el puerto que será el destino de salida de las señales de monitor L, R y C (es posible realizar selecciones múltiples).**
- **6. Active el botón OUTPUT para habilitar la monitorización.**
- **7. Para ajustar el nivel de monitor, utilice el mando MONITOR LEVEL situado en la sección SCENE MEMORY/MONITOR del panel superior.**
- **8. Realice los ajustes que desee para Dimmer, Delay y Monaural.**

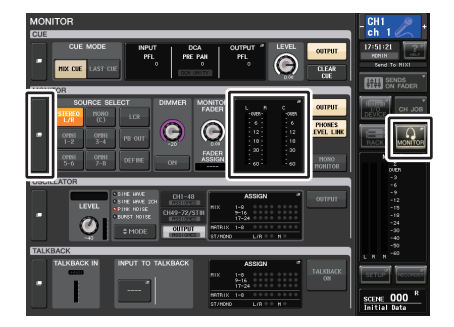

**Pantalla MONITOR**

### **NOTA**

Las operaciones de activación/desactivación de la monitorización, la selección del origen de monitorización y las operaciones de activación/desactivación del atenuador también se pueden asignar a teclas definidas por el usuario. ([página](#page-229-0) 230)

### **Pantalla MONITOR**

En la pantalla MONITOR, el campo MONITOR le permite comprobar los ajustes actuales del monitor, así como activar y desactivar la monitorización.

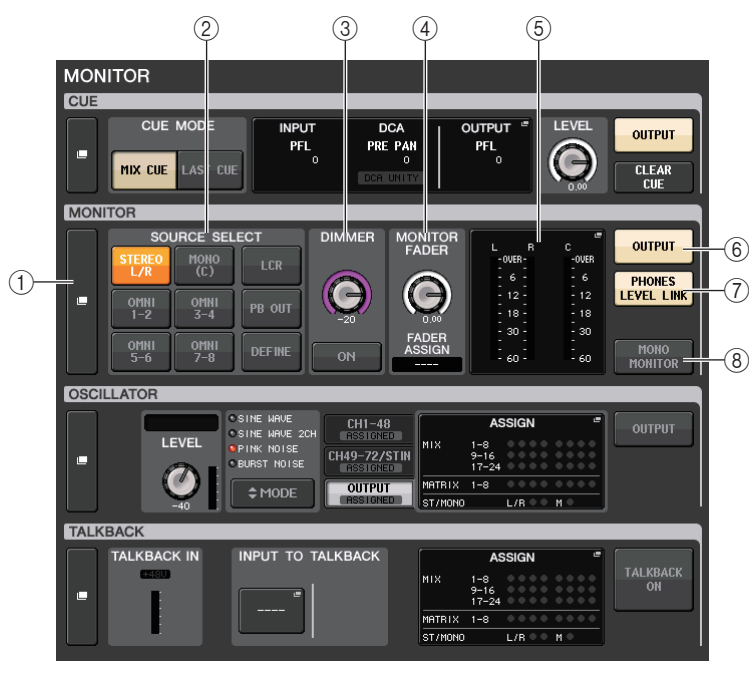

### 1 **Botón de pantalla MONITOR**

Cuando se pulsa este botón, aparece la ventana MONITOR, donde puede realizar ajustes de monitorización detallados.

### 2 **Campo SOURCE SELECT (selección de origen)**

Selecciona el origen de monitorización. Si se ha seleccionado DEFINE en este campo, acceda a la ventana MONITOR para especificar el canal de origen.

### 3 **Campo DIMMER (atenuador)**

Permite realizar ajustes para la función Dimmer, que atenúa temporalmente las señales de monitor.

### **• Mando DIMMER LEVEL (nivel de atenuador)**

Ajusta la cantidad en la que se atenúa las señales de monitor cuando se activa el atenuador.

### **• Botón DIMMER ON (atenuador activado)**

Active este botón para habilitar el atenuador y atenuar la señal de monitor.

4 **Campo MONITOR FADER (fader de monitor)**

Permite definir y visualizar el fader de monitor que ajusta el nivel de monitor.

**• Mando MONITOR FADER LEVEL (nivel de fader de monitor)** Ajusta el nivel del fader de monitor. Al pulsar este mando, podrá utilizar los mandos multifunción de la sección Centralogic para ajustar el nivel.

### **• Pantalla FADER ASSIGN (asignación de fader)**

Esta área muestra el tipo de faders asignados actualmente al fader de monitor. Las asignaciones de indicadores son las siguientes.

- **----** .......................................... Sin asignación
- **MAIN A** .................................. Solo Main A
- **MAIN A+** ................................ Main A, Main B, banco de faders personalizado
- **MAIN B** .................................. Solo Main B
- **MAIN B+** ................................ Main B, banco de faders personalizado
- **CUSTOM**................................ Un único fader en el banco de faders personalizado
- **CUSTOMs**.............................. Varios faders en el banco de faders personalizado

### 5 **Campo Meter**

Indica el nivel de salida de los canales de salida de monitor L, R y C. Pulse este campo para abrir la ventana MONITOR.

6 **Botón MONITOR OUTPUT (salida de monitor)**

Activa o desactiva la salida de monitor.

<span id="page-114-0"></span>7 **Botón PHONES LEVEL LINK (enlace de nivel de auriculares)**

Si esta función está activada, el mando MONITOR FADER LEVEL ajustará el nivel de las señales enviadas a la toma PHONES OUT.

### 8 **Botón MONO MONITOR (monitorización mono)**

Active este botón para cambiar las señales de monitor a mono.

### **Ventana MONITOR**

Puede realizar ajustes detallados para la monitorización. Esta ventana aparece cuando se pulsa el botón de pantalla MONITOR o el campo de medidores de la pantalla MONITOR.

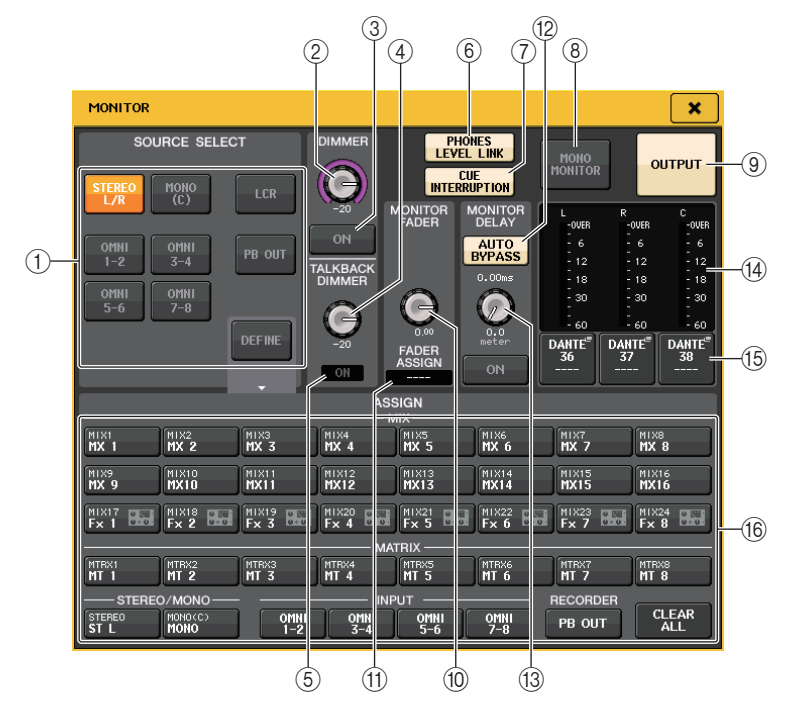

### Q**Campo SOURCE SELECT**

Este campo permite seleccionar la señal de origen para el bus MONITOR.

### 1 **Botones de selección de origen**

Seleccione una de las opciones siguientes como el origen de la señal que se emitirá al bus MONITOR.

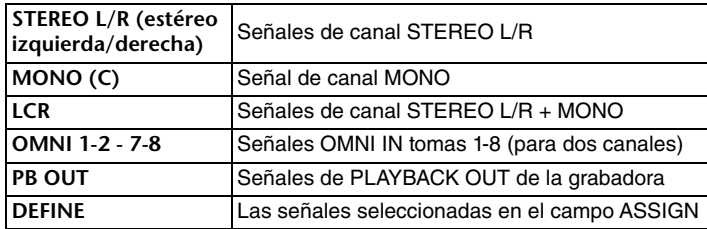

### Q**Campo DIMMER**

Este campo permite realizar ajustes para la función Dimmer, que atenúa temporalmente las señales de monitor.

### 2 **Mando DIMMER (atenuador)**

Ajusta la cantidad en la que se atenúa las señales de monitor cuando se activa la función de atenuador.

3 **Botón DIMMER ON/OFF (activar/desactivar atenuador)**

<span id="page-115-0"></span>Activa o desactiva la función de atenuador.

4 **Mando TALKBACK DIMMER (atenuador de interfono)**

Ajusta la cantidad en la que se atenúa el nivel del monitor cuando se activa el interfono.

### 5 **Indicador TALKBACK ON (interfono activado)**

Indica el estado de activación/desactivación del interfono.

### 6 **Botón PHONES LEVEL LINK (función de enlace de nivel del auricular)**

Permite enlazar el nivel de señal en la toma PHONES OUT al nivel de la señal de monitor. Active este botón para ajustar el nivel de las señales enviadas a la toma PHONES OUT mediante el mando MONITOR FADER LEVEL (0 o el fader (1) al que se ha asignado esta función del mando.

### **NOTA**

Si el botón PHONES LEVEL LINK está activado, puede utilizar el mando MONITOR LEVEL y el fader del monitor, así como el mando PHONES LEVEL para ajustar el nivel de monitor durante la monitorización a través de auriculares.

### 7 **Botón CUE INTERRUPTION (función de interrupción de escucha)**

Pulse este botón para interrumpir la señal de monitor con la señal de escucha. Si este botón está activado y la escucha está habilitada, la señal se enviará a la salida de monitor. Con los ajustes predeterminados de fábrica, esta función está activada. Si no desea enviar la señal de escucha a la salida de monitor, desactive este botón.

### 8 **Botón MONO MONITOR (monitorización mono)**

Active este botón para cambiar la señal de salida de monitor a mono.

### 9 **Botón MONITOR OUTPUT (salida de monitor)**

Este botón activa o desactiva la salida de monitor. Cuando este botón está activado, el origen del monitor seleccionado en  $\textcircled{\tiny{1}}$  se envía al destino de salida  $\textcircled{\tiny{5}}.$ 

### **NOTA**

La toma de salida PHONES enviará siempre la señal de monitorización, independientemente de si el botón OUTPUT está activado o desactivado.

### **Campo MONITOR FADER**

### 0 **Mando MONITOR FADER LEVEL (nivel de fader de monitor)**

Indica el nivel de monitor. Pulse este mando para ajustar el nivel de monitor mediante el mando multifunción. O bien, pulse la tecla [STEREO] de selección de banco de la sección Centralogic y, a continuación, utilice el fader de monitor para ajustar el nivel.

#### $(n)$  Indicador FADER ASSIGN (asignación de fader)

Indica los faders a los que está asignado el nivel de monitor. Las asignaciones de indicadores son las siguientes:

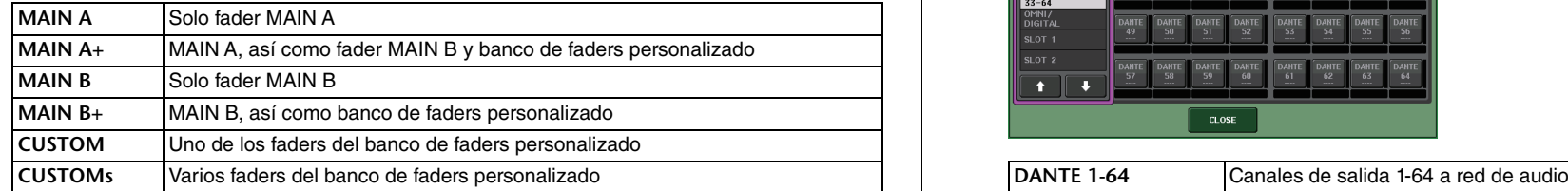

### Q**Campo MONITOR DELAY (retardo de monitor)**

Este campo permite especificar el ajuste de retardo del monitor en el que se retarda la señal de salida de monitor.

#### B **Botón AUTO BYPASS (omitir automáticamente)**

Actívelo para ignorar automáticamente el retardo de monitor cuando la escucha está activada.

### (13) Mando MONITOR DELAY (retardo de monitor)

Indica el tiempo de retardo especificado actualmente. El valor en milisegundos se indica encima del mando y el valor del tiempo de retardo en las unidades y el tipo de escala seleccionadas en ese momento se indican debajo del mando. No obstante, si la escala está establecida en ms, el valor del tiempo de retardo no aparecerá encima del mando. Pulse este mando para controlar el nivel mediante los mandos multifunción.

### Q**Campo de medidor**

Indica el nivel de salida del monitor.

### $(14)$  **Medidores**

Este campo indica el nivel de salida de la señal de monitor de los canales L/R/C.

### E **Botón MONITOR OUT PATCH (patch de salida de monitor)**

Pulse este botón para abrir la ventana PORT SELECT, en la que podrá seleccionar un puerto de salida para asignar el patch a los canales L/R/C de salida del monitor.

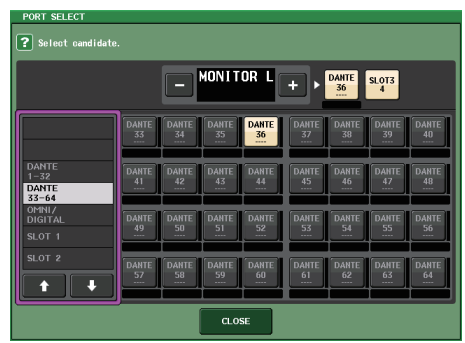

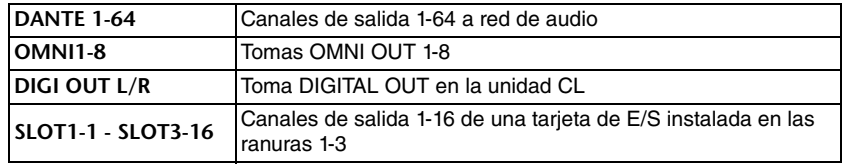

### **NOTA**

- Puede especificar puertos de salida solamente para MONITOR OUT L y R y realizar la monitorización a través de dos altavoces.
- Si no ha especificado un puerto de salida para MONITOR OUT C, la selección del botón MONO (C) o el botón LCR como origen de monitorización hará que la señal del canal MONO se distribuya automáticamente a MONITOR OUT L/R.

### $f(6)$  Campo ASSIGN (asignar)

Si ha seleccionado DEFINE en el campo SOURCE SELECT, puede utilizar el campo ASSIGN para especificar varios orígenes de monitorización. La siguiente tabla muestra los orígenes de monitorización que puede seleccionar en el campo ASSIGN.

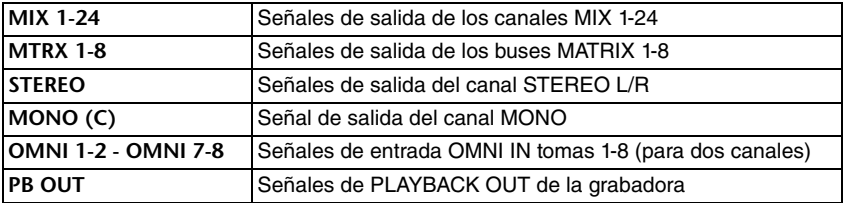

#### **NOTA**

Puede seleccionar como máximo ocho orígenes de monitorización en el campo ASSIGN. Si selecciona ocho orígenes de monitorización, no podrá realizar más selecciones. Desactive los botones de los orígenes que no necesite.

### **Pantalla MONITOR (campo Monitor en modo Surround)**

Si ajusta un bus en el modo Surround en BUS SETUP, aparece el campo Monitor en la pantalla MONITOR tal y como se muestra a continuación.

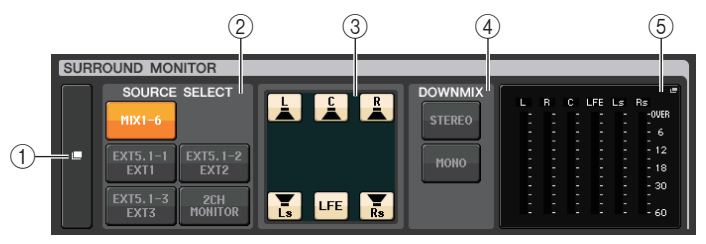

### 1 **Botón de pantalla SURROUND MONITOR**

Cuando se pulsa este botón, aparece la ventana SURROUND MONITOR, donde puede realizar ajustes de monitorización de surround detallados.

### 2 **Campo SOURCE SELECT (selección de origen)**

Selecciona el origen de monitorización surround. Si se ha seleccionado 2CH MONITOR en este campo, utilice la ventana SURROUND MONITOR para especificar el canal de origen.

### 3 **Campo Speaker Mute**

Puede silenciar individualmente cada altavoz monitorizado.

### 4 **Campo DOWNMIX**

Seleccione el campo en el que realizar mezclas.

**• Botón STEREO**

Mezcla en modo estéreo.

### **• Botón MONO**

Mezcla en modo mono.

### 5 **Campo Meter**

Muestra los medidores de las señales surround que se están monitorizando. La disposición de los medidores es la misma que la establecida en la pantalla SURROUND SETUP.

### **Ventana SURROUND MONITOR (modo Surround)**

Puede realizar ajustes detallados para la monitorización de surround. Si está ajustado el modo Surround para los ajustes de bus en BUS SETUP, aparece esta ventana al pulsar el botón de pantalla MONITOR o el campo del medidor en la pantalla MONITOR.

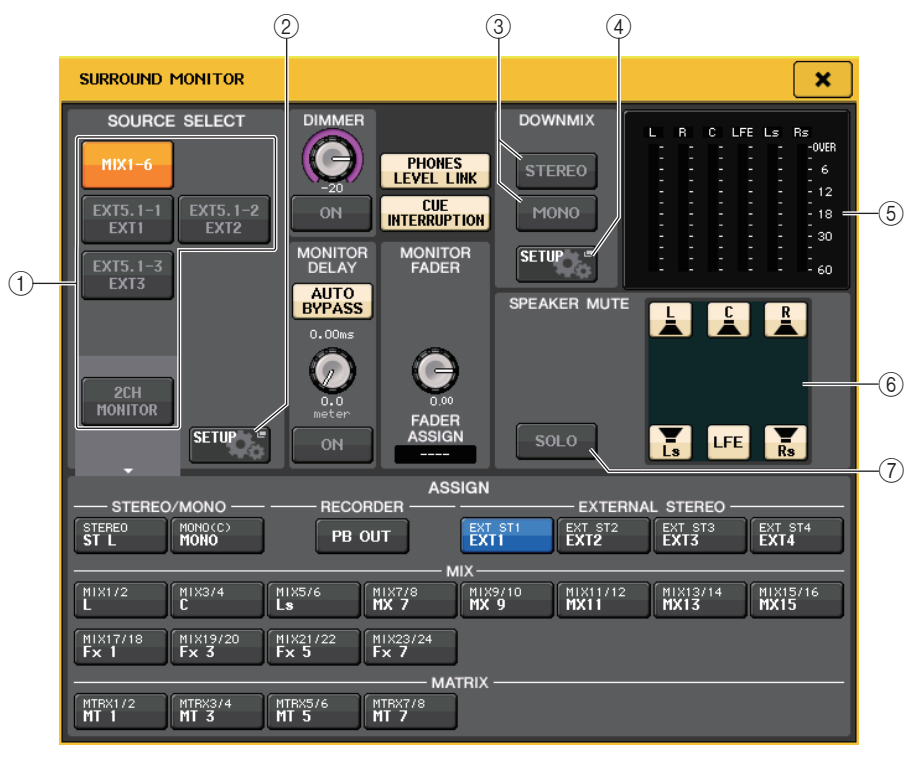

### 1 **Campo SOURCE SELECT**

Seleccione una de las opciones siguientes como el origen de surround que se emitirá al bus MONITOR.

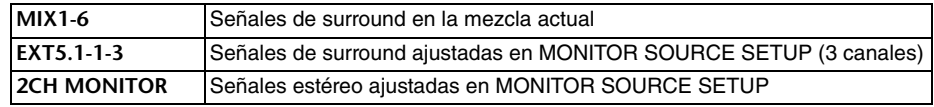

### 2 **Botón MONITOR SOURCE SETUP**

Utilice este botón para abrir la pantalla MONITOR SOURCE SETUP. Ajuste los orígenes y los nombres de EXT 5.1 - 1-3 (EXTERNAL SURROUND) y EXT ST - 1-4 (EXTERNAL STEREO).

#### 3 **Campo DOWNMIX**

Seleccione el campo en el que realizar mezclas.

#### **•Botón STEREO**

Mezcla en modo estéreo.

#### **•Botón MONO**

Mezcla en modo mono.

### 4 **Botón DOWNMIX SETUP**

Utilice este botón para abrir la pantalla DOWNMIX SETUP. Ajuste los parámetros de las mezclas.

#### 5 **Campo Meter**

Muestra los medidores de las señales surround que se están monitorizando. La disposición de los medidores es la misma que la establecida en la pantalla SURROUND SETUP.

### 6 **Campo Speaker Mute**

Puede silenciar individualmente cada altavoz monitorizado.

#### 7 **Botón SOLO**

Activa la función solo de los altavoces del monitor. Cuando se activa, todos los botones del altavoz en el campo de silenciamiento del altavoz están activados. En este momento, si pulsa uno de los botones de los altavoces, solo ese botón permanece activo, los demás se desactivan. Si pulsa un botón de altavoz distinto, los demás botones se desactivan.

### **NOTA**

Si cambia a modo Surround, el patch de la salida del monitor se puede establecer en la pantalla OUTPUT PORT en lugar de esta pantalla. (Consulte [página](#page-62-0) 63).

### **Pantalla MONITOR SOURCE SETUP**

Pulse el botón MONITOR SOURCE SETUP en la pantalla SURROUND MONITOR para abrir esta pantalla.

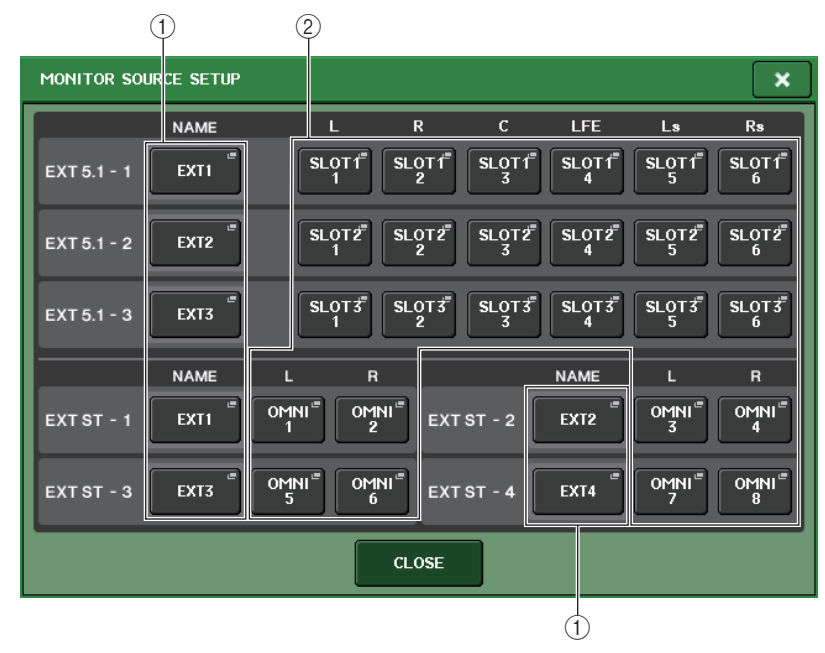

### 1 **Campo NAME (nombre)**

Pulse este botón para abrir la pantalla PATCH/NAME (con la ficha NAME seleccionada). Escriba el nombre de la fuente en la pantalla Keyboard.

### 2 **Campo PATCH**

Pulse este botón para abrir la pantalla PATCH/NAME (con la ficha PATCH seleccionada). Seleccione el puerto al que asignar el patch.

### **Pantalla DOWNMIX SETUP**

Pulse el botón DOWNMIX SETUP en la pantalla SURROUND MONITOR para abrir esta pantalla. La disposición de los canales es la misma que la establecida en la pantalla SURROUND SETUP.

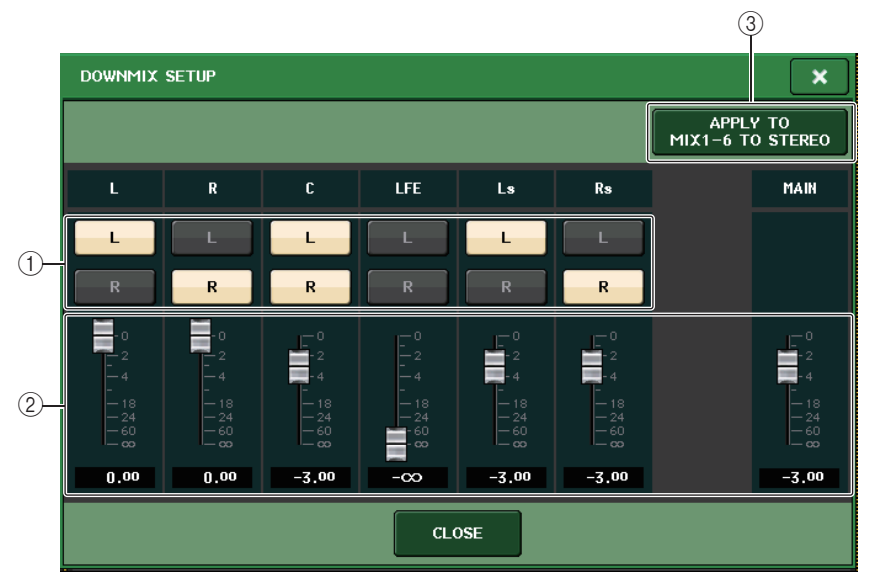

### 1 **Campo Output channel**

Permite seleccionar el canal de salida. Puede utilizar los botones L y R para alternar la conexión o la desconexión.

### 2 **Campo Downmix parameter**

Ajusta los parámetros de mezcla de cada canal y los monitores de canales principales.

### 3 **Botón APPLY TO MIX1-6 TO STEREO**

Pulse este botón para aplicar los parámetros de mezcla de los canales del monitor ajustados a los parámetros de mezcla del canal principal (MIX1-6 to STEREO).

# **Uso de la función Cue**

### **Acerca de los grupos de escucha**

Las señales de escucha en la consola serie CL pueden clasificarse en los cuatro grupos siguientes.

### 1 **Grupo INPUT CUE (escucha de entrada)**

Este grupo lo conforman las señales de escucha de los canales de entrada. Para activar la función Cue para este grupo, presione la tecla [CUE] de cualquier canal de entrada para activar la escucha.

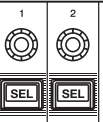

 $\boxed{\text{cut}}$ Tecla [CUE] del canal de entrada

### **NOTA**

 $\boxed{\text{cut}}$ 

 Si se han asignado canales de entrada o canales ST IN a la sección Centralogic, también puede utilizar las teclas [CUE] de dicha sección para activar la función Cue para este grupo.

### 2 **Grupo DCA CUE (Escucha de DCA)**

Este grupo lo forman las señales de entrada de los grupos DCA. Para activar la función Cue para este grupo, asigne los grupos DCA a la sección Centralogic y pulse una tecla [CUE] en dicha sección.

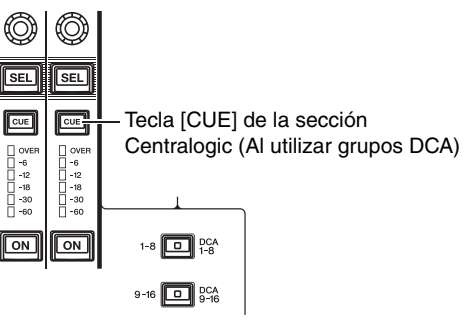

### 3 **Grupo OUTPUT CUE (escucha de salida)**

Este grupo lo conforman las señales de escucha de los canales de salida. Para activar/ desactivar la función Cue para este grupo, presione la tecla [CUE] de la sección Main o asigne canales MIX o canales MATRIX a la sección Centralogic y presione una tecla [CUE] de dicha sección.

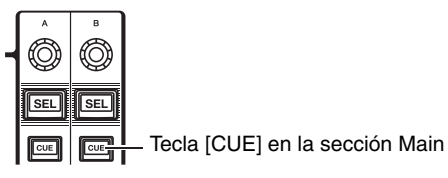

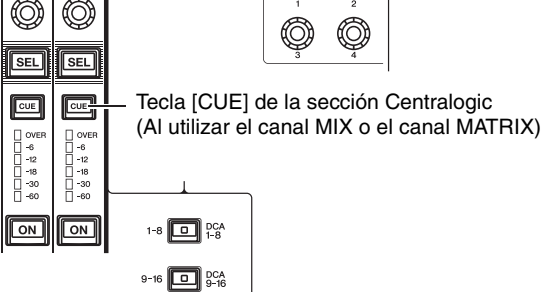

#### **NOTA**

Si se han asignado canales STEREO/MONO a la sección Centralogic, también puede utilizar las teclas [CUE] en dicha sección para activar la función Cue para este grupo.

#### 4 **Grupo Other CUE**

Estas señales de escucha se utilizan a través de los botones que aparecen en la pantalla táctil. Este grupo se habilita al activar el botón CUE en la ventana EFFECT o en la ventana PREMIUM o si activa el botón KEY IN CUE en la ventana emergente DYNAMICS 1. Este grupo se desactivará automáticamente al salir de la ventana correspondiente.

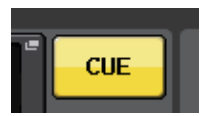

Botón CUE en pantalla

### **NOTA**

No puede activar la monitorización de escucha entre distintos grupos simultáneamente. Normalmente, tendrá prioridad el grupo al que pertenece la tecla [CUE] pulsada en último lugar (o un botón CUE/KEY IN CUE en pantalla) y se anularán las teclas [CUE] de los grupos seleccionados anteriormente.

Sin embargo, si cambia de grupo de señales de escucha en un orden específico, el estado de las teclas [CUE] del grupo seleccionado anteriormente se restablecerá cuando se anule la señal de escucha actual.

La siguiente ilustración muestra el orden de prioridad de las teclas [CUE]. Después de haber cambiado de grupo desde los niveles inferiores a los superiores, si se anula la escucha del grupo superior, se restablecerá el estado de la tecla [CUE] anterior del grupo inmediatamente inferior. Por ejemplo, si cambia de grupo siguiendo el orden grupo OUTPUT  $CUE \rightarrow$  grupo DCA  $CUE \rightarrow$  grupo

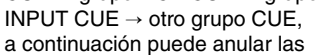

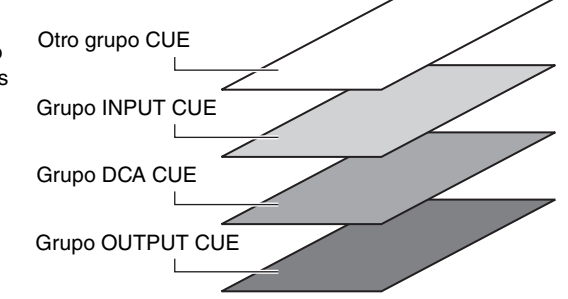

teclas [CUE] (botones CUE/KEY IN CUE) sucesivamente para recuperar el estado de la tecla [CUE] del grupo seleccionado anteriormente.

### **Funcionamiento de la función Cue**

En esta sección se explica cómo puede utilizar la tecla [CUE] para un canal o grupo de DCA para monitorizar señales de escucha.

### **NOTA**

La señal de escucha se envía al mismo destino de salida que la señal de monitorización. Tenga en cuenta que, por este motivo, la señal de entrada no se enviará a los monitores conectados si desactiva la función Monitor. Sin embargo, la toma PHONES OUT debajo del panel frontal enviará siempre las señales de escucha, independientemente del ajuste de activación/ desactivación de la monitorización. Consulte "[Uso de la función Monitor](#page-113-0)" ([página](#page-113-0) 114) para obtener información adicional acerca de la función de monitorización.

### **PROCEDIMIENTO**

- **1. En el área de acceso a las funciones, pulse el botón MONITOR.**
- **2. Pulse el botón de pantalla CUE o el campo INPUT/DCA/OUTPUT CUE de la pantalla MONITOR.**
- **3. Utilice el botón CUE MODE en la pantalla CUE para especificar lo que ocurrirá cuando se activen varias teclas [CUE] dentro del mismo grupo CUE.**
- **4. Utilice los botones y mandos de control de los campos INPUT CUE/DCA CUE/ OUTPUT CUE para especificar la posición de salida y el nivel de salida de cada grupo CUE.**
- **5. Pulse uno de los botones de CUE OUT PATCH (L/R) del campo de medidores para especificar el puerto que será el destino de salida de las señales de cue L y R (es posible realizar selecciones múltiples).**
- **6. Pulse la tecla [CUE] del canal o grupo de DCA que desee monitorizar para activarlo.**
- **7. Ajuste el nivel de señal de Cue, mediante el mando [MONITOR LEVEL] situado en la sección SCENE MEMORY/MONITOR del panel superior.**
- **8. Para anular la escucha, vuelva a pulsar la tecla [CUE] que esté activada. Para cancelar todas las selecciones de escucha, pulse el botón CLEAR CUE del campo de contadores.**

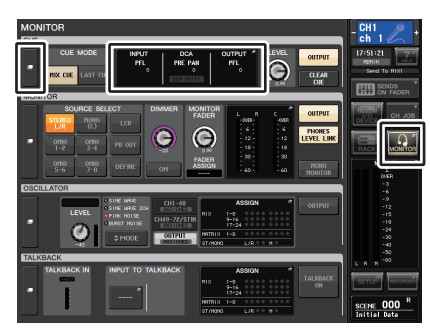

**Pantalla MONITOR**

#### **NOTA**

- La señal de escucha se envía a las tomas de salida del monitor y de salida PHONES, independientemente de si el botón CUE OUTPUT está activado o desactivado. No obstante, la señal de escucha ya no se enviará a la salida del monitor si desactiva la función CUE INTERRUPTION. La señal de escucha siempre se envía a la toma de salida PHONES, independientemente de los ajustes de CUE INTERRUPTION.
- Cuando se utilizan los botones de selección de bus MIX/MATRIX de la ventana SENDS ON FADER, puede pulsar el botón seleccionado otra vez para activar la escucha en el canal MIX/ MATRIX correspondiente ([página](#page-45-0) 46).
- Si desea enlazar las operaciones de escucha y las operaciones de selección de canal, abra la ventana USER SETUP, seleccione la ficha PREFERENCE y, a continuación, active  $[CUE] \rightarrow$ [SEL] LINK ([página](#page-228-0) 229).
- También se puede asignar la función del botón CLEAR CUE a una tecla definida por el usuario ([página](#page-229-0) 230).
- Si PHONES LEVEL LINK ([página](#page-114-0) 115) está activado en la pantalla MONITOR, el nivel de señal de escucha durante la monitorización a través de auriculares se puede ajustar utilizando los mandos MONITOR LEVEL y PHONES LEVEL.
- Para ajustar el nivel emitido al puerto de destino de salida de la señal de escucha, ajuste la ganancia del puerto de salida cuyo patch tiene asignado.
- Si activa la tecla [CUE] o el botón [CUE] en la pantalla, se muestra CUE en el área de acceso a la función, para indicar el nivel de salida de CUE. Encima del contador de escucha se muestra una abreviatura que indica el grupo o botón de escucha activado en ese momento. Las abreviaturas mostradas para los contadores de escucha tienen el significado siguiente.

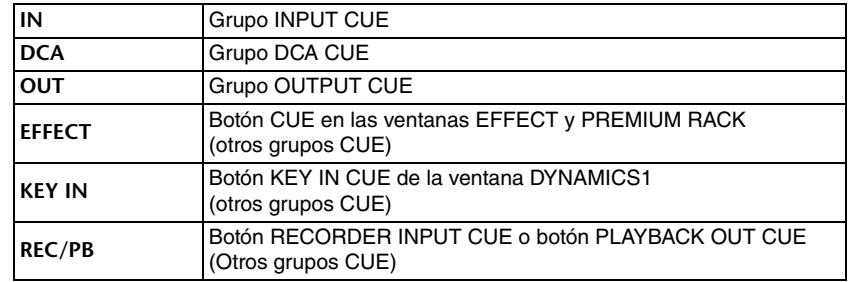

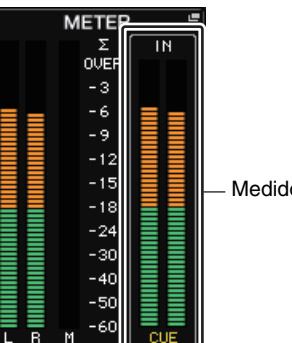

Medidor CUE

• Si se configura CUE en 2 canales, el contador CUE aparece como se muestra a continuación. **Pantalla MONITOR**

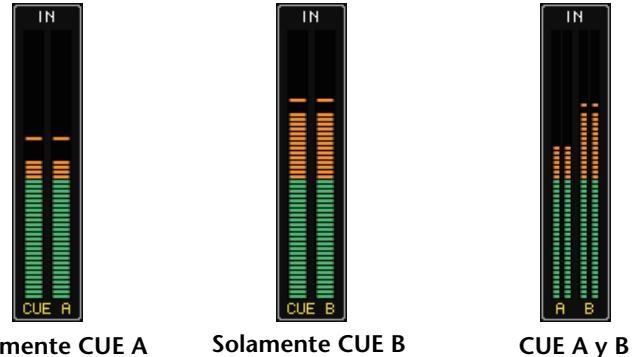

**Solamente CUE A**

El campo CUE de la pantalla MONITOR le permite comprobar los ajustes actuales de Cue, así como activarla y desactivarla.

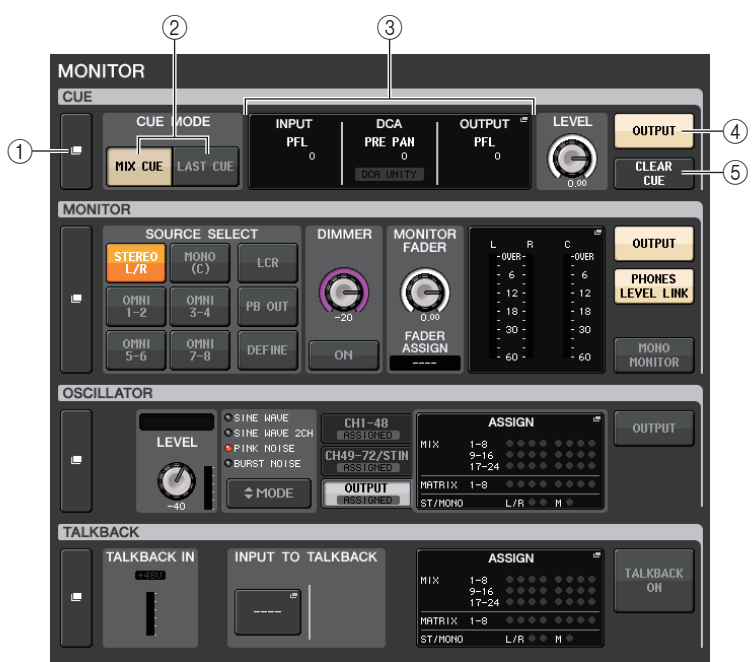

#### 1 **Botón de pantalla CUE**

Cuando se pulsa este botón, aparece la ventana CUE, donde puede realizar ajustes de escucha detallados.

#### 2 **Botones CUE MODE (modo de escucha)**

Permiten seleccionar el modo de escucha. Puede seleccionar el modo MIX CUE (se pondrán en modo escucha todos los canales seleccionado) o el modo LAST CUE (solo se pondrá en modo escucha el último canal seleccionado).

### 3 **Sección INPUT/DCA/OUTPUT CUE (escucha de entrada, DCA, salida)**

Indica los ajustes de la escucha de entrada, escucha de DCA y escucha de salida. Pulse este campo para abrir la ventana CUE.

#### 4 **Botón CUE OUTPUT (salida de escucha)**

Activa o desactiva la salida de escucha.

#### 5 **Botón CLEAR CUE (borrar escucha)**

Cancela simultáneamente todas las selecciones de escucha. Si se ha seleccionado el modo MIX CUE, se borrarán todos los canales seleccionados.

### **Ventana CUE**

### Puede realizar ajustes detallados para la escucha. Esta ventana aparecerá cuando se pulsa el campo INPUT/DCA/OUTPUT CUE.

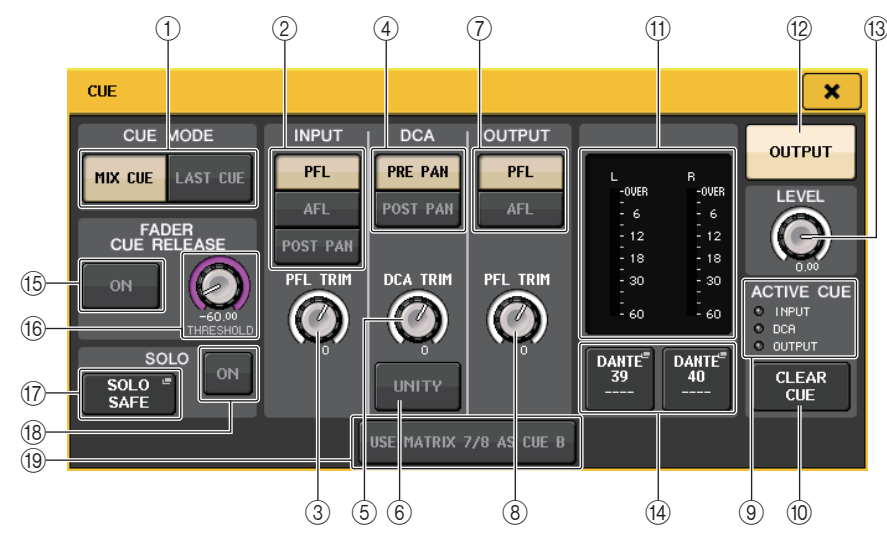

### 1 **Botones CUE MODE**

Seleccione uno de los dos modos de escucha siguientes:

**• MIX CUE (escuchar mezcla)** Se mezclarán y monitorizarán todos los canales seleccionados.

### **• LAST CUE (escuchar último)**

Solo se monitorizará el último canal seleccionado.

### **NOTA**

Todas las selecciones de escucha se borrarán si cambia entre el modo MIX CUE y el modo LAST CUE de la sección CUE MODE.

### **Campo INPUT CUE**

Este campo permite realizar ajustes relacionados con la escucha del canal de entrada.

### 2 **Botón de selección de punto de escucha**

Define el punto de escucha en PFL (inmediatamente antes del fader), AFL (inmediatamente después del fader) o POST PAN (inmediatamente después de PAN).

### **NOTA**

Tenga en cuenta que si activa el botón POST PAN, no podrá monitorizar las señales enviadas al bus MONO desde un canal de entrada en el modo LCR.

### 3 **Mando PFL TRIM (ajuste PFL)**

Indica los niveles de monitorización cuando se selecciona PFL. Puede ajustar el nivel utilizando el mando multifunción.

Puede ajustar los niveles de monitorización en un rango de -30 dB a +20 dB.

### Q**Campo DCA CUE**

Esta sección permite realizar ajustes relacionados con la escucha de DCA.

### 4 **Botón de selección de punto de escucha**

Establece el punto de escucha para el grupo de DCA en PRE PAN (inmediatamente antes de la panoramización) o POST PAN (inmediatamente después de la panoramización).

### 5 **Mando DCA TRIM (ajuste preciso de DCA)**

Indica el nivel de monitor de las señales de escucha desde un grupo de DCA. Puede ajustar el nivel utilizando el mando multifunción. Puede ajustar los niveles de monitorización en un rango de -30 dB a +20 dB.

### 6 **Botón UNITY (unidad)**

Active este botón para monitorizar las señales al mismo nivel de volumen que se obtuvo cuando el nivel principal de cada grupo de DCA se definió en 0 dB (ganancia de unidad).

### Q**Campo OUTPUT CUE (escucha de salida)**

Esta sección permite realizar ajustes relacionados con la escucha del canal de salida.

### 7 **Botón de selección de punto de escucha**

Define el punto de escucha del canal de salida en PFL (inmediatamente antes del fader) o AFL (inmediatamente después del fader).

### 8 **Mando PFL TRIM (ajuste PFL)**

Indica los niveles de monitorización cuando se selecciona PFL. Puede ajustar el nivel utilizando el mando multifunción.Puede ajustar los niveles de monitorización en un rango de -30 dB a +20 dB.

### Q**Campo de medidor**

### 9 **Indicador ACTIVE CUE (escucha activa)**

Se enciende para indicar el tipo de escucha que se está monitorizando en ese momento (entrada: azul, DCA: amarillo, salida: naranja).

### 0 **Botón CLEAR CUE (borrar escucha)**

Cancela simultáneamente todas las selecciones de escucha.

### **NOTA**

Si pulsa el medidor de CUE en el área de acceso a la función, se borrarán todas las selecciones de escucha.

### A **Sección de medidor**

Este campo indica el nivel de salida de la señal de escucha de los canales L/R.

### B **Botón CUE OUTPUT (Salida de escucha)**

Activa o desactiva la salida de escucha.

### C **Mando CUE LEVEL (nivel de escucha)**

Indica el nivel de la salida de escucha. Puede ajustar los valores utilizando los mandos multifunción.

### $(14)$  Botón CUE OUT PATCH

Pulse este botón para abrir la ventana PORT SELECT, en la que podrá seleccionar un puerto de salida para asignar el patch a los canales L/R/C de salida de escucha.

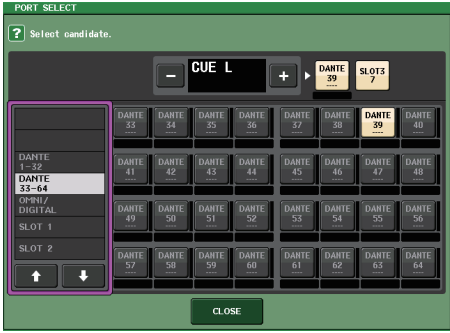

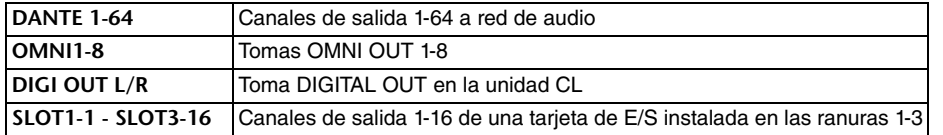

### **Campo FADER CUE RELEASE**

Mueva el fader del canal que se está escuchando para ajustar la función FADER CUE RELEASE de modo que se libere la escucha.

### E **Botón ON (Activar)**

Activa y desactiva la función FADER CUE RELEASE.

#### $f(6)$  Mando THRESHOLD (umbral)

Ajusta el valor del fader para liberar la escucha. Si el valor del fader supera el valor ajustado con este mando, se libera la escucha.

### <span id="page-124-0"></span>Q**Campo SOLO**

Determina los parámetros la función Solo.

Con la función Solo, solamente se transmite en cada bus desde MIX, MATRIX y STEREO la señal del canal de entrada/salida o DCA para el que se pulsa la tecla [CUE]. Todos los demás canales o DCA se silencian.

### G **Botón SOLO SAFE**

Cuando se pulsa el botón SOLO SAFE, aparece la ventana emergente SOLO SAFE (que especifica que los canales de solo no se silencian).

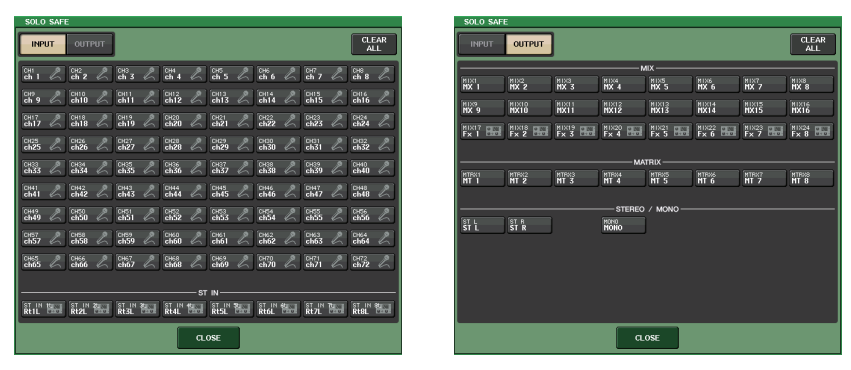

Aquí puede especificar los canales que se excluirán de las operaciones de Solo. (Puede especificar más de una opción). Los canales aquí seleccionados no se silenciarán cuando esté activado el modo SOLO. Esta función es útil si, por ejemplo, se desea proteger ciertos canales de que se ajusten accidentalmente en modo SOLO, por ejemplo los canales STEREO principales y los canales MIX que envíen señales a un grabador externo.

### **(18) Botón SOLO ON**

Activa o desactiva la operación de Solo. Aparecerá una ventana emergente que le pedirá que confirme la operación de Solo. Para ejecutar la operación de Solo, pulse el botón OK. La parte se iluminará y se activará el modo SOLO. Para usar la función Solo, asegúrese de que este botón esté activado y, a continuación, active la tecla [CUE] del canal o DCA seleccionado. Solamente se transmitirá a los buses y jacks de salida el canal o DCA correspondiente; los restantes canales y grupos DCA se silenciarán. También se extraerá la misma señal desde las tomas CUE OUT y MONITOR OUT.

Al presionar este botón, el botón MONITOR del área de acceso a las funciones parpadeará como se muestra.

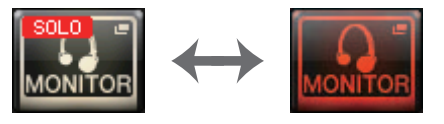

### **NOTA**

Si activa la tecla [CUE] de un canal de salida, se enviará la señal sólo al bus correspondiente.

Para anular Solo, vuelva a presionar el botón SOLO ON que esté activado.

### **NOTA**

Si pulsa [LAST CUE] para cambiar CUE MODE de LAST a MIX (o viceversa), se anularán todas las señales Cue (Solo) activadas anteriormente.

### **Campo CUE B**

### I **Botón USE MATRIX 7/8 AS CUE B**

Cuando se pulsa este botón, los canales 7 y 8 del bus MATRIX se combinan y se utilizan como CUE de dos canales.

### Q**Pantalla CUE (cuando se configura CUE B)**

Cuando se pulsa el botón USE MATRIX 7/8 AS CUE B, aparece una ventana emergente de confirmación. Si pulsa el botón OK, la pantalla se ampliará para que pueda configurar los ajustes de CUE A/B.

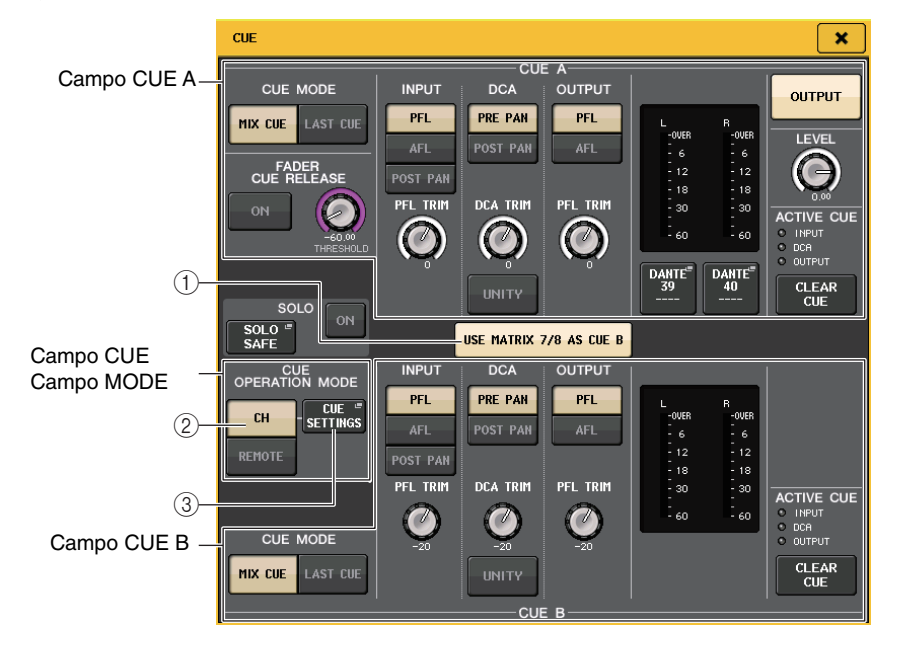

### 1 **Botón USE MATRIX 7/8 AS CUE B**

Cuando se pulse este botón para desactivarlo, el canal CUE será un canal único.

### **Campo CUE A**

Configura los ajustes para CUE A.

Si el botón selector CH/REMOTE (2) se ajusta en "CH", la selección del botón CUE MODE estará enlazada a CUE A/B.

En modo Surround, se añade un botón 5.1 SOLO al campo CUE MODE.

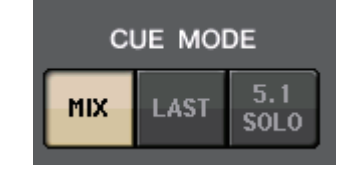

### Q**Campo CUE B**

#### Configura los ajustes para CUE B.

Si el botón selector CH/REMOTE (2)) se ajusta en "CH", la selección del botón CUE MODE estará enlazada a CUE A/B.

### **Campo CUE OPERATION MODE**

### 2 **Botones selectores CH/REMOTE**

En esta sección se explica cómo utilizar CUE de dos canales.

Por ejemplo, cuando un único operador desee utilizar dos CUE separados, es posible configurarlos por separado en una señal de monitor inalámbrico y una señal de monitor de suelo. Si un único operador desea usar una CUE de dos canales, seleccione el "CH". Seleccione los ajustes CUE SETTINGS que desee para cada canal. Puede elegir entre A, B o A+B. Para usar una CUE para la consola y otra para CL Editor/StageMix, seleccione "REMOTE". La consola se fijará en CUE A, mientras que CL Editor/StageMix se fijará en CUE B.

### **NOTA**

 En la tabla siguiente se muestra el dispositivo donde CUE se activa realmente y los destinos correspondientes cuando se selecciona "REMOTE".

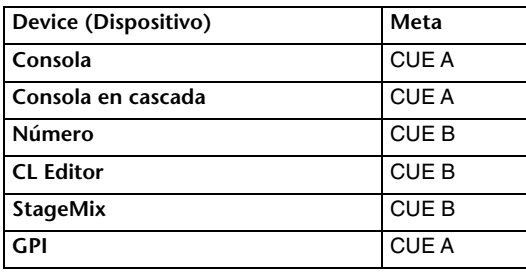

### 3 **Botón CUE SETTINGS**

Utilice este botón para abrir la pantalla CUE SETTINGS.

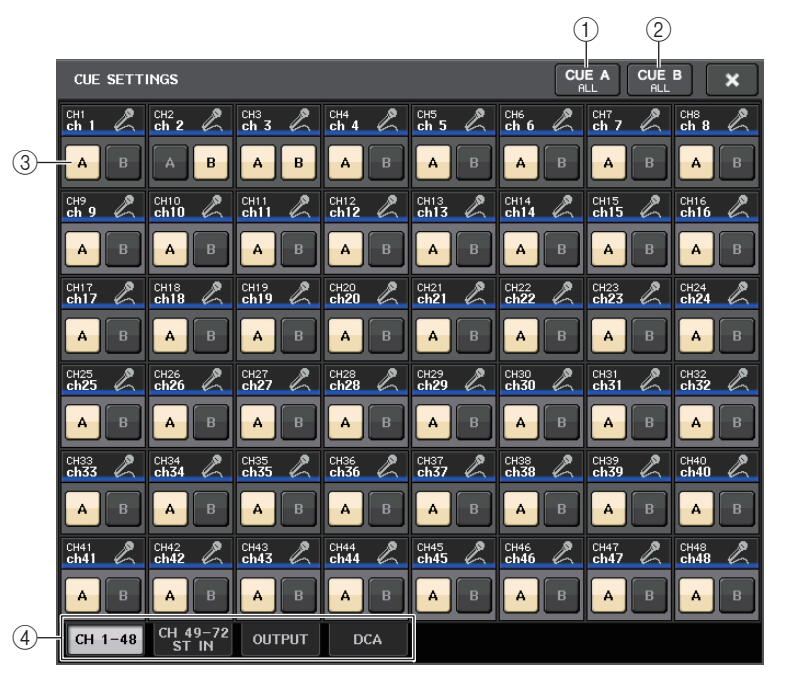

### 1 **Botón CUE A ALL**

Pulse este botón para ajustar todos los canales que se muestran en la pantalla solamente en CUE A. No obstante, si la ficha seleccionada es INPUT, todos los canales de entrada se ajustarán solamente en CUE A.

### 2 **Botón CUE B ALL**

Pulse este botón para ajustar todos los canales que se muestran en la pantalla solamente en CUE B. No obstante, si la ficha seleccionada es INPUT, todos los canales de entrada se ajustarán solamente en CUE B.

### 3 **Botón selector A/B**

Utilice este botón para activar y desactivar A y B. No obstante, no es posible desactivar ambos a la vez.

### 4 **Ficha**

Utilícelos para seleccionar la operación de edición deseada.

### **NOTA**

Si se asigna la función ALTERNATE a una tecla USER DEFINED y se pulsa la tecla [CUE] mientras ALTERNATE está activa, los ajustes de canal alternarán entre  $A \rightarrow B \rightarrow A+B$  cada vez que se pulse la tecla.

### Q**Pantalla MONITOR (cuando se utiliza CUE B)**

Cuando se activa CUE B mediante el ajuste, el campo CUE de la pantalla MONITOR como se muestra a continuación.

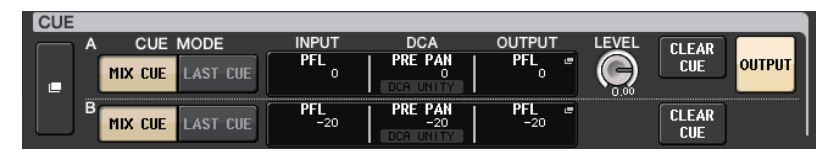

En modo Surround, aparece el campo CUE aparece como se muestra a continuación.

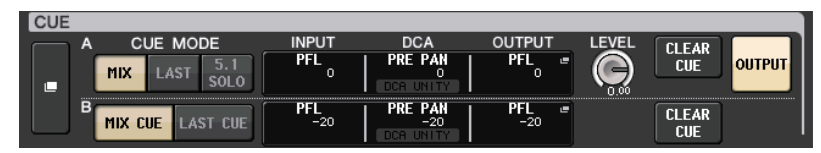

### **Pantalla MONITOR (campo CUE en modo Surround)**

Si ajusta un bus en el modo Surround en BUS SETUP, aparece el campo CUE en la pantalla MONITOR tal y como se muestra a continuación.

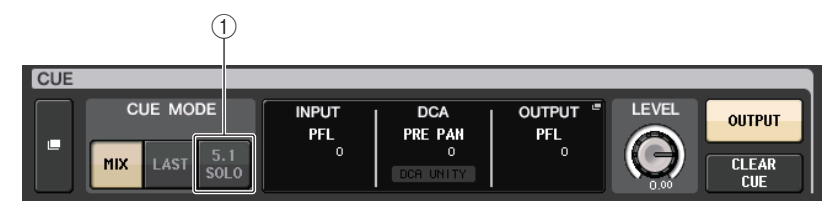

### 1 **5.1. Botón SOLO**

Se utiliza para escuchar solo los canales de entrada que se van a utilizar en la mezcla de canales de 5.1. No se pueden escuchar las salidas, PLAYBACK OUT ni EFFECT.

### **Pantalla CUE (modo Surround)**

Si ajusta un bus en el modo Surround en BUS SETUP, aparece la pantalla CUE (donde puede realizar ajustes detallados de escucha) tal y como se muestra a continuación.

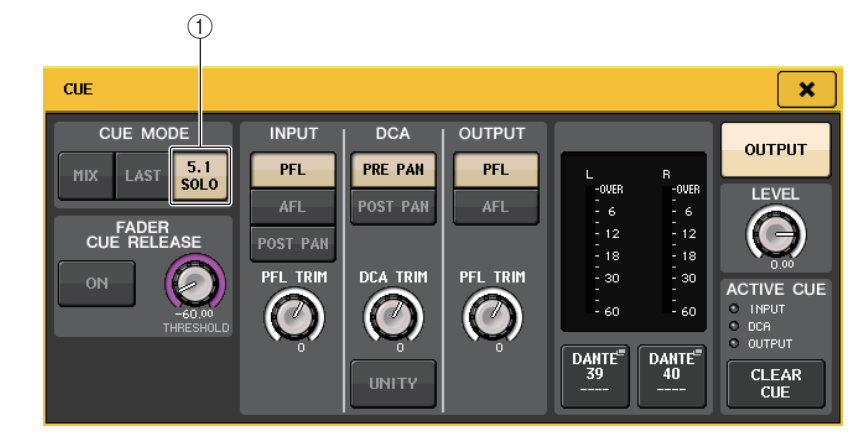

### 1 **5.1. Botón SOLO**

5.1 SOLO es únicamente para los canales de entrada. No se pueden escuchar las salidas, PLAYBACK OUT ni EFFECT.

# **Interfono y oscilador**

La función de interfono, Talkback, envía al bus deseado la señal de un micrófono conectado a la toma TALKBACK. Se utiliza principalmente para transmitir instrucciones del operador o ingeniero de sonido a los intérpretes y al personal. En caso necesario, también se puede utilizar un micrófono conectado a una toma INPUT en el dispositivo de E/S o la toma OMNI IN de la unidad CL para el interfono.

Las consolas serie CL también disponen de un oscilador que puede sacar una onda sinusoidal o ruido rosa al bus deseado, para poder comprobar los equipos externos o la respuesta acústica de la sala.

El diagrama siguiente muestra el flujo de las señales del interfono y oscilador.

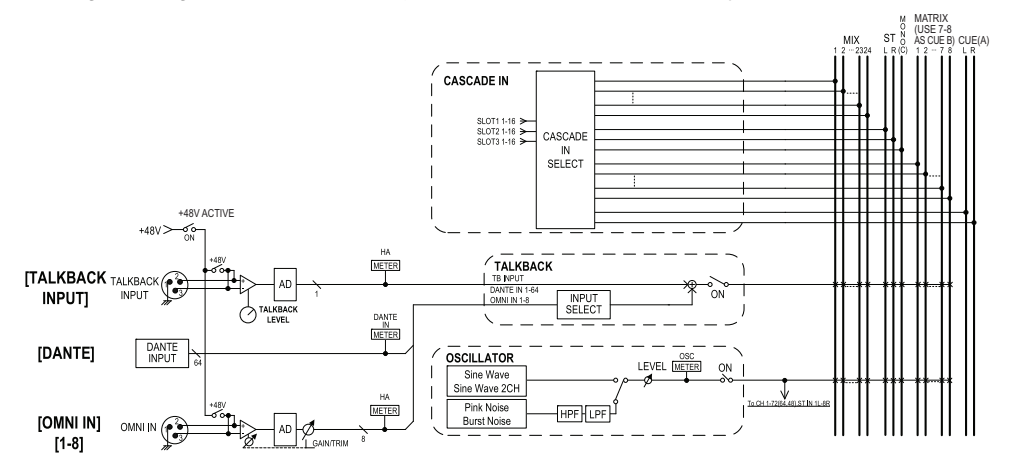

# **Uso del interfono**

La función Talkback envía la señal (que entra por las tomas de entrada) al bus deseado.

### **PROCEDIMIENTO**

- **1. En el área de acceso a las funciones, pulse el botón MONITOR.**
- **2. Pulse el botón de pantalla TALKBACK o el campo ASSIGN de la pantalla MONITOR.**
- **3. Conecte un micrófono a la toma TALKBACK del panel frontal y active el mando TALKBACK GAIN para ajustar la sensibilidad de entrada del micrófono.**
- **4. Pulse un botón del campo ASSIGN en la ventana TALKBACK para especificar los buses a los que se enviará la señal de interfono (es posible realizar selecciones múltiples).**
- **5. Para habilitar el interfono, pulse el botón TALKBACK ON para activarlo.**

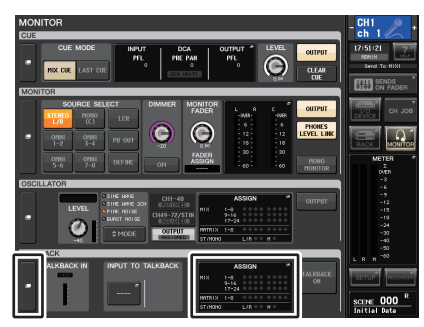

**Pantalla MONITOR**

### **NOTA**

- El PAD se activará o desactivará internamente cuando la ganancia del amplificador principal se ajuste entre  $+17$  dB v  $+18$  dB.
- Tenga en cuenta que si hay una diferencia entre la impedancia de salida Caliente y Fría del dispositivo externo conectado al conector de ENTRADA cuando se utiliza la alimentación phantom, puede aparecer un ruido.
- También puede asignar la activación/desactivación del interfono o un cambio de ASSIGN a una tecla definida por el usuario. En este caso, puede seleccionar la operación cerrada o abierta (la función solo estará habilitada mientras continúe pulsando la tecla) ([página](#page-229-0) 230).
- Cuando el interfono está activado, puede utilizar el atenuador de interfono para reducir los niveles de monitorización diferentes a la señal de interfono ([página](#page-115-0) 116).

### **Pantalla MONITOR**

En la pantalla MONITOR, el campo TALKBACK le permite comprobar los ajustes actuales del interfono, así como activarlo o desactivarlo.

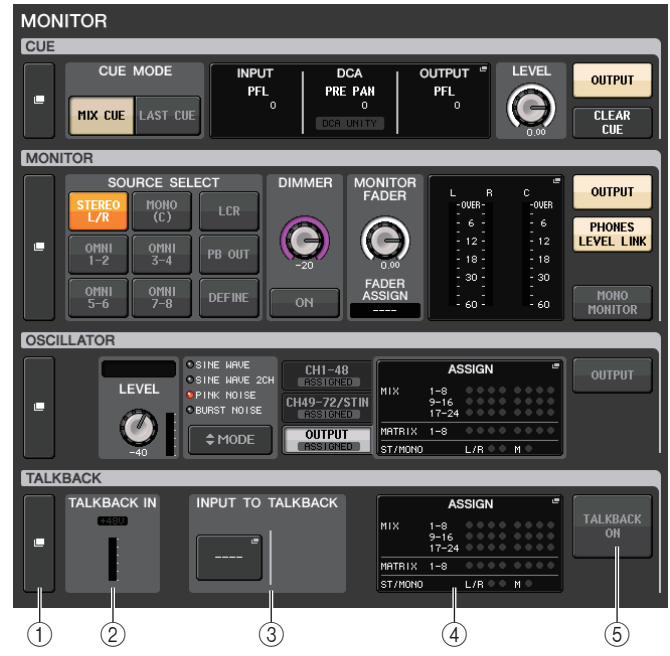

### 1 **Botones de pantalla TALKBACK**

Cuando se pulsa este botón, aparece la pantalla TALKBACK, donde puede realizar ajustes de interfono detallados.

### 2 **Campo TALKBACK IN**

- **Indicador +48V** ..................... Indica el estado de activación o desactivación de la alimentación phantom de +48 V suministrada a la toma **TAI KRACK**
- **Vúmetro de entrada**.............. Indica el nivel de señales después de la ganancia de entrada en la toma TALKBACK.

### 3 **Campo INPUT TO TALKBACK (Entrada en interfono)**

- **• Botón de asignación de patches INPUT TO TALKBACK**
- ........................Pulse el botón para abrir la ventana PORT SELECT, en la que podrá asignar patches de un puerto de entrada deseado al interfono. El nombre de puerto seleccionado aparecerá en el botón. • **Mando INPUT GAIN**.............. Define la ganancia de entrada del puerto seleccionado.
- **Vúmetro de entrada**.............. Indica el nivel de señales después de la ganancia de entrada.

4 **Campo TALKBACK ASSIGN (asignación de interfono)**

Se ilumina un indicador para indicar el destino de salida de la señal de interfono seleccionado actualmente.

5 **Botón TALKBACK ON (interfono activado)** Activa o desactiva el interfono.

### **Ventana TALKBACK**

Puede realizar ajustes detallados para el interfono. Esta ventana aparece cuando se pulsa el botón de pantalla TALKBACK en la pantalla MONITOR.

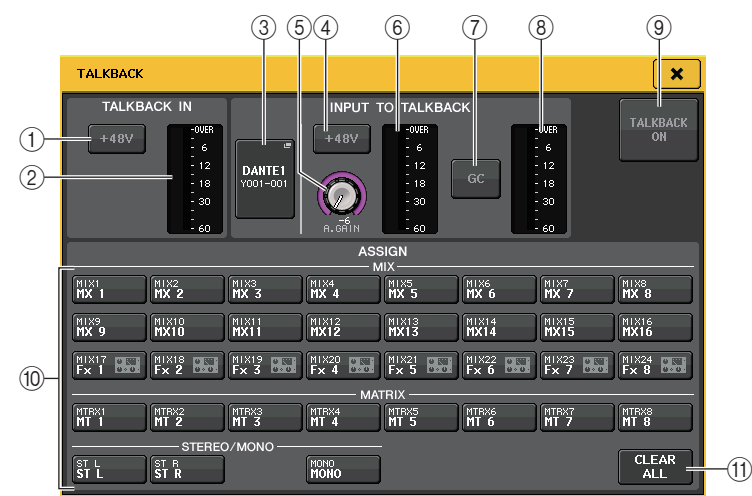

### Q**Campo TALKBACK IN**

Este campo le permite realizar ajustes para la toma TALKBACK en el panel frontal.

1 **Botón +48V**

Activa o desactiva la alimentación phantom (+48V) suministrada a la toma TALKBACK.

2 **Vúmetro TALKBACK**

Indica el nivel de entrada del micrófono conectado a la toma TALKBACK.

### Q**Campo INPUT TO TALKBACK (Entrada en interfono)**

Este campo permite direccionar una señal desde un micrófono (conectado a una toma de entrada normal) al interfono. Si desea utilizar una toma de entrada distinta de la toma TALKBACK como entrada complementaria para el interfono, seleccione un puerto de entrada aquí y ajuste el nivel de entrada.

### 3 **Botón de asignación de patches INPUT TO TALKBACK**

Pulse este botón para abrir la ventana PORT SELECT, en la que podrá seleccionar un puerto de entrada.

#### 4 **Botón +48V**

Es el interruptor de activación/desactivación de la alimentación phantom (+48V) suministrada al puerto de entrada seleccionado.

### **NOTA**

Este botón no aparecerá si no hay ningún puerto de entrada seleccionado.

### 5 **Mando ANALOG GAIN (ganancia analógica)**

Indica el valor de ganancia analógica del puerto de entrada seleccionado. Pulse este mando para controlar el nivel mediante los mandos multifunción.

### 6 **Vúmetro HA**

Indica el nivel de entrada de un micrófono conectado al puerto de entrada seleccionado.

### 7 **Botón GC**

Activa o desactiva la compensación de ganancia (función de corrección de ganancia). El botón aparecerá si la toma de entrada de un dispositivo de E/S se ha asignado al patch.

### 8 **Vúmetro de compensación de ganancia**

Indica el nivel después de la compensación de ganancia. Aparecerá si la toma de entrada de un dispositivo de E/S tiene asignado un patch.

### 9 **Botón TALKBACK ON/OFF (interfono activado/desactivado)**

Activa y desactiva el interfono. Mientras el interfono esté activado, la señal de la toma INPUT seleccionada como toma TALKBACK se enviará al bus de destino del envío.

### **Campo ASSIGN**

### 0 **Botones de selección de canales**

Estos botones permiten seleccionar un canal al que se envía la señal del interfono.

### A **Botón CLEAR ALL (borrar todos)**

Pulse este botón para borrar todas las selecciones.

# **Uso de la función Oscillator**

Puede enviar una onda sinusoidal o un ruido rosa desde el oscilador interno al bus deseado.

### **PROCEDIMIENTO**

- **1. En el área de acceso a las funciones, pulse el botón MONITOR.**
- **2. Pulse el botón de pantalla OSCILLATOR o el campo ASSIGN de la pantalla MONITOR.**
- **3. Pulse un botón del campo OSCILLATOR MODE de la ventana OSCILLATOR para seleccionar el tipo de señal que desea transmitir.**
- **4. Utilice los mandos y botones del campo de parámetros para ajustar los parámetros del oscilador.**
- **5. Pulse un botón del campo ASSIGN para especificar los canales de entrada o buses a los que se enviará la señal de oscilador (es posible realizar selecciones múltiples).**
- **6. Pulse el botón OUTPUT para habilitar el oscilador.**

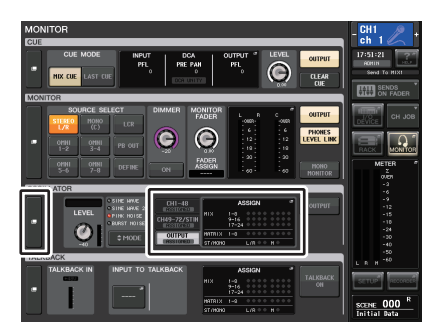

**Pantalla MONITOR**

### **Pantalla MONITOR**

En la pantalla MONITOR, el campo OSCILLATOR le permite comprobar los ajustes actuales del oscilador, así como activarlo o desactivarlo.

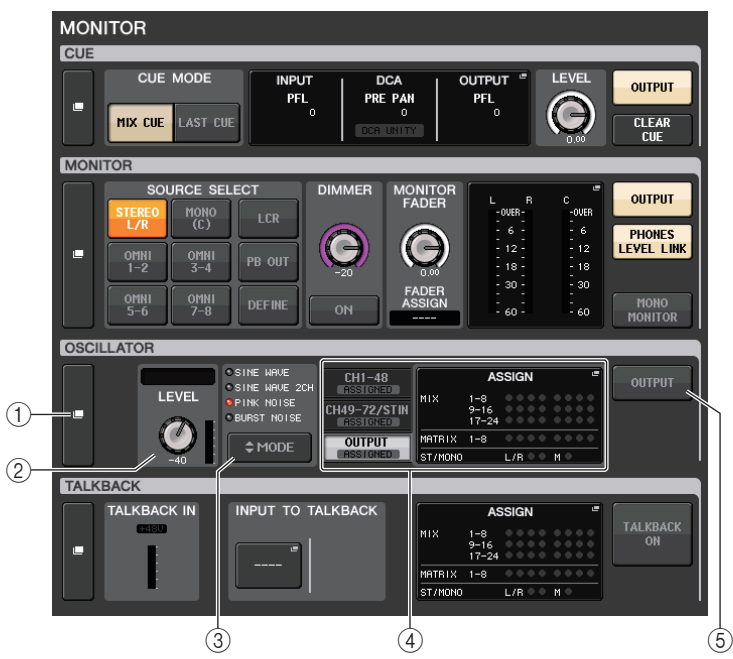

### 1 **Botón de pantalla OSCILLATOR**

Cuando se pulsa este botón, aparece la pantalla OSCILLATOR, donde puede realizar ajustes de oscilador detallados.

### 2 **Campo OSCILLATOR LEVEL (nivel de oscilador)**

Indica la frecuencia y el nivel del oscilador seleccionado en ese momento. Un medidor en este campo indica el nivel de salida del oscilador. Presione el mando LEVEL para ajustar el nivel del oscilador mediante el mando multifunción.

### 3 **Campo OSCILLATOR MODE (modo de oscilador)**

Indica el modo de oscilador seleccionado actualmente. Pulse varias veces el botón MODE para alternar entre los modos.

### 4 **Campo OSCILLATOR ASSIGN (asignación de oscilador)**

Se ilumina un indicador para indicar el destino de salida del oscilador seleccionado actualmente (canales de entrada o buses). Utilice las fichas de la izquierda para seleccionar los canales o buses que mostrar.

### **NOTA**

En el caso de CL3/CL1, algunos canales no existen en esos modelos y no aparecerán.

### 5 **Botón OSCILLATOR OUTPUT (salida del oscilador)**

Activa o desactiva la salida del oscilador.

### **Ventana OSCILLATOR (oscilador)**

Puede realizar ajustes detallados para el oscilador. Esta ventana aparece cuando se pulsa el botón de pantalla OSCILLATOR en la pantalla MONITOR.

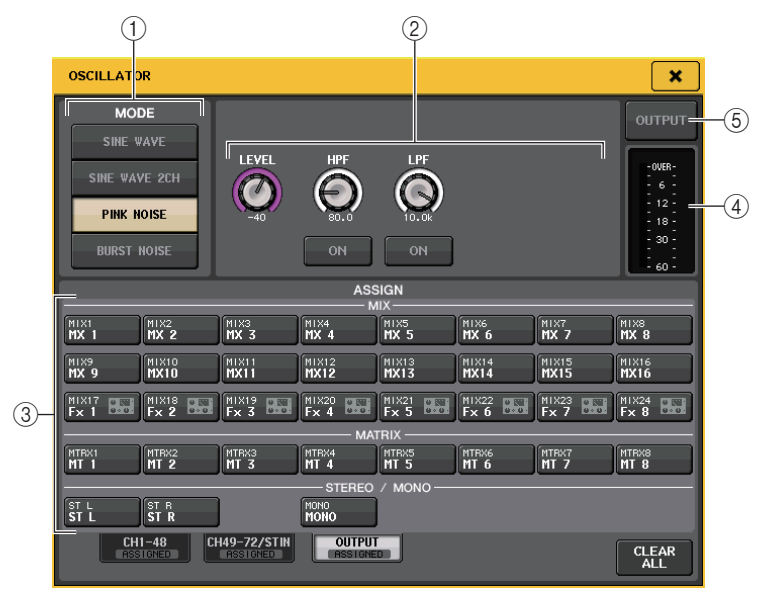

### 1 **Botón OSCILLATOR MODE (modo de oscilador)**

Seleccione uno de los cuatro modos de funcionamiento cuando el oscilador está activado:

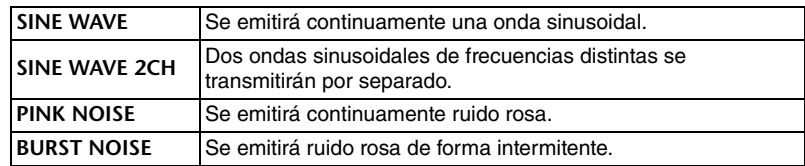

### 2 **Campo de parámetros**

Permite ajustar los parámetros del oscilador. Los controladores y sus funciones en este campo varían según el modo seleccionado.

### **Modo = SINE WAVE**

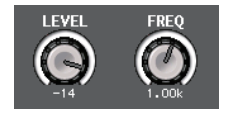

- **Mando LEVEL**.......Indica el nivel de salida de la onda sinusoidal. Puede ajustar el valor utilizando el mando multifunción.
- **Mando FREQ** ........Indica la frecuencia de la onda sinusoidal. Puede ajustar el valor utilizando el mando multifunción.

#### **Modo = SINE WAVE 2CH**

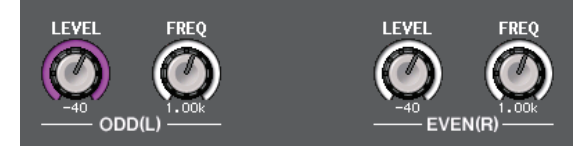

- **Mando LEVEL (ODD/L)** ..... Indica el nivel de salida de la onda sinusoidal del lado ODD/L. Puede ajustar el valor utilizando el mando multifunción.
- **Mando FREQ (ODD/L)**....... Indica la frecuencia de la onda sinusoidal del lado ODD/L. Puede ajustar el valor utilizando el mando multifunción.
- **Mando LEVEL (EVEN/R)** ... Indica el nivel de salida de la onda sinusoidal del lado EVEN/R. Puede ajustar el valor utilizando el mando multifunción.
- **Mando FREQ (EVEN/R)**..... Indica la frecuencia de la onda sinusoidal del lado EVEN/R. Puede ajustar el valor utilizando el mando multifunción.

De forma predeterminada, ODD(L) se ajusta en 1 kHz y EVEN(R) en 400Hz. En este momento, hay dos medidores (L y R).

### **Modo = PINK NOISE**

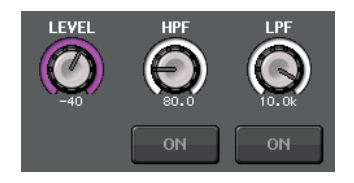

- **Mando LEVEL**.......Indica el nivel de salida del ruido rosa. Puede ajustar el valor utilizando el mando multifunción.
- **Mando HPF** ...........Indica la frecuencia de corte del filtro de paso alto que procesa el ruido rosa. Puede ajustar el valor utilizando el mando multifunción. Utilice el botón que hay debajo del mando para activar o desactivar el filtro de paso alto.
- **Mando LPF**............Indica la frecuencia de corte del filtro de paso bajo que procesa el ruido rosa. Puede ajustar el valor utilizando el mando multifunción. Utilice el botón que hay debajo del mando para activar o desactivar el filtro de paso bajo.

#### **Modo = BURST NOISE**

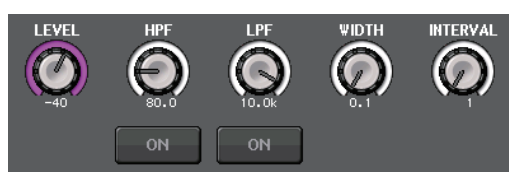

**• Mando LEVEL, mando HPF y mando LPF**

....................Igual que en el modo PINK NOISE.

- **WIDTH** ...................Indica la duración del sonido que se emite intermitentemente. Puede ajustar el valor utilizando el mando multifunción.
- **INTERVAL** .............Indica la duración del silencio entre ráfagas de ruido. Puede ajustar el valor utilizando el mando multifunción.

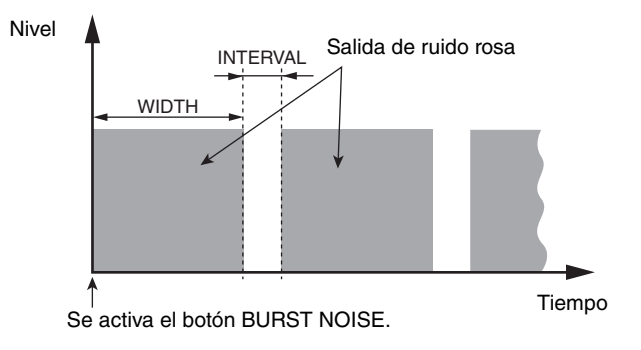

### 3 **Sección ASSIGN (asignación)**

Permite seleccionar un canal al que se enviará la señal del oscilador. Pulse una de las tres fichas que figuran en la parte inferior para seleccionar el tipo de canales mostrado y, a continuación, pulse los botones de los canales deseados (es posible realizar selecciones múltiples). El indicador "ASSIGNED" se ilumina en verde en la ficha que contiene la selección.

Si el modo se ajusta en SINE WAVE 2CH, la señal sale por el lado impar (lado ODD(L)) o par (lado EVEN(R)) del canal seleccionado. Por ejemplo, la señal ajustada en ODD(L) sale en MIX1 y la señal ajustada en EVEN(R) sale en MIX2.

Puede pulsar el botón CLEAR ALL para anular todas las selecciones.

### **NOTA**

En el caso de CL3/CL1, algunos canales no existen en esos modelos y no aparecerán.

#### 4 **Sección de medidor**

Indica el nivel de salida del oscilador.

#### 5 **Botón OSCILLATOR OUTPUT (salida del oscilador)**

Activa o desactiva la salida del oscilador. Si el botón se activa, la señal del oscilador se enviará al canal de entrada o bus que seleccionó en la sección ASSIGN. Cuando vuelva a pulsar el botón, se desactivará el oscilador.

# **Medidores**

En este capítulo se explica la pantalla METER que muestra los vúmetros de entrada y salida de todos los canales y las operaciones relativas al puente de vúmetro MBCL

# <span id="page-133-0"></span>**Operaciones de la pantalla METER**

Al acceder a la pantalla METER, puede ver los niveles de entrada y salida de todos los canales de la pantalla, o bien cambiar los puntos de medición del vúmetro (los puntos de la ruta de señal en los que se detecta el nivel). Para acceder a la pantalla METER, pulse el campo del mismo nombre en el área de acceso a las funciones.

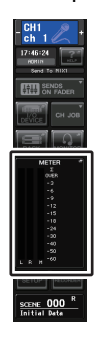

### **Ficha INPUT/OUTPUT/RTA**

Utilice estas fichas para alternar entre la pantalla INPUT METER, la pantalla OUTPUT METER y la pantalla RTA.

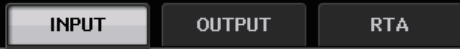

### **Pantalla INPUT METER**

Esta pantalla muestra los medidores y faders de todos los canales de entrada.

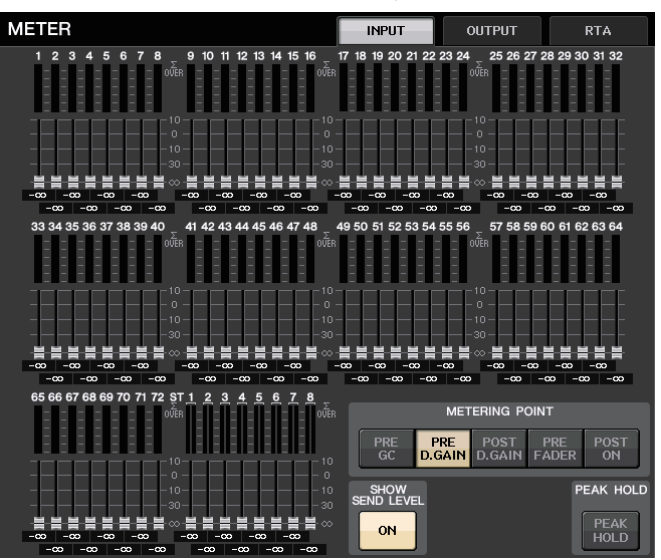

#### **NOTA**

En el caso de CL3/CL1, algunos canales no existen en esos modelos y no aparecerán.

### **Pantalla OUTPUT METER**

Esta pantalla muestra los medidores y faders de todos los canales de salida.

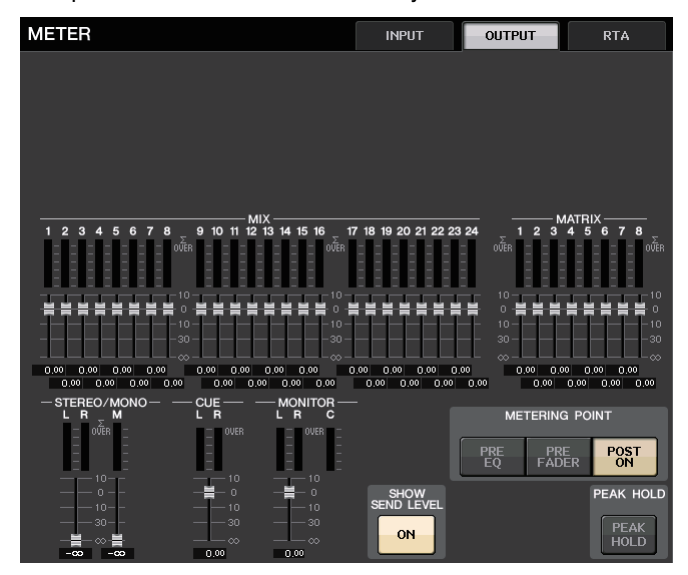

POST

### **Pantalla de nivel de fader y medidor**

Esta área muestra el medidor y fader de cada canal.

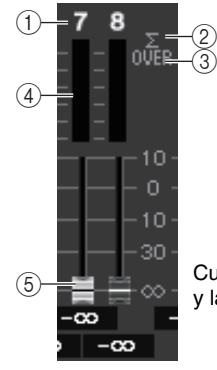

Cuando la tecla [ON] del canal 7 está activada y la tecla [ON] del canal 8 está desactivada

1 **Número de canal** Indica el número del canal.

### 2 **Indicador de saturación Σ**

Se ilumina para indicar que una señal se satura en algún punto del canal.

### 3 **Indicador OVER (saturación)**

Se ilumina si la señal se satura en la sección de entrada del canal.

### 4 **Medidores**

Indica el nivel de entrada o salida del canal.

#### 5 **Faders**

El nivel del canal viene indicado por la posición del fader y por un valor numérico (en dB) que aparece inmediatamente debajo del fader. Si la tecla [ON] del canal está desactivada, el fader se vuelve gris.

### **NOTA**

Pulse cualquier parte del área del medidor para asignar el banco de faders correspondiente a la sección Centralogic.

### **Pantalla del fader de Centralogic**

Esta área muestra el nivel de los faders definidos actualmente en la sección Centralogic.

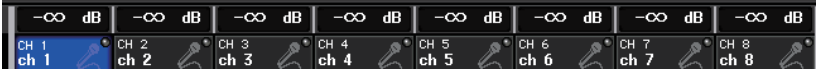

### **Campo METERING POINT**

Seleccione una de las opciones siguientes como el punto de medición en el que se detectará el nivel. El punto de medición del vúmetro se puede especificar con independencia de los canales de entrada y los canales de salida.

### Q**Para INPUT METER**

- **PRE GC** .................Inmediatamente antes de GAIN COMPENSATION
- **PRE D.GAIN** ..........Inmediatamente antes de DIGITAL GAIN
- **POST D. GAIN**.......Inmediatamente después de DIGITAL GAIN
- **PRE FADER**...........Inmediatamente antes del fader (Inmediatamente antes INPUT DELAY)
- **POST ON**...............Inmediatamente después de la tecla [ON]

### **Para OUTPUT METER**

- **PRE EQ** .................Inmediatamente antes del ecualizador
- **PRE FADER**...........Inmediatamente antes del fader
- **POST ON**...............Inmediatamente después de la tecla [ON]

### **NOTA**

En la consola CL3 o CL1, el punto de medición para los canales de salida afectará también al puente de vúmetro opcional (MBCL).

### **Botón PEAK HOLD**

Active este botón para retener la indicación de nivel de pico en cada medidor. Desactive este botón para eliminar la indicación de retención de pico. Las operaciones de activación/desactivación del botón PEAK HOLD afectarán a los canales de entrada y de salida, así como al puente de vúmetro MBCL. Al desactivar este botón, se borrará la indicación del nivel de pico que se ha mantenido.

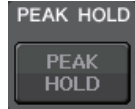

### **NOTA**

También se puede asignar la función de activación/desactivación del botón PEAK HOLD a una tecla definida por el usuario ([página](#page-229-0) 230).

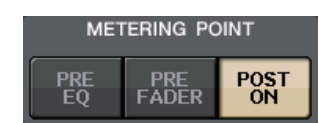

**METERING POINT PRE** POST PRE<br>**D.GAIN** D.GAIN FADER

### **Botón SHOW SEND LEVEL**

Si cambia al modo SENDS ON FADER cuando este botón está activado, en color y la posición de los faders en la pantalla INPUT METER muestran el tipo de bus de destino de envío, el nivel de envío a ese bus y el estado de ON/OFF.

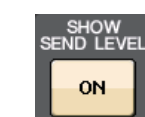

### Q**Para INPUT METER**

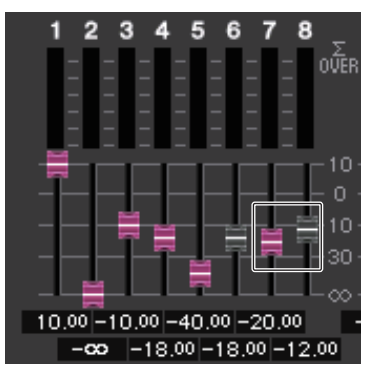

### **Color de fader**

El color del canal es el mismo que el bus MIX/MATRIX seleccionado actualmente (SEND MAIN).

La posición del fader es el nivel de la señal enviada al bus.

El fader se vuelve gris si cambia el botón SEND a OFF o desactiva el canal.

### **Para OUTPUT METER**

Solo el fader de la señal enviada desde el bus MIX al bus MATRIX cambia de color.

### **Pantalla RTA METER**

Esta es la pantalla del analizador en tiempo real. Los resultados de un análisis de frecuencia de la fuente seleccionada se muestran en la banda de 1/6 de octava (banda 61).

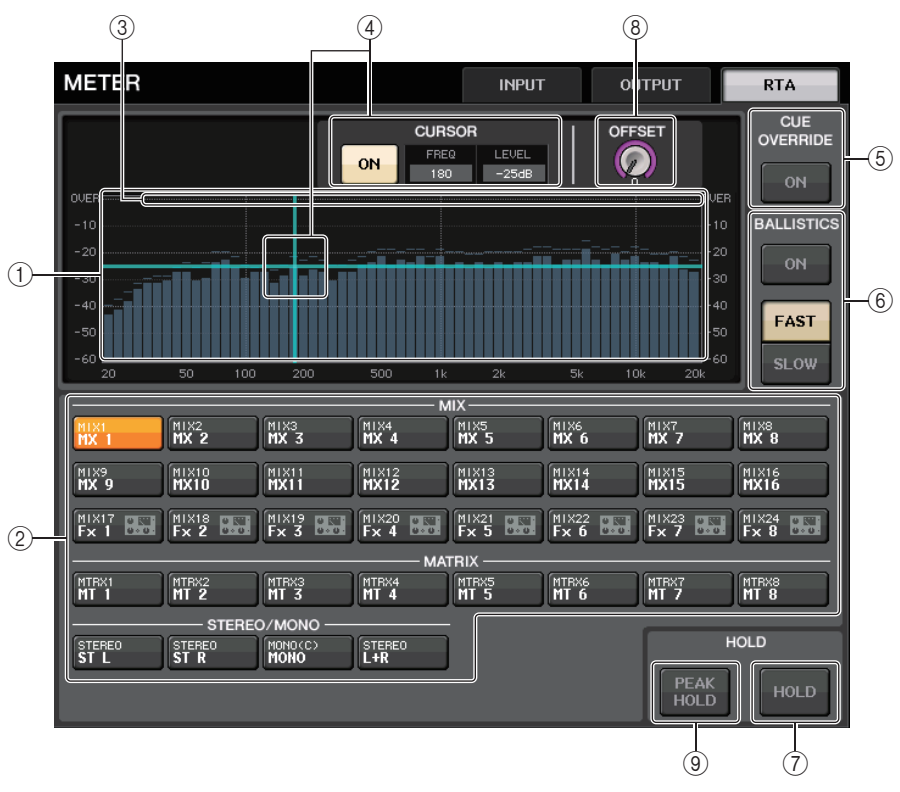

### 1 **Gráfico de respuesta de frecuencia**

Un gráfico de un análisis de frecuencia se muestra en la banda de 1/6 de octava.

2 **Botones de selección de origen**

Utilice estos botones para especificar el canal de salida cuya respuesta de frecuencia desea ver.

3 **Pantalla OVER**

Los datos que superan 0dB se muestran igual que el indicador OVER.

4 **Pantalla de cursor de retícula**

Se muestran la frecuencia y el nivel en el punto que toca en el gráfico.

#### 5 **Botón CUE OVERRIDE**

Si se activa este botón, la señal de escucha ajustada en la pantalla CUE se envía al analizador en tiempo real y se muestra un análisis.

- Si el CUE MODE se ajusta en MIX CUE, el análisis de frecuencia se realiza en una señal que es una mezcla de todos los canales seleccionados en la pantalla CUE.
- Si CUE MODE se ajusta a 5.1 SOLO, la señal se trata como LAST CUE. Es decir, el análisis de frecuencia se realiza en la señal POST ON del canal de entrada.
- Si se configura CUE en 2 canales, los botones serán los que se muestran a continuación.

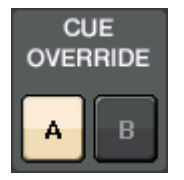

### 6 **Campo BALLISTICS**

- Botón BALLISTICSAl ajustar este interruptor en ON puede añadir la velocidad de la disminución al gráfico.
- Botón selector FAST/SLOWUtilice este botón para ajustar la velocidad de disminución (FAST/SLOW).

### 7 **Botón HOLD (retención)**

Pulse este botón para mantener el gráfico que muestra la respuesta de frecuencia.

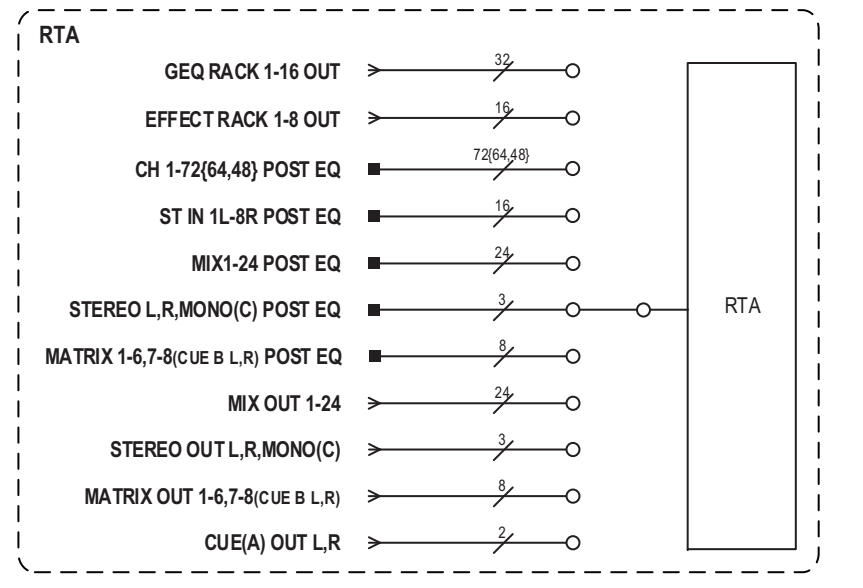

### 8 **Ganancia de desplazamiento**

Si el nivel de una frecuencia es bajo, puede que los resultados de su análisis no aparezcan con claridad en un gráfico. La adición de la ganancia de desplazamiento mejora la visibilidad en los gráficos de este tipo de resultados. Puede ajustar esta ganancia en un valor comprendido entre 0 y +30 dB.

### **NOTA**

El valor de este parámetro se aplica exactamente igual a las ventanas RTA METER, HPF/EQ, GEQ y PEQ.

### 9 **Botón PEAK HOLD**

Active este botón para retener la indicación de nivel de pico en los gráficos de análisis de frecuencia. Desactive este botón para eliminar la indicación de retención de pico.

#### **NOTA**

Los ajustes del botón PEAK HOLD, del botón RTA y de la ganancia de desplazamiento se almacenan aunque se apague la consola.

### **Pantalla METER (modo Surround)**

Si ajusta un bus en el modo Surround en BUS SETUP, aparece la pantalla METER tal y como se muestra a continuación.

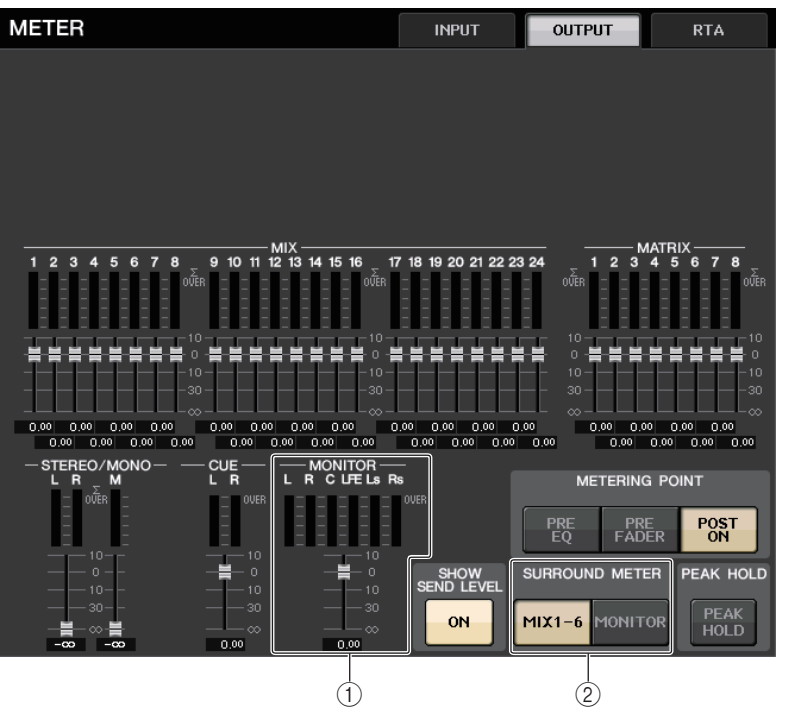

### 1 **MONITOR**

Medidores para MIX1-6. La disposición de L R C LFE Ls y Rs es la misma que la establecida en la pantalla SURROUND SETUP.

### 2 **Botón de selección SURROUND METER**

Selecciona los medidores que aparecen en el área de acceso a las funciones.

**• MIX1-6**

Origen de MIX1-6.

**• MONITOR**

 Origen seleccionado en SURROUND MONITOR. Para 2CH MONITOR, la posición sigue siendo 5.1, pero con medidores solo para L y R.

### **Pantalla METER (cuando se utiliza CUE de 2 canales)**

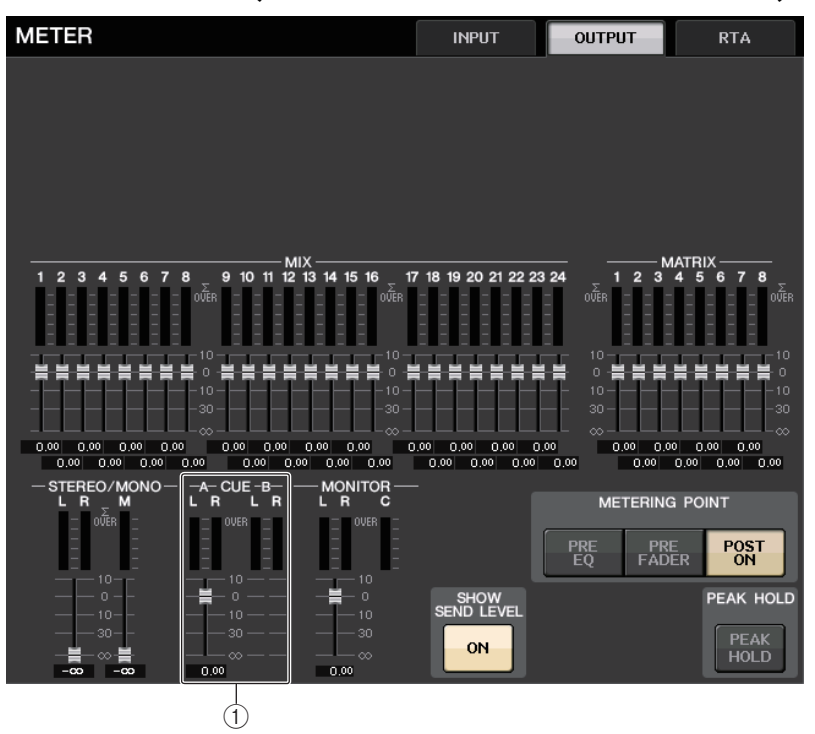

1 **CUE (escucha)** Contadores para CUE A y CUE B.

### **Pantalla de área de acceso a las funciones**

Si ajusta un bus en el modo Surround en BUS SETUP, aparece la pantalla METER en el área de acceso a las funciones, tal y como se muestra a continuación.

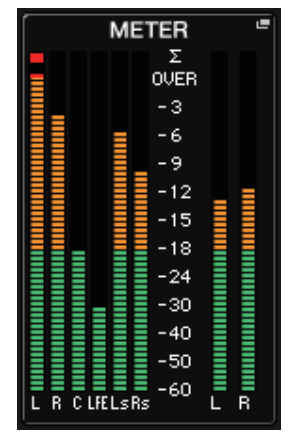

Las especificaciones de la pantalla son las siguientes.

• Se muestra el medidor de la señal SURROUND a la izquierda y el medidor de la señal STEREO a la derecha. La disposición de L R C LFE Ls y Rs es la misma que la establecida en la pantalla SURROUND SETUP.

Cuando funciona la escucha

- aparece EFFECT CUE a la derecha, como es habitual.
- La pantalla 5.1 SOLO CUE se actualiza a la izquierda. Sin embargo, si CUE MODE se ajusta en 5.1 SOLO, no se puede realizar otra escucha que no sea 5.1 SOLO CUE.
- Toque la zona de la pantalla CUE (o 5.1 SOLO) para borrar la escucha, como es habitual.

# **Utilización del puente de vúmetros MBCL (opcional) en la consola CL3 o CL1**

Si un puente de vúmetros opcional (MBCL) está instalado en la consola CL3 o CL1, siempre podrá ver los niveles de salida de los canales MIX, MATRIX, STEREO, MONO y CUE, del mismo modo que en la sección de medidores de CL5.

Los medidores del MBCL indican los niveles de salida del canal MIX y el canal MATRIX en pasos de 12 segmentos (OVER, -3dB, -6dB, -9dB, -12dB, -15dB, -18dB, -24dB, -30dB, -40dB, -50dB, -60dB).

Puede seleccionar el punto de medición (el punto en el que se detecta el nivel) desde las opciones siguientes. Para obtener más información sobre cómo cambiar el punto de medición, consulte la sección "[Operaciones de la pantalla METER](#page-133-0)" ([página](#page-133-0) 134).

- **PRE EQ**..................Inmediatamente antes del ecualizador
- **PRE FADER**...........Inmediatamente antes del fader
- **POST ON**...............Inmediatamente después de la tecla [ON]

# **Ecualizador gráfico, Ecualizador paramétrico, Efectos y PREMIUM RACK**

En este capítulo se explica el uso de los bastidores de ecualizador gráfico, ecualizador paramétrico, efectos y Premium Rack integrados.

# **Acerca del bastidor virtual**

La consola serie CL permite utilizar el ecualizador gráfico (en lo sucesivo abreviado como "GEQ"), el ecualizador paramétrico (en lo sucesivo abreviado como "PEQ" y los efectos/ procesadores incorporados para modificar las señales. Puede utilizar dos tipos de GEQ: 31BandGEQ, que le permite ajustar libremente treinta y una bandas (regiones de frecuencia) y Flex15GEQ, que le permite ajustar quince bandas a elegir de entre las treinta y una totales. El 8Band PEQ le permite ajustar libremente 8 bandas (regiones de frecuencia) y además incluye un filtro HPF, un filtro LPF y 3 filtros de banda eliminada.

También puede utilizar 54 tipos de efectos diferentes. Las consolas serie CL incorporan el Premium Rack, que utiliza la tecnología VCM. Esta tecnología modela circuitos analógicos a nivel de componentes para reproducir fielmente asombrosos sonidos analógicos. Premium Rack ofrece nueve tipos de procesadores.

Para utilizar un bastidor GEQ, PEQ, de efectos o Premium Rack, debe montarlos en cada bastidor virtual y asignar un patch para la entrada y la salida de ese bastidor a la ruta de la señal deseada. Dicho de otro modo, el funcionamiento es exactamente el mismo que si se instalara un procesador de señales o dispositivo de efectos en un bastidor real y se utilizaran cables de conexión para conectarlo. Puede montar una instancia de bastidor GEQ o PEQ en cada uno de los dieciséis bastidores 1–16 y EFFECT, una instancia de bastidor de efectos en cada uno de los ocho bastidores 1-8 y una instancia de Premium Rack en cada uno de los ocho bastidores 1-8.

Es posible utilizar un máximo de dos canales de entrada y salida para cada bastidor. (Sin embargo, si se instala "31BandGEQ" en un bastidor, solo habrá un canal para la entrada y otro para la salida).

La figura siguiente muestra el flujo de la señal de los bastidores virtuales.

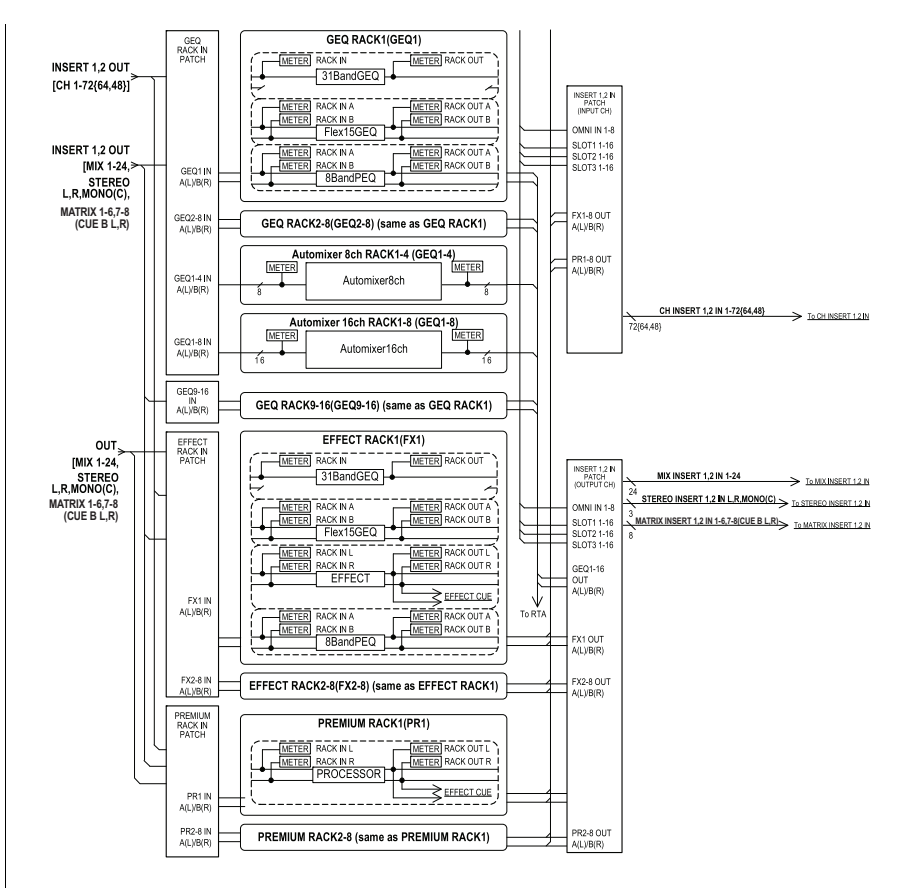

### **NOTA**

- Además de los bastidores virtuales para GEQ, PEQ, efectos y Premium Rack, la consola CL proporciona bastidores para montar un dispositivo de E/S (por ejemplo, serie R) o amplificadores principales externos (Yamaha AD8HR, SB168-ES, etc.). Consulte información detallada en "[Dispositivos de E/S y amplificadores externos](#page-172-0)" [\(página](#page-172-0) 173).
- Con la versión CL V1.7 y posteriores, puede utilizar la tecla [SEL] para cambiar los canales en las ventanas emergentes EFFECT, GEQ y PREMIUM RACK.

Al pulsar la tecla [SEL] del panel superior en la ventana emergente EFFECT mientras acciona el parámetro de efecto, cambiará a la ventana del efecto que se haya insertado en ese canal. Lo mismo se produce en la ventana emergente GEQ y la ventana emergente PREMIUM RACK. También puede cambiar de la ventana emergente EFFECT a la ventana emergente GEQ o PREMIUM RACK. Los siguientes elementos cambian en función del canal de destino.

- Pantalla de canal seleccionado en el área de acceso a las funciones
- Canal accionado en CL Editor sincronizado

Si no hay ningún ajuste de inserción en un canal que se ha seleccionado, aparecerá un cuadro de diálogo de notificación.

# **Operaciones del bastidor virtual**

En esta sección se explica cómo montar un bastidor GEQ, PEQ o de efectos en el bastidor virtual y asignar un patch para la entrada y salida del bastidor, como ejemplo.

### **PROCEDIMIENTO**

- **1. En el área de acceso a las funciones, pulse el botón RACK.**
- **2. En la parte superior de la ventana VIRTUAL RACK, pulse la ficha GEQ 1-8, GEQ 9-16 o EFFECT.**
- **3. Para montar un GEQ, PEQ o efecto en el bastidor, pulse el botón de montaje en bastidor de dicho bastidor.**
- **4. Utilice los botones del campo MODULE SELECT de la ventana RACK MOUNTER para seleccionar el elemento que desea montar y pulse el botón OK.**
- **5. Pulse el botón INPUT PATCH.**
- **6. En la ventana CH SELECT, seleccione el origen de entrada y pulse el botón OK.**
- **7. Pulse el botón OUTPUT PATCH.**
- **8. En la ventana CH SELECT, seleccione el destino de salida y pulse el botón OK.**

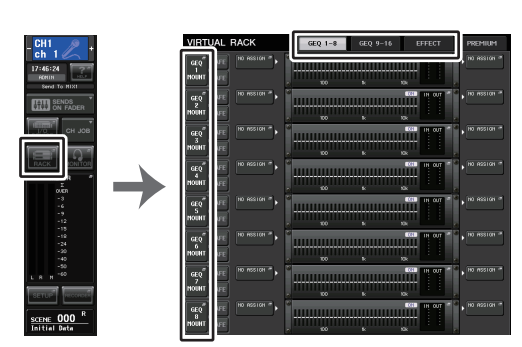

**Ventana VIRTUAL RACK**

**Área de acceso a las funciones**

### **NOTA**

- En los pasos 6 y 8, puede realizar ajustes, por ejemplo, para que no se abra el cuadro de diálogo de confirmación [\(página](#page-228-1) 229).
- El tipo de GEQ, PEQ o efecto montado en cada bastidor, sus ajustes de parámetros y los ajustes de origen de entrada y destino de salida se guardan como parte de la escena.

# **Pantalla VIRTUAL RACK**

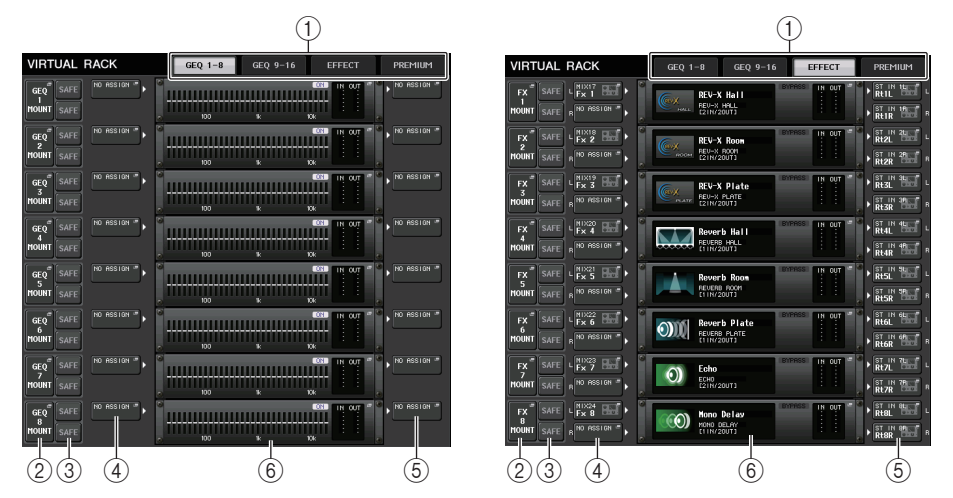

### 1 **Fichas de bastidor**

Seleccione el tipo de bastidor que desea mostrar en la pantalla. Puede elegir entre GEQ 1-8, GEQ 9-16 (bastidor GEQ), EFFECT (bastidor de efectos) o PREMIUM (Premium Rack).

### 2 **Botón de montaje en bastidor**

Pulse este botón para abrir la ventana RACK MOUNTER, en la que podrá seleccionar el tipo de bastidor que desea montar.

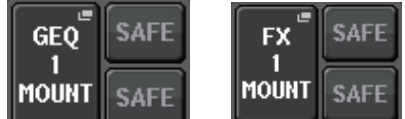

### 3 **Botón SAFE (recuperación segura)**

Activa o desactiva la función Recall Safe del bastidor. Si este botón está activado para un bastidor, su contenido y sus parámetros no cambiarán al recuperarse una escena. Para obtener más información sobre Recall Safe, consulte "[Utilización de la función](#page-81-0)  [Recall Safe](#page-81-0)" ([página](#page-81-0) 82).

Los ajustes de Recall Safe de cada bastidor no se conservan en los patches de entrada/ salida de ese bastidor. Los ajustes de Recall Safe para patches deben realizarse en el canal de origen de entrada o de destino de salida.

### 4 **Botón INPUT PATCH (patch de entrada)**

Si el tipo es EFFECT, aparecerán dos botones (L/R). Si el tipo es Flex15GEQ u 8BandPEQ, aparecerán dos botones (A/B). Si el tipo es 31BandGEQ, aparecerá un botón.

Pulse este botón para abrir la ventana CH SELECT, en la que podrá seleccionar la ruta de la señal con patch asignado a la entrada del bastidor.

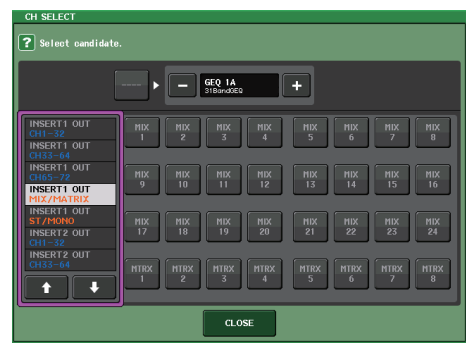

A continuación se muestran las categorías y los canales que se pueden seleccionar.

- **OUT CH** ....................................MIX 1-24, MATRIX 1-8 \*1
- **ST/MONO** .................................STEREO L/R, MONO \*1
- **INSERT 1 OUT 1-32** .................CH1-32 \*1
- **INSERT 1 OUT 33-64** ...............CH33-64 \*1
- **INSERT 1 OUT 65-72** ...............CH65-72 \*1
- **INSERT 1 OUT MIX/MATRIX**....MIX 1-24, MATRIX 1-8
- **INSERT 1 OUT ST/MONO**........STEREO L/R, MONO
- **INSERT 2 OUT 1-32** .................CH1-32 \*1
- **INSERT 2 OUT 33-64** ...............CH33-64 \*1
- **INSERT 2 OUT 65-72** ...............CH65-72 \*1
- **INSERT 2 OUT MIX/MATRIX**....MIX 1-24, MATRIX 1-8
- **INSERT 2 OUT ST/MONO**........STEREO L/R, MONO
- \*1. No se muestra para GEQ 9-16 RACK.

### **NOTA**

- En el caso de CL3/CL1, algunos canales no existen en esos modelos y no aparecerán.
- En el caso del GEQ o PEQ, si se ha asignado a una salida o entrada de inserción, el otro punto de patch se asignará automáticamente al mismo bastidor. También se activará automáticamente el modo de inserción. Además, si se anula la salida o entrada de inserción de un GEQ o PEQ, el otro punto del patch se anulará automáticamente y al mismo tiempo se desactivará el modo de inserción.
- En el caso de los efectos, si selecciona "DYNAMICS&EQ" para EFFECT TYPE, la operación es la misma que la indicada para GEQ anteriormente.
- En el caso de PREMIUM RACK, la operación es la misma que la indicada para GEQ anteriormente.
- Para obtener más información acerca de entradas y salidas de inserción, consulte "[Inserción de](#page-22-0)  [un dispositivo externo en un canal](#page-22-0)" ([página](#page-22-0) 23).

### 5 **Botón OUTPUT PATCH (patch de salida)**

Si el tipo es EFFECT, aparecerán dos botones (L/R). Si el tipo es Flex15GEQ u 8BandPEQ, aparecerán dos botones (A/B). Si el tipo es 31BandGEQ, aparecerá un botón.

Pulse este botón para abrir la ventana CH SELECT, en la que podrá seleccionar la ruta de la señal con patch asignado a la salida del bastidor.

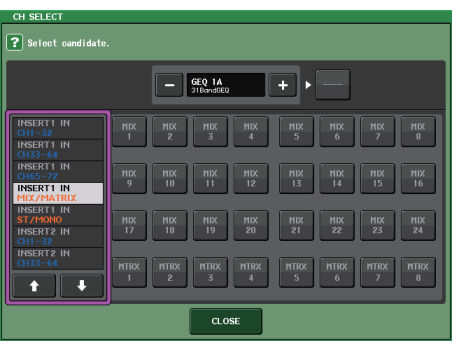

A continuación se muestran las categorías y los canales que se pueden seleccionar.

- **CH1-32**................................... CH1-32 \*1
- **CH33-64**................................. CH33-64 \*1
- **CH65-72**................................. CH65-72 \*1
- **INSERT 1 IN 1-32** .................. CH1-32 \*1
- **INSERT 1 IN 33-64** ................ CH33-64 \*1
- **INSERT 1 IN 65-72** ................ CH65-72 \*1
- **INSERT 1 IN MIX/MATRIX** .... MIX 1-24, MATRIX 1-8
- **INSERT 1 IN ST/MONO**......... STEREO L/R, MONO
- **INSERT 2 IN 1-32** .................. CH1-32 \*1
- **INSERT 2 IN 33-64** ................ CH33-64 \*1
- **INSERT 2 IN 65-72** ................ CH65-72 \*1
- **INSERT 2 IN MIX/MATRIX** .... MIX 1-24, MATRIX 1-8
- **INSERT 2 IN ST/MONO**......... STEREO L/R, MONO

\*1. No se muestra para GEQ 9-16 RACK.

### **NOTA**

- En el caso de CL3/CL1, algunos canales no existen en esos modelos y no aparecerán.
- Si utiliza los datos de ajuste de la CL5 en la CL3/CL1 o los datos de ajuste de la CL3 en la CL1, los botones aparecerán tachados si están asignados a un canal que no exista en ese modelo.

### 6 **Contenedor de bastidor**

Indica el contenido del bastidor. Este contenedor varía según el tipo de bastidor seleccionado en la ventana RACK MOUNTER.

**• Si no hay nada montado:**

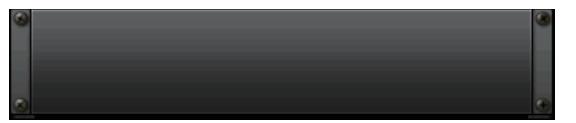

Pulse esta área para abrir la ventana RACK MOUNTER, en la que podrá seleccionar el GEQ o el efecto que se montará en el bastidor.

**• Si está montado 31BandGEQ:**

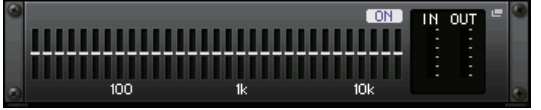

Esta área indica la configuración de cada banda, estado de activación o desactivación de GEQ y nivel de entrada/salida. Pulse esta área para abrir la ventana GEQ EDIT, en la que puede modificar los ajustes de GEQ.

### **• Si está montado Flex15GEQ:**

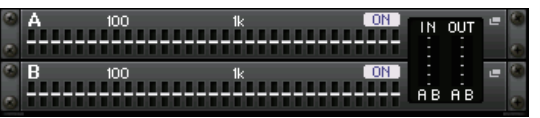

Esta área indica la configuración de cada banda, estado de activación o desactivación de GEQ y los niveles de entrada y salida de A y B respectivamente. Pulse esta área para abrir la ventana GEQ EDIT, en la que puede modificar los ajustes de GEQ para A y B.

### **• Si está montado 8BandPEQ:**

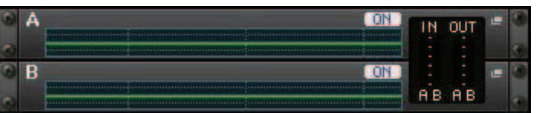

Esta área indica la respuesta de frecuencia de EQ, el estado de activación o desactivación de PEQ y los niveles de entrada y salida de A y B respectivamente. Pulse esta área para abrir la ventana PEQ EDIT, en la que puede modificar los ajustes de PEQ para A y B.

**• Si hay un bastidor de efectos montado (solo bastidor EFFECT):**

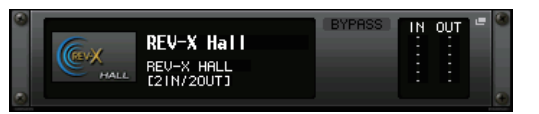

Esta área indica el tipo de efecto, número de entradas y salidas, estado de activación/ desactivación de la omisión y el nivel de entrada/salida. Pulse esta área para abrir la ventana EFFECT EDIT, en la que puede modificar los ajustes de efectos.

**• Si está montado 16ch Automixer (solo bastidor 1-8 de GEQ):**

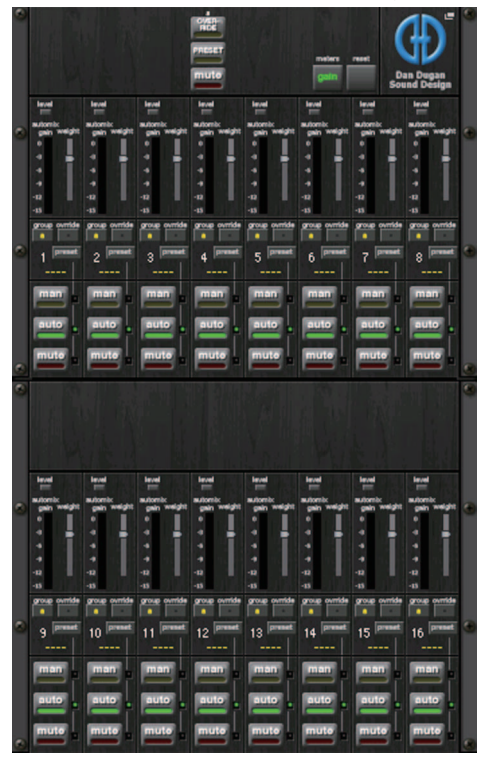

**• Si está montado 8ch Automixer (solo bastidor 1-4 de GEQ):**

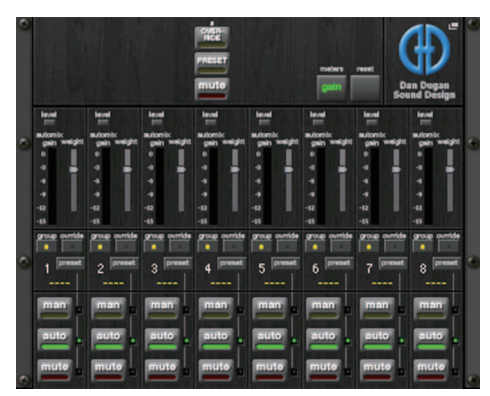

Pulse esta área para abrir la ventana AUTOMIXER EDIT, en la que puede modificar los ajustes de mezclador automático.

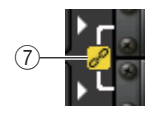

### 7 **Indicador de enlace**

Indica que un bastidor de número impar y un bastidor de número par del 31BandGEQ, A y B del Flex15GEQ o A y B del 8BandPEQ están enlazados entre sí.

### **Ventana RACK MOUNTER**

Permite montar un GEQ, PEQ o efecto en el bastidor. Esta ventana aparecerá si se pulsa el botón de montaje en bastidor en la ventana VIRTUAL RACK.

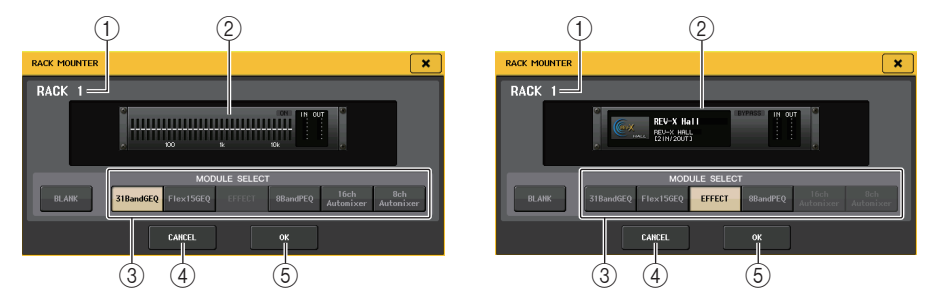

### 1 **Número de bastidor**

Indica el número del bastidor seleccionado.

### 2 **Bastidor virtual**

Esta área indica el GEQ o efecto seleccionado mediante los botones MODULE SELECT.

### 3 **Campo MODULE SELECT (selección de módulo)**

Permite seleccionar el ecualizador gráfico (GEQ) o el efecto que se montará en el bastidor. Cada botón tiene la siguiente función.

- **Botón BLANK** ....................... Elimina el GEQ o efecto montado en ese momento en el bastidor; el bastidor quedará vacío.
- **Botón 31BandGEQ**............... Monta un 31BandGEQ en el bastidor.
- •**Botón Flex15GEQ**................. Monta un Flex15GEQ en el bastidor.
- •**Botón 8BandPEQ** ................. Monta un 8BandPEQ en el bastidor.
- **• Botón EFFECT (solo para el bastidor EFFECT)**

........................ Monta un efecto en el bastidor.

**• Botón 16ch Automixer (solo bastidor 1 de GEQ)**

........................ Monta un 16ch Automixer en el bastidor.

**• Botón 8ch Automixer (solo bastidor 1 de GEQ)**

........................ Monta un 8ch Automixer en el bastidor.

### **NOTA**

- Los patches de entrada/salida se desactivarán si cambia el elemento montado en un bastidor.
- El 16ch Automixer se utiliza en los bastidores 1 a 8, y el 8ch Automixer se utiliza en los bastidores 1 a 4.

### 4 **Botón CANCEL (cancelar)**

Cancela los cambios realizados en la ventana RACK MOUNTER y cierra la ventana.

### 5 **Botón OK (aceptar)**

Aplica los cambios realizados en la ventana RACK MOUNTER y cierra la ventana.

### **NOTA**

Tenga en cuenta que si elimina un GEQ, PEQ o efecto ya montado en el bastidor y cierra la ventana RACKMOUNTER, se eliminarán todas las modificaciones en los ajustes de parámetros de ese GEQ, PEQ o efecto. Si aún no ha cerrado la ventana, puede recuperar los ajustes de parámetros montando el mismo GEQ, PEQ o efecto otra vez.

# **Operaciones del ecualizador gráfico**

La consola serie CL le permite montar un GEQ en los bastidores GEQ 1-16 y aplicarle el patch a la salida de inserción y entrada de inserción de un canal de entrada (solo bastidores 1-8 de GEQ), un canal MIX/MATRIX o un canal STEREO/MONO. También puede montarlo en los bastidores EFFECT 1–8 (FX 1-8) y asignarle el patch a la entrada/salida de inserción de un canal de entrada, canal MIX/MATRIX o canal STEREO/MONO. La ganancia de cada banda puede ajustarse con los faders y las teclas [ON] de la sección Centralogic. Se proporcionan los dos tipos siguientes de GEQ.

### Q**31BandGEQ**

Es un ecualizador gráfico monoaural de 31 bandas. Cada banda tiene un ancho de 1/3 de octava, el intervalo de ganancia ajustable es ±15 dB y es posible ajustar la ganancia de las treinta y una bandas. Si se monta un 31BandGEQ en un bastidor, puede utilizarse un canal de entrada y salida para este último.

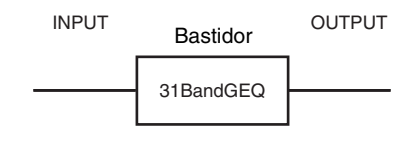

### Q**Flex15GEQ**

Es un GEQ monoaural de 15 bandas. Cada banda tiene un ancho de 1/3 de octava y el intervalo de ganancia ajustable es de ±15 dB. Flex15GEQ le permite ajustar la ganancia de quince de las mismas treinta y una bandas del 31BandGEQ. (Una vez que

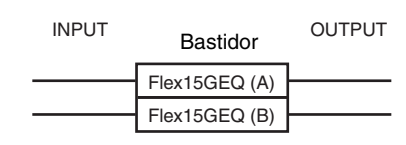

haya utilizado quince bandas de ajuste, no podrá ajustar la ganancia de otra banda hasta que restablezca una banda previamente ajustada al ajuste plano).

Un bastidor para el cual se haya seleccionado Flex15GEQ tendrá dos unidades Flex15GEQ montadas (aparecen como "A" y "B" respectivamente) y permitirá dos canales de entrada y salida.
# **Inserción de un GEQ en un canal**

En esta sección se explica cómo insertar un GEQ en el canal seleccionado para su uso.

#### **PROCEDIMIENTO**

- **1. Consulte los pasos 1-8 en "[Operaciones del bastidor virtual](#page-140-0)" ([página](#page-140-0) 141) para montar un GEQ en un bastidor y establecer su origen de entrada y su destino de salida.**
- **2. En el campo GEQ, pulse el contendor del bastidor en el cual ha montado el GEQ.**
- **3. Si está utilizando un origen estéreo, pulse el botón RACK LINK para enlazar las dos unidades GEQ.**
- **4. Pulse el botón GEQ ON/OFF para activar el GEQ.**

### **NOTA**

- Si está utilizando un origen estéreo, puede montar un Flex15GEQ o bien montar dos unidades 31BandGEQ en bastidores adyacentes pares e impares. Así podrá enlazar las dos unidades GEQ en una etapa posterior.
- Puede ver los niveles de entrada y salida del GEQ en el bastidor en el campo GEQ.
- Para obtener información adicional sobre las operaciones de GEQ, consulte la siguiente sección "[Uso del 31BandGEQ](#page-145-0)" [\(página](#page-145-0) 146) o "[Utilización del Flex15GEQ"](#page-146-0) ([página](#page-146-0) 147).

# **Ventana GEQ EDIT**

#### **NOTA**

Las ventanas 31BandGEQ y Flex15GEQ son prácticamente idénticas. Sin embargo, la de Flex15GEQ muestra de forma individual dos unidades de GEQ (A y B) montadas en un solo bastidor.

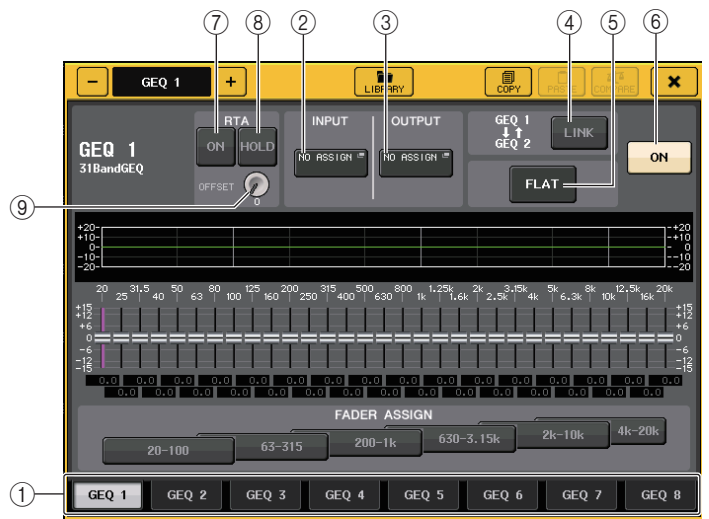

#### 1 **Fichas de selección de bastidor**

Alterne entre GEQ 1-8 o entre GEQ 9-16. Para un bastidor en el que se ha montado un Flex15GEQ, las fichas se dividirán como xA y xB (donde x es el número del bastidor).

### 2 **Botón INPUT (entrada)**

Pulse este botón para abrir la ventana CH SELECT, en la que podrá seleccionar el origen de entrada del bastidor. El procedimiento de funcionamiento es el mismo que el del botón INPUT, en el campo GEQ.

#### 3 **Botón OUTPUT (salida)**

Pulse este botón para abrir la ventana CH SELECT, en la que podrá seleccionar el destino de salida del bastidor. El procedimiento de funcionamiento es el mismo que el del botón OUTPUT, en el campo GEQ.

### 4 **Botón RACK/LINK**

Pulse este botón para abrir la ventana RACK LINK, en la que podrá enlazar unidades de GEQ adyacentes.

En el caso de un 31BandGEQ, se enlazarán las unidades de GEQ en bastidores adyacentes pares e impares. En el caso de un Flex15GEQ, se enlazarán el GEQ (A) y GEQ (B) de un mismo bastidor.

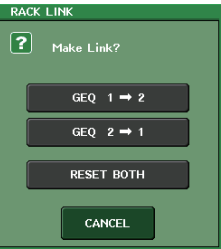

**• Botón GEQ x** ¤ **y ("x" e "y" son el número de bastidor o el número de bastidor y el carácter alfabético A o B)**

Los parámetros de "x" se copiarán a "y" y después se enlazarán.

- **• Botón GEQ y** ¤ **<sup>x</sup>** Los parámetros de "y" se copiarán a "x" y después se enlazarán.
- **• Botón RESET BOTH (restablecer ambos)** Se inicializarán los parámetros de ambos y después se enlazarán.
- **• Botón CANCEL (cancelar)**

Cancela el enlace y cierra la ventana.

#### **NOTA**

El botón RACK LINK solo aparece si el enlace es posible. Cuando se enlazan unidades GEQ, aparece un símbolo en el campo GEQ para indicar el estado de enlace.

#### 5 **Botón FLAT (plano)**

Devuelve todas las bandas del GEQ seleccionado en ese momento a 0 dB.

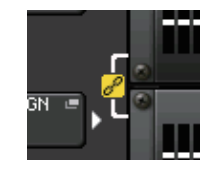

6 **Botón GEQ ON/OFF (activación/desactivación del ecualizador gráfico)** Activa o desactiva el GEQ seleccionado en ese momento.

#### 7 **Botón RTA**

Active este botón para superponer un gráfico de respuesta de frecuencia en el EQ.

#### 8 **Botón HOLD (retención)**

Pulse este botón para mantener el pico del gráfico que muestra RTA.

#### 9 **Ganancia de desplazamiento**

Si el nivel de una frecuencia es bajo, puede que los resultados de su análisis no aparezcan con claridad en un gráfico. La adición de la ganancia de desplazamiento mejora la visibilidad en los gráficos de este tipo de resultados. Puede ajustar esta ganancia en un valor comprendido entre 0 y +30 dB.

#### **NOTA**

El valor de este parámetro se aplica exactamente igual a las ventanas RTA METER, HPF/EQ, GEQ y PEQ.

# <span id="page-145-0"></span>**Uso del 31BandGEQ**

Las teclas [ON] y los faders 1–8 de la sección Centralogic se utilizan para controlar el 31BandGEQ.

#### **PROCEDIMIENTO**

- **1. En el bastidor del campo GEQ, pulse el contenedor del bastidor en el cual ha montado el 31BandGEQ.**
- **2. Pulse el botón GEQ ON/OFF para activar el 31BandGEQ.**
- **3. Pulse uno de los botones del campo FADER ASSIGN para seleccionar el grupo de bandas que controlará.**
- **4. Utilice los faders de la sección Centralogic para ajustar la banda seleccionada.**
- **5. Cuando haya terminado de realizar los ajustes, desactive los botones del campo FADER ASSIGN.**

#### **NOTA**

- Cuando un fader de la sección Centralogic está en la posición central (plana), se apaga la tecla [ON] correspondiente. Indica que no se está modificando la banda correspondiente. Si sube o baja el fader aunque solo sea un poco, la tecla [ON] se iluminará para indicar que se ha modificado esta banda. Si pulsa una tecla [ON] iluminada para que se apague, la banda correspondiente volverá de inmediato al estado plano.
- Con CL versión 2.0 o posterior, al pulsar de nuevo la tecla [ON] para esta banda se restablecerá el valor de ganancia ajustado. De esta forma, la comparación es sencilla y rápida. No obstante, tenga en cuenta que si la tecla [ON] para esta banda está apagada y pulsa la tecla [ON] para el fader de un banda de frecuencia diferente, el valor de ganancia ajustado se cancelará y volverá a ser  $\pm$  0 dB.
- Si se cambia a una pantalla o bastidor diferente, las asignaciones de fader de la sección Centralogic se anularán forzosamente. Sin embargo, si vuelve a visualizar el mismo bastidor, los faders pasarán automáticamente al grupo de bandas que se estaba controlando antes.
- Al cerrar la ventana GEQ EDIT, los botones del campo FADER ASSIGN se desactivarán automáticamente.

# **Ventana GEQ EDIT (31BandGEQ)**

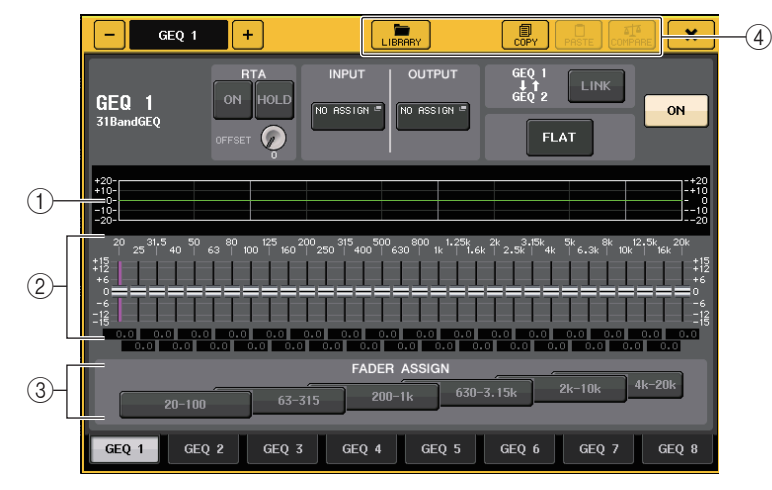

#### 1 **Gráfico del ecualizador**

Indica la respuesta aproximada del 31Band GEQ actual.

#### 2 **Faders**

Indican la cantidad de aumento y corte de cada banda del 31BandGEQ. Los valores reales aparecen en los cuadros numéricos inferiores.

Los faders se pueden controlar mediante la función TOUCH AND TURN. El área del fader que toque se volverá rosa, como se muestra a continuación.

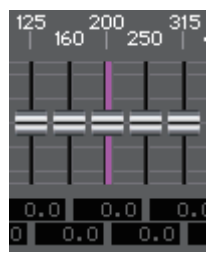

#### 3 **Campo FADER ASSIGN (asignación de fader)**

En este campo puede seleccionar el grupo de bandas que controlarán los faders de la sección Centralogic. Los botones del campo FADER ASSIGN se corresponden con los grupos de bandas siguientes.

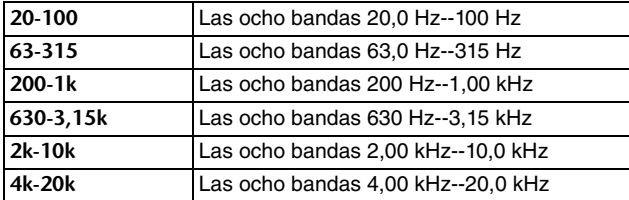

Al pulsar uno de estos botones, los faders de las bandas seleccionadas en la pantalla se volverán blancos y aparecerán los números de los faders correspondientes de la sección Centralogic. Ahora puede utilizar los faders de la sección Centralogic para controlar las bandas.

#### **NOTA**

La operación anterior es posible incluso si la sección Centralogic está bloqueada. Al desactivar el botón en el campo FADER ASSIGN, volverá al estado bloqueado.

#### 4 **Botones de herramientas**

Permiten copiar los ajustes del 31BandGEQ mostrados en ese momento al GEQ de otro bastidor, o inicializar los ajustes. Para conocer detalles sobre cómo utilizar los botones de herramientas, consulte "Utilización de los botones de herramientas" en el Manual de instrucciones que se suministra aparte.

# **NOTA**

- Solamente los ajustes de 31BandGEQ que utilicen quince bandas o menos podrán copiarse en Flex15GEQ.
- Los ajustes del ecualizador gráfico se pueden guardar y recuperar en cualquier momento utilizando la biblioteca dedicada.

# <span id="page-146-0"></span>**Utilización del Flex15GEQ**

Las teclas [ON] y los faders 1-8 de la sección Centralogic se utilizan para controlar el Flex15GEQ. Un bastidor en el cual se haya montado un Flex15GEQ mostrará información de dos unidades GEQ (A y B) en la ventana VIRTUAL RACK.

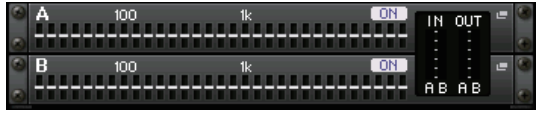

#### **NOTA**

Si monta un Flex15GEQ, se colocarán dos unidades 31BandGEQ monoaurales en un solo bastidor. Sin embargo, solo se puede ajustar un máximo de quince bandas para cada unidad.

#### **PROCEDIMIENTO**

- **1. Pulse el contenedor de bastidor donde ha montado el Flex15GEQ.**
- **2. Pulse el botón GEQ ON/OFF para activar el Flex15GEQ.**
- **3. Pulse uno de los botones del campo FADER ASSIGN para seleccionar el grupo de bandas que controlará.**
- **4. Utilice los faders de la sección Centralogic para ajustar la banda seleccionada.**
- **5. Cuando haya terminado de realizar los ajustes, desactive los botones del campo FADER ASSIGN.**

#### **NOTA**

- La tecla [ON] se iluminará si sube o baja un fader aunque sólo sea un poco. Indica que se está modificando la banda correspondiente.
- Para devolver rápidamente una banda aumentada o cortada a la posición plana, pulse la tecla [ON] correspondiente en la sección Centralogic para que se apague.
- Con CL versión 2.0 o posterior, al pulsar de nuevo la tecla [ON] para esta banda se restablecerá el valor de ganancia ajustado. De esta forma, la comparación es sencilla y rápida. No obstante, tenga en cuenta que si la tecla [ON] para esta banda está apagada y pulsa la tecla [ON] para el fader de un banda de frecuencia diferente, el valor de ganancia ajustado se cancelará y volverá a ser  $+$  0 dB.
- Si se cambia a una pantalla diferente, las asignaciones de fader de la sección Centralogic se anularán forzosamente. Sin embargo, si vuelve a visualizar el mismo bastidor, el grupo de bandas que se estaba controlando antes se asignará automáticamente a los faders.
- Al cerrar la ventana GEQ, los botones del campo FADER ASSIGN se desactivarán automáticamente.

# **Ventana GEQ EDIT (Flex 15GEQ)**

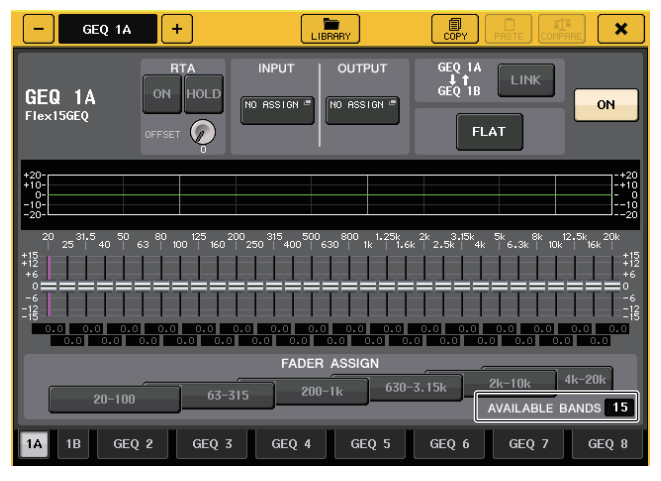

Esta ventana es igual que la del 31BandGEQ, con la diferencia de que el cuadro de parámetros AVAILABLE BANDS indica el número de bandas adicionales en tiempo real (15 como máximo) que se pueden controlar en el GEQ actual.

Para un bastidor en el que se monta un Flex15GEQ, las fichas de conmutación del bastidor se dividirán como xA y xB (x es el número del bastidor).

# **Operaciones de EQ paramétrico**

Además del EQ de 4 bandas estándar, las consolas de serie CL además incluyen un EQ de 8 bandas paramétrico (PEQ) que se puede montar en el bastidor. Puede montar este PEQ en los bastidores GEQ 1-16 y aplicarle el patch a la salida de inserción y entrada de inserción de un canal de entrada (solo bastidores 1-8 de GEQ), un canal MIX/MATRIX o un canal STEREO/MONO. También puede montarlo en los bastidores EFFECT 1–8 (FX 1-8) y asignarle el patch a la entrada/salida de inserción de un canal de entrada, canal MIX/ MATRIX o canal STEREO/MONO. La ganancia de cada banda puede ajustarse con los faders y las teclas [ON] de la sección Centralogic. Se proporciona el siguiente tipo de PEQ.

#### **8BandPEQ**

Es un PEQ monoaural de 8 bandas. También hay un filtro HPF independiente, un LPF, y 3 filtros de banda eliminada.

Se pueden montar dos unidades 8BandPEQ (mostradas como "A" y "B" respectivamente) en un bastidor y por lo tanto, puede utilizar dos canales de entrada y salida para cada bastidor.

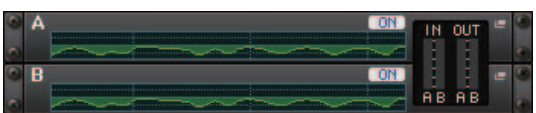

#### Q**Inserción de un PEQ en un canal**

En esta sección se explica cómo insertar un PEQ en el canal seleccionado para su uso.

#### **PROCEDIMIENTO**

- **1. Consulte los pasos 1-8 en "[Operaciones del bastidor virtual](#page-140-0)" [\(página](#page-140-0) 141) para montar un PEQ en un bastidor y establecer su origen de entrada y su destino de salida.**
- **2. En el bastidor del campo GEQ o del campo EFFECT, pulse el contenedor de bastidor en el cual ha montado el PEQ.**
- **3. Si está utilizando un origen estéreo, pulse el botón RACK LINK para enlazar las dos unidades PEQ.**
- **4. Pulse el botón PEQ ON/OFF para activar el PEQ.**

#### **NOTA**

- Puede ver los niveles de entrada y salida del PEQ en el bastidor en el campo GEQ o EFFECT.
- Para más información sobre las operaciones de PEQ, consulte la sección "[Ventana PEQ EDIT](#page-148-0)" ([página](#page-148-0) 149).

# <span id="page-148-0"></span>**Ventana PEQ EDIT**

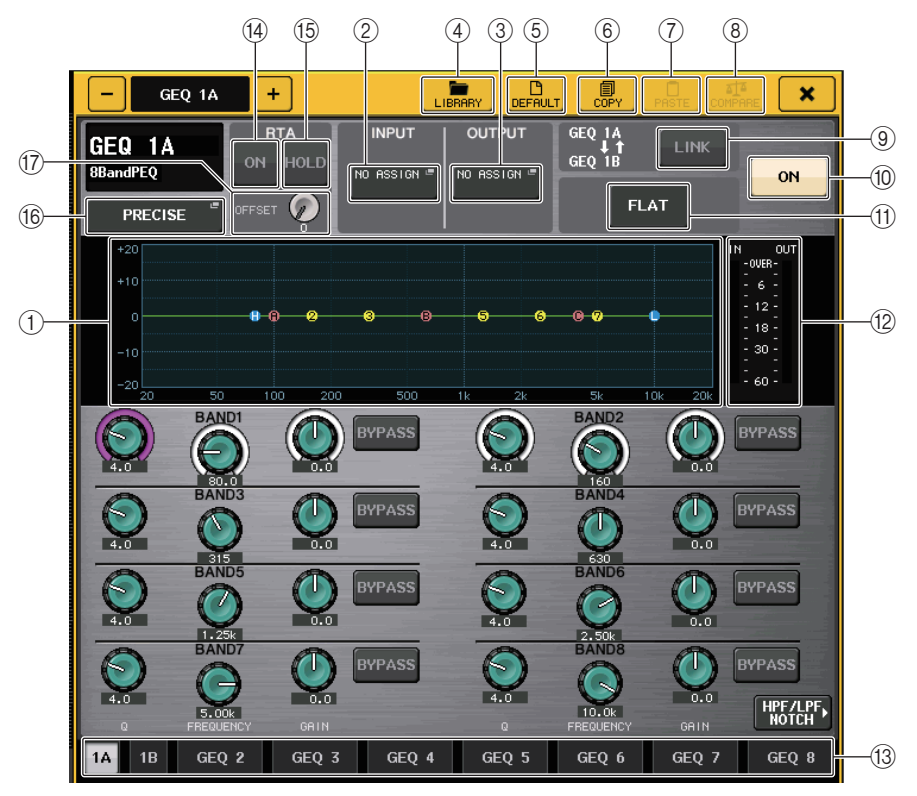

#### 1 **Gráfico de PEQ**

Muestra los valores de los parámetros para el PEQ y el filtro.

#### 2 **Botón INPUT (entrada)**

Pulse este botón para abrir la ventana CH SELECT, en la que podrá seleccionar el origen de entrada del bastidor. El procedimiento de funcionamiento es el mismo que el del botón INPUT, en el campo GEQ.

#### 3 **Botón OUTPUT (salida)**

Pulse este botón para abrir la ventana CH SELECT, en la que podrá seleccionar el destino de salida del bastidor. El procedimiento de funcionamiento es el mismo que el del botón OUTPUT, en el campo GEQ.

#### 4 **Botón LIBRARY (biblioteca)**

Pulse este botón para abrir la ventana PEQ Library.

#### 5 **Botón DEFAULT (predeterminado)**

Pulse este botón para restablecer los ajustes predeterminados de los parámetros.

### 6 **Botón COPY (copiar)**

Todos los ajustes de parámetros de ecualizador se copiarán en la memoria búfer.

# 7 **Botón PASTE (pegar)**

Pulse este botón para pegar los ajustes copiados de la memoria búfer en el ecualizador actual. Si no se ha copiado ningún dato válido en la memoria búfer, no ocurrirá nada.

#### 8 **Botón COMPARE (comparar)**

Pulse este botón para intercambiar entre los ajustes de ecualizador actuales y los datos almacenados en la memoria búfer. Si no se ha copiado ningún dato válido en la memoria búfer, no ocurrirá nada.

#### 9 **Botón RACK LINK**

Pulse este botón para abrir la ventana RACK LINK, en la que podrá enlazar unidades de PEQ adyacentes.

En el caso de un 8BandPEQ, se enlazarán el PEQ (A) y PEQ (B) de un mismo bastidor.

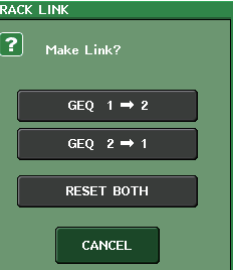

**• Botón GEQ x** ¤ **y ("x" e "y" son el número de bastidor o el número de bastidor y el carácter alfabético A o B)**

Los parámetros de "x" se copiarán a "y" y después se enlazarán.

- **• Botón GEQ y** ¤ **<sup>x</sup>** Los parámetros de "y" se copiarán a "x" y después se enlazarán.
- **• Botón RESET BOTH (restablecer ambos)** Se inicializarán los parámetros de ambos y después se enlazarán.
- **• Botón CANCEL (cancelar)** Cancela el enlace y cierra la ventana.

#### **NOTA**

El botón RACK LINK solo aparece si el enlace es posible. Cuando se enlazan unidades RACK, aparece un símbolo en el campo GEQ para indicar el estado de enlace.

0 **Botón PEQ ON/OFF**

Activa/desactiva el PEQ seleccionado en ese momento.

#### **(1)** $Botón PEQ FLAT$

Pulse este botón para restablecer los parámetros GAIN de todas las bandas del PEQ en 0 dB. Todos los botones activados de HPF, LPF y filtros de banda eliminada se desactivan. Los valores de los demás parámetros se mantienen y no se restablecen.

#### B **Medidores de nivel PEQ IN/OUT**

Indica el nivel de pico de las señales antes y después de PEQ.

#### C **Fichas de selección de bastidor**

Alterne entre GEQ 1-8, GEQ 9-16 o EFFECT 1-8. Para un bastidor en el que se ha montado un 8BandPEQ, las fichas se dividirán como xA y xB (donde x es el número del bastidor).

#### **NOTA**

Para conocer detalles sobre cómo utilizar los botones, consulte "Utilización de los botones de herramientas" en el Manual de instrucciones que se suministra aparte.

#### $(14)$  **Botón RTA**

Active este botón para superponer un gráfico de respuesta de frecuencia en el EQ.

#### E **Botón HOLD (retención)**

Pulse este botón para mantener el pico del gráfico que muestra RTA.

#### F **Botón de selección de tipo de ecualizador**

Cambia el tipo de ecualizador a PRECISE, AGGRESSIVE, SMOOTH o LEGACY. Se pueden seleccionar los tipos de ecualizador siguientes.

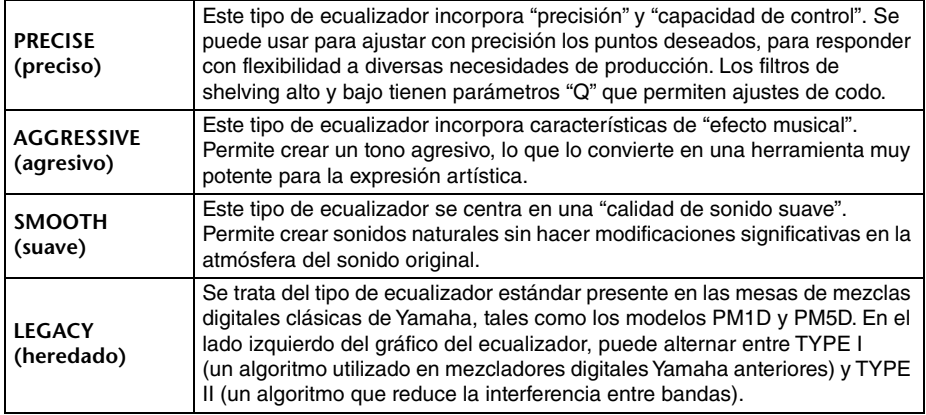

#### G **Ganancia de desplazamiento**

Si el nivel de una frecuencia es bajo, puede que los resultados de su análisis no aparezcan con claridad en un gráfico. La adición de la ganancia de desplazamiento mejora la visibilidad en los gráficos de este tipo de resultados. Puede ajustar esta ganancia en un valor comprendido entre 0 y +30 dB.

#### **NOTA**

El valor de este parámetro se aplica exactamente igual a las ventanas RTA METER, HPF/EQ, GEQ y PEQ.

# **Ventana PEQ EDIT (8PEQ)**

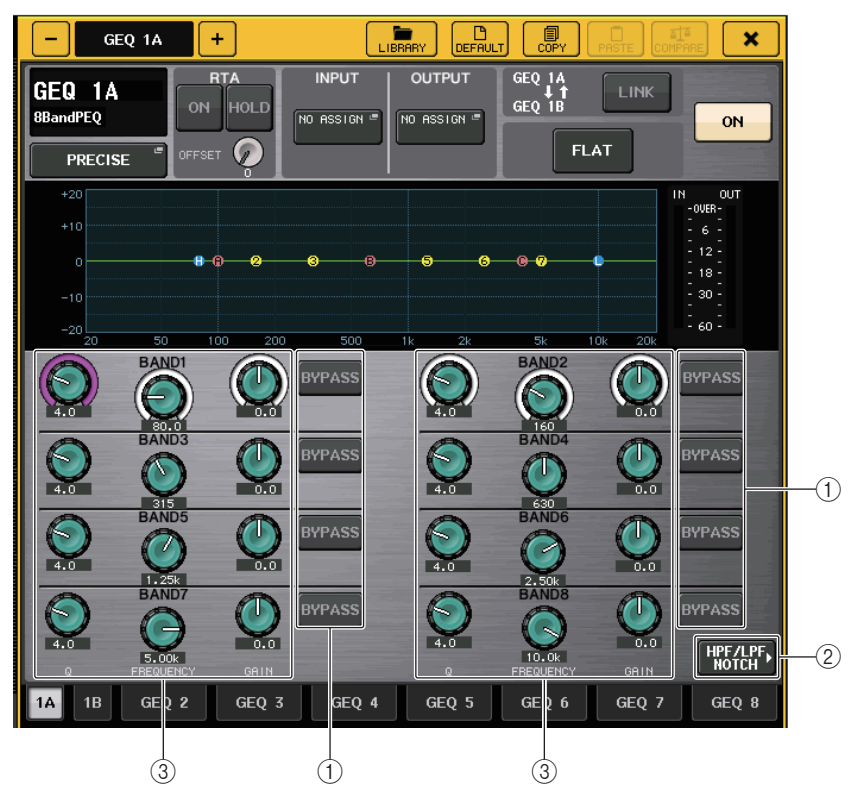

#### 1 **Botón BYPASS (omitir)**

Puede ignorar cada banda.

Cuando el botón BYPASS está activado, los mandos Q, FREQUENCY y GAIN se muestran en gris.

#### 2 **Botón HPF/LPF NOTCH**

Pulse este botón para cambiar a la pantalla para accionar los filtros HPF/LPF/de banda eliminada.

#### 3 **Mandos de ajuste de parámetros del ecualizador**

Indica los parámetros Q, FREQUENCY y GAIN de las bandas BAND1 - BAND8. Puede utilizar un mando multifunción para ajustarlo.

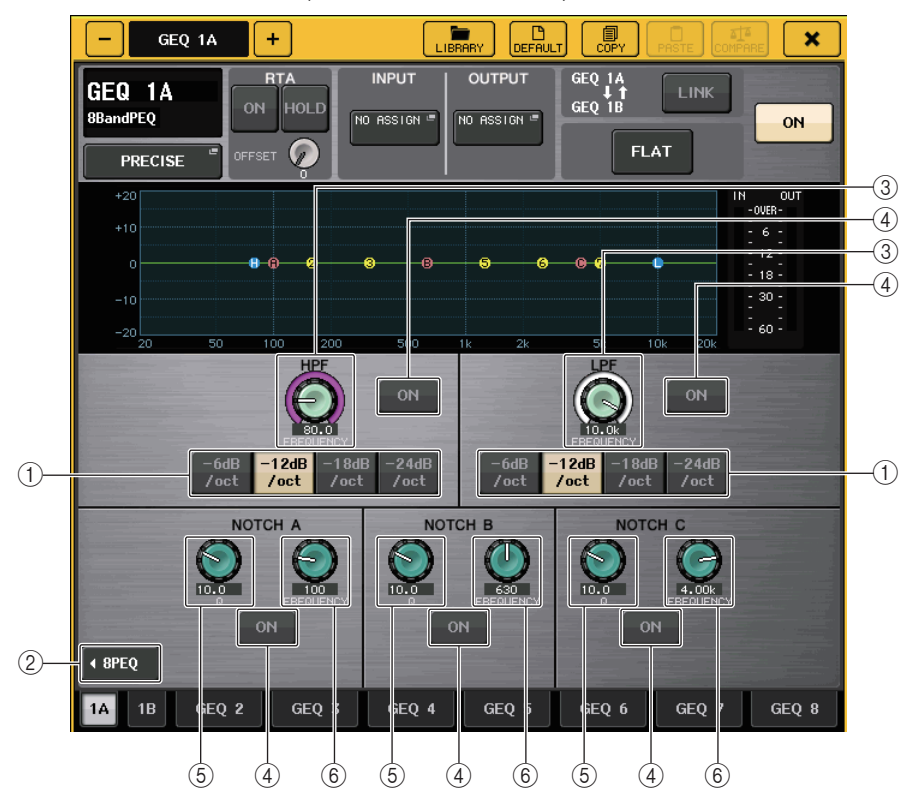

# **Ventana PEQ EDIT (HPF/LPF NOTCH)**

#### 1 **Botón de selección de atenuación**

Existen cuatro tipos de HPF y LPF. Este botón cambia la atenuación por octava entre -24 dB/oct, -18dB/oct, -12 dB/oct y -6dB/oct.

#### 2 **Botón 8PEQ**

Pulse este botón para cambiar a la pantalla para accionar el PEQ de 8 bandas.

#### 3 **Mando de frecuencia HPF/LPF**

Este mando se utiliza para ajustar la frecuencia de HPF/LPF.

#### 4 **Botón ON (Activar)**

Existe un botón ON para el HPF, el LPF y cada uno de los tres filtros de banda eliminada.

#### 5 **Mando Q de filtro de banda eliminada**

Ajusta el Q del filtro de banda eliminada.

6 **Mando de frecuencia del filtro de banda eliminada** Ajusta la frecuencia del filtro de banda eliminada.

# **Acerca de AUTOMIXER**

La función Automixer se incluye de forma estándar en la serie CL. Esta función busca los micrófonos habilitados y optimiza automáticamente la distribución de la ganancia, para usos de voz sin guion. Con ello, se mantiene una ganancia uniforme entre los diversos micrófonos del sistema, de tal forma que el técnico no tiene que estar continuamente realizando ajustes en los faders.

# **Principio de funcionamiento de Automixer**

Cuando se utiliza el sistema de voz Dugan en Automixer, puede ajustar automáticamente la ganancia de automix para hasta 16 micrófonos utilizados para voz.

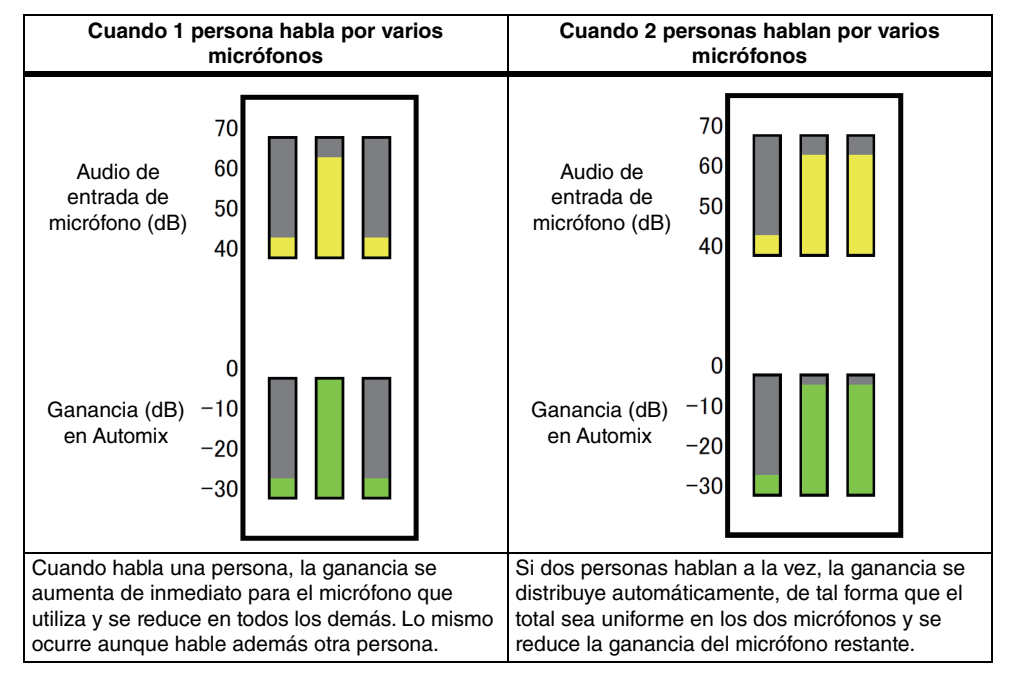

El sistema de voz Dugan funciona de forma distinta desde un controlador de nivel automático o limitador. Cuando hablan varias personas, el técnico puede ajustar cada nivel utilizando los faders de la forma convencional. Aunque no hable nadie, el sistema busca audio en los micrófonos y distribuye la ganancia automáticamente. Por consiguiente, los faders se pueden dejar en la posición superior.

# **Inserción de Automixer en los canales posteriores al fader**

En esta sección se explica cómo montar Automixer en un bastidor virtual e insertar su entrada y salida en los canales (excepto los canales ST IN) posteriores al fader (POST ON). Para obtener más información sobre las operaciones de Automixer, consulte la sección "Uso de Automixer (mezclador automático)".

#### **PROCEDIMIENTO**

**Uso de Automixer**

- **1. Consulte los pasos 1-8 en "[Operaciones del bastidor virtual](#page-140-0)" ([página](#page-140-0) 141) para montar Automixer en el bastidor 1 y establecer su origen de entrada y su destino de salida.**
- **2. Consulte "[Inserción de un dispositivo externo en un canal"](#page-22-0) ([página](#page-22-0) 23) para insertar Automixer en la posición posterior al fader (campo POST ON).**

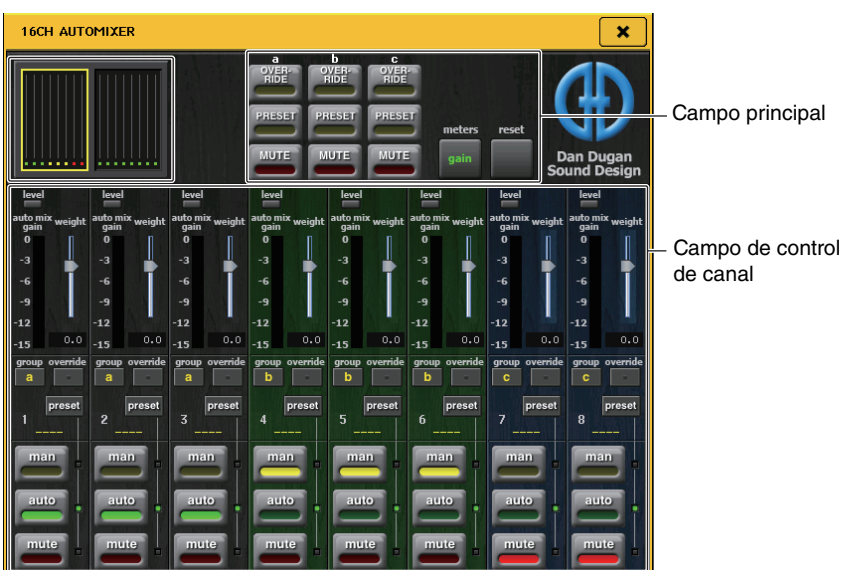

**Pantalla de canales**

Para cada uno de los canales 1-8 y 9-16, se muestra el medidor de la ganancia de mezcla automática y la configuración de modo: manual (amarillo), automático (verde) y silenciamiento (rojo).

Si selecciona el área de canales 1-8 o 9-16, el canal mostrado en el campo de control de canales cambia a 1-8 o 9-16.

(Para la opción 8ch Automixer, solo se muestran los canales 1-8).

### Q**Campo de control de canal**

Cada canal se encuentra siempre en modo manual, automático o silenciamiento. Se ilumina el indicador correspondiente al modo de canal habilitado. Para seleccionar un modo, pulse el botón correspondiente a ese modo o bien el botón PRESET del campo principal.

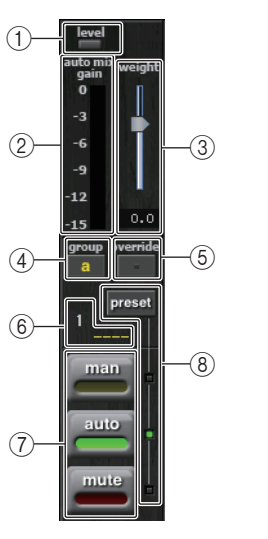

#### 1 **Indicador level (nivel)**

Se ilumina en verde cuando el audio se encuentra en el nivel óptimo para el mezclador automático.

#### **NOTA**

- Si el indicador de nivel parpadea, debe aumentar la ganancia de entrada.
- Si el indicador de nivel se ilumina en rojo, debe reducir la ganancia de entrada.

#### 2 **Indicador de contador**

Existen tres modos de visualización. Al pulsar el botón de contadores del campo principal se alternan cíclicamente los modos.

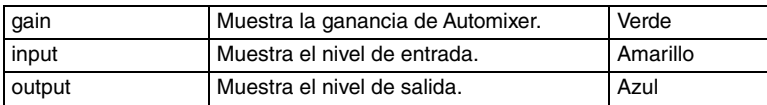

#### **NOTA**

Normalmente, los contadores deben establecerse en el modo gain.

### 3 **weight (peso)**

Ajusta la sensibilidad correlativa entre los canales de entrada. Cuando no hay entrada, el valor de peso debe ajustarse de modo que todos los medidores de ganancia de mezcla automática se sitúen aproximadamente en el mismo nivel. Por ejemplo, si puede escuchar ruido cerca de un micrófono (como el ruido del ventilador de un ordenador o de aire acondicionado), puede eliminarlo reduciendo el ajuste de peso de ese canal. Para cambiar el ajuste de peso del canal, utilice los mandos multifunción con el fin de ajustar el control deslizante de peso.

Automixer calcula la proporción del nivel de entrada de cada canal concreto para todas las mezclas de entrada del grupo. En el ejemplo siguiente se ilustra el mecanismo de control de peso.

# Q **Al incrementar el ajuste de peso en un canal**

- El valor mostrado en el medidor de ganancia de mezcla automática de ese canal aumenta y los valores de los demás canales se reducen.
- Los canales con valores de peso elevados reciben mayor ganancia de mezcla automática que los demás.

# Q **Al reducir el ajuste de peso de un canal**

- El valor mostrado en el medidor de ganancia de mezcla automática de ese canal disminuye y los valores de los demás canales aumentan.
- Al hablar por varios micrófonos a la vez, resulta difícil distinguir entre ellos.

# 4 **grupo**

Cada canal se puede asignar a tres grupos (a/b/c).

Esta función de grupo resulta interesante para los usos siguientes.

- Uso de varias salas: se asignan los micrófonos de cada sala a su propio grupo y se utiliza un mezclador automático distinto para cada uno.
- Efecto panorámico estéreo: se asignan los grupos con panoramización izquierda, derecha y central a los grupos a, b y c, a fin de mantener un campo estéreo estable.

# 5 **override (anulación)**

Si activa el botón OVERRIDE del campo principal, el canal cambia a modo manual o de silenciamiento, según los ajustes configurados para el botón de anulación de ese canal.

- Cuando el botón override del canal está activado, el modo de ese canal cambia a manual al activar el botón OVERRIDE principal.
- Cuando el botón override del canal está desactivado, el modo de ese canal cambia a silenciamiento al activar el botón OVERRIDE principal.
- Cuando el botón OVERRIDE principal está desactivado, el canal recupera el modo anterior.

La función de anulación resulta interesante cuando el moderador de una mesa redonda desea controlar el sistema.

Siga las instrucciones que figuran a continuación para cambiar la configuración.

- **1. Active el botón de anulación del canal del moderador.**
- **2. Desactive el botón de anulación de todos los demás canales.**
- **3. Active el botón OVERRIDE del camp o principal, según convenga.**

6 **Número de canal**

Muestra el número y nombre del canal que se va a insertar.

# 7 **man/auto/mute (manual, automático, silenciado)**

Alterna cíclicamente entre man/auto/mute.

man: transmite el audio sin cambiar la ganancia. Este modo se utiliza para cantar con micrófono.

auto: activa Automixer. Este modo se utiliza para conversaciones.

mute: silencia los canales.

### 8 **preset (preajuste)**

Selecciona el modo del canal (man/auto/mute) cuando se pulsa el botón PRESET del campo principal. El botón preset se ilumina cuando hay un preajuste programado para un canal.

# Q**Campo principal**

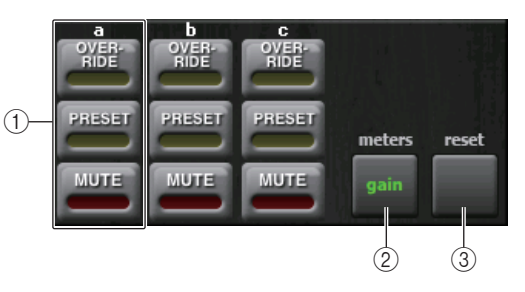

# 1 **OVERRIDE/PRESET/MUTE**

Configura los ajustes de cada grupo (a/b/c) seleccionado en el campo de control de canal. Solo muestra el grupo seleccionado.

• OVERRIDE (anulación)

Al pulsar este botón, los canales cuyo botón de anulación está activado aumentarán progresivamente a 0 dB (ganancia de unidad). Todos los canales cuyo botón de anulación está desactivado se silencian.

• PRESET (preajuste)

Al pulsar este botón, cada canal cambia al modo indicado por el botón de modo (man/auto/mute) junto al indicador de preajuste iluminado.

• MUTE (silenciado)

Al pulsar este botón, todos los canales se reducen progresivamente de inmediato (0,5 segundos).

# 2 **medidores**

Cambia el indicador de medidor del campo de control de canal. Alterna entre gain, input y output cada vez que se pulsa el botón.

# **NOTA**

Normalmente, los contadores deben establecerse en el modo gain.

#### 3 **reset (restablecer)**

Inicializa los ajustes del mezclador automático.

# <span id="page-153-0"></span>**Edición de efectos internos**

Los efectos internos de la consola serie CL se pueden montar en los bastidores EFFECT 1-8 con el patch asignado a una salida de un canal de salida o una entrada de un canal de entrada, o bien se pueden insertar en un canal. Para cada efecto montado en un bastidor, puede elegir uno de los 54 tipos de efectos.

Con los ajustes predeterminados, las señales de los canales MIX 17-24 se reciben en los bastidores 1-8 y, desde estos, se envían a continuación a ST IN 1-8 (L/R).

# **NOTA**

Algunos tipos de efecto solo pueden montarse en los bastidores 1, 3, 5 o 7.

Para utilizar un efecto interno mediante envío y retorno, asigne la salida de un canal MIX a la entrada del efecto y asigne la salida del efecto a un canal de entrada. En este caso, el canal de salida correspondiente se utiliza como un canal principal para el envío del efecto y el canal de entrada se utiliza como un canal de retorno del efecto.

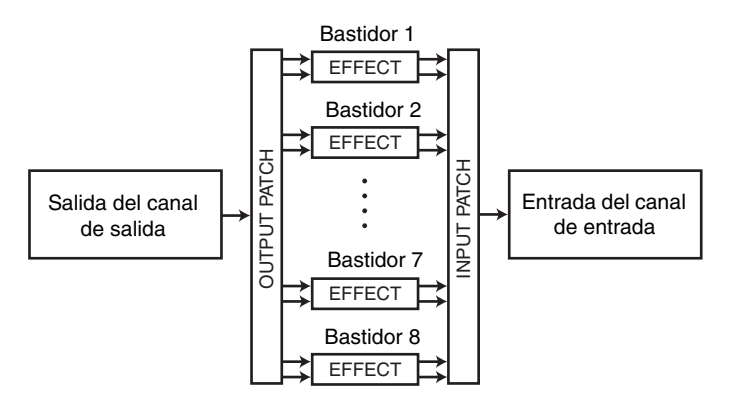

También puede asignar la entrada y salida del efecto interno a la entrada/salida inserción del canal deseado (salvo un canal ST IN), para que el efecto se inserte en ese canal.

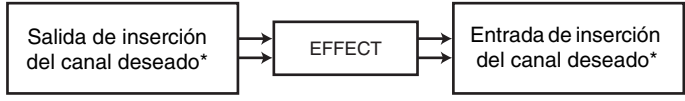

\* Excluido un canal ST IN

Los efectos internos se dividen en dos categorías: efectos "tipo STEREO" (2 entradas/ 2 salidas) que procesan de forma independiente las señales de entrada de los canales L/R, y los efectos "tipo MIX" (1 entrada/2 salidas) que mezclan los dos canales antes de procesarlos.

Si la señal se asigna a las entradas L y R de un efecto, el modo en que se procesan los canales L/R dependerá de si se ha seleccionado un tipo de efecto estéreo o de mezcla, como se describe a continuación.

# Q**Efectos de tipo STEREO**

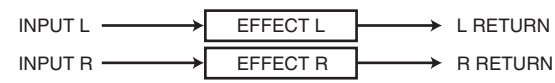

# Q**Efectos de tipo MIX**

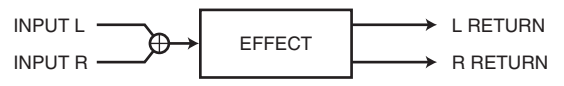

Si se asigna una señal únicamente a una entrada de un efecto de dos entradas, se procesará como entrada monoaural/salida estéreo independientemente de si se ha seleccionado un tipo de efecto estéreo o de mezcla. No obstante, tenga en cuenta que esto no será aplicable a COMP276, COMP276S, COMP260, COMP260S, EQUALIZER601 y OPENDECK.

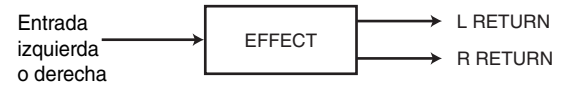

# **Utilización de un efecto interno a través de envío y retorno**

En esta sección se explica cómo utilizar un bus MIX como bus de envío de efectos y un canal ST IN como canal de retorno de efectos, de manera que el efecto pueda utilizarse en una configuración de envío y retorno.

#### **NOTA**

- Si desea utilizar un bus MIX como bus de envío de efectos, seleccione "VARI" como tipo de bus. De esta manera, podrá ajustar por separado el nivel de envío para cada canal de entrada.
- Si desea utilizar la entrada a un efecto en estéreo, puede resultar práctico asignar el bus MIX de destino de envío al estéreo. (Para obtener información detallada sobre asignaciones de bus, consulte [página](#page-57-0) 58).

#### **PROCEDIMIENTO**

- **1. Siga los pasos 1-3 descritos en ["Operaciones del bastidor virtual](#page-140-0)" ([página](#page-140-0) 141), para montar un efecto en un bastidor.**
- **2. Pulse el botón INPUT PATCH L en la ventana VIRTUAL RACK y seleccione un canal MIX como origen de entrada del bastidor ([página](#page-140-0) 141).**
- **3. Pulse el botón OUTPUT PATCH L en la ventana VIRTUAL RACK y seleccione la entrada L del canal ST IN deseado como destino de salida del bastidor ([página](#page-140-0) 141).**
- **4. Ajuste el nivel de envío de cada canal en el campo TO MIX/TO MATRIX de la pantalla OVERVIEW.**
- **5. Ajuste el nivel principal del envío de efecto del canal MIX seleccionado como origen de entrada del bastidor.**
- **6. Ajuste el nivel de retorno del efecto del canal ST IN que haya seleccionado como destino de salida del bastidor.**

- Si está utilizando un origen estéreo, asigne las señales L/R de los canales MIX estéreo a las entradas L/R del bastidor.
- Si está utilizando la salida del efecto en estéreo, asigne la entrada R del canal ST IN seleccionado en el paso 3 a la salida R del bastidor.
- Puede seleccionar varios destinos de salida para el efecto.
- Para obtener información adicional acerca de la configuración de parámetros de efectos, consulte ["Edición de los parámetros de efectos internos](#page-155-0)" ([página](#page-155-0) 156).

# Q**Ajuste del nivel de envío de efecto de un canal de entrada**

En el campo TO MIX/TO MATRIX de la pantalla OVERVIEW, pulse y seleccione el mando TO MIX SEND LEVEL del bus MIX establecido como origen de entrada del bastidor y utilice el mando multifunción para ajustar el nivel de envío de la señal transmitido desde cada canal a ese bus MIX.

# **NOTA**

- Si aparece un bus MATRIX en el campo TO MIX/TO MATRIX, utilice la tecla [MIX 1-16] o la tecla [MIX 17-24/MATRIX] en la sección SELECTED CHANNEL para seleccionar el bus MIX como origen de entrada del bastidor.
- Al ajustar el nivel de envío del efecto, asegúrese de que el nivel de envío desde el canal ST IN seleccionado como destino de salid del bastidor al bus MIX correspondiente esté definido como 0. Si sube este nivel de envío, la salida del efecto volverá a la entrada del mismo efecto y posiblemente produzca una oscilación.
- Si pulsa otra vez el mando, aparecerá la ventana MIX SEND (8 canales) para el bus MIX del destino de envío. Esta ventana contiene interruptores de activación/desactivación de las señales enviadas desde cada canal al bus correspondiente y le permite seleccionar el punto de envío ([página](#page-44-0) 45).

# ਪਸ਼ੂ⊻<br>ch:2  $\frac{1}{8}$  $\sqrt{\frac{2}{\alpha}}$  $\overline{\mathcal{L}}$  $\widehat{\mathbb{Z}}$  $\int_{-\infty}$  $\overline{\mathcal{L}}$  $\frac{1}{2}$  $\frac{1}{-\infty}$  $-\infty$  $\boldsymbol{\mathcal{Q}}$  $\cal Q$

# Q**Ajuste del nivel principal del envío de efecto**

Para ajustar el canal MIX que ha especificado como origen de entrada para el bastidor, primero ábralo en la sección Centralogic y, a continuación, realice los ajustes accionando el fader.

Configure el nivel lo más elevado posible sin permitir que la señal posterior al efecto alcance el punto de sobrecarga.

#### **NOTA**

Los niveles de entrada y salida del efecto aparecen en los contadores de entrada/salida en la esquina superior derecha de la ventana EFFECT EDIT.

# Q**Ajuste del nivel de retorno del efecto**

Para ajustar el nivel de retorno del efecto, primero acceda al canal ST IN que ha especificado como destino de la salida para el bastidor en la sección Centralogic y, a continuación, realice los ajustes accionando el fader.

# **Inserción de un efecto interno en un canal**

En esta sección se explica cómo insertar un efecto en un canal asignando la entrada/salida del efecto interno a la entrada/salida del canal deseado (salvo el canal ST IN). Para conocer los detalles sobre la edición de los parámetros de efectos, consulte "Edición de los parámetros de efectos internos".

### **PROCEDIMIENTO**

- **1. Siga los pasos 1-3 descritos en ["Operaciones del bastidor virtual](#page-140-0)" ([página](#page-140-0) 141), para montar un efecto en un bastidor.**
- **2. Pulse el botón INPUT PATCH L en la ventana VIRTUAL RACK y seleccione la salida de inserción de uno de los canales como origen de entrada del bastidor ([página](#page-140-0) 141).**
- **3. Pulse el botón OUTPUT PATCH L en la ventana VIRTUAL RACK y seleccione la entrada de inserción del mismo canal utilizado como destino de salida del bastidor ([página](#page-140-0) 141).**
- **4. Utilice las teclas de selección de banco de la sección Centralogic para acceder a la pantalla OVERVIEW para el canal en el que desea insertar el efecto.**
- **5. Pulse el campo INSERT/DIRECT OUT en la pantalla OVERVIEW.**
- **6. En la ventana emergente INSERT/DIRECT OUT, active el botón INSERT ON/OFF del canal en el que insertó el efecto.**
- **7. Abra otra vez la ventana EFFECT EDIT. Seleccione el tipo de efecto y edite sus parámetros.**
- **8. Mediante el fader del canal que ha seleccionado como destino de salida del bastidor en el paso 3, ajuste el nivel según corresponda.**

- Si está insertando un efecto en un canal que utiliza un origen estéreo, asigne la salida y entrada de inserción del canal R a una entrada y salida del efecto de la misma manera que en el paso 3.
- Para obtener más información sobre cómo funciona la ventana INSERT/DIRECT OUT, consulte "[Inserción de un dispositivo externo en un canal"](#page-22-0) ([página](#page-22-0) 23).
- Los niveles anteriores y posteriores al efecto aparecen en los medidores de entrada y salida en la esquina superior derecha de la ventana EFFECT EDIT.
- Ajuste el nivel principal del envío del efecto y los parámetros del efecto de modo que la señal no alcance el punto de sobrecarga en la etapa de entrada o salida del efecto.

# <span id="page-155-0"></span>**Edición de los parámetros de efectos internos**

En esta sección se explica cómo cambiar el tipo de efecto y editar los parámetros. Para un bastidor en que se ha montado un efecto, se muestra la información siguiente en la ventana VIRTUAL RACK.

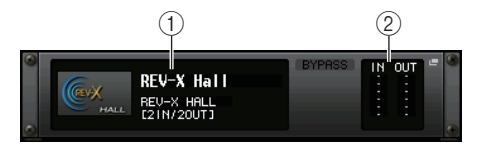

#### 1 **Título/tipo de efecto**

Muestra el título del efecto, el nombre del tipo utilizado y un gráfico. También se muestra el número de canales de entrada y salida (1 IN/2 OUT o 2 IN/2 OUT) de este efecto.

#### 2 **Contadores de entrada/salida**

Indica el nivel de las señales antes y después del efecto.

#### **PROCEDIMIENTO**

- **1. Pulse el contenedor de bastidor en el cual está montado el efecto que va a editar.**
- **2. Para cambiar el tipo de efecto, pulse el campo correspondiente en la ventana EFFECT EDIT y seleccione el tipo de efecto en la ventana EFFECT TYPE.**
- **3. Pulse un mando del campo de parámetro de efecto de la ventana EFFECT EDIT para seleccionarlo y gire el mando multifunción para editar los parámetros de efectos.**
- **4. Edite los ajustes en el campo de parámetros especiales si es preciso.**

# **Ventana EFFECT EDIT (editar efecto)**

Permite ajustar los parámetros del efecto.

### **NOTA**

Para obtener los detalles sobre los parámetros de cada tipo de efecto, consulte la lista de datos al final de este manual.

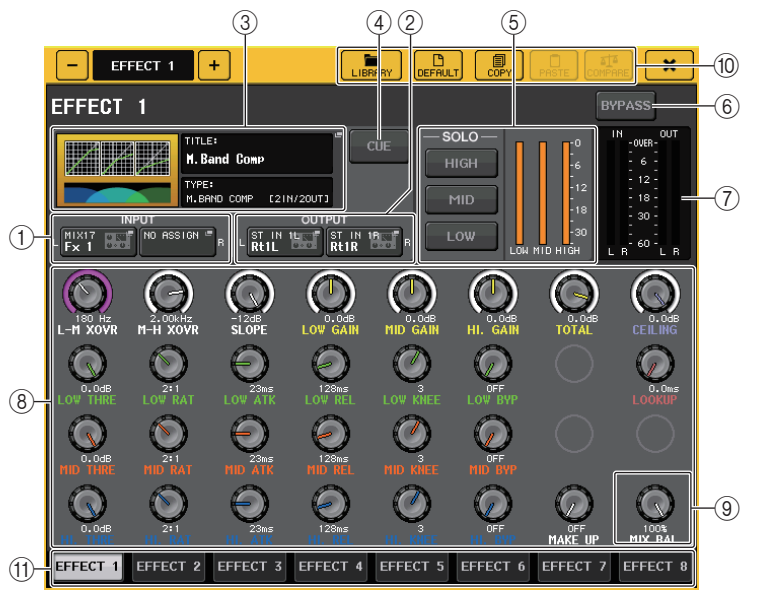

#### 1 **Botones INPUT L/R**

Pulse este botón para abrir la ventana CH SELECT.

#### 2 **Botones OUTPUT L/R**

Pulse este botón para abrir la ventana CH SELECT.

#### 3 **Campo de tipo de efecto**

Muestra el título del efecto, el nombre del tipo utilizado y un gráfico. También se muestra el número de canales de entrada y salida (1 IN/2 OUT o 2 IN/2 OUT) de este efecto. Pulse este campo para abrir la ventana EFFECT TYPE, en la que puede seleccionar el tipo de efecto.

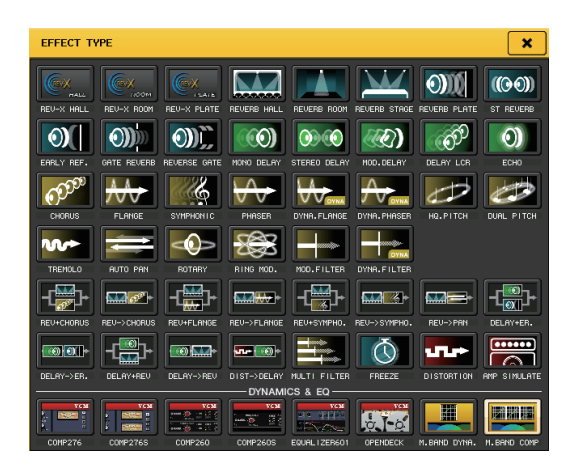

- También puede cambiar el tipo de efecto recuperando un ajuste de la biblioteca.
- Los tipos de efecto "HQ.PITCH" y "FREEZE" solo pueden utilizarse en los bastidores 1, 3, 5 o 7. Además, aunque copie estos dos tipos de efectos, no podrá pegarlos en los bastidores 2, 4, 6 u 8.

#### 4 **Botón EFFECT CUE (escucha de efecto)**

Monitoriza mediante escucha la salida del efecto mostrado en ese momento. Esta función Cue solo es válida mientras se muestra la pantalla. La escucha se cancelará automáticamente cuando cambie de pantalla.

#### **NOTA**

Si el modo de escucha está definido en MIX CUE, se monitorizarán todos los canales para los que la tecla CUE está activada. No obstante, solo se monitorizará la señal de salida del efecto si activa el botón EFFECT CUE. (Las teclas [CUE] que estuvieron activadas hasta ese momento se anularán temporalmente).

La monitorización de señal no admite CUE B.

#### 5 **Campo de parámetros especiales**

Indica parámetros especiales que son específicos para determinados tipos de efecto.

# Q**TEMPO**

Este campo aparece si se selecciona el efecto de tipo de tempo o tipo de modulación.

#### **• Botón MIDI CLK**

Si activa este botón, el parámetro BPM de ese efecto se configurará para que coincida con el tempo del reloj de sincronización MIDI que se recibe desde el puerto MIDI habilitado en ese momento.

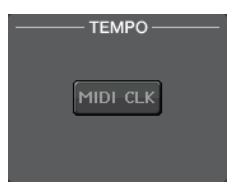

### Q**PLAY/REC (reproducir/grabar)**

Este campo aparece si se selecciona FREEZE como tipo de efecto.

**• Botón PLAY y botón REC**

Permiten grabar (realizar un muestreo) y reproducir cuando se utiliza el efecto Freeze. Para obtener más detalles sobre su funcionamiento, consulte "[Utilización](#page-160-0)  [del efecto Freeze](#page-160-0)" ([página](#page-160-0) 161).

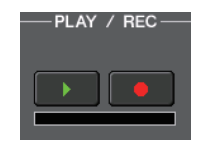

SOLO-

**HIGH** 

MID Low

### Q**SOLO**

Este campo aparece si se selecciona M.BAND DYNA. (Dinámica multibanda) o M.BAND COMP. (Compresor multibanda) como tipo de efecto.

- **• Botones HIGH/MID/LOW (alta/media/baja)** Permiten que pase únicamente la banda de frecuencia seleccionada (se permite realizar selecciones múltiples).
- **• Contadores de reducción de ganancia** Indican la cantidad de reducción de ganancia de cada banda.

# Q**Medidor de reducción de ganancia**

Este campo aparece si se selecciona Comp276/276S o Comp260/260S como tipo de efecto.

**• Contadores de reducción de ganancia** Indican la cantidad de reducción de ganancia aplicada por el compresor.

# Q**Type (tipo)**

Este campo aparece cuando se elige Equalizer601 como tipo de efecto.

**• Tipo**

Seleccione uno de los dos tipos de ecualizador, que ofrecen efectos diferentes.

DRIVE (distorsión) emula los cambios en respuesta de frecuencia de los circuitos analógicos, creando un sonido intensificado que refuerza las características analógicas añadiendo cierta distorsión.

CLEAN (nítido) emula los cambios en respuesta de frecuencia que son típicos de los circuitos analógicos, creando un sonido nítido, sin distorsión, inherentemente digital.

**• Botón FLAT (plano)**

Este botón restaura la ganancia de todas las bandas a 0 dB.

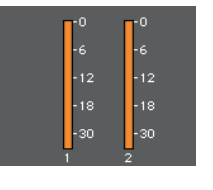

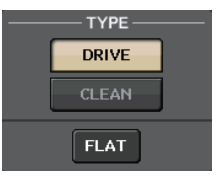

#### 6 **Botón BYPASS (omitir)**

Omite temporalmente el efecto.

#### 7 **Contadores de entrada/salida**

Indican el nivel de las señales antes y después del efecto.

#### 8 **Campo de parámetros de efectos**

Esta área indica los parámetros para el tipo de efecto seleccionado actualmente. Cuando se pulsa un mando en este campo, podrá utilizar los mandos multifunción para controlar las filas horizontales de mandos correspondientes.

También puede hacer ajustes precisos girando el mando multifunción mientras lo mantiene pulsado.

#### 9 **Mando MIX BAL. (balance de mezcla)**

Ajusta el balance entre el sonido original y el sonido del efecto incluido en la señal de salida del efecto. Si pulsa este mando para seleccionarlo, podrá ajustarlo mediante el mando multifunción correspondiente. Si está utilizando el efecto mediante envío y retorno, configúrelo en el 100 % (solo sonido de efecto).

#### 0 **Botones de herramientas**

Permiten copiar los ajustes del efecto mostrado en ese momento en el efecto de otro bastidor, o inicializar los ajustes. Para conocer detalles sobre cómo utilizar los botones de herramientas, consulte "Utilización de los botones de herramientas" en el Manual de instrucciones que se suministra aparte.

#### **NOTA**

Los ajustes de efectos pueden guardarse y recuperarse en cualquier momento a través de la biblioteca de efectos.

#### A **Fichas de selección de bastidor**

Permiten alternar entre EFFECT 1–8.

# **Uso de la función Tap Tempo (tempo por pulsación)**

"Tap tempo" es una función que le permite especificar el tiempo de retardo de un efecto de retardo o la velocidad de modulación de un efecto de modulación pulsando una tecla en el intervalo que se desee. La función Tap Tempo se puede aplicar a los efectos de tipo de retardo y tipo de modulación en los que se incluye el parámetro BPM. Puede utilizarse para especificar el tiempo de retardo o la velocidad de modulación. Para utilizar la función Tap, primero debe asignar Tap Tempo a una tecla definida por el usuario y, después, utilizarla.

#### **NOTA**

Para obtener los detalles sobre los parámetros de cada tipo de efecto, consulte la lista de datos al final de este manual.

# Q**Asignación de la función Tap Tempo a una tecla definida por el usuario**

#### **PROCEDIMIENTO**

- **1. En el área de acceso a las funciones, pulse el botón SETUP.**
- **2. Pulse el botón USER SETUP, en la esquina superior izquierda de la pantalla SETUP.**
- **3. Pulse la ficha USER DEFINED KEYS en la ventana USER SETUP.**
- **4. En la página USER DEFINED KEYS, pulse el botón de la tecla USER DEFINED a la que desee asignar la función Tap Tempo.**
- **5. Seleccione "TAP TEMPO" en la columna FUNCTION, seleccione "CURRENT PAGE" en la columna PARAMETER 1 de la ventana USER DEFINED KEY SETUP y pulse el botón OK.**

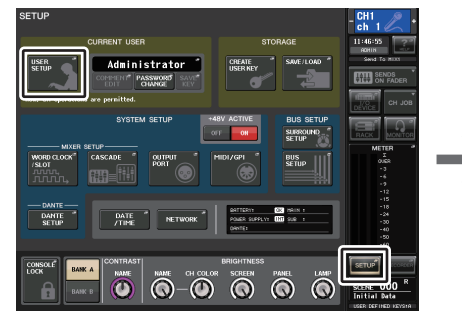

**Pantalla SETUP**

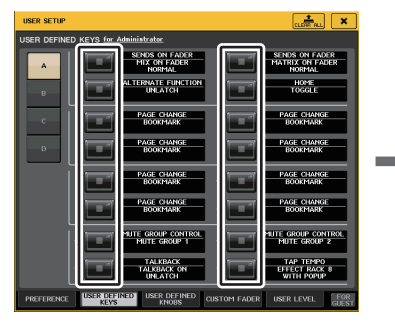

.<br>Herb ermi  $\overline{1}$ **Ventana USER SETUP**

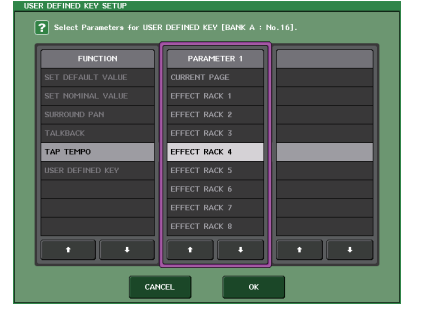

**Página USER DEFINED KEYS Ventana USER DEFINED KEY SETUP**

- Si especifica "CURRENT PAGE" en la columna PARAMETER 1 de la ventana USER DEFINED KEY SETUP, la función Tap Tempo se podrá utilizar para el efecto mostrado en ese momento (bastidor).
- Si especifica "RACK x" (x=1-8) en la columna PARAMETER 1 de la ventana USER DEFINED KEY SETUP, podrá utilizar la función Tap Tempo solo para un determinado efecto (bastidor).
- Para obtener más información acerca de las teclas definidas por el usuario, consulte "Teclas definidas por el usuario" (página 230).

### Q**Uso de la función Tap Tempo**

Se calculará el intervalo medio (BPM) al que pulsa la tecla definida por el usuario y ese valor se aplicará al parámetro BPM.

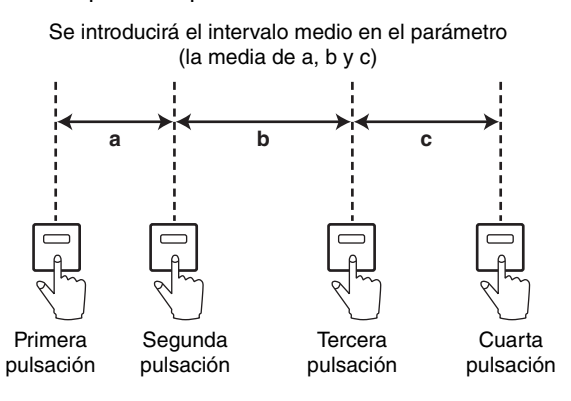

#### **NOTA**

- Si el valor medio no está dentro del intervalo 20–300 BPM, se pasará por alto.
- Si activa el botón MIDI CLK en el campo de parámetros especiales, el valor del parámetro BPM cambiará en relación al tempo del reloj de sincronización MIDI recibido desde el puerto MIDI.

#### **PROCEDIMIENTO**

- **1. En el área de acceso a las funciones, pulse el botón RACK.**
- **2. Pulse la ficha EFFECT en la ventana VIRTUAL RACK.**
- **3. Pulse el contenedor de bastidor en el cual está montado el efecto que va a controlar.**
- **4. Pulse el campo de tipo de efecto en la ventana EFFECT EDIT.**
- **5. En la ventana EFFECT TYPE, seleccione un tipo de efecto que incluya un parámetro BPM.**
- **6. Establezca el parámetro SYNC en ON en el campo de parámetro de efecto.**
- **7. En el tempo deseado, pulse varias veces la tecla definida por el usuario a la que haya asignado la función Tap Tempo, para establecer el parámetro BPM.**

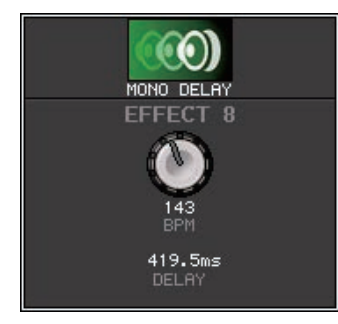

**Ventana emergente de tempo por pulsación**

#### **NOTA**

- Si está abierta la ventana emergente EFFECT EDIT utilizada para ajustar TAP TEMPO, no se muestra esta ventana emergente.
- Con las versiones CL V3.0 y posteriores, el valor del retardo (ms) también se muestra en la ventana emergente.

# **Sincronización de efectos y tempo**

Algunos efectos de la serie CL se pueden sincronizar con el tempo. Hay dos tipos de efecto: efectos de tipo retardo y efectos de tipo modulación. En los efectos de retardo, el tiempo de retardo cambiará en consonancia con el tempo. En los efectos de modulación, la frecuencia de la señal de modulación cambiará en consonancia con el tempo.

#### **Parámetros relacionados con la sincronización del tempo**

Los cinco parámetros siguientes están relacionados con la sincronización del tempo.

1) SYNC 2) NOTE 3) TEMPO 4) DELAY 5) FREQ.

- SYNC: ..............................(sincronización) Es el conmutador para activar/desactivar la sincronización del tempo.
- NOTE y TEMPO: ...............(nota y tempo) Son los parámetros básicos de la sincronización del tempo.
- DELAY y FREQ.: ..............DELAY es el tiempo de retardo y FREQ. es la frecuencia de la señal de modulación. Afectan directamente al modo en que cambiará el sonido del efecto. DELAY afecta únicamente a los efectos de retardo y FREQ. afecta solo a los efectos de modulación.

#### **Cómo se relacionan los parámetros**

La sincronización de tempo calcula el valor<sup>\*a</sup> de DELAY (o FREQ.) de TEMPO v NOTE.

Active SYNC ON

Se definirá el cambio NOTE DELAY (o FREQ.)

En este caso, el valor DELAY (o FREQ.) se calcula del siguiente modo. DELAY (o FREQ.) = NOTE  $x$  4  $x$  (60/TEMPO)

Se definirá el cambio TEMPO DELAY (o FREQ.)

```
En este caso, el valor DELAY (o FREQ.) se calcula del siguiente modo.
```
DELAY = NOTE  $x$  4  $x$  (60 / TEMPO) s FREQ. = (TEMPO/60) / (NOTE x 4) Hz

**Ejemplo 1:** cuando SYNC = ON, DELAY = 250 ms, TEMPO = 120, entonces cambie NOTE de corchea a negra

DELAY= NOTE nueva x 4 x (60/TEMPO)

- $= (1/4) \times 4 \times (60/120)$
- $= 0.5$  (s)
- $= 500$  ms

Así, DELAY pasará de 250 ms a 500 ms.

**Ejemplo 2:** cuando SYNC = ON, DELAY = 250 ms, NOTE =  $8^{\circ}$  de nota, entonces cambie TEMPO de 120 a 121

DELAY= NOTE x 4 x (60 / nuevo TEMPO)

 $= (1/8) \times 4 \times (60/121)$ 

 $= 0,2479$  (s)

 $= 247.9$  (ms)

Así, TEMPO pasará de 250 ms a 247,9 ms.

\*a Los resultados se calculan mediante valores redondeados.

#### **Características especiales del parámetro TEMPO**

El parámetro TEMPO tiene las siguientes características que son distintas del resto de parámetros.

- Valor compartido con todos los efectos (Sin embargo, esto solo es pertinente si se activan SYNC y el botón MIDI CLK mientras se recibe MIDI CLOCK en el conector MIDI IN).
- No se puede almacenar en una biblioteca de efectos ni recuperar de ella. (Puede almacenarlo en una escena y recuperarlo de ella).

Esto quiere decir que el valor TEMPO no tiene que ser el mismo cuando un efecto se recupera que cuando se ha almacenado ese mismo efecto. Veamos un ejemplo.

Almacenamiento del efecto: TEMPO=120  $\rightarrow$  Cambio de TEMPO a 60  $\rightarrow$  TEMPO=60  $\rightarrow$ Recupere el efecto: TEMPO=60

Normalmente, cuando se cambia TEMPO, DELAY (o FREQ.) se volverá a definir según corresponda. Sin embargo, si se cambia DELAY (o FREQ.), al recuperar el efecto suena diferente que cuando se ha almacenado. Para evitar que el efecto cambie de esta manera entre el almacenamiento y la recuperación, la serie CL no actualiza el valor de DELAY (o FREQ.) cuando se recupera un efecto, aunque TEMPO no sea el mismo que cuando se guardó el efecto.

\* El parámetro NOTE se calcula según los valores siguientes.

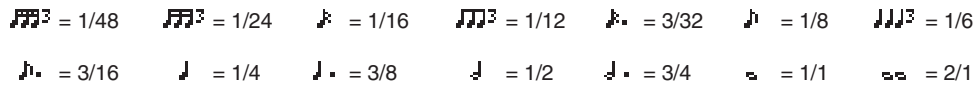

# <span id="page-160-0"></span>**Utilización del efecto Freeze**

En esta sección se explica cómo se utiliza el tipo de efecto "FREEZE" que proporciona las funciones de un sampler sencillo. Cuando este efecto está seleccionado, puede realizar las operaciones en pantalla para grabar (realizar un muestreo) y reproducir un sonido.

#### **NOTA**

Los tipos de efecto "FREEZE" y "HQ.PITCH" solo pueden utilizarse en los bastidores 1, 3, 5 o 7.

#### **PROCEDIMIENTO**

- **1. En el área de acceso a las funciones, pulse el botón RACK.**
- **2. Pulse la ficha EFFECT en la ventana VIRTUAL RACK.**
- **3. Pulse el contenedor de efecto en el bastidor 1, 3, 5 o 7.**
- **4. Pulse el campo de tipo de efecto de la ventana EFFECT EDIT para abrir la ventana EFFECT TYPE y seleccione "FREEZE".**
- **5. Para empezar a grabar (muestrear), pulse el botón REC y, a continuación, el botón PLAY.**
- **6. Para reproducir la muestra grabada, pulse el botón PLAY.**

#### **NOTA**

- La barra de la ventana EFFECT EDIT refleja el progreso de la grabación actual. Cuando ha transcurrido el tiempo establecido, los botones se desactivan automáticamente.
- Puede ajustar los parámetros de la ventana EFFECT EDIT para realizar ajustes detallados del tiempo de grabación, del modo en que comenzará la grabación y del modo en que se reproducirá la muestra. Para obtener más información sobre los parámetros, consulte la lista de datos al final de este manual.
- El contenido de muestra se borrará si se graba otra muestra, se cambia el efecto o se desconecta la alimentación de la unidad CL.

# **Ventana EFFECT EDIT (con FREEZE seleccionado)**

Si se selecciona el tipo de efecto "FREEZE", aparecerán un botón PLAY, un botón REC y una barra de progreso en el campo de parámetros especiales.

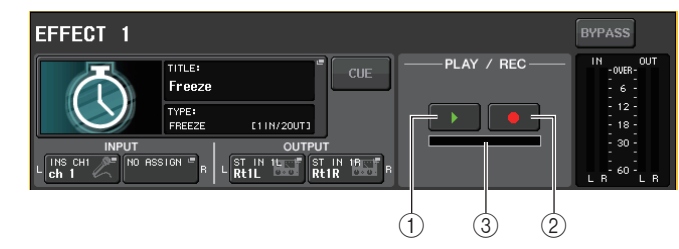

- 1 **Botón PLAY (reproducir)**
- 2 **Botón REC (grabar)**
- 3 **Barra de progreso**

#### **NOTA**

Como alternativa a cambiar de tipo de efecto, también puede recuperar ajustes que utilicen el tipo de efecto "FREEZE" de la biblioteca de efectos.

# **Uso de Premium Rack**

Además del ecualizador gráfico y los efectos internos, la consola serie CL cuenta con procesadores "Premium Rack" que emulan fielmente procesadores analógicos de época seleccionados meticulosamente, así como procesadores de desarrollo reciente. Premium Rack utiliza tecnología VCM, que modela los circuitos analógicos a nivel de componentes para reproducir fielmente y afinar sonidos analógicos sorprendentes.

Premium Rack ofrece nueve tipos de procesadores.

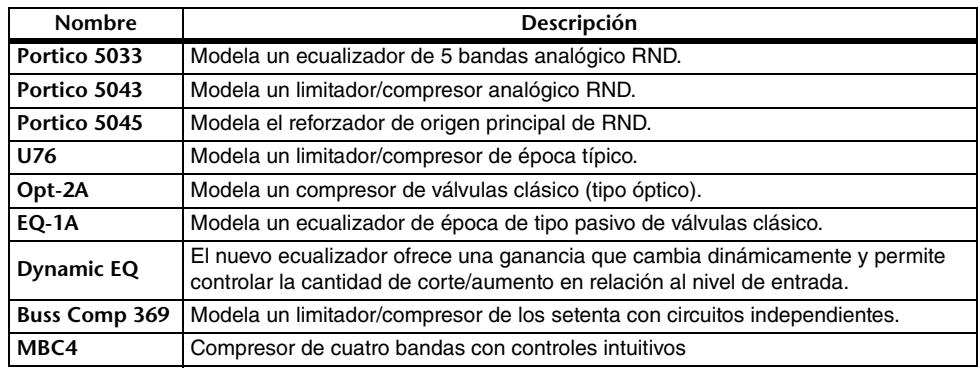

# **Uso de Premium Rack**

El procedimiento para configurar los patches de E/S para el bastidor es el mismo que para el bastidor de efectos ([página](#page-153-0) 154).

#### **PROCEDIMIENTO**

- **1. En el área de acceso a las funciones, pulse el botón RACK.**
- **2. Pulse la ficha PREMIUM en la parte superior de la ventana VIRTUAL RACK.**
- **3. Para montar Premium Rack en el bastidor, pulse el botón de montaje en bastidor de dicho bastidor en el campo PREMIUM RACK.**
- **4. Seleccione el procesador que desee montar y el método de montaje en el campo MODULE SELECT de la ventana PREMIUM RACK MOUNTER y pulse el botón OK.**
- **5. Pulse el botón INPUT PATCH L para abrir la ventana CH SELECT y seleccione el origen de entrada.**
- **6. Pulse el botón OUTPUT PATCH L para abrir la ventana CH SELECT y seleccione la entrada de inserción del mismo canal como destino de salida.**
- **7. Utilice las teclas de selección de banco de la sección Centralogic para seleccionar el canal en el que desea insertar el efecto.**
- **8. Pulse el campo INSERT/DIRECT OUT en la pantalla OVERVIEW.**
- **9. En la ventana emergente INSERT/DIRECT OUT, active el botón INSERT ON/OFF del canal en el que insertó el procesador.**
- **10. Ajuste los parámetros del procesador.**
- **11. Mediante el fader del canal que ha seleccionado como destino de salida del bastidor en el paso 6, ajuste el nivel según corresponda.**

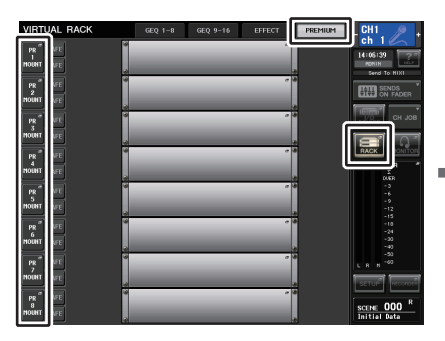

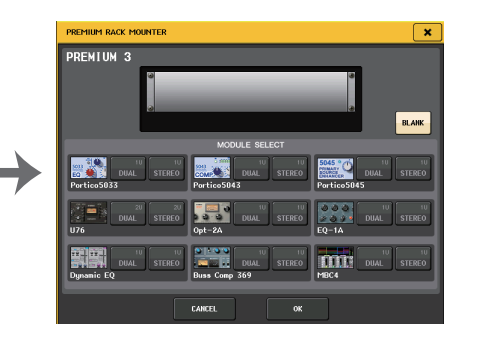

**Ventana VIRTUAL RACK(campo PREMIUM RACK)**

**Ventana PREMIUM RACK MOUNTER**

#### **NOTA**

- Si está insertando un procesador en un canal que utiliza un origen estéreo, asigne la salida y entrada de inserción del canal R a una entrada y salida del procesador de la misma manera que en los pasos 5 y 6.
- Para conocer los detalles sobre la edición de los parámetros, consulte la sección siguiente "Edición de los parámetros de Premium Rack".
- Ajuste la ganancia digital y los parámetros del procesador de modo que la señal no alcance el punto de sobrecarga en la etapa de entrada o salida del procesador.

### Q**Montaje de un procesador**

Hay dos formas de montar cada procesador:

- **DUAL** .....................El procesador se utiliza en dos canales mono.
- **STEREO** ................El procesador se utiliza en un canal estéreo.

El botón DUAL y el botón STEREO indican cuántas unidades de espacio en bastidor ocupa el procesador Premium Rack.

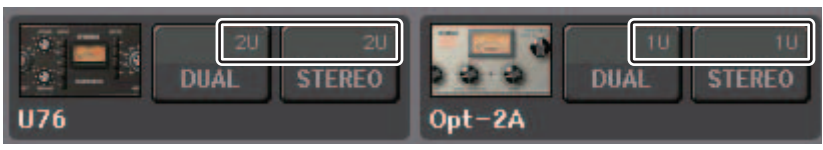

La U76 ocupa dos espacios de bastidor. Los demás procesadores ocupan un espacio en bastidor. Si monta un procesador Premium Rack de dos espacios en el bastidor, no podrá montar ningún otro procesador debajo de estos espacios de bastidor. Además, no puede montar un procesador sobre dos espacios en un bastidor par.

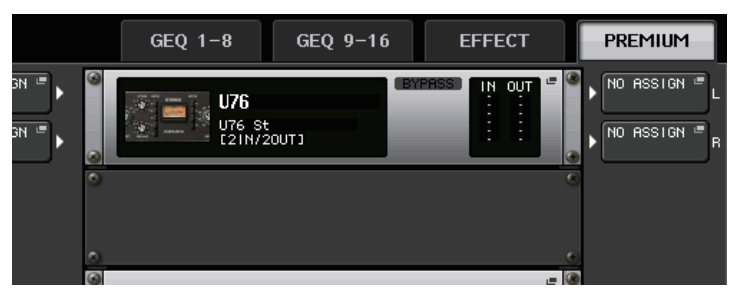

# **Edición de los parámetros del Bastidor Premium**

Cada ventana Premium Rack contiene los siguientes elementos:

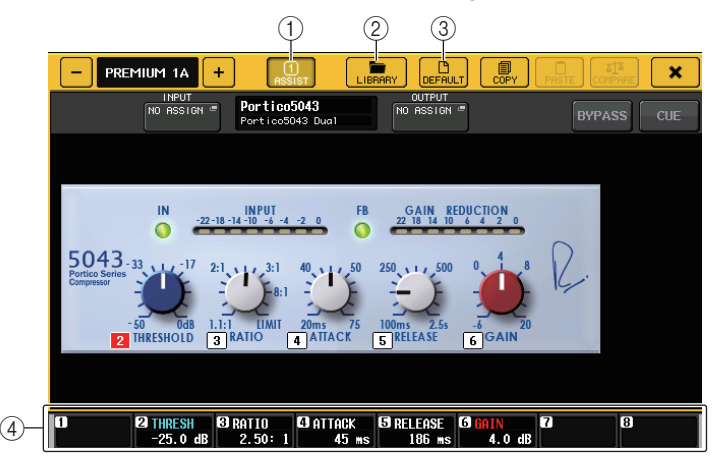

#### 1 **Botón ASSIST (asistencia)**

Pulse este botón para indicar el número de mandos multifunción que controlan cada parámetro.

#### 2 **Botón LIBRARY (biblioteca)**

Pulse este botón para abrir la ventana Library de cada Premium Rack.

#### 3 **Botón DEFAULT (predeterminado)**

Restablece el parámetro en su ajuste predeterminado.

#### 4 **Campo de acceso de mandos multifunción**

Indica el nombre y valor de los parámetros que están asignados a los mandos multifunción. Para cambiar el parámetro que controlar, presione el mando en la ventana.

#### **NOTA**

- Si el botón ASSIST está activado, podrá identificar fácilmente los parámetros que están disponibles para edición actualmente y los parámetros que estarán disponibles para edición después de seleccionarlos.
- Puede ajustar el parámetro en pasos más finos girando el mando multifunción mientras lo mantiene pulsado.

#### ■Portico 5033

Portico 5033 es un procesador que emula un ecualizador analógico de 5 bandas desarrollado por Rupert Neve Designs (RND). 5033EQ presenta una respuesta de control de tono único. Es heredero de la historia del "1073", que fue aclamado como uno de los mejores dispositivos desarrollados por Rupert Neve. La tecnología VCM de Yamaha ha modelado el ecualizador hasta el mínimo detalle, incluido el transformador de entrada/salida que diseñó el propio Rupert Neve. En consecuencia, este modelo de procesador genera un sonido de alta calidad musical, incluso en estado de bypass. Su respuesta ofrece efectos únicos. Por ejemplo, si el parámetro Lo está cortado, el rango de graves se endurece y si el parámetro Hi se eleva, el rango deseado se amplificará sin dañar los oídos.

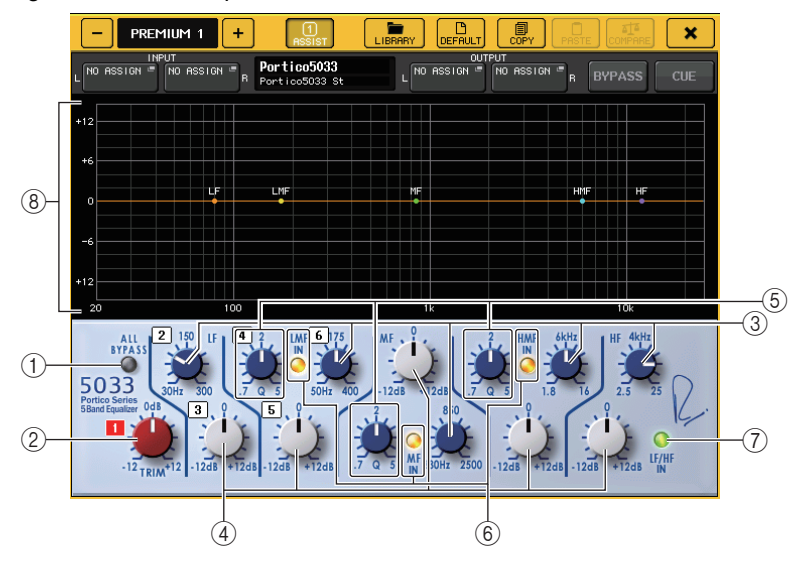

#### 1 **Botón ALL BYPASS**

Activa o desactiva la función Bypass (de omisión) del ecualizador. Aunque se encuentre en estado de bypass, la señal pasará por los transformadores de entrada/salida y por el circuito del amplificador.

#### 2 **Mando TRIM**

Ajusta la ganancia de entrada del efecto.

- 3 **Mandos de frecuencia LF/LMF/MF/HMF/HF** Ajustan la frecuencia de cada banda.
- 4 **Mandos de ganancia LF/LMF/MF/HMF/HF**

Ajustan el valor de realce o corte de cada banda.

#### 5 **Mandos Q LMF/MF/HMF**

Ajustan la Q (ancho de banda) de cada banda. Cuanto mayor es el valor Q, menor es el rango en el que puede controlar la ganancia para la banda.

#### 6 **Botón LMF/MF/HMF IN**

Activa o desactiva el ecualizador LMF/MF/HMF respectivamente.

#### 7 **Botón LF/HF IN**

Activa o desactiva el ecualizador LF y HF simultáneamente.

#### 8 **Gráfico**

Indica la respuesta del ecualizador gráfico.

# **Portico 5043**

Portico 5043, al igual que Portico 5033, es un procesador que emula un compresor analógico RND. El compresor 5043 real está dotado del mismo transformador de entrada/salida que el ecualizador 5033, con lo que ofrece unos efectos y una tonalidad naturales de calidad analógica. Permite obtener una gama de resultados que van desde la compresión dura al sonido natural y es adecuado para un amplio abanico de orígenes de audio, desde percusión a voces. La característica más notable de este modelo es que puede cambiar el tipo de reducción de ganancia. Puede elegir entre un tipo de circuito FF (Feed-Forward) (que es la tendencia actual), o un circuito FB (Feed-Back) que solía utilizarse en los compresores de antaño. Esto permite crear sonidos con diversas características según corresponda a las aplicaciones.

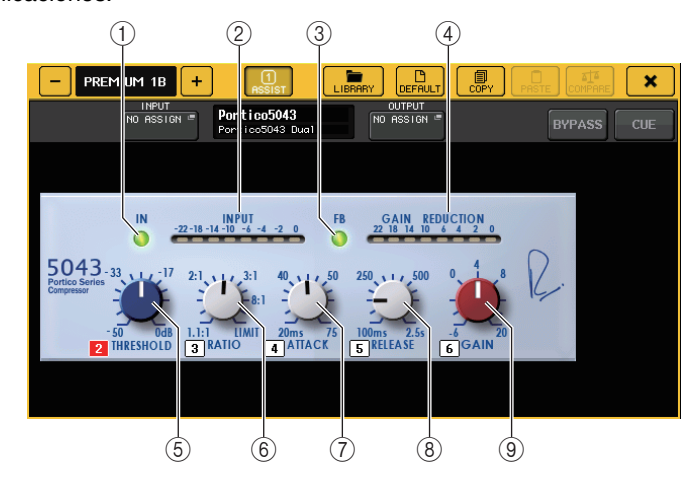

# 1 **Botón IN**

Activa o desactiva la omisión del compresor. El indicador de botón se desactivará si se omite el compresor. No obstante, aunque se omita el compresor, la señal pasará por el transformador de entrada/salida y los circuitos del amplificador.

#### 2 **Contador INPUT (entrada)**

Indica el nivel de la señal de entrada.

En modo DUAL aparece un contador y en modo STEREO dos contadores.

#### 3 **Botón FB**

Cambia el método de reducción de ganancia entre circuito FF (Feed-Forward) y circuito FB (Feed-Back). El botón se iluminará cuando se selecciona el circuito FB.

El circuito FF se utiliza en la mayoría de compresores contemporáneos. Este tipo resulta útil cuando se desea aplicar una compresión uniforme manteniendo un color tonal coherente.

El circuito FB se utilizaba en compresores antiguos. Este tipo es adecuado cuando se desea aplicar una compresión suave añadiendo un carácter tonal distintivo de este tipo de dispositivos.

# 4 **Contador GAIN REDUCTION (reducción de ganancia)**

Indica la cantidad de reducción de ganancia.

5 **Mando THRESHOLD (umbral)**

Ajusta el umbral al que empieza a aplicarse la compresión.

#### 6 **Mando RATIO (relación)**

Ajusta la proporción de compresión. Si gira el mando totalmente en sentido horario, la unidad funcionará como limitador.

- 7 **Mando ATTACK (ataque)** Ajusta el tiempo de ataque del compresor.
- 8 **Mando RELEASE (liberación)** Ajusta el tiempo de liberación del compresor.
- 9 **Mando GAIN (ganancia)**

Ajusta la ganancia de salida.

# **Portico 5045**

Es un procesador que modela con precisión el potenciador de origen principal Portico 5045 creado por Rupert Neve Designs. Esta operación resulta muy fácil y permite suprimir el ruido de fondo que entra en el micrófono al tiempo que aumenta la claridad, para mejorar el origen principal y el margen de realimentación. Es adecuado no solo para un micrófono de mano, sino también para un micrófono lavalier o de auriculares y se puede utilizar en diversas situaciones, que incluyen PA de eventos, conciertos o retransmisiones. Este procesador también está equipado con un transformador de audio y un circuito amplificador independiente que son la firma de la serie Portico, de modo que el simple paso de la señal a través del mismo aumenta el brillo y la profundidad del sonido.

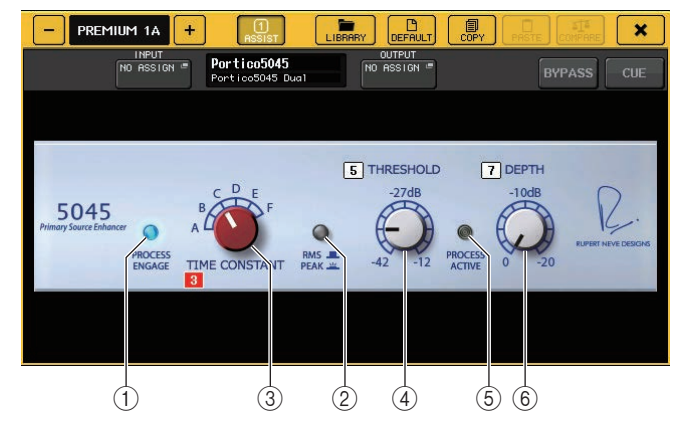

# 1 **Botón PROCESS ENGAGE**

Activa o desactiva el circuito de mejora.

# 2 **Botón RMS/PEAK**

Selecciona el modo de funcionamiento del detector de nivel. Puede seleccionar el modo RMS o el modo PEAK.

#### 3 **Mando TIME CONSTANT**

Cambia el tiempo de ataque y liberación. Las opciones de ajuste son las siguientes.

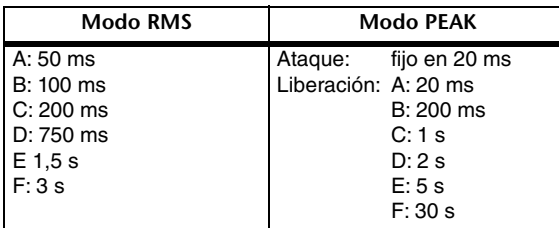

#### 4 **Mando THRESHOLD**

Ajusta el nivel en el que se inicia la mejora. Las señales por debajo de THRESHOLD se atenúan.

#### 5 **Indicador PROCESS ACTIVE**

Este indicador se ilumina cuando la señal de entrada supera THRESHOLD. Ajuste THRESHOLD para que este indicador se ilumine cuando se está introduciendo el origen de audio principal y se apague durante los períodos de silencio o entre frases.

#### 6 **Mando DEPTH**

Permite ajustar la cantidad de atenuación para las señales por debajo de THRESHOLD.

# Q**U76**

U76 es un procesador que emula un popular compresor de época utilizado en multitud de situaciones. Este procesador no proporciona el parámetro de umbral que se encuentra en los compresores convencionales. En su lugar, la intensidad de compresión viene determinada por el balance entre la ganancia de entrada y la ganancia de salida. El ajuste "All mode" del parámetro RATIO permite crear un sonido muy comprimido que es típico de este modelo. Produce un carácter tonal agresivo con una rica adición de armónicos.

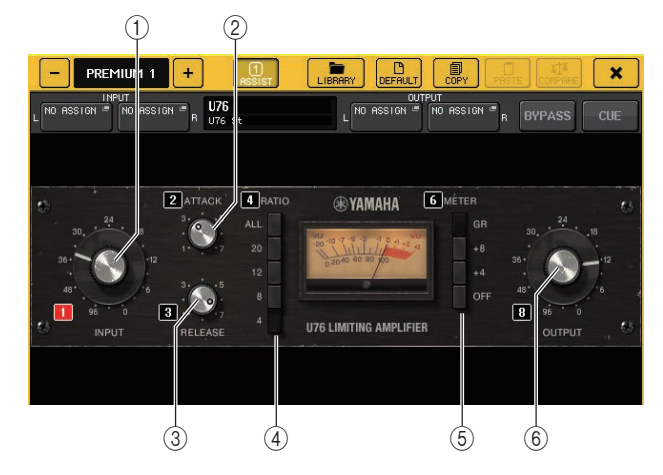

#### 1 **Mando INPUT (entrada)**

Ajusta el nivel de entrada. Conforme aumenta el nivel de entrada, se aplica más compresión.

#### 2 **Mando ATTACK (ataque)**

Ajusta el tiempo de ataque del compresor. Gire el mando totalmente en sentido horario para definir el tiempo de ataque más rápido.

#### 3 **Mando RELEASE (liberación)**

Ajusta el tiempo de liberación del compresor. Gire el mando totalmente en sentido horario para definir el tiempo de liberación más rápido.

#### 4 **Botones selectores RATIO (relación)**

Utilice estos cinco botones para definir la proporción de compresión.

Un botón con un número más alto aumentará más la proporción de compresión. Al pulsar el botón ALL se selecciona el modo All, en el que RATIO aumenta y se aplicará una compresión sostenida con un mayor tiempo de liberación, creando un sonido agresivo notablemente distorsionado.

#### 5 **Botones selectores METER (contador)**

Cambian la pantalla del contador.

- **GR**.................Indica la cantidad de reducción de ganancia aplicada por el compresor.
- **+4/+8**.............Cada medidor utiliza como nivel de referencia de la señal de salida -18 dB e indica "0VU" para el valor del nivel de referencia aumentado en  $+4$  dB  $o$   $+8$  dB.
- **OFF**...............Desactiva la pantalla de contador.

#### 6 **Mando OUTPUT (salida)**

Ajusta el nivel de salida.

Si ha ajustado la cantidad de reducción de ganancia cambiando el mando INPUT, también cambiará el nivel del volumen audible. En este caso, utilice el mando OUTPUT para ajustar el nivel de volumen.

# Q**Opt-2A**

Opt-2A es un procesador que emula un popular modelo de época de compresores de válvulas ópticos. Para controlar el nivel, utiliza componentes ópticos como una célula CdS y un panel EL para aplicar una compresión suave con hermosos armónicos de alto rango generados por la distorsión de sonido cálido que producen las válvulas, lo que da como resultado un sonido elegante y sofisticado.

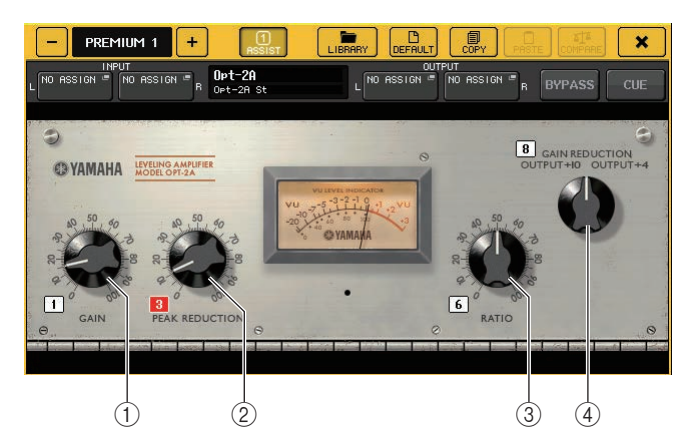

# 1 **Mando GAIN (ganancia)**

Ajusta el nivel de salida.

2 **Mando PEAK REDUCTION (reducción de pico)** Ajusta la cantidad de compresión de la señal.

#### 3 **Mando RATIO (proporción)**

Ajusta la proporción de compresión.

### 4 **Mando METER SELECT (selección de contador)**

Cambia la pantalla del contador.

GAIN REDUCTION indica la cantidad de reducción de ganancia aplicada por el compresor.

Con -18 dB como nivel de referencia de la señal de salida, los parámetros OUTPUT +10 y OUTPUT +4 respectivamente provocarán que el valor +10 dB o +4 dB de este nivel de referencia se muestre como "0VU" en el medidor.

# Q**EQ-1A**

EQ-1A es un procesador que emula un famoso ecualizador de época de tipo pasivo. Presenta un estilo de funcionamiento único, permitiéndole aumentar y atenuar (cortar) cada uno de los dos rangos de frecuencia (agudos y graves). Su respuesta de frecuencia es totalmente distinta a la de un ecualizador convencional, lo que le imprime un carácter único y distintivo de este modelo. Los circuitos de entrada/salida y las válvulas generan un carácter tonal muy musical y bien equilibrado.

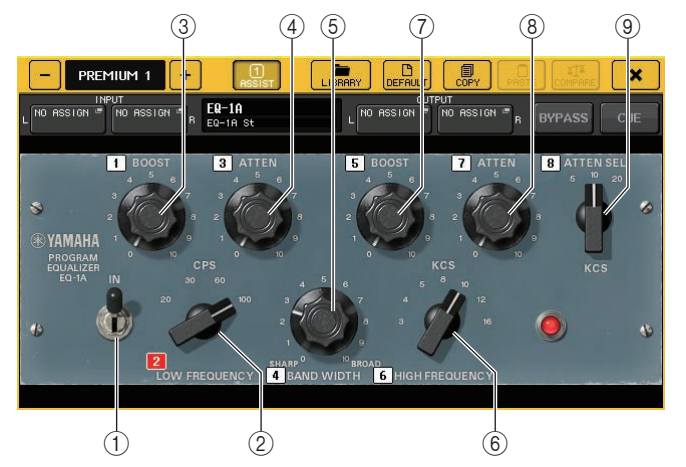

#### 1 **Interruptor IN**

Activa o desactiva el procesador.

Cuando el interruptor está desactivado, la señal omitirá la sección de filtros, pero pasará por el transformador de entrada/salida y los circuitos de amplificación.

# 2 **Mando LOW FREQUENCY (frecuencia baja)**

Define la frecuencia del filtro de gama baja.

#### 3 **Mando (LOW) BOOST (ampliación, graves)**

Define la cantidad de ampliación aplicada a la banda de frecuencia especificada por el mando LOW FREQUENCY.

#### 4 **Mando (LOW) ATTEN (atenuación, graves)**

Define la cantidad de atenuación aplicada a la banda de frecuencia especificada por el mando LOW FREQUENCY.

#### 5 **Mando BAND WIDTH (ancho de banda)**

Establece el ancho de la banda de frecuencia controlada por el filtro de gama alta. A medida que se gira el mando a la derecha (BROAD), la banda se hará más ancha y se reducirá el nivel de pico. Esto solo afecta a la respuesta del aumento.

#### 6 **Mando HIGH FREQUENCY (frecuencia alta)**

Define la frecuencia del filtro de gama alta. Esto solo afecta a la respuesta del aumento.

#### 7 **Mando (HIGH) BOOST (ampliación, agudos)**

Define la cantidad de ampliación aplicada a la banda de frecuencia especificada por el mando HIGH FREQUENCY.

#### 8 **Mando (HIGH) ATTEN (atenuación, agudos)**

Define la cantidad de atenuación aplicada a la banda de frecuencia especificada por el mando ATTEN SEL.

#### 9 **Mando (HIGH) ATTEN SEL (selección de atenuación, agudos)** Cambia la región de frecuencia atenuada por el mando ATTEN.

# Q**Dynamic EQ**

Dynamic EQ es un ecualizador recién desarrollado que no emula ningún modelo específico de ecualizador. La cadena lateral dispone de un filtro que extrae la misma banda de frecuencia que el ecualizador. Esto permite aplicar el ecualizador de la misma forma que se aplicaría un compresor o ampliador a una región de frecuencia específica, provocando que la ganancia del ecualizador varíe dinámicamente solo cuando una región de frecuencia específica de la señal de entrada se hace demasiado alta o demasiado baja. Por ejemplo, podría utilizarlo en un sonido vocal como supresor de eses, de modo que el ecualizador se aplique a una banda de frecuencia específica solo cuando los ruidos sibilantes o las consonantes de alta frecuencia alcancen un nivel desagradable, conservando así un sonido natural que no perjudique al carácter tonal original. Se proporcionan dos ecualizadores dinámicos de banda completa, que permiten procesar una amplia gama de orígenes de audio.

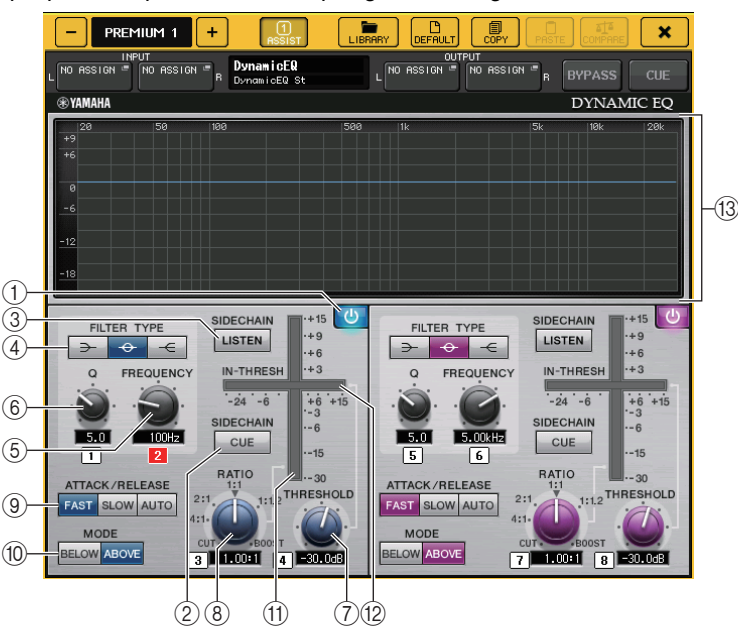

1 **Botón BAND ON/OFF (activación/desactivación de banda)** Activa o desactiva cada banda.

#### 2 **Botón SIDECHAIN CUE (señal de cadena lateral)**

Active este botón para monitorizar la señal enviada de cadena lateral al bus CUE. En este momento, el gráfico indica la respuesta de los filtros de la cadena lateral.

#### 3 **Botón SIDECHAIN LISTEN (escucha de cadena lateral)**

Active este botón para enviar la señal de cadena lateral (enlazada a la dinámica) al bus (por ejemplo un bus STEREO o un bus MIX/MATRIX) al que se envía la señal del canal de inserción. En este momento, el gráfico indica la respuesta de los filtros de la cadena lateral.

#### 4 **Botones FILTER TYPE (tipo de filtro)**

Cambian el tipo de los filtros de cadena lateral y ecualizadores del bus principal. El filtro de cadena lateral y ecualizador del bus principal se enlazarán del siguiente modo:

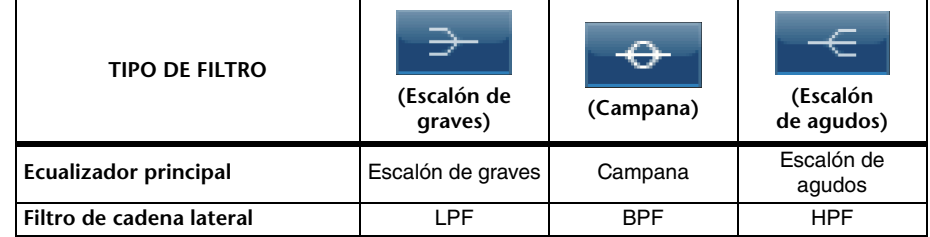

#### 5 **Mando FREQUENCY (frecuencia)**

Establece la banda de frecuencia que controlará el ecualizador y el filtro de cadena lateral.

#### 6 **Mando Q**

Define el valor Q (ancho de banda) del ecualizador y filtro de cadena lateral. Conforme gira este mando en sentido horario, el rango de frecuencias al que se aplica el filtro de cadena lateral o ecualizador se hará más ancho.

#### 7 **Mando THRESHOLD (umbral)**

Especifica el umbral en el que el procesador comienza a surtir efecto.

#### 8 **Mando RATIO (proporción)**

Define la proporción de aumento/corte relativa a la señal de entrada.

Al girar el mando en el sentido de las agujas del reloj se incrementa la proporción y en sentido contrario, se recorta. Al girar por completo el mando en cualquiera de las direcciones se maximiza el efecto.

#### 9 **Botones ATTACK/RELEASE (ataque/liberación)**

Permiten seleccionar uno de los tres ajustes como tiempo de ataque/liberación para compresión o amplificación.

Seleccione FAST para un ataque y una liberación más rápidos. Seleccione SLOW para un ataque y una liberación más lentos. Seleccione AUTO para ajustar automáticamente el 2 A 8 tiempo de ataque/liberación dependiendo de los rangos de frecuencia.

#### 0 **Botones MODE (modo)**

Especifican si el procesador se ha activado cuando el nivel de señal de cadena lateral ha excedido el valor umbral (ABOVE) o cuando el nivel no alcanza el valor umbral (BELOW).

### A **Contador EQ GAIN (ganancia del ecualizador)**

Indica la ganancia del ecualizador que cambia dinámicamente.

# B **Contador THRESHOLD (umbral)**

Indica el nivel de la señal de cadena lateral en relación con el nivel de umbral.

# C **Área de gráficos**

Muestra la respuesta del ecualizador.

En la mayoría de los casos, esta área muestra el gráfico del ecualizador de referencia que indica la frecuencia e intensidad y el gráfico de ecualizador dinámico que indica las respuestas de ecualizador que cambian dinámicamente.

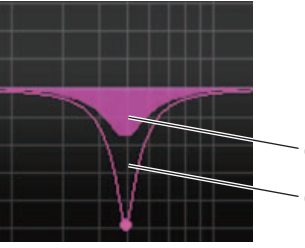

Gráfico de ecualizador dinámico

Gráfico de ecualizador de referencia

Si SIDECHAIN CUE o SIDECHAIN LISTEN está activado, esta área muestra la respuesta del filtro de cadena lateral.

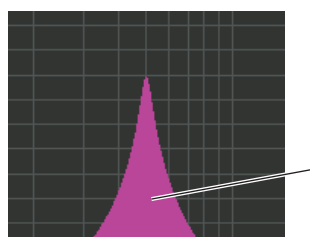

Gráfico de filtro de cadena lateral

# Buss Comp 369

Buss Comp 369 emula un compresor de bus estándar que lleva utilizándose en los estudios de grabación y emisoras desde la década de los ochenta. Produce una compresión uniforme y natural que no interfiere con la expresión en la señal de origen, en comparación con la compresión agresiva de la U76. Buss Comp 369 incluye tanto un compresor como un limitador. Se pueden utilizar ambas funciones de forma individual o en combinación, según sus necesidades. Además, los variados sobretonos que generan los transformadores de audio en los circuitos de entrada/salida y el amplificador independiente de Clase A añaden profundidad y unidad a la calidad del sonido.

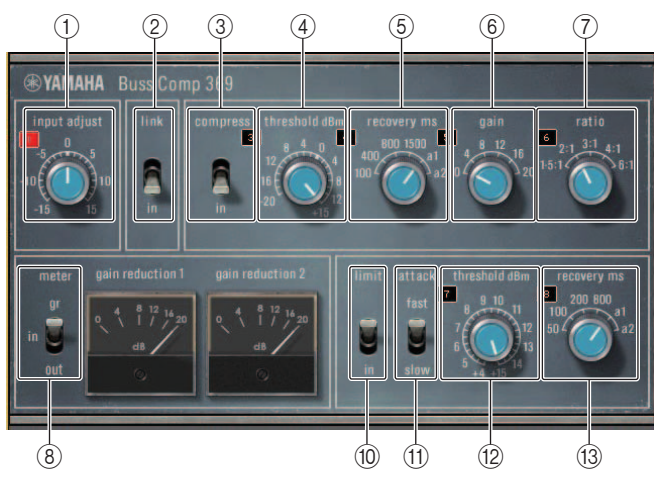

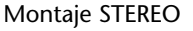

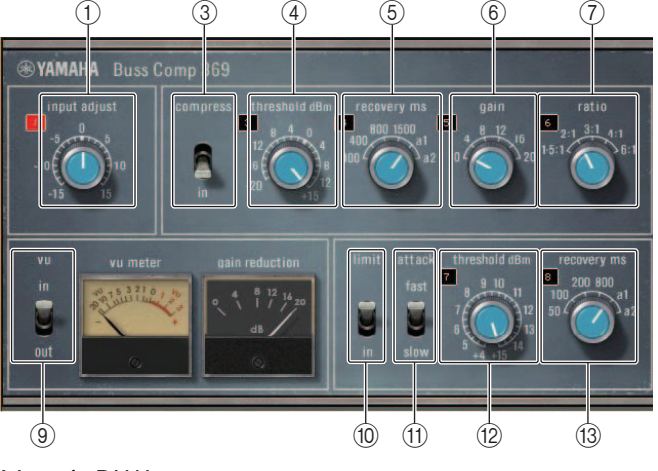

#### 1 **INPUT ADJUST**

Se utiliza para ajustar la ganancia de entrada. Sin embargo, la ganancia de salida está enlazada para cambiar a la dirección opuesta, para evitar cambios en el volumen de paso (el volumen cuando COMP IN y LIMIT IN están desactivados). Por ejemplo, si INPUT ADJUST es +5dB, la ganancia de entrada es +5dB y la ganancia de salida es -5dB.

Consulte a continuación para obtener más información sobre cómo utilizar INPUT ADJUST.

- Si el nivel de la señal de entrada enviada a efectos es demasiado baja para alcanzar el umbral, aumente la ganancia de entrada.
- Ajuste la calidad del sonido, cambiando el nivel de entrada enviada al circuito de entrada (transformador de audio y amplificador Clase A).

### **Estructura INPUT ADJUST**

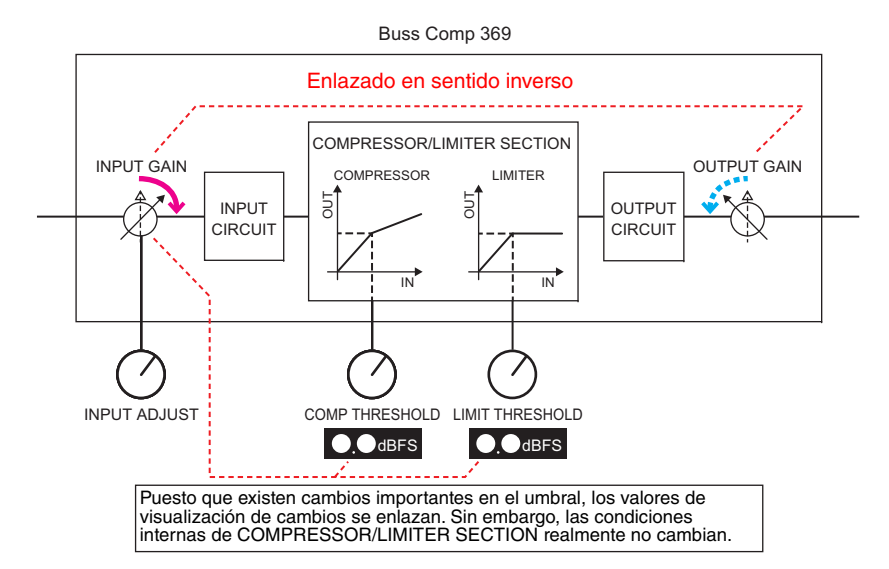

# 2 **LINK (montaje STEREO)**

Activación/desactivación de enlace estéreo

# 3 **COMP IN**

Activación/desactivación de compresor

# 4 **COMP THRESHOLD**

Umbral del compresor. Sin embargo, el valor de cambio se enlaza a INPUT ADJUST.

# 5 **COMP RECOVERY**

Tiempo de liberación del compresor. Los tiempos de liberación de a1 (auto 1) y a2 (auto 2) cambian automáticamente. a1: Cambia automáticamente entre 100 ms y 2 s. a2: Cambia automáticamente entre 50 ms y 5 s.

# 6 **COMP GAIN**

Ganancia de formación de compresor. Se aplica antes del limitador.

# 7 **COMP RATIO**

Relación del compresor

# 8 **METER SELECT (montaje STEREO)**

Selecciona la fuente de la señal del medidor. Puede seleccionar entre IN (nivel de entrada), GR (reducción de ganancia) y OUT (nivel de salida). Cuando cambia la fuente, el diseño del medidor también cambia del siguiente modo: VU/GR/VU.

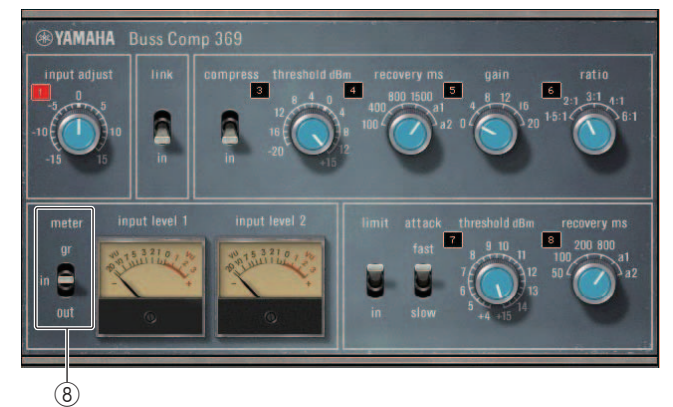

Cuando "METER" es IN

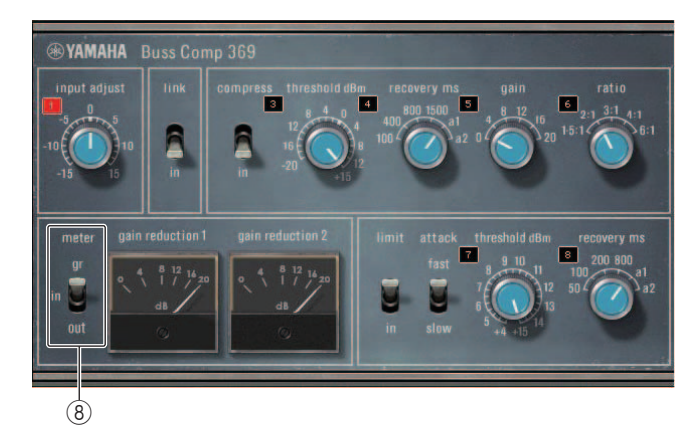

Cuando "METER" es GR

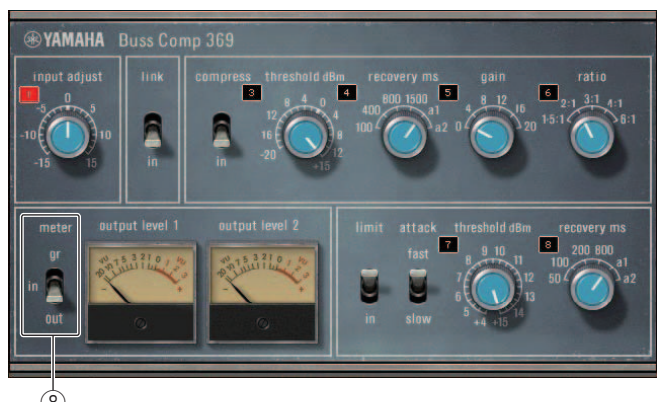

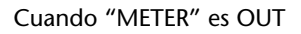

#### 9 **VU SELECT (montaje DUAL)**

Selecciona la fuente de la señal del vúmetro. Puede seleccionar entre nivel de entrada o nivel de salida.

#### 0 **LIMIT IN**

Activación/desactivación de limitador

#### **(11) LIMIT ATTACK**

Tiempo de ataque del limitador. FAST: 2 ms, SLOW: 4 ms

#### **(12) LIMIT THRESHOLD**

Umbral del limitador. Sin embargo, el valor de cambio se enlaza a INPUT ADJUST.

#### **(13) LIMIT RECOVERY**

Tiempo de liberación del limitador. Los tiempos de liberación de a1 (auto 1) y a2 (auto 2) cambian automáticamente. a1: Cambia automáticamente entre 100 ms y 2 s. a2: Cambia automáticamente entre 50 ms y 5 s.

# Q**MBC4**

Este compresor de cuatro bandas de alta calidad utiliza tecnología VCM e incorpora una interfaz de usuario que ofrece capacidad y visibilidad. El circuito de reducción del MBC4 integra todas las ventajas del comportamiento musical de los compresores analógicos. Esto permite controlar con suavidad la dinámica manteniendo la imagen de sonido. También puede utilizar la pantalla gráfica para manipular visualmente la imagen de sonido.

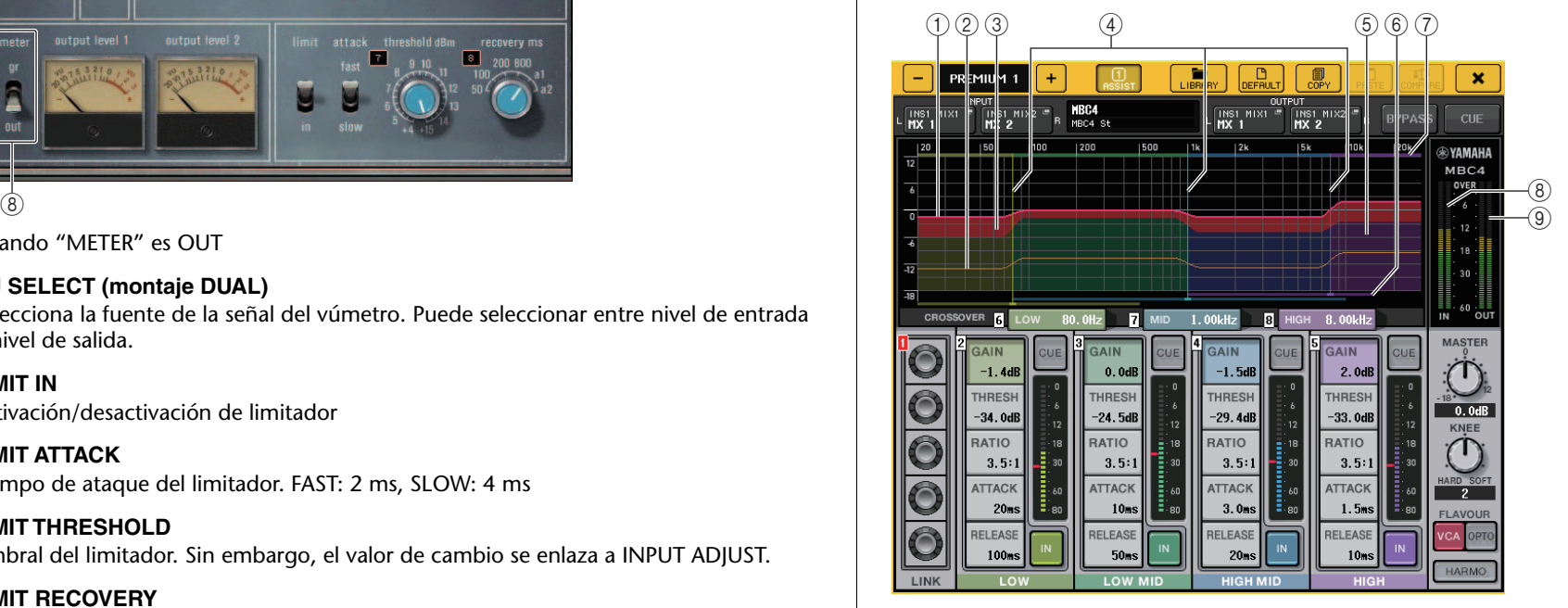

#### 1 **GAIN LINE**

Esta línea roja horizontal indica el parámetro GAIN para cada banda.

#### 2 **MAXIMUM GR GUIDELINE**

Esta línea naranja horizontal es una directriz para la reducción de ganancia máxima. Sirve solamente como orientación y no es una limitación estricta sobre la reducción de ganancia máxima.

#### 3 **GR ZONE**

Esta área roja cambia en función de la cantidad de reducción de ganancia de cada banda.

#### **4 CROSSOVER LINE**

Estas líneas verticales indican los parámetros CROSSOVER para cada banda.

#### 5 **CROSSOVER ZONE**

Estas áreas, en el color de la banda, cambian en función del parámetro CROSSOVER para cada banda.

#### 6 **CROSSOVER RANGE**

Esta barra horizontal para el color de banda indica el rango del parámetro CROSSOVER para cada banda.

#### 7 **CROSSOVER BAND WIDTH**

Esta barra horizontal para el color de banda cambia en función del parámetro CROSSOVER para cada banda.

#### 8 **Contador INPUT**

Indica el nivel de la señal de entrada.

En modo DUAL aparece un contador y en modo STEREO dos contadores.

#### 9 **Contador OUTPUT**

Indica el nivel de la señal de salida.

En modo DUAL aparece un contador y en modo STEREO dos contadores.

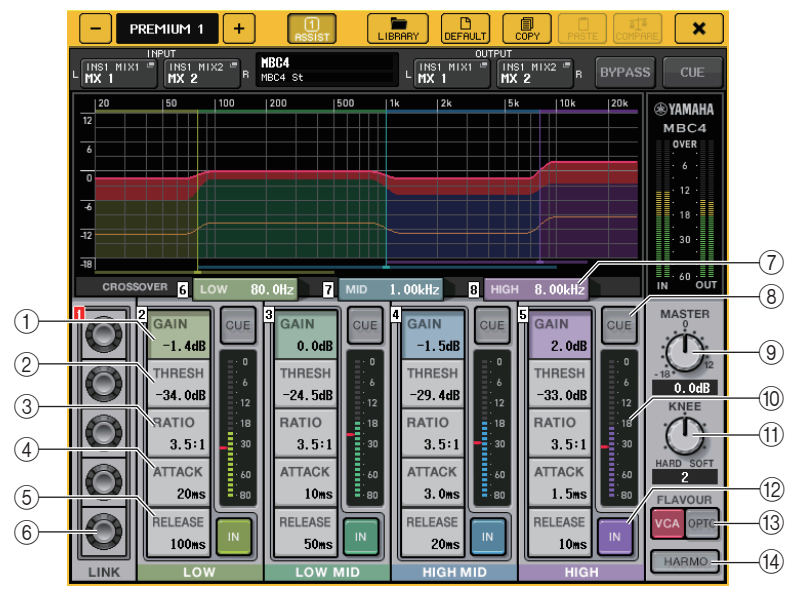

#### 1 **GAIN (Ganancia)**

Ajustan la ganancia de salida para cada banda.

#### 2 **THRESH**

Ajusta el umbral al que empieza a aplicarse la compresión para cada banda. Este valor también se indica mediante un marcador rojo en el (10 contador INPUT.

#### 3 **RATIO (proporción)**

Ajusta la relación de compresión para cada banda.

#### 4 **ATTACK (ataque)**

Ajusta el tiempo de ataque del compresor para cada banda.

#### 5 **RELEASE (liberación)**

Ajusta el tiempo de liberación del compresor para cada banda.

#### 6 **Mando LINK (ganancia)**

Enlaza y ajusta las cuatro bandas para el parámetro seleccionado. No obstante, si algún parámetro de cualquier región de frecuencia alcanza su valor máximo o mínimo, la operación de enlace se desactiva. Los parámetros que se pueden enlazar y ajustar se muestran en colores de banda, como se muestra a continuación.

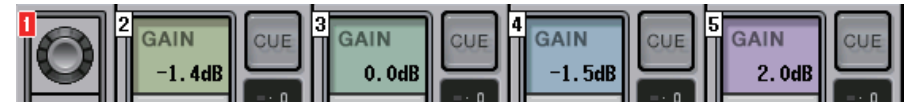

#### 7 **CROSSOVER (separador de frecuencias)**

Ajusta la frecuencia de inversión cuando se divide el rango de frecuencias en varias bandas.

#### 8 **Botón CUE**

Monitoriza mediante escucha la salida de banda correspondiente para cada banda. Cuando el botón CUE está activo, el botón cambia al color que se muestra a continuación.

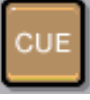

Si el botón IN está inactivo, el sonido sin comprimir se monitoriza mediante escucha. Es posible activar al mismo tiempo los botones CUE para varias bandas.

#### 9 **Mando MASTER GAIN**

Ajusta la ganancia para la señal de salida final.

0 **Contador INPUT**

Indica el nivel de entrada para las señales de audio enviadas a cada banda.

 $(n)$  **Mando KNEE (codo)** 

Ajusta el codo del compresor.

#### B **Botón IN**

Activa o desactiva cada banda. Cuando este botón está desactivado, el color de banda del área seleccionada cambia al gris, como se muestra a continuación.

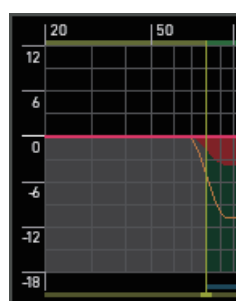

Además, cuando este botón está desactivado, el campo COMPRESSOR para la banda seleccionada se vuelve gris.

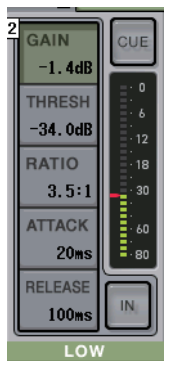

Puede ajustar cada parámetro aunque este botón esté desactivado.

#### **(3) Botón FLAVOUR**

Cambia el tipo de compresor entre el funcionamiento VCA preciso y el funcionamiento OPTO natural.

#### $(14)$  Botón HARMONICS

Activa o desactiva la circuitería analógica que emula sobretonos musicales.

# **Uso de las bibliotecas de EQ gráfico, EQ paramétrico, efecto y Premium Rack**

# Q**Biblioteca GEQ/PEQ**

Utilice la "Biblioteca GEQ" o "Biblioteca PEQ" para almacenar y recuperar los ajustes de GEQ y PEQ. Todas las unidades GEQ y PEQ utilizadas en la consola serie CL pueden utilizar en esta biblioteca GEQ o biblioteca PEQ. Aunque hay dos tipos, 31BandGEQ y Flex15GEQ en la biblioteca GEQ, puede recuperar elementos entre tipos diferentes. Sin embargo, solamente los ajustes de 31BandGEQ que utilicen menos de quince bandas podrán recuperarse en Flex15GEQ.

Se pueden recuperar 200 elementos de la biblioteca. El número 000 es un preajuste de solo lectura y el resto de los números de la biblioteca pueden leerse o escribirse sin restricciones. Para recuperar un elemento de la biblioteca GEQ, pulse el botón LIBRARY ubicado en la parte superior de la ventana GEQ EDIT.

De igual modo, para recuperar un elemento de la biblioteca PEQ, pulse el botón LIBRARY ubicado en la parte superior de la ventana PEQ EDIT.

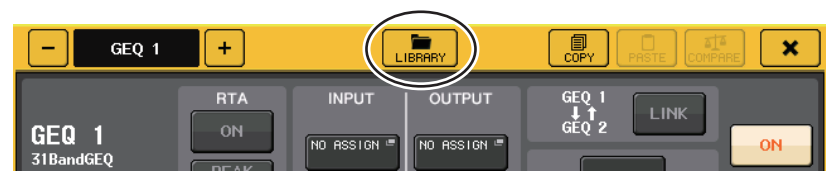

#### **NOTA**

- Las operaciones de almacenamiento y recuperación se realizan en unidades de GEQ individuales. Para un bastidor, puede almacenar y recuperar dos unidades Flex15GEQ o 8BandPEQ independientemente como A y B.
- Para acceder a la ventana GEQ EDIT o la ventana PEQ EDIT, pulse el contenedor de bastidor en el campo GEQ.

# ■Biblioteca Effect

Utilice la "biblioteca de efectos" para guardar y recuperar ajustes de efectos. Se puede recuperar un total de 199 elementos de la biblioteca de efectos. Los elementos 1-27 de la biblioteca son valores predeterminados de sólo lectura y corresponden a los tipos de efectos 1-27 respectivamente. Los demás números de la biblioteca pueden leerse y escribirse sin restricciones.

Para recuperar un elemento de la biblioteca de efectos, pulse el botón de herramienta LIBRARY ubicado en la parte superior de la ventana EFFECT EDIT.

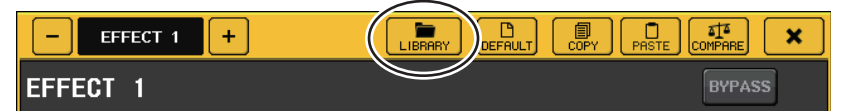

# Q**Biblioteca Premium Rack**

Puede utilizar la biblioteca Premium Rack para almacenar y recuperar los ajustes del bastidor Premium Rack. La biblioteca contiene 101 elementos (de 000 a 100). El elemento 000 es un valor predefinido. Todos los demás elementos de la biblioteca distintos al 000 pueden leerse y escribirse sin restricciones.

Para recuperar un elemento de la biblioteca Premium Rack, pulse el botón de herramienta LIBRARY ubicado en la parte superior de la ventana para el tipo correspondiente.

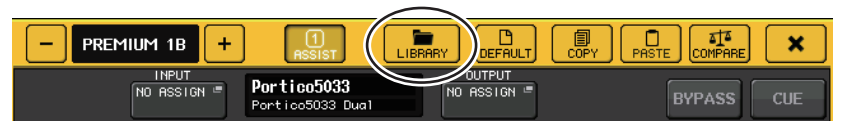

# **Dispositivos de E/S y amplificadores externos**

En este capítulo se explica cómo utilizar un dispositivo de E/S o un amplificador principal externo conectados a una consola serie CL. Antes de continuar, utilice DANTE SETUP para especificar los dispositivos de E/S que se van a montar. Consulte información detallada en "[Montar un dispositivo de E/S en la red de audio Dante](#page-268-0)" ([página](#page-268-0) 269).

# **Utilización de un dispositivo de E/S**

Las consolas serie CL permiten controlar de forma remota los parámetros de canales de un dispositivo de E/S (por ejemplo, un producto serie R) conectado al conector Dante.

# <span id="page-172-0"></span>**Asignación de patches del dispositivo de E/S**

A continuación se describe cómo asignar patches a la red de audio Dante a un dispositivo de E/S conectado al conector Dante.

#### **PROCEDIMIENTO**

- **1. Conexión de consolas de la serie CL y dispositivos de E/S**
- **2. En el área de acceso a las funciones, pulse el botón I/O DEVICE.**
- **3. Pulse la ficha DANTE PATCH en la parte superior de la pantalla I/O DEVICE.**
- **4. Pulse el botón DANTE INPUT PATCH en la pantalla I/O DEVICE (página DANTE PATCH).**
- **5. Pulse el botón AUTO SETUP.**

**Si desea editar patches individuales, pulse el botón de selección de puertos.**

- **6. Pulse el dispositivo en la pantalla I/O DEVICE (página DANTE PATCH).**
- **7. Pulse el botón de selección de puerto en la ventana OUTPUT PATCH.**
- **8. En la pantalla PORT SELECT, seleccione el puerto de salida.**

# <span id="page-172-1"></span>**Pantalla I/O DEVICE (dispositivo de E/S, página DANTE PATCH)**

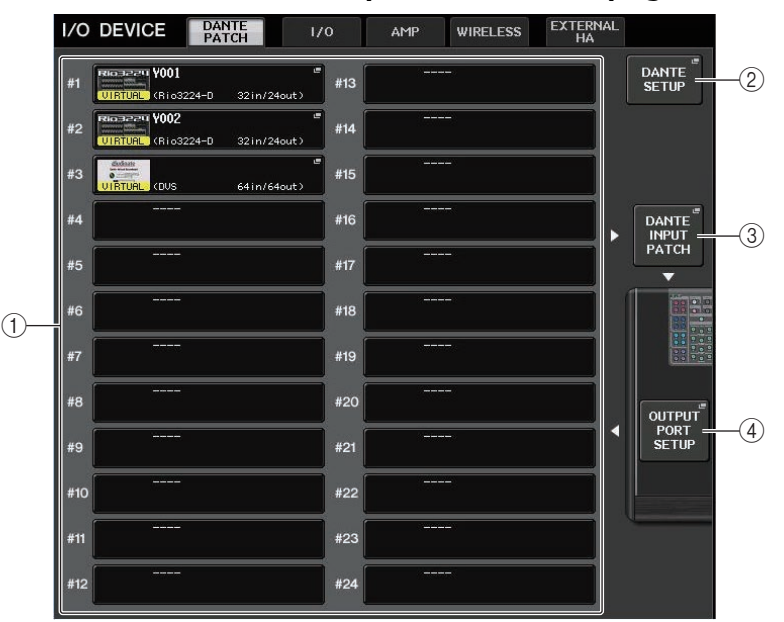

#### <span id="page-172-2"></span>1 **Lista de dispositivos de E/S**

Muestra el número de identificación y el nombre del modelo del dispositivo de E/S. Pulse este botón para abrir la ventana OUTPUT PATCH, donde puede especificar la asignación de patches desde los puertos de salida de la consola al dispositivo de E/S. Si un dispositivo que se haya configurado anteriormente no existe actualmente en la red de audio Dante, aparecerá un indicador "VIRTUAL" amarillo en la parte inferior izquierda de ese dispositivo. Si los dispositivos de la red pertenecen a tipos de dispositivo distintos, pero comparten el mismo identificador de unidad, aparecerá el indicador "CONFLICT" a la izquierda, debajo del dispositivo. Si varios dispositivos comparten el mismo identificador de unidad, aparecerá un indicador amarillo "DUPLICATE" a la derecha, debajo del dispositivo.

#### 2 **Botón DANTE SETUP (configuración Dante)**

Pulse este botón para abrir la ventana DANTE SETUP, en la que puede realizar los ajustes para la red de audio.

#### 3 **Botón DANTE INPUT PATCH (patch de entrada Dante)**

Pulse este botón para abrir la ventana emergente DANTE INPUT PATCH, en la que puede seleccionar los 64 canales que entrarán desde el dispositivo de E/S a la consola.

#### 4 **Botón OUTPUT PORT SETUP (ajustes del puerto de salida)**

Pulse este botón para acceder a la ficha PATCH VIEW 1 de la ventana OUTPUT PORT, en la que puede elegir los 64 canales que saldrán de los puertos de salida de la consola a los dispositivos de E/S.

# **Ventana DANTE INPUT PATCH**

Se muestra cuando se pulsa el botón del mismo nombre en la pantalla I/O DEVICE. Permite especificar los 64 canales que entrarán desde los dispositivos de E/S a la consola.

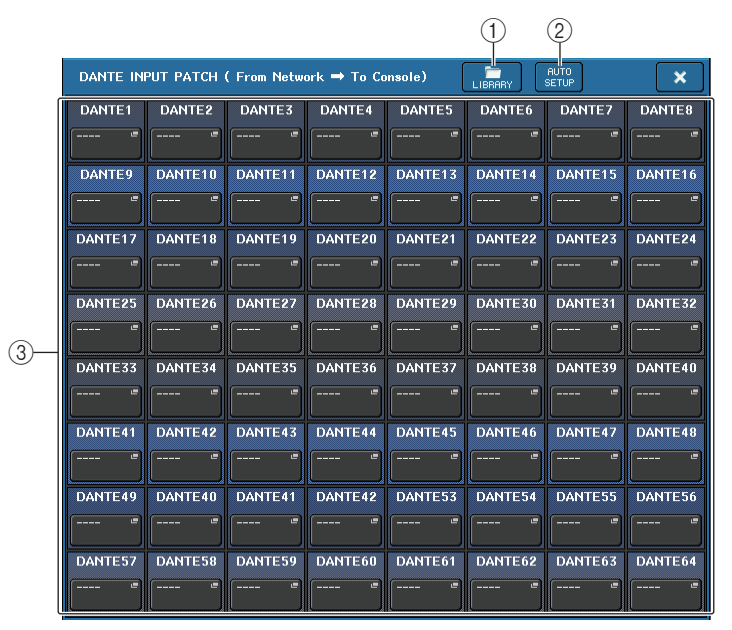

#### 1 **Botón LIBRARY (biblioteca)**

Permite almacenar los ajustes de DANTE INPUT PATCH en la biblioteca o recuperarlos desde ella. Puede almacenar diez conjuntos de ajustes en la biblioteca.

#### **NOTA**

- Si recupera datos cuyo registro de dispositivo de E/S no es el del estado actual, asignar patches a dispositivos no registrados en la lista de dispositivos de E/S se mantendrá en el estado actual y no se recuperarán. (Los ajustes se recuperan para una unidad R o una consola serie CL externa).
- Del mismo modo, si el UNIT ID es diferente al que se estableció al almacenar los datos, los ajustes no se recuperarán y se mantendrá el estado actual.

#### 2 **Botón AUTO SETUP (configuración automática)**

Se determinará el estado de conexión actual del dispositivo de E/S y la entrada de patches a la consola se realizará automáticamente según el orden en que están registrados en la lista de dispositivos de E/S.

Al pulsar este botón, aparecerá un cuadro de diálogo de confirmación emergente que le preguntará si desea confirmar la ejecución de la asignación automática de patches. Pulse el botón OK para realizar la asignación automática de patches. De lo contrario, pulse CANCEL para volver a la pantalla anterior.

#### 3 **Botones de selección de puerto**

Pulse este botón para abrir la ventana PORT SELECT.

En la fila superior del botón se muestran el número de identificación de dispositivo Dante (hexadecimal) y el número de canal (decimal). Los primeros ocho caracteres de la etiqueta de canal (Etiqueta de canal

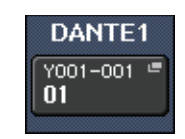

de audio Dante) de cada puerto se muestran en la fila inferior del botón.

Cuando un patch establece una conexión de audio mediante AES67, se muestra "AES67" en los botones de selección de puertos, etc.

Si no se ha asignado ningún patch, en la fila superior aparecerá "---" y en la fila inferior no aparecerá nada.

#### **NOTA**

- Si ha conectado un dispositivo de E/S que no es compatible con la serie CL, en la línea superior del botón se mostrarán las cuatro primeras letras de la etiqueta del dispositivo, un guion "-" y el número del canal (decimal).
- Si se monta una consola de la serie CL, la visualización de la fila superior de los botones será "CL#X" (donde X es el número de ID de la unidad CL montada).
- Si no se ha especificado ninguna Etiqueta de canal de audio de Dante, se mostrará un valor igual al número de canal en la fila inferior.
- Puede definir la Etiqueta de canal de audio de Dante utilizando el software Audinate "Dante Controller". Consulte la información más reciente en el sitio web de Yamaha Pro Audio. https://es.yamaha.com/es/products/proaudio/
- El software de Audinate "Dante Controller" es imprescindible para utilizar la consola CL en modo AES67. El direccionamiento mediante AES67 solamente es posible si se usa Dante Controller.
- Los canales con patches que utilizan AES67 fuera de línea se sincronizarán con los ajustes de patch guardados en el dispositivo de destino cuando se establezca la conexión con el dispositivo.

# **Ventana PORT SELECT (selección de puerto)**

Se muestra cuando se pulsa el botón de selección de puerto en la ventana DANTE INPUT PATCH o en la ventana OUTPUT PATCH. Cuando cambie un patch, debe seleccionar el puerto de E/S.

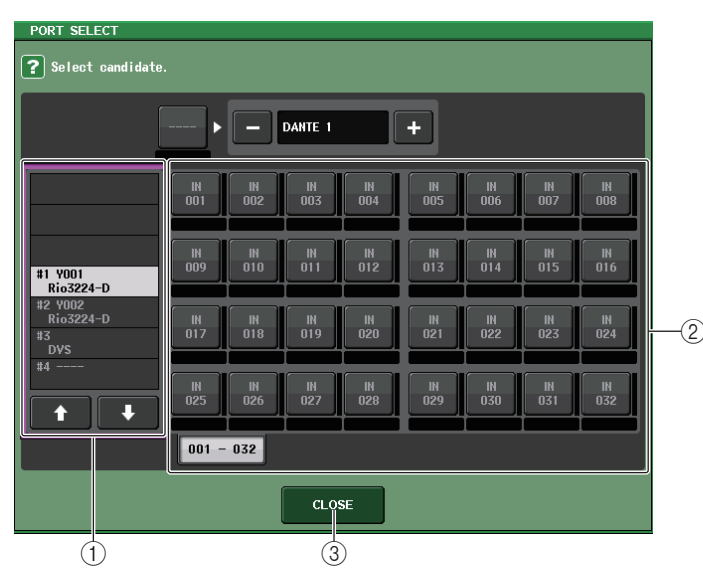

# 1 **Lista de selección de categoría**

Le permite seleccionar el dispositivo de E/S que contiene el puerto de entrada que desea asignar.

# 2 **Botones de selección de puerto**

Seleccione el puerto de entrada.

#### 3 **Botón CLOSE (cerrar)**

Completa los ajustes y cierra la ventana.

# **Ventana OUTPUT PATCH (patch de salida)**

Se muestra cuando se pulsa el dispositivo en la pantalla I/O DEVICE (página DANTE PATCH). Define el patch de salida.

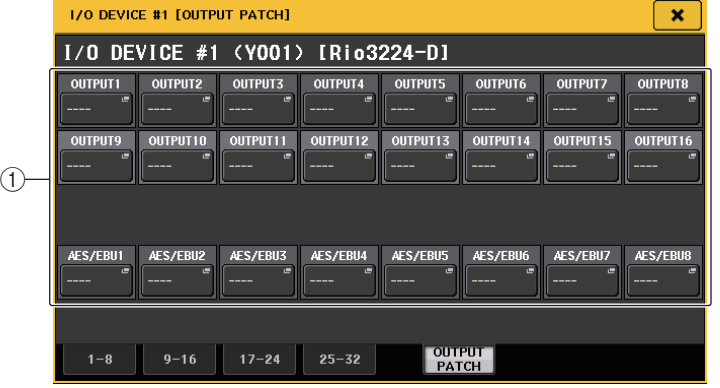

#### 1 **Botones de selección de puerto**

Pulse uno de los botones para abrir la ventana emergente PORT SELECT.

# **Ventana DANTE SETUP (configuración Dante)**

Los dispositivos Dante se pueden montar en la página DEVICE MOUNT de la ventana DANTE SETUP.

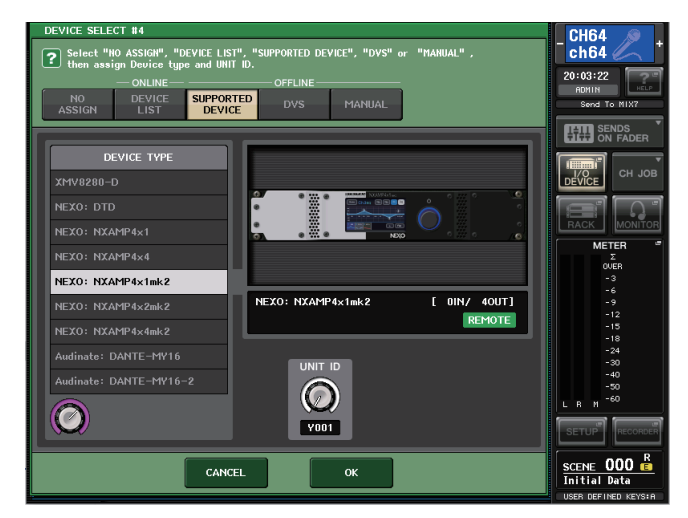

El indicador ( $R$ EMOTE) aparece en el dispositivo compatible con el control remoto. El NXAMPmk2 admite el control remoto con la tarjeta Dante (NXDT104mk2).

# **Control remoto de una unidad serie R**

En esta sección se explica cómo controlar de forma remota una unidad serie R conectada al conector Dante.

#### **PROCEDIMIENTO**

- **1. En la parte superior de la pantalla I/O DEVICE, pulse la ficha I/O para abrir la pantalla I/O DEVICE (página I/O).**
- **2. Pulse el bastidor en el que esté montado el dispositivo de E/S que tenga la funcionalidad de amplificador principal.**
- **3. Abra la pantalla I/O DEVICE HA para controlar de forma remota el amplificador principal del dispositivo de E/S.**
- **4. Para controlar remotamente un amplificador principal desde un canal de entrada, pulse un mando en la sección SELECTED CHANNEL para mostrar la pantalla SELECTED CHANNEL VIEW.**
- **5. Pulse el campo GAIN/PATCH del canal que desee ajustar. Se abrirá la ventana GAIN/PATCH.**
- **6. Controle el amplificador principal del dispositivo de E/S en la ventana GAIN/PATCH.**
- **7. Cuando haya terminado de realizar los ajustes, pulse el símbolo "x" para cerrar la ventana.**
- **8. Pulse el bastidor en el cual está montado el dispositivo de E/S del lado de la salida.**
- **9. Defina el puerto de salida en la ventana OUTPUT PATCH, según proceda.** Consulte el paso 7 en"[Asignación de patches del dispositivo de E/S](#page-172-0)" ([página](#page-172-0) 173).

# **Pantalla I/O DEVICE (página I/O)**

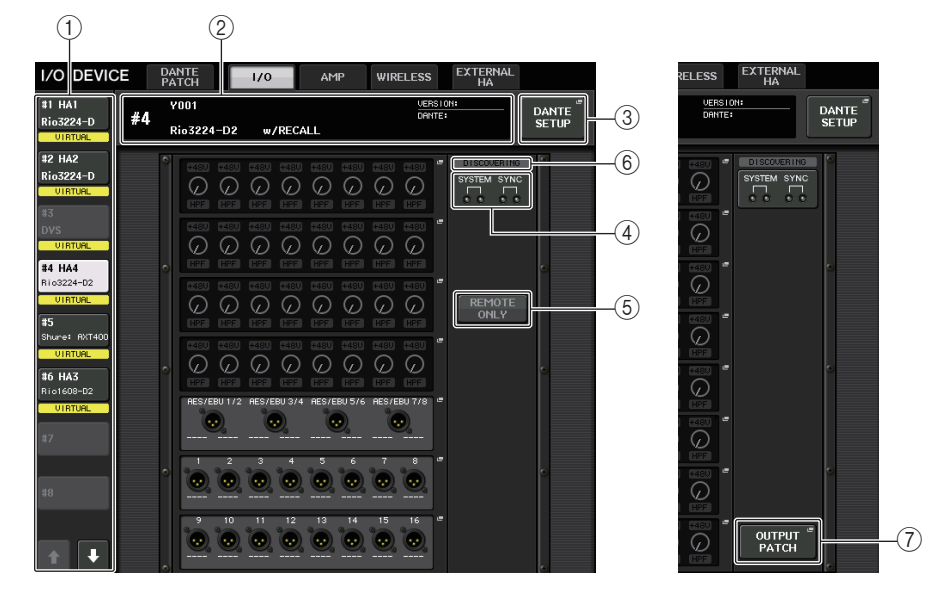

#### 1 **Botones selectores de visualización**

Pulse cualquiera de estos botones para ver el dispositivo de E/S correspondiente. Si mantiene pulsado este botón, todos los LED del dispositivo de E/S correspondiente parpadearán.

Para obtener más información sobre las opciones VIRTUAL/CONFLICT/DUPLICATE que aparecen debajo de este botón, consulte  $(1)$  en [P.173,](#page-172-1) "[Lista de dispositivos de E/S](#page-172-2)".

Cuando el botón de selección CONSOLE ID se ajusta en OFF en la pantalla DANTE SETUP, aparece el indicador NOT CTRL bajo el botón interruptor de pantalla de cada dispositivo.

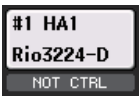

El indicador NOT CTRL también aparece en los iconos de la pantalla DANTE PATCH.

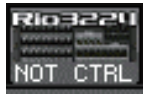

#### 2 **Pantalla de identificador y nombre de modelo**

Muestra el número de identificación, el nombre del modelo y la versión del dispositivo de E/S.

Si el botón WITH RECALL está activado en la pantalla REMOTE HA SELECT, aparece "w/ RECALL". Si el interruptor +48V ACTIVE del dispositivo montado está activado, aparece "+48V ACTIVE".

#### 3 **Botón DANTE SETUP**

Pulse este botón para abrir la ventana DANTE SETUP, en la que puede realizar los ajustes para la red de audio.

#### 4 **Indicadores SYSTEM/SYNC**

Se muestran mensajes de error, advertencia e información. Consulte la lista ([página](#page-289-0) 290) para obtener información detallada sobre los mensajes.

Ahora muestra iconos de error y de información para comprobar rápidamente el estado del sistema y la sincronización.

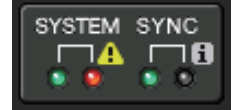

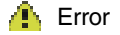

Información

Al tocar estos iconos, en la parte inferior de la pantalla se muestran los detalles de los errores y la información.

Cuando se produce un error en SYSTEM o SYNC, aparece el icono de error en la parte superior del lado derecho del botón interruptor de pantalla.

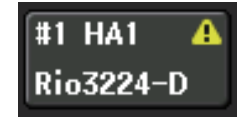

#### 5 **Botón REMOTE ONLY**

Este botón aparece para los dispositivos de E/S que se pueden accionar en el propio dispositivo.

Ajuste este botón en ON para desactivar el funcionamiento del panel de la unidad de dispositivo de E/S, de forma que solo estén disponibles los controles remotos. La operación (seleccionar ON u OFF) que realiza el botón REMOTE ONLY solo está disponible desde una consola con el botón WITH RECALL ajustado en ON en la pantalla REMOTE HA SELECT.

#### 6 **Indicador REMOTE CONTROL STATUS**

Aparece en todos los dispositivos compatibles con el control remoto y muestra los ajustes del control remoto.

#### 7 **Botón OUTPUT PATCH (patch de salida)**

Aparece cuando se selecciona un dispositivo (para el I/O DEVICE) con un gran número de canales. Toque para abrir la ventana OUTPUT PATCH.

# Q**Pantalla HA**

Muestra los ajustes de amplificador principal del dispositivo de E/S. Pulse esta área para abrir la ventana I/O DEVICE HA, en la que puede realizar ajustes detallados del amplificador principal.

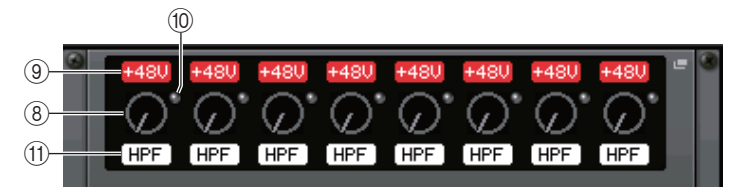

Si pulsa la tecla [SEL] de un canal de entrada, se iluminará el puerto correspondiente. (No se ilumina para las consolas serie CL).

#### 8 **Mando ANALOG GAIN (ganancia analógica)**

Indica la configuración de ganancia analógica. Esta pantalla es de solo lectura; su valor no se puede modificar.

#### 9 **Indicador +48V**

Indica el estado de activación/desactivación de la alimentación phantom (+48V) de cada puerto.

#### 0 **Indicador OVER (saturación)**

Le advierte cuando la señal de entrada se satura.

#### A **Indicador HPF (filtro de paso alto)**

Indica el estado de activación/desactivación del filtro de paso alto de cada puerto.

# Q**Pantalla INPUT**

Muestra los ajustes de entrada de los dispositivos de E/S no asignados a REMOTE HA ASSIGN.

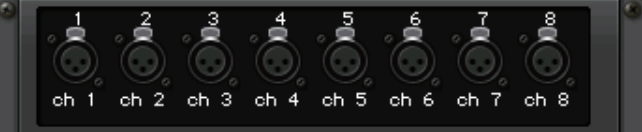

Si pulsa la tecla [SEL] de un canal de entrada, se iluminará el puerto correspondiente. (No se ilumina para las consolas serie CL).

# Q**Pantalla OUTPUT**

Muestra los ajustes de salida del dispositivo de E/S. Pulse este botón para abrir la ventana OUTPUT PATCH, donde puede realizar los ajustes de puerto de salida del dispositivo de E/S.

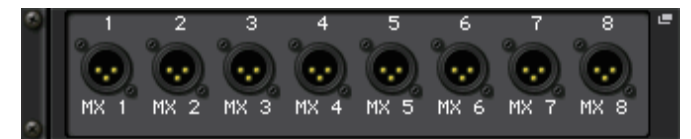

Si pulsa la tecla [SEL] de un canal de salida, se iluminará el puerto correspondiente. (No se ilumina para las consolas serie CL).

### Q**Pantalla RMio64-D**

Muestra el panel de RMio64-D. Puede pulsar los botones para cambiar los ajustes.

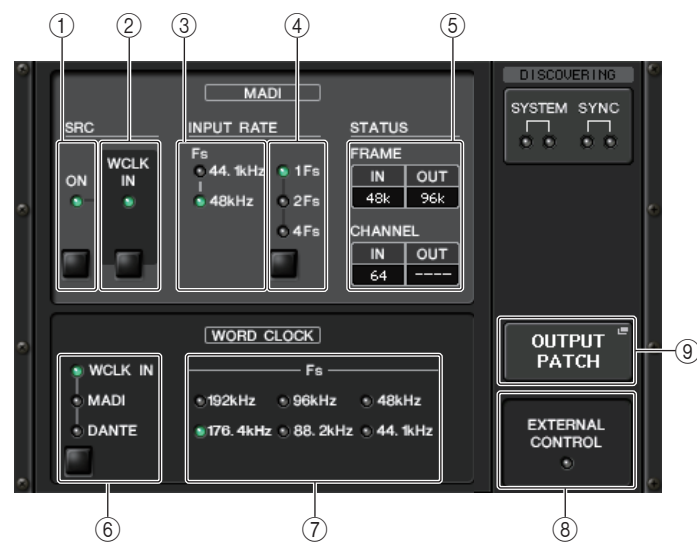

#### 1 **Indicador MADI SRC ON Botón MADI SRC ON**

Activa y desactiva el SRC (convertidor de velocidad de muestreo).

#### 2 **Indicador MADI SRC WCLK IN Botón MADI SRC WCLK IN**

Utilice este botón para seleccionar si desea utilizar (indicador activado) o no utilizar (indicador desactivado) la entrada del reloj de la toma MADI WCLK IN FOR SRC en el panel posterior del RMio64-D como reloj estándar para el SRC.

#### 3 **Indicador MADI INPUT RATE Fs 44.1kHz Indicador MADI INPUT RATE Fs 48kHz**

Detecta e indica automáticamente si la señal de entrada de MADI es 44,1 kHz o 48 kHz. Si no se detecta ninguna señal de entrada MADI válida, ambos indicadores permanecerán apagados.

#### 4 **Indicador MADI INPUT RATE 1Fs Indicador MADI INPUT RATE 2FsIndicador MADI INPUT RATE 4FsBotón MADI INPUT RATE 1Fs/2Fs/4Fs**

Seleccione 1Fs (1x), 2Fs (2x) o 4Fs (4x), según la frecuencia de entrada de MADI. Por ejemplo, si la señal de entrada de MADI es 192 kHz (4 x 48 kHz), asegúrese de que el indicador MADI INPUT RATE Fs 48kHz está encendido y, después, seleccione "4Fs".

#### **NOTA**

Si se selecciona "2Fs", la unidad detecta automáticamente la frecuencia (48 kHz/96 kHz) de la señal de entrada de MADI.

#### 5 **Estado MADI STATUS INPUT Estado MADI STATUS OUTPUT**

Información de visualización sobre las señales de entrada y de salida de MADI (frecuencia/número de canales).

#### 6 **Indicador WORD CLOCK WCLK IN Indicador WORD CLOCK MADIIndicador WORD CLOCK DANTEBotones WORD CLOCK WCLK IN/MADI/DANTE**

Se utiliza para seleccionar la fuente de reloj.

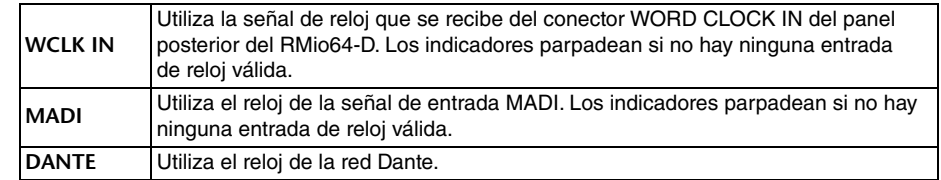

#### 7 **Indicador WORD CLOCK Fs**

Indica la frecuencia de reloj con la que funciona la unidad. Parpadea cuando no está sincronizada.

#### 8 **Indicador EXTERNAL CONTROL**

Este indicador se enciende cuando hay un parámetro válido que solo puede ser activado externamente, mediante un control remoto.

Consulte "Control remoto" en el Manual de instrucciones de RMio64-D para obtener detalles sobre los parámetros que pueden accionarse mediante el control remoto.

#### 9 **Botón OUTPUT PATCH (patch de salida)**

Pulse este botón para acceder a la ventana OUTPUT PATCH, donde puede realizar los ajustes de puerto de salida de RMio64-D.

#### Q**Pantalla RSio64-D**

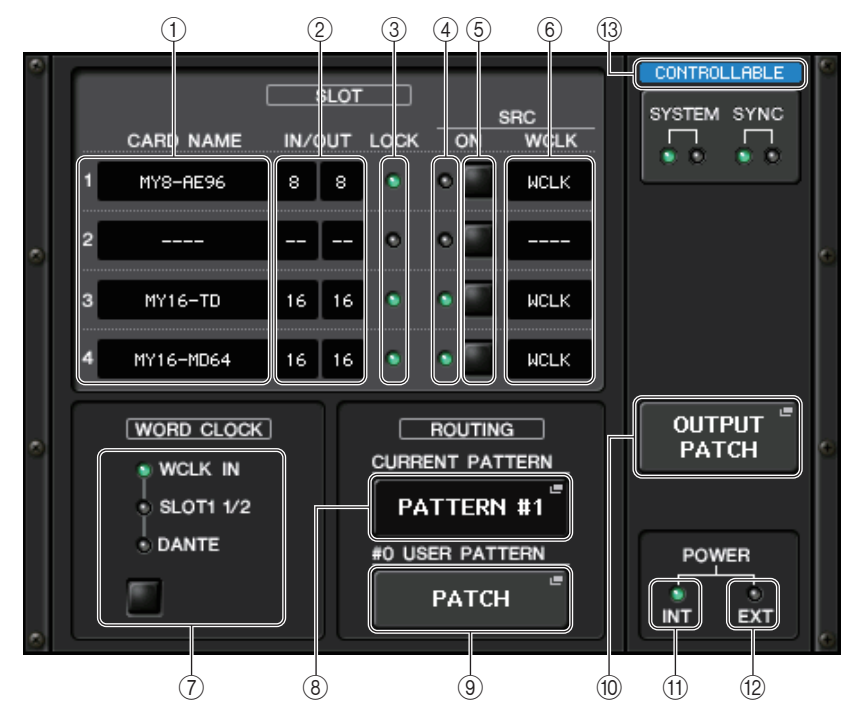

#### 1 **CARD NAME (nombre de tarjeta)**

Indica los nombres de las tarjetas instaladas en las ranuras de la 1 a la 4. Si no se ha instalado nada, se muestra "----".

#### 2 **IN/OUT PORT (puerto de entrada/salida)**

Indica el número de los puertos de entrada y salida de las tarjetas instaladas en las ranuras de la 1 a la 4. Si no hay ninguna tarjeta instalada, se muestra "--".

#### 3 **Indicadores SLOT 1-4 LOCK (bloqueo de ranuras 1-4)**

Indica el estado del reloj para las ranuras de la 1 a la 4. Si este funciona normalmente, el indicador está de color verde.

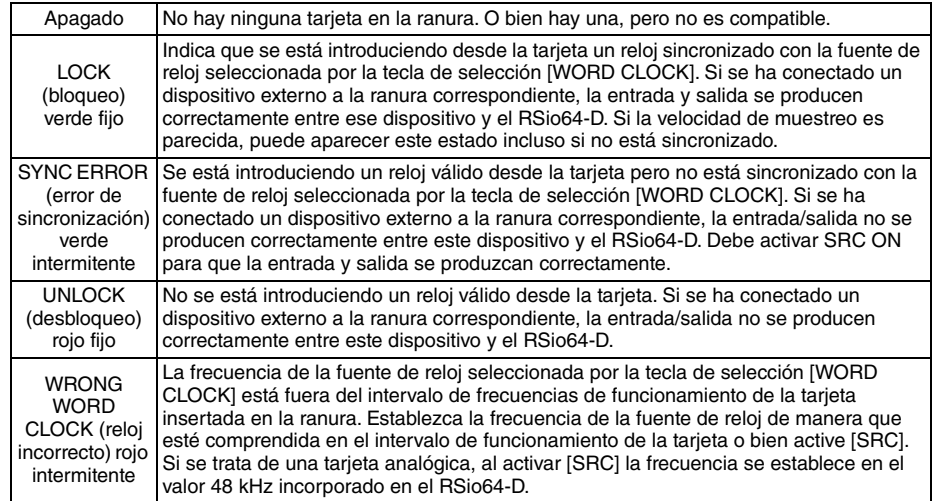

#### 4 **Indicadores SRC (convertidor de frecuencia de muestreo) de las ranuras 1 a 4**

Indican el estado del convertidor de frecuencia de muestreo (SRC, Sampling Rate Converter) de las ranuras de la 1 a la 4.

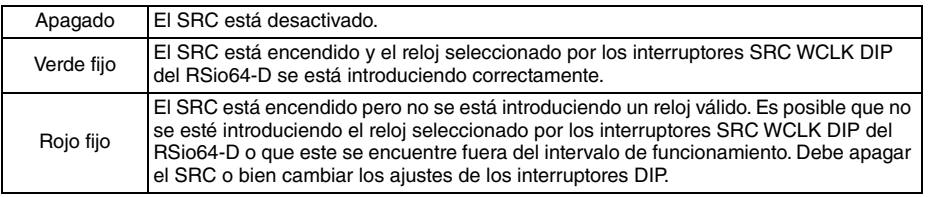

#### **NOTA**

Utilice los interruptores SRC WCLK DIP del RSio64-D para establecer el reloj de SRC que se envía a la tarjeta Mini-YGDAI insertada en la ranura.

#### 5 **Botones SRC (convertidor de frecuencia de muestreo) de las ranuras 1 a 4**

Se utiliza para activar o desactivar el SRC en la entrada (IN) y la salida (OUT) de cada ranura.

#### 6 **Indicador WCLK**

Si está habilitada la función interna de convertidor de frecuencia de muestreo de la tarjeta cuando se inserta una tarjeta mini-YGDAI MY8-AE96S en el RSio64-D, aparecerá "CARD". Si la función interna de convertidor de frecuencia de muestreo de la tarjeta está desactivada, se muestra "SLOT".

#### 7 **Botón de selección WORD CLOCK (reloj)**

Se utiliza para seleccionar la fuente de reloj del RSio64-D.

- Indicador WORD CLOCK WCLK IN
- Indicador WORD CLOCK SLOT1 1/2
- Indicador WORD CLOCK DANTE

Indica el estado de la fuente de reloj del RSio64-D.

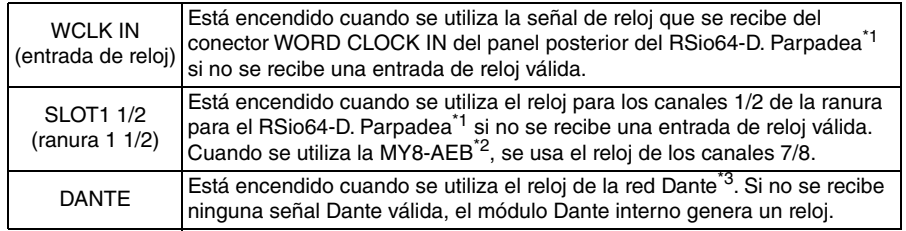

\*1 Si parpadea, se utiliza la entrada/salida del reloj Dante\*3.

- \*2 Si se utiliza la MY8-AEB, debe establecerse el interruptor AE $\Leftrightarrow$ RSVD de la tarjeta en RSVD.
- \*3 Para realizar cambios en la frecuencia del reloj Dante, utilice Dante Controller.

#### 8 **Botón CURRENT PATTERN (patrón actual)**

Si pulsa este botón, se muestra el patrón de direccionamiento seleccionado actualmente en el RSio64-D. Si activa el patrón de direccionamiento en el RSio64-D, se aplicará transcurridos tres segundos.

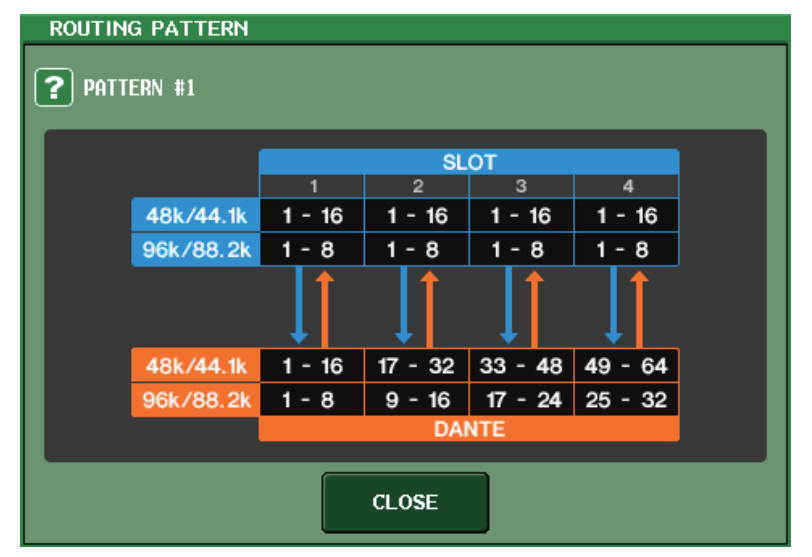

#### 9 **Botón USER PATTERN (patrón de usuario)**

Pulse este botón para abrir la ventana de ajuste del patrón de usuario de direccionamiento de audio en el RSio64-D. Realice las asignaciones de patches a los puertos deseados de las ranuras y de la red Dante.

#### **NOTA**

También es posible asignar patches de una ranura a otra (o incluso a la misma). Sin embargo, no se pueden asignar patches de Dante a Dante.

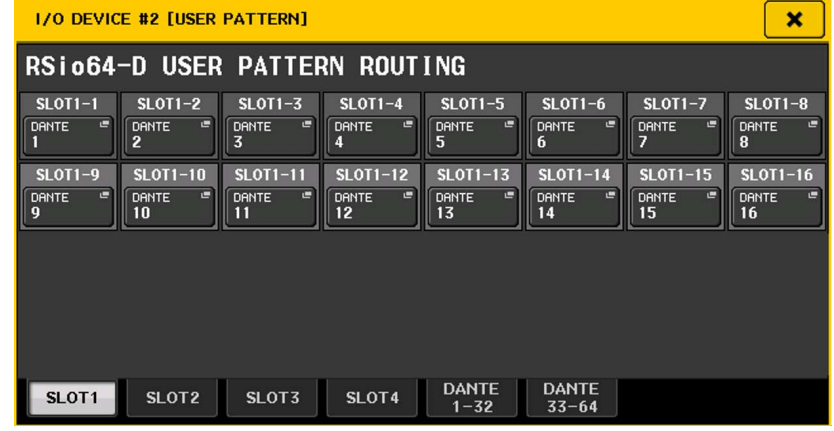

#### 0 **Botón OUTPUT PATCH (patch de salida)**

Pulse este botón para abrir la ventana OUTPUT PATCH, en la que puede establecer los 64 canales Dante que se emitirán desde la consola al RSio64-D.

#### A **Indicador POWER INT (alimentación interna)**

Indica el estado de la fuente de alimentación AC IN del RSio64-D. Si el interruptor de alimentación está apagado, no se suministrará alimentación a AC IN y el indicador no se iluminará.

#### B **Indicador POWER EXT (alimentación externa)**

Indica el estado de la fuente de alimentación EXT DC INPUT del RSio64-D. Si la fuente de alimentación está encendida, este indicador está iluminado. El estado del interruptor de alimentación no afecta al indicador.

#### C **Indicador de control de estado**

Indica el estado de control del dispositivo.

Está buscando un dispositivo que controlar. **DISCOVERING** 

- Se encontró el dispositivo a controlar, pero se rechazó la **DECLINED** 
	- conexión.
- **CONNECTING** Está conectándose al dispositivo.
- SYNCHRONIZING Se está sincronizando con el dispositivo.

 $C$  ONTROLLABLE  $\parallel$  El dispositivo se puede controlar.
### **Adición de función de control de amplificador principal para equipos de otros proveedores**

Ahora, es posible controlar los amplificadores principales (HA) compatibles de otros proveedores desde la consola. Puede controlar el amplificador principal registrando los dispositivos compatibles en la ventana DANTE SETUP.

#### **NOTA**

Si se encuentra en modo PREVIEW, los cambios realizados en los parámetros del amplificador principal desde la consola no se aplicarán al dispositivo.

Puede activar y desactivar "WITH RECALL" en la ventana REMOTE HA ASSIGN.

Puede almacenar o recuperar bibliotecas de escenas y guardar o cargar archivos.

Puede registrar un máximo de 8 dispositivos, incluidas las unidades de la serie R. También puede registrar un dispositivo cuyo identificador de unidad (UNIT ID) sea el mismo que el de otro dispositivo ya registrado, incluidas las unidades de la serie R. Puede ajustar los parámetros del amplificador principal aunque no se haya establecido una conexión con el dispositivo que se va a controlar.

Puede controlar los siguientes parámetros.

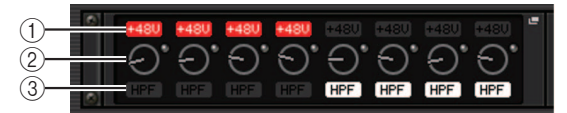

- 1 **Activación o desactivación de la alimentación phantom (+48V) del amplificador principal**
- 2 **Ganancia del amplificador principal**
- 3 **Activación o desactivación del filtro de paso alto del amplificador principal**

**NOTA**

El indicador de la derecha del bastidor indica el estado de control del dispositivo.

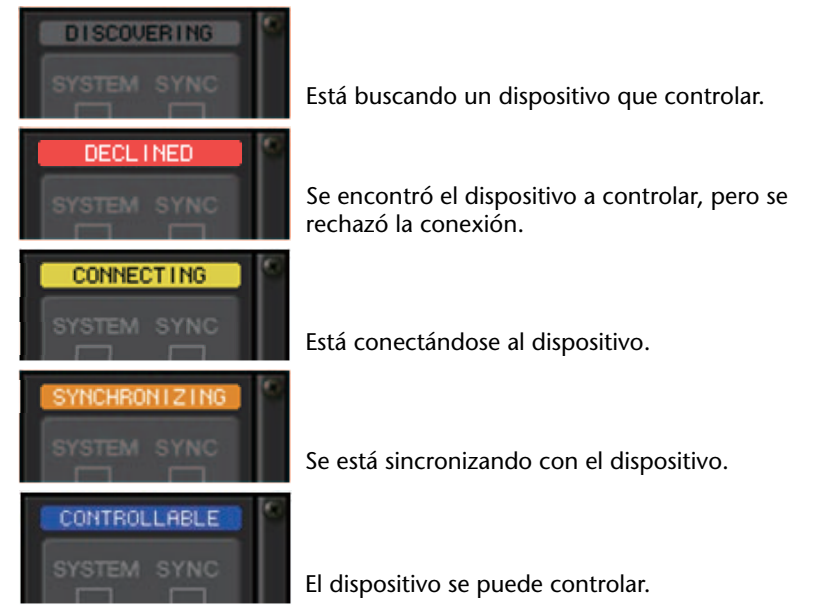

Puede realizar las operaciones siguientes desde los canales de entrada que tienen patches asignados al dispositivo de destino:

- Almacenar o recuperar input channel library (bibliotecas de canales de entrada)
- Trabajos de canal (enlace de canales, etc.)
- Controles de amplificador principal de nivel de usuario (solo cuando se acciona el amplificador principal desde un canal de entrada)
- AG-DG LINK (enlace de ganancia analógica-digital)

#### **NOTA**

Esta operación no se puede llevar a cabo en dispositivos que no admitan Gain Compensation (compensación de ganancia).

### **Ventana I/O DEVICE HA**

Se muestra cuando se pulsa el bastidor en el cual está montado el dispositivo de E/S del lado del amplificador principal. En esta ventana puede controlar de forma remota el amplificador principal del dispositivo de E/S desde la consola serie CL usando los botones y mandos en pantalla o los mandos multifunción.

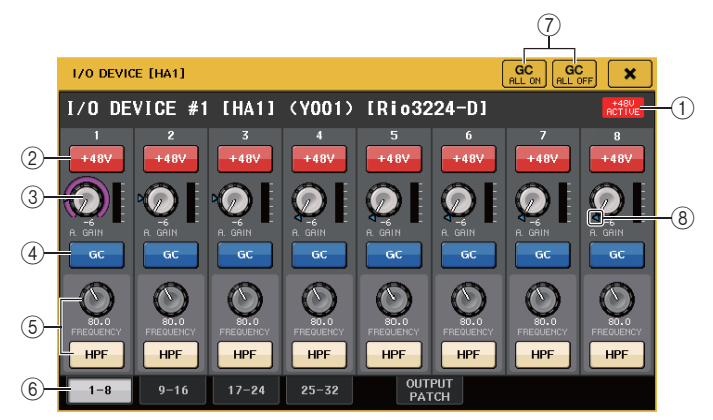

#### 1 **+48V ACTIVE**

Indica el estado de activación/desactivación de la alimentación phantom del dispositivo de E/S. (La activación o desactivación se realiza directamente en el dispositivo de E/S).

#### 2 **Botón +48V**

Activan y desactivan la alimentación phantom de cada canal.

#### 3 **Mando GAIN (ganancia)**

Indica la ganancia del amplificador principal en el dispositivo de E/S. Para ajustar este valor, pulse el mando para seleccionarlo y utilice los mandos multifunción. El vúmetro situado inmediatamente a la derecha del mando indica el nivel de entrada del puerto correspondiente.

#### **NOTA**

Para dispositivos con un margen de ajuste más amplio que la serie CL, ya que algunos valores no se pueden definir a partir de la serie CL. Asimismo, si el valor establecido en el lado del dispositivo conectado está fuera del margen de ajuste de la serie CL, se mostrará como un valor aproximado o valor límite.

#### 4 **Botón GC (compensación de ganancia)**

Activa o desactiva la función Gain Compensation (GC), de compensación de ganancia, que mantiene un nivel de señal uniforme en la red de audio.

#### 5 **Mando FREQUENCY (frecuencia)/botón HPF (filtro de paso alto)**

Estos controladores activan o desactivan el filtro de paso alto integrado en el amplificador principal del dispositivo de E/S y ajustan su frecuencia de corte. Si pulsa el mando FREQUENCY para seleccionarlo, podrá ajustarlo mediante el mando multifunción correspondiente.

#### **NOTA**

Para dispositivos que se diferencia en cómo cambia el valor de ajuste de la serie CL, se establecerá la frecuencia de corte como un valor aproximado.

6 **Fichas de puerto mostrado**

Estas fichas cambian el puerto que aparece en la ventana I/O DEVICE HA.

7 **Botones GC ALL ON/GC ALL OFF (activación/desactivación de compensación de ganancia)**

Activan o desactivan la compensación de ganancia de todos los canales de entrada<br>simultáneamente.

#### 8 **Indicador GC**

Indica el valor de ganancia fijo emitido a la red de audio cuando la función Gain Compensation está activada.

#### Q**Control remoto desde los canales de entrada**

Para controlar de forma remota el amplificador principal del dispositivo de E/S desde un canal de entrada de la consola serie CL, utilice la ventana GAIN/PATCH del canal al que desee aplicar el control.

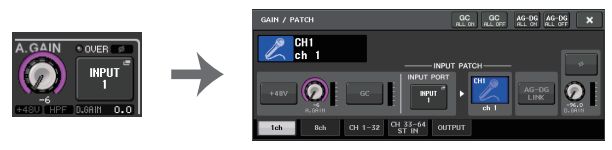

#### Q**Ajustes de control remoto**

#### **• Serie MTX/MRX**

Para controlar la serie MTX/MRX de forma remota, se necesitan los ajustes siguientes.

#### **PROCEDIMIENTO**

- **1. Instale MRX-MTX Editor en el ordenador.**
- **2. Siga el manual de usuario de MTX-MRX Editor para conectarlo a la serie MTX-MRX.**
- **3. Establezca Remote (RS-232C) BIT RATE en 38400 según el capítulo 7, Control remoto, del Manual de usuario de MTX-MRX Editor.**
- **4. Haga coincidir la subred de la serie CL en la pantalla NETWORK (página FOR DEVICE CONTROL) con la subred de la serie MTX-MRX.**
- **5. Coloque el componente ANALOG IN usando MRX Designer, ya que los componentes de la serie MRX se pueden colocar libremente en él.**

#### **• Stagetec NEXUS(XDIP)**

Es preciso configurar la red para controlar NEXUS (XDIP) de forma remota. Para obtener más información, póngase en contacto con Stagetec Company o consulte su sitio web. Además, para validar el contenido del ajuste de control remoto de la serie CL, es preciso usar NEXUS para configurar correctamente el enrutamiento interno de XDIP.

### **Control remoto de un amplificador**

En esta sección se explica cómo controlar de forma remota una unidad de amplificador conectada al conector Dante.

#### **PROCEDIMIENTO**

- **1. Pulse la ficha AMP en la parte superior de la pantalla I/O DEVICE.**
- **2. Pulse el dispositivo de E/S mostrado en la pantalla I/O DEVICE (página AMP).**
- **3. Defina el puerto de salida en la ventana OUTPUT PATCH, según proceda.** Consulte el paso 7 en"[Asignación de patches del dispositivo de E/S](#page-172-0)" ([página](#page-172-0) 173).

### **Pantalla I/O DEVICE (página AMP)**

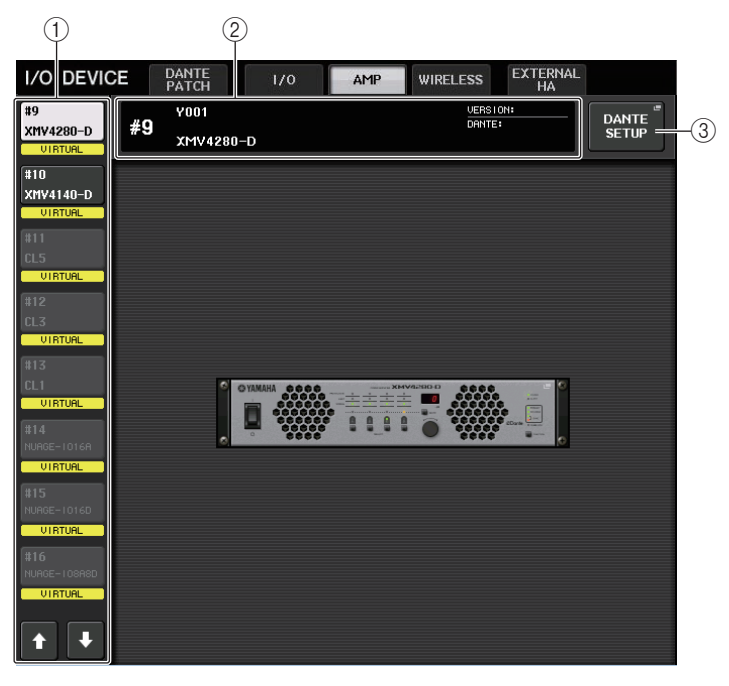

#### 1 **Botones selectores de visualización**

Pulse cualquiera de estos botones para ver el dispositivo de E/S correspondiente. Para obtener más información sobre las opciones VIRTUAL/CONFLICT/DUPLICATE que aparecen debajo de este botón, consulte  $(1)$  en [P.173](#page-172-1), "[Lista de dispositivos de E/S](#page-172-2)".

#### 2 **Pantalla de identificador y nombre de modelo**

Muestra el número de identificación, el nombre del modelo y la versión del dispositivo de E/S.

3 **Botón DANTE SETUP (configuración Dante)**

Pulse este botón para abrir la ventana DANTE SETUP, en la que puede realizar los ajustes para la red de audio.

### Q**Para NEXO NXAMPmk2**

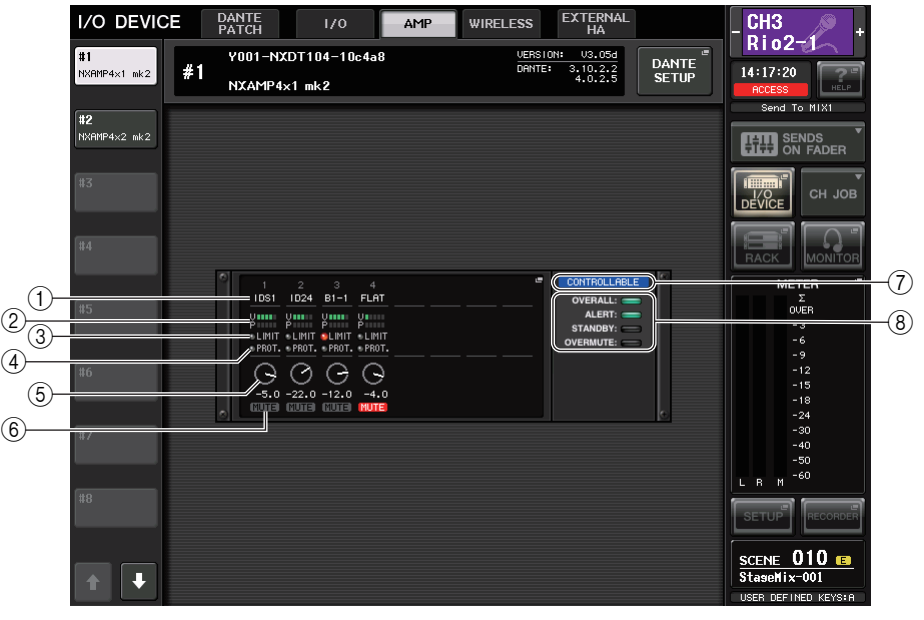

#### 1 **Nombre de canal**

Muestra el nombre del canal (el nombre predefinido del altavoz para NXAMP).

2 **Medidor de nivel de salida**

Muestra los niveles de voltaje (salida del amplificador) y de protección (reducción de ganancia).

- 3 **Indicador de estado LIMIT (límite)** Se enciende cuando se aplica el limitador de protección del amplificador.
- 4 **Indicador de estado PROTECT** Se enciende cuando se aplica el limitador de protección del altavoz.
- 5 **Valor de ajuste VOLUME (volumen)** Muestra el volumen.
- 6 **Indicador MUTE (silenciamiento)** Indica el estado de silenciamiento establecido actualmente.
- 7 **Indicador de control de estado** Indica el estado de control del dispositivo.
- 8 **Indicador de estado del dispositivo** Indica el estado del dispositivo.

### **Pantalla I/O DEVICE EDIT (editar dispositivo de E/S)**

Esta pantalla se muestra cuando se selecciona el dispositivo de E/S deseado en la pantalla I/O DEVICE (página AMP). Puede controlar de forma remota el amplificador o los altavoces.

#### ■ Para NEXO NXAMPmk2

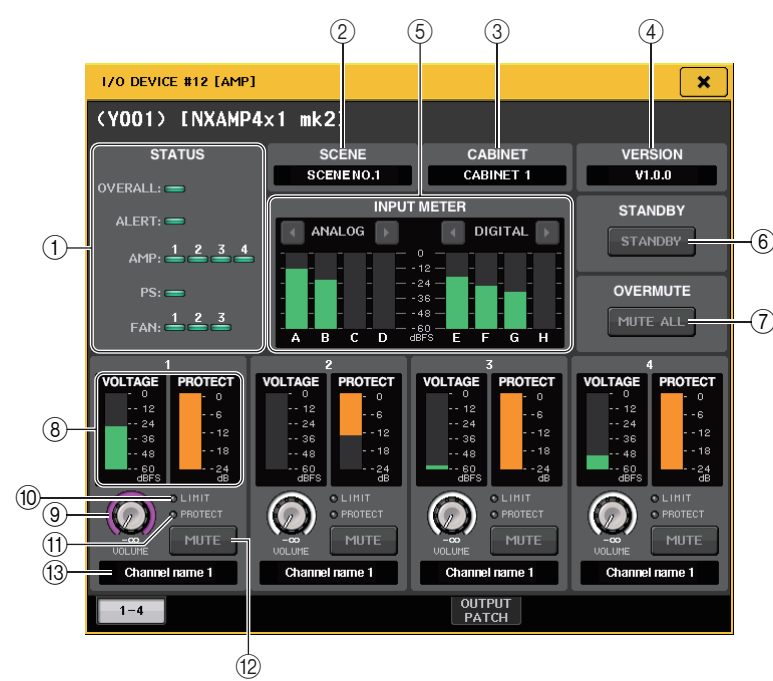

#### 1 **Indicador STATUS (estado)**

\*

Indica el estado del dispositivo.

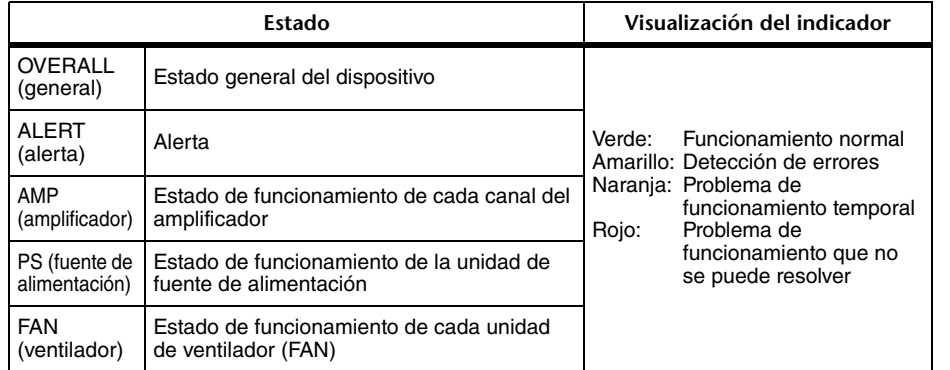

 La pantalla del indicador ALERT es verde y roja solamente. Cuando se produce una alerta, el indicador se vuelve rojo y el contenido de la alerta se muestra en la parte inferior de la pantalla.

2 **SCENE (escena)**

Muestra el número y el título de la escena recuperada.

- 3 **CABINET (caja)** Muestra el nombre de la configuración NEXO seleccionada en NXAMP.
- 4 **VERSION (versión)** Muestra la versión del firmware del dispositivo.
- 5 **INPUT METER (contador de entrada)** Muestra los niveles de las entradas analógica y digital.
- 6 **Botón STANDBY (espera)** Activa y desactiva el modo de espera.
- 7 **Botón OVERMUTE (silenciamiento general)** Activa o desactiva el silenciamiento general (silencia todos los canales).
- 8 **Medidor de nivel de salida** Muestra el nivel de salida del canal.
- 9 **Mando VOLUME (volumen)** Establece el volumen del canal.
- 0 **Indicador LIMIT (límite)**

Se enciende mientras está aplicado el limitador del amplificador o la protección de la fuente de alimentación.

- A **Indicador PROTECT (protección)** Se enciende mientras está aplicado el limitador de protección del altavoz.
- B **Botón MUTE (silenciamiento)** Activa y desactiva el silenciamiento del canal.
- C **Nombre de canal**

Muestra el nombre del canal (el nombre predefinido del altavoz para NXAMP).

#### Q**Para las series Yamaha DZR-D y DXS XLF-D**

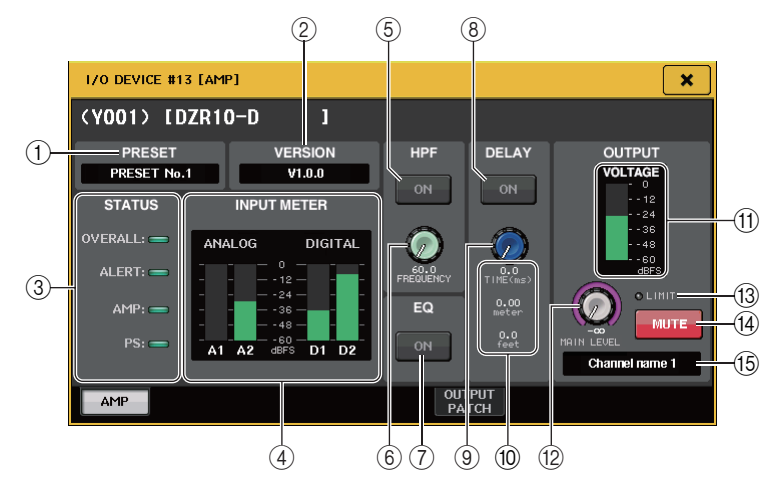

#### 1 **PRESET (preajuste)**

Muestra el número y el título del preajuste establecido.

#### 2 **VERSION (versión)**

Muestra la versión del firmware del dispositivo.

#### 3 **Indicador STATUS (estado)**

Indica el estado del dispositivo.

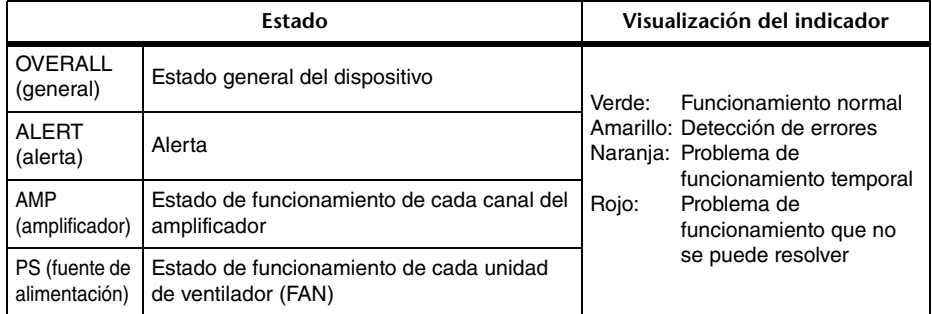

\* La pantalla del indicador ALERT es verde y roja solamente. Cuando se produce una alerta, el indicador se vuelve rojo y el contenido de la alerta se muestra en la parte inferior de la pantalla.

#### 4 **Contador INPUT (entrada)**

Muestra los niveles de las entradas analógica y digital.

#### 5 **Botón HPF ON (filtro de paso alto activado) (solo serie DZR-D)**

Activa o desactiva el filtro de paso alto. El filtro de paso bajo (LPF) está oculto y siempre activado.

- 6 **Mando HPF/LPF FREQUENCY (frecuencia de filtro de paso alto/filtro de paso bajo)** Establece la frecuencia del filtro de paso alto para la serie DZR-D o la frecuencia del filtro de paso bajo para la serie DXS XLF-D.
- 7 **Botón EQ ON (activación del ecualizador)** Activa o desactiva el ecualizador.
- 8 **Botón DELAY ON (retardo activado)** Permite activar o desactivar el retardo.
- 9 **Mando DELAY (retardo)** Establece el tiempo de retardo.
- 0 **DELAY TIME (tiempo de retardo)** Muestra el tiempo de retardo en tiempo (TIME) y distancia (metros o pies).
- $(n)$  Medidor de nivel de salida Muestra el nivel de salida de los altavoces.
- B **Mando MAIN LEVEL (nivel principal)** Establece el nivel de salida.
- C **Indicador LIMIT (límite)**

Se enciende mientras está aplicado el limitador del amplificador o la protección de la fuente de alimentación.

 $(A)$  Botón MUTE (silenciamiento)

Activa y desactiva el silenciamiento.

E **Nombre de canal**

Muestra el nombre del canal (el valor de LABEL del DZR).

### **Control remoto de una unidad inalámbrica**

En esta sección se explica cómo controlar de forma remota una unidad inalámbrica conectada al conector Dante.

#### **NOTA**

Para obtener dispositivos y versiones compatibles, consulte el sitio web de Yamaha Pro Audio. https://es.yamaha.com/es/products/proaudio/

#### **PROCEDIMIENTO**

- **1. Pulse la ficha WIRELESS en la parte superior de la pantalla I/O DEVICE.**
- **2. Pulse el dispositivo de E/S mostrado en la pantalla I/O DEVICE (página WIRELESS).**

### **Pantalla I/O DEVICE (página WIRELESS)**

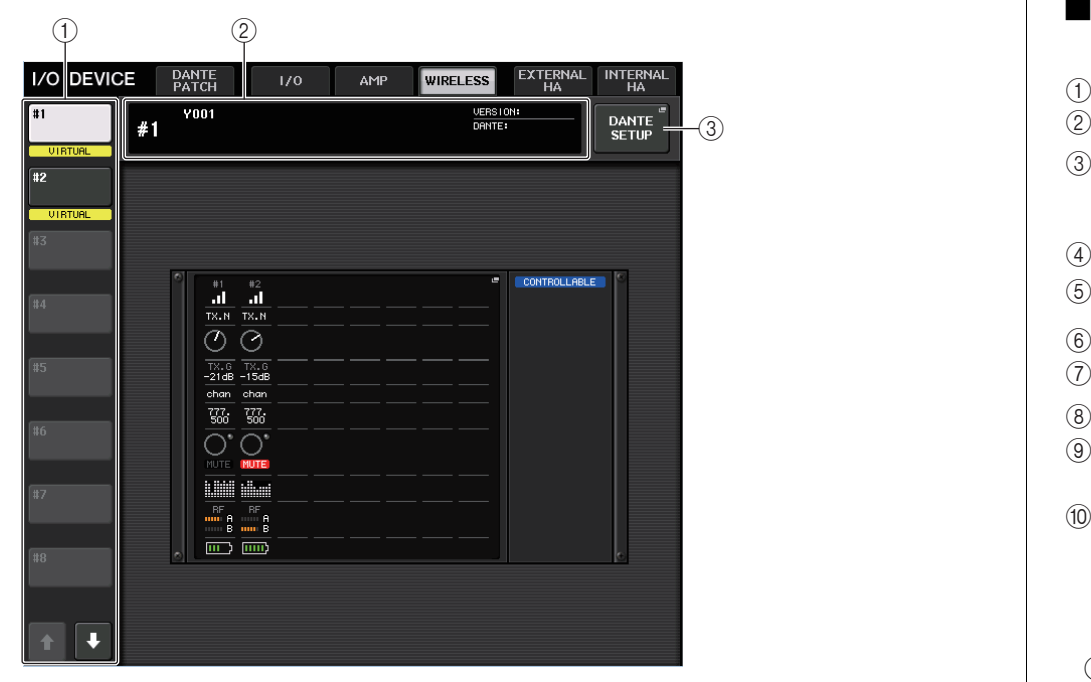

#### 1 **Botones selectores de visualización**

Pulse cualquiera de estos botones para ver el dispositivo de E/S correspondiente. Si mantiene pulsado este botón, todos los LED del dispositivo de E/S correspondiente parpadearán.

Para obtener más información sobre las opciones VIRTUAL/CONFLICT/DUPLICATE que aparecen debajo de este botón, consulte  $(1)$  en la [P.173,](#page-172-2) "[Lista de dispositivos de E/S](#page-172-2)."

#### 2 **Pantalla de identificador y nombre de modelo**

Muestra el número de identificación, el nombre del modelo y la versión del dispositivo de E/S.

#### 3 **Botón DANTE SETUP (configuración Dante)**

Pulse este botón para abrir la ventana DANTE SETUP, en la que puede realizar los ajustes para la red de audio.

#### Q**Pantalla de dispositivos inalámbricos**

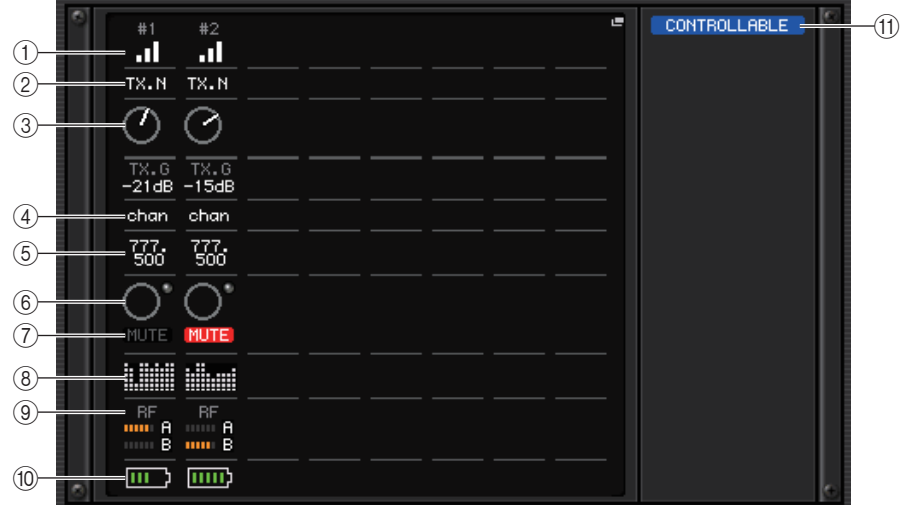

#### **NOTA**

El contenido y los canales mostrados cambiarán según el dispositivo.

1 **Indicador de estado de la conexión**

Indica el estado de la conexión con el dispositivo inalámbrico. El icono cambiará según los dispositivos.

2 **Nombre de canal (transmisor)**

Indica el nombre del canal ajustado en el transmisor.

3 **TX.GAIN/TX.ATT**

Indica el valor de la ganancia del transmisor. Esta ventana es de solo lectura; su valor no se puede modificar. El nombre del mando cambia en función del dispositivo conectado.

#### 4 **Nombre de canal (receptor)**

Indica el nombre del canal ajustado en el receptor.

#### 5 **Frecuencia**

Indica la frecuencia ajustada actualmente para la señal de radiofrecuencia.

#### 6 **RX.LEVEL/RX.GAIN**

Indica la ganancia del receptor. Esta ventana es de solo lectura; su valor no se puede modificar.

#### 7 **Indicador MUTE (silenciamiento)**

Indica el estado de silenciamiento (activado/desactivado) de la señal de audio del receptor.

#### 8 **Contador de calidad de señal**

Muestra la calidad de la señal de radiofrecuencia recibida. El eje vertical representa la calidad y el horizontal representa el tiempo; la pantalla del estado de conexión se actualiza cada segundo. Si se separa del transmisor o se reduce la calidad de la señal de radiofrecuencia debido a la influencia de ondas de radio molestas, el gráfico de barras disminuye. Muestra en morado los dispositivos Shure y en blanco del otro dispositivo del desarrollador.

#### 9 **Contador de señal RF (radiofrecuencia)**

Muestra barras para indicar el nivel de la señal de radiofrecuencia. En el lado derecho se muestra un indicador de antena activa. Indica qué antena está activada.

En el modo Diversity, se muestran tanto A como B. En el modo de Quadversity, se muestra uno con el nivel más potente entre A y D.

#### **NOTA**

 Para obtener más detalles sobre la relación entre el número de barras y la intensidad real de la señal de radiofrecuencia, consulte el manual de cada desarrollador.

#### 0 **Indicador de batería**

Muestra barras para indicar la carga de batería restante.

#### **NOTA**

Para obtener más información sobre la relación entre el número de barras y el tiempo máximo de funcionamiento, consulte el manual de cada desarrollador.

#### A **Indicador de control de estado**

Indica el estado de control del dispositivo.

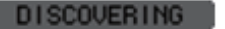

**DI SCOUERING Está buscando un dispositivo que controlar.** 

DECL INED

Se encontró el dispositivo a controlar, pero se rechazó la conexión.

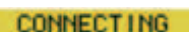

Está conectándose al dispositivo.

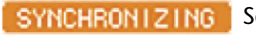

Se está sincronizando con el dispositivo.

CONTROLLABLE | El dispositivo se puede controlar.

#### **NOTA**

Cuando es posible el control en el lado del receptor, los valores de los parámetros del receptor se envían a la consola.

### **Pantalla I/O DEVICE EDIT**

Esta pantalla se muestra cuando se selecciona el dispositivo inalámbrico deseado en la pantalla I/O DEVICE (página WIRELESS). Aquí puede ajustar el HA y el nombre del canal. No se puede ajustar cuando el dispositivo está fuera de línea. Tenga en cuenta que, cuando el dispositivo está online, se aplican los ajustes del dispositivo.

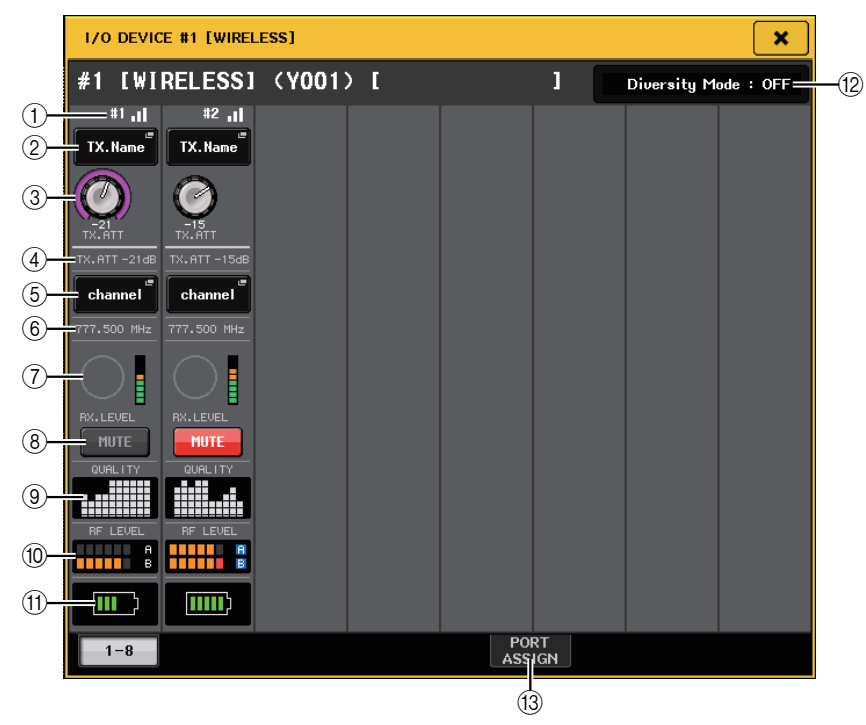

#### **NOTA**

El contenido y los canales mostrados cambiarán según el dispositivo.

#### 1 **Indicador de estado de la conexión**

Indica el estado de la conexión con el dispositivo inalámbrico. El icono cambiará según los dispositivos.

#### 2 **Botón de nombre de canal (transmisor)**

Pulse este botón para ver la pantalla NAME y ajustar los nombres de canal en el transmisor. El número de caracteres que se pueden establecer varía según el dispositivo.

#### 3 **Mando TX.GAIN/TX.ATT**

Establece el valor de la ganancia del transmisor. Para ajustar el valor, toque la pantalla y, a continuación, pulse el mando para seleccionarlo y utilice los mandos multifunción. El mando no aparecerá cuando el dispositivo inalámbrico no sea compatible con este control.

#### 4 **TX.GAIN (ganancia de transmisión)**

Muestra el valor de la ganancia del transmisor.

#### 5 **Nombre de canal (receptor)**

Pulse este botón para ajustar todos los canales que se muestran en la pantalla solamente en NAME B. El número de caracteres que se pueden establecer varía según el dispositivo.

#### 6 **Frecuencia**

Indica la frecuencia ajustada actualmente para la señal de radiofrecuencia.

#### 7 **Mando RX.LEVEL/RX.GAIN**

Establece el valor de la ganancia del receptor. Para ajustar el valor, toque la pantalla y, a continuación, pulse el mando para seleccionarlo y utilice los mandos multifunción. El contador de nivel situado inmediatamente a la derecha del mando indica el nivel de entrada. El mando no aparecerá cuando el dispositivo inalámbrico no sea compatible con este control.

#### 8 **Botón MUTE**

Silencia la señal de audio del receptor.

#### 9 **Contador de calidad de señal**

Muestra la calidad de la señal de radiofrecuencia recibida. El eje vertical representa la calidad y el horizontal representa el tiempo; la pantalla del estado de conexión se actualiza cada segundo. Si se separa del transmisor o se reduce la calidad de la señal de radiofrecuencia debido a la influencia de ondas de radio molestas, el gráfico de barras disminuye. Muestra en morado los dispositivos Shure y en blanco del otro dispositivo del desarrollador.

#### 0 **Contador de señal RF (radiofrecuencia)**

Muestra barras para indicar el nivel de la señal de radiofrecuencia. En el lado derecho se muestra un indicador de antena activa. Indica qué antena está activada.

En el modo Diversity, se muestran tanto A como B. En el modo de Quadversity, se muestra uno con el nivel más potente entre A y D.

#### **NOTA**

Para obtener más detalles sobre la relación entre el número de barras y la intensidad real de la señal de radiofrecuencia, consulte el manual de cada desarrollador.

#### $(n)$  **Indicador de batería**

Muestra barras para indicar la carga de batería restante.

#### **NOTA**

Para obtener más información sobre la relación entre el número de barras y el tiempo máximo de funcionamiento, consulte el manual de cada desarrollador.

#### B **Indicador de modo**

Indica el estado del modo del dispositivo, como el Diversity o Quadversity. Si no está activado, muestra "Diversity mode: off" o "Quadversity mode: off" respectivamente.

#### **(3) Ficha PORT ASSIGN**

Seleccione estas fichas para cambiar entre las ventanas que especifican los puertos a los que están asignadas las señales de entrada reales.

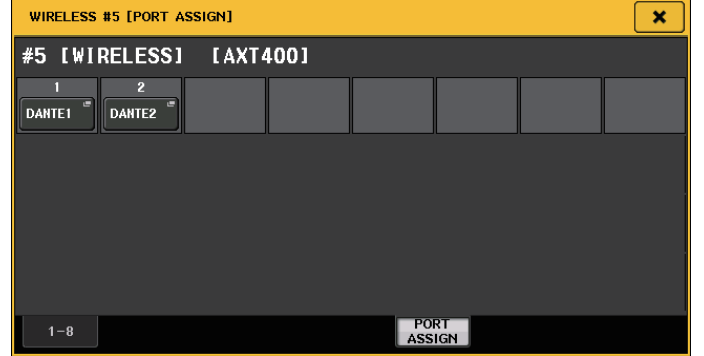

Ejemplo: Conexión de la salida de un Shure AXT400 a OMNI 1 en una consola CL y asignación de la señal al canal de entrada 1.

Pulse el botón PORT ASSIGN para abrir la ventana PORT SELECT. Seleccione el puerto al que esté conectada la salida del AXT400 (OMNI 1).

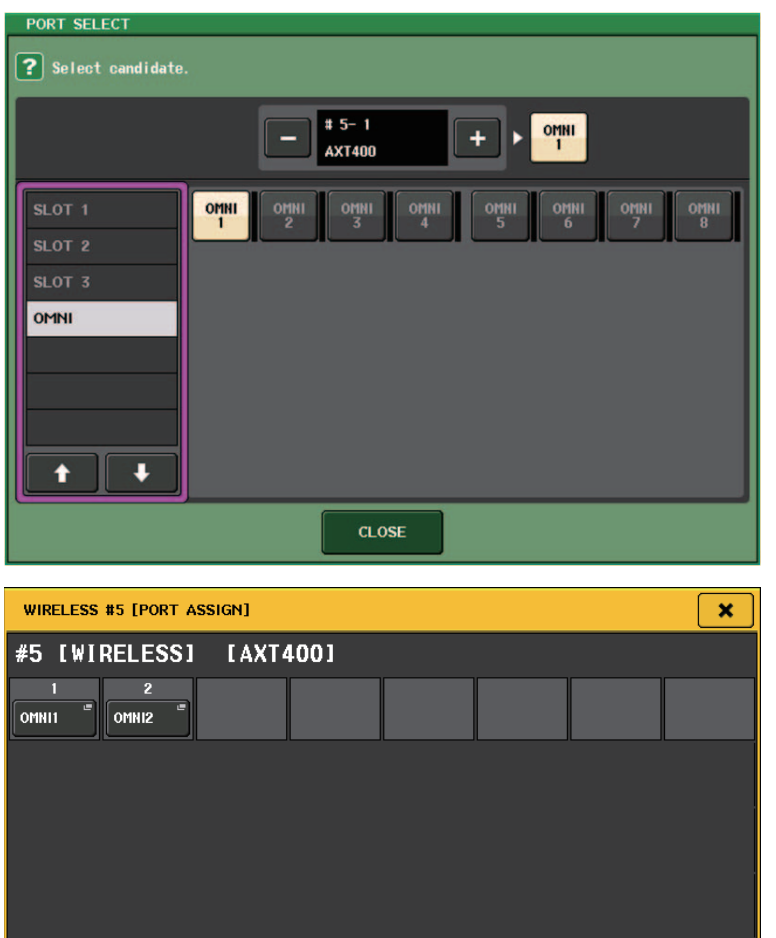

PORT<br>ASSIGN

 $1 - 8$ 

Abra la ventana GAIN/PATCH.

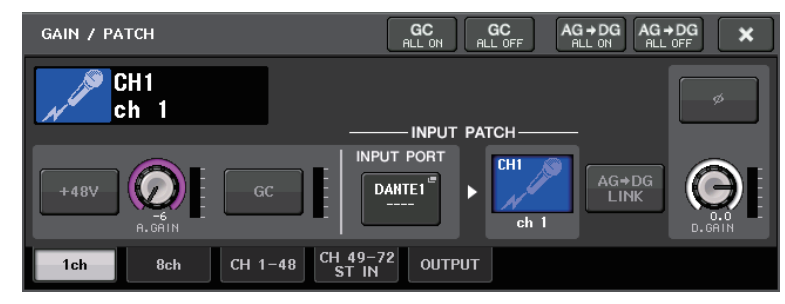

Pulse el botón INPUT PORT y, en la ventana PORT SELECT, seleccione el puerto al que está conectada la señal de salida del AXT400 (OMNI 1).

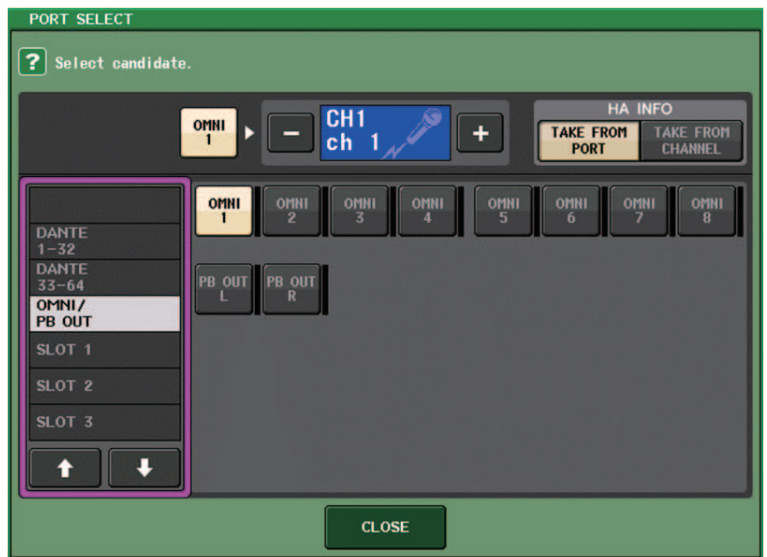

De este modo, se asigna la señal de salida de AXT400 al canal de entrada y, al mismo tiempo, se permite controlar y monitorizar el nivel del AXT400 desde el canal de entrada.

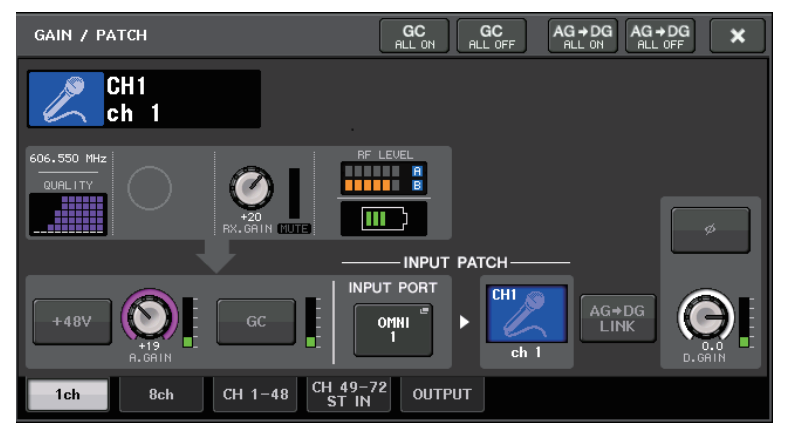

### **Precauciones**

- Si se desmonta el dispositivo de destino, los parámetros de la consola recuperan sus valores predeterminados. Si se monta un nuevo dispositivo y se le asigna un patch, los parámetros de ese dispositivo se aplican a la consola.
- Las asignaciones de puertos de un bastidor solamente se anulan cuando el estado del bastidor es NO ASSIGN.
- Respecto al control del dispositivo de cada desarrollador, los parámetros de control no se almacenan en escenas ni se guardan en archivos de consola.
- Para dispositivos que pueden establecer Dante Input Patch y Port Assign, si Dante Input Patch ya se ha establecido, se ignorará el ajuste Port Assign.

### <span id="page-189-0"></span>**Utilización de un amplificador principal externo**

Si una tarjeta de E/S (por ejemplo, una tarjeta MY16-ES64) admite el protocolo remoto de un amplificador principal externo en la ranura de la consola CL, podrá controlar remotamente desde la consola CL algunos parámetros del amplificador principal externo (Yamaha SB168-ES o AD8HR) como, por ejemplo, el estado de activación/desactivación de la alimentación phantom (+48V), la ganancia y el filtro de paso alto (HPF). Para obtener más información sobre los ajustes de la tarjeta de E/S, consulte el manual de instrucciones de la misma.

### **Conexión de la consola serie CL a un AD8HR**

Para controlar remotamente el AD8HR desde la consola serie CL, instale una tarjeta EtherSound MY16-ES64 en la ranura 1 de la unidad CL y utilice después un cable Ethernet para conectar la unidad CL a la NAI48-ES. A continuación, conecte el conector HA REMOTE de la NAI48-ES al conector HA REMOTE 1 de la AD8HR mediante un cable RS422 D-sub de 9 patillas. Esta conexión permite controlar remotamente el AD8HR desde la consola serie CL.

Para transmitir señales de audio (entrada a la AD8HR) a la consola serie CL, conecte el conector DIGITAL OUT A (o B) del AD8HR al conector AES/EBU del NAI48-ES mediante un cable AES/EBU D-sub de 25 patillas. Las señales se enviarán o recibirán entre el NAI48-ES y la consola serie CL a través de la tarjeta MY16-ES64.

También se puede utilizar una conexión en "cadena tipo margarita" para controlar remotamente varias unidades AD8HR a la vez. Para hacerlo, conecte el conector HA REMOTE 2 del primer AD8HR al conector remoto HA REMOTE 1 del segundo AD8HR. Si utiliza la NAI48-ES, puede conectar hasta seis AD8HR. En este caso, para introducir las señales de audio de AD8HR en la consola serie CL, instale dos tarjetas MY16-EX en la unidad CL dado que cada ranura de la misma acepta hasta 16 señales de canal. A continuación, conecte dos de cada tres AD8HR y siguientes a cada conector AES/EBU mediante un cable AES/EBU D-sub de 25 patillas.

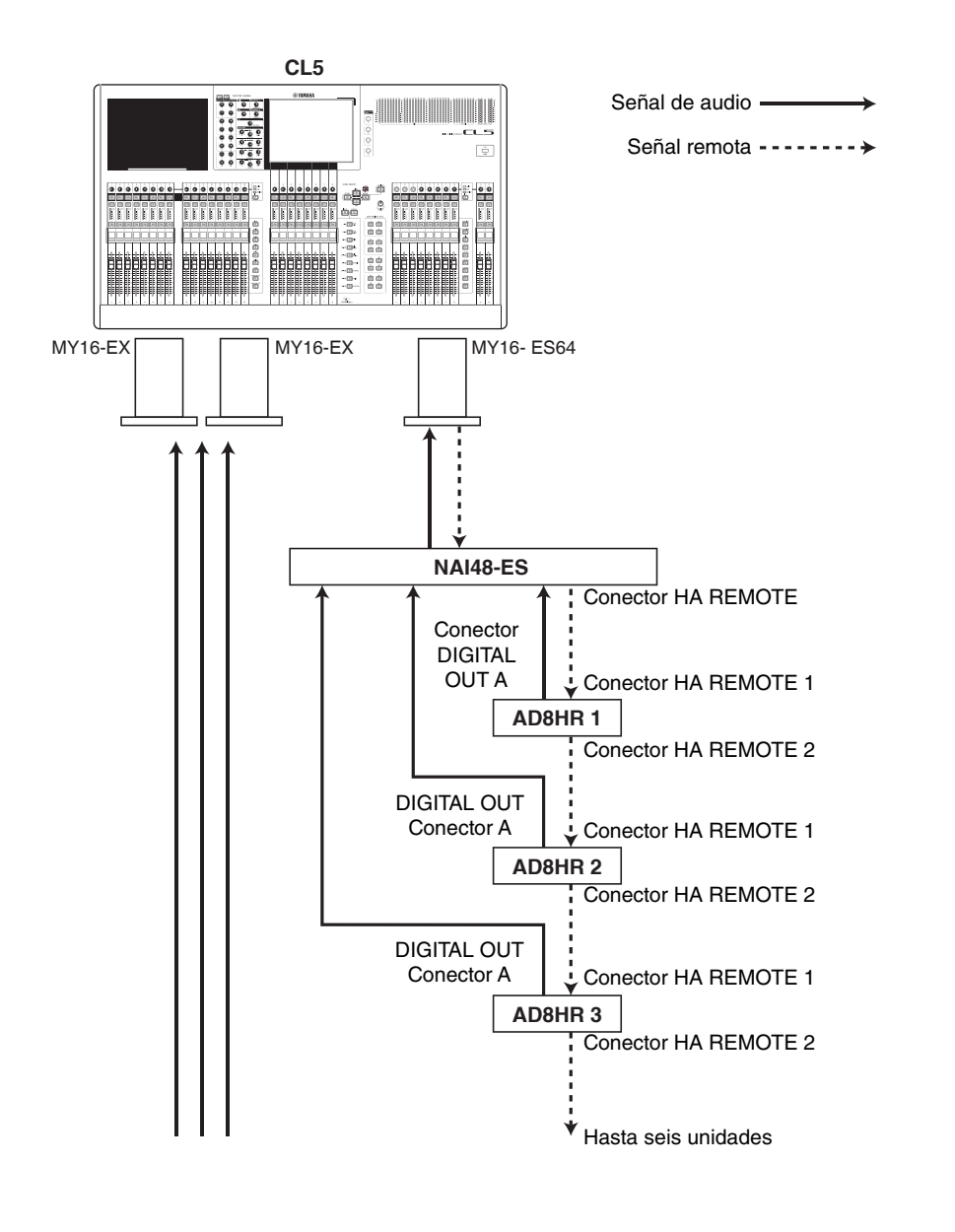

### **Conexión de la consola serie CL a un SB168-ES**

Para controlar remotamente el SB168-ES desde la consola serie CL, instale una tarjeta EtherSound MY16-ES64 en la ranura 1 de la consola CL y utilice después un cable Ethernet para conectar la unidad CL a la SB168-ES. Esta conexión permite controlar remotamente el SB168-ES desde la consola serie CL.

También puede utilizar una conexión en cadena tipo margarita o en anillo para instalar dos tarjetas de expansión de la MY16-EX en las ranuras de la unidad CL para controlar hasta tres unidades SB168-ES a la vez.

#### **NOTA**

Los datos de control remoto solo se recibirán y transmitirán en la ranura 1 de la consola serie CL.

#### Q**Red en cadena tipo margarita**

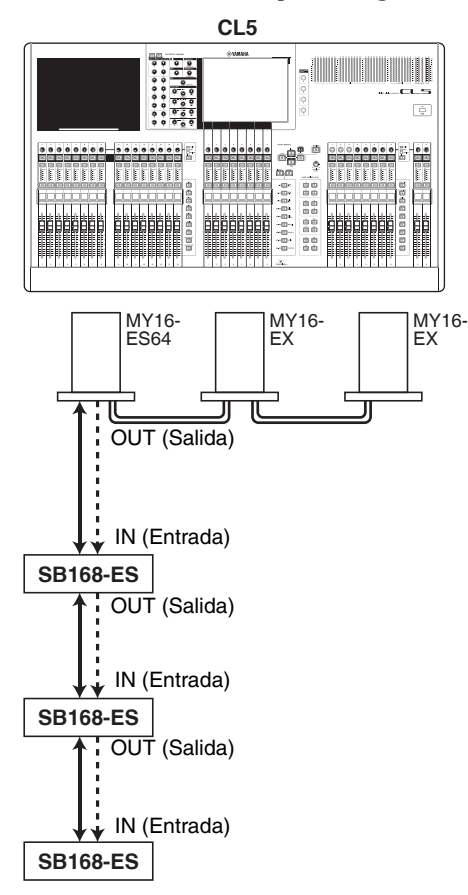

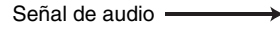

Señal remota ---------

#### Q**Conexión en anillo**

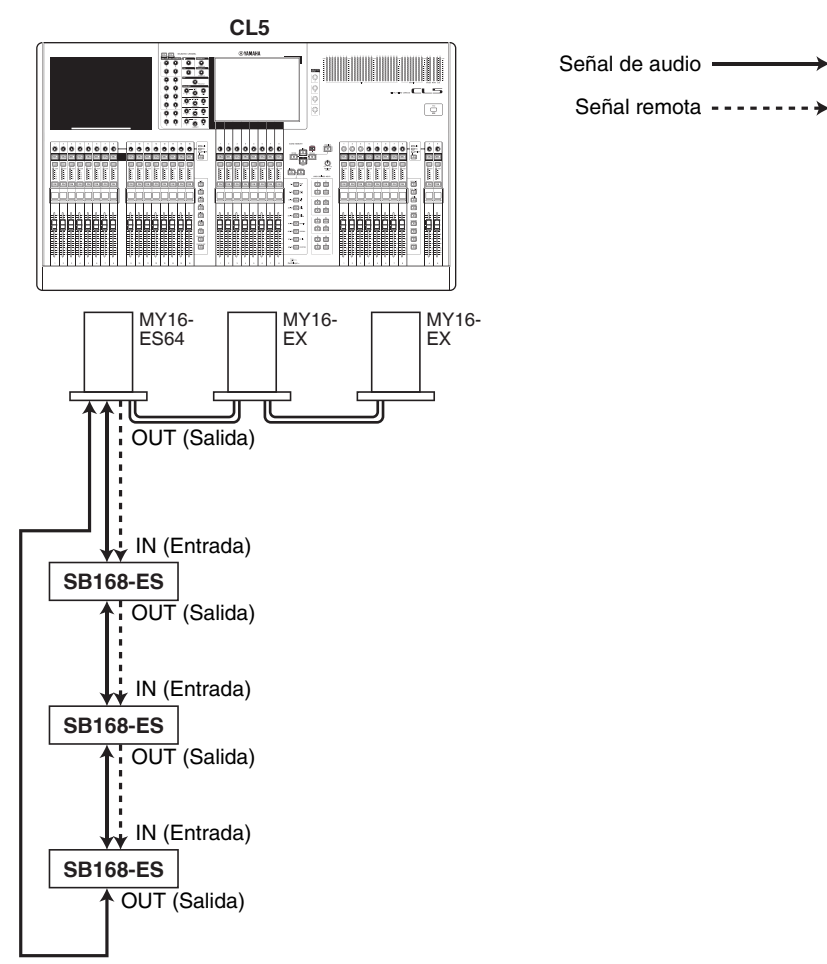

#### **NOTA**

Consulte el manual de instrucciones de la SB168-ES para obtener información sobre la configuración de las tarjetas MY16-ES64/MY16-EX y la red EtherSound.

### **Control remoto de un amplificador principal externo**

Puede controlar remotamente desde la consola serie CL un amplificador principal externo ("HA externo") conectado mediante el MY16-ES64 o el NAI48-ES. Para obtener detalles sobre cómo conectar una consola serie CL a un amplificador principal externo, consulte "[Utilización de un amplificador principal externo](#page-189-0)" ([página](#page-189-0) 190) y el manual de instrucciones del amplificador principal.

#### **PROCEDIMIENTO**

- **1. Conecte la consola serie CL a un amplificador principal externo.**
- **2. En el área de acceso a las funciones, pulse el botón RACK.**
- **3. Pulse la ficha EXTERNAL HA en la parte superior de la pantalla VIRTUAL RACK.**
- **4. Pulse el botón EXTERNAL HA PORT SELECT del bastidor correspondiente de la pantalla VIRTUAL RACK (página EXTERNAL HA).**
- **5. Utilice los botones PORT SELECT de la ventana EXTERNAL HA PORT SELECT para seleccionar los puertos de entrada a los que está conectada la salida de audio del amplificador principal externo.**
- **6. Pulse el botón CLOSE para cerrar la ventana EXTERNAL HA PORT SELECT.**
- **7. En la pantalla VIRTUAL RACK (página EXTERNAL HA), pulse el bastidor en el cual esté montado el amplificador principal externo que desea controlar.**
- **8. Controle remotamente el amplificador principal externo en la ventana EXTERNAL HA.**

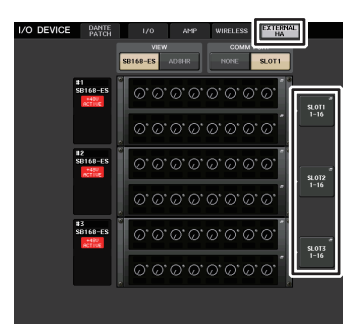

**Pantalla VIRTUAL RACK (página EXTERNAL HA)**

### **Pantalla VIRTUAL RACK (página EXTERNAL HA)**

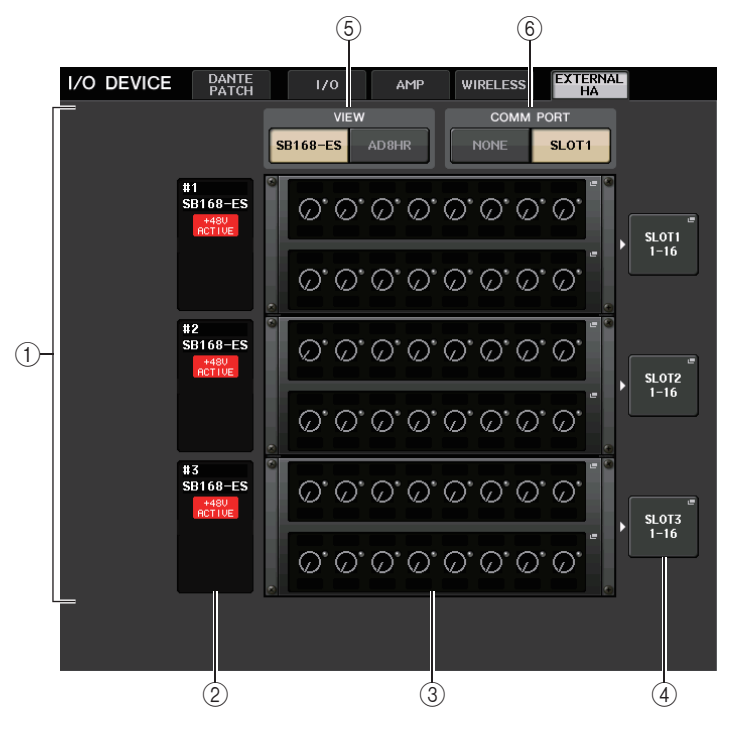

#### 1 **Campo EXTERNAL HA**

Indica el estado del amplificador principal externo conectado.

#### 2 **Identificador, nombre del modelo, alimentación +48V ACTIVE**

Muestra información del amplificador principal externo montado en el bastidor. El número de identificación se asigna automáticamente siguiendo el orden de los dispositivos conectados desde uno hasta seis. Este campo también permite ver el estado de activación/desactivación de la alimentación phantom principal.

#### 3 **Bastidores virtuales**

Hay hasta seis bastidores en los que se pueden montar unidades de amplificadores principales externos que se pueden controlar de forma remota. Si se monta un amplificador principal externo, este campo indicará ajustes (ajuste de ganancia, activación/desactivación de alimentación phantom y activación/desactivación de filtro de paso alto). Pulse un bastidor para abrir la ventana EXTERNAL HA de ese bastidor.

#### 4 **Botón EXTERNAL HA PORT SELECT (selección de puerto de amplificador principal externo)**

Pulse este botón para mostrar la ventana HA PORT SELECT, en la que puede definir el puerto de entrada para el amplificador principal externo montado en el bastidor.

#### **NOTA**

Si hay un amplificador principal externo conectado a una de las ranuras de la consola serie CL, debe especificar manualmente el puerto de entrada correspondiente. Si se configura incorrectamente, el amplificador principal externo no se detectará adecuadamente cuando aplique patches entre los puertos de entrada y los canales de entrada.

#### 5 **Botones selectores VIEW (vista)**

Cambian la pantalla del bastidor virtual entre SB168-ES y AD8HR. Seleccione la vista apropiada para el dispositivo conectado.

#### 6 **Botones selectores COMM PORT (puerto de comunicaciones)**

Permiten especificar si el amplificador principal externo conectado a la ranura se va a controlar remotamente. Seleccione "SLOT1" si desea controlar remotamente el amplificador principal externo.

### **Ventana EXTERNAL HA PORT SELECT (selección de puerto de amplificador principal externo)**

Seleccione el puerto de entrada del amplificador principal externo. Para abrir esta ventana, pulse el botón EXTERNAL HA PORT SELECT en la pantalla I/O DEVICE (página EXTERNAL HA).

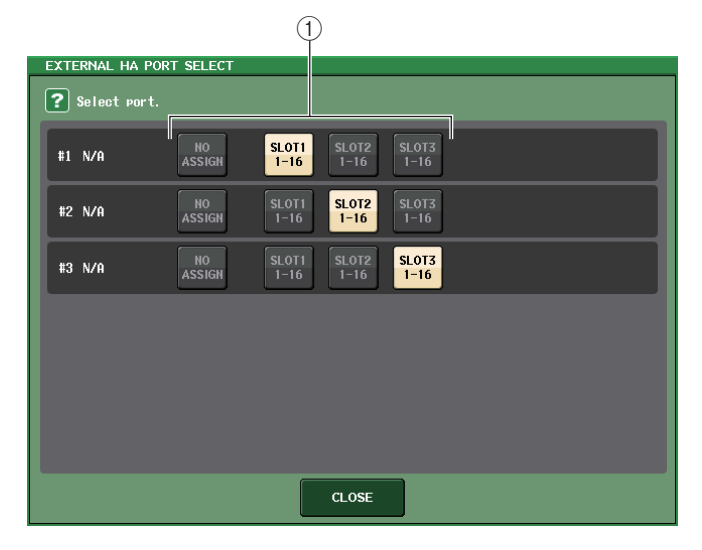

#### 1 **Botones PORT SELECT (selección de puerto)**

Especifican los puertos de entrada a los que está conectado el amplificador principal externo.

### **Ventana EXTERNAL HA (amplificador principal externo)**

Control remoto del amplificador principal externo. Para abrir esta ventana, pulse el bastidor virtual de la pantalla I/O DEVICE (página EXTERNAL HA).

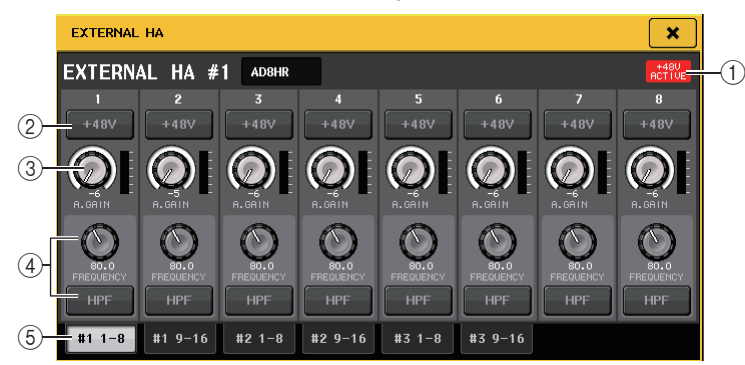

#### 1 **+48V ACTIVE (+48 V activo)**

Si hay un amplificador principal externo conectado, aquí aparecerá el estado de activación/desactivación de la alimentación phantom principal. (Se activa o desactiva en la propia unidad de amplificador principal externo).

#### 2 **Botón +48V**

Activan y desactivan la alimentación phantom de cada canal.

#### 3 **Mando GAIN (ganancia)**

Indican la ganancia del amplificador principal externo. Si pulsa y selecciona el mando GAIN, puede realizar ajustes en la ganancia con los mandos multifunción 1-8. El vúmetro situado inmediatamente a la derecha del mando indica el nivel de entrada del puerto correspondiente.

#### 4 **Mando FREQUENCY (frecuencia)/botón HPF (filtro de paso alto)**

Estos controladores activan o desactivan el filtro de paso alto incorporado del amplificador principal externo y ajustan su frecuencia de corte. Si pulsa el mando FREQUENCY para seleccionarlo, podrá ajustarlo mediante el mando multifunción correspondiente.

#### 5 **Fichas de selección de bastidor**

Estas fichas cambian el bastidor que aparece en la ventana EXTERNAL HA.

#### **NOTA**

- Si conecta un AD8HR adicional, se utilizará la configuración para este AD8HR. Estos mandos y botones se muestran en la ventana EXTERNAL HA aunque no haya ningún AD8HR conectado, por lo que podrá crear y guardar una escena aunque el AD8HR no esté conectado.
- No se mostrarán los mensajes de error relacionados con la SB168-ES. Además, no podrá establecer los parámetros EtherSound. Para configurar estas funciones, utilice AVS-ESMonitor.

### Q**Control remoto de un amplificador principal externo desde los canales de entrada en una consola serie CL**

Podrá utilizar el amplificador principal externo (HA) exactamente igual que el HA de un dispositivo de E/S o de la consola CL. Para obtener más información sobre la ventana GAIN/PATCH, consulte "Ajustes de HA (amplificador principal)" (página 32).

#### **PROCEDIMIENTO**

- **1. Utilice las teclas de selección de banco de la sección Centralogic para acceder <sup>a</sup> la pantalla OVERVIEW que incluye el canal del amplificador principal que desea controlar.**
- **2. Pulse el campo HA/PHASE del canal cuyo amplificador principal desee ajustar.**
- **3. Pulse el botón PATCH de la ventana GAIN/PATCH y seleccione el puerto de entrada asignado al amplificador principal externo.**
- **4. Controle remotamente el amplificador principal externo en la ventana GAIN/PATCH.**

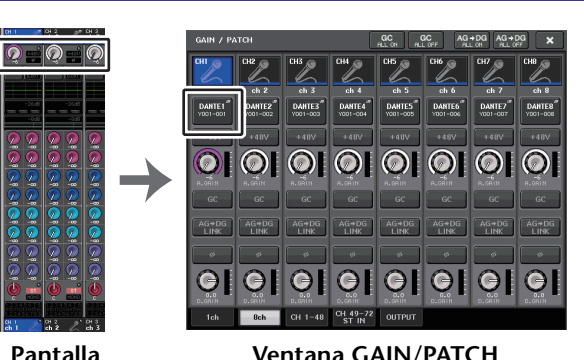

**OVERVIEW**

**Ventana GAIN/PATCH**

En este capítulo se explica cómo transmitir mensajes MIDI desde un dispositivo externo a la consola serie CL para controlar los parámetros de la consola y cómo transmitir mensajes MIDI desde la consola CL mientras se utiliza la unidad.

La siguiente ilustración muestra un ejemplo de cómo aplicar los conectores MIDI IN/ MIDI OUT para transmitir y recibir mensajes MIDI.

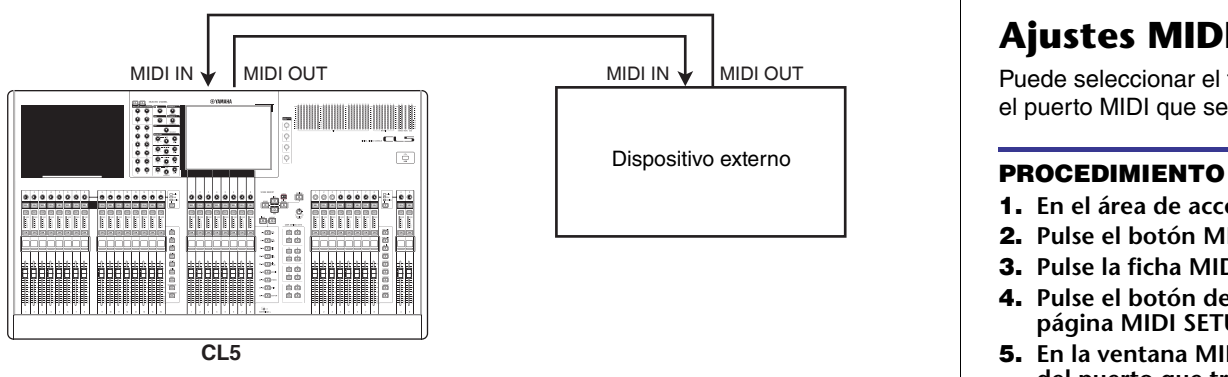

## **Funcionalidad MIDI en la consola serie CL**

La consola serie CL puede utilizar MIDI para realizar las operaciones siguientes.

#### Q**Transmisión y recepción de cambio de programa**

Cuando se ejecuta un evento concreto (recuperación de la biblioteca de escenas/efectos) en la consola serie CL, se puede transmitir a un dispositivo externo un mensaje de cambio de programa (un número que se ha asignado al evento). Y, a la inversa, el evento correspondiente se puede ejecutar cuando se recibe un mensaje de cambio de programa desde un dispositivo externo.

#### Q**Transmisión y recepción de cambio de control**

Cuando ejecuta un evento concreto (operación de fader, mando o tecla) en la consola serie CL, se puede transmitir a un dispositivo externo el mensaje de cambio de control correspondiente. Y, a la inversa, se pueden ejecutar los eventos cuando se reciben mensajes de cambio de control desde un dispositivo externo. Esto le permite grabar las operaciones de faders y teclas en un secuenciador MIDI u otro dispositivo externo, y posteriormente reproducir estos datos.

### Q**Transmisión y recepción de cambio de parámetros (SysEx)**

Cuando se ejecutan eventos concretos (operaciones de faders, mandos o teclas, cambios en los ajustes del sistema o en los ajustes del usuario), es posible transmitir a un dispositivo externo mensajes SysEx (exclusivos del sistema) de "cambio de parámetro". Y, a la inversa, se pueden ejecutar los eventos cuando se reciben mensajes de cambios de parámetros desde un dispositivo externo.

Utilizando esta capacidad, las operaciones de CL se pueden grabar y reproducir en un secuenciador MIDI o en otro dispositivo externo. Además, otra consola CL puede recibir y ejecutar los cambios en el sistema y los ajustes de usuario.

#### **NOTA**

Como puerto para transmisión y recepción de mensajes MIDI, puede seleccionar los conectores MIDI IN/MIDI OUT del panel trasero o una tarjeta de E/S instalada en una ranura 1. Toda la funcionalidad descrita en esta sección estará disponible en el puerto que seleccione.

### <span id="page-194-0"></span>**Ajustes MIDI básicos**

Puede seleccionar el tipo de mensajes MIDI que transmitirá y recibirá la consola serie CL, el puerto MIDI que se utilizará y el canal MIDI.

- **1. En el área de acceso a las funciones, pulse el botón SETUP.**
- **2. Pulse el botón MIDI/GPI en el centro de la pantalla SETUP.**
- **3. Pulse la ficha MIDI SETUP en la pantalla MIDI/GPI.**
- **4. Pulse el botón de selección de puerto para transmisión (Tx) o recepción (Rx) en la página MIDI SETUP.**
- **5. En la ventana MIDI SETUP para selección de puertos, seleccione el tipo y número del puerto que transmitirá o recibirá los mensajes MIDI. A continuación, pulse el botón OK.**
- **6. Pulse el botón de selección de canal en la página MIDI SETUP.**
- **7. En la ventana MIDI SETUP para selección de canales, seleccione el canal que transmitirá o recibirá los mensajes MIDI. A continuación, pulse el botón OK.**
- **8. En la página MIDI SETUP, active o desactive la transmisión/recepción para cada mensaje MIDI.**

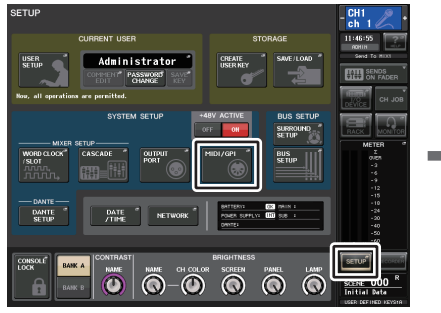

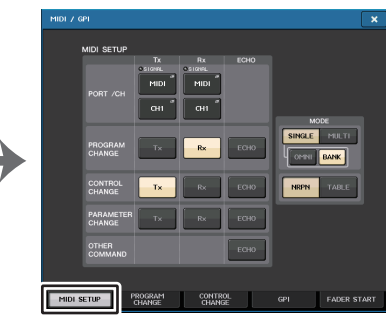

**Pantalla SETUP**

 **Pantalla MIDI/GPI (página MIDI SETUP)**

#### **NOTA**

- $\bullet\,$  Para obtener información sobre las operaciones de cambio de programa, consulte la sección "Uso [de cambios de programa para recuperar escenas y elementos de la biblioteca"](#page-197-0) ([página](#page-197-0) 198).
- Para obtener más información sobre el uso de los mensajes de cambios de control, consulte "[Uso de los cambios de control para controlar parámetros](#page-199-0)" ([página](#page-199-0) 200).

Puede seleccionar el tipo de mensajes MIDI que se transmitirán y recibirán, así como elegir el puerto que se va a utilizar.

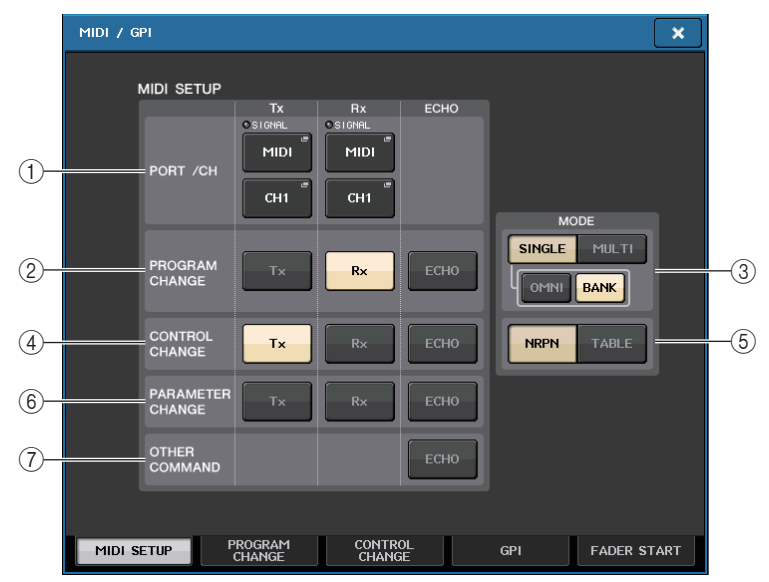

### <span id="page-195-0"></span>1 **Campo PORT/CH (puerto/canal)**

Permite seleccionar el puerto y el canal MIDI que se utilizarán para transmitir y recibir mensajes MIDI.

- **Tx PORT/Tx CH** ..................Pulse estos botones para abrir ventanas en las que puede seleccionar respectivamente un puerto y un canal MIDI para transmitir mensajes MIDI.
- **Rx PORT/Rx CH**..................Pulse estos botones para abrir ventanas en las que puede seleccionar respectivamente un puerto y un canal MIDI para recibir mensajes MIDI.

### **NOTA**

Al transmitir o recibir cambios de parámetros, el número de canal que especifique aquí se utilizará como número de dispositivo (número que identifica la unidad transmisora o receptora).

### 2 **Campo PROGRAM CHANGE (cambio de programa)**

Permite activar o desactivar la transmisión y recepción de mensajes de cambio de programa MIDI.

- **Tx** .........................................Activa o desactiva la transmisión de cambio de programa.
- **Rx**.........................................Activa o desactiva la recepción de cambio de programa.
- **ECHO**...................................Activa o desactiva la emisión en eco de los mensajes de cambio de programa. (Si esta función está activada, los mensajes de cambio de programa recibidos desde un dispositivo externo se retransmitirán sin modificación).

3 **Campo PROGRAM CHANGE MODE (modo de cambio de programa)**

Permite seleccionar el modo de transmisión/recepción de cambios de programa.

- **SINGLE**.............. Si este botón está activado, los cambios de programa se transmitirán y recibirán en un único canal MIDI (modo Single).
- **MULTI** ................ Si este botón está activado, los cambios de programa se transmitirán y recibirán en varios canales MIDI (modo Multi).
- **OMNI**.................. Si este botón está activado, los cambios de programa de todos los canales MIDI se transmitirán y recibirán en modo Single. La transmisión/recepción en modo Multi y la transmisión en modo Single están desactivadas.
- **BANK**................. Si este botón está activado, los mensajes de selección de banco pueden transmitirse y recibirse en modo Single. (Los mensajes de selección de banco cambian el grupo de mensajes de cambio de programa que se van a utilizar).

### 4 **Campo CONTROL CHANGE (cambio de control)**

Permite activar o desactivar la transmisión y recepción de mensajes de cambio de control MIDI.

- **Tx**....................... Activa o desactiva la transmisión de cambios de control.
- **Rx** ...................... Activa o desactiva la recepción de cambios de control.
- **ECHO**................. Activa o desactiva la emisión en eco de los mensajes de cambio de control. (Si esta función está activada, los mensajes de cambio de control recibidos desde un dispositivo externo se retransmitirán sin modificación).

### 5 **Campo CONTROL CHANGE MODE (modo de cambio de control)**

Este campo permite seleccionar el modo de transmisión/recepción de cambios de control.

- **Botón NRPN** ..... Si este botón está activado, los parámetros de mezcla de la CL se transmitirán/recibirán como mensajes NRPN en un canal MIDI (modo NRPN).
- **Botón TABLE** .... Si este botón está activado, los parámetros de mezcla de la CL se transmitirán/recibirán como mensajes de cambio de control en un canal MIDI (modo TABLE).

### 6 **Campo PARAMETER CHANGE (cambio de parámetro)**

Permite activar o desactivar la transmisión o recepción de los mensajes SysEx (exclusivos del sistema). (Se trata de mensajes especiales que se utilizan para controlar el parámetro de la consola CL).

- **Tx**....................... Activa o desactiva la transmisión de cambios de parámetros.
- **Rx** ...................... Activa o desactiva la recepción de cambios de parámetros.
- **ECHO**................. Activa o desactiva la emisión en eco de los mensajes de cambio de parámetro. (Si esta función está activada, los mensajes de cambio de parámetro recibidos desde un dispositivo externo se retransmitirán sin modificación).

### 7 **Campo OTHER COMMAND (otro comando)**

Activa o desactiva la emisión en eco de otros mensajes MIDI. (Si esta función está activada, los otros mensajes MIDI recibidos desde un dispositivo externo se retransmitirán sin modificación).

### **Ventana MIDI SETUP (configuración MIDI, para selección de puertos)**

Aquí puede seleccionar el puerto que se utilizará para transmitir y recibir mensajes MIDI. Esta ventana aparece cuando se pulsa el botón de selección de puerto para transmisión (Tx) o recepción (Rx) en el campo PORT/CH.

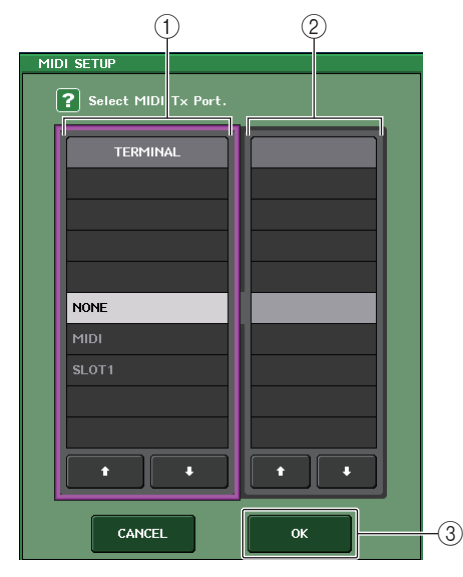

#### 1 **Campo TERMINAL**

Permite seleccionar el puerto que se utilizará para transmitir o recibir mensajes MIDI. Puede seleccionar uno de los siguientes elementos.

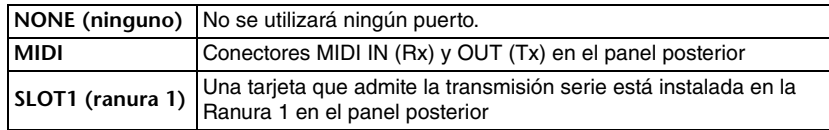

#### 2 **Campo PORT NO. (n.º de puerto)**

Si selecciona SLOT 1, en el campo TERMINAL, seleccione el número de puerto 1-8 en este campo. (El número de puertos disponibles variará según la tarjeta instalada). La tarjeta disponible actualmente solo es válida para el puerto 1.

#### 3 **Botón OK (aceptar)**

Confirma los ajustes y cierra la ventana.

### **Ventana MIDI SETUP (configuración MIDI, para selección de canales)**

Esta fila de parámetro le permite especificar los canales MIDI para la transmisión y la recepción del mensaje MIDI. Esta ventana aparece cuando se pulsa el botón de selección de canal en el campo PORT/CH.

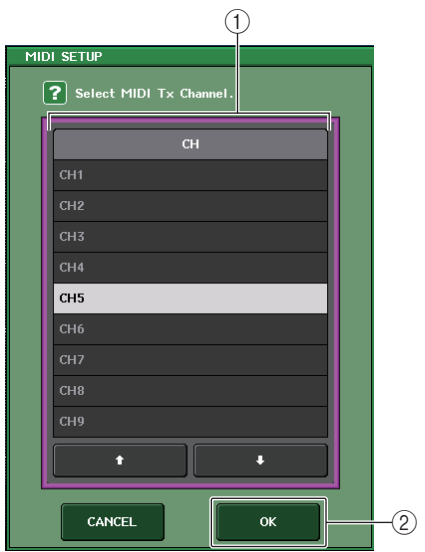

#### 1 **Campo CH (canal)**

Permite seleccionar CH1-CH16 como canal que se utilizará para transmitir o recibir mensajes MIDI.

#### 2 **Botón OK (aceptar)**

Confirma los ajustes y cierra la ventana.

### <span id="page-197-0"></span>**Uso de cambios de programa para recuperar escenas y elementos de la biblioteca**

La consola serie CL le permite asignar un evento concreto (recuperación de una escena o recuperación de una biblioteca de efectos) a cada número de cambio de programa, de modo que cuando se ejecute este evento en la consola serie CL se transmita un mensaje de cambio de programa del número correspondiente a un dispositivo externo. Y, a la inversa, el evento correspondiente se puede ejecutar cuando se recibe un mensaje de cambio de programa desde un dispositivo externo.

#### **PROCEDIMIENTO**

- **1. Conecte la consola serie CL a un dispositivo externo.**
- **2. Como se describe en "[Ajustes MIDI básicos](#page-194-0)" ([página](#page-194-0) 195), seleccione los puertos y los canales MIDI que se van a utilizar para transmitir/recibir cambios de programa.**
- **3. Pulse la ficha PROGRAM CHANGE en la pantalla MIDI/GPI.**
- **4. En la página PROGRAM CHANGE, puede activar o desactivar la transmisión y recepción de cambios de programa, seleccionar el modo de transmisión y recepción, y establecer la salida con eco.**
- **5. Para cambiar la asignación del evento de cada número de programa, pulse el evento deseado en la lista. A continuación, seleccione un tipo de evento y el destino de la recuperación.**

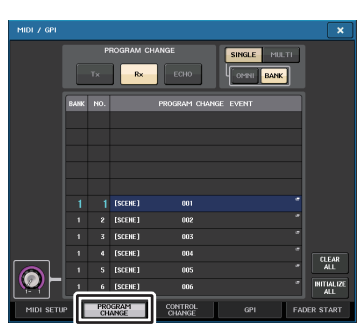

**Pantalla MIDI/GPI (página PROGRAM CHANGE)**

#### **NOTA**

Las asignaciones a números de programa se mantienen como ajustes para todo el sistema, en lugar de para escenas individuales.

### **Pantalla MIDI/GPI (página PROGRAM CHANGE)**

En la página PROGRAM CHANGE puede especificar de qué manera se transmitirán y recibirán los cambios de programa y elegir el evento (recuperación de escena o recuperación de biblioteca de efectos) que se asignará a cada número de programa.

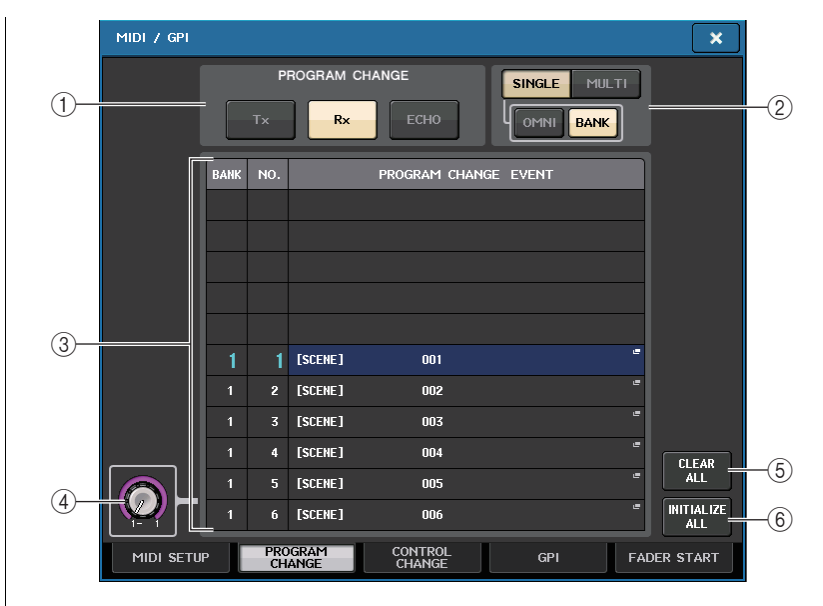

#### 1 **Campo PROGRAM CHANGE (cambio de programa)**

Activa o desactiva la transmisión y recepción de cambios de programa. Este ajuste está enlazado con la sección PROGRAM CHANGE de la página MIDI SETUP.

- **Tx**..................Si está activado, los mensajes de cambio de programa correspondientes se transmitirán cuando se ejecutan los eventos de la lista.
- **Rx** .................Si está activado, los eventos correspondientes se ejecutarán cuando se reciben los mensajes de cambio de programa.
- **ECHO**............Si este botón está activado, los mensajes de cambio de programa recibidos desde un dispositivo externo se retransmitirán sin modificación.
- 2 **Campo PROGRAM CHANGE MODE (modo de cambio de programa)**

Permite seleccionar el modo de transmisión/recepción de cambios de programa. Este ajuste está enlazado con la sección PROGRAM CHANGE MODE de la página MIDI SETUP.

**• Modo Multi (cuando está activado el botón MULTI):**

Se transmitirán y recibirán los cambios de programa de todos los canales MIDI. (El canal de transmisión/recepción especificado en la página MIDI SETUP se pasará por alto). Cuando se recibe un cambio de programa, se ejecutará el evento asignado al canal MIDI y número de programa correspondiente en la lista.

Al ejecutar un evento concreto en la consola serie CL, se transmite el cambio de programa del número de programa correspondiente en el canal MIDI que aparece en la lista. (Si se asigna el mismo evento a más de un número de programa en varios canales MIDI o números de programa, solo se transmitirá el número de programa más bajo en cada canal MIDI).

#### **• Modo Single (cuando está activado el botón SINGLE):**

Solo se transmitirán y recibirán cambios de programa de los canales de transmisión (Tx) y recepción (Rx) especificados en la página MIDI SETUP. Cuando se recibe un cambio de programa en el canal Rx, se ejecutará el evento asignado a ese número de programa del canal correspondiente en la lista.

Cuando ejecuta el evento especificado en la consola serie CL, se transmitirá el cambio de programa del número de programa correspondiente en el canal Tx que aparece en la lista. (Si se asigna un evento a más de un número de programa en el mismo canal, se transmitirá el número de programa con el número más bajo).

#### **• Cuando el botón OMNI está en modo SINGLE:**

Se recibirán los cambios de programa de todos los canales MIDI. Sin embargo, independientemente del canal MIDI que se reciba, se ejecutará el evento asignado al número de programa correspondiente del canal Rx. Al activar el botón OMNI no se modifica la operación de la transmisión de cambio de programa.

#### **• Cuando el botón BANK está en modo SINGLE**

La indicación CH en la lista cambiará a BANK (número de banco) y podrán transmitirse/ recibirse los mensajes de selección de banco (cambio de control 0, 32) y cambio de programa. Puede ser práctico a la hora controlar más de 128 eventos en un solo canal MIDI.

Cuando se reciben mensajes de selección de banco y después de cambio de programa (en ese orden) en el canal Rx, se ejecutará el evento asignado al número de banco y número de programa en la lista.

Cuando ejecuta un evento concreto en la consola serie CL, se transmitirán los mensajes de selección de banco y cambio de programa del número de banco y número de programa asignado a ese evento en el canal Tx. (Si se asigna el mismo evento más de una vez en la lista, se transmitirá el número de banco y número de programa con el número más bajo).

#### **NOTA**

- En modo Multi no se tienen en cuenta los ajustes de los botones OMNI y BANK.
- Si está activado el botón BANK y solo se recibe un cambio de programa en un canal MIDI adecuado, se utilizará el último número de banco seleccionado.
- Si está activado el botón BANK, también se puede activar el botón OMNI al mismo tiempo. En este caso, se recibirán los mensajes de selección de banco y cambio de programa.

#### 3 **Lista**

Muestra el evento (recuperación de una escena o recuperación de la biblioteca de efectos) asignado a cada canal MIDI y cada número de cambio de programa MIDI. La lista muestra los siguientes elementos.

- **CH/BANK**...............Si aparece "CH", esta columna indica el canal MIDI (1-16) en el que se transmiten o reciben los cambios de programa. Si la transmisión y recepción de cambio de programas está en modo Single y está activado el botón BANK, aparecerá etiquetado como "BANK" y el valor numérico en esta columna corresponderá al número de banco (1–128).
- **NO.**.........................Indica el número de programa 1-128.

#### **• PROGRAM CHANGE EVENT**

.........................Indica el tipo/número/título del evento asignado a cada canal (número de banco) o número de programa. Pulse un área de pantalla de eventos individual para acceder a la ventana MIDI PROGRAM CHANGE, en la que puede seleccionar el evento que desea asignar.

#### 4 **Mando de desplazamiento**

Pulse este mando para desplazar la lista hacia arriba o hacia abajo mediante el mando multifunción.

#### 5 **Botón CLEAR ALL (borrar todos)**

Pulse este botón para borrar todos los eventos de la lista de eventos.

#### 6 **Botón INITIALIZE ALL (inicializar todos)**

Pulse este botón para restablecer el estado predeterminado de todas las asignaciones de eventos de la lista.

### **Ventana MIDI PROGRAM CHANGE (cambio de programa MIDI)**

Puede especificar el evento asignado a cada número de programa. Para mostrar esta ventana, pulse la lista de la página PROGRAM CHANGE en la pantalla MIDI/GPI.

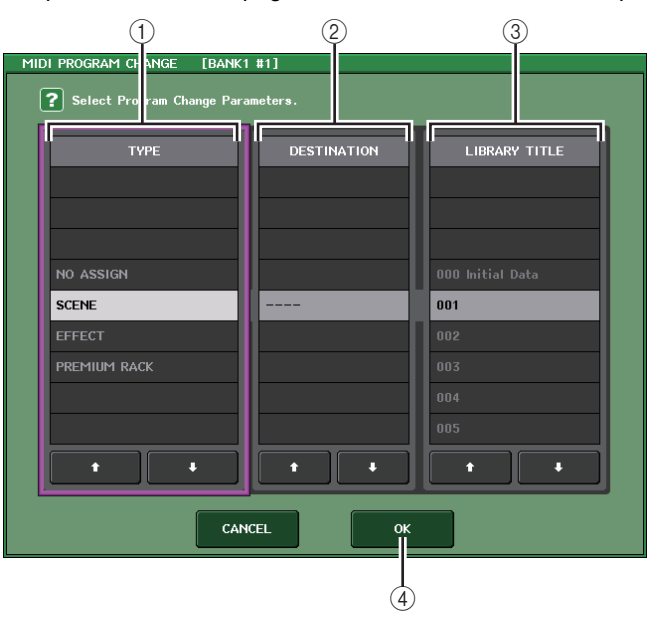

#### 1 **Campo TYPE (tipo)**

Permite seleccionar el tipo de evento.

La tabla siguiente contiene los eventos que puede seleccionar.

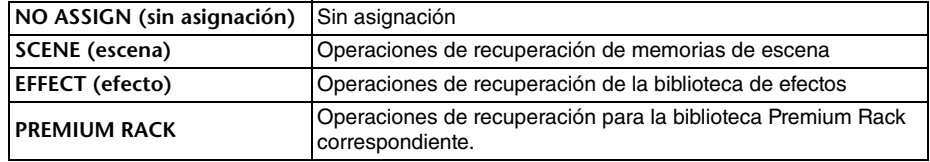

#### 2 **Campo DESTINATION (destino)**

Permite seleccionar el elemento de escena o de biblioteca que recuperar. Si se ha seleccionado EFFECT o PREMIUM RACK en el campo TYPE, aparecerá el número de bastidor. Si se ha seleccionado SCENE, indicará - - - y no se utiliza.

#### 3 **Campo LIBRARY NUMBER/LIBRARY TITLE**

Permite elegir la biblioteca que se va a recuperar.

Si se selecciona SCENE o EFFECT en el campo TYPE, se mostrará el campo LIBRARY TITLE. Si ha seleccionado PREMIUM RACK, se muestra el número de la biblioteca o LIBRARY NUMBER.

#### 4 **Botón OK (aceptar)**

Confirma los ajustes y cierra la ventana.

### <span id="page-199-0"></span>**Uso de los cambios de control para controlar parámetros**

Puede utilizar los mensajes de cambio de control MIDI para controlar eventos concretos (operaciones de fader/mando, operaciones de activación/desactivación de la tecla [ON], etc.) en la consola serie CL. Esta función se puede utilizar para grabar las operaciones de fader y de tecla en un secuenciador MIDI u otro dispositivo externo y reproducir estos datos posteriormente.

Puede utilizar los cambios de control para controlar los eventos en cualquiera de las maneras siguientes.

#### Q**Utilización de los cambios de control**

Este método utiliza los cambios de control habituales (números de control 1-31, 33-95, 102-119). Puede asignar libremente un evento a cada número de control.

#### Q**Utilización del NRPN (Non Registered Parameter Number, número de parámetro no registrado)**

Este método utiliza un tipo de mensajes de cambio de control especial denominado NRPN.

NRPN utiliza los números de cambio de control 99 y 98 para especificar el MSB (Most Significant Byte, byte más significativo) y el LSB (Least Significant Byte, byte menos significativo) del número de parámetro y los mensajes de cambio de control transmitidos posteriormente del número de cambio de control 6 (o 6 y 38) para especificar el valor del parámetro.

El evento asignado a cada combinación de MSB y LSB tiene un valor predefinido y no se puede cambiar.

#### **NOTA**

Para obtener más información sobre los eventos asignados a los mensajes NRPN, consulte la lista de datos al final de este manual.

#### **PROCEDIMIENTO**

- **1. Conecte la consola serie CL a un dispositivo externo.**
- **2. Tal y como se describe en "[Ajustes MIDI básicos](#page-194-0)" ([página](#page-194-0) 195), seleccione los puertos y los canales MIDI que se van a utilizar para transmitir/recibir cambios de control.**
- **3. Pulse la ficha CONTROL CHANGE en la pantalla MIDI/GPI.**
- **4. Puede activar o desactivar la transmisión y recepción de cambios de control, seleccionar el modo de transmisión y recepción, y establecer la salida con eco.**
- **5. Para cambiar la asignación del evento de cada número de control, pulse el evento deseado en la lista. A continuación, seleccione un tipo de evento y el destino de la recuperación.**

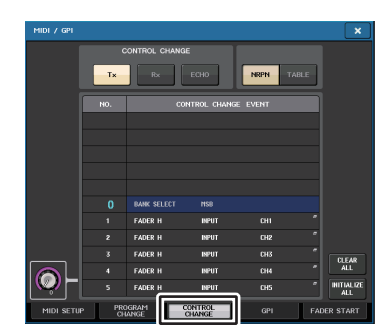

**Pantalla MIDI/GPI (página CONTROL CHANGE)**

#### **NOTA**

Las asignaciones a números de control se mantienen como ajustes para todo el sistema, en lugar de para escenas individuales.

### **Pantalla MIDI/GPI (página CONTROL CHANGE)**

Puede especificar el modo en que se van a transmitir y recibir los cambios de control y especificar el evento (operación de fader/mando, activación/desactivación de la tecla [ON], etc.) asignado a cada número de control.

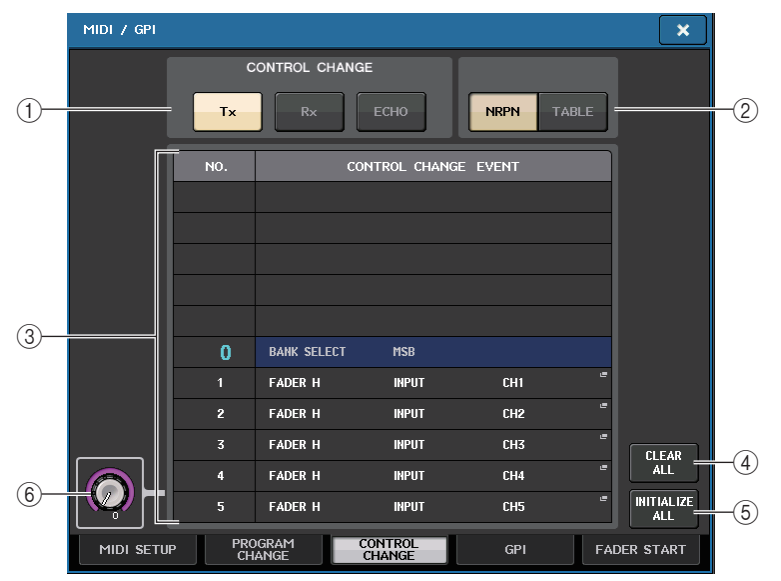

### 1 **Campo CONTROL CHANGE (cambio de control)**

Permite activar o desactivar la transmisión/recepción de cambios de control, así como especificar si estos se emitirán o no con eco. Este ajuste está enlazado con el campo CONTROL CHANGE de la página MIDI SETUP.

- **Botón Tx**........................Activa o desactiva la transmisión de cambios de control.
- **Botón Rx** .......................Activa o desactiva la recepción de cambios de control.
- **Botón ECHO** .................Selecciona si los cambios de control entrantes se emitirán con eco o no desde el puerto de transmisión MIDI.

#### 2 **Campo CONTROL CHANGE MODE (modo de cambio de control)**

Este campo permite seleccionar el modo de transmisión/recepción de cambios de control. Este ajuste está enlazado con el campo CONTROL CHANGE MODE de la página MIDI SETUP.

#### **• Modo NRPN (cuando el botón NRPN está activado):**

Diversos parámetros de mezcla de la consola serie CL se transmitirán y recibirán en un solo canal MIDI como mensajes NRPN. Si selecciona este modo, no se tendrán en cuenta las asignaciones de la lista.

#### **• Modo TABLE (cuando está activado el botón TABLE):**

En el mismo canal MIDI, se transmitirán y recibirán varios parámetros de mezcla de la consola serie CL como mensajes de cambio de control, de conformidad con las asignaciones de la lista.

#### **NOTA**

El canal en el cual se transmitirán y recibirán los cambios de control se especifica con el campo PORT/CH de la página MIDI SETUP ([página](#page-195-0) 196).

#### 3 **Lista**

Muestra el evento (accionamiento de fader/mando, operación de activación/ desactivación de la tecla [ON], etc.) asignado a cada número de control.

• **NO.**.........................Indica el número de control. Puede utilizar los números de control 1-31, 33-95 y 102-119.

#### **• CONTROL CHANGE EVENT**

.........................Indica y permite seleccionar el tipo de evento asignado a cada número de control. Al pulsar un evento, se abre la ventana MIDI CONTROL CHANGE, en la que puede cambiar la asignación de número de control.

#### 4 **Botón CLEAR ALL (borrar todos)**

Pulse este botón para borrar todas las asignaciones de eventos de la lista.

#### 5 **Botón INITIALIZE ALL (inicializar todos)**

Pulse este botón para restablecer el estado predeterminado de todas las asignaciones de eventos de la lista.

#### 6 **Mando de desplazamiento**

Desplaza el contenido de la lista. Puede utilizar los mandos multifunción para utilizar la función.

### **Ventana MIDI CONTROL CHANGE**

Para mostrar esta ventana, pulse cualquier evento de la página CONTROL CHANGE. En esta ventana, puede especificar el evento asignado a cada número de control.

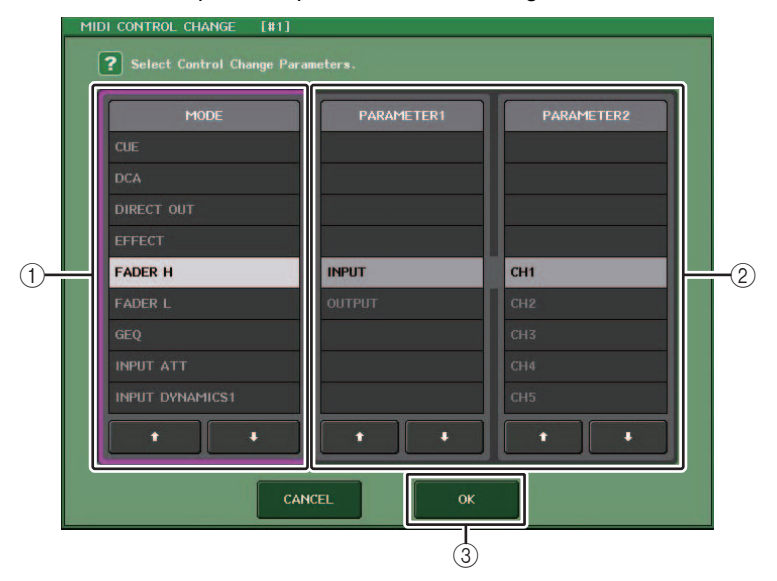

#### 1 **Campo MODE (modo)**

Permite seleccionar el tipo de evento.

#### 2 **Campo PARAMETER 1/2 (parámetro 1/2)**

Conjuntamente con el campo MODE, este campo especifica el tipo de evento.

#### 3 **Botón OK (aceptar)**

Confirma los ajustes y cierra la ventana.

#### **NOTA**

- La lista que se muestra es igual para todos los modelos de la serie CL. Para la CL3/CL1, la pantalla indicará "Cannot Assign!" (¡no se puede asignar!) si se especifica un parámetro que no exista en ese modelo.
- Si se selecciona el modo NRPN como modo de transmisión/recepción del cambio de control, no se tendrán en cuenta los ajustes de esta ventana.
- Para obtener más información sobre los eventos que se pueden asignar a los cambios de control, consulte la lista de datos al final de este manual.

### **Utilización de los cambios de parámetro para controlar parámetros**

En la consola serie CL, puede utilizar un tipo de mensaje exclusivo de sistema llamado "cambios de parámetro" para controlar eventos concretos (operaciones de fader/mando, activación/desactivación de la tecla [ON], ajustes del sistema y usuario, etc.) como método alternativo al uso de cambios de control o mensajes NRPN.

Para obtener más información sobre los cambios de parámetro que se pueden transmitir y recibir, consulte la lista de datos al final de este manual.

#### **PROCEDIMIENTO**

- **1. Conecte la consola serie CL a un dispositivo externo.**
- **2. Como se describe en "[Ajustes MIDI básicos](#page-194-0)" [\(página](#page-194-0) 195), seleccione los puertos y los canales MIDI (números de dispositivo) que se van a utilizar para transmitir/ recibir cambios de parámetro.**
- **3. Utilice los botones Tx y Rx del campo PARAMETER CHANGE de la página MIDI SETUP para activar la transmisión/recepción de cambios de parámetro.**

#### **NOTA**

- Los cambios de parámetro incluyen un "número de dispositivo" que especifica el dispositivo de transmisión o recepción. Los canales de transmisión (Tx) y recepción (Rx) especificados en la página MIDI SETUP se utilizan como número de dispositivo.
- Tenga en cuenta que si el número de dispositivo contenido en el cambio de parámetro transmitido no coincide con el número de dispositivo de la consola CL receptora, se pasará por alto el mensaje.
- No active al mismo tiempo la transmisión/recepción del cambio de parámetro y cambio de control. De lo contrario, una gran cantidad de datos inundará el puerto MIDI y podría provocar desbordamientos u otro tipo de problemas.

# **Grabadora**

En este capítulo se explica la funcionalidad y el funcionamiento de la grabadora.

### **Acerca de la grabadora de memoria USB**

La consola serie CL dispone de una función de grabadora de memoria USB que le permite grabar fácilmente las señales de audio internas en una unidad flash USB o bien reproducir los archivos de audio grabados en una unidad flash USB.

Como formato de archivo de grabación, la consola serie CL admite MP3 (MPEG-1 Audio Layer-3). Para la reproducción, admite los archivos MP3, así como los WMA (Windows Media Audio) y los AAC (MPEG-4 AAC). Sin embargo, no se admite DRM (Digital Rights Management).

Si se utiliza la grabadora de memoria USB, se puede grabar en una unidad flash USB la salida desde el bus STEREO o MIX o bien es posible reproducir la música de fondo o los efectos de sonido guardados en la unidad flash USB a través de un canal de entrada asignado.

#### Q**Flujo de señales de la grabadora de memoria USB**

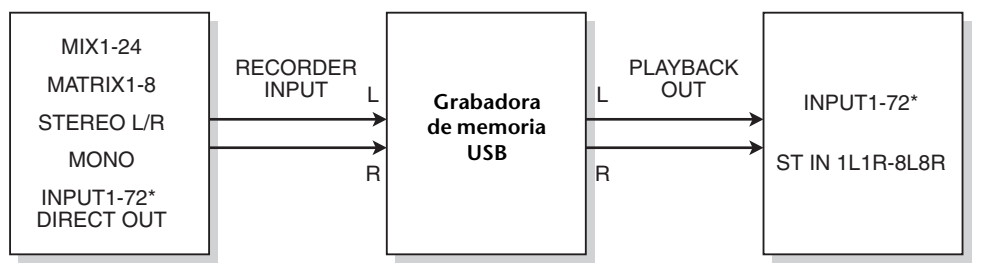

\* CL3: INPUT1-64, CL1: INPUT1-48

#### **NOTA**

- La grabación y la reproducción no se pueden realizar simultáneamente.
- La señal que se graba no se puede introducir en un canal INPUT.

### <span id="page-202-0"></span>**Asignación de canales a la entrada/salida de la grabadora**

Siga estos pasos para asignar un patch a los canales que desee en la entrada y salida de la grabadora de memoria USB. Puede asignar un patch a cualquier canal de salida o salida directa de un canal INPUT en la entrada de la grabadora. También puede asignar un patch a la salida de la grabadora en cualquier canal de entrada que desee.

#### **PROCEDIMIENTO**

- **1. En el área de acceso a las funciones, pulse el botón RECORDER.**
- **2. Pulse la ficha USB de la pantalla RECORDER.**
- **3. Pulse el botón L o R de la sección RECORDER INPUT.**
- **4. Utilice la lista de categorías y los botones de selección de puerto de la ventana CH SELECT para elegir el canal al que desea asignar un patch en la entrada de la grabadora de memoria USB.**
- **5. Cuando haya terminado de asignar el canal, pulse el botón CLOSE.**
- **6. Asigne un canal a la otra entrada siguiendo el mismo procedimiento.**
- **7. Pulse el botón L o R de la sección PLAYBACK OUTPUT.**
- **8. Utilice la lista de categorías y los botones de selección de canal de la ventana CH SELECT para elegir el canal al que desea asignar un patch en la salida de la grabadora de memoria USB.**
- **9. Cuando haya terminado de asignar el canal, pulse el botón CLOSE.**
- **10. Asigne un canal a la otra salida siguiendo el mismo procedimiento.**

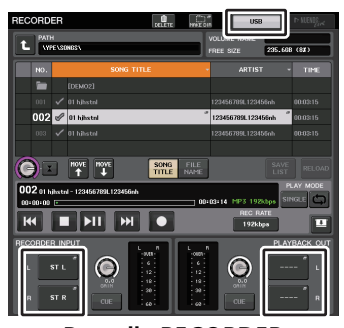

**Pantalla RECORDER**

#### **NOTA**

- La grabadora de memoria USB siempre graba y reproduce en estéreo. Si desea grabar en monoaural, con la misma señal para el lado izquierdo y derecho, debe asignar las dos entradas de la grabadora al mismo canal.
- Puede asignar un patch a varios canales en la salida de la grabadora.
- En los pasos 4 y 8, si selecciona un canal que tiene un patch asignado a otro puerto, un cuadro de diálogo le pedirá que confirme el cambio de patch. Pulse el botón OK del cuadro de diálogo.
- En el caso de CL3/CL1, algunos canales no existen en esos modelos y no aparecerán.

### **Pantalla RECORDER (con la ficha USB seleccionada)**

En esta pantalla puede asignar señales a la entrada y salida de la grabadora de memoria USB y llevar a cabo las operaciones de grabación y reproducción.

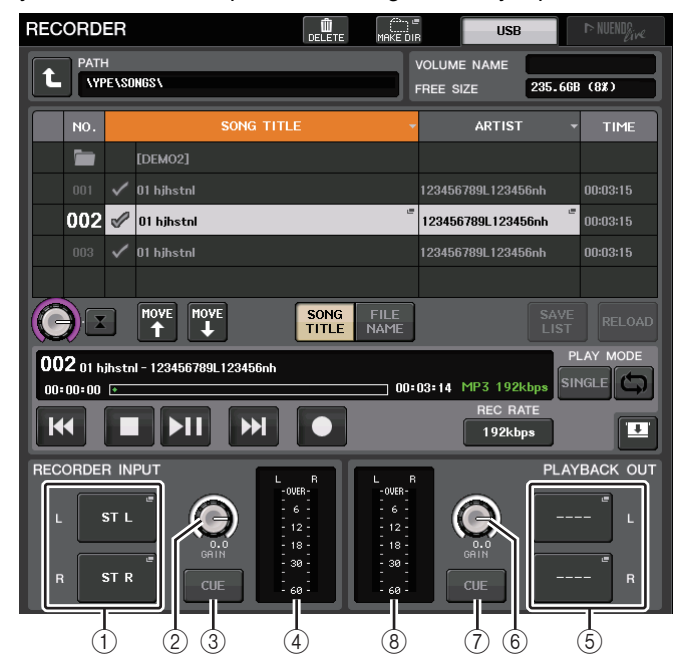

#### 1 **Botones L/R de RECORDER INPUT (canales izquierdo/derecho de entrada de grabadora)**

Pulse estos botones para abrir la ventana CH SELECT, en la que podrá seleccionar las señales con patch asignado a los canales de entrada izquierdo (L) o derecho (R) de la grabadora.

### 2 **Mando RECORDER INPUT GAIN (ganancia de entrada de grabadora)**

Define el nivel de la señal que entra en la grabadora.

#### 3 **Botón RECORDER INPUT CUE (escucha de entrada de grabadora)**

Si este botón está activado, puede monitorizar la entrada de señal a la grabadora.

#### **NOTA**

 No puede activar este botón y el botón PLAYBACK OUTPUT CUE simultáneamente. La monitorización de señal no admite CUE B.

#### 4 **Contadores**

Indican el nivel de las señales introducidas en la grabadora.

#### 5 **Botones L/R de PLAYBACK OUTPUT (canales izquierdo/derecho de salida de reproducción)**

Pulse estos botones para abrir la ventana CH SELECT, en la que podrá seleccionar las señales con patch asignado a los canales de salida izquierdo (L) o derecho (R) de la grabadora para reproducción.

- 6 **Mando PLAYBACK INPUT GAIN (ganancia de entrada de reproducción)** Define el nivel de la señal que sale de la grabadora.
- 7 **Botón PLAYBACK OUTPUT CUE (escucha de salida de reproducción)** Pulse este botón para monitorizar la señal que se envía desde la grabadora.

#### **NOTA**

No puede activar este botón y el botón RECORDER INPUT CUE simultáneamente. La monitorización de señal no admite CUE B.

#### 8 **Contadores**

Indican el nivel de las señales de salida de la grabadora.

### **Ventana CH SELECT (selección de canal)**

Para mostrar esta ventana, pulse los botones L o R de las secciones RECORDER INPUT o PLAYBACK OUTPUT.

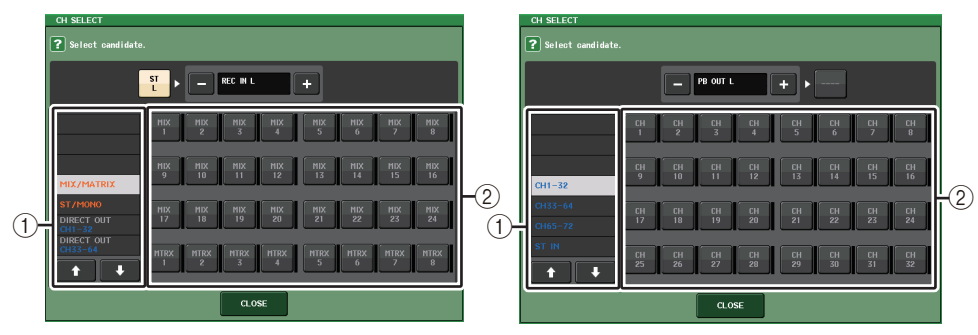

#### 1 **Lista de categorías**

Permite seleccionar el tipo de canal.

#### 2 **Botón de selección de canal**

Seleccione los canales que tendrán un patch asignado a las entradas y salida de la grabadora de memoria USB. Los canales para los que pueden asignarse patches a las entradas y a las salidas son distintos.

#### **Canales para los que se puede asignar un patch a las entradas de la grabadora**

- **MIX 1-24**................................. Canales MIX 1-24
- **MTRX 1-8**............................... Canales MATRIX 1-8
- **ST L/R**.................................... Canal STEREO L/R
- **ST L+C**................................... Canal STEREO L mezclado con el canal MONO (C)
- **ST R+C** .................................. Canal STEREO R mezclado con el canal MONO (C)
- **MONO**.................................... Canal MONO
- **CH1-72**................................... Salida directa de un canal INPUT 1-72

#### **Canales para los que se puede asignar un patch a las salidas de la grabadora**

- **CH1-72**................................... Canales INPUT 1-72
- **STIN 1L/1R-STIN 8L/8R**........ Canales ST IN 1-8L/R

#### **NOTA**

En el caso de CL3/CL1, algunos canales no existen en esos modelos y no aparecerán.

### **Grabación de audio en una unidad flash USB**

Puede grabar la señal de los canales de salida que desee como un archivo de audio (MP3) en la unidad flash USB insertada en el conector USB que se encuentra en la parte derecha de la pantalla.

#### **PROCEDIMIENTO**

- **1. Consulte "[Asignación de canales a la entrada/salida de la](#page-202-0) grabadora" ([página](#page-202-0) 203) para asignar canales a la entrada/salida de la grabadora.**
- **2. Conecte una unidad flash USB que tenga una capacidad libre suficiente al conector USB.**
- **3. Para monitorizar la señal que está grabando, eleve el fader de los canales que tengan asignado un patch a la entrada de la grabadora.**
- **4. Pulse el botón REC RATE que se encuentra en la parte inferior derecha de la pantalla RECORDER. A continuación, seleccione la velocidad de bits del archivo de audio que se va a grabar.**
- **5. Pulse el botón REC (**O**) que encontrará en la parte inferior de la pantalla.**
- **6. Para empezar a grabar, pulse el botón PLAY/PAUSE ( ) en la parte inferior de la pantalla.**
- **7. Para detener la grabación, pulse el botón STOP (**Q**).**
- **8. Para escuchar el contenido grabado, proceda del siguiente modo. 8-1. Pulse el botón PLAY/PAUSE ( ) para reproducir la grabación. 8-2. Para detener la reproducción, pulse el botón STOP (**Q**).**

#### **NOTA**

- El campo FREE SIZE indica la cantidad de espacio libre en la unidad flash USB.
- La señal que se graba no se enviará desde las tomas de la salida de la grabadora (PLAYBACK OUT).
- El vúmetro de la pantalla RECORDER muestra el nivel de señal antes y después de la grabadora. Si fuese necesario, utilice el mando GAIN del campo RECORDER INPUT para ajustar el nivel de entrada en el grabador. Si se utiliza el mando GAIN no afectará al nivel de la señal que se envía a otros puertos desde el correspondiente canal de salida.
- En el estado predeterminado, el archivo de audio grabado se guardará en la carpeta SONGS incluida en la carpeta YPE de la unidad flash USB. Sin embargo, también puede especificar una carpeta de un nivel inferior a la carpeta SONGS.
- Al archivo grabado se le asignará un título y nombre de archivo predeterminado. Puede cambiar estos datos posteriormente.

### **Pantalla RECORDER (grabadora, con la ficha USB seleccionada)**

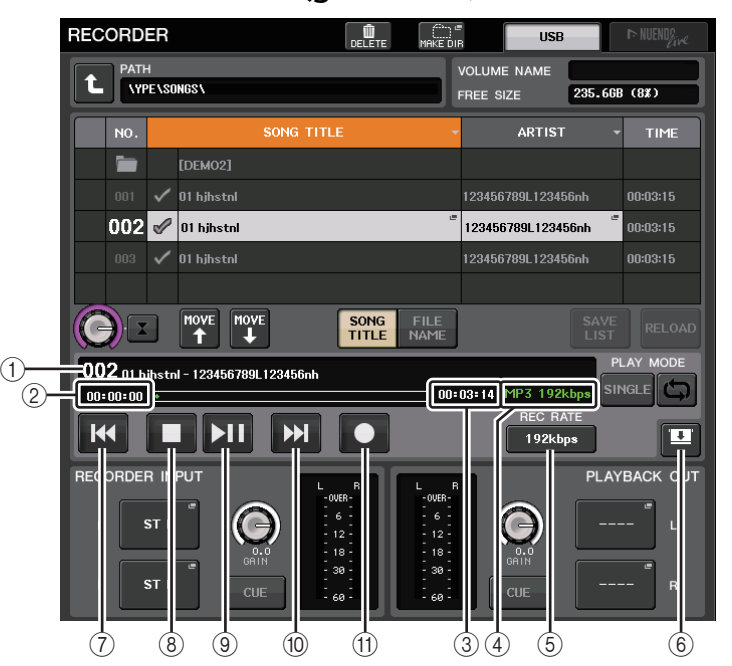

#### Q**Campo TRANSPORT (transporte)**

Este campo permite controlar la grabación y reproducción de una canción.

1 **Canción actual**

Indica el número de pista, título y nombre del artista de la canción seleccionada actualmente. Los indicadores siguientes aparecerán durante la grabación o reproducción.

#### **La unidad está reproduciendo. La unidad está grabando.**

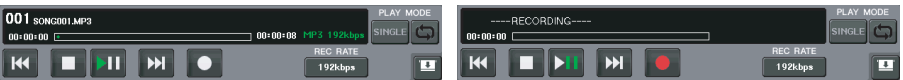

#### 2 **Pantalla de tiempo transcurrido**

Indica el tiempo de reproducción transcurrido de la canción actual durante la reproducción y el tiempo de grabación transcurrido durante la grabación.

#### 3 **Pantalla de tiempo restante**

Indica el tiempo de reproducción restante de la canción actual durante la reproducción y el tiempo de grabación disponible durante la grabación.

#### 4 **Formato de la canción actual**

Indica el formato de archivo y la velocidad de bits de la canción actual (el archivo que se está reproduciendo).

#### 5 **Botón REC RATE (velocidad de grabación)**

Cambia la velocidad de grabación.

Puede elegir 96 kbps, 128 kbps o 192 kbps. Una velocidad de bits más alta mejora la calidad del sonido, pero aumenta el tamaño de los datos.

#### **NOTA**

La velocidad del reloj en que funciona la consola serie CL en ese momento se seleccionará automáticamente como la velocidad de muestreo del archivo de audio.

#### 6 **Botón interruptor de pantalla**

Permiten mostrar u ocultar los campos RECORDER INPUT/PLAYBACK OUTPUT en la parte inferior de la lista de canciones.

#### 7 **Botón REW (rebobinar)**

Desplaza el punto de reproducción hasta el principio de la canción actual y detiene la reproducción. Si el punto de reproducción ya se encuentra al principio, se desplazará al inicio de la canción anterior que se haya seleccionado para reproducción. Si el punto de reproducción no está al principio de la canción actual, si mantiene pulsado este botón durante dos segundos o más, el punto de reproducción se rebobinará.

Si pulsa este botón durante la reproducción, esta se reanudará desde el punto en que lo suelte.

#### 8 **Botón STOP (detener)**

La grabadora cambiará del modo de reproducción, grabación o grabación en espera al modo de parada.

#### 9 **Botón PLAY (reproducir)**

Cambia el modo de la grabadora de la siguiente forma.

Modo de parada→Modo de reproducción: a continuación, se inicia la reproducción desde el principio de la canción actual.

Modo de reproducción→Modo de pausa de reproducción

Modo de pausa de reproducción→Modo de reproducción: a continuación, se inicia la reproducción desde el punto en el que se produjo la pausa.

Modo de grabación en espera→Modo de grabación

Modo de grabación→Modo de pausa de grabación.

Modo de pausa de grabación→Modo de grabación: a continuación, se inicia la grabación desde el punto en el que se produjo la pausa.

#### 0 **Botón FF (avance rápido)**

Desplaza el punto de reproducción hasta el principio de la siguiente canción que haya marcada con una marca de verificación PLAY.

Se iluminará el indicador de pausa del botón PLAY/PAUSE ( $\blacktriangleright$  II).

#### **(1)** $Botón REC$

Pone la grabadora en modo de grabación en espera.

#### **NOTA**

También se puede asignar la función de cada botón a una tecla definida por el usuario ([página](#page-229-0) 230).

#### Q**Estructura de directorios de una unidad flash USB**

Al conectar una unidad flash USB al conector USB, en el directorio raíz de la unidad flash USB se creará automáticamente una carpeta YPE y una carpeta SONGS dentro de la carpeta YPE.

Los archivos creados mediante las operaciones de grabación se guardarán en la carpeta SONGS de un nivel superior, o bien en la carpeta seleccionada en ese momento situada en un nivel inferior.

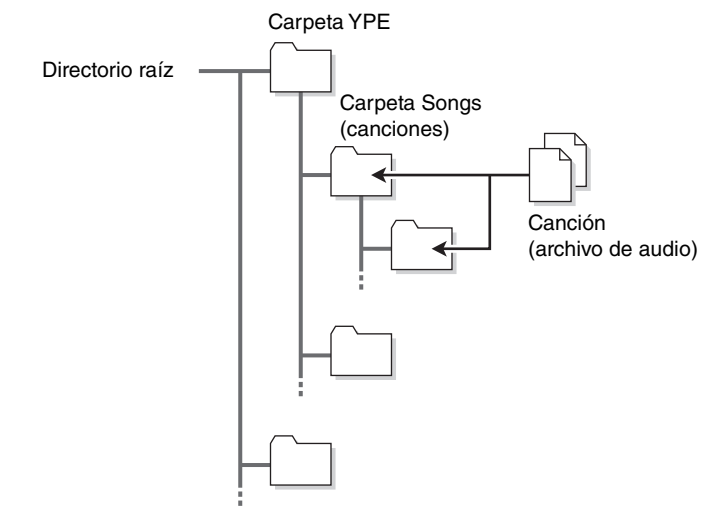

### **Reproducción de archivos de audio desde una unidad flash USB**

Puede reproducir archivos de audio que se han guardado en la unidad flash USB. Además de los archivos grabados en la consola serie CL, también puede reproducir archivos que se han copiado desde un ordenador a la unidad flash USB.

Los tres tipos de formato de archivo que se pueden reproducir son MP3 (MPEG-1 Audio Layer-3), WMA (Windows Media Audio) y AAC (MPEG-4 AAC). Las velocidades de muestreo que se pueden reproducir son 44,1 kHz y 48 kHz. Las velocidades de bit admitidas abarcan de 64 kbps a 320 kbps.

#### **NOTA**

- Si desea reproducir un archivo de audio, debe guardarlo en la carpeta SONGS incluida en la carpeta YPE o en una carpeta que haya creado en un nivel inferior a SONGS. No se reconocerán los archivos incluidos en otras carpetas ni los archivos con formatos nos admitidos.
- La consola serie CL puede reconocer un nombre de archivo que contenga un máximo de 64 caracteres de un byte. Si el nombre de archivo es más largo, es posible que el archivo deseado no se reproduzca correctamente.
- Se puede gestionar un máximo de 300 canciones en un solo directorio. Se puede gestionar un máximo de 64 subdirectorios.

#### **PROCEDIMIENTO**

- **1. Conecte al conector USB una unidad flash USB que contenga los archivos de audio.**
- **2. En el área de acceso a las funciones, pulse el botón RECORDER.**
- **3. Puede utilizar el icono de cambio de directorio de la pantalla RECORDER y el icono de carpeta del campo No. para ver la lista de contenido de la carpeta que incluye el archivo deseado.**
- **4. Utilice el mando multifunción o pulse el nombre de archivo en pantalla para seleccionar el archivo deseado.**
- **5. Pulse un botón en el campo PLAY MODE para seleccionar el modo de reproducción.**
- **6. Si ha activado el botón REPEAT en el paso 5, pulse la marca de verificación PLAY de la canción que desee reproducir.**
- **7. Pulse el botón PLAY/PAUSE ( ) para reproducir la canción.**
- **8. Para detener la reproducción, pulse el botón STOP (**Q**).**

#### **NOTA**

- Incluso cuando la velocidad de muestreo en que funciona la consola serie CL es distinta de la velocidad de muestreo del archivo de audio que se está reproduciendo, la función SRC (Sampling Rate Converter, conversor de frecuencia de muestreo) convertirá automáticamente la velocidad para que la reproducción del archivo sea correcta.
- Si el botón REPEAT está activado, la reproducción continuará hasta que la detenga.

### **Pantalla RECORDER (grabadora)**

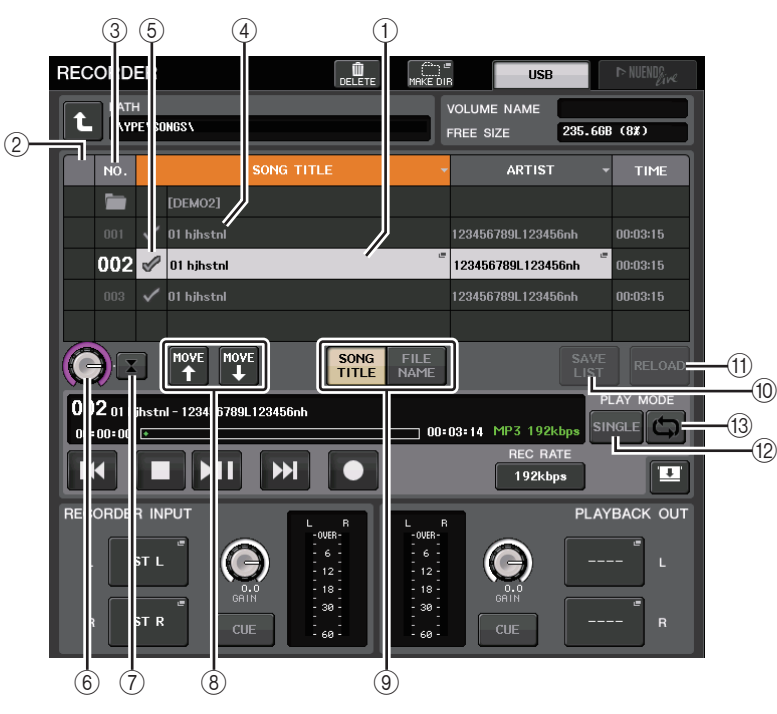

#### Q**Lista de títulos**

Esta lista permite realizar operaciones relacionadas con las canciones y directorios que se han guardado en la unidad flash USB.

#### 1 **Canción seleccionada**

La canción seleccionada actualmente aparece con un marco azul.

#### 2 **Indicador de estado**

Muestra un símbolo para indicar si el archivo seleccionado en ese momento se está reproduciendo o se encuentra en pausa.

 $\blacktriangleright$ : Reproducción,  $\blacksquare$ : Pausa

#### 3 **Número de pista**

Indica el número de archivo en la lista de títulos.

#### 4 **Subdirectorio**

Indica el número de pista de cada canción, el nombre del directorio de nivel superior y si existe un subdirectorio (en caso de que se haya seleccionado el directorio).

• **Nivel superior** .......Pulse aquí para desplazarse hacia arriba un directorio situado en un nivel superior al actual.

• **Subdirectorio**........Pulse aquí para desplazarse a ese subdirectorio.

#### 04/18/2011

#### **NOTA**

- Si cambia a otra carpeta, dicha carpeta se seleccionará como destino de la grabación.
- Las carpetas que se pueden seleccionar se limitan a la carpeta SONGS incluida en la carpeta YPE, y las carpetas ubicadas en un nivel inferior a la carpeta SONGS.

#### 5 **Marca de verificación PLAY**

Permite seleccionar varios archivos que se reproducirán consecutivamente.

#### 6 **Mando SELECT (seleccionar)**

Utilice el mando multifunción para seleccionar una canción.

#### 7 **Botón NOW PLAYING (ahora suena)**

Pulse este botón para seleccionar siempre la canción de la lista que se está reproduciendo actualmente.

#### 8 **Botones MOVE UP/MOVE DOWN (mover arriba/abajo)**

Cambian el orden de la canción seleccionada en la lista.

#### 9 **Botones selectores de visualización**

Permiten conmutar la lista entre la pantalla de título de canciones y la pantalla de nombres de archivo.

#### 0 **Botón SAVE LIST (guardar lista)**

Guarda los ajustes de orden de la lista de títulos actual y de marca de verificación PLAY como lista de reproducción.

#### A **Botón RELOAD (recargar)**

Carga la lista de reproducción que se ha guardado más recientemente. Utilice este botón para revertir la lista de reproducción actual que está editando al estado anterior.

#### Q**Campo PLAY MODE (modo de reproducción)**

Define el método de reproducción de la canción seleccionada.

#### B **Botón SINGLE (una)**

Si este botón está activado, la grabadora se detendrá después de completar la reproducción de la canción actual. Si este botón está desactivado, la grabadora reproducirá la siguiente canción de la lista después de completar la reproducción de la canción actual.

#### C **Botón REPEAT (repetir)**

Si este botón está activado, después de completar la reproducción de la canción actual, la grabadora reproducirá la primera canción de la lista marcada con una marca de verificación PLAY (a menos que no haya canciones marcadas con dicha marca).

Si el botón está desactivado, la grabadora se parará después de completar la reproducción de la canción actual (a menos que no haya canciones marcadas con dicha marca). Uno de los siguientes métodos de reproducción se ha seleccionado según los ajustes de activación/desactivación de los botones SINGLE y REPEAT.

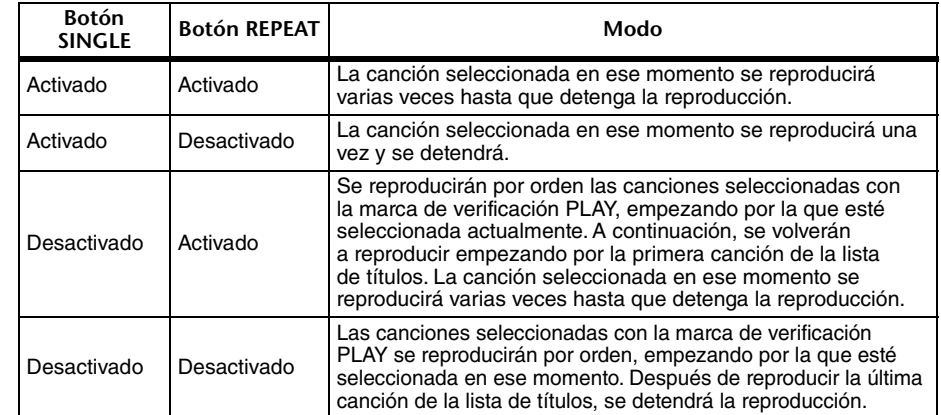

### **Edición de la lista de títulos**

Puede cambiar el orden de los archivos de audio mostrados en la lista de títulos y editar los títulos o los nombres de intérpretes.

#### **PROCEDIMIENTO**

- **1. Conecte al conector USB una unidad flash USB que contenga los archivos de audio.**
- **2. En el área de acceso a las funciones, pulse el botón RECORDER.**
- **3. Pulse el botón No. y el icono de cambio de directorio de la pantalla RECORDER para ver una lista del contenido de la carpeta que incluye el archivo deseado.**
- **4. Si desea editar un título en la lista de títulos, pulse el botón SONG TITLE/FILE NAME EDIT. Si desea editar el nombre del intérprete, pulse el botón ARTIST EDIT.**
- **5. Edite el título o el nombre del intérprete y pulse el botón OK.**
- **6. Si fuese necesario, utilice el botón SONG TITLE/FILE NAME SORT, el botón ARTIST SORT y los botones MOVE UP/MOVE DOWN de la pantalla para cambiar el orden de la lista de títulos.**
- **7. Cuando haya terminado de efectuar modificaciones, pulse el botón SAVE LIST para guardar los cambios.**

#### **NOTA**

- Si el título o nombre de artista contiene caracteres que no se pueden mostrar, dichos caracteres se convertirán en  $\Box$  al visualizarlos.
- El título y el nombre del intérprete solo se pueden editar en los archivos de audio de formato MP3.

### **Pantalla RECORDER (grabadora, con la ficha USB seleccionada)**

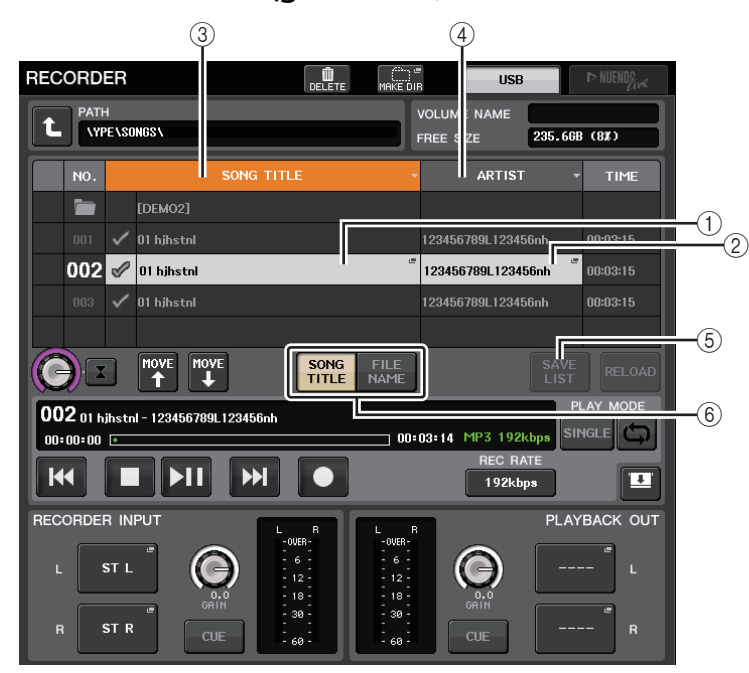

1 **Botón SONG TITLE/FILE NAME EDIT (editar título de canción/nombre de archivo)** Permite editar el título de la canción seleccionada en la lista.

#### 2 **Botón ARTIST EDIT (editar intérprete)**

Permite editar el nombre del intérprete de la canción seleccionada en la lista.

#### **NOTA**

Se puede introducir un máximo de 128 caracteres de un byte (64 caracteres de dos bytes) para el título y el nombre del intérprete. Si el título no se puede mostrar completo, desplácese de forma horizontal.

#### 3 **Botón SONG TITLE/FILE NAME SORT**

Ordena la lista en orden alfabético por título.

#### 4 **Botón ARTIST SORT (ordenar por intérprete)**

Ordena la lista en orden alfabético por nombre de intérprete.

#### 5 **Botón SAVE LIST (guardar lista)**

Guarda el orden de la lista y los ajustes de la marca de verificación PLAY como lista de reproducción en una unidad flash USB.

#### 6 **Botón SONG TITLE/FILE NAME (título de canción/nombre de archivo)**

Permite seleccionar el título de canción o el nombre de archivo que mostrar en el campo SONG TITLE/FILE NAME.

### <span id="page-208-0"></span>**Grabación o reproducción mediante DAW en un ordenador**

Si prevé añadir software DAW como, por ejemplo, Steinberg Nuendo, a una red de audio que incluya una consola CL y dispositivos de E/S, debe utilizar el software de controlador de la tarjeta de sonido virtual de Dante (DVS). DVS funciona como una interfaz de audio que permite transmitir señales entre un DAW y una red de audio (que incluye una consola serie CL y dispositivos de E/S). De este modo, podrá realizar grabaciones de varias pistas de actuaciones en directo o utilizar las grabaciones en directo realizadas el día anterior para una comprobación de sonido virtual.

En esta sección se explican los pasos necesarios para agregar el software DAW a una red de audio.

### **Dispositivos y software necesarios**

- Consola serie CL y dispositivos de E/S
- Un ordenador (Windows o Mac) dotado de un puerto Ethernet que admita una red Giga-bit Ethernet (GbE); software DAW
- Un interruptor de red compatible con GbE
- Cable CAT5e
- Software de controlador de la tarjeta de sonido virtual de Dante
- Software de control de Dante Controller

#### **NOTA**

- Debe disponer de un código de licencia para utilizar Dante Virtual Soundcard. El paquete de la unidad CL incluye una hoja con el código de DVS necesario para adquirir el código de licencia.
- La información más reciente acerca de Dante Virtual Soundcard y Dante Controller se encuentra disponible en el siguiente sitio web: https://es.yamaha.com/es/products/proaudio/

### **Ajustes del reloj**

En una red Dante, el dispositivo leader funciona como reloj preciso para otros dispositivos de la red. Si el dispositivo leader se elimina de la red o tiene una avería, otro dispositivo asumirá automáticamente la función de reloj leader.

Para realizar este ajuste, en el área de acceso a las funciones, pulse el botón SETUP y, a continuación, el botón WORD CLOCK/SLOT SETUP. Se abrirá la ventana WORD CLOCK/ SLOT SETUP.

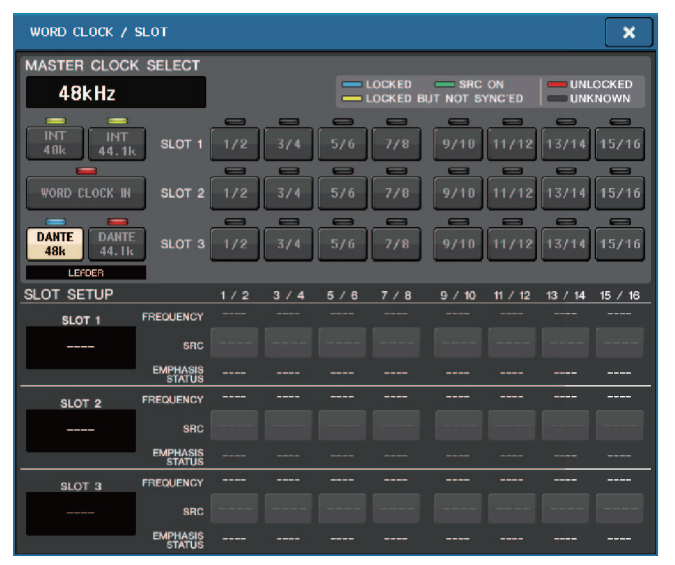

### **Configuración de Dante Virtual Soundcard**

Instale Dante Virtual Soundcard (DVS) y Dante Controller en el ordenador que desee utilizar para grabación de audio. Antes de activar DVS, defina los siguientes aiustes.

- Conecte el puerto de red compatible con GbE del ordenador a un conmutador de red compatible con GbE.
- Configure el ordenador de modo que la dirección IP se obtenga automáticamente (se trata del ajuste predeterminado).
- Defina el formato de audio.(Ejemplo: 48 kHz, 24 bits)
- Establezca la latencia de Dante. (Utilice un valor elevado para garantizar la estabilidad cuando utilice varios canales). **V3.7**
- En los ajustes avanzados, seleccione el número de canales que utilizar para grabación y reproducción (el valor predeterminado es 8 x 8).

#### **V3.7 y anteriores**

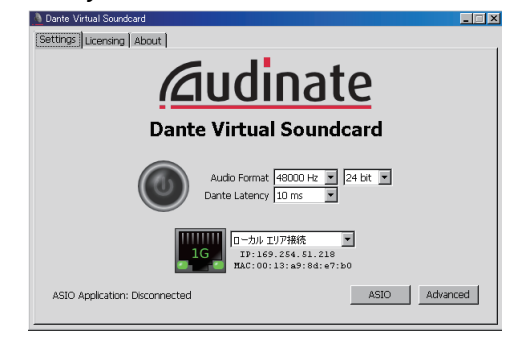

Dante Virtual Soundcard Settings Licensing About Audio Interface: ASIO Options Audio Channels:  $8 \times 8$ Dante Latency: 6 ms Network Interface: Local Area Connection Network Status: 1Ghps IP Address: 169.254.37.26 @Dante Start

#### **NOTA**

Consulte la Guía de usuario de la tarjeta de sonido virtual de Dante para obtener información adicional sobre los ajustes de ASIO (Windows).

### **Ajustes de Dante Accelerator**

Después de montar una tarjeta Dante Accelerator en el ordenador, instale el controlador de Dante Accelerator y realice los ajustes siguientes. Para obtener información acerca de cómo instalar el controlador, consulte la Guía de instalación incluida con el controlador.

- Utilice un cable de red para conectar la toma Dante de la tarjeta Dante Accelerator a la red Dante. A continuación, conecte el puerto de red del ordenador a la misma red.
- Configure el ordenador para obtener una dirección IP automáticamente (esta es la configuración predeterminada).

#### **NOTA**

Para obtener más información sobre cómo seleccionar un ordenador para el control remoto desde una consola serie CL, consulte "[Especificación de DVS o Dante Accelerator](#page-212-0)" en ["Cuando](#page-213-0)  [el botón de selección del método de configuración = SPECIFIED IP ADDRESS](#page-213-0)" ([página](#page-213-0) 214).

### **Configuración de Dante Controller**

Conecte el puerto de red del ordenador a un conmutador de red compatible con GbE. Configure el ordenador para obtener una dirección IP automáticamente (esta es la configuración predeterminada).

Debe realizar los siguientes ajustes para el Controlador Dante.

- Para la grabación de varias pistas, asigne los patches de las señales de audio desde el dispositivo de E/S a DVS o la tarjeta Dante Accelerator.
- Para la comprobación de sonido virtual: Asigne al patch las señales de audio de modo que se envíen desde el ordenador a la red de audio de Dante y después se enruten a los canales de la consola CL.

#### ([página](#page-173-0) 174).

En el siguiente ejemplo, se muestran los ajustes de Dante Controller para aquellos casos en que los canales 1-16 de un dispositivo de E/S tienen patches asignados a DVS.

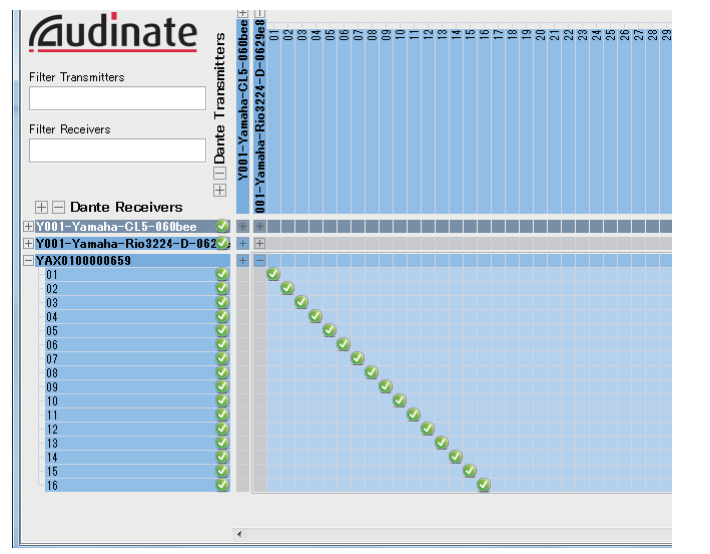

En este caso, deberá cambiar los ajustes de DANTE INPUT PATCH de la consola serie CL en función de si va a realizar grabación o reproducción de varias pistas. Si ha guardado estos conjuntos de ajustes diferentes en DANTE INPUT PATCH LIBRARY ([página](#page-173-0) 174), resultará fácil cambiar entre ellos.

#### **NOTA**

Consulte el manual de Dante Controller para obtener información adicional sobre el funcionamiento y los ajustes de Dante Controller.

### **Configurar el software DAW**

Debe realizar los ajustes del controlador en el software DAW. Debe realizar los ajustes del controlador en el software DAW. En la ventana de configuración de dispositivos, seleccione "Dante Virtual Sound Card-ASIO" ("Dante" para Mac) o "Yamaha AIC128-D" como tarjeta de sonido (o controlador de audio), que se utilizará para entrada y salida.

Algunas aplicaciones de software DAW pueden requerir la asignación interna de patches para el controlador y el software DAW. Para obtener más información, consulte el manual de software de DAW.

#### Q**Configuración de Nuendo Live**

Si instala el software "Yamaha Console Extension" para enlazar Nuendo Live a una consola y luego inicia Nuendo Live y crear un proyecto nuevo, se crearán automáticamente las pistas correspondientes al número de canales especificado en DVS. También los nombres y colores de los canales de la consola serie CL se asignarán automáticamente como nombres de las respectivas pistas.

### **Grabación y reproducción de audio**

Una vez configurado el controlador en el software DAW, puede grabar y reproducir audio. Para la grabación de varias pistas, establezca los puertos de entrada para las pistas del software DAW en los puertos que reciban señales de audio desde los dispositivos de E/S.

Para una comprobación de sonido virtual, debe encaminar las señales de audio grabadas a los canales de entrada en la consola CL. Para ello, utilice el Controlador Dante para asignar el patch a las señales de modo que se envíen desde el software DAW a DANTE 1-64 en la consola CL. Es posible que más adelante le resulte práctico almacenar los dos conjuntos de ajustes DANTE INPUT PATCH en la biblioteca: un conjunto para encaminar las señales de audio desde los dispositivos de E/S y otro conjunto para encaminar las señales de audio desde el software DAW. De este modo, podrá conmutar entre ajustes de patches sin necesidad de iniciar Dante Controller. Además, podrá asignar al patch un canal específico (por ejemplo, el de voz) al dispositivo de E/S para supervisarlo durante una comprobación de sonido virtual.

### **Uso de la consola CL con Nuendo Live**

Las consolas de la serie CL pueden funcionar de forma integrada con el software Nuendo Live DAW de Steinberg.

El software "Yamaha Console Extension" que integra la serie CL y Nuendo Live se puede instalar en el ordenador, lo que le permite utilizar Nuendo Live desde la consola serie CL para realizar fácilmente operaciones de grabación de varias pistas.

Aquí podemos explicar cómo utilizar Nuendo Live desde la consola de la serie CL.

### **Preparación del proyecto**

Consulte "[Grabación o reproducción mediante DAW en un](#page-208-0) ordenador" [\(página](#page-208-0) 209) para realizar los siguientes ajustes.

- Configuración de Dante Virtual Soundcard
- Configuración de Dante Controller
- Configuración de Nuendo Live

### **Grabación en un proyecto**

#### **PROCEDIMIENTO**

- **1. En el área de acceso a las funciones, pulse el botón RECORDER.**
- **2. Pulse la ficha Nuendo Live de la esquina superior derecha de la pantalla RECORDER.**
- **3. Pulse el botón EASY RECORDING para iniciar la grabación.**
- **4. Cuando termine la grabación, pulse el botón de bloqueo de la grabación y, a continuación, el botón STOP.**

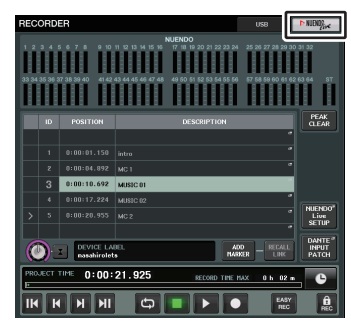

**Pantalla RECORDER(con la ficha Nuendo Live seleccionada)**

### **Pantalla RECORDER (con la ficha Nuendo Live seleccionada)**

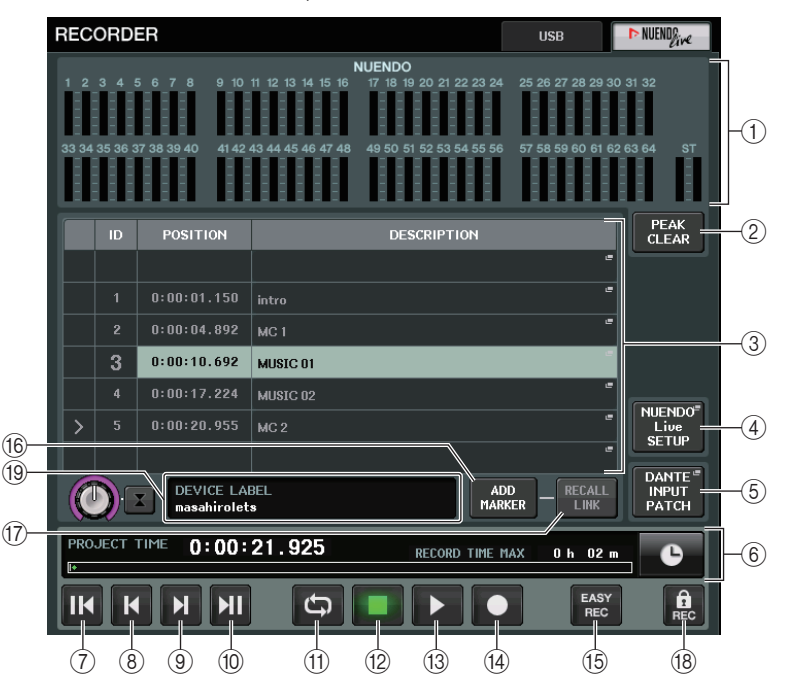

- 1 **Campo de visualización de contadores Nuendo** Muestra los niveles de los canales de Nuendo Live.
- 2 **Botón PEAK CLEAR (borrar picos)**

Borra los niveles de pico indicados por la función de retención de pico.

3 **Campo de lista de marcadores**

Muestra la información de marcadores registrada en el proyecto de Nuendo Live activo. Los marcadores se pueden seleccionar pulsando en la lista en pantalla o utilizando los mandos multifunción.

Al pulsar este campo, se abre una ventana de teclado que permite editar la información del marcador.

#### 4 **Botón Nuendo Live SETUP**

Especifique el dispositivo que utilizará la consola para las comunicaciones al trabajar con Nuendo Live. ([página](#page-212-1) 213).

#### 5 **Botón DANTE INPUT PATCH**

Pulse este botón para acceder a la ventana DANTE INPUT PATCH ([página](#page-173-0) 174).

#### 6 **Pantalla con información de ubicación**

Esta pantalla muestra la ubicación actual del proyecto Nuendo Live. Puede pulsar este botón de la derecha para cambiar el forma de visualización de la hora.

#### Q**Campo de transporte**

Aquí es donde puede utilizar el transporte de Nuendo Live.

- 7 **Botón GO TO PROJECT START (ir al inicio del proyecto)** Vuelve la ubicación al principio del proyecto.
- 8 **Botón GO TO PREVIOUS MARKER (ir al marcador anterior)** Vuelve la ubicación al marcador anterior.
- 9 **Botón GO TO NEXT MARKER (ir al marcador siguiente)** Avanza la ubicación al siguiente marcador.
- 0 **Botón GO TO PROJECT END (ir al final del proyecto)** Avanza la ubicación al final del proyecto.
- A **Botón CYCLE (repetición cíclica)** Activa y desactiva la repetición en el proyecto.
- B **Botón STOP (detener)** Detiene la reproducción o la grabación del proyecto.
- C **Botón PLAY (reproducir)** Inicia la reproducción del proyecto.
- $(14)$  Botón RECORD (grabar)

Inicia o detiene la grabación del proyecto.

#### E **Botón EASY RECORDING (grabación sencilla)**

Inicia de inmediato la grabación en todas las pistas.

Al pulsar este botón, la ubicación se moverá a la posición de la última grabación, se pondrán todas las pistas en modo de grabación, se iniciará la grabación y, a continuación, aparecerá y se bloqueará el panel de grabación. La grabación se iniciará con carácter retroactivo.

(Ajuste predeterminado: 10 segundos)

#### F **Botón ADD MARKER (añadir marcador)**

Añade un marcador al proyecto en la ubicación actual.

#### G **Botón RECALL LINK (recuperar enlace)**

Especifica si se creará un marcador al recuperar una escena. Si se activa esta función, el botón se ilumina.

#### H **Botón de bloqueo de grabación**

Activa y desactiva el bloqueo del estado de la grabación. Esto impide que la grabación se detenga accidentalmente mientras se está produciendo.

#### **NOTA**

También se pueden controlar las funciones de transporte desde las teclas definidas por el usuario ([página](#page-229-0) 230).

#### I **Información de la pantalla DVS**

Muestra la etiqueta del dispositivo del DVS seleccionado.

### <span id="page-212-0"></span>**Especificación de DVS o Dante Accelerator**

Antes de continuar, utilice DANTE SETUP para especificar los dispositivos de E/S que se van a montar. Consulte información detallada en "[Montar un dispositivo de E/S en la red de audio](#page-268-0)  [Dante"](#page-268-0) ([página](#page-268-0) 269).

#### **PROCEDIMIENTO**

- **1. En la pantalla Nuendo Live, pulse el botón NUENDO Live SETUP.**
- **2. En la pantalla NUENDO LIVE SETUP, pulse el botón de selección del método de ajuste.**
- **3. Utilice el mando multifunción correspondiente para realizar ajustes.**
- **4. Cuando haya terminado de realizar los ajustes, pulse el botón OK para cerrar la ventana.**

#### **NOTA**

- Puede especificar DVS o Dante Accelerator en la ventana NUENDO LIVE SETUP.
- No obstante, no debe seleccionar el mismo DVS o Dante Accelerator desde varias consolas serie CL.

### <span id="page-212-1"></span>**Ventana NUENDO LIVE SETUP**

En esta ventana, especifique el dispositivo que utilizará la consola para las comunicaciones cuando se trabaje con Nuendo Live.

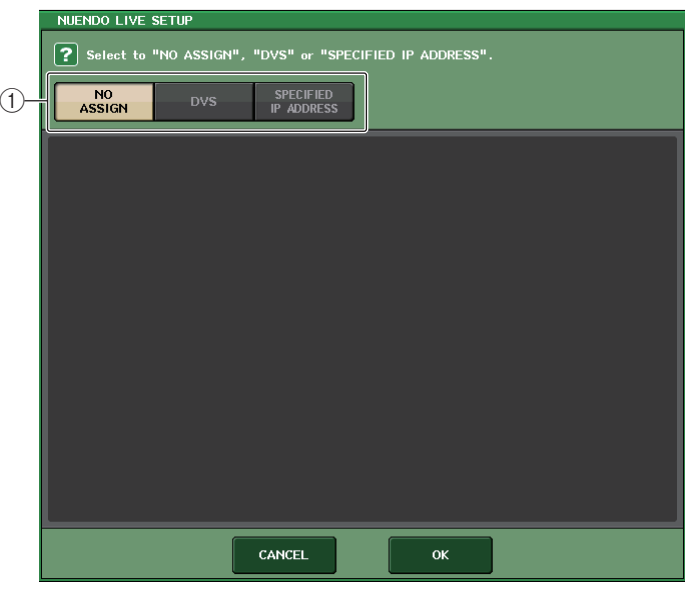

#### 1 **Botones de selección del método de configuración**

Elija uno de los siguientes métodos para especificar DVS o Dante Accelerator.

- **NO ASSIGN** ........................ Sin asignación
- **DVS**..................................... Seleccione un DVS de la lista de dispositivos
- **SPECIFIED IP ADDRESS**....Si utiliza Dante Accelerator, especifique la dirección IP del ordenador

#### Q**Cuando el botón de selección del método de configuración = DVS**

Para elegir de una lista de dispositivos de E/S de la red de audio Dante, pulse el botón DVS para que se muestre el campo DEVICE LIST.

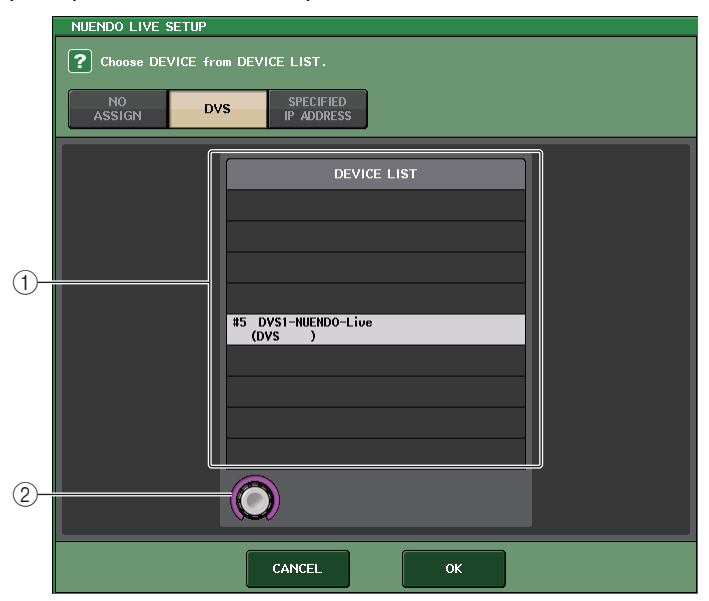

#### 1 **DEVICE LIST (lista de dispositivos)**

Muestra la lista de dispositivos de E/S de la red de audio Dante. Seleccione en la lista el DVS que desea utilizar con Nuendo Live.

#### 2 **Mando de selección DEVICE LIST**

Utilice el mando multifunción para elegir el DVS que desea seleccionar.

#### <span id="page-213-0"></span>Q**Cuando el botón de selección del método de configuración = SPECIFIED IP ADDRESS**

Si utiliza Dante Accelerator, especifique la dirección IP del ordenador en el campo SPECIFIED IP ADDRESS. Como la dirección IP de Dante Accelerator será diferente a la dirección IP que utiliza Yamaha Console Extension, debe especificar la dirección IP manualmente.

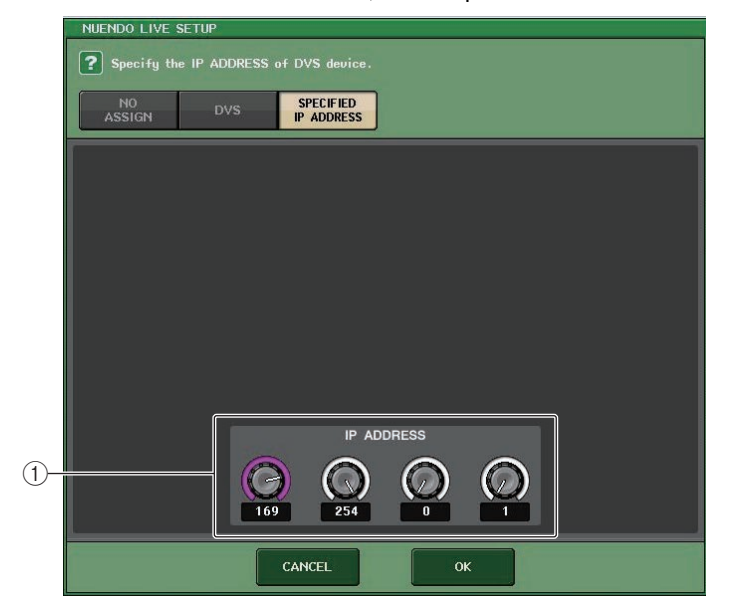

#### 1 **Mandos IP ADDRESS**

Utilice los mandos multifunción para especificar la dirección IP.

#### **NOTA**

- Como dirección IP, especifique la dirección IP del ordenador en el que se está ejecutando Nuendo Live.
- Establezca la dirección de ese ordenador en el rango comprendido entre 169.254.0.0 y 169.254.255.255, y defina la máscara de subred en 255.255.0.0.
- Para el ordenador donde está instalado Dante Accelerator, el puerto Dante de Dante Accelerator y el puerto Ethernet del ordenador deben estar conectados a la misma red. Consulte la siguiente ilustración.

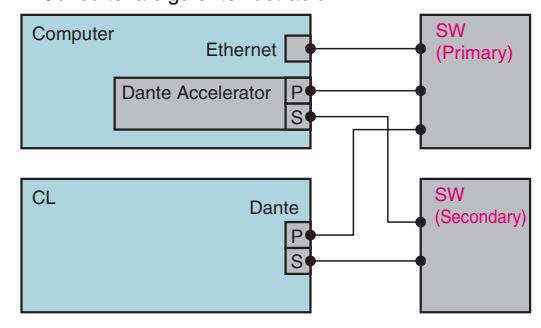

#### **NOTA**

• Dependiendo de la versión del firmware, es posible que Dante Accelerator no sea compatible con redes redundantes. Compruebe si la versión del firmware de Dante Accelerator es o no compatible con redes redundantes en el siguiente sitio web. https://es.yamaha.com/es/products/proaudio/

### **Reproducción de un proyecto de varias pistas**

#### **PROCEDIMIENTO**

- **1. Pulse el botón DANTE INPUT PATCH de la pantalla RECORDER (página Nuendo Live).**
- **2. En la ventana DANTE INPUT PATCH, pulse el botón PORT SELECT del puerto al que desee asignar la señal procedente de Nuendo Live.**
- **3. En la lista de la izquierda de la ventana PORT SELECT, seleccione el DVS que esté utilizando con Nuendo Live y seleccione el puerto al que desee asignarlo.**
- **4. Pulse el botón + situado en la parte superior de la ventana para cambiar el puerto y asigne un puerto DVS de la misma forma.**
- **5. Cuando haya terminado de realizar los ajustes, pulse el botón CLOSE para salir de la ventana.**
- **6. Para cerrar la ventana DANTE INPUT PATCH, pulse el símbolo "X" de la esquina superior derecha.**
- **7. En la pantalla Nuendo Live, pulse el botón START.**
- **8. Utilice los canales de forma que se emita sonido.**
- **9. Para detener la reproducción, pulse el botón STOP.**

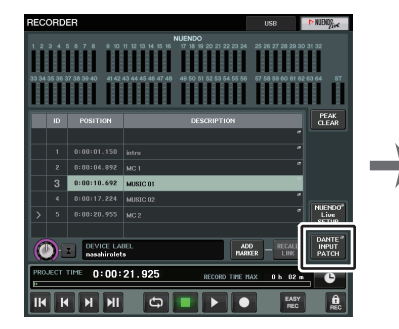

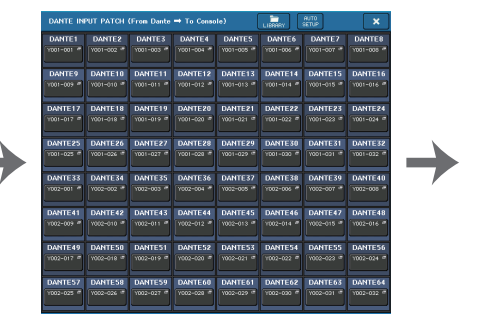

**Pantalla RECORDER(con la ficha Nuendo Live seleccionada)**

**Ventana DANTE INPUT PATCH**

| <b>PORT SELECT</b><br>Q<br>Select candidate. |                          |                  |                  |                     |                     |                  |           |                     |
|----------------------------------------------|--------------------------|------------------|------------------|---------------------|---------------------|------------------|-----------|---------------------|
|                                              | $\frac{9001}{-001}$<br>п | —                | <b>DANTE 1</b>   |                     | ÷                   |                  |           |                     |
|                                              | $\mathbf{M}$<br>001      | <b>IN</b><br>002 | <b>IN</b><br>003 | IN<br>004           | $\mathbb{N}$<br>005 | <b>IN</b><br>006 | m<br>007  | $\mathbb{R}$<br>008 |
| #1 9001<br>Rio3224-D                         | $\mathbb{N}$<br>009      | IN<br>010        | IN<br>011        | $\mathbb{R}$<br>012 | $\mathbb{N}$<br>013 | <b>IN</b><br>014 | IN<br>015 | $\mathbb{N}$<br>016 |
| #2 Y002<br>Rio3224-D<br>■2<br><b>DVS</b>     | $\mathbb{N}$<br>$017$    | m<br>018         | m<br>019         | $\mathbb{R}$<br>n2n | $\mathbb{N}$<br>021 | m<br>f22         | m<br>023  | <b>IN</b><br>024    |
| $14 - - -$                                   | $\mathbb{N}$<br>025      | IN<br>026        | IN<br>027        | <b>IN</b><br>028    | $\mathbb{R}$<br>029 | <b>IN</b><br>030 | IN<br>031 | <b>IN</b><br>032    |
|                                              | $001 - 032$              |                  |                  |                     |                     |                  |           |                     |
| <b>CLOSE</b>                                 |                          |                  |                  |                     |                     |                  |           |                     |

**Ventana PORT SELECT**

#### **NOTA**

Guardar la configuración de DANTE INPUT PATCH en una biblioteca resulta práctico para cambiar los ajustes de la consola serie CL ([página](#page-173-0) 174).

# **Control AFC IMAGE (imagen AFC)**

## **Ajustes de AFC IMAGE (imagen AFC)**

AFC IMAGE permite crear de manera intuitiva diversos efectos sin preocuparse de los ajustes de los altavoces individuales. Solo tiene que organizar los numerosos objetos y moverlos a su conveniencia.

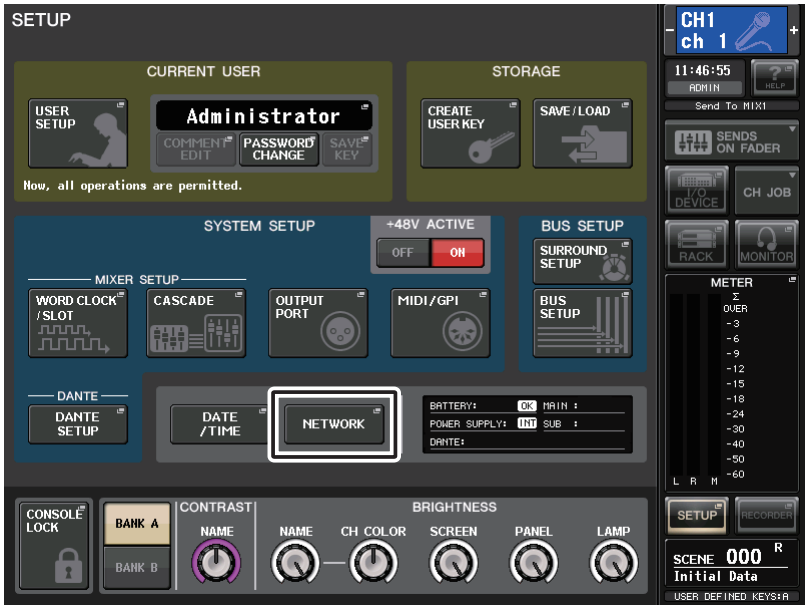

#### **PROCEDIMIENTO**

- **1. Pulse el botón SETUP de la barra de menús para abrir la pantalla SETUP.**
- **2. Pulse el botón NETWORK para mostrar la pantalla NETWORK.**
- **3. Pulse la pestaña AFC IMAGE para mostrar la pestaña AFC IMAGE.**

# **Ventana NETWORK (red) (página AFC IMAGE)**

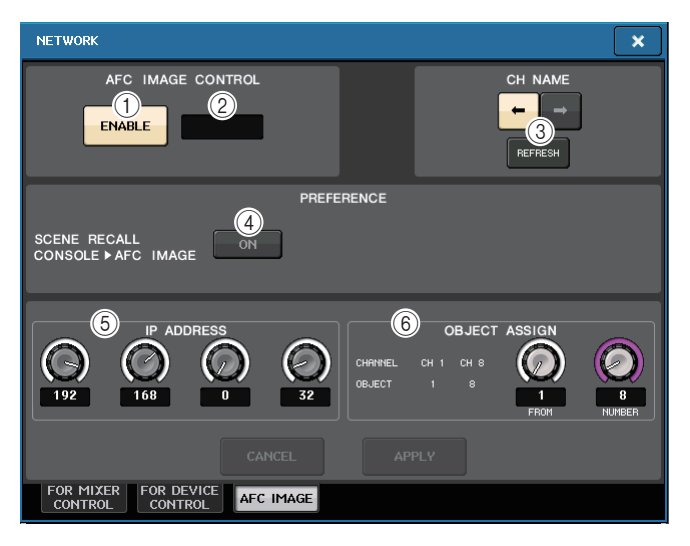

#### 1 **Botón ENABLE (activar)**

Si está apagado, púlselo para iniciar la comunicación con el dispositivo. Si está encendido, púlselo para finalizar la comunicación con el dispositivo.

2 **Indicador SYNC STATUS (estado de sincronización)**

Muestra el estado de comunicación con el dispositivo.

#### 3 **REFRESH (actualizar)**

Hace coincidir el nombre del canal de la unidad principal con el nombre del objeto del dispositivo.

Seleccione la dirección de copia y pulse el botón REFRESH para comenzar a copiar.

4 **PREFERENCE SCENE RECALL (preferencia de recuperación de escenas)**

Cuando está activado, puede recuperar escenas AFC desde la consola.

#### 5 **IP ADDRESS (dirección IP)** Permite establecer la dirección IP del dispositivo.

6 **OBJECT ASSIGN (asignación de objetos)** Establece el canal de inicio y el número de objetos para el canal.
## **Pantalla SELECTED CHANNEL VIEW (vista de canal seleccionado)**

Cuando se ha configurado AFC IMAGE, aparece la pantalla SELECTED CHANNEL VIEW, como se indica a continuación.

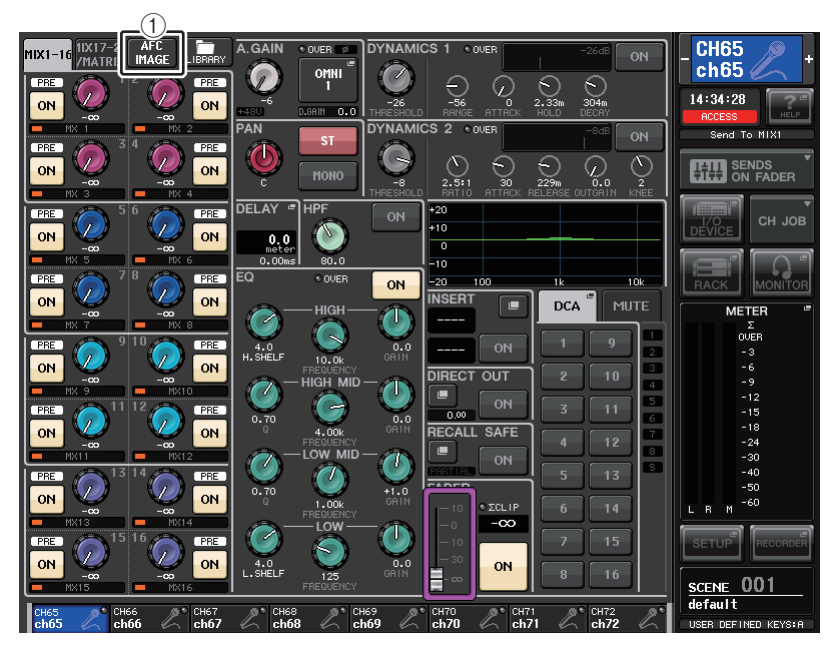

### 1 **Botón conmutador AFC**

Púlselo para mostrar la pantalla ampliada AFC IMAGE CONTROL que muestra/cambia el parámetro AFC IMAGE.

## **Pantalla ampliada AFC IMAGE CONTROL (control de imagen AFC) (1ch) (canal 1)**

Permite ver y editar los parámetros de AFC IMAGE para los diversos canales correspondientes.

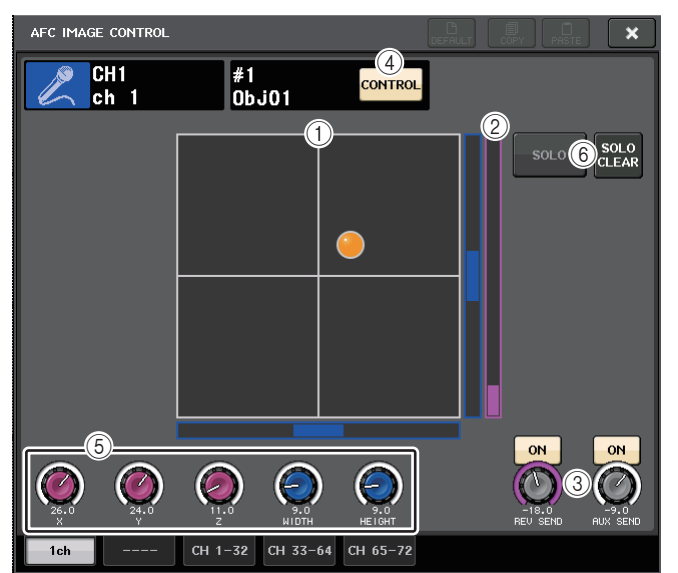

- 1 **Gráfico AFC IMAGE (imagen AFC)** Muestra los parámetros de AFC IMAGE.
- 2 **Contador de Z** Muestra el eje Z del objeto.
- 3 **Nivel de SEND (envío)** Muestra el nivel de envío.
- 4 **Botón AFC CONTROL (control de AFC)**

Permite activar o desactivar el control. Cuando este botón está desactivado, la posición no se puede modificar desde la consola.

5 **Mandos de parámetros**

Muestran la posición (X, Y, Z), el tamaño y el nivel de envío de AFC IMAGE. Use los codificadores asignables o el mando TOUCH AND TURN para modificar los parámetros.

### 6 **SOLO**

Activa y desactiva la función Solo. El botón SOLO CLEAR desactiva todas las funciones de solo. Los botones SOLO y SOLO CLEAR para los que el modo Show esté activado en AFC IMAGE estarán ocultos.

## **Pantalla ampliada AFC IMAGE CONTROL (control de imagen AFC) (CH 1-32, CH 33-64, CH 65-72) (canales 1-32, 33-64, 65-72)**

Permite ver y editar los parámetros de AFC IMAGE para los diversos canales correspondientes.

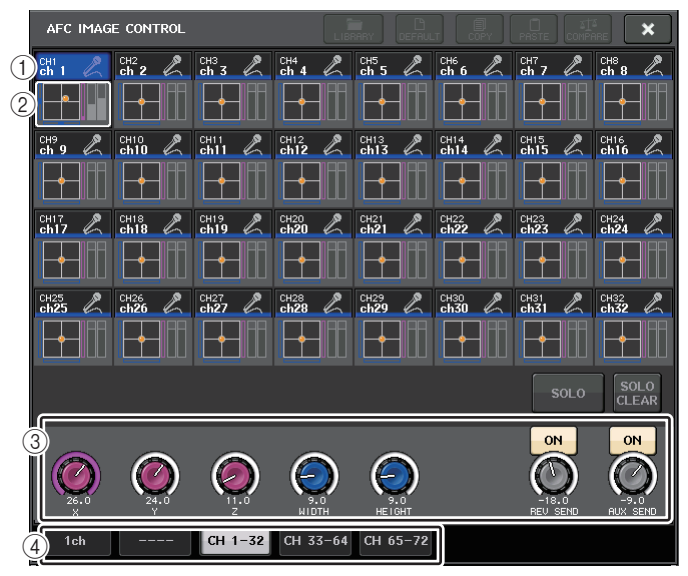

### 1 **Botones de selección de canales**

Para seleccionar el canal que se desea manipular. En el botón aparecen el icono, el número, el nombre y el color del canal actual.

### 2 **Gráfico de sonido envolvente**

Muestra los parámetros de AFC IMAGE.

### 3 **Mandos de parámetros**

Muestran la posición (X, Y, Z), el tamaño y el nivel de envío de AFC IMAGE. Use los codificadores asignables o el mando TOUCH AND TURN para modificar los parámetros.

### 4 **Fichas**

Para seleccionar los canales que desea ver en la pantalla.

## **Pantalla SCENE LIST (lista de escenas): ficha AFC IMAGE (imagen AFC)**

La ficha AFC IMAGE de la pantalla SCENE LIST contiene los siguientes elementos.

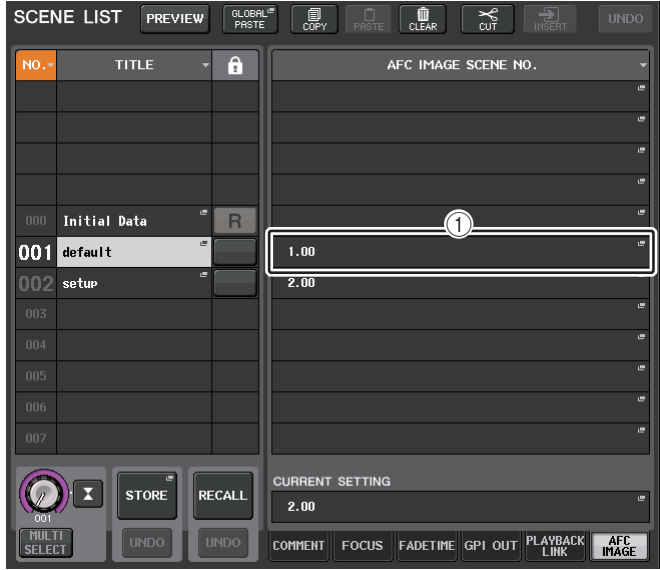

### 1 **Botón AFC IMAGE (imagen AFC)**

Permite establecer el número de escena que se enlazará a AFC IMAGE cuando se recupere la escena. Puede activar o desactivar esta función con PREFERENCE SCENE RECALL en la ficha AFC IMAGE de la pantalla NETWORK.

# **Configuración**

## **Acerca de la pantalla SETUP**

La pantalla SETUP permite establecer diversos parámetros que son aplicables a toda la consola CL. Para abrir la pantalla SETUP, presione el botón SETUP en el área de acceso <sup>a</sup> las funciones. La pantalla contiene los siguientes elementos.

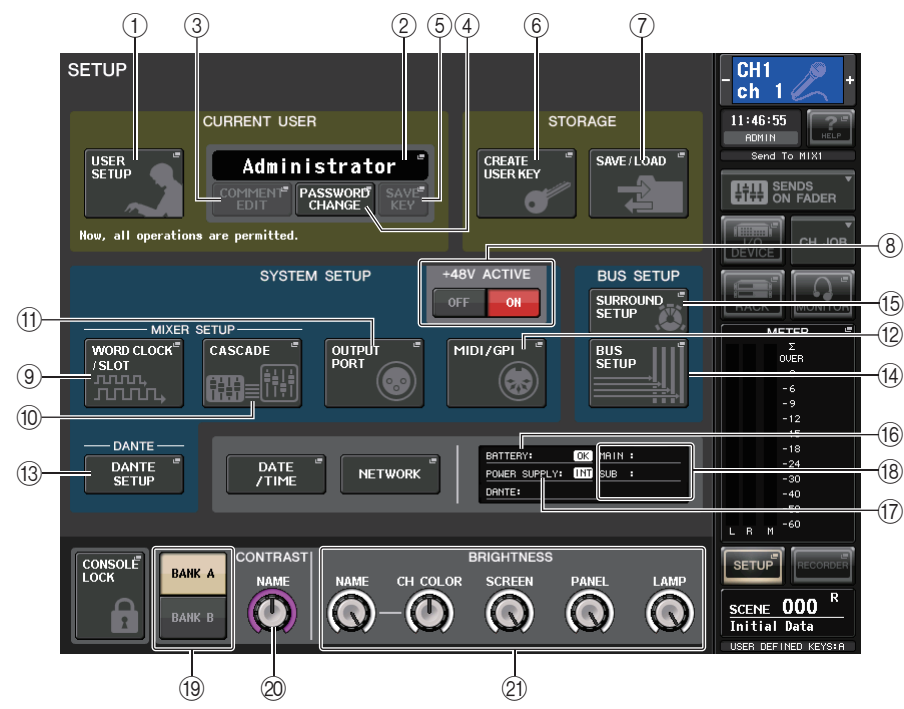

### Q**Campo CURRENT USER (usuario actual)**

Este campo permite realizar diversos ajustes relacionados con el usuario.

### 1 **Botón USER SETUP (configuración del usuario)**

Pulse este botón para abrir la ventana USER SETUP, en la que puede realizar diversos ajustes para cada usuario.

### 2 **Botón CURRENT USER (usuario actual)**

Pulse este botón para abrir la ventana LOG IN en la que podrá cambiar los usuarios de inicio de sesión.

### 3 **Botón COMMENT EDIT (editar comentario)**

Pulse este botón para abrir la ventana COMMENT EDIT, en la que puede introducir comentarios que se mostrarán en el área de comentarios.

### 4 **Botón PASSWORD CHANGE (cambiar contraseña)**

Pulse este botón para abrir la ventana PASSWORD CHANGE, en la que podrá cambiar la contraseña.

### 5 **Botón SAVE KEY (guardar clave)**

Pulse este botón para abrir la ventana SAVE KEY, en la que podrá sobrescribir (guardar) la clave de identificación del usuario (página 226).

### Q**Campo STORAGE (almacenamiento)**

Este campo le permite crear, guardar o cargar una clave de identificación del usuario.

### 6 **Botón CREATE USER KEY (crear clave de usuario)**

Pulse este botón para abrir la ventana CREATE USER KEY, en la que puede crear una nueva clave de identificación del usuario.

### 7 **Botón SAVE/LOAD (guardar/cargar)**

Pulse este botón para abrir la ventana SAVE/LOAD, en la que puede guardar o cargar claves de identificación de usuario y archivos de consola.

### Q**Campo SYSTEM SETUP (configuración del sistema)**

Este campo permite realizar diversos ajustes que se aplican globalmente a la consola serie CL.

### 8 **Botón +48V ACTIVE (+48 V activo)**

Activa o desactiva la alimentación phantom +48V ACTIVE de la consola. Cuando este botón está desactivado, se desactiva la alimentación phantom de +48 V de todos los amplificadores principales.

### **NOTA**

Si este botón está desactivado, no se suministrará alimentación phantom aunque esté activado el botón +48V de cada canal.

### 9 **Botón WORD CLOCK/SLOT SETUP (configuración de ranura/reloj)**

Pulse este botón para abrir la ventana WORD CLOCK/SLOT SETUP, en la que puede realizar diversos ajustes de reloj a cada ranura.

### 0 **Botón CASCADE (cascada)**

Pulse este botón para abrir la ventana CASCADE, en la que puede realizar los ajustes de patch para conexiones en cascada.

### A **Botón OUTPUT PORT (puerto de salida)**

Pulse este botón para abrir la ventana OUTPUT PORT, en la que podrá realizar ajustes del puerto de salida.

### B **Botón MIDI/GPI**

Pulse este botón para abrir la ventana MIDI/GPI en la que podrá realizar ajustes relacionados con el MIDI y GPI.

### **(13) Botón DANTE SETUP (configuración Dante)**

Pulse el botón para abrir la ventana DANTE SETUP. Esta ventana permite realizar diversos ajustes de la red de audio (ajuste de Id. de consola; ajuste de funcionalidad de puerto secundario; velocidad de bits de audio; configuración de latencia; ajustes de tipo de dispositivo e Id. de dispositivo DANTE de dispositivos controlados a través de la pantalla I/O RACK).

### Q**Campo BUS SETUP (Configuración de bus)**

Este campo permite realizar ajustes relacionados con el bus.

### $\overline{u}$  Botón BUS SETUP (configuración de bus)

Pulse este botón para abrir la ventana BUS SETUP, en la que podrá realizar ajustes relacionados con el bus MIX y el bus MATRIX.

### **(6) Botón SURROUND SETUP**

Pulse este botón para acceder a la pantalla SURROUND SETUP. En esta pantalla, puede cambiar los ajustes de bus de modo Stereo a modo Surround. Si está ajustado en modo Stereo, los ajustes de bus de MIX1-6 se atenuarán. Si pulsa el botón 5.1 SURROUND para cambiar al modo Surround, puede establecer los ajustes de bus para MIX1-6.

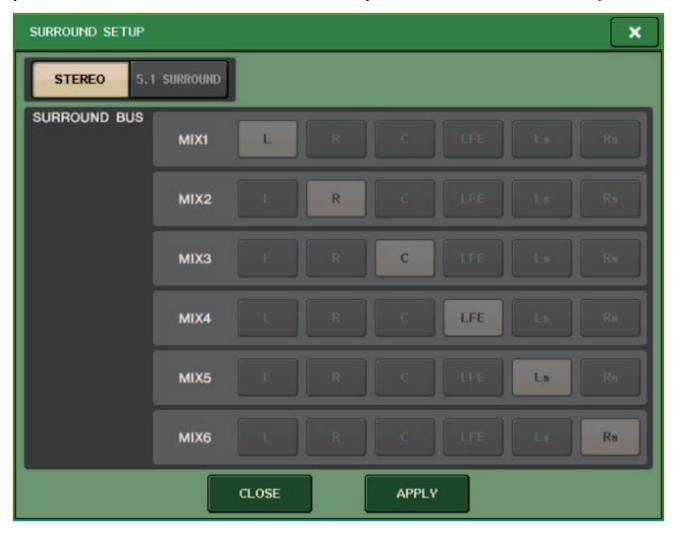

**Para modo Stereo**

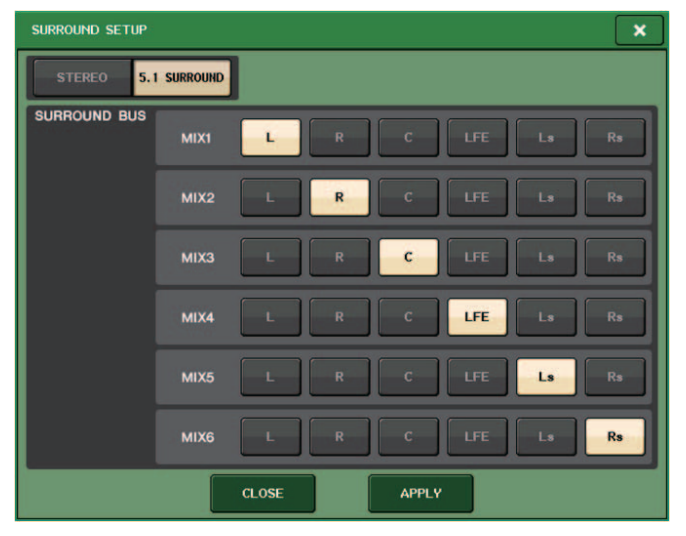

**Para modo Surround**

Asigne canales a MIX 1-6 para la salida de surround. Puede pulsar el botón APPLY para abrir el cuadro de diálogo CONFIRMATION. Pulse el botón OK para ajustar el bus en modo Surround.

### **NOTA**

- Al cambiar del modo estéreo al modo surround, las señales para MIX1/2, 3/4 y 5/6 cambian a MONO x2.
- Al cambiar del modo Surround al modo Stereo, las señales para MIX1/2, 3/4 y 5/6 se mantienen como MONO x2.
- Al cambiar del modo Stereo al modo Surround, las inserciones de STEREO y MONO(C) se desactivan.

Si ajusta el modo Surround, aparece la pantalla BUS SETUP tal y como se muestra a continuación.

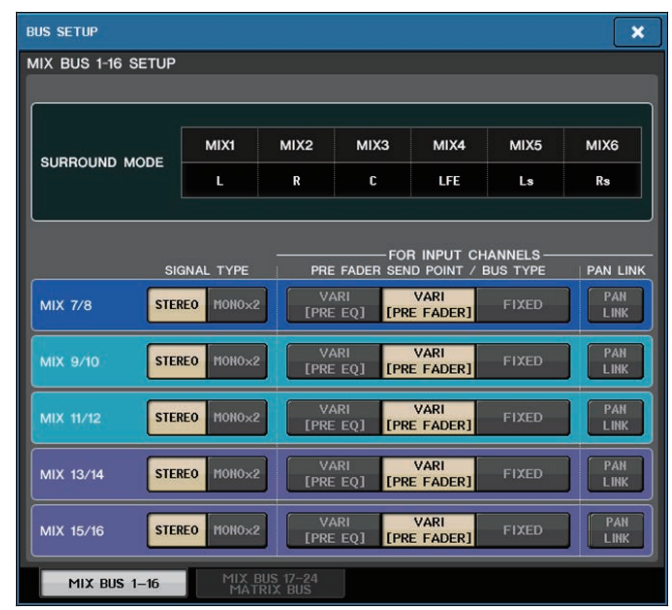

### Q**Botón DATE/TIME (fecha/hora)**

Pulse este botón para abrir la ventana DATE/TIME, en la que podrá realizar ajustes de fecha y hora.

### Q**Botón NETWORK (red)**

Pulse este botón para abrir la ventana NETWORK, en la que podrá realizar ajustes de dirección de red.

### Q**Campo de indicador**

Este campo muestra distintos datos sobre la consola.

### **(6) Indicador BATTERY (pila)**

Indica el estado de la pila interna.

### **NOTA**

La indicación LOW o NO aparece si se agota la pila. En este caso, póngase en contacto inmediatamente con su distribuidor Yamaha o el centro de asistencia de Yamaha que aparece al final del manual de instrucciones (documento independiente) para sustituir la pila de protección.

### (iii) Indicador POWER SUPPLY (fuente de alimentación)

Indica la fuente de alimentación que está funcionando en ese momento.

- **INT** .........................Interna
- **EXT** ........................PW800
- **(8)** Indicación de la versión

#### Indica el número de versión de la CPU principal, de la sub-CPU y del módulo Dante.

### Q**Botón CONSOLE LOCK**

Este botón ejecuta la función de bloqueo de consola. Si se ha definido la contraseña de consola, al pulsar este botón se abrirá la ventana AUTHORIZATION. Introduzca la contraseña correcta para ejecutar el bloqueo de consola.

Si no se ha definido la contraseña de consola, al pulsar este botón se ejecutará el bloqueo de consola inmediatamente.

### Q**Campo CONTRAST/BRIGHTNESS (contraste/brillo)**

Este campo permite definir el brillo y contraste de la pantalla LCD.

**(19) Botones BANK A/BANK B (banco A/banco B)** 

Seleccione un banco en el que desee guardar los ajustes de brillo y contraste. Si lo desea, podrá guardar dos ajustes diferentes para los bancos A y B, y alternar entre ellos.

 $\oslash$  Mando CONTRAST NAME (contraste de nombre)

Ajusta el contraste de la pantalla de nombre de canal.

K **Mando BRIGHTNESS NAME (brillo de nombre)**

Ajusta el brillo de la pantalla de nombre de canal. **Mando BRIGHTNESS CH COLOR (brillo de color de canal)** Ajusta el equilibrio de brillo del color del canal y de la pantalla de nombre de canal. **Mando BRIGHTNESS SCREEN (brillo de pantalla)** Se utiliza para ajustar el contraste de la pantalla. **Mando BRIGHTNESS PANEL (brillo panel)** Ajusta el brillo de los indicadores LED del panel. **Mando BRIGHTNESS LAMP (brillo de lámpara)** Ajusta el brillo de la lámpara acoplada al conector LAMP.

## **Ajustes de usuario**

Los ajustes User Level le permiten restringir los parámetros que puede accionar cada usuario o cambiar los ajustes de las teclas definidas por el usuario y los ajustes de preferencias de cada usuario. Los ajustes de cada usuario pueden guardarse como una "clave de identificación del usuario" en la consola o juntos en una unidad flash USB. Esto permite cambiar de usuario fácilmente con solo conectar este dispositivo de memoria a un conector USB. Esto puede resultar práctico en las siguientes situaciones.

- Puede prevenirse la utilización no deseada o equivocada.
- Puede limitarse el número de funciones utilizables por un ingeniero externo (invitado).
- En situaciones en las que intervengan distintos operadores, es posible bloquear los ajustes de salida etc. para prevenir operaciones no deseadas.
- Pueden cambiarse fácilmente las preferencias de cada operador.

### <span id="page-221-0"></span>**Tipos de usuario y claves de identificación del usuario**

Existen tres tipos de usuario que se indican a continuación. Para utilizar la consola serie CL debe iniciar sesión como usuario.

- **Administrator**.... Es el administrador de la consola CL y puede utilizar todas sus funciones. En la consola sólo se conserva de forma interna un juego de ajustes de administrador. El administrador puede crear claves de identificación para los demás usuarios.
- **Guest**...... Un invitado sólo puede utilizar el conjunto de funciones permitidas por el administrador. Dentro de la consola se conserva solamente un juego de ajustes de Guest.
- **User**........Un usuario solamente puede utilizar el conjunto de funciones permitidas por el administrador. Los ajustes de usuario se guardan internamente o en una unidad flash USB como claves de identificación del usuario. Es posible guardar varios conjuntos de ajustes de usuario (hasta diez en la memoria interna), cada uno de ellos con el nombre del usuario que se desee. Un usuario con privilegios de usuario avanzado (Power User) puede crear o editar las claves de identificación del usuario con un determinado nivel de usuario.

Cuando el usuario inicia una sesión, se aplican los ajustes de ese usuario. Los ajustes de usuario contienen la siguiente información.

- Contraseña (excepto el invitado)
- Ajustes de nivel de usuario (excepto el administrador)
- Preferencias
- Teclas USER DEFINED
- Mandos USER DEFINED
- Codificadores asignables
- Banco de faders personalizado
- Fader MAIN

Los permisos de cada usuario son los siguientes.

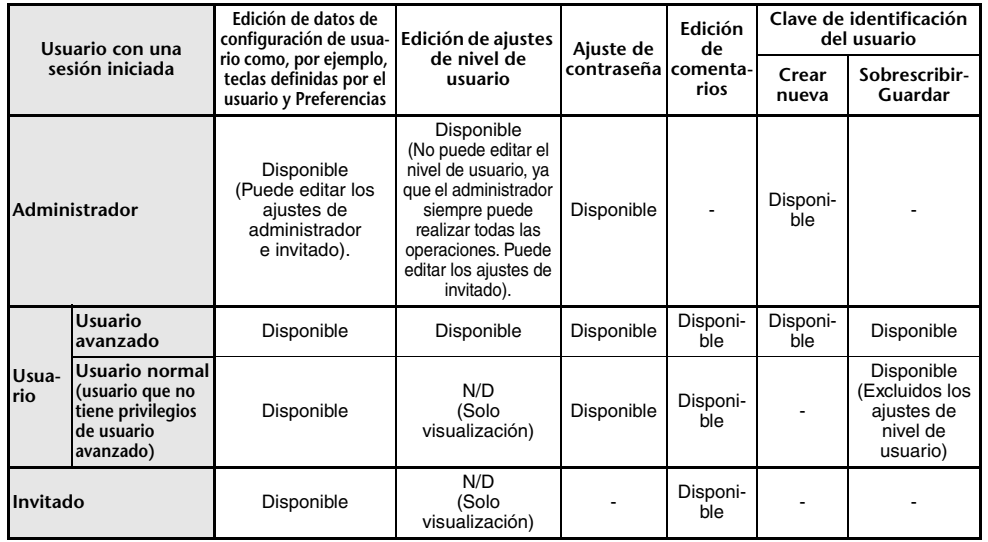

### **Ajuste de la contraseña de administrador**

Con los ajustes de fábrica, la contraseña de administrador no está configurada y cualquier persona puede iniciar una sesión con privilegios de administrador y realizar todas las operaciones. Si desea restringir las operaciones para otros usuarios, debe especificar una contraseña de administrador.

### **PROCEDIMIENTO**

- **1. En el área de acces o a las funciones, pulse el botón SETUP.**
- **2. En la pantalla SETUP, pulse el botón PASSWORD CHANGE.**
- **3. En la ventana del teclado, escriba la contraseña en el campo NEW PASSWORD y después repítala en el campo RE-ENTER PASSWORD como verificación; por último, pulse el botón OK.**

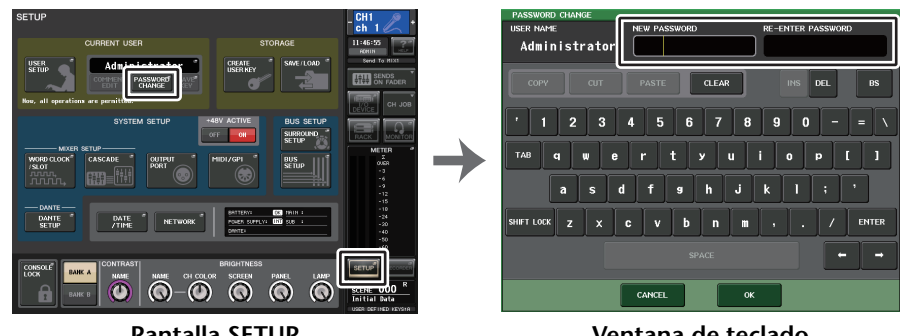

**Pantalla SETUP**

**Ventana de teclado**

#### **NOTA**

- La contraseña puede tener un máximo de ocho caracteres. Si coinciden las dos contraseñas que se han introducido, la contraseña de Administrador quedará definida.
- Para obtener detalles sobre cómo introducir una contraseña, consulte "Introducción de nombres" en el Manual de instrucciones suministrado aparte.

### **Creación de una clave de identificación del usuario**

Puede crear una clave de identificación del usuario y guardarla en una unidad flash USB o en la memoria interna de la consola. La clave de identificación del usuario sólo la puede crear un administrador o un usuario avanzado. El nivel de usuario puede especificarse al crear la clave de identificación del usuario, pero los ajustes de teclas definidas por el usuario y de preferencias se tomarán del usuario que en ese momento tenga iniciada una sesión.

### **NOTA**

- Puede almacenar diez claves en la memoria interna de la consola.
- El nombre de archivo de la clave de autenticación de usuario será el nombre del usuario activo, y su ubicación será el directorio raíz.

### **PROCEDIMIENTO**

- **1. Para crear una clave de identificación del usuario en una unidad flash USB, conecte la unidad al conector USB.**
- **2. En el área de acceso a las funciones, pulse el botón SETUP.**
- **3. En la pantalla SETUP, pulse el botón CREATE USER KEY.**
- **4. En la ventana CREATE USER KEY, cuando haya especificado el nombre de usuario, el comentario, la contraseña, la activación o desactivación de los privilegios de usuario avanzado y los derechos de usuario, pulse el botón CREATE.**
- **5. Si desea crear una clave de identificación del usuario en la memoria interna de la consola, pulse un botón en el campo CREATE TO INTERNAL STORAGE de la ventana CREATE KEY. Si desea crear una clave de identificación del usuario en la unidad flash USB, pulse el botón PATCH del campo CREATE TO USB STORAGE.**
- **6. Pulse el botón CREATE TO.**
- **7. Pulse el botón OK del cuadro de diálogo de confirmación.**

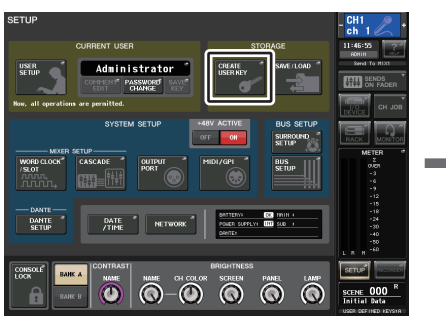

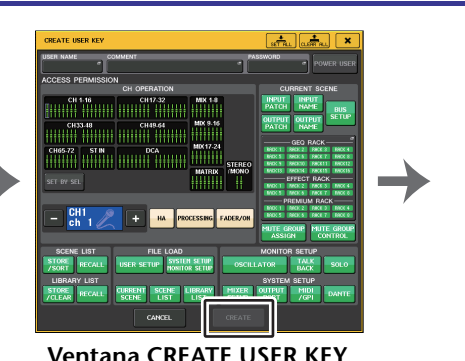

**Pantalla SETUP**

| <b>CREATE KEY</b>                                   | ×<br>. e W              |
|-----------------------------------------------------|-------------------------|
| <b>?</b> Select Destination to Create New User Key. |                         |
| - CREATE TO INTERNAL STORAGE-                       |                         |
| $5 - 1$ User 01                                     | r                       |
| ø                                                   | и                       |
| в                                                   | $\overline{\mathbf{a}}$ |
| л                                                   | G                       |
| Б<br>æ                                              | 10<br>Αİ                |
| CREATE TO USB STORAGE-<br>PATH <b>BELLEVISION</b>   |                         |
| Wer 02.CLU                                          |                         |
| <b>CANCEL</b>                                       | <b>CREATE TO</b>        |

**Ventana CREATE KEY**

### **Ventana CREATE USER KEY**

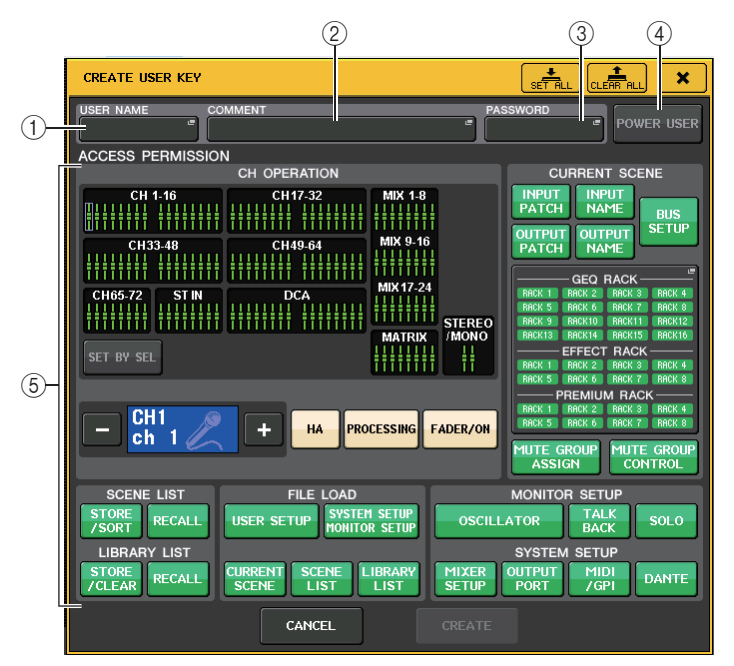

### 1 **USER NAME (nombre de usuario)**

Muestra el nombre del usuario. Pulse esta área para acceder a una ventana de teclado en la que podrá introducir un nombre de usuario de hasta ocho caracteres.

#### 2 **COMMENT (comentario)**

Muestra un comentario sobre el usuario. Pulse esta área para acceder a una ventana de teclado en la que podrá introducir un comentario de hasta 32 caracteres.

#### 3 **PASSWORD (contraseña)**

Permite especificar una contraseña. Pulse esta área para acceder a una ventana de teclado en la que podrá introducir una contraseña de hasta ocho caracteres.

#### 4 **POWER USER (usuario avanzado)**

Especifica si se otorgarán privilegios de usuario avanzado a este usuario.

#### 5 **ACCESS PERMISSION (permiso de acceso)**

Estos ajustes especifican el conjunto de operaciones que el usuario puede llevar a cabo. Para obtener más información sobre cada elemento, consulte la [página](#page-225-0) 226.

#### **NOTA**

En el caso de CL3/CL1, algunos faders no existen en esos modelos y no aparecerán.

### **Inicio de sesión**

Para poder utilizar la consola serie CL, debe iniciar una sesión como administrador, invitado o usuario.

Los ajustes de usuario de Administrator y Guest se guardan en la propia consola. Sin embargo, para iniciar sesión como usuario, debe seleccionar una clave que esté guardada en la propia consola o bien conectar la unidad flash USB en la que se haya guardado una clave de identificación del usuario. Si utiliza una clave de identificación del usuario de una unidad flash USB, su sesión seguirá iniciada aunque después de iniciarla retire la unidad flash USB. Si utiliza una clave de identificación del usuario de una unidad flash USB, su sesión seguirá iniciada aunque después de iniciarla retire la unidad flash USB.

### **NOTA**

Si se apaga la consola y después se vuelve a encender, por lo general arrancará en el estado de inicio de sesión en el que estaba cuando se apagó. Si se ha asignado una contraseña de usuario, deberá introducir una contraseña. Sin embargo, si cancela la entrada, iniciará una sesión forzosamente como invitado.

### Q**Inicio de sesión como administrador**

### **PROCEDIMIENTO**

- **1. En el área de acceso a las funciones, pulse el botón SETUP.**
- **2. En la pantalla SETUP, pulse el botón CURRENT USER.**
- **3. En la ventana LOGIN, pulse el botón ADMINISTRATOR.**
- **4. Introduzca la contraseña y pulse el botón OK.**

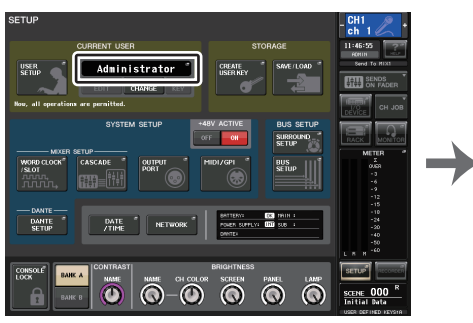

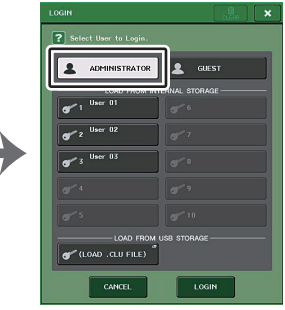

**Ventana LOGIN**

**Pantalla SETUP**

### **NOTA**

- Si no se ha configurado ninguna contraseña de administrador, cuando pulse el botón LOGIN en el paso 3 se iniciará una sesión. Si se ha configurado una contraseña, se abrirá una ventana de teclado en la que podrá introducirla.
- Si la contraseña no es correcta, cerca de la parte inferior de la pantalla aparecerá un mensaje de "WRONG PASSWORD".

### Q**Inicio de sesión como invitado**

### **PROCEDIMIENTO**

- **1. En el área de acceso a las funciones, pulse el botón SETUP.**
- **2. En la pantalla SETUP, pulse el botón CURRENT USER.**
- **3. En la ventana LOGIN, pulse el botón GUEST y, a continuación, pulse el botón LOGIN.**

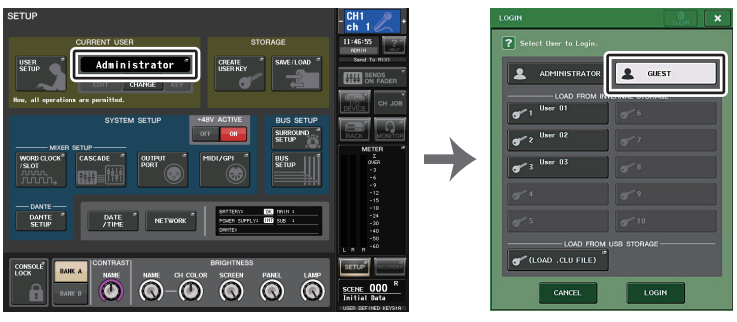

**Pantalla SETUP**

**Ventana LOGIN**

### Q**Inicio de sesión como usuario**

Para iniciar una sesión como usuario, deberá utilizar una clave de identificación del usuario guardada en la consola o en una unidad flash USB. Si utiliza una unidad flash USB, también puede iniciar una sesión con una clave de identificación del usuario creada en otra consola serie CL.

**Con una clave de identificación del usuario almacenada en la consola**

### **PROCEDIMIENTO**

- **1. En el área de acceso a las funciones, pulse el botón SETUP.**
- **2. En la pantalla SETUP, pulse el botón CURRENT USER.**
- **3. En el campo LOAD FROM INTERNAL STORAGE de la ventana LOGIN, elija la clave de identificación del usuario con la que desea conectarse y pulse el botón LOGIN.**
- **4. Introduzca la contraseña y pulse el botón OK.**

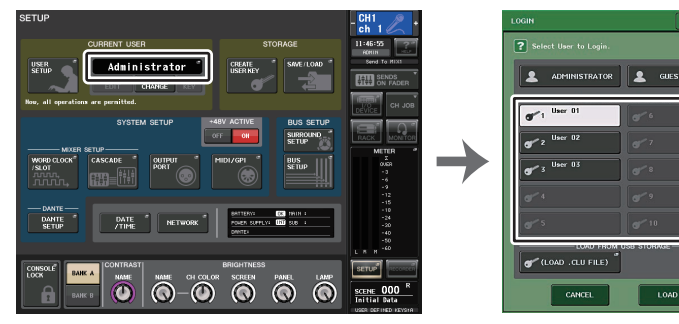

**Pantalla SETUP**

**Ventana LOGIN**

### **NOTA**

- Si no se ha configurado ninguna contraseña, cuando pulse el botón LOGIN en el paso 3 se iniciará una sesión.
- Si la contraseña no es correcta, cerca de la parte inferior de la pantalla aparecerá un mensaje de "WRONG PASSWORD".

**Con una clave de autenticación de usuario almacenada en una consola flash USB**

### **PROCEDIMIENTO**

- **1. Conecte la unidad flash USB al conector USB.**
- **2. En el área de acceso a las funciones, pulse el botón SETUP.**
- **3. En la pantalla SETUP, pulse el botón CURRENT USER.**
- **4. En el campo LOAD FROM USB STORAGE de la ventana LOGIN, pulse el botón (LOAD .CLU FILE).**
- **5. En la ventana SAVE/LOAD, elija la clave de identificación del usuario con la que desea iniciar sesión.**
- **6. Pulse el botón LOAD.**
- **7. Introduzca la contraseña y pulse el botón OK.**

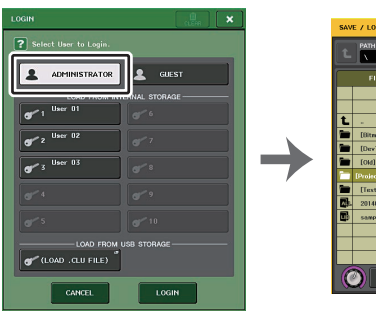

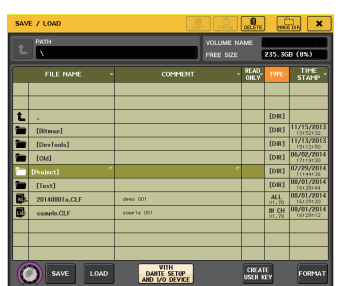

**Ventana LOGIN**

**Ventana SAVE/LOAD**

#### **NOTA**

- Si no se ha configurado ninguna contraseña, cuando pulse el botón LOAD en el paso 6 se iniciará una sesión.
- Si la contraseña no es correcta, cerca de la parte inferior de la pantalla aparecerá un mensaje de "WRONG PASSWORD".
- Si ha seleccionado una clave de identificación del usuario creada en otra consola serie CL, se abrirá una ventana de teclado para que introduzca la contraseña de administrador de la consola serie CL que va a utilizar. (Si las contraseñas de administrador son idénticas, esta ventana no se abrirá). Cuando introduzca la contraseña de administrador correcta, se abrirá otra ventana de teclado para que introduzca la contraseña del usuario seleccionado. Si vuelve a guardar la clave de identificación del usuario, la próxima vez no se le pedirá la contraseña de administrador. Consulte "[Edición de una clave de identificación del usuario](#page-225-1)" ([página](#page-225-1) 226).
- Para obtener información adicional acerca de la carga de archivos desde la unidad flash USB, consulte "[Carga de un archivo desde una unidad flash USB"](#page-247-0) ([página](#page-247-0) 248).

### **Cambio de contraseña**

Siga estos pasos para cambiar la contraseña del usuario que tiene iniciada una sesión. La cuenta de invitado no tiene contraseña.

### **PROCEDIMIENTO**

- **1. En el área de acceso a las funciones, pulse el botón SETUP.**
- **2. En la pantalla SETUP, pulse el botón PASSWORD CHANGE.**
- **3. En la ventana de teclado, introduzca la contraseña actual y pulse el botón OK.**
- **4. Introduzca la nueva contraseña en el campo NEW PASSWORD y después repítala en el campo RE-ENTER PASSWORD como verificación; por último, pulse el botón OK.**
- **5. Consulte ["Edición de una clave de identificación del usuario](#page-225-1)" [\(página](#page-225-1) 226) para sobrescribir la clave de identificación del usuario.**

### **NOTA**

Después de cambiar la contraseña, si cierra la sesión en la consola sin guardar la clave de identificación del usuario, la contraseña modificada se descartará.

### <span id="page-225-1"></span>**Edición de una clave de identificación del usuario**

Si ha iniciado una sesión como usuario, puede editar las teclas definidas por el usuario, los ajustes de preferencias, los comentarios y la contraseña, y guardar los nuevos valores en su clave de identificación de usuario. Si ha iniciado una sesión como usuario avanzado, también puede cambiar el nivel de usuario.

### **PROCEDIMIENTO**

- **1. Inicie una sesión como usuario y edite las teclas definidas por el usuario ([página](#page-229-0) 230) y los ajustes de preferencias (página 228).**
- **2. Cierre la ventana USER SETUP.**
- **3. En la pantalla SETUP, pulse el botón SAVE KEY.**
- **4. En la ventana SAVE KEY, elija el botón de destino del almacenamiento y pulse el botón SAVE TO.**
- **5. Si selecciona la misma ubicación que la de la clave de autenticación de usuario, pulse el botón OK del cuadro de diálogo que le pide que confirme que desea sobrescribir la clave de autenticación de usuario.**

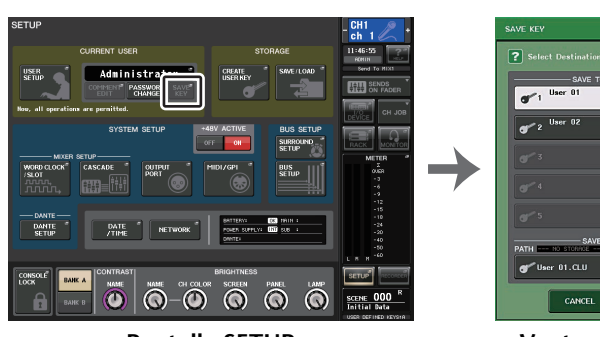

**Pantalla SETUP**

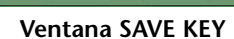

SAVE TO

### **NOTA**

- Si ha iniciado una sesión como usuario avanzado, también puede cambiar el nivel de usuario.
- Si ha cargado una clave de identificación del usuario de una unidad flash USB, pulse el botón SAVE KEY antes de retirar la unidad flash USB. Si retira la unidad flash USB antes de pulsar este botón, vuelva a cargar la clave de identificación del usuario.

## <span id="page-225-0"></span>**Cambio del nivel del usuario**

Puede ver o modificar el nivel de usuario.

- **Administrator**................El administrador no tiene un ajuste de nivel de usuario, pero puede cambiar el ajuste de nivel de usuario de la cuenta de invitado.
- **Invitado** .........................El invitado puede ver el ajuste de nivel de usuario de la cuenta de invitado. No puede cambiarse.
- Usuario normal.......... ..Un usuario normal puede ver el ajuste de nivel de usuario de su cuenta de usuario. No puede cambiarse.
- **Usuario avanzado** ........Un usuario avanzado puede ver y cambiar el ajuste de nivel de usuario de su cuenta.

### **PROCEDIMIENTO**

- **1. En el área de acceso a las funciones, pulse el botón SETUP.**
- **2. En la pantalla SETUP, pulse el botón USER SETUP.**
- **3. En la ventana USER SETUP, pulse la ficha USER LEVEL. (Si ha iniciado sesión como Administrator, pulse el botón FOR GUEST para cambiar a la página USER LEVEL del usuario GUEST).**
- **4. Especifique el nivel de usuario pulsando el botón de cada elemento que se permitirá.**
- **5. Cuando haya terminado de realizar los ajustes, cierre la ventana y pulse el botón SETUP en el área de acceso a las funciones.**

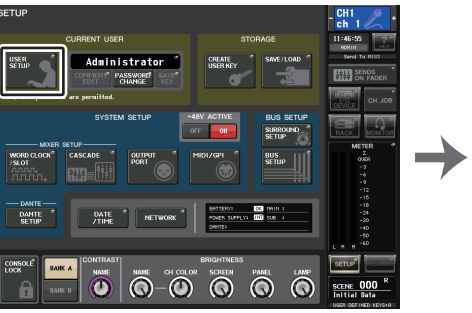

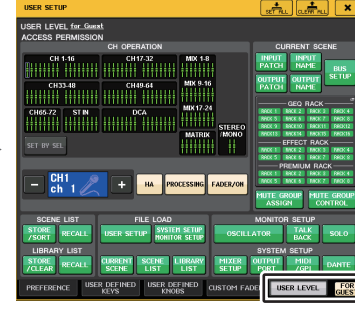

**Pantalla SETUP**

**Ventana USER SETUP**

## **Ventana USER SETUP (página USER LEVEL)**

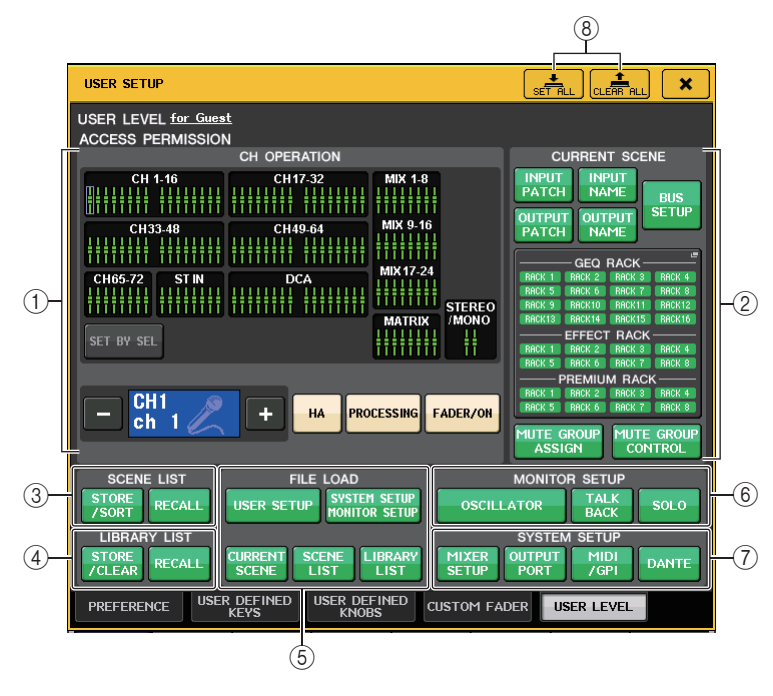

### 1 **CH OPERATION (operación de canal)**

Aquí puede especificar (para cada canal) las operaciones que se permitirán para los canales de entrada, canales de salida y grupos de DCA. Los ajustes se aplicarán al canal seleccionado en ese momento. La configuración de los canales seleccionados en ese momento aparecerá bajo la sección CH OPERATION. Utilice las teclas [SEL] del panel o el campo Selected Channel del área de acceso a las funciones para seleccionar el canal para el que desee modificar la configuración.

Los tipos de botones mostrados dependerán del tipo de canal o grupo seleccionado.

- **Canal INPUT**....................... [HA], [PROCESSING], [FADER/ON]
- **Canal MIX/MATRIX** ............ [WITH SEND], [PROCESSING], [FADER/ON]
- **Canal STEREO/MONO** ...... [PROCESSING], [FADER/ON]
- **Grupo de DCA**.................... [DCA MAIN], [DCA GROUP ASSIGN]
- **HA**....................................... Limita el funcionamiento del amplificador principal con un patch asignado a ese canal.
- **PROCESSING** .................... Limita la operación de todos los parámetros de proceso de señales de ese canal (excluido el fader, la tecla [ON] y el nivel de envío).
- **FADER/ON**.......................... Limita la operación del fader, la tecla [ON] y el nivel de envío.

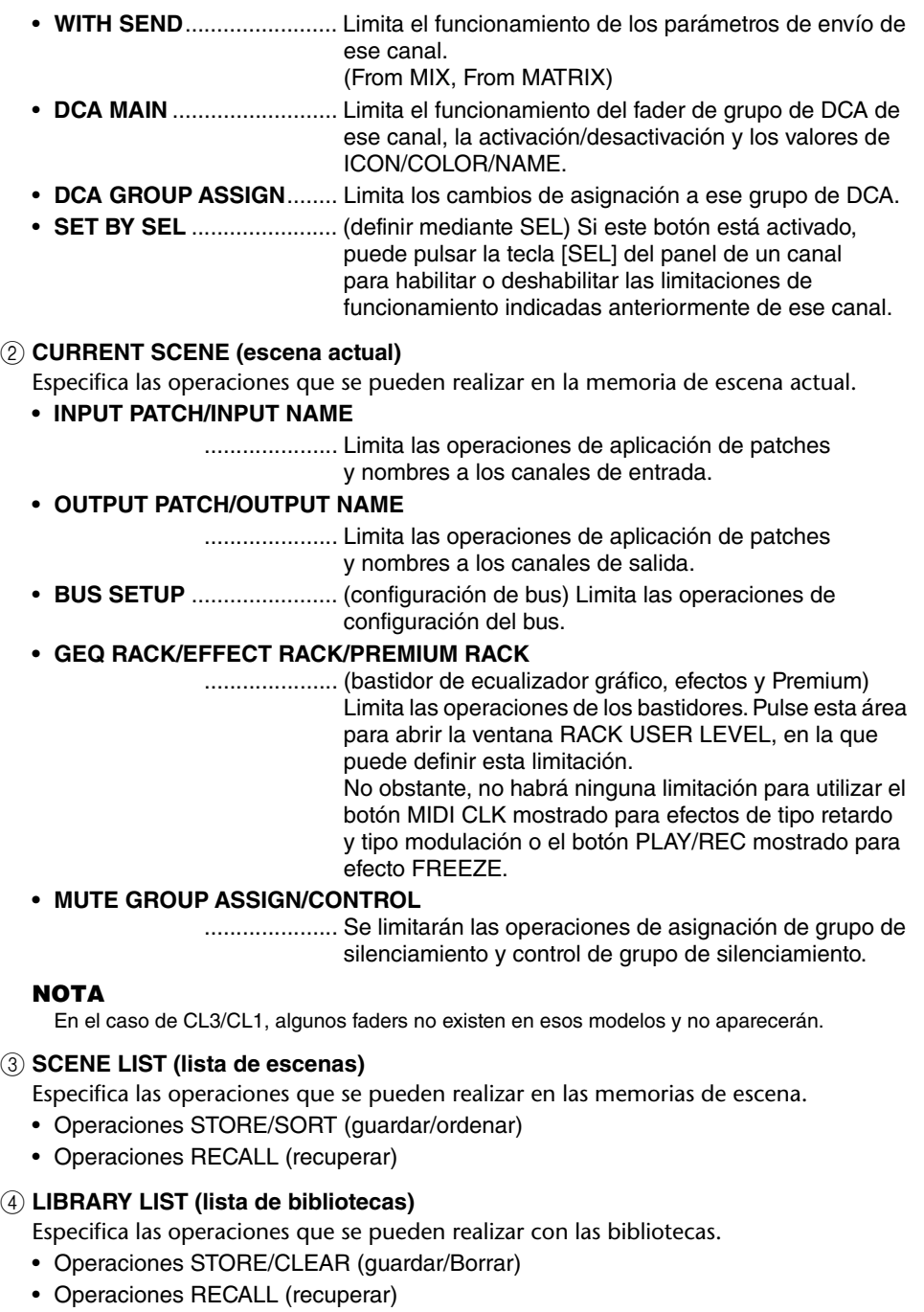

### 5 **FILE LOAD (Carga de archivo)**

Especifica los tipos de archivo que pueden cargarse desde unidades flash USB. La clave de identificación de usuario contiene el nivel de usuario, las teclas definidas por el usuario y los ajustes de preferencias. Todos los demás datos se guardan en un archivo "ALL". El archivo "ALL" también incluye los ajustes de USER SETUP de Administrator y Guest.

- USER SETUP (ajustes de teclas definidas por el usuario y de preferencias)
- SYSTEM SETUP/MONITOR SETUP
- CURRENT SCENE
- SCENE LIST
- LIBRARY LIST (Lista de bibliotecas)

### 6 **MONITOR SETUP (configuración de monitorización)**

Especifica las operaciones de configuración de monitorización que se pueden realizar.

- OSCILLATOR (oscilador)
- TALKBACK (interfono)
- SOLO

### 7 **SYSTEM SETUP (configuración del sistema)**

Especifica las operaciones de configuración de sistema que se pueden realizar.

- MIXER SETUP
- OUTPUT PORT
- MIDI/GPI
- DANTE SETUP

### **NOTA**

- El contenido restringido con el botón DANTE SETUP es el que se indica a continuación.
- Cambio de CONSOLE ID
- Cambio del ajuste de SECONDARY PORT
- Cambio de control de los cambios de DANTE PATCH (THIS CONSOLE o DANTE CONTROLLER)
- Cambio de BIT DEPTH
- Cambio de LATENCY
- Cambio de DEVICE MOUNT
- Cambio de REMOTE HA ASSIGN
- Cambio de patches de entrada de Dante
- Cambio de patches de salida de Dante
- Cambio de biblioteca de patches de entrada de Dante (Cambio de almacenamiento, Recuperar, Borrar, Nombre de biblioteca)
- Si una operación está restringida, aparece el mensaje "This operation is not allowed." (Operación no permitida) en la parte inferior de la pantalla.
- Con los ajustes predeterminados de fábrica, esto está desactivado (sin restricciones).

### 8 **Botón SET ALL/CLEAR ALL (configurar todo/borrar todo)**

Permite configurar/borrar todos los elementos.

## **Preferencias**

Siga los pasos descritos a continuación para realizar diversos ajustes en el entorno operativo de la consola CL, como por ejemplo cómo aparecen las ventanas y si las operaciones de activación/desactivación de la tecla [SEL] estarán enlazadas. Estos ajustes cambian para el usuario que ha iniciado sesión, pero si ha iniciado la sesión como administrador, también podrá cambiar los ajustes de invitado.

### **PROCEDIMIENTO**

- **1. En el área de acceso a las funciones, pulse el botón SETUP.**
- **2. En la pantalla SETUP, pulse el botón USER SETUP.**
- **3. En la ventana USER SETUP, pulse la ficha PREFERENCE.**
- **4. Utilice los botones de la pantalla para realizar los ajustes de preferencias.**
- **5. Cuando haya terminado de realizar los ajustes, cierre la ventana y pulse el botón SETUP en el área de acceso a las funciones.**

### **NOTA**

Si ha iniciado sesión como administrador, también puede activar el botón FOR GUEST para acceder a la página PREFERENCE for GUEST y realizar los ajustes de preferencias que desee para la cuenta del invitado.

### **Ventana USER SETUP (página PREFERENCE)**

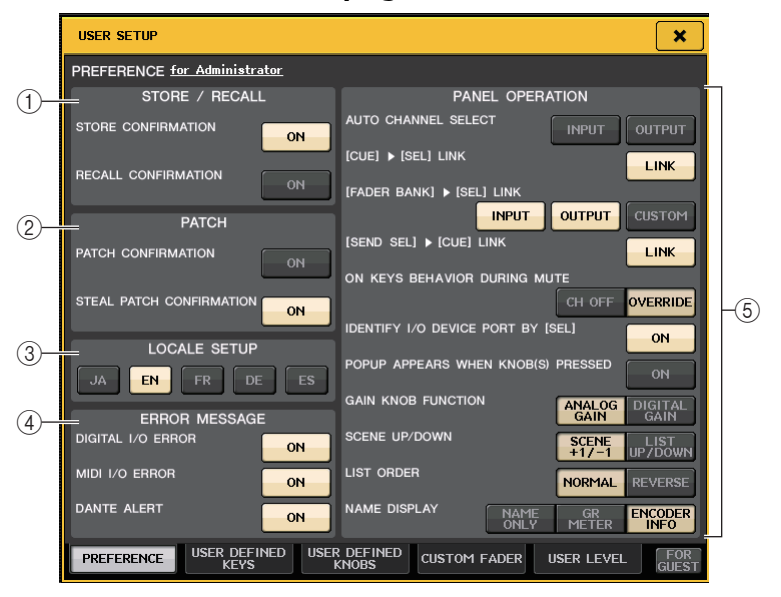

### 1 **Campo STORE/RECALL (guardar/recuperar)**

Permite habilitar o deshabilitar las opciones relacionadas con las operaciones de almacenamiento y recuperación.

#### **• STORE CONFIRMATION**

#### **• RECALL CONFIRMATION (confirmación de recuperación)** Si estos botones están iluminados, aparece un mensaje de confirmación al realizar una operación de almacenamiento o recuperación.

#### 2 **Campo PATCH**

Permiten activar o desactivar las opciones relacionadas con las operaciones de asignación de patches.

**• PATCH CONFIRMATION (c onfirmación de patch)**

Si este botón está iluminado, aparecerá un mensaje de confirmación cuando edite un patch de entrada o de salida.

#### **• STEAL PATCH CONFIRMATION (confirmación de cambio de patch)**

Si este botón está iluminado, aparecerá un mensaje de confirmación cuando edite un elemento de patch de entrada o de salida que ya se haya aplicado como patch a un puerto.

#### 3 **Campo LOCALE SETUP (Configuración regional)**

En la pantalla SAVE/LOAD o RECORDER, seleccione el idioma de visualización.

JA: japonés, EN: inglés, DE: alemán, FR: francés, ES: español

(Esto no afecta al idioma de la Ayuda).

#### 4 **Campo ERROR MESSAGE**

Permite especificar si se deben mostrar en pantalla determinados mensajes de error.

#### **• DIGITAL I/O ERROR**

Si este botón está activado, aparecerá un mensaje de error cuando se produzca un error de E/S de audio digital.

#### **• MIDI I/O ERROR**

Si este botón está activado, aparecerá un mensaje de error cuando se produzca un error de E/S MIDI.

#### **• DANTE ALERT**

Si esta opción está activada, aparecerá un mensaje de alerta en la parte inferior de la pantalla LCD cuando la red Dante no se conecte a velocidades de gigabits.

Si aparece este mensaje de alerta, compruebe los siguientes elementos:

- Ajustes de interruptores
- ¿La consola está conectada a un interruptor que no funciona a una velocidad de 1000 Mbps?
- ¿Está utilizando un cable que no es compatible con 1000BASE-T?

### 5 **Campo PANEL OPERATION**

Permite realizar ajustes para opciones relacionadas con las operaciones del panel.

**• AUTO CHANNEL SELECT (selección de canal automática)**

Especifica si se seleccionará el canal correspondiente cuando utilice la tecla [ON] o el fader de un canal. Puede definir este parámetro por separado para INPUT (canales de entrada) y OUTPUT (canales de salida).

### **• [CUE] [SEL] LINK (enlace CUE > SEL)**

Especifica si la selección del canal estará enlazada con las operaciones de escucha. Si el botón LINK está activado, se seleccionarán los canales para los que se han realizado las operaciones de escucha.

#### **• [FADER BANK] [SEL] LINK (enlace FADER BANK > SEL)**

Especifica si la selección del canal estará enlazada con la selección del banco de faders. Puede definir este parámetro por separado para INPUT (canales de entrada), OUTPUT (canales de salida) y CUSTOM (banco de faders personalizado). Si el botón LINK está activado y selecciona el banco de faders correspondiente, se seleccionará el último canal de dicho banco elegido y se iluminará su tecla [SEL].

#### **• [SEND SEL] [CUE] LINK**

En el modo SENDS ON FADER, establezca si se sincronizan el cambio de destino de envío y el cambio CUE. Cuando está en off, puede seguir contando con un canal específico aunque cambie el destino de envío.

### **• ON KEYS BEHAVIOR DURING MUTE**

Define la operación al pulsar la tecla [ON] durante el MUTE.

En el modo de OVERRIDE, al pulsar la tecla [ON] durante el MUTE, el MUTE se cancela temporalmente y el sonido desaparece. En el modo CH OFF, si pulsa la tecla [ON] se activa/desactiva el canal durante el MUTE.

#### **• IDENTIFY I/O RACK PORT BY [SEL]**

Especifica si habilitar una función que permita identificar el puerto del dispositivo de E/S conectado a un canal pulsando la tecla [SEL] de dicho canal.

Si este botón está iluminado, al pulsar una tecla [SEL] en el panel provocará que el indicador de señal parpadee para el puerto del dispositivo de E/S que está asignado al canal correspondiente mediante los ajustes INPUT PATCH/OUTPUT PATCH.

#### **• POPUP APPEARS WHEN KNOB(S) PRESSED (Se abre una ventana emergente al presionar los mandos)**

Especifica si al pulsar un mando de la sección SELECTED CHANNEL del panel estando abierta la pantalla SELECTED CHANNEL VIEW, se abrirá una ventana (1 canal) de dicho parámetro. Si el botón ON está iluminado, se abrirá (o cerrará) una ventana (1 canal) siempre que pulse un mando.

### **NOTA**

Si pulsa el mando SEND o PAN, se abrirá una ventana (8 canales).

#### **• GAIN KNOB FUNCTION**

Especifica qué sucederá cuando actúe sobre el mando GAIN de la sección SELECTED CHANNEL en el panel. Cuando se ilumina el botón ANALOG GAIN, puede ajustar la ganancia analógica en el amplificador principal. Cuando se ilumina el botón DIGITAL GAIN, puede ajustar la ganancia digital en la consola.

#### **• SCENE UP/DOWN**

Especifica lo que van a hacer las teclas SCENE MEMORY [INC]/[DEC] cuando se pulsan en las ventanas SCENE.

Cuando se ilumina el botón SCENE +1/-1, al pulsar la tecla [INC] o [DEC] aumentará o se reducirá el número de escena.

Cuando el botón LIST UP/DOWN está iluminado, al pulsar la tecla [INC] o [DEC] desplazará la lista hacia arriba o hacia abajo.

#### **• LIST ORDER (orden de la lista)**

Especifica el orden en el que aparecen las memorias de escenas y los elementos de bibliotecas en la lista.

Cuando el botón NORMAL está iluminado, la lista aparece en orden numérico ascendente. Cuando el botón REVERSE está iluminado, la lista aparece en orden numérico descendente.

### **• NAME DISPLAY (pantalla de nombre)**

Especifica el contenido de la pantalla de nombre en la sección Channel Strip. Cuando el botón NAME ONLY está iluminado, aparecen el nombre y el número del canal.

Seleccione GR METER para ver los medidores de GR y el valor a nivel de fader. Seleccione ENCODER INFO para ver la información de una función que se haya asignado al mando GAIN/PAN/ASSIGN en la banda de faders del canal. Esta opción es la misma que la opción FULL FUNCTION de la versión CL 1.7 o anterior.

### **NOTA**

- Ahora puede ver los medidores de reducción de ganancia para DYNAMICS 1 y 2, así como otros datos, en la pantalla de nombre de canal.
- Además, si un canal está desactivado durante el modo SENDS ON FADER, la pantalla de nombre de canal se resaltará.
- La función de medidores GR le permite ver fácilmente la evolución de la reducción de ganancia.

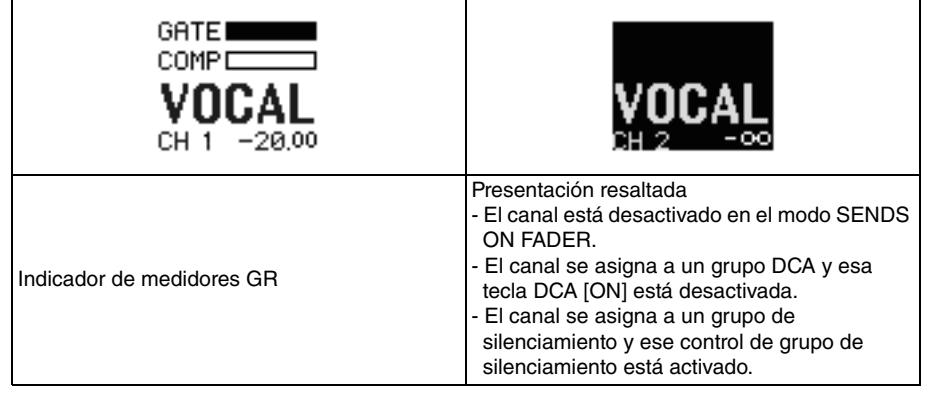

## <span id="page-229-0"></span>**Teclas definidas por el usuario**

En esta sección se explica cómo asignar las funciones deseadas a las teclas definidas por el usuario en la sección USER DEFINED KEYS del panel superior y pulsarlas para ejecutar la función definida.

Si ha iniciado una sesión como usuario, puede configurar para él las teclas definidas por el usuario. Si ha iniciado sesión como administrador, también puede configurar las teclas definidas por el usuario de la cuenta de invitado.

### **NOTA**

Para obtener información detallada acerca de las funciones y sus parámetros, consulte

#### "[Funciones que pueden asignarse a las teclas definidas por el usuario"](#page-231-0) ([página](#page-231-0) 232).

### **PROCEDIMIENTO**

- **1. En el área de acceso a las funciones, pulse el botón SETUP.**
- **2. En la pantalla SETUP, pulse el botón USER SETUP.**
- **3. En la ventana USER SETUP, pulse la ficha USER DEFINED KEYS.**
- **4. Pulse el botón correspondiente a la tecla definida por el usuario a la que desee asignar una función.**
- **5. En el campo FUNCTION de la ventana USER DEFINED KEY SETUP, seleccione la función que desee asignar.**
- **6. Si la función seleccionada tiene parámetros, pulse el campo PARAMETER 1 o 2 para mover el marco y, a continuación, seleccione los parámetros 1 y 2 de la misma manera.**
- **7. Pulse el botón OK para cerrar la ventana USER DEFINED KEY SETUP.**
- **8. Para ejecutar una función asignada, pulse la tecla USER DEFINED [1]-[16] correspondiente del panel.**

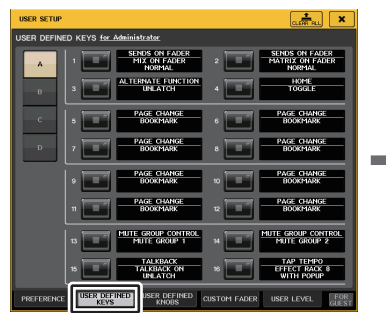

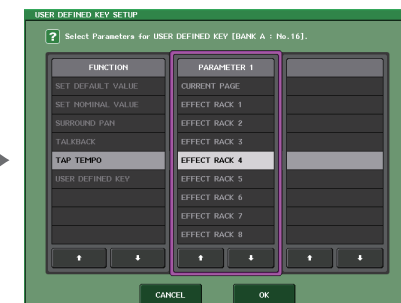

**Pantalla USER SETUP(página USER DEFINED KEYS)**

**Ventana USER DEFINED KEY SETUP**

### **NOTA**

- Si ha iniciado sesión como administrador, también puede activar el botón FOR GUEST para acceder a la página USER DEFINED KEYS del usuario invitado y realizar los ajustes de teclas definidas por el usuario de la cuenta de invitado.
- Los 16 botones de la página USER DEFINED KEYS corresponden a las teclas definidas por el usuario [1]-[16] del panel superior. El nombre de función o parámetro asignado a cada tecla aparece a la derecha del botón correspondiente. Si no hay nada asignado al botón, aparece la indicación "---".
- La lista que se muestra en la ventana USER DEFINED KEY SETUP es igual para todos los modelos de la serie CL.
- Para la CL3/CL1, la pantalla indicará "Cannot Assign!" (¡no se puede asignar!) si se especifica un parámetro que no exista en ese modelo.
- Si no hay ningún parámetro para la tecla definida por el usuario registrada, no ocurrirá nada cuando se utilice la tecla.

### **Uso de la función Alternate**

Si asigna la función Alternate (ALTERNATE FUNCTION) a una tecla definida por el usuario podrá activar o desactivar parámetros utilizando los mandos de la sección SELECTED CHANNEL mientras mantiene pulsada la tecla definida por el usuario.

La consola entra en modo Alternate cuando se mantiene pulsada la tecla definida por el usuario a la que se ha asignado la función Alternate (la tecla se iluminará).

La función Alternate presenta dos opciones: LATCH y UNLATCH.

- **UNLATCH** ..............(abrir) El modo ALTERNATE solo está activado mientras mantenga pulsada la tecla definida por el usuario.
- **LATCH** ...................(cerrar) Cada vez que se pulsa la tecla definida por el usuario, el modo Alternate se activa o desactiva sucesivamente. No es necesario mantener pulsada la tecla.

### **NOTA**

- Si selecciona LATCH para la función Alternate, la consola deshabilitará esta función al cambiar entre las pantallas OVERVIEW y SELECTED CHANNEL VIEW o cuando se abra una ventana.
- En modo ALTERNATE, se mostrará "ALT" en el campo nombre de usuario en el área de acceso a las funciones.

En modo ALTERNATE, los mandos siguientes cambian su comportamiento.

### **• Mando [GAIN] (ganancia)**

Gire el mando para ajustar el valor de ganancia digital. Si se ha seleccionado DIGITAL GAIN para HA KNOB FUNCTION en la página PREFERENCE de la ventana USER SETUP, gire este mando para ajustar el valor de ganancia analógica del amplificador principal.

#### **• Mando [MIX/MATRIX]**

Gire este mando para cambiar entre PRE y POST para la señal de envío correspondiente. Pulse este mando para activar o desactivar la señal de envío correspondiente.

### **• Mando [HPF] (filtro de paso alto)]**

Pulse el mando para activar o desactivar el filtro de paso alto.

#### **• Mando [DYNAMICS 1] (dinámica 1)**

Pulse este mando para activar o desactivar DYNAMICS 1.

#### **• Mando [DYNAMICS 2] (dinámica 2)**

Pulse este mando para activar o desactivar DYNAMICS 2.

### **• Tecla [CUE] (Escucha)**

Cada vez que se pulsa esta tecla, el valor de CUE SETTING del canal cambia de la manera siguiente:  $A \rightarrow B \rightarrow A+B$ .

### **NOTA**

En modo Alternate, se deshabilitarán todos los mandos de la sección SELECTED CHANNEL que no sean los mencionados anteriormente.

### **Cambio de bancos para los ajustes de las teclas definidas por el usuario**

Puede registrar los ajustes de las teclas definidas por el usuario (16 teclas en consolas serie CL) en un máximo de cuatro bancos.

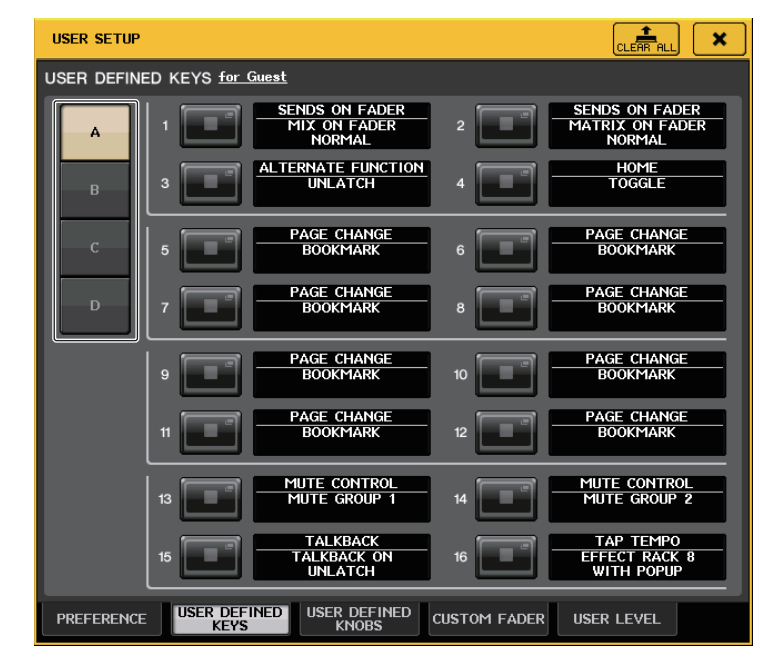

Utilice los cuatro botones BANK SELECT de la izquierda para seleccionar un banco. El nombre del banco seleccionado se muestra en el campo de la esquina inferior derecha del área de acceso a funciones.

### USER DEFINED KEYS: A

Puede pulsar el botón CLEAR ALL a la derecha para borrar el contenido del banco seleccionado.

## <span id="page-231-0"></span>**Funciones que pueden asignarse a las teclas definidas por el usuario**

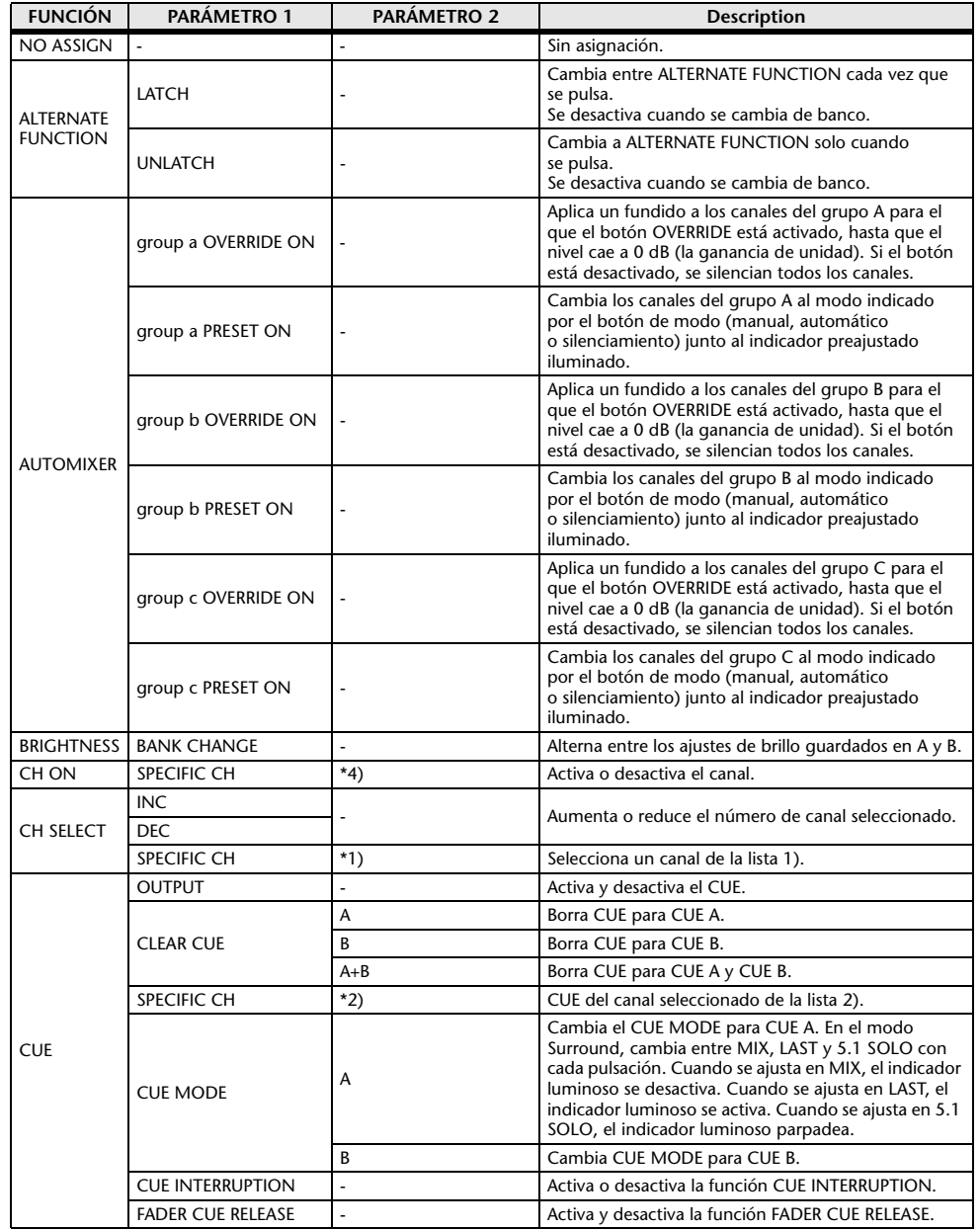

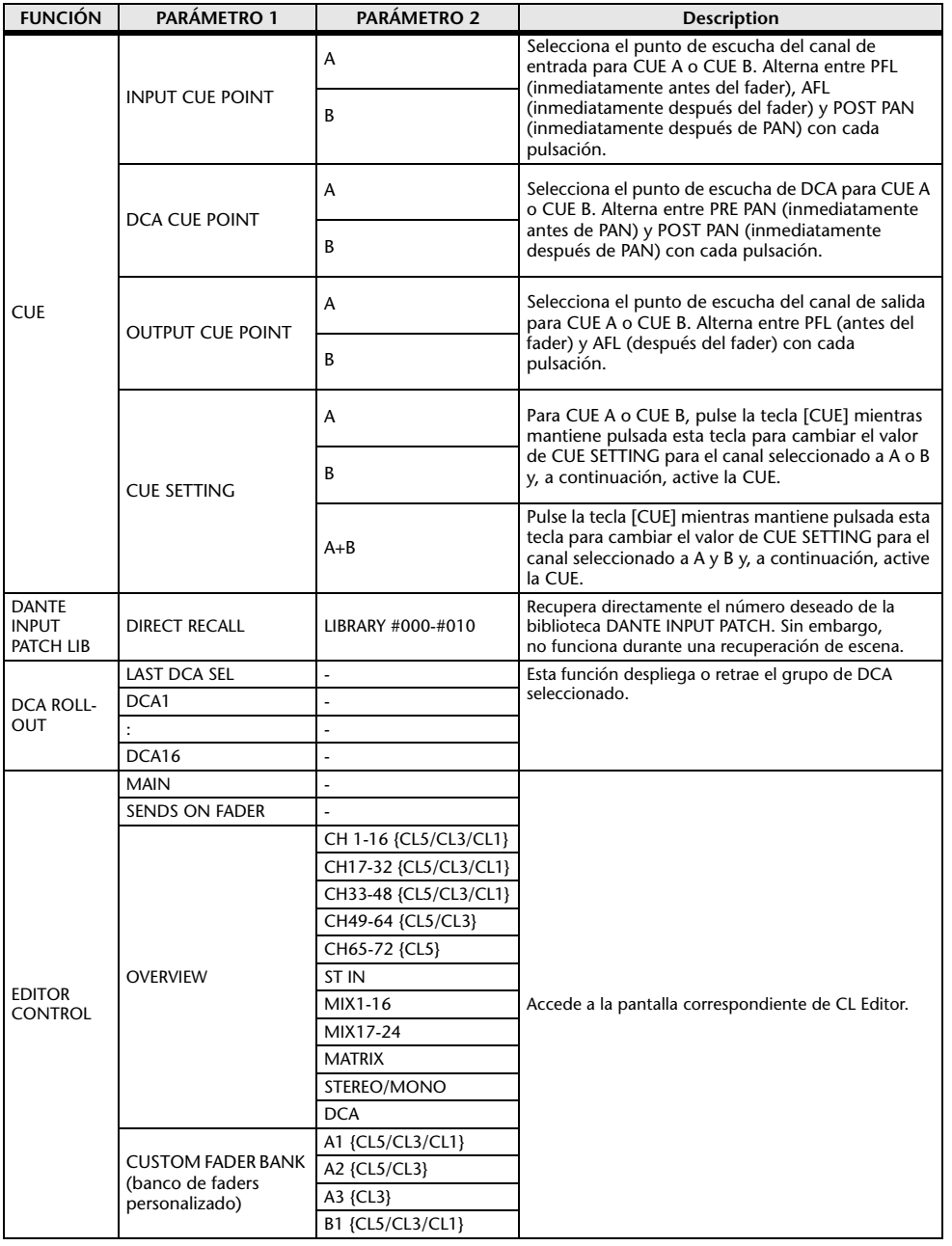

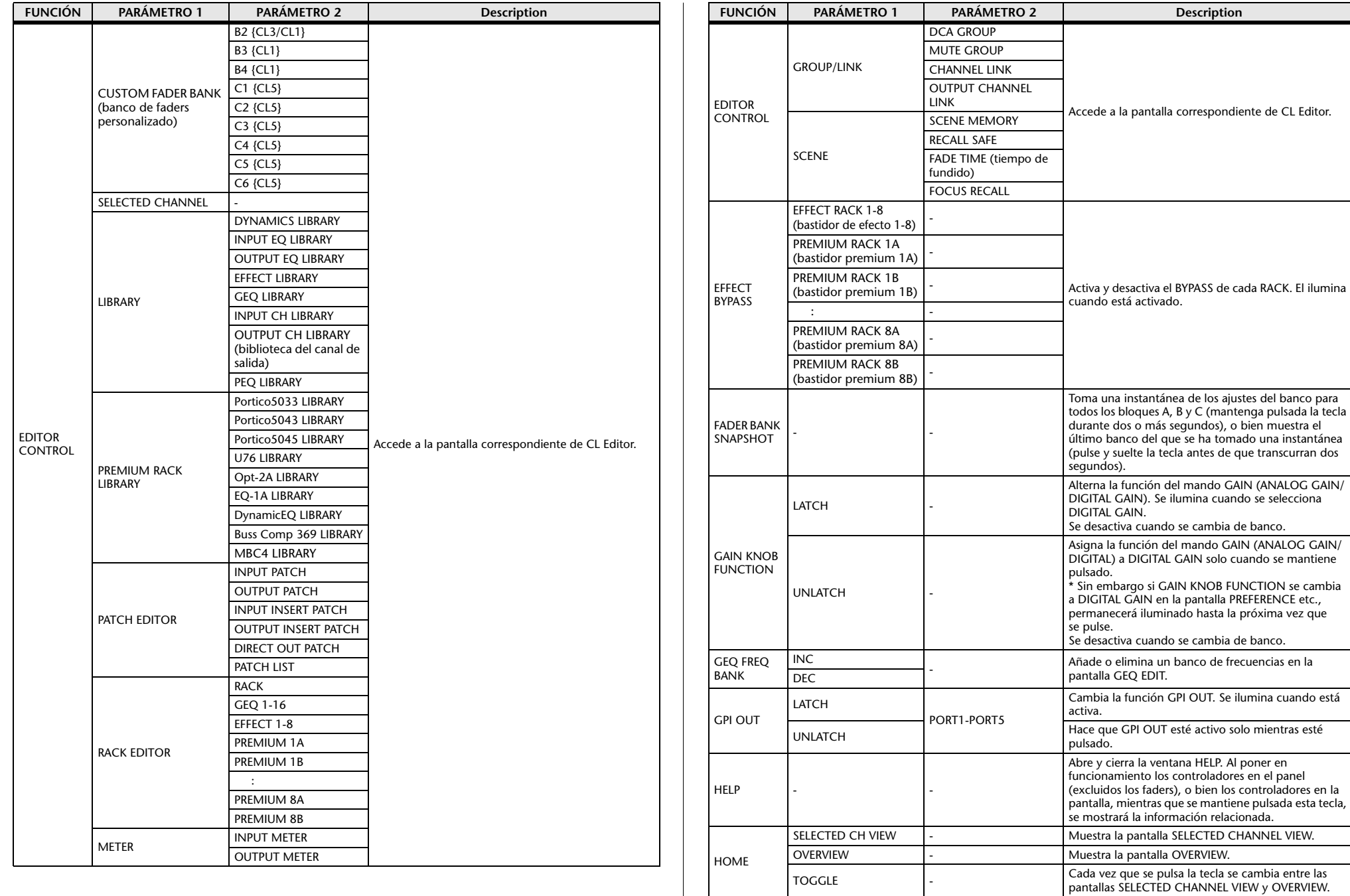

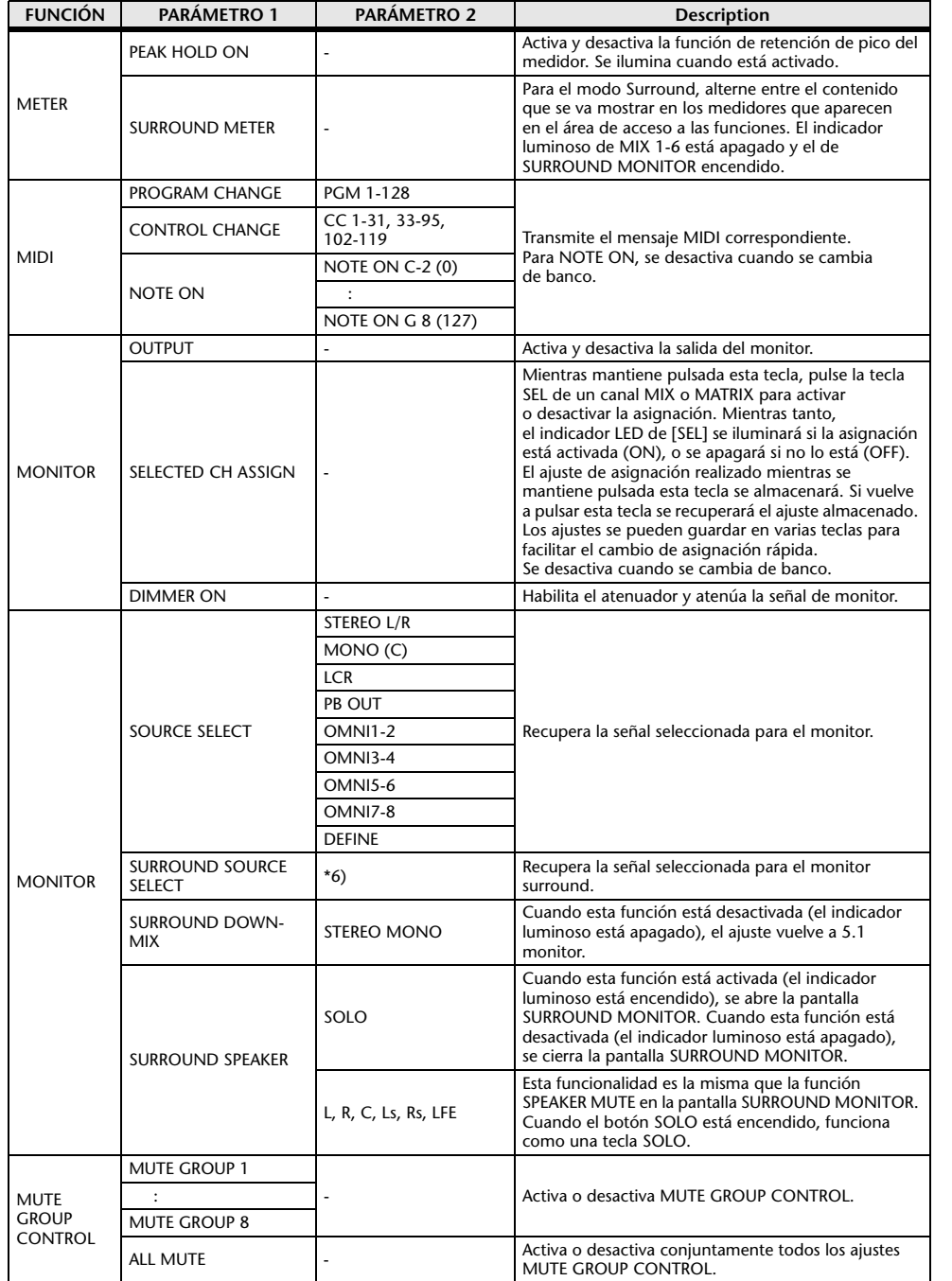

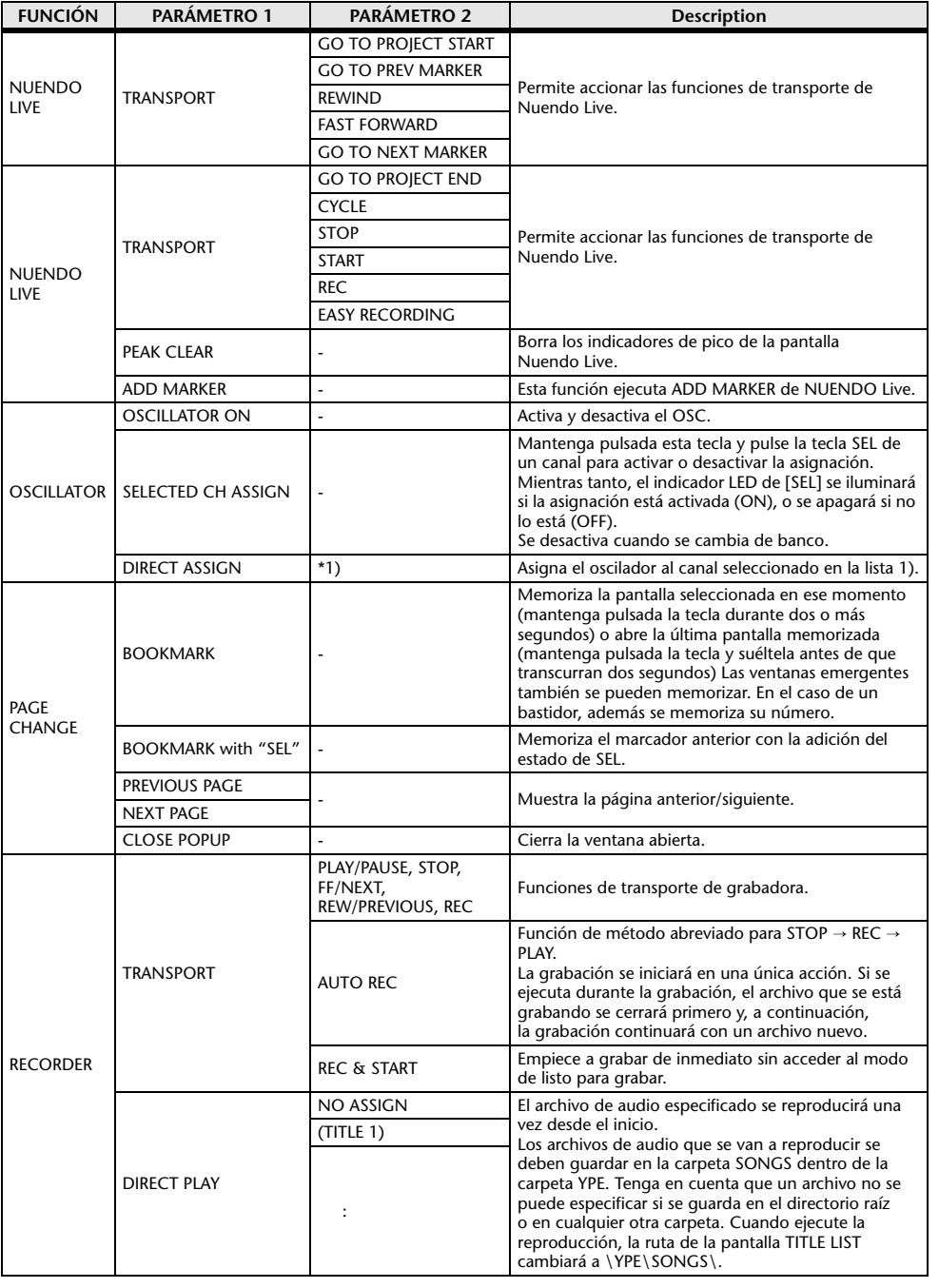

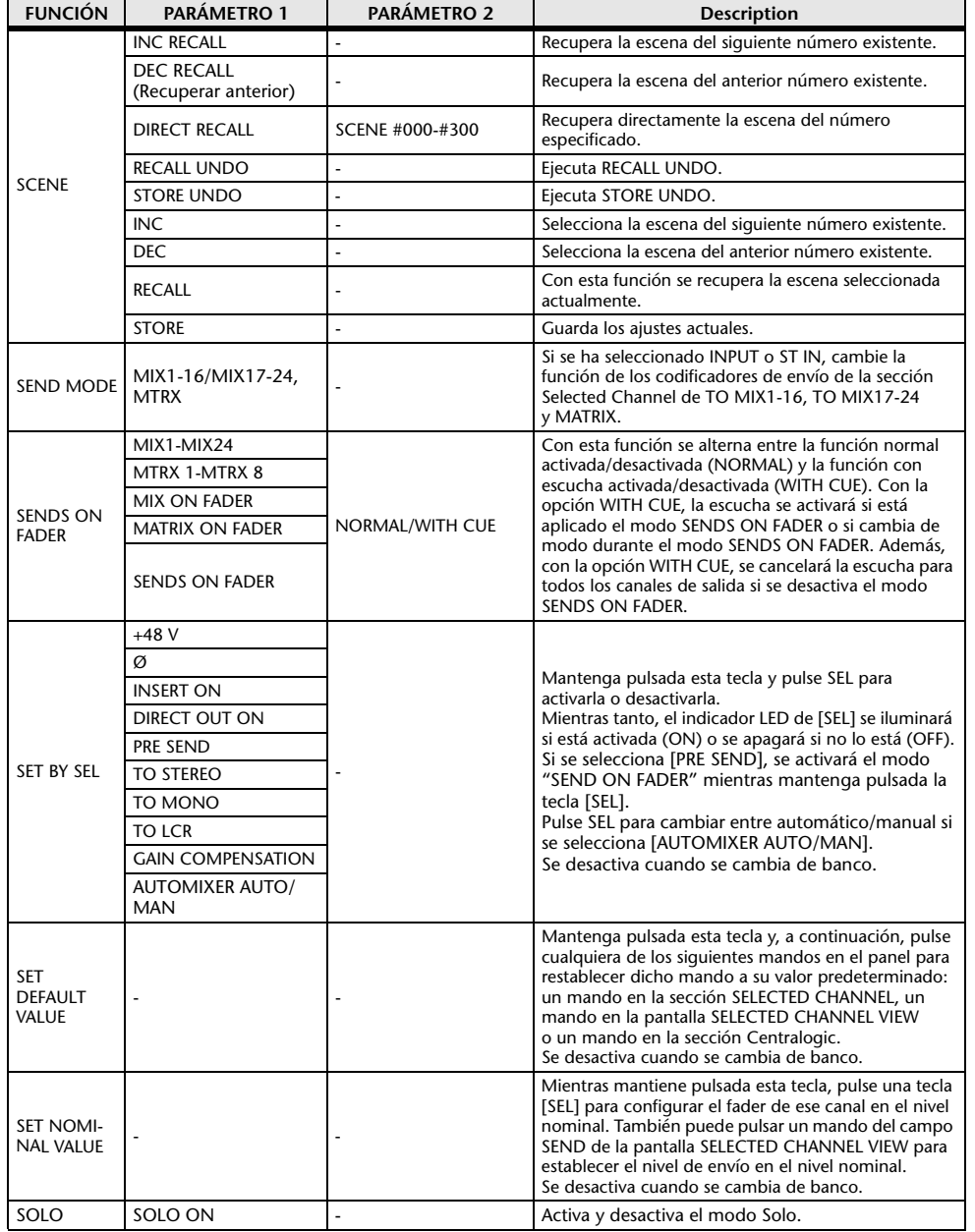

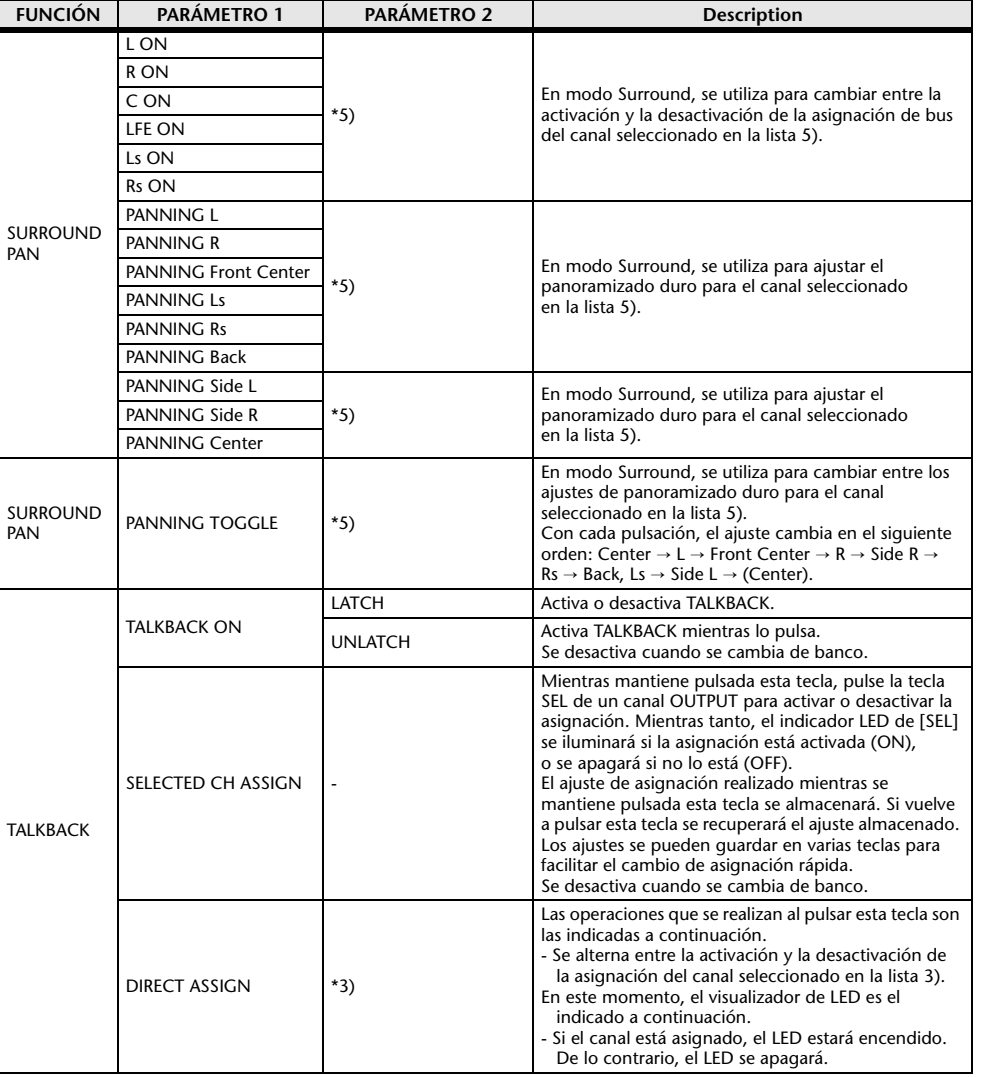

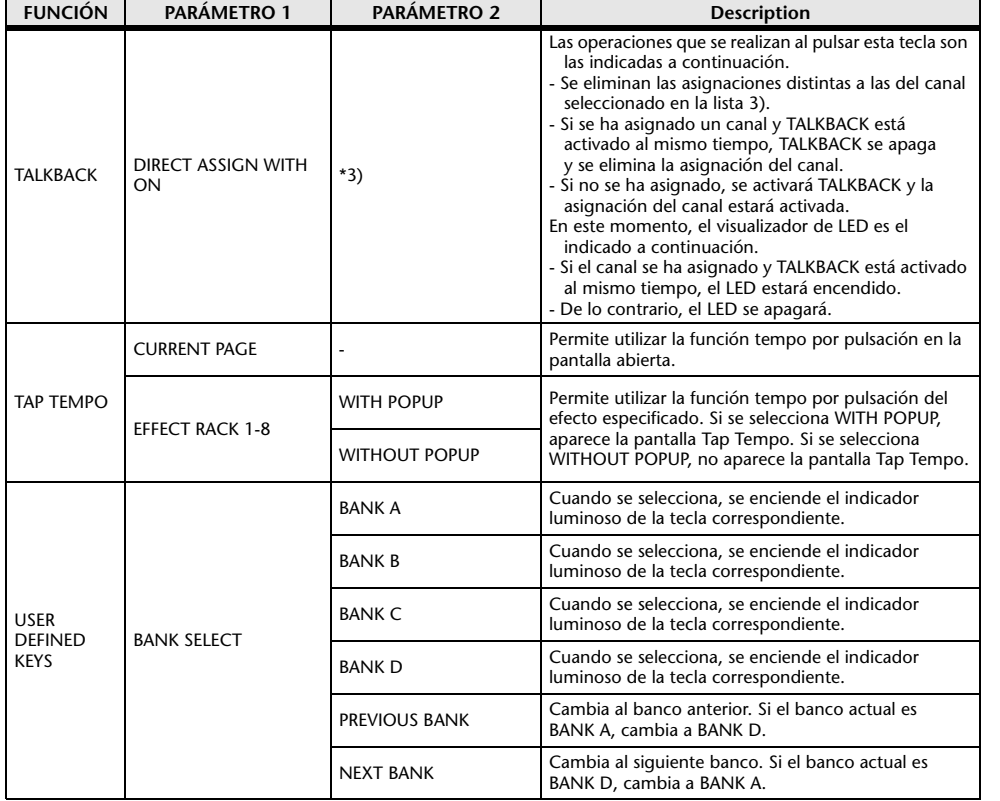

- \*1) CL5: CH1-CH72, CL3: CH1-CH64, CL1: CH1-CH48, ST IN 1L-ST IN 8R, MIX1-MIX24, MTRX1-MTRX8, ST L, ST R, MONO
- \*2) CL5: CH1-CH72, CL3: CH1-CH64, CL1: CH1-CH48, ST IN 1-ST IN 8, MIX1-MIX24, MTRX1-MTRX8, STEREO, MONO(C)
- \*3) MIX1-MIX24, MTRX1-MTRX8, ST L, ST R, MONO
- \*4) CL5: CH1-CH72, CL3: CH1-CH64, CL1: CH1-CH48, ST IN 1-ST IN 8, MIX1-MIX24, MTRX1-MTRX8, STEREO, MONO(C), DCA1-DCA16
- \*5) SELECTED CH, CL5: CH1-CH72, CL3: CH1-CH64, CL1: CH1-CH48, ST IN 1L-ST IN 8R
- \*6) MIX1-6, EXT5.1 1, EXT5.1 2, EXT5.1 3, EXT ST 1, EXT ST 2, EXT ST 3, EXT ST 4, MIX1/2, MIX3/4, MIX5/6, MIX7/8, MIX9/10, MIX11/12, MIX13/14, MIX15/16, MIX17/18, MIX19/20, MIX21/22, MIX23/24, MATRIX1/2, MATRIX3/4, MATRIX5/6, MATRIX7/8, STEREO, MONO, PB OUT

## **Mandos definidos por el usuario**

En esta sección se explica cómo asignar las funciones deseadas a los mandos definidos por el usuario en la sección USER DEFINED KNOBS del panel superior y pulsarlos para ejecutar la función definida.

Si ha iniciado una sesión como usuario, puede configurar para él los mandos definidos por el usuario. Si ha iniciado sesión como administrador, también puede configurar los mandos definidos por el usuario de la cuenta de invitado.

### **NOTA**

Para obtener información detallada acerca de las funciones y sus parámetros, consulte "[Funciones que pueden asignarse a los mandos definidos por el usuario](#page-237-0)" ([página](#page-237-0) 238).

### **PROCEDIMIENTO**

- **1. En el área de acceso a las funciones, pulse el botón SETUP.**
- **2. En la pantalla SETUP, pulse el botón USER SETUP.**
- **3. En la ventana USER SETUP, pulse la ficha USER DEFINED KNOBS.**
- **4. Pulse el botón correspondiente al mando definido por el usuario al que desee asignar una función.**
- **5. En la ventana USER DEFINED KNOB SETUP, asegúrese de que el campo FUNCTION aparece rodeado de un marco y, a continuación, seleccione la función que desee asignar.**
- **6. Si la función seleccionada tiene parámetros, pulse el campo PARAMETER 1 o 2 para mover el marco y, a continuación, seleccione los parámetros 1 y 2 de la misma manera.**
- **7. Pulse el botón OK para cerrar la ventana USER DEFINED KNOB SETUP.**
- **8. Para ejecutar una función asignada, pulse el correspondiente mando USER DEFINED [1]-[4] del panel.**

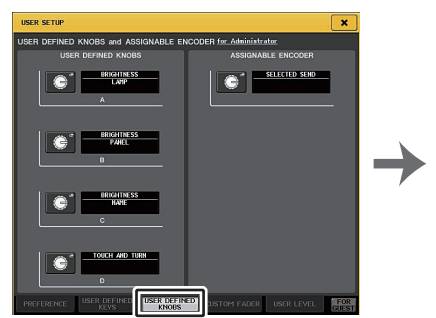

**Pantalla USER SETUP(página USER DEFINED KNOBS)**

**BRIGHTNESS** LAME **NRECT OUT LEVE**  $\blacksquare$ CANCEL  $\alpha$ 

**Ventana USER DEFINED KNOB SETUP**

### **NOTA**

- Si ha iniciado sesión como administrador, también puede activar el botón FOR GUEST para acceder a la página USER DEFINED KNOBS y ASSIGNABLE ENCODER del usuario invitado y realizar los ajustes de mandos definidos por el usuario de la cuenta de invitado.
- Los cuatro mandos en la página USER DEFINED KNOBS y ASSIGNABLE ENCODER corresponden a los mandos USER DEFINED [1]-[4] en el panel superior. El nombre de función o parámetro asignado a cada mando aparece a la derecha del botón correspondiente. Si no hay nada asignado al botón, aparece la indicación "---".
- La lista que se muestra en la ventana USER DEFINED KNOB SETUP es igual para todos los modelos de la serie CL.

Para la CL3/CL1, la pantalla indicará "Cannot Assign!" (¡no se puede asignar!) si se especifica un parámetro que no exista en ese modelo.

• Si no hay ningún parámetro para el mando definido por el usuario registrado, no ocurrirá nada cuando se utilice el mando.

## **Acerca de TOUCH AND TURN**

La función TOUCH AND TURN está asignada de forma predeterminada al mando definido por el usuario [4]. Si esta función está asignada a uno de los mandos definidos por el usuario, puede pulsar un mando deseado en la pantalla táctil y, de inmediato, utilizar el mando definido por el usuario para accionarlo.

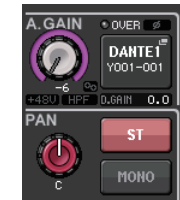

En este momento, se muestra un marco rosa alrededor del mando en la pantalla táctil que indica que puede utilizar dicho mando.

## <span id="page-237-0"></span>**Funciones que pueden asignarse a los mandos definidos por el usuario**

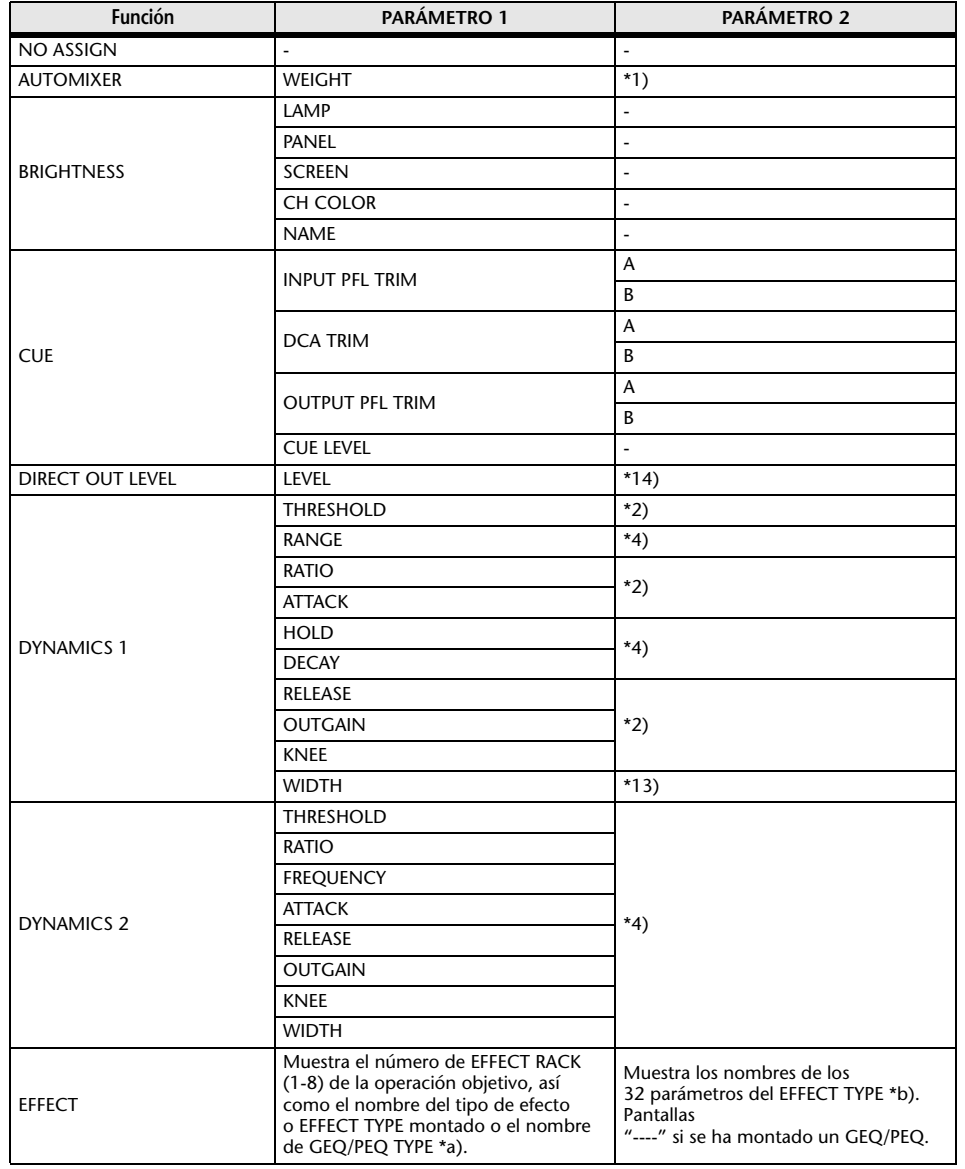

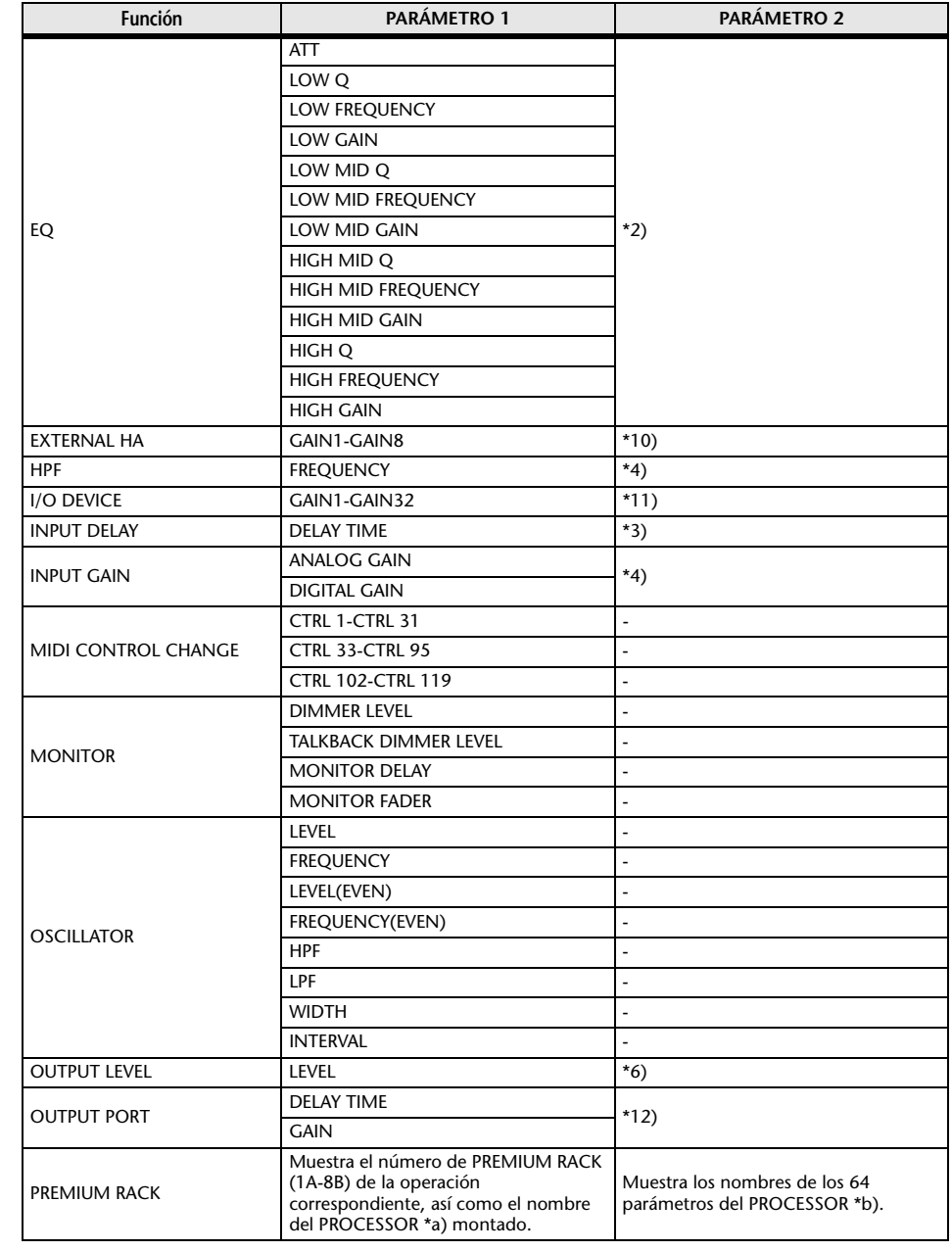

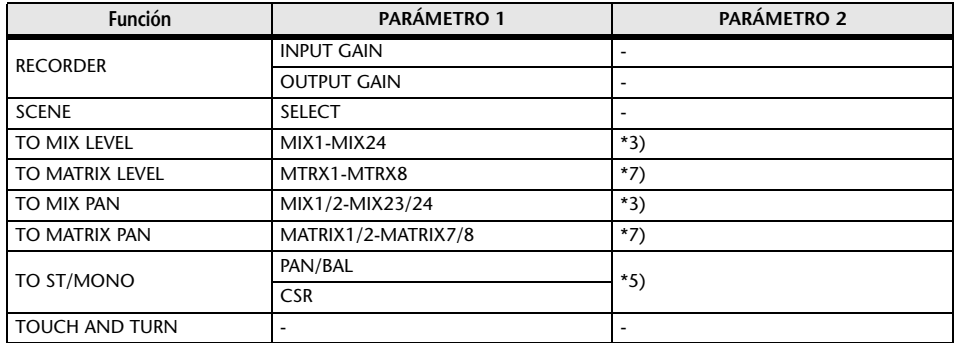

- \*1) SELECTED CH, Automixer ch1-16
- \*2) SELECTED CH, CL5: CH1-CH72, CL3: CH1-CH64, CL1: CH1-CH48, ST IN 1-ST IN 8, MIX1-MIX24, MTRX1-MTRX8, STEREO, MONO (C)
- \*3) SELECTED CH, CL5: CH1-CH72, CL3: CH1-CH64, CL1: CH1-CH48, ST IN 1L-ST IN 8R
- \*4) SELECTED CH, CL5: CH1-CH72, CL3: CH1-CH64, CL1: CH1-CH48, ST IN 1-ST IN 8
- \*5) SELECTED CH, CL5: CH1-CH72, CL3: CH1-CH64, CL1: CH1-CH48, ST IN 1L-ST IN 8R, MIX1-MIX24
- \*6) MIX1-MIX24, MTRX1-MTRX8, ST L, ST R, MONO
- \*7) SELECTED CH, CL5: CH1-CH72, CL3: CH1-CH64, CL1: CH1-CH48, ST IN 1L-ST IN 8R, MIX1-MIX24, ST L, ST R, MONO

\*10) # 1-# 6

- \*11) REMOTE HA #1-#8
- \*12) DANTE 1-DANTE64, OMNI 1-OMNI 8, SLOT1 1-SLOT1 16, SLOT2 1-SLOT2 16, SLOT3 1-SLOT3 16, DIGITAL OUT L, DIGITAL OUT R
- \*13) SELECTED CH, MIX1-MIX24, MTRX1-MTRX8, STEREO, MONO (C)
- \*14) SELECTED CH, CL5: CH1-CH72, CL3: CH1-CH64, CL1: CH1-CH48
- \*a) Si no se monta en RACK, aparece "----".
- \*b) Si no hay ningún parámetro, aparece "----".

## **Codificadores asignables**

Puede asignar la función deseada al mando GAIN/PAN/ASSIGN de la banda de faders de cada canal y controlar la función mediante el mando. Para obtener información detallada acerca de las funciones y sus parámetros, consulte "[Funciones que se pueden asignar a los](#page-240-0)  [codificadores asignables](#page-240-0)" ([página](#page-240-0) 241).

### **PROCEDIMIENTO**

- **1. En el área de acceso a las funciones, pulse el botón SETUP.**
- **2. En la pantalla SETUP, pulse el botón USER SETUP.**
- **3. En la ventana USER SETUP, pulse la ficha USER DEFINED KNOBS.**
- **4. Pulse el botón en el campo ASSIGNABLE ENCODER de la página USER DEFINED KNOB.**
- **5. En la ventana ASSIGNABLE ENCODER SETUP, seleccione la función que desee asignar.**
- **6. Pulse el botón OK para cerrar la ventana ASSIGNABLE ENCODER SETUP.**
- **7. Pulse la tecla [GAIN/PAN/ASSIGN] del panel superior repetidamente para seleccionar ASSIGN.**
- **8. Utilice el mando GAIN/PAN/ASSIGN en cada banda de canales.**

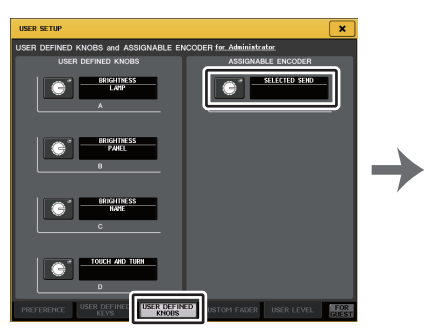

**Pantalla USER SETUP(página USER DEFINED KNOBS y ASSIGNABLE ENCODER)**

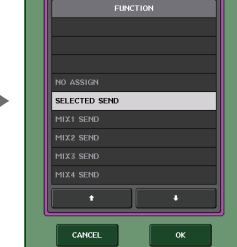

**Ventana ASSIGNABLE ENCODER SETUP**

### **NOTA**

- Si ha iniciado sesión como administrador, también puede activar el botón FOR GUEST para acceder a la página USER DEFINED KNOBS y ASSIGNABLE ENCODER del usuario invitado y realizar los ajustes de los mandos asignables de la cuenta de invitado.
- SELECTED SEND es el ajuste predeterminado. Si se selecciona SELECTED SEND, puede utilizar los codificadores asignables para ajustar el nivel de envío al canal MIX/MATRIX que está seleccionado para SENDS ON FADER en el área de acceso a las funciones.

• Las consolas CL3 y CL1 solo tienen una tecla [GAIN/PAN/ASSIGN]. Por tanto, la función de todos los mandos GAIN/PAN/ASSIGN cambiará simultáneamente. En la CL5, puede cambiar la función del mando en el bloque A (lado izquierdo) y bloque C/Sección Fader principal (lado derecho) de forma independiente utilizando las teclas [GAIN/PAN/ASSIGN] correspondientes.

 $\Box$  GAIN  $\Box$  PAN  $\Box$  ASSIGN  $\sim$  $\overline{\mathbf{c}}$ 

• Esta asignación no es aplicable a los mandos multifunción de la sección Centralogic, ya que dichos mandos se utilizan para controlar los parámetros en pantalla.

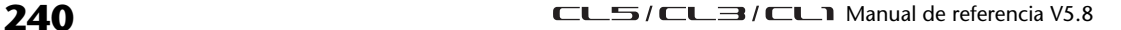

## <span id="page-240-0"></span>**Funciones que se pueden asignar a los codificadores asignables**

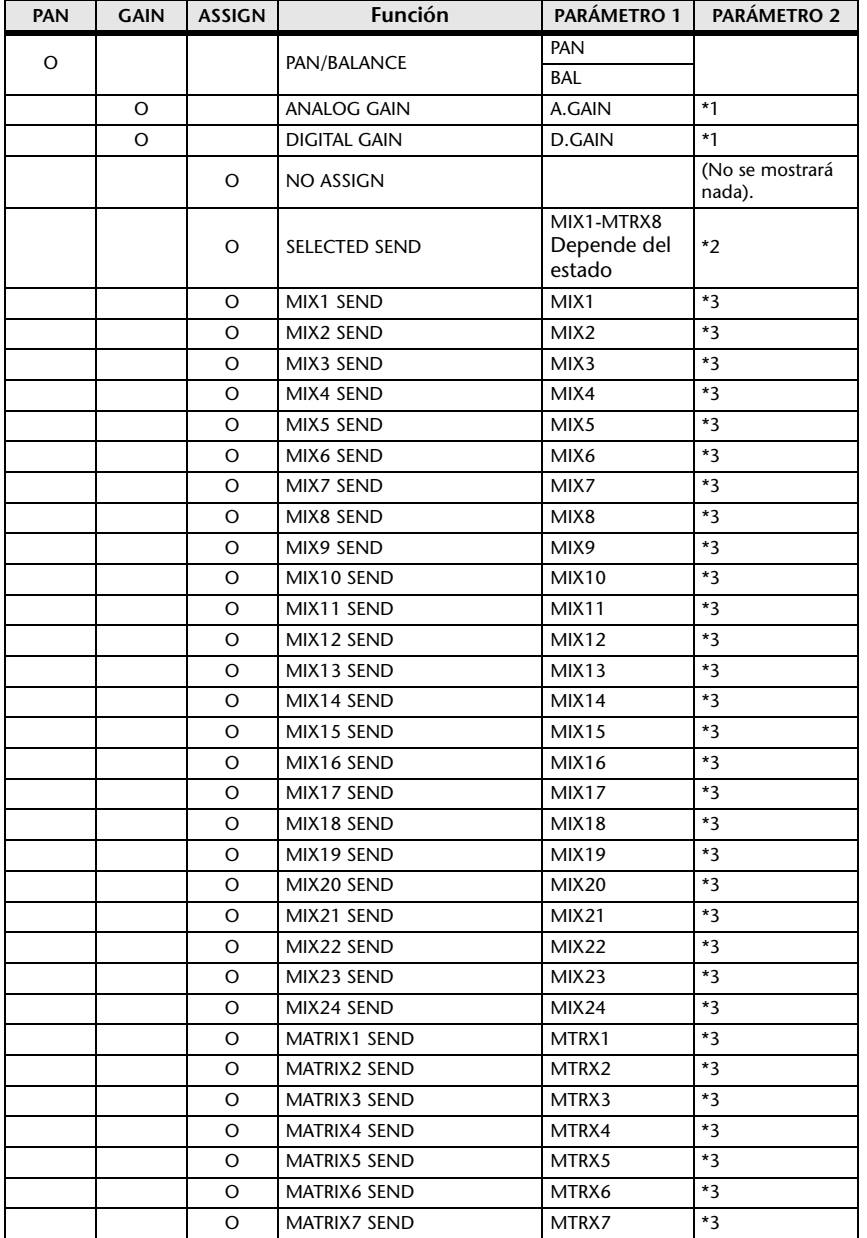

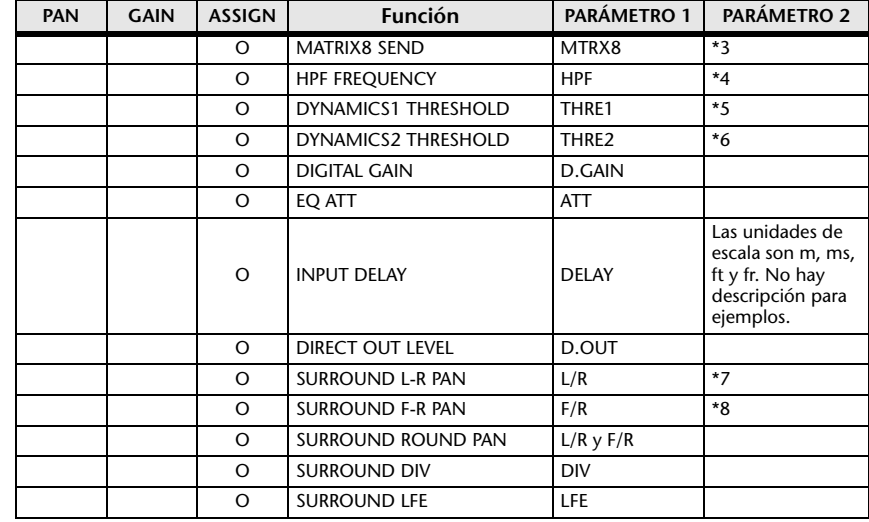

\*1 El ajuste de preferencia y el estado de la función ALTERNATE determinarán si será ganancia analógica o ganancia digital.

\*2 Se seleccionará el destino de envío que es destino de Sends On Fader.

\*3 El estado de la función ALTERNATE determinarán si al girar el codificador se cambiará al ajuste PRE/POST de la ruta de señal correspondiente o se cambiará a la activación/desactivación de envío correspondiente cuando se pulse.

- \*4 El estado de la función ALT determinarán si al pulsar el codificador el filtro de paso alto se activará o desactivará.
- \*5 El estado de la función ALTERNATE determinarán si al pulsar el codificador se activará o desactivará DYNAMICS 1.
- \*6 El estado de la función ALTERNATE determinarán si al pulsar el codificador se activará o desactivará DYNAMICS 2.
- \*7 El estado de la función ALTERNATE determinarán si al girar el codificador se cambiará a F/R.
- \*8 El estado de la función ALTERNATE determinarán si al girar el codificador se cambiará a L/R.

## **Funciones del mando GAIN/PAN/ASSIGN (codificador asignable)**

En CL V1.7 y en versiones posteriores, se han añadido las siguientes funciones al modo SENDS ON FADER.

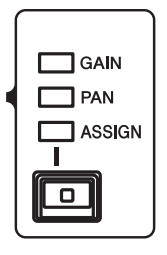

### Q**Al utilizar las teclas [GAIN/PAN/ASSIGN] en el panel superior para seleccionar ASSIGN**

Utilice los codificadores asignables para ajustar el nivel de los canales.

**Indicación de la pantalla de nombre de canal**

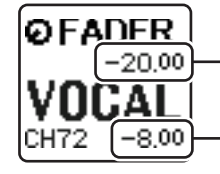

**Niveles de canal** Ajustar con el codificador asignable.

**Nivel de envío hacia bus MIX/MATRIX** Ajustar con el fader del panel superior.

### Q**Al utilizar las teclas [GAIN/PAN/ASSIGN] en el panel superior para seleccionar PAN**

Utilice los codificadores asignables para ajustar el envío de PAN de los canales al bus MIX/ MATRIX (bus ajustado en envío estéreo en la pantalla BUS SETUP).

### **Indicación de la pantalla de nombre de canal**

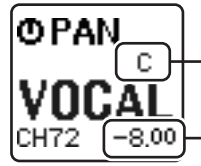

**PAN enviado desde el canal al bus MIX/MATRIX** Ajustar con el codificador asignable.

**Nivel de envío hacia bus MIX/MATRIX** Ajustar con el fader del panel superior.

## **Banco de faders personalizado**

Los grupos que organizan canales encaminados a los faders del panel superior se denominan "bancos de faders".

Hay bancos de canales de entrada y de salida, así como bancos de faders personalizados. Los bancos de canales personalizados permiten seleccionar diversas combinaciones de canales, independientemente de cuál sea su tipo. En esta sección se explica cómo realizar la configuración de un banco de faders personalizado.

### **PROCEDIMIENTO**

- **1. En el área de acceso a las funciones, pulse el botón SETUP.**
- **2. En la pantalla SETUP, pulse el botón USER SETUP.**
- **3. En la ventana USER SETUP, pulse la ficha CUSTOM FADER.**
- **4. Utilice las teclas de selección de bancos para recuperar los ajustes del fader en el panel superior para los canales que desea agregar al banco de faders personalizado.**
- **5. En la página CUSTOM FADER BANK/Página MAIN FADER, pulse el botón de selección del banco de faders personalizado que desee configurar.**
- **6. En el campo FADER, pulse el botón de selección del fader que desea configurar.**
- **7. Pulse una tecla [SEL] en el panel superior para asignar un canal al número de fader seleccionado en el paso 6.**
- **8. Para asignar canales a otros faders, repita los pasos de 5 a 7.**

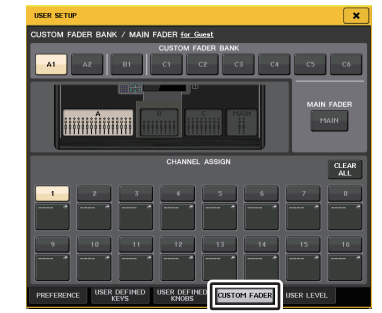

**Ventana USER SETUP (página CUSTOM FADER BANK/Página MAIN FADER)**

### **NOTA**

- Si ha iniciado sesión como administrador, también puede activar el botón FOR GUEST, para acceder a la página CUSTOM FADER BANK/MAIN FADER del usuario invitado y realizar los ajustes de banco de faders personalizado que desee para la cuenta del invitado.
- También puede pulsar los botones de selección de asignación de faders para asignar canales a los faders.

## **Pantalla USER SETUP(página CUSTOM FADER BANK/Página MAIN FADER)**

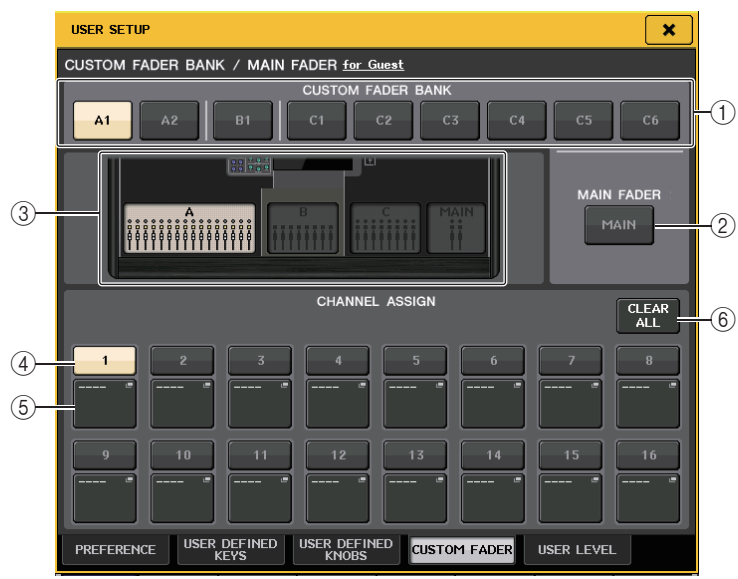

### 1 **Botones de selección de banco**

Permiten seleccionar un banco de faders personalizado al que desea asignar un grupo de canales.

El número y el nombre de los bancos de faders personalizados varía según el modelo de consola.

**CL5:** A1, A2, B1, C1, C2, C3, C4, C5, C6 **CL3:** A1, A2, A3, B1, B2 **CL1:** A1, B1, B2, B3, B4

### 2 **Botón MAIN**

Pulse este botón para configurar los canales que controlarán los faders en la sección de fader principal.

### 3 **Indicadores de bloque**

Muestran los gráficos del bloque del panel superior y los faders que son el destino de edición actual.

Los gráficos varían según el modelo de consola.

**CL5:** A (16 faders), B, C, MAIN

**CL3:** A (16 faders), B, MAIN

**CL1:** A (8 faders), B, MAIN

### 4 **Botón de selección de fader**

Selecciona el fader de destino. Pulse este botón para seleccionarlo, a continuación pulse las teclas [SEL] del panel superior para agregar los canales correspondientes al banco de faders seleccionado.

### 5 **Botón de selección de asignación de fader**

Abre la ventana de selección de asignación de fader en la que puede cambiar el canal asignado al fader.

### 6 **Botón CLEAR ALL (borrar todo)**

Borra por completo la asignación del banco de faders actual. Al pulsar este botón se abrirá un cuadro de diálogo de confirmación. Pulse OK para borrar la asignación. De lo contrario, pulse CANCEL para volver a la pantalla anterior sin cambiar el ajuste.

## **Fader principal**

Puede configurar los canales que los dos faders de la sección de fader principal controlarán.

### **PROCEDIMIENTO**

- **1. En el área de acceso a las funciones, pulse el botón SETUP.**
- **2. En la pantalla SETUP, pulse el botón USER SETUP.**
- **3. En la ventana USER SETUP, pulse la ficha CUSTOM FADER.**
- **4. En la página CUSTOM FADER BANK/Página MAIN FADER, pulse el botón MAIN.**
- **5. En el campo FADER, pulse el botón de número del fader que desea configurar.**
- **6. Pulse una tecla [SEL] en el panel superior para asignar un canal al número de fader seleccionado en el paso 5.**

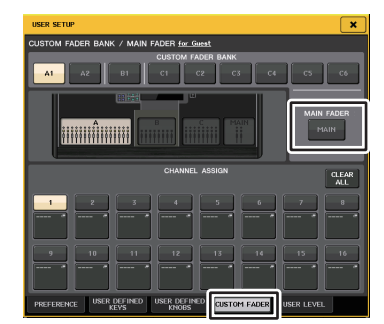

**Ventana USER SETUP (página CUSTOM FADER BANK/Página MAIN FADER)**

### **NOTA**

Si ha iniciado sesión como administrador, también puede activar el botón FOR GUEST, para acceder a la página CUSTOM FADER BANK/MAIN FADER del usuario invitado y realizar los ajustes de faders principales que desee para la cuenta del invitado.

## **Funciones del banco de faders personalizado**

Se pueden guardar y recuperar ajustes del banco de faders personalizado para escenas individuales.

Los ajustes del banco de faders personalizado se almacenan en datos de escena en regiones separadas para cada modelo.

Ajustes del banco de faders personalizado

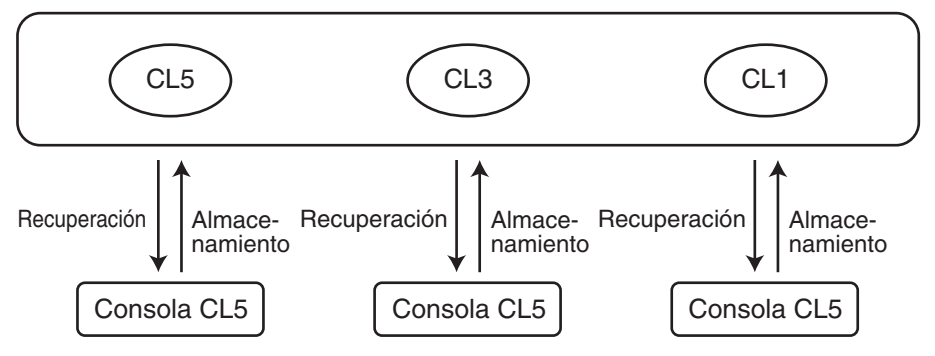

### **NOTA**

Los ajustes del banco de faders personalizado varían según el modelo y no son compatibles. Por ejemplo, los ajustes del banco de faders personalizado incluidos en escenas guardadas en la consola CL5 no se pueden reproducir si esa escena se recupera en la consola CL3 o CL1. Debe crear y almacenar ajustes de banco de faders personalizado en CL3 y CL1.

## **Precauciones al cargar los datos de la consola**

En la versión V2.0 y posteriores, los ajustes de banco de faders personalizado no solo se incluyen en los ajustes del usuario, sino también en los datos de escena. Los ajustes de banco de faders personalizado que se recuperan varían en función del usuario que ha iniciado sesión, del tipo de datos cargados y de la versión. Tenga en cuenta lo siguientes puntos:

- Si carga datos de consola del tipo ALL como administrador, se recuperan los ajustes del banco de faders personalizado del administrador guardado. Si carga los datos ALL como invitado o como otro usuario, se recuperan los ajustes de banco de faders personalizado para la escena actual guardada.
- Si carga los datos ALL guardados en CL V1.70 o versiones anteriores, puesto que las escenas no incluyen ajustes de banco de faders personalizado, se aplican a todas las escenas los ajustes de banco de faders personalizado de la escena actual cuando se realizó la carga. Por lo tanto, antes de cargar los datos ALL, recomendamos que cambie de usuarios para ajustar el banco de faders personalizado al ajuste deseado, o bien que active Recall Safe para el banco de faders personalizado.

## **Bloqueo de consola**

Puede prohibir temporalmente las operaciones en la consola para evitar operaciones no deseadas. Este ajuste deshabilita las operaciones del panel, de modo que no se puedan utilizar los controles al tocarlos por accidente ni sin autorización cuando el operador no se encuentre en su puesto de trabajo.

Si se ha configurado una contraseña para el usuario con una sesión iniciada en ese momento, esa contraseña se utilizará para la función Console Lock. Cuando está activada la función Console Lock, aparecerá la pantalla CONSOLE LOCK y todos los controladores dejarán de funcionar (excepto el mando MONITOR LEVEL).

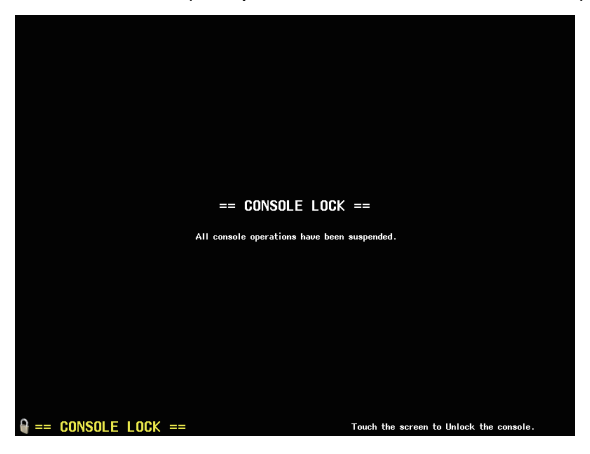

### **NOTA**

- Si ha olvidado la contraseña, consulte ["Inicialización de la unidad a los ajustes predeterminados](#page-283-0)  [de fábrica](#page-283-0)" ([página](#page-283-0) 284).
- El invitado no puede configurar contraseñas.
- Aunque la consola esté bloqueada, el control seguirá funcionando como de costumbre desde un dispositivo externo a través de MIDI o de CL Editor.

### **Bloqueo de la consola**

### **PROCEDIMIENTO**

- **1. En el área de acceso a las funciones, pulse el botón SETUP.**
- **2. En la pantalla SETUP, pulse el botón CONSOLE LOCK.**
- **3. Si ha iniciado una sesión como usuario con contraseña, escríbala.**
- **4. Pulse el botón OK para habilitar la función de bloqueo de la consola.**

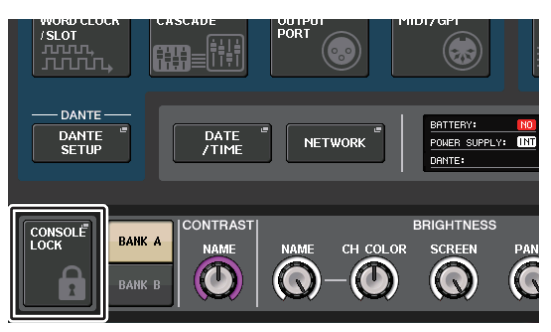

**Pantalla SETUP**

### **Desbloqueo de la consola**

### **PROCEDIMIENTO**

- **1. Pulse en la pantalla CONSOLE LOCK.**
- **2. Si ha iniciado una sesión como usuario con contraseña, escríbala y pulse el botón OK.**

### **NOTA**

Si ha iniciado una sesión como usuario sin contraseña, la consola se desbloqueará al tocar la pantalla CONSOLE LOCK.

## **Especificación de la imagen de la pantalla CONSOLE LOCK**

Si se ha guardado un archivo de imagen en la unidad flash USB, puede ver dicha imagen en la pantalla CONSOLE LOCK.

En la ventana SAVE/LOAD, especifique el archivo de imagen que desea mostrar y, a continuación, cárguelo desde la unidad flash USB. Para obtener información adicional acerca de la carga de archivos desde la unidad flash USB, consulte "[Carga de un archivo](#page-247-0)  [desde una unidad flash USB](#page-247-0)" [\(página](#page-247-0) 248).

### **NOTA**

El formato de archivo de imagen admitido es BMP a 800 x 600 píxeles y 16/24/32 bits, pero se convertirán a 16 bits para su visualización.

## **Guardar y cargar datos de configuración de una unidad flash USB**

Puede conectar una unidad flash USB disponible comercialmente al conector USB situado a la derecha de la pantalla y guardar los ajustes internos y las claves de identificación del usuario de la consola serie CL en la unidad flash USB o cargarlos de la unidad flash USB.

### **ATENCIÓN**

En el área de acceso a las funciones aparece un indicador ACCESS mientras se está accediendo a los datos (para guardarlos, cargarlos o eliminarlos). Durante este intervalo, no debe desconectar el puerto USB ni apagar la unidad CL. De lo contrario, podría dañar los datos de la unidad flash.

### **NOTA**

- El funcionamiento solamente se garantiza con las unidades flash USB.
- Se ha verificado el funcionamiento de unidades flash USB de hasta 32 GB. (No obstante, esto no garantiza plenamente el funcionamiento de todas las unidades flash USB). Se admiten los formatos FAT16 y FAT32. Una unidad flash USB con una capacidad de 4 GB o superior se formateará en FAT32 y una unidad flash USB con una capacidad de 2 GB inferior se formateará en FAT16.

### Q**Funcionamiento básico**

### **PROCEDIMIENTO**

- **1. En el área de acceso a las funciones, pulse el botón SETUP.**
- **2. En la pantalla SETUP, pulse el botón SAVE/LOAD.**
- **3. Guarde, cargue o edite los datos.**

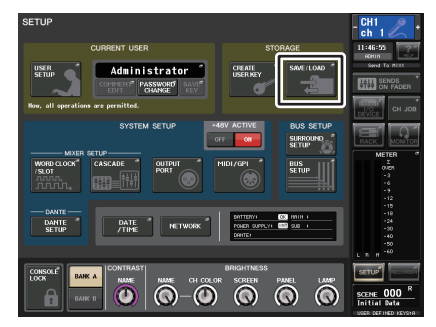

**Pantalla SETUP**

### **Ventana SAVE/LOAD**

La lista mostrará los archivos y subdirectorios que se han guardado.

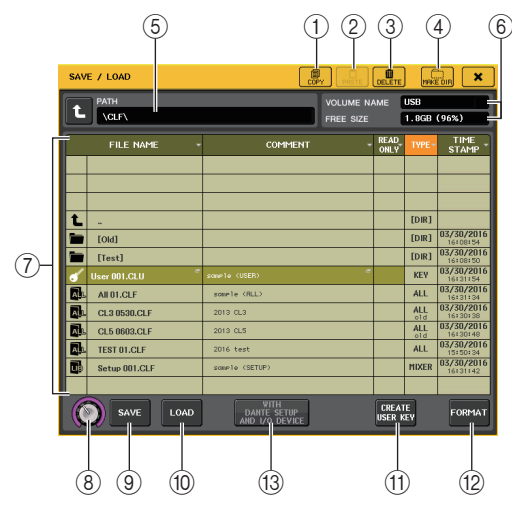

### 1 **Botón COPY (copiar)**

Copia un archivo en el búfer de memoria (área de almacenamiento temporal).

### 2 **Botón PASTE (pegar)**

Pega el archivo copiado en la memoria de búfer.

### 3 **Botón DELETE (eliminar)**

Borra el archivo seleccionado actualmente.

### **NOTA**

Un directorio no se puede eliminar a menos que esté vacío. Aparecerá el mensaje "Directory Not Empty!" (el directorio no está vacío).

### 4 **Botón MAKE DIR (crear directorio)**

Crea un directorio nuevo.

### 5 **PATH (ruta)**

Indica el nombre del directorio actual. Pulse el botón de flecha para desplazarse al siguiente nivel superior. Si el directorio actual es el primer nivel, se oscurece el botón de flecha.

### 6 **VOLUME NAME/FREE SIZE (nombre de volumen/tamaño libre)**

Indica el nombre de volumen y la cantidad de espacio libre que tiene la unidad flash USB. Si la unidad flash USB está protegida contra la escritura, en el campo VOLUME NAME aparecerá un símbolo de protección.

### 7 **Lista de archivos**

Esta área contiene los archivos y subdirectorios guardados en la unidad flash USB. La línea resaltada indica el archivo seleccionado para las operaciones.

La lista contiene los siguientes elementos. Cuando se pulsa el nombre de un elemento, se vuelve de color naranja y la lista se ordena según ese elemento. Cada vez que pulse el nombre del elemento, cambiará el orden entre ascendente y descendente.

- **FILE NAME**.................Indica el nombre del archivo o del directorio y muestra un icono indicativo de su tipo.
- **COMMENT** .................Aquí se muestra el comentario añadido al archivo de ajustes de la consola CL. Puede pulsar esta área para abrir una ventana de teclado que permite introducir un comentario para el archivo.
- **READ ONLY** ...............Un símbolo en esta columna indica que el archivo correspondiente está protegido. Puede pulsar esta área para habilitar o deshabilitar la configuración de protección. Los archivos protegidos no se pueden sobrescribir.
- **TYPE**...........................Indica el tipo de archivo.
	- ALL: Archivo que contiene ajustes internos de la CL
		- KEY: Clave de identificación del usuario
		- XML: Archivo de ayuda
		- BMP: Archivo de imagen de mapa de bits
		- MP3: Archivo MP3
		- [DIR]: Directorio

### **NOTA**

- Si la versión del formato de archivo es anterior a V1.70, se mostrará "old" en la segunda línea de este campo. Es posible cargar los datos aunque se muestre "old".
- Si la versión de la consola es V2 o posterior, es posible cargar datos de cualquier versión.
- **TIME STAMP** ..............Indica la fecha y la hora en que se modificó el archivo por última vez.

### 8 **Mando de selección de archivo**

Selecciona un archivo de la lista de archivos. Puede utilizar este mando por medio del mando multifunción.

9 **Botón SAVE (guardar)**

Guarda todos los ajustes internos de la consola CL conjuntamente ([página](#page-246-0) 247).

0 **Botón LOAD (cargar)**

Carga el archivo de ajustes de la consola CL ([página](#page-247-0) 248).

(11) Botón CREATE USER KEY (crear clave de usuario)

Crea una clave de identificación del usuario ([página](#page-221-0) 222).

### B **Botón FORMAT (formato)**

Inicializa la unidad flash USB ([página](#page-250-0) 251).

Si se produce una condición de sobrecorriente en el puerto USB, este botón se convertirá en un botón USB REMOUNT. Pulse este botón para volver a montar una unidad flash USB ([página](#page-251-0) 252).

### C **Con el botón DANTE SETUP AND I/O RACK**

Si está desactivado, se omitirán los ajustes de DANTE SETUP y del dispositivo de E/S, así como los del reloj, al cargar un archivo de ajustes.

### **NOTA**

No se cambiarán los SECONDARY PORT y CONSOLE ID de DANTE SETUP aun en el caso de que esté activado el botón "WITH DANTE SETUP AND I/O RACK".

### <span id="page-246-0"></span>**Guardado de datos internos de la consola CL en una unidad flash USB**

Todos los datos internos de la consola serie CL se pueden guardar en una unidad flash USB como archivo de ajustes. El archivo guardado tendrá la extensión "CLF".

### **PROCEDIMIENTO**

- **1. En la ventana SAVE/LOAD, pulse el botón SAVE.**
- **2. En la pantalla SAVE SELECT, seleccione los datos que desee guardar, su tipo y el destino de almacenamiento.**
- **3. En la pantalla SAVE SELECT, pulse el botón SAVE.**
- **4. Escriba un nombre de archivo y un comentario.**
- **5. Pulse el botón SAVE para ejecutar la operación de almacenamiento.**

### **Pantalla SAVE SELECT (selección de datos para guardar)**

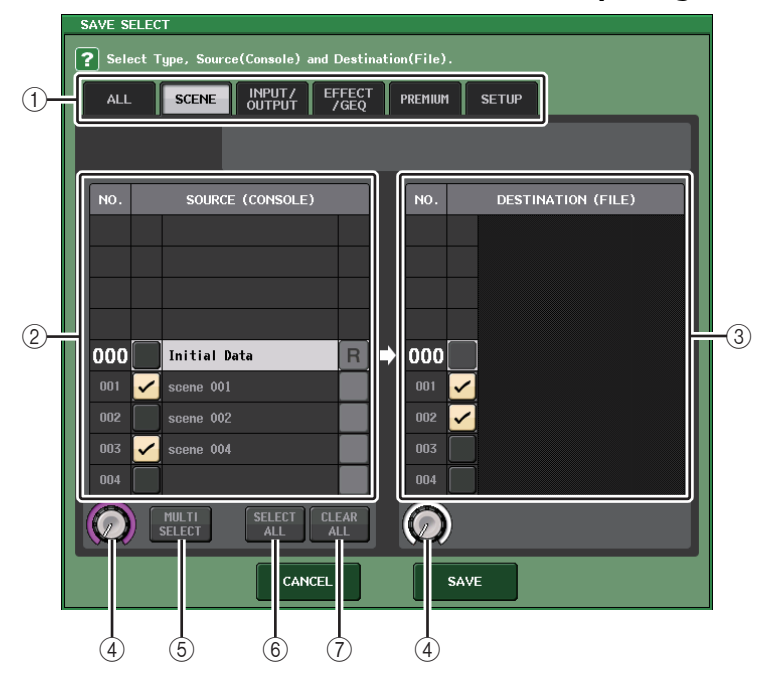

1 **Campo TYPE (tipo)**

Especifica los tipos de datos que se van a guardar. La vista del campo TYPE variará en función de la ficha que haya seleccionado.

- **• Ficha ALL (todos)** Este botón selecciona todos los elementos.
- **• Ficha SCENE (escena)** Este botón selecciona memorias de escena.
- **• Ficha INPUT/OUTPUT (entrada/salida)**

La siguiente tabla contiene los elementos que puede seleccionar.

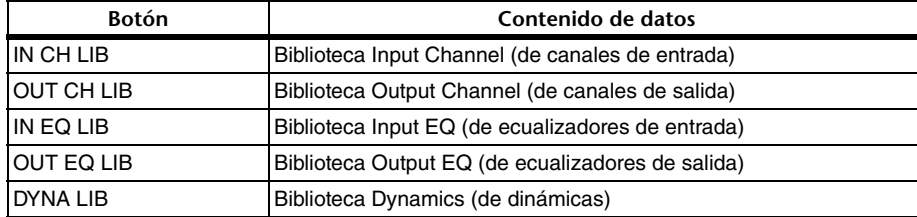

#### **• Ficha EFFECT/GEQ**

La siguiente tabla contiene los elementos que puede seleccionar.

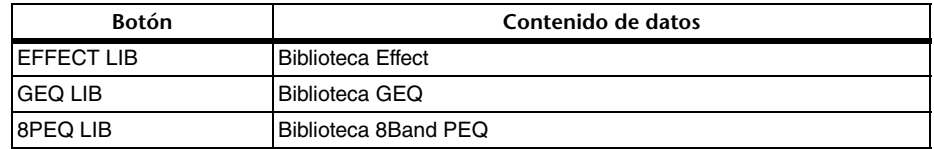

#### **• Ficha PREMIUM**

La siguiente tabla contiene los elementos que puede seleccionar.

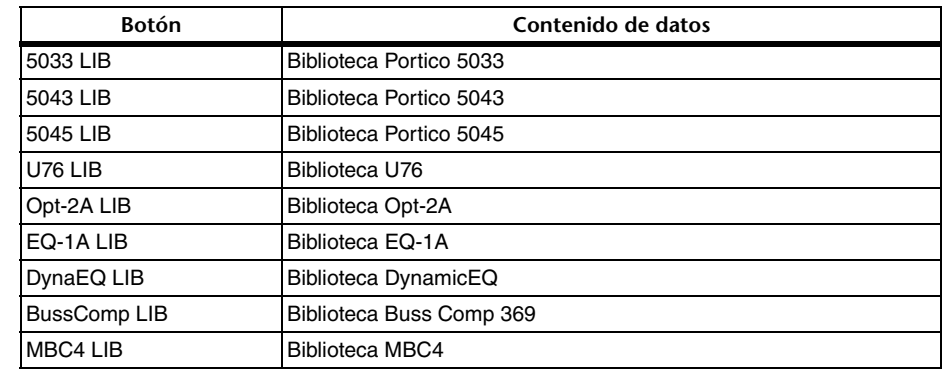

### **• Ficha SETUP**

La siguiente tabla contiene los elementos que puede seleccionar.

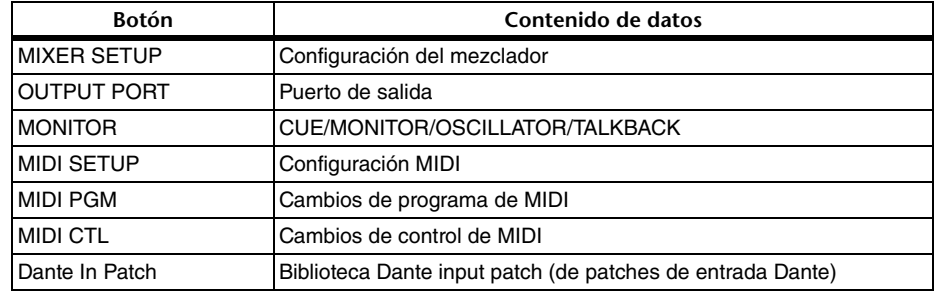

### **NOTA**

Cuando los elementos de puerto de salida se guardan individualmente, las asignaciones de canales del puerto no se guardan. Para evitar este problema, guarde también la escena que contiene los patches de entrada/salida de la asignación de canales.

### 2 **Campo SOURCE (origen)**

Indica los datos internos de la consola serie CL.

### 3 **Campo DESTINATION (destino)**

Indica el destino del almacenamiento.

### 4 **Mando de selección de datos**

Con este mando se seleccionan los datos mostrados en el campo.

### 5 **Botón MULTI SELECT (selección múltiple)**

Pulse este botón para realizar una selección que contenga varios elementos de datos.

### 6 **Botón SELECT ALL (seleccionar todo)**

Pulse este botón para seleccionar todos los elementos.

### 7 **Botón CLEAR ALL (borrar todo)**

Pulse este botón para borrar todas las selecciones.

### **NOTA**

- Para seleccionar otro directorio como destino de almacenamiento, en la ventana SAVE/LOAD pulse un icono de directorio o bien el botón de flecha del campo PATH.
- Si va a sobrescribir un archivo o guardar un archivo en la misma carpeta y con el mismo nombre, aparecerá un cuadro de diálogo de confirmación.
- Puede introducir un comentario de hasta 32 caracteres de texto.
- Puede introducir un nombre de archivo de más de ocho caracteres. No obstante, el nombre de la unidad, el nombre de la ruta y el nombre de archivo están limitados a 256 caracteres en total. Si supera este límite, dependiendo de la longitud del nombre de archivo quizás no se pueda guardar el archivo. Si se indica este mensaje de error en la parte inferior de la pantalla, acorte el nombre de archivo y pruebe a volver a guardarlo.

## <span id="page-247-0"></span>**Carga de un archivo desde una unidad flash USB**

Siga estos pasos para cargar un archivo de ajustes CL (extensión .CLF) desde la unidad flash USB a la consola serie CL.

Puede seguir el mismo procedimiento para cargar los siguientes archivos, así como los archivos de ajustes.

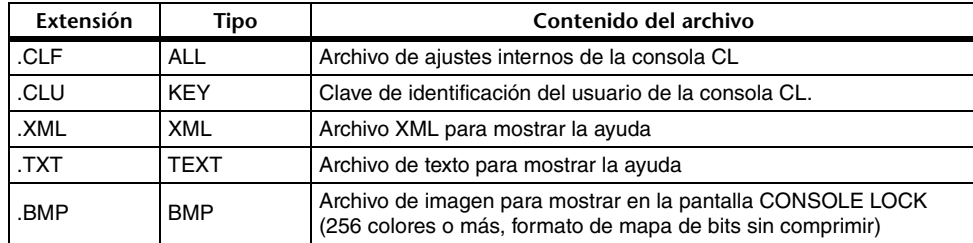

### **ATENCIÓN**

Es posible que algunos datos contengas ajustes que provoquen que la consola transmita señales inmediatamente después de cargar los datos. Antes de la carga, apague la alimentación del equipo conectado a la consola serie CL y/o reduzca el volumen de tales equipos para que no haya ningún problema aunque se envíe una señal desde la consola CL.

#### **NOTA**

- Cuando se haya cargado el archivo, se cerrará la ventana en la que aparece el progreso de la operación de carga y el tipo de datos. Si se cancela el procedimiento mientras aún está en progreso, se seguirán cargando los datos hasta el punto de cancelación.
- Dependiendo de los ajustes de USER LEVEL establecidos durante la operación de carga, quizás no se carguen algunos datos de configuración.

### **PROCEDIMIENTO**

- **1. Para seleccionar el archivo que desea cargar, pulse el nombre del archivo deseado de la lista de archivos en la ventana SAVE/LOAD, o bien gire el mando multifunción correspondiente.**
- **2. Para que los ajustes de DANTE SETUP y de los dispositivos de E/S relacionados guardados en el archivo de ajustes de la consola CL (extensión .CLF) se apliquen a ella, pulse el botón WITH DANTE SETUP AND I/O DEVICE para activar esta función.**
- **3. En la ventana SAVE/LOAD, pulse el botón LOAD.**
- **4. En la pantalla LOAD SELECT, seleccione los datos que desee cargar, el tipo de datos y el destino de la carga.**
- **5. Pulse el botón LOAD para cargar el archivo seleccionado.**

### **Pantalla LOAD SELECT (selección de datos para guardar)**

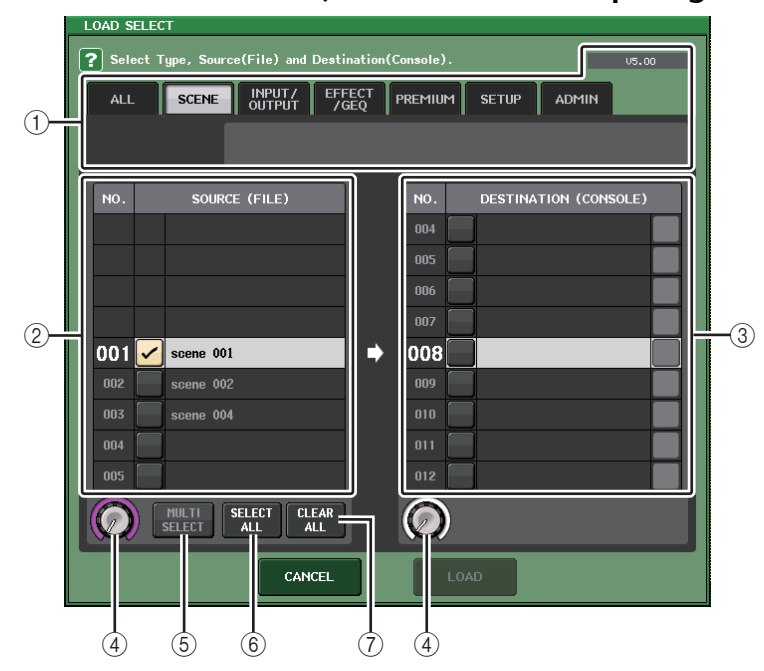

### 1 **Campo TYPE (tipo)**

Indica el tipo de datos que se van a cargar. La vista variará dependiendo de la ficha que haya seleccionado.

### **NOTA**

 En la esquina superior derecha se muestra la versión de la consola en el momento en que se guardaron los datos. Si no se ha guardado ningún dato, se mostrará "NO DATA". Si se han guardado datos pero no se puede determinar la versión, se mostrará "later than V4.00".

### **• Ficha ALL (todos)**

Este botón selecciona todos los elementos.

### **• Ficha SCENE (escena)**

Este botón selecciona memorias de escena.

### **• Ficha INPUT/OUTPUT (entrada/salida)**

La siguiente tabla contiene los elementos que puede seleccionar.

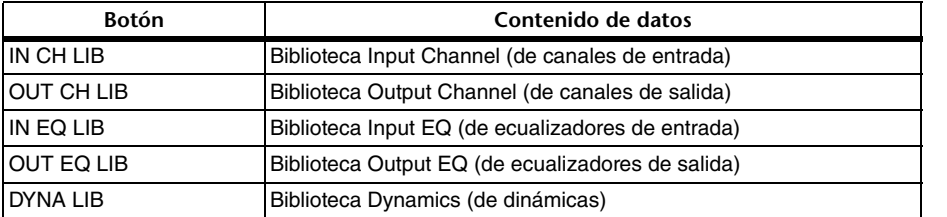

### **• Ficha EFFECT/GEQ**

La siguiente tabla contiene los elementos que puede seleccionar.

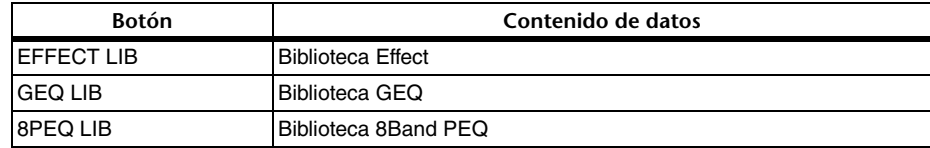

### **• Ficha PREMIUM**

La siguiente tabla contiene los elementos que puede seleccionar.

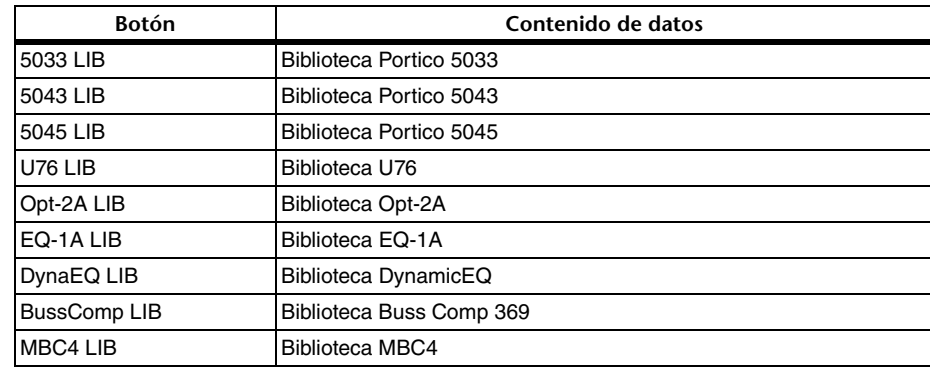

### **• Ficha SETUP**

La siguiente tabla contiene los elementos que puede seleccionar.

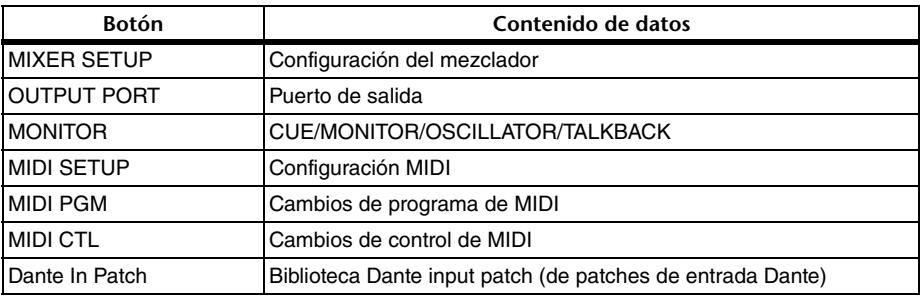

### **NOTA**

Cuando los elementos de puerto de salida se cargan individualmente, las asignaciones de canales del puerto no se aplican. Para evitar este problema, cargue y recupere la escena que contiene los patches de entrada/salida de la asignación de canales.

### **• Ficha ADMIN (administración)**

La siguiente tabla contiene los elementos que puede seleccionar.

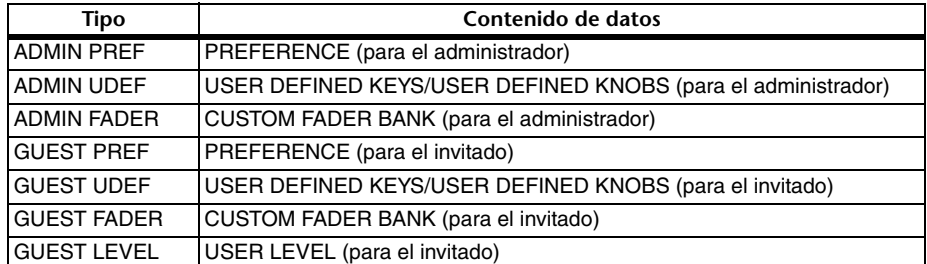

### 2 **Campo SOURCE (origen)**

Esta área contiene los datos guardados en la unidad flash USB.

### 3 **Campo DESTINATION (destino)**

Indica el destino de la carga.

#### 4 **Mando de selección de datos**

Con este mando se seleccionan los datos mostrados en el campo.

#### 5 **Botón MULTI SELECT (selección múltiple)**

Pulse este botón para realizar una selección que contenga varios elementos de datos.

#### 6 **Botón SELECT ALL (seleccionar todo)**

Pulse este botón para seleccionar todos los elementos.

#### 7 **Botón CLEAR ALL (borrar todo)**

Pulse este botón para borrar todas las selecciones.

## **Edición de los archivos guardados en una unidad flash USB**

Siga los pasos que se indican a continuación para realizar operaciones de edición como ordenar los archivos y directorios en una unidad flash USB, editar los nombres de archivos y los comentarios, copiar y pegar.

### Q**Ordenación de archivos**

Para ordenar los archivos, pulse uno de los encabezados "FILE NAME", "COMMENT", "READ ONLY", "TYPE" o "TIME STAMP" en la parte superior de cada columna de la ventana SAVE/LOAD. La lista se ordenará de la siguiente manera, según el encabezado de la columna que haya pulsado.

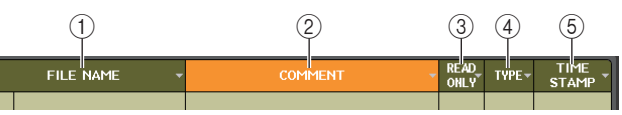

### 1 **FILE NAME**

Ordena la lista en orden numérico/alfabético por nombres de archivos.

#### 2 **COMMENT**

Ordena la lista en orden numérico/alfabético por comentarios.

### 3 **READ ONLY**

Ordena la lista por estado de activación/desactivación de la protección contra escritura.

#### 4 **TYPE**

Ordena la lista por tipo de archivo.

#### 5 **TIME STAMP**

Ordena la lista por fecha y hora de actualización.

#### **NOTA**

Cuando se pulsa de nuevo en la misma ubicación, podrá cambiar la dirección (ascendente o descendente) en que se va a ordenar la lista.

#### Q**Edición de nombres de archivo y comentarios**

#### **PROCEDIMIENTO**

- **1. En la ventana SAVE/LOAD, pulse el campo FILE NAME o COMMENT de cada archivo.**
- **2. Introduzca un nombre de archivo o un comentario en la ventana de teclado y pulse el botón RENAME o el botón SET.**

#### **NOTA**

No es posible editar el nombre de archivo o el comentario de un archivo protegido contra escritura.

### Q**Copiado y pegado de archivos**

Siga los pasos siguientes para copiar el archivo deseado en la memoria búfer y después pegarlo con otro nombre de archivo.

- **1. Gire el mando multifunción para seleccionar el archivo de origen de copia y pulse el botón COPY en la ventana SAVE/LOAD.**
- **2. Pulse un icono de directorio o bien el botón de flecha del campo PATH para cambiar al directorio donde desee pegar el archivo.**
- **3. Pulse el botón PASTE.**
- **4. Introduzca el nombre de archivo y pulse el botón PASTE.**

### **NOTA**

Cuando se pega un archivo, no es posible utilizar un nombre de archivo ya existente.

### Q**Eliminación de archivos**

### **PROCEDIMIENTO**

- **1. Gire el mando multifunción para seleccionar el archivo que desea eliminar y, a continuación, pulse el botón DELETE en la ventana SAVE/LOAD.**
- **2. Para llevar a cabo la operación de eliminación, pulse el botón OK.**

### **NOTA**

No es posible eliminar un archivo protegido.

### Q**Creación de un directorio**

#### **PROCEDIMIENTO**

- **1. Pulse un icono de directorio o bien el botón de flecha del campo PATH de la ventana SAVE/LOAD para cambiar a ese directorio.**
- **2. Pulse el botón MAKE DIR.**
- **3. Introduzca el nombre del directorio que desea crear y, a continuación, pulse el botón MAKE.**

### **NOTA**

No se puede crear un directorio utilizando el nombre de otro directorio que ya exista.

## <span id="page-250-0"></span>**Formateo de una unidad flash USB**

Siga los pasos indicados a continuación para dar formato a una unidad flash USB. Una unidad flash USB con una capacidad de 4 GB o superior se formateará en FAT32 y una unidad flash USB con una capacidad de 2 GB inferior se formateará en FAT16. **PROCEDIMIENTO**

### **PROCEDIMIENTO**

- **1. En el área de acceso a las funciones, pulse el botón SETUP.**
- **2. En la pantalla SETUP, pulse el botón SAVE/LOAD.**
- **3. En la ventana SAVE/LOAD, pulse el botón FORMAT.**
- **4. Introduzca un nombre de volumen y pulse el botón FORMAT.**
- **5. Para llevar a cabo la operación de formato, pulse el botón OK.**

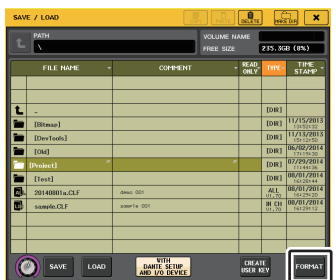

**Ventana SAVE/LOAD**

### <span id="page-251-0"></span>**Recuperación de una sobrecorriente en el puerto USB**

Aunque la conexión con el dispositivo USB se interrumpa a causa de una sobrecorriente en el puerto USB, es posible volver a utilizar el dispositivo USB sin tener que apagar y reiniciar la consola.

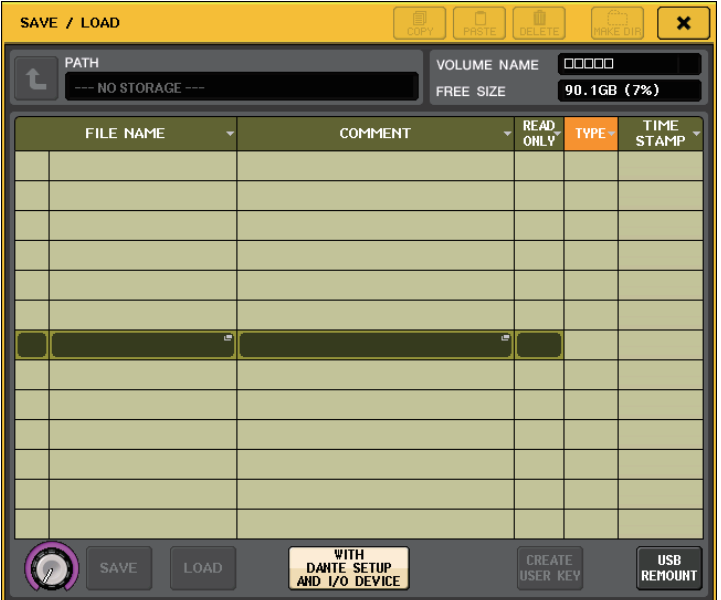

### Q**Procedimiento de recuperación**

Después de eliminar la causa de la sobrecorriente en el puerto USB, pulse la ubicación que muestra "USB REMOUNT" en el botón FORMAT de la ventana SAVE/LOAD.

## **Se ha añadido una función para volver a montar las unidades flash USB.**

Si la unidad flash USB no está montada, el botón FORMAT se convierte en el botón USB REMOUNT. Pulse este botón para montar una unidad flash USB. Puede utilizarlo si una unidad flash USB no se reconoce después de haberla extraído e insertado de nuevo.

## **Ajustes del reloj y las ranuras**

El reloj proporciona la base para sincronizar el proceso de las señales de audio digital. Para enviar y recibir señales de audio digitales entre dispositivos es necesario sincronizar ambos dispositivos al mismo reloj. Si se transfieren señales de audio digital en un estado no sincronizado, es posible que los datos no se transmitan ni reciban correctamente. Además, puede aparecer ruido en la señal aunque las velocidades de muestreo sean las mismas. Concretamente, primero debe decidir qué dispositivo transmitirá el reloj de referencia para todo el sistema (reloj leader) y después configurar los dispositivos restantes (relojes follower) para que estén sincronizados con el leader.

Para utilizar la consola CL como reloj follower sincronizado al reloj suministrado desde un dispositivo externo, debe especificar la fuente del reloj adecuada (el puerto a través del cual se obtenga el reloj).

Esta sección explica cómo seleccionar la fuente del reloj que utilizará la consola serie CL.

### **PROCEDIMIENTO**

- **1. En el área de acceso a las funciones, pulse el botón SETUP.**
- **2. En el campo SYSTEM SETUP de la ventana SETUP, pulse el botón WORD CLOCK/ SLOT SETUP.**
- **3. En el campo LEADER CLOCK SELECT de la ventana WORD CLOCK/SLOT SETUP, seleccione la fuente del reloj deseada.**
- **4. Para cerrar la ventana, pulse el símbolo "x" situado en la esquina superior derecha.**

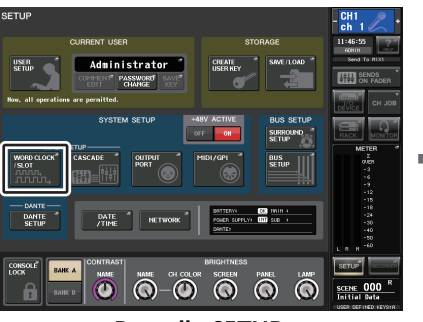

UNL OCK

**Pantalla SETUP**

**Ventana WORD CLOCK/SLOT SETUP**
# **Ventana WORD CLOCK/SLOT SETUP**

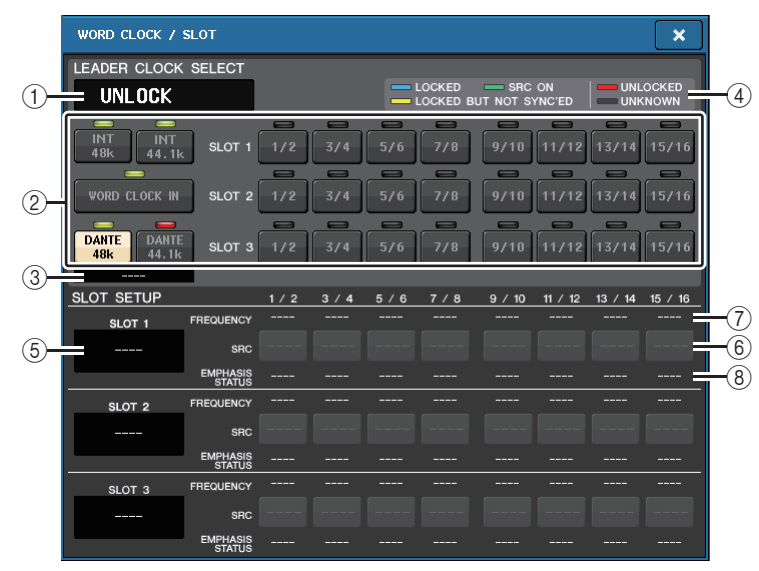

# Q**Campo LEADER CLOCK SELECT (seleccionar reloj leader)**

#### 1 **Pantalla de frecuencia de reloj leader**

Indica la frecuencia (44,1 kHz o 48 kHz) del reloj leader seleccionado actualmente. Si la unidad no está sincronizada con el reloj leader, aparecerá "UNLOCK".

## **NOTA**

• Si se ha especificado la subida/bajada de la velocidad de muestreo en la aplicación Dante Controller, esta área indica el cambio en la velocidad de muestreo como porcentaje, como por ejemplo --4,0 %, -0,1 %, +0,1 %, y +4,1667 %.

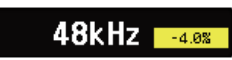

• Para cambiar el reloj leader cuando se haya especificado una subida/bajada de la velocidad de muestreo, deshabilite la subida/bajada en el Dante Controller, cambie el reloj leader y, a continuación, especifique de nuevo la subida/bajada.

### 2 **Botones de selección de reloj leader**

Use los botones para seleccionar la fuente de reloj que desea emplear como reloj leader entre las siguientes opciones:

- **• INT 48 k (Interno 48 k)**
- **• INT 44.1 k (Interno 44,1 k)**

El reloj interno de la consola CL (velocidad de muestreo de 48 kHz o 44,1 kHz) será la fuente de reloj.

**• WORD CLOCK IN (entrada de reloj)**

El reloj suministrado desde la toma WORD CLOCK IN del panel posterior de la consola se utilizará como fuente del reloj.

- **• DANTE 48 k**
- **• DANTE 44.1 k**

El reloj suministrado desde la toma Dante del panel posterior de la consola se utilizará como fuente del reloj.

#### **NOTA**

Con la versión CL V2.03 y posteriores, si restablece la consola a los ajustes de fábrica, el valor predeterminado del reloj se ajuste a DANTE 48k. De este modo, puede sincronizar el reloj incluso al utilizar varias consolas CL y QL con sus ajustes predeterminados.

**• SLOT 1-3**

El reloj suministrado a través de una tarjeta de E/S digital instalada en una ranura de la consola se utilizará como fuente del reloj. El reloj se puede seleccionar en pares para cada ranura.

## 3 **Indicador de estado de reloj**

Indica el estado de la consola como leader o follower en la red de audio Dante.

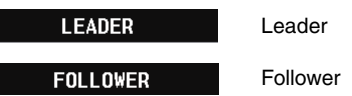

#### **NOTA**

Cuando aparece **FOLLOWER** y el reloj especificado no se ha sincronizado con un dispositivo que actúe como leader Dante, el audio podría cortarse.

### 4 **Pantalla de estado del reloj**

Indica el estado de sincronización con el reloj leader para cada fuente de reloj. Cada indicador se explica a continuación:

### **• LOCKED (bloqueado, azul claro)**

Indica que se está recibiendo un reloj sincronizado con la fuente del reloj seleccionada. Si se ha conectado un dispositivo externo al conector o ranura correspondiente, la entrada/salida se producen correctamente entre dicho dispositivo y la consola serie CL. Si la velocidad de muestreo está cerrada, puede aparecer este estado incluso si no está sincronizado.

### **• LOCKED, BUT NOT SYNC'ED (amarillo)**

Se ha introducido un reloj válido pero no está sincronizado con la fuente del reloj seleccionada. Si se ha conectado un dispositivo externo al conector correspondiente, la entrada/salida no se producen correctamente entre este dispositivo y la consola serie CL.

**• SRC ON (verde)**

Es un estado especial aplicable solo a SLOT 1-3. Indica que está activado el SRC (Sampling Rate Converter) del canal correspondiente. Significa que, aunque la señal no esté sincronizada, se producen una entrada y salida normales con la consola serie CL.

#### **• UNLOCKED (rojo)**

No se ha introducido ningún reloj válido. Si se ha conectado un dispositivo externo al conector correspondiente, la entrada/salida no se producen correctamente entre este dispositivo y la consola serie CL.

#### **• UNKNOWN (negro)**

Indica que no se puede detectar el estado del reloj porque no hay un dispositivo externo conectado o porque la entrada de reloj no es válida. Puede seleccionar este conector o ranura, pero no se producirá una sincronización correcta hasta que se establezca una conexión válida.

#### **NOTA**

- Si el indicador del reloj seleccionado no cambia al color azul pálido, asegúrese de que el dispositivo externo esté conectado correctamente y que esté configurado para transmitir datos del reloj.
- Puede haber ruidos en las tomas de salida cuando se cambia el ajuste del reloj. Para proteger el sistema de altavoces, asegúrese de bajar el volumen del amplificador de potencia antes de cambiar los ajustes del reloj.
- Si intenta seleccionar un canal (cuyo SRC esté activado) como fuente de reloj, aparecerá un mensaje que le advierte que se desactivará el convertidor de frecuencia de muestreo.

# Q**Campo SLOT SETUP (Configuración de ranura)**

Este campo permite realizar diversos ajustes relacionados con las ranuras MY en la parte posterior de la consola.

#### 5 **Nombre de la tarjeta**

Indica el tipo de tarjeta instalada en la ranura. Si no hay nada instalado, aparecerá "----".

#### 6 **Botones SRC**

La función de convertidor de frecuencia de muestreo, SRC (Sampling Rate Converter), se puede activar o desactivar para una ranura en la que haya instalada una tarjeta MY (MY8-AE96S) que disponga de la función SRC. Si hay instalado otro tipo de tarjeta o si no hay ninguna tarjeta instalada, no aparecerá el botón SRC.

### 7 **Pantalla FREQUENCY (frecuencia)**

Indica la velocidad de muestreo de las señales de entrada si la tarjeta instalada puede detectar el subestado de las señales de entrada como, por ejemplo, una tarjeta AES/EBU. Si hay instalado otro tipo de tarjeta o si no hay ninguna tarjeta instalada, aparecerá "----".

### 8 **Pantalla EMPHASIS STATUS (estado de énfasis)**

Indica la información de énfasis de las señales de entrada si la tarjeta instalada puede detectar el subestado de las señales de entrada como, por ejemplo, una tarjeta AES/EBU. Si hay instalado otro tipo de tarjeta o si no hay ninguna tarjeta instalada, aparecerá "----".

# **Uso de las conexiones en cascada**

El uso de varias consola serie CL, o de una consola CL y una consola de mezclas externa (como, por ejemplo, una Yamaha PM5D), en una conexión en cascada permite compartir los buses entre los dispositivos. Esto puede resultar práctico si se va a utilizar un mezclador externo para aumentar el número de entradas.

Esta sección explica las conexiones en cascada y su funcionamiento mediante un ejemplo en el que hay dos unidades CL conectadas en configuración en cascada.

# **Acerca de las conexiones en cascada**

Para conectar en cascada dos consolas serie CL, primero debe instalar las tarjetas de E/S digitales en las ranuras adecuadas y conectar los puertos de salida de la unidad remitente (la cascada follower) a los puertos de entrada de la unidad destinataria (la cascada leader).

La siguiente ilustración muestra un ejemplo en el que se instalan tres tarjetas de E/S digitales de ocho canales para cada unidad en la unidad CL en cascada follower y en la unidad CL en cascada leader. Las tomas DIGITAL OUT de la unidad remitente están conectadas a las tomas DIGITAL IN de la unidad destinataria.

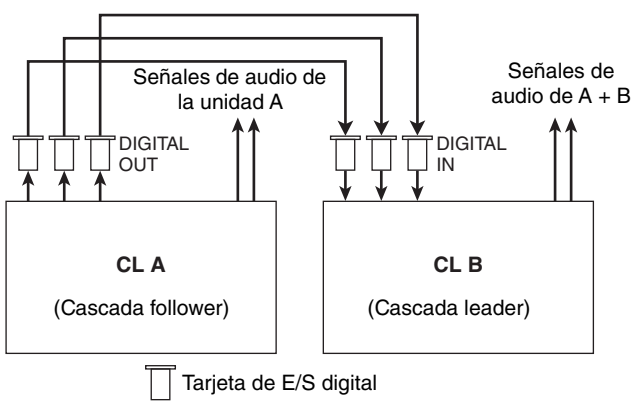

En este ejemplo, pueden compartirse hasta veinticuatro buses elegidos desde los buses MIX 1-24, los buses MATRIX 1-8, el bus STEREO (L/R), el bus MONO (C) y el bus CUE (L/R), y las señales mezcladas transmitidas desde la unidad CL en cascada leader. (Si utiliza tres tarjetas de E/S digital de 16 canales, los dispositivos pueden compartir todos los buses). Una vez configurados los ajustes precisos para las unidades en cascada follower y leader, las señales de bus de la cascada follower se enviarán a través de la ranura a los buses de la cascada leader, desde la que se emitirán las señales combinadas de ambos buses. Si está habilitada la función Cascade Link, las operaciones especificadas o los cambios de parámetros realizados en una de las consolas serie CL se efectuarán en la otra consola CL. Debe especificar las asignaciones de bus para cada ranura o canal en cada unidad CL. El siguiente procedimiento se detalla por separado para la cascada follower y la cascada leader.

### **NOTA**

- En modo Surround, no puede utilizar la salida en cascada en los buses MIX 1-6. Además, si ha seleccionado 5.1 SOLO en modo CUE, no puede monitorizar CUE desde la cascada follower en la cascada leader.
- Si está realizando una conexión en cascada entre la unidad CL y la PM5D, puede utilizar la unidad CL como cascada follower definiendo CASCADE IN PORT SELECT de la PM5D en una ranura. Sin embargo, solo se asignarán en cascada las señales de audio y las señales de control no se pueden enlazar.
- También puede utilizar una tarjeta AD/DA para realizar conexiones en cascada con un mezclador analógico.
- No hay ningún límite al número de unidades que se pueden conectar en cascada, pero el retardo de señal en la cascada follower aumentará en consonancia con el número de unidades desde la cascada leader.

# <span id="page-254-0"></span>**Operaciones en una unidad CL en cascada follower**

### **PROCEDIMIENTO**

- **1. En el área de acceso a las funciones, pulse el botón SETUP.**
- **2. Pulse el botón CASCADE del campo SYSTEM SETUP de la pantalla SETUP.**
- **3. En la ventana CASCADE, pulse la ficha CASCADE OUT PATCH.**
- **4. En la página CASCADE OUT PATCH, pulse el botón OUT PATCH del bus al que desee asignar el puerto.**
- **5. Utilice la lista de selección de ranuras y los botones de selección de puertos para seleccionar la ranura y los puertos de salida que desee asignar y, a continuación, pulse el botón CLOSE.**
- **6. En el campo CASCADE COMM PORT, seleccione el puerto que transmitirá y recibirá las señales de control para el enlace en cascada.**
- **7. Utilice los botones CASCADE LINK MODE para seleccionar el elemento que desee enlazar.**

### **NOTA**

- No puede asignar dos o más buses al mismo puerto de salida. Si selecciona un puerto al que ya se ha asignado una ruta de señal, se cancelará la asignación anterior.
- Las señales de control para el enlace en cascada y los mensajes MIDI no pueden compartir el mismo puerto. Si se selecciona un puerto que ya se ha especificado para la transmisión/ recepción de mensajes MIDI, un cuadro de diálogo le preguntará si desea cancelar los ajustes existentes.

# **Ventana CASCADE (página CASCADE OUT PATCH)**

Puede seleccionar la ranura y el puerto de salida que emitirá cada bus.

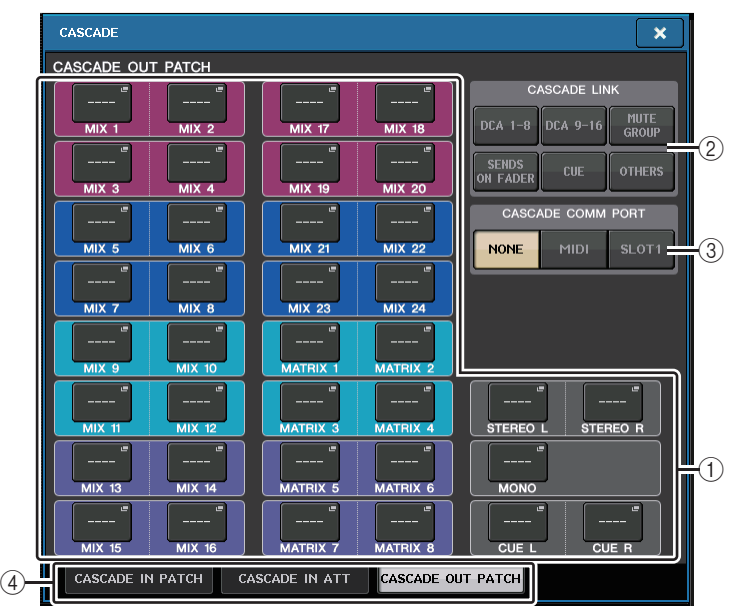

## 1 **Botones OUT PATCH (sección CASCADE OUT PATCH)**

Permite seleccionar el puerto de salida para las conexiones en cascada de cada uno de los buses MIX 1-24, MATRIX 1-8, STEREO L/R, MONO y CUE L/R. Pulse el botón para abrir la ventana PORT SELECT, en la que podrá seleccionar un puerto.

### 2 **Botones CASCADE LINK (enlace en cascada)**

Se utiliza para seleccionar las operaciones que se enlazarán al establecer conexiones en cascada entre las consolas de la serie CL. Es posible realizar selecciones múltiples.

- **• DCA 1-8 (amplificadores de control digital 1-8)**
- Se enlazarán los siguientes parámetros relacionados con los DCA de 1 a 8.
- Nivel de DCA 1-8
- Activación/desactivación de DCA 1-8
- Escucha de DCA 1-8
- DCA 1-8 DCA MUTE TARGET (destinos de mute de grupos de DCA 1-8)

### **NOTA**

Aunque el modo de escucha sea LAST CUE, la escucha del DCA de destino se activará a la vez para las consolas enlazadas mediante conexiones en cascada.

- **• DCA 9-16 (amplificadores de control digital 9-16)**
- Se enlazarán los siguientes parámetros relacionados con los DCA de 9 a 16.
- Nivel de DCA 9-16
- Activación/desactivación de DCA 9-16
- Escucha de DCA 9-16
- DCA 9-16 DCA MUTE TARGET (destinos de mute de grupos de DCA 9-16)

#### **NOTA**

Aunque el modo de escucha sea LAST CUE, la escucha del DCA de destino se activará a la vez para las consolas enlazadas mediante conexiones en cascada.

#### **• MUTE GROUP (grupo de silenciamiento)**

Enlaza los ajustes de activación/desactivación (ON/OFF) para los controles de silenciamiento.

#### **NOTA**

Los ajustes de la función Dimmer (atenuación) no se enlazan, por lo que debe configurarlos individualmente en cada consola.

#### **• SENDS ON FADER (enviar por fader)**

Enlaza el comportamiento de SENDS ON FADER.

- Modo de SENDS ON FADER
- Bus de destino de envío

#### **• CUE (escucha)**

Se enlazarán los siguientes eventos y parámetros relacionados con la escucha.

- Activación/desactivación de la escucha
- Modo de escucha (MIX CUE o LAST CUE, 5.1 SOLO)

#### **NOTA**

En relación con 5.1 SOLO, no se establece ningún enlace si la consola del destino de la cascada está establecida en modo estéreo.

- Ajustes del punto de escucha de los canales de entrada y salida
- Silenciamiento de Solo

### **NOTA**

La operación de Solo se utiliza para todas las consolas en cascada (LEADER y FOLLOWER).

#### **• OTHERS (otros)**

Se enlazarán los parámetros siguientes.

- Operaciones de recuperación de escenas
- Operaciones de almacenamiento de escenas
- Edición de títulos de escenas
- Operaciones DIMMER (ventana MONITOR)
- Operaciones de brillo de pantalla y LED de panel (ventana SETUP)

### 3 **Botones CASCADE COMM PORT**

Especifica el puerto de comunicaciones utilizado para transmitir y recibir información de enlaces cuando las operaciones de escucha o las operaciones de almacenamiento/ recuperación de escenas se enlazarán en las consolas serie CL en una conexión en cascada.

- **NONE**.....................Sin operación de enlace
- **MIDI**........................Se utiliza el puerto MIDI
- **SLOT1**....................Se utiliza SLOT1

## 4 **Fichas**

Cambio de una página a otra (CASCADE IN PATCH, CASCADE IN ATT y CASCADE OUT PATCH).

# **Ventana PORT SELECT**

Pulse el botón OUT PATCH para abrir esta ventana.

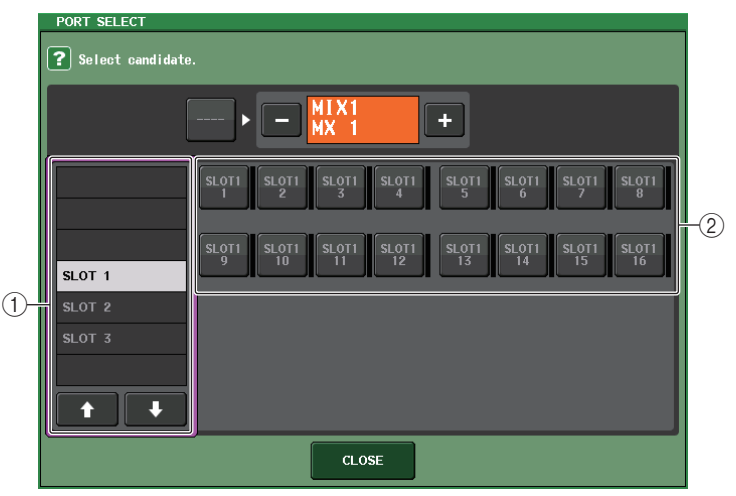

- 1 **Lista de selección de ranuras** Esta lista selecciona las ranuras 1-3.
- 2 **Botones de selección de puerto**

Estos botones seleccionan el puerto de la ranura especificada.

# **Ventana CASCADE, página CASCADE IN ATT (cascada en atenuación)**

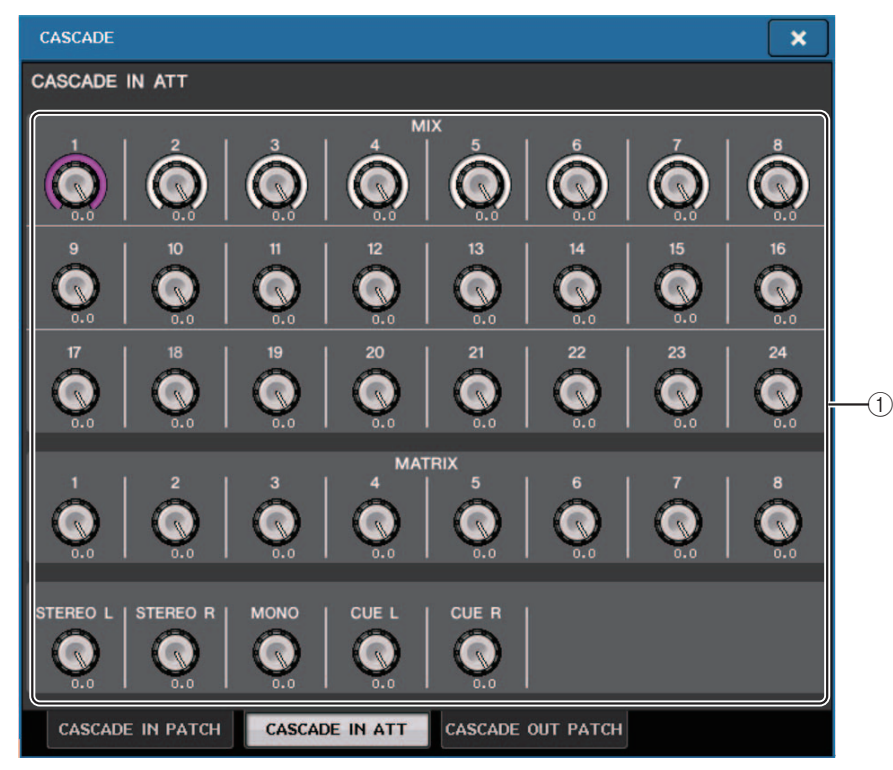

### 1 **Mandos ATT (atenuación)**

Muestran los valores de atenuación (de -96,0 a 0,0 dB) para las señales de entrada en cascada. Puede ajustar estos valores mediante los mandos multifunción 1-8 de la sección Centralogic.

#### **NOTA**

Puede utilizar estos mandos como SUB IN con un nivel de entrada ajustable. Esto permite sumar las señales de otras consolas a un bus, sin consumir entradas y buses.

# **Operaciones en la unidad CL en cascada leader**

## **PROCEDIMIENTO**

- **1. En el área de acceso a las funciones, pulse el botón SETUP.**
- **2. Pulse el botón CASCADE del campo SYSTEM SETUP de la pantalla SETUP.**
- **3. En la ventana CASCADE, pulse la ficha CASCADE IN PATCH.**
- **4. En la página CASCADE IN PATCH, pulse el botón IN PATCH del bus al que desee asignar el puerto.**
- **5. En la pantalla PORT SELECT, utilice la lista de selección de ranuras y los botones de selección de puertos para seleccionar la ranura y los puertos de entrada que desee asignar y, a continuación, pulse el botón CLOSE.**
- **6. Como se describe en el paso 6 de "[Operaciones en una unidad CL en cascada](#page-254-0)  [follower](#page-254-0)" ([página](#page-254-0) 255), en el campo CASCADE LINK PORT, seleccione el puerto que vaya a transmitir y recibir las señales de control del enlace en cascada.**
- **7. Como se describe en el paso 7 de "[Operaciones en una unidad CL en cascada](#page-254-0)  [follower](#page-254-0)" ([página](#page-254-0) 255), en el campo CASCADE COMM LINK, seleccione el mismo elemento que para la cascada follower.**

## **NOTA**

- No puede asignar el mismo puerto de entrada a dos o más buses.
- Las señales de control para el enlace en cascada y los mensajes MIDI no pueden compartir el mismo puerto. Si se selecciona un puerto que ya se ha especificado para la transmisión/ recepción de mensajes MIDI, un cuadro de diálogo le preguntará si desea cancelar los ajustes existentes.

# **Ajustes básicos de los buses MIX y MATRIX**

Siga los pasos que se indican a continuación para cambiar los ajustes básicos de los buses MIX y MATRIX, como alternar entre estéreo y monoaural, y seleccionar la el punto de envío desde el cual se enviará la señal procedente de un canal de entrada. Los ajustes realizados en el siguiente procedimiento se guardan como parte de la escena.

#### **PROCEDIMIENTO**

- **1. En el área de acceso a las funciones, pulse el botón SETUP.**
- **2. En la pantalla SETUP, pulse el botón BUS SETUP.**
- **3. Utilice las fichas en la ventana BUS SETUP para seleccionar el bus MIX o el bus MATRIX.**
- **4. Utilice los botones selectores de SIGNAL TYPE para especificar si cada bus funcionará como STEREO (los parámetros principales se enlazarán para dos buses adyacentes pares/impares) o MONOx2 (utilización como dos canales monoaurales).**
- **5. Utilice los botones de selección de tipo de bus y punto de envío para seleccionar el tipo de bus y la posición desde la que se enviará la señal del canal de entrada.**
- **6. Si lo desea, active o desactive los botones del campo PAN LINK.**

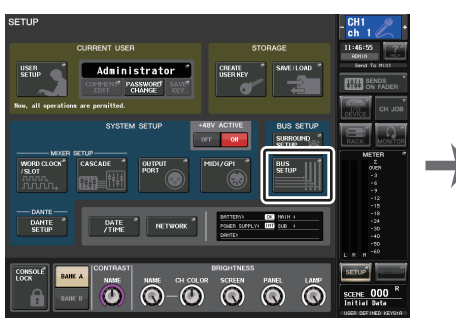

**Pantalla SETUP**

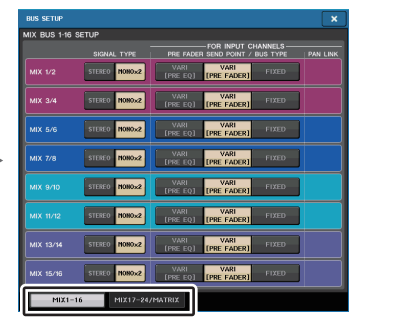

**Ventana BUS SETUP**

# **Ventana BUS SETUP (configuración de bus)**

Puede realizar diversos ajustes para los buses MIX y MATRIX.

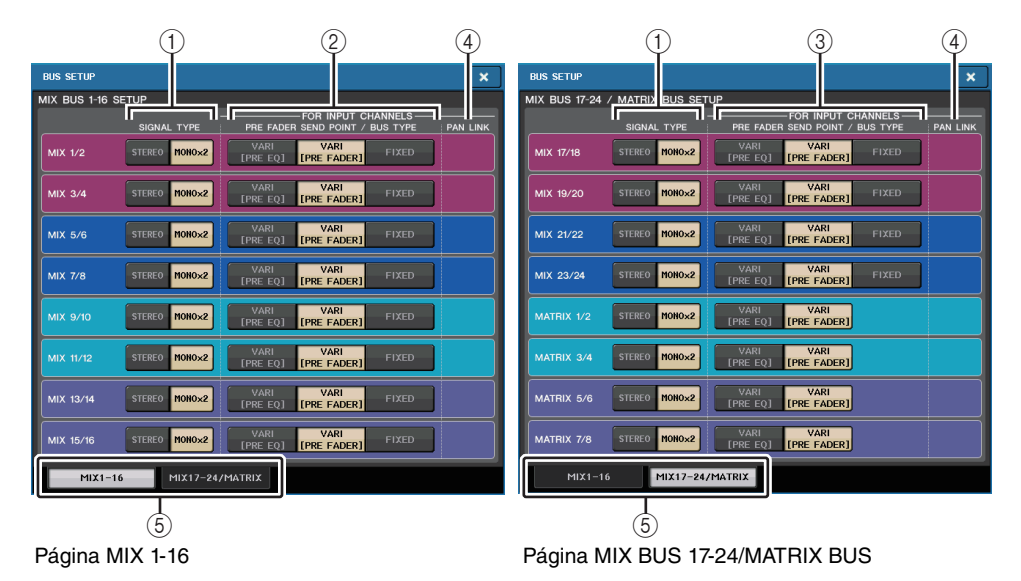

# 1 **Botones selectores de SIGNAL TYPE (tipo de señal)**

Seleccionan cómo se procesan las señales para cada par de buses adyacentes. Seleccione STEREO (señal en estéreo) o MONOx2 (señal monoaural x 2).

2 **Botones de selección de tipo de bus/punto de envío (solo bus MIX)** Para cada par de buses adyacentes, puede seleccionar el tipo de bus y el punto de envío (para tipo vari). Estos botones corresponden a los siguientes parámetros.

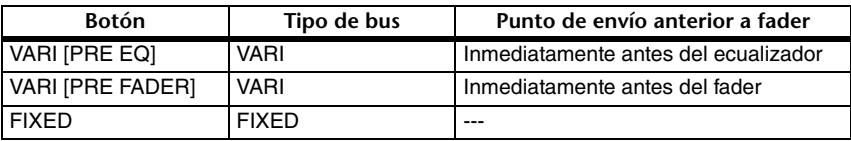

### 3 **Botones de selección de punto de envío (solo bus MATRIX)**

Seleccione el punto de envío anterior al fader desde el canal de entrada. Estos botones corresponden a los siguientes parámetros.

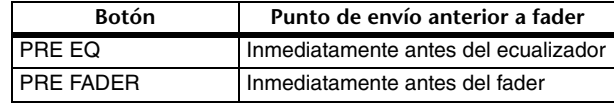

### 4 **Botón PAN LINK**

Este botón aparece cuando SIGNAL TYPE está establecido en STEREO y se ha ajustado VARI. Si el botón está activado, el ajuste de panoramización de las señales enviadas desde los canales de entrada a los dos buses correspondientes se enlazará con el ajuste de panoramización del bus STEREO.

### 5 **Fichas**

Permiten cambiar entre los buses MIX y MATRIX.

# **Activación/desactivación de toda la alimentación phantom principal**

## **PROCEDIMIENTO**

- **1. En el área de acceso a las funciones, pulse el botón SETUP para abrir la pantalla del mismo nombre.**
- **2. En el centro de la pantalla SETUP, pulse el botón ON u OFF del campo +48V ACTIVE.** Si este botón está desactivado, no se suministrará alimentación phantom aunque esté activado el botón +48V del canal de entrada de la toma OMNI o TALKBACK IN.

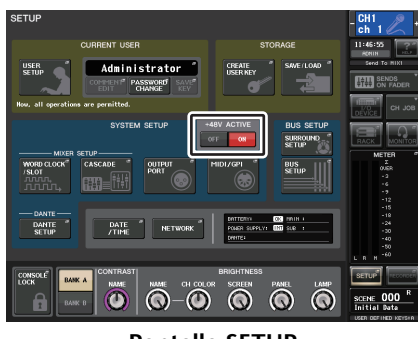

#### **Pantalla SETUP**

### **NOTA**

Este ajuste de +48V ACTIVE no afecta a la entrada de los bastidores externos, como las entradas DANTE (dispositivos de E/S). Cada bastidor tiene un interruptor +48V ACTIVE y funcionará según lo especificado en este ajuste.

# **Especificación del brillo de la pantalla táctil, los indicadores LED, las pantallas de nombre de canal y las lámparas**

Siga estos pasos para especificar el brillo de la pantalla táctil, de los LED del panel superior, de las pantallas de nombre de canal y de las lámparas conectadas al conector LAMP del panel posterior. Si lo desea, podrá guardar dos ajustes de brillo diferentes para los bancos A y B, y alternar entre ellos rápidamente.

## **PROCEDIMIENTO**

- **1. En el área de acceso a las funciones, pulse el botón SETUP.**
- **2. En el campo situado a la derecha de la fila inferior de la pantalla SETUP, pulse el botón BANK A o BANK B.**
- **3. Utilice el mando multifunción para ajustar el brillo de cada elemento.**

#### **NOTA**

También podrá asignar este parámetro a una tecla definida por el usuario y pulsarla para alternar entre los bancos A y B.

# **Pantalla SETUP (campo de ajuste del brillo)**

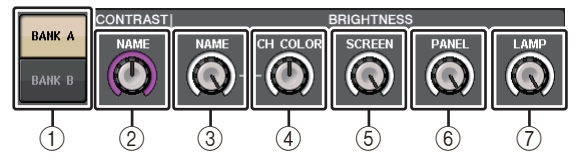

1 **Botones BANK A/B (banco A/B)** Alterna entre los ajustes de brillo.

# Q**Campo CONTRAST (contraste)**

### 2 **NAME (nombre)**

Permite ajustar el contraste de los caracteres en las pantallas de nombre de canal del panel superior.

# Q**Campo BRIGHTNESS (brillo)**

### 3 **NAME (nombre)**

Permite ajustar el brillo de los caracteres en las pantallas de nombre de canal del panel superior.

Esto también modificará el brillo de CH COLOR. Utilice el mando CH COLOR si deseaajustar el brillo de CH COLOR después de ajustar el brillo de la pantalla de nombre.

### 4 **CH COLOR (color del canal)**

Ajusta el brillo de los colores del canal en el panel superior.

Esto le permite aplicar un ajuste relativo solo al brillo del color del canal sin cambiar el brillo de la pantalla de nombre de canal.

## 5 **SCREEN**

Este mando ajusta el brillo de la pantalla táctil.

Si ha configurado el brillo a un nivel inferior al 2, la próxima vez que se ponga en marcha la unidad CL lo hará con un ajuste de brillo 2, de modo que le sea posible ver la pantalla.

## 6 **PANEL**

Ajusta el brillo de los indicadores LED del panel superior. Si está instalado el puente de vúmetro MBCL opcional en la unidad CL3/CL1, el ajuste de este mando también afectará a los indicadores LED del puente de vúmetro.

## **NOTA**

Si está conectado AD8HR, también se modificará el brillo del LED del AD8HR.

## 7 **LAMP**

Este mando ajusta el brillo de las lámparas conectadas a las tomas LAMP del panel posterior.

# **Configuración de la fecha y la hora del reloj interno**

En esta sección se explica cómo configurar la fecha y hora del reloj interno de la consola CL, y cómo seleccionar un formato de presentación de las mismas. La fecha y la hora que especifique aquí influirán en la fecha y la hora utilizadas al guardar una escena.

### **PROCEDIMIENTO**

- **1. En el área de acceso a las funciones, pulse el botón SETUP.**
- **2. Pulse el botón DATE/TIME en la parte inferior de la pantalla SETUP.**
- **3. En el campo FORMAT de la ventana DATE/TIME, pulse los botones MODE varias veces para seleccionar el formato deseado de visualización de fecha y hora.**
- **4. Utilice los mandos multifunción 1-6 en la sección Centralogic para especificar la fecha y hora actuales.**
- **5. Pulse el botón OK cuando haya terminado de realizar los ajustes.**

# **Ventana DATE/TIME (fecha y hora)**

Pulse el botón DATE/TIME de la pantalla SETUP para abrir esta ventana.

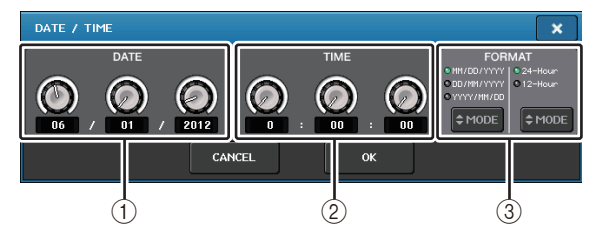

# 1 **DATE**

Este campo especifica la fecha del reloj interno.

## 2 **TIME**

Este campo especifica la hora del reloj interno.

## 3 **FORMAT (formato de visualización)**

Especifica el formato con que se muestran la fecha y la hora del reloj interno. Podrá seleccionar cualquiera de los siguientes formatos.

**• Fecha**

MM/DD/YYYY (Mes/Día/Año) DD/MM/YYYY (Día/Mes/Año) YYYY/MM/DD (Año/Mes/Día)

**• Hora**

24-Hours (aparecen las horas en el intervalo de 0-23) 12-Hours (aparecen las horas de 0 am hasta 11 am, y desde 0 pm hasta 11 pm)

# **Configuración de la dirección de red**

En esta sección se explica cómo configurar la dirección de la red que se precisará cuando se utilice el conector NETWORK de la consola serie CL para conectarla a un equipo.

Si tiene previsto conectar la consola serie CL al ordenador en una conexión uno a uno, se recomienda que utilice los siguientes valores predeterminados.

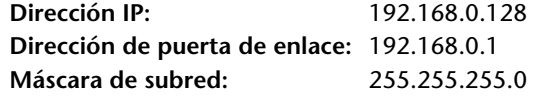

Asegúrese de que la dirección IP y la dirección de la puerta de enlace no coincidan con las direcciones de ningún otro dispositivo de la red.

## **NOTA**

- Solo el administrador puede cambiar los ajustes de red.
- Para obtener detalles sobre los ajustes a la hora de conectarse a una red LAN, consulte la guía de instalación de CL Editor.

## **PROCEDIMIENTO**

- **1. En el área de acceso a las funciones, pulse el botón SETUP.**
- **2. Pulse el botón NETWORK en la parte inferior de la pantalla SETUP.**
- **3. Pulse un mando de la pantalla NETWORK para seleccionarlo y utilice los mandos multifunción de la sección Centralogic para especificar la dirección.**
- **4. Pulse el botón OK cuando haya terminado de realizar los ajustes.**
- **5. Reinicie la consola de la serie CL.**

# **Ventana NETWORK (red, página FOR MIXER CONTROL)**

Use esta ventana para establecer la dirección IP de la consola y así poder usar el conector NETWORK del panel posterior para controlar de forma remota la consola desde CL Editor, StageMix o la aplicación MonitorMix.

Aquí puede establecer el nombre y el PIN de unidad (UNIT) de la aplicación MonitorMix.

En los botones de selección IP SETTING MODE, solo se encuentra activado el botón STATIC IP. Los demás botones no se pueden seleccionar.

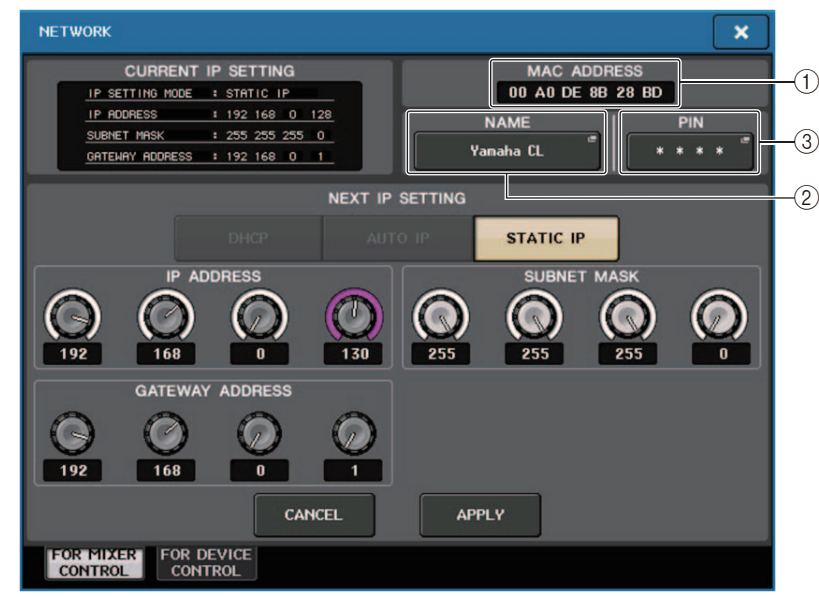

### 1 **MAC ADDRESS (dirección MAC)**

Indica la dirección MAC (control de acceso a las máquinas) que permite identificar un host dentro de una red. Es una dirección que se incluye solo a efectos informativos y no puede editarse.

### 2 **UNIT NAME**

Ajusta el nombre que se mostrará en la red.

#### 3 **PIN para MonitorMix**

Ajusta el PIN (contraseña numérica de 4 dígitos) que se introducirá cuando se utilice la aplicación MonitorMix para conectar con una consola de la serie CL. MonitorMix es una aplicación iOS que los músicos pueden utilizar sobre el escenario para ajustar su propio balance de monitorización.

Puede registrar un PIN con los 4 dígitos en blanco. En ese caso, con MonitorMix no será necesaria la autenticación mediante PIN. Sin embargo, no es posible dejar en blanco solamente 1, 2 o 3 de los dígitos del PIN.

### **NOTA**

El conector NETWORK de la consola serie CL transmite datos a través de 100BASE-TX (velocidad de transmisión: máximo 100 Mbps) o 10BASE-T (velocidad de transmisión: máximo 10 Mbps).

# **Ventana NETWORK (red, página FOR DEVICE CONTROL)**

Utilice esta ventana para establecer la dirección IP de la consola y así poder utilizar el conector Dante PRIMARY del panel posterior para controlar remotamente dispositivos externos. Se admiten los ajustes DHCP, AUTO IP e IP fija.

Incluso en redes DHCP, es posible controlar de forma remota dispositivos externos, tales como Tio1608-D y Shure ULDX4.

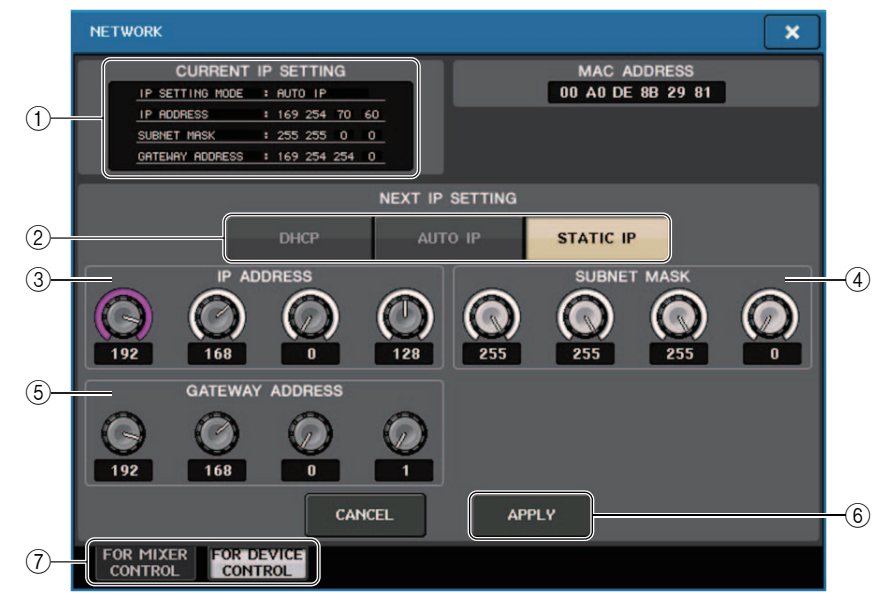

## 1 **Campo CURRENT IP SETTING (ajuste de IP actual)**

Este campo muestra el ajuste actual.

#### **NOTA**

Si usa los botones de selección IP SETTING MODE para seleccionar DHCP o AUTO IP, puede que la dirección IP tarde un rato en configurarse. Mientras tanto, aparecerá una ventana como la que se muestra a continuación.

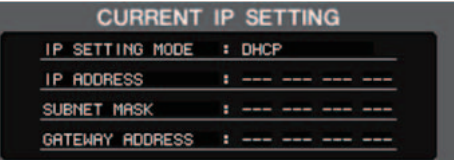

# Q**Campo NEXT IP SETTING (ajuste de IP siguiente)**

#### 2 **Botones de selección IP SETTING MODE (modo de ajuste de IP)**

Utilice estos botones para seleccionar cómo configurar la dirección IP la próxima vez que se active la consola. Puede seleccionar DHCP, AUTO IP o STATIC IP.

#### **NOTA**

Si selecciona AUTO IP, la red Dante establecerá automáticamente la dirección IP de la consola en 169.254.xxx.xxx.

Si selecciona DHCP o AUTO IP, aparecerá la ventana como se muestra a continuación y no se podrá establecer IP ADDRESS, SUBNET MASK ni GATEWAY ADDRESS.

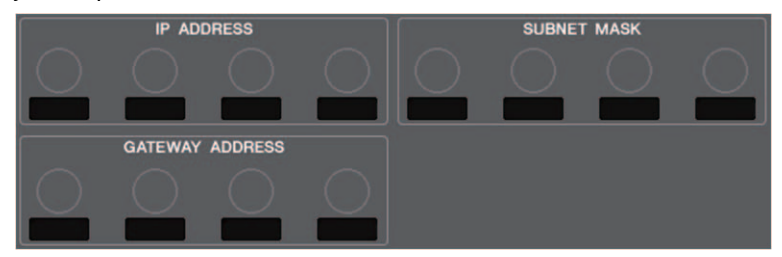

3 **IP ADDRESS (dirección IP)**

Especifica una dirección que identifica un dispositivo individual en Internet o en una red LAN.

#### 4 **SUBNET MASK (máscara de subred)**

En la dirección IP utilizada en la red, define los bits que se utilizan para la dirección de red que diferencia la red.

### 5 **GATEWAY ADDRESS (dirección de puerta de enlace)**

Especifica una dirección que identifica un dispositivo (puerta de enlace) que convierte datos entre distintos medios o protocolos para permitir la comunicación dentro de la red.

#### 6 **Botón APPLY (aplicar)**

Pulse este botón cuando haya cambiado los ajustes de la dirección IP. Cuando aparezca la ventana ATTENTION, pulse el botón OK. A continuación, apague la consola y vuelva a encenderla.

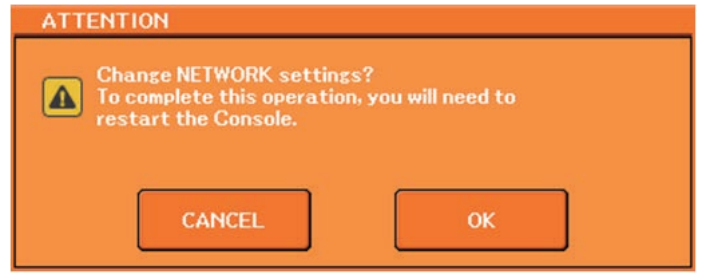

#### 7 **Fichas**

Utilice estas fichas para seleccionar el grupo de elementos que desee ver (FOR MIXER CONTROL o FOR DEVICE CONTROL).

# **Ajustes de la red de audio Dante**

Utilizará la consola serie CL para realizar los ajustes de la red de audio Dante de la propia consola y los dispositivos de E/S conectados al conector Dante de la consola serie CL. En esta sección se explica cómo realizar los ajustes de la red de audio Dante.

#### **PROCEDIMIENTO**

- **1. En el área de acceso a las funciones, pulse el botón SETUP para abrir la pantalla del mismo nombre.**
- **2. En el campo DANTE situado en el centro de la pantalla, pulse el botón DANTE SETUP para abrir la ventana del mismo nombre.**
- **3. Pulse la ficha SETUP en la parte inferior de la ventana DANTE SETUP.**

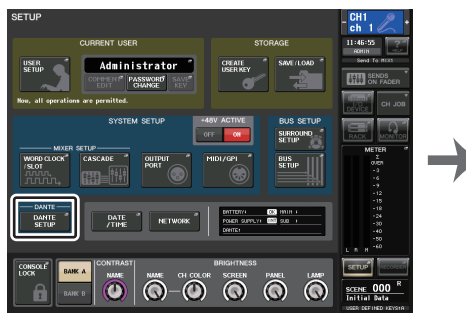

**Pantalla SETUP**

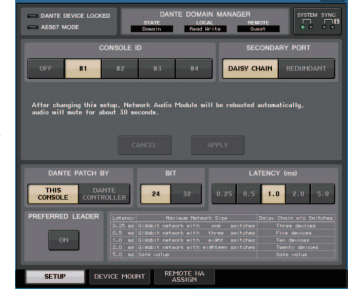

**Ventana DANTE SETUP**

# **Ventana DANTE SETUP (página SETUP)**

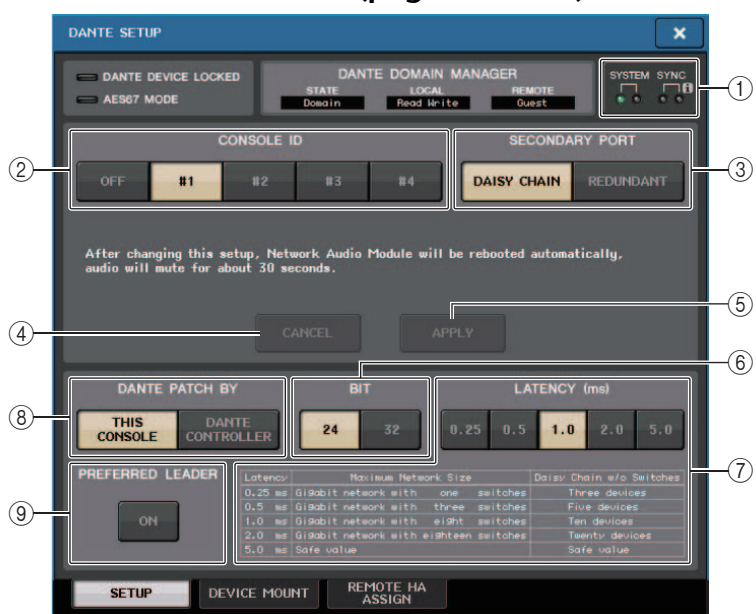

### 1 **Indicadores STATUS**

Muestran el estado de funcionamiento de la consola serie CL y de la red Dante.

## 2 **Botones de selección CONSOLE ID (identificador de consola)**

Define los identificadores de las consolas serie CL.

Si hay cinco unidades CL o más conectadas a una red, y no tiene previsto asignar identificadores a algunas de las unidades, presione el botón OFF en cada una de dichas unidades para desactivar el identificador.

Cuando el botón de selección CONSOLE ID está en OFF en la pantalla DANTE SETUP, aparece el indicador NOT

CTRL bajo el botón interruptor de pantalla de cada dispositivo.

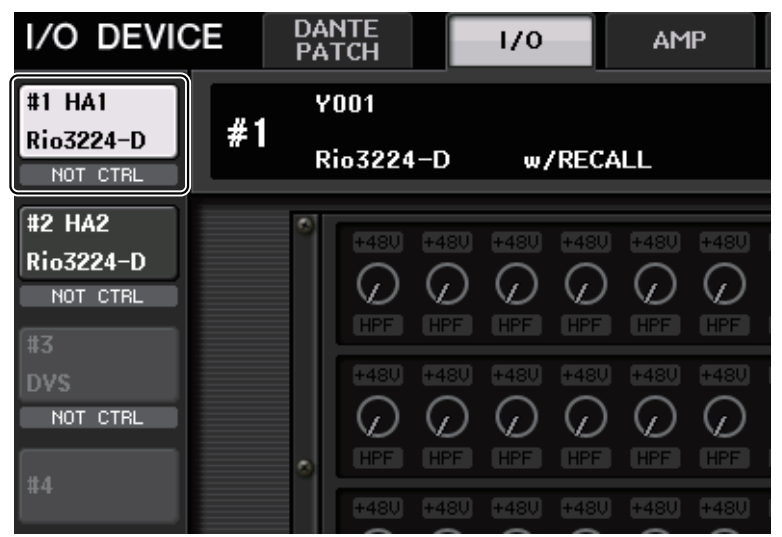

El indicador NOT CTRL también aparece en los iconos de la pantalla DANTE PATCH.

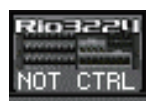

- 3 **Botones de selección SECONDARY PORT (puerto secundario)** Especifique cómo se configura la red de audio Dante.
- 4 **Botón CANCEL (cancelar)**

Mientras está modificando los ajustes de CONSOLE ID o SECONDARY PORT, puede pulsar este botón para cancelar los cambios realizados.

### 5 **Botón APPLY (aplicar)**

Una vez modificados los ajustes de CONSOLE ID o SECONDARY PORT, pulse este botón para aplicar los cambios realizados.

### 6 **Botones de selección BIT**

Permiten definir la profundidad en bits del audio a 24 o 32 bits.

- **24bit**................... Utilice este valor cuando transmita y reciba datos de una unidad serie R. Este ajuste es el que se utiliza normalmente con los sistemas de serie CL.
- **32bit**................... Este es el valor adecuado al transmitir o recibir datos de 25 bits o más (al usar cascada o compensación de ganancia), pero la cantidad de datos transmitida se incrementará en un 20-30 % comparado con el ajuste de 24 bits.

#### 7 **Botones de selección LATENCY (latencia)**

Permiten definir la latencia de la red de audio Dante a 0,25 ms, 0,5 ms, 1,0 ms, 2,0 ms o 5,0 ms.

El ajuste de latencia varía según el tamaño y el método de conexión de la red. Consulte información detallada en "[Ajuste de la latencia de red de audio Dante](#page-266-0)" [\(página](#page-266-0) 267).

#### 8 **Botones de selección DANTE PATCH BY**

Si el botón THIS CONSOLE está seleccionado, se pueden editar los ajustes DANTE INPUT PATCH y DANTE OUTPUT PATCH desde la consola serie CL.

Si el botón DANTE CONTROLLER está seleccionado, no es posible modificar los ajustes de patches de Dante. Puede realizar operaciones con estos botones al margen del estado de los botones de selección DANTE PATCH BY de otras consolas serie CL/QL de la red.

#### 9 **Botón PREFERRED LEADER (leader preferido)**

Si este botón está activado, se le da más prioridad al estado de la consola leader en la red de audio Dante.

Si este botón está desactivado, se le da menos prioridad al estado de la consola leader en la red de audio Dante.

- Si hay solo una consola CL para la que se ha activado este botón, esa consola se convertirá en leader.
- Si hay varias consolas CL para las que se ha activado este botón, solo una de ellas se convertirá en leader.
- Si el botón está desactivado para todas las consolas CL, se convertirá en leader una de las unidades de todos los dispositivos Dante, incluidos los dispositivos de E/S.

#### **NOTA**

- Los ajustes compartidos con el dispositivo de E/S (BIT/LATENCY/W.CLOCK) reflejarán los ajustes de la consola serie CL cuyo CONSOLE ID esté establecido en #1.
- Si el botón DANTE CONTROLLER está seleccionado en el sección DANTE PATCH BY e intenta modificar la asignación de patches de Dante u otros ajustes relacionados, aparecerá el mensaje "This Operation is Not Allowed" (operación no permitida) en la parte inferior de la pantalla.
- La información de asignación de patches DANTE se aplica al dispositivo si el archivo de ajustes de la consola CL (con la extensión .CLF) está cargado conforme a las condiciones siguientes. De lo contrario, la información no se aplica y se mantiene el estado actual.
- En la ventana SAVE/LOAD ([página](#page-244-0) 245), el botón WITH DANTE SETUP AND I/O DEVICE debe estar activado.
- Debe estar activado uno de los botones de selección #1, #2, #3 o #4 de la sección CONSOLE ID.
- Debe estar activado el botón de selección THIS CONSOLE de la sección DANTE PATCH BY.
- Con CL V2.03 y versiones posteriores, cuando se reinician los ajustes, incluidos los ajustes de red de audio Dante, o se instala una actualización de firmware, se activa el ajuste Preferred Leader. Este ajuste no cambia cuando se cambian los ajustes de la consola o cuando se reinicia la consola. Se puede desactivar mediante Dante Controller, si fuera necesario. Si este ajuste predeterminado se utiliza para cambiar los ajustes de reloj de CL o QL para cualquier otra cosa que no sea Dante, se da prioridad a la consola como reloj leader para la red Dante y evitar errores de sincronización del reloj. Además, puede utilizar Dante Controller para especificar claramente el leader, activando únicamente Preferred Leader para el dispositivo que estará siempre funcionando (los demás dispositivos desactivados).

# **Dante Device Lock (bloqueo de dispositivo Dante)**

Dante Device Lock impide que se hagan cambios en los ajustes de la red de audio Dante de un dispositivo Dante desde otro ordenador de la misma red. Los ajustes de Dante Device Lock se configuran en Dante Controller.

Cuando Dante Device Lock está activado en una consola CL, los parámetros siguientes no se pueden modificar.

- CONSOLE ID (identificador de consola)
- SECONDARY PORT (puerto secundario)
- BIT
- LATENCY (latencia, en ms)
- PREFERRED LEADER (leader preferido)

Cuando Dante Device Lock se ha activado en una consola CL, el indicador DANTE DEVICE LOCKED se ilumina en rojo en la esquina superior izquierda de la ventana DANTE SETUP.

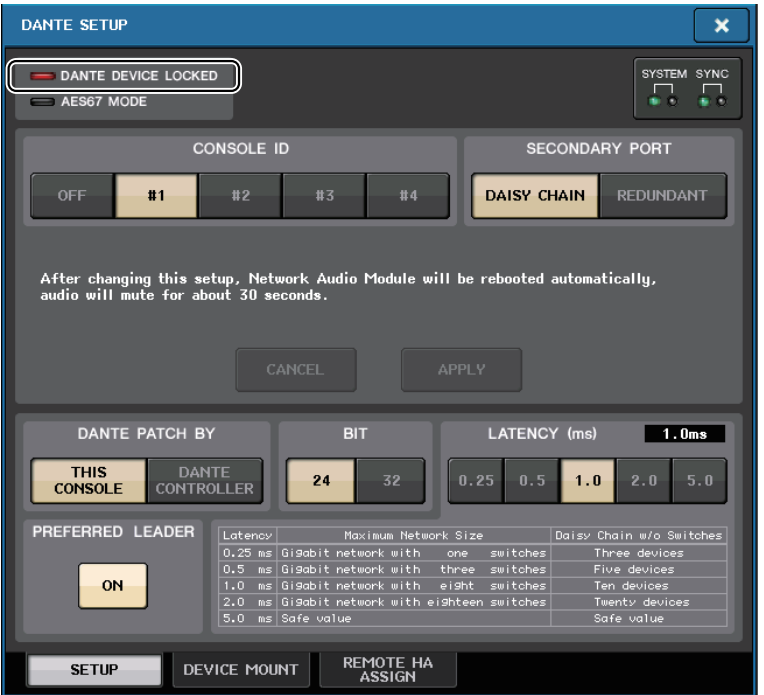

Si intenta modificar cualquiera de estos parámetros, aparecerá el siguiente mensaje en la parte inferior de la ventana.

#### **DANTE Device is Locked**

Si un dispositivo conectado a la consola está en línea y Dante Device Lock está activado para ese dispositivo, aparecerá el indicador LOCKED en todas las ventanas, como se muestra a continuación.

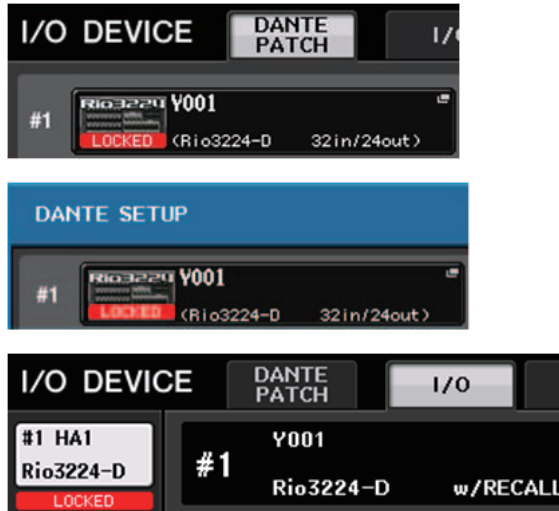

Si Dante Device Lock está activado para la consola, serán de aplicación las especificaciones siguientes.

- Los botones de selección del reloj leader de la ventana WORD CLOCK/SLOT no se pueden cambiar.
- Ninguno de los parámetros de la ventana DANTE INPUT PATCH se puede cambiar. Las opciones RECALL y AUTO SETUP de la ventana DANTE INPUT PATCH LIBRARY estarán desactivadas.
- Ninguno de los parámetros de la ventana I/O DEVICE [OUTPUT PATCH] se puede cambiar.
- Si se carga un archivo desde una memoria USB a un dispositivo que tenga activado Dante Device Lock, el archivo cargado no modificará los ajustes. Se mostrará un mensaje en la pantalla.
- Si la memoria interna de la consola se inicializa a los ajustes de fábrica, Dante Device Lock continuará activado y no se puede cambiar. Además, los parámetros bloqueados no se inicializarán.
- Si los ajustes Dante de la consola se inicializan a los ajustes de fábrica, Dante Device Lock se desactivará. Además, se inicializarán los parámetros bloqueados. Consulte "Inicialización [de los ajustes de la consola y de los ajustes de red de audio Dante](#page-287-0)" ([página](#page-287-0) 288).
- La memoria USB no se puede utilizar para actualizar el firmware del módulo Dante. Dante Firmware Update Manager tampoco actualizará el firmware.

#### **NOTA**

- Si se activa Dante Device Lock para un dispositivo remoto, se desactivarán todos los ajustes fuera de línea (como Dante Patch) de ese dispositivo.
- Aunque Dante Device Lock esté activado para un dispositivo de E/S, es posible utilizar el control remoto para las opciones que no guarden relación con ajustes Dante (por ejemplo, el control del amplificador principal de la serie R).

# **Compatibilidad con Dante Domain Manager**

Si existe un servidor DDM en la red o se registra un dominio, en la parte superior del campo DANTE SETUP se mostrará la sección DANTE DOMAIN MANAGER.

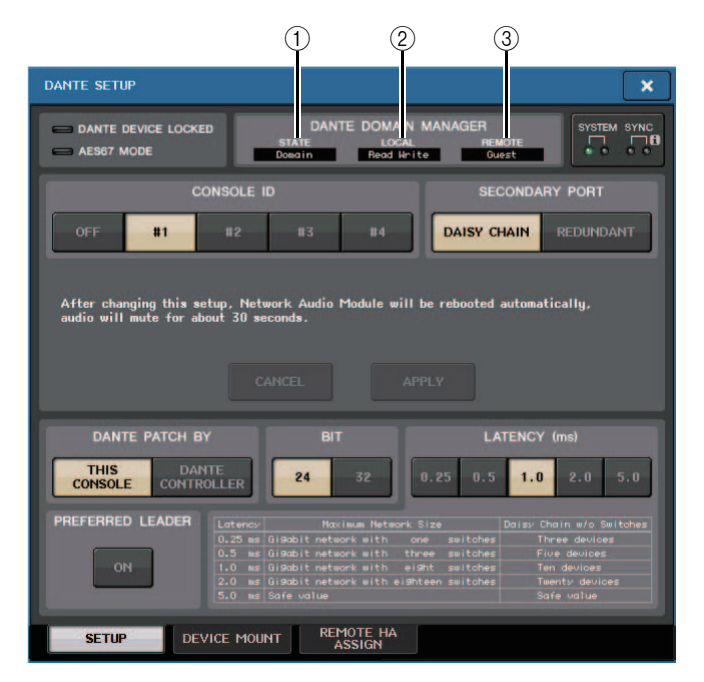

# 1 **STATE**

Muestra el estado de participación del dominio.

- Domain: el dominio está registrado
- Disconnected: el dominio está registrado pero sin conexión al servidor DDM
- Unmanaged: el dominio no está registrado

### 2 **LOCAL**

Muestra el estado de acceso de los ajustes de Dante (incluidos los ajustes de DANTE PATCH) en la unidad operativa actual.

- Read Write: la edición está disponible
- Read Only: la edición está desactivada

### 3 **REMOTE**

Muestra el estado de acceso de los ajustes de Dante de los dispositivos Dante externos.

- Operator: la edición está disponible
- Guest: la lectura está disponible, la edición está desactivada
- None: la lectura y la edición están desactivadas

La pantalla cambia en función de los ajustes de REMOTE.

• Pantalla I/O DEVICE

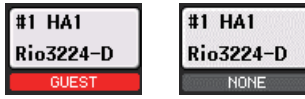

• Pantalla DANTE PATCH, pantalla DANTE SETUP DEVICE MOUNT

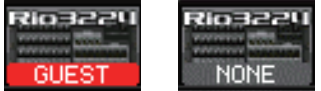

# **Cambiar CONSOLE ID y SECONDARY PORT**

#### **PROCEDIMIENTO**

- **1. En la ventana DANTE SETUP (página SETUP), seleccione el número de CONSOLE ID y el tipo de SECONDARY PORT.**
- **2. Pulse el botón APPLY.**
- **3. En la ventana de confirmación del cambio, pulse el botón OK.**

# **Ventana DANTE SETUP (configuración de Dante, página SETUP)**

El botón seleccionado se muestra en rojo.

Cuando se hayan aplicado los ajustes de red de audio Dante, el botón que seleccionó volverá a tener el aspecto original.

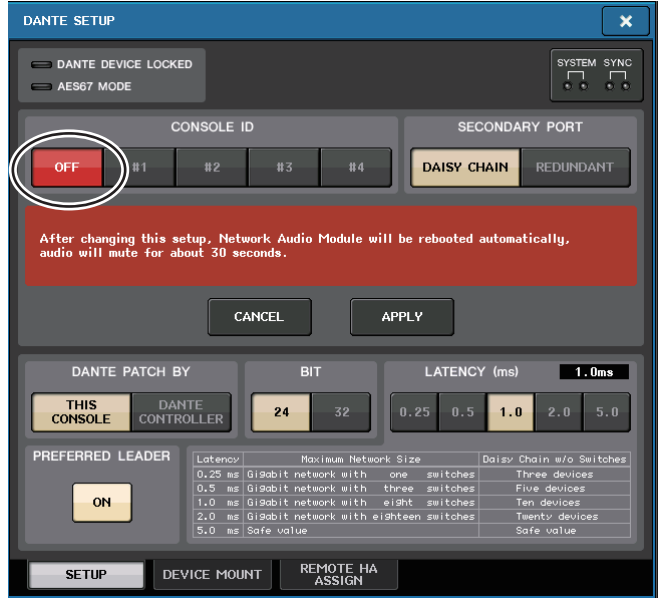

#### **NOTA**

- Si cambia el ajuste de SECONDARY PORT, también debe cambiar el método de conexión entre la consola serie CL y los dispositivos de E/S. Por ejemplo, si las conexiones utilizadas para el ajuste REDUNDANT se dejan como están cuando se cambia el ajuste de DAISY CHAIN, será imposible enviar y recibir audio. Asegúrese de desconectar los cables antes de cambiar el ajuste.
- Los ajustes CONSOLE ID y SECONDARY PORT no cambiarán aunque inicialice la consola serie CL.
- Cuando CONSOLE ID está establecido en OFF o en 2, 3 o 4 para una consola serie CL, su valor de BIT/LATENCY no cambiará aunque se modifique en la ventana DANTE SETUP de la consola serie CL dentro de una red para la que CONSOLE ID esté establecido en 1.
- Cuando CONSOLE ID se establece en OFF, el campo DANTE PATCH BY se fija en el valor "DANTE CONTROLLER". Además, no se puede cambiar la asignación de patches en la ventana DANTE INPUT PATCH.
- Cuando CONSOLE ID está establecido en OFF, todos los dispositivos montados serán "NOT CTRL". Puede editar HA GAIN y otros ajustes para las unidades serie R, aunque no se enviará al dispositivo la notificación de los ajustes. Será igual que cuando los dispositivos no están conectados.

# <span id="page-266-0"></span>**Ajuste de la latencia de red de audio Dante**

Un ajuste de latencia adecuado para señales transmitidas sobre una red de audio Dante varía según el tamaño y el método de conexión de la red. En esta sección se explica cómo definir un ajuste de latencia adecuado dependiendo del método de conexión de los dispositivos habilitados para Dante que están conectados a la consola serie CL.

### Q**Relación entre los interruptores y el número de saltos**

Un ajuste de latencia adecuado en una red de audio Dante varía según el número de saltos en la red. Un salto es el paso de un encaminador (conmutador) al siguiente. El número de saltos se cuenta empezando por el dispositivo leader hasta el dispositivo más distante (suponiendo que todos los dispositivos están conectados en serie).

Por conmutadores se entienden tanto los hubs de conmutación como los conmutadores integrados en las consolas serie CL y los dispositivos de E/S. Defina el valor de latencia en base al número de saltos. La tabla siguiente muestra los ajustes típicos de latencia a partir del número de saltos.

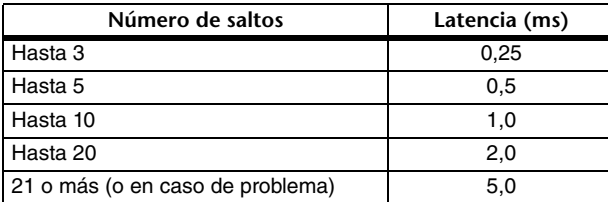

#### **NOTA**

- Dependiendo de las condiciones de la red, es posible que desee aumentar el valor de latencia incluso en caso de que el número de saltos sea pequeño.
- Si se produce un problema, seleccione 5,0 ms para que pueda identificar si el ajuste de latencia es la causa del problema.
- Cuando un servidor de DDM está conectado, la latencia puede ajustarse en 10,0 ms, 20,0 ms o 40,0 ms. Utilice Dante Controller para fijarla. La consola CL no admite estos ajustes.

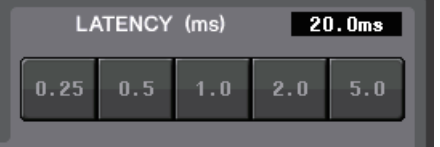

# Q**Ejemplos de conexión y ajustes de latencia**

**Conexiones en cadena tipo margarita** Sencilla 64 entrada/48 salida

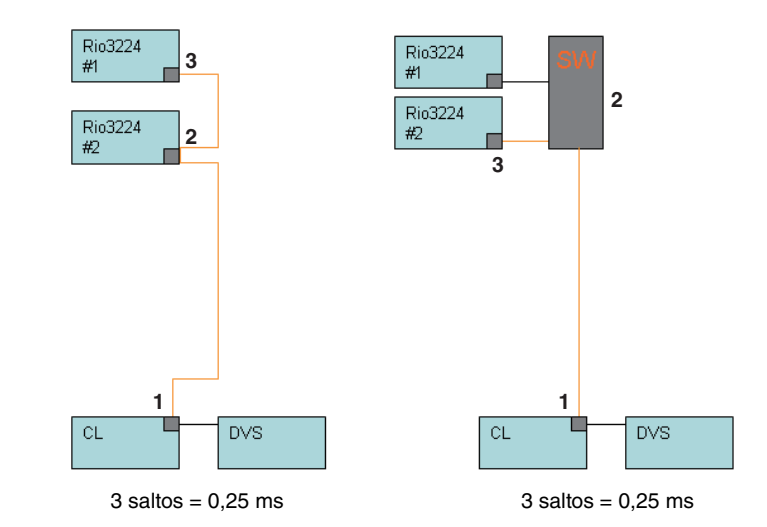

### **Conexiones en cadena tipo margarita**

FOH y las consolas de monitor comparten 64 entrada/48 salida.

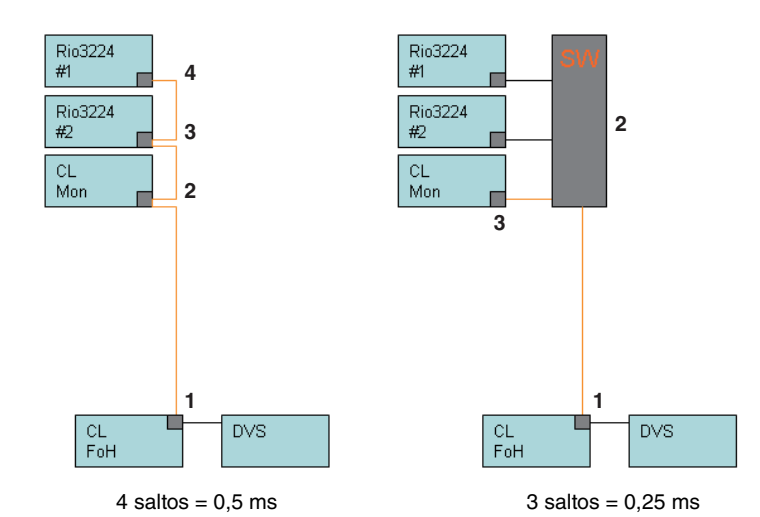

#### **Conexiones redundantes** Sencilla 64 entrada/48 salida

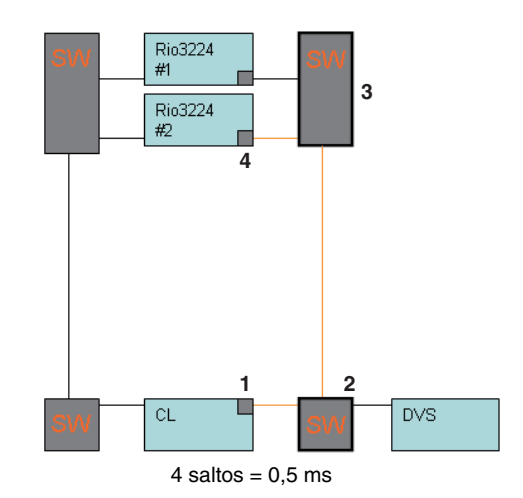

#### **Conexiones redundantes**

FOH y las consolas de monitor comparten 64 entrada/48 salida.

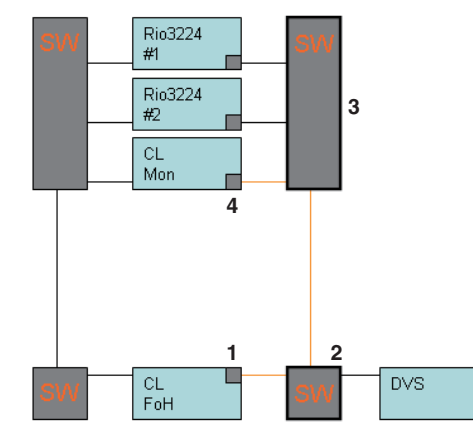

 $4$  saltos = 0,5 ms

# **Conexiones en cadena tipo margarita**

256 canales HA remoto (tamaño máximo)

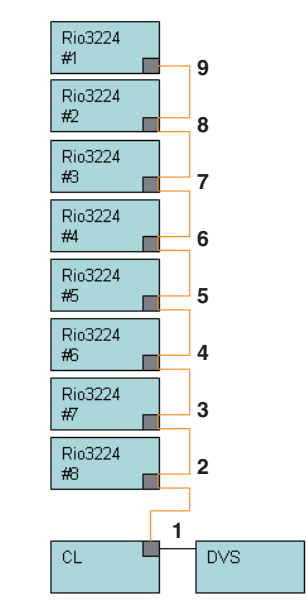

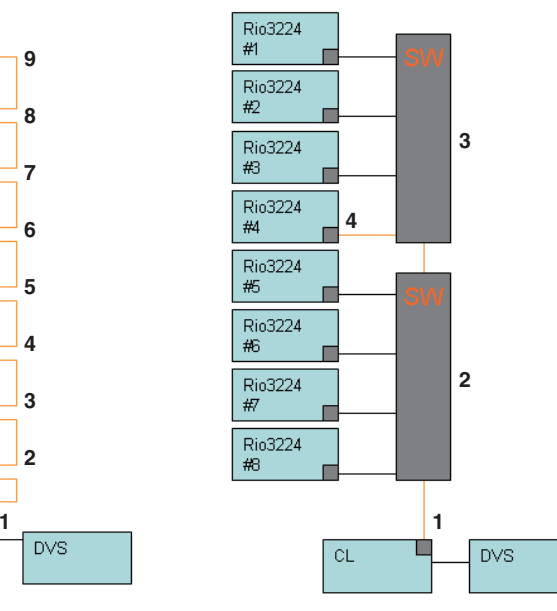

 $9 \text{ saltos} = 1.0 \text{ ms}$  4 saltos = 0.5 ms

#### **Conexiones redundantes**

Dos consolas serie CL comparten 256 canales HA remoto (tamaño máximo)

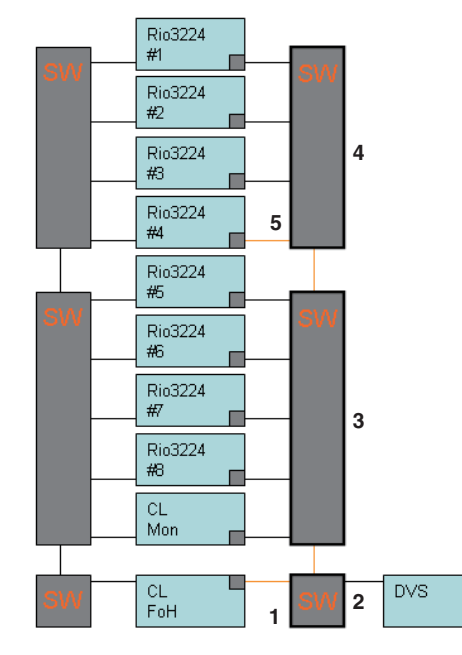

 $5$  saltos = 0,5 ms

# **Montar un dispositivo de E/S en la red de audio Dante**

A continuación se describe cómo seleccionar cuáles de los diferentes dispositivos de E/S de la red de audio Dante se van a montar para poder utilizarlos. Se pueden montar hasta 24 unidades en una consola serie CL. Con V4.1 o posterior, ahora se pueden controlar los sistemas inalámbricos Shure AXT400, QLXD4 y ULXD4, que no disponen de salida Dante. Estos dispositivos Shure pueden conectarse a la misma red que física que Dante, montarse y controlarse.

Sin embargo, las señales de audio propiamente dichas se conectan físicamente a un bastidor de E/S de la serie R montado en la consola CL o a la toma OMNI IN. Si se asocia el puerto que recibe el audio al dispositivo Shure montado, es posible controlarlo y monitorizarlo desde el canal de entrada que tiene un patch asignado a ese puerto de entrada. Para obtener más información sobre la explicación de cómo controlar los sistemas inalámbricos Shure que no disponen de salida Dante, consulte (3) en [P.188](#page-187-0), "[Ficha PORT ASSIGN"](#page-187-0).

### **PROCEDIMIENTO**

- **1. Pulse la ficha DEVICE MOUNT en la parte inferior de la ventana DANTE SETUP.**
- **2. Pulse el botón de selección del dispositivo de E/S.**
- **3. En la ventana DEVICE SELECT, pulse el botón de selección del método de configuración.**
- **4. Utilice el mando multifunción correspondiente para realizar ajustes.**
- **5. Cuando haya terminado de realizar los ajustes, pulse el botón OK para cerrar la ventana.**

**Ventana DANTE SETUP (configuración de Dante, página DEVICE MOUNT)**

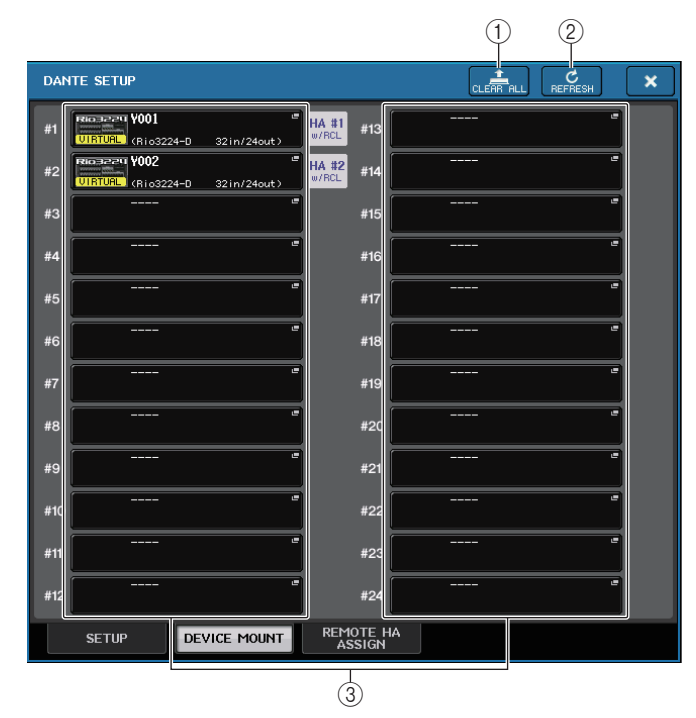

### **NOTA**

La consola CL reconoce un máximo de 24 dispositivos Shure AXT400, QLXD4 y ULXD4 ubicados en la misma red de audio Dante, incluidos los dispositivos de salida Dante Shure ULXD4D y ULXD4Q establecidos en el modo YAMAHA ID. Tenga en cuenta que si se conecta un número de dispositivos mayor, en función del orden en que se enciendan y de otros criterios la consola no reconocerá algunos de los dispositivos, con independencia de la configuración de montaje.

### 1 **Botón CLEAR ALL (borrar todo)**

Borra todos los dispositivos de E/S de la lista y los deja en un estado sin montar.

## 2 **Botón REFRESH (actualizar)**

Actualiza la lista de dispositivos de E/S que se muestra en la red de audio Dante.

### 3 **Botones de selección de dispositivos de E/S**

Pulse uno de los botones para abrir la ventana DEVICE SELECT. En la línea superior del botón se muestra la etiqueta del dispositivo. En la línea inferior del botón se muestra el nombre del modelo y el número de entradas y salidas. Si no se ha montado ningún dispositivo, en la fila superior aparecerá "---" y en la fila inferior no aparecerá nada. Para obtener más información sobre las opciones VIRTUAL/CONFLICT/DUPLICATE que aparecen debajo de estos botones, consulte  $(1)$  en la [P.173](#page-172-0), "[Lista de dispositivos de E/S](#page-172-0)".

# **Ventana DANTE SETUP**

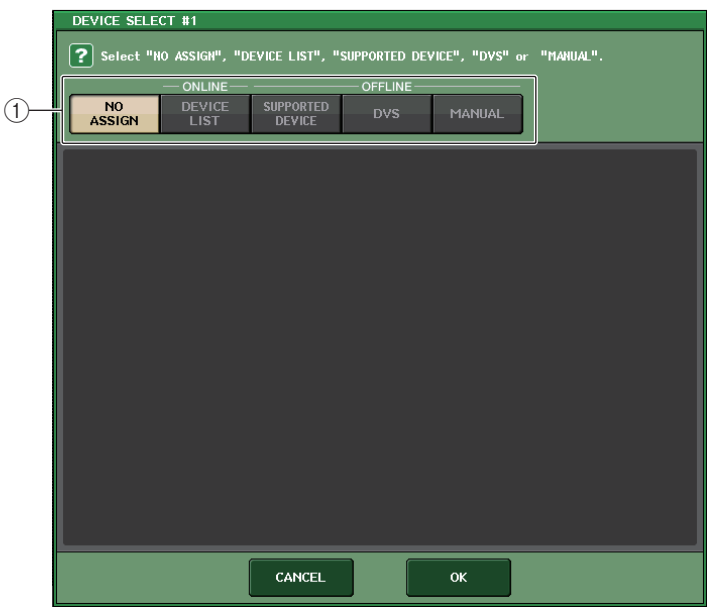

# 1 **Botones de selección del método de configuración**

Elija uno de los siguientes métodos para montar el dispositivo de E/S.

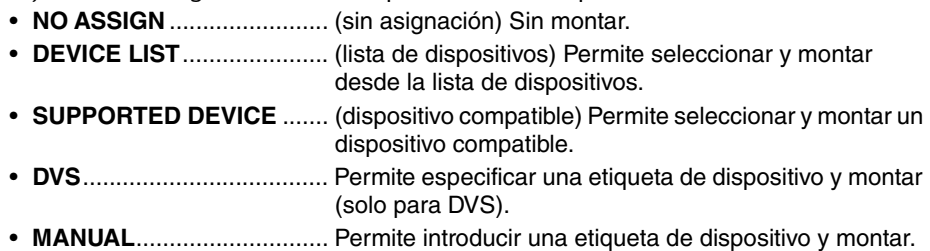

## Q**Cuando el botón de selección del método de configuración es DEVICE LIST**

Para montar eligiendo de una lista de dispositivos de E/S de la red de audio Dante, pulse el botón DEVICE LIST para que se muestre el campo del mismo nombre.

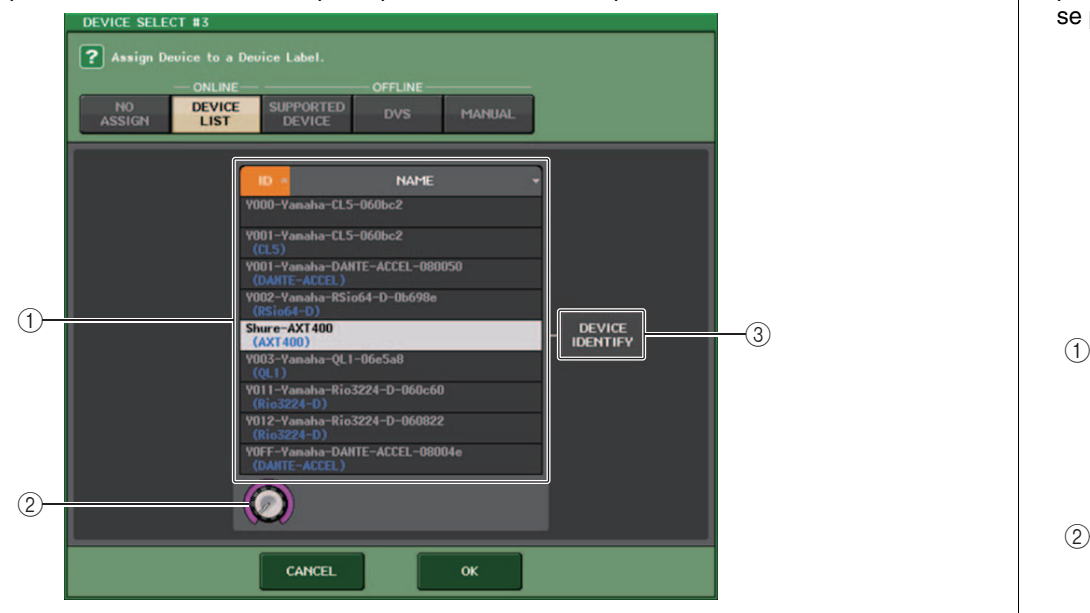

## 1 **DEVICE LIST (lista de dispositivos)**

Muestra la lista de dispositivos de E/S de la red de audio Dante. Seleccione en la lista el dispositivo de E/S que desea montar.

### 2 **Mando de selección DEVICE LIST**

Utilice el mando multifunción correspondiente para seleccionar el dispositivo de E/S que desea montar.

## 3 **Botón DEVICE IDENTIFY**

Si un dispositivo tiene la función DEVICE IDENTIFY, el botón DEVICE IDENTIFY está activado.

En caso contrario, el botón estará atenuado y no se podrá pulsar.

# Q**Cuando el botón de selección del método de configuración es SUPPORTED DEVICE**

Si desea seleccionar y montar un dispositivo de E/S que sea compatible con la serie CL, pulse el botón SUPPORTED DEVICE para ver el campo del mismo nombre. Estos ajustes se pueden realizar incluso si no se está conectado a la red de audio Dante.

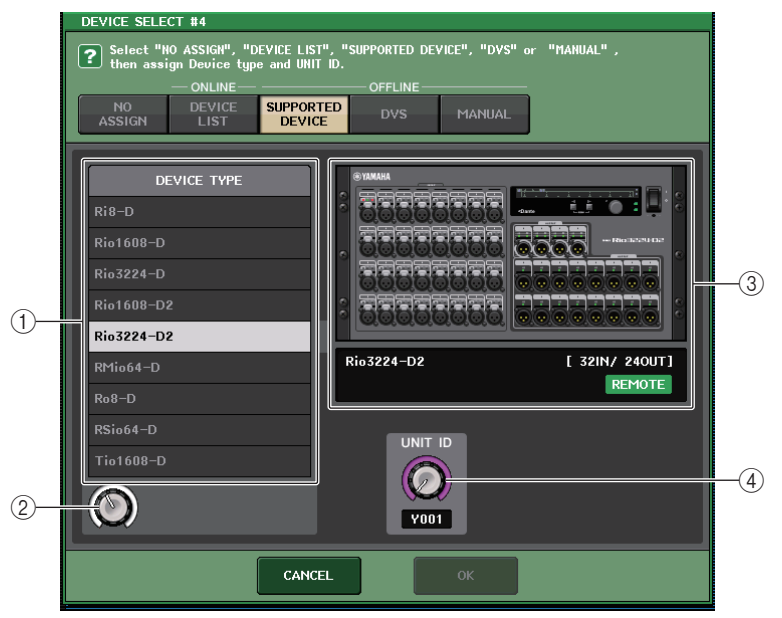

## 1 **DEVICE TYPE (tipo de dispositivo)**

En esta área se muestra una lista de los tipos de dispositivos de E/S compatibles con la serie CL.

Seleccione en la lista el tipo de dispositivo de E/S que desea montar.

### 2 **Mando de selección DEVICE TYPE**

Utilice el mando multifunción correspondiente para seleccionar el tipo de dispositivo de E/S que desea montar.

## 3 **Indicación de dispositivo de E/S**

En esta área se muestra el dispositivo de E/S seleccionado.

En la línea superior se muestra el panel frontal del dispositivo de E/S.

En la línea inferior se muestra el nombre del modelo y el número de entradas y salidas. El icono REMOTE aparece en el dispositivo de control remoto compatible.

Para dispositivos que no dispongan de salida de Dante, aparece "NO DANTE PORT" en el lado derecho.

# **NOTA**

Si un dispositivo no dispone de salida Dante, no se puede montar fuera de línea. Deberá montarlo cuando esté en línea (asegúrese de que el botón DEVICE LIST está activado).

#### 4 **Mando UNIT ID**

Utilice los mandos multifunción correspondientes para especificar el UNIT ID. El indicador muestra UNIT ID.

#### **NOTA**

- Si hay un dispositivo de E/S, establezca el campo UNIT ID del mismo en "1".
- Si hay varios dispositivos conectados, asigne los números de identificación de manera que no haya conflictos entre dispositivos.
- Para dispositivos que no sean de la serie R, es posible asignar el mismo identificador a dispositivos de modelos diferentes como una unidad serie R o el mismo identificador como un modelo diferente de dispositivo. Sin embargo, como en la pantalla de puerto de salida/entrada del dispositivo de E/S se muestra el UNIT ID, esto dificultará la tarea de distinguir entre las unidades; por tanto, se recomienda que siempre que sea posible se evite que se solapen los números de identificación.
- Si tiene un dispositivo cuyo valor de UNIT ID o etiqueta de dispositivo no se puede cambiar desde su panel o pantalla de edición etc. (como la tarjeta Dante-MY16-AUD o Dante Accelerator), pero desea utilizar dicho dispositivo como SUPPORTED DEVICE (dispositivo compatible), debe cambiar su etiqueta de dispositivo a través de Dante Controller.
- Un dispositivo de E/S se reconocerá como SUPPORTED DEVICE si asigna la etiqueta de dispositivo como se indica a continuación. Y###-\*\*\*\*\*\*\*\*\*\*

donde # es un número hexadecimal de tres dígitos que contiene los dígitos del 0 al 9 y letras en mayúscula de la A a la F (000 - FFF).

\* indica cualquier carácter que desee (se pueden utilizar caracteres alfabéticos en mayúsculas y minúsculas, numerales o - (guion))

• Si está controlando la consola serie CL desde una unidad serie R, se recomienda que establezca la función START UP MODE de la unidad R en "REFRESH". El funcionamiento será más seguro con el ajuste "REFRESH", ya que la opción de silenciamiento se eliminará una vez completada la sincronización con las unidades CL, cuyo ajuste del sistema REMOTE HA ASSIGN esté establecido en "WITH RECALL".

Con el ajuste de "RESUME", la opción de silenciar se eliminará y la unidad empezará a funcionar con los ajustes que se establecieron y se guardaron en copia de seguridad en la unidad serie R, que podría permitir la salida inesperada de audio.

• Una única consola serie CL puede controlar el amplificador principal (HA) de hasta ocho unidades serie R.

Si hay conectadas nueve o más unidades serie R, puede dividir el control del amplificador principal entre varias consolas CL. Si lo prefiere, puede elegir no especificar REMOTE HA ASSIGN para las unidades serie R cuyo amplificador principal no necesite ser controlado y usarlas con la función START UP MODE establecida en "RESUME".

## Q**Cuando el botón de selección del método de configuración es DVS o MANUAL**

Si desea introducir la etiqueta de dispositivo de un dispositivo de E/S y montarlo, pulse el botón DVS o MANUAL para acceder al campo DVS/MANUAL.

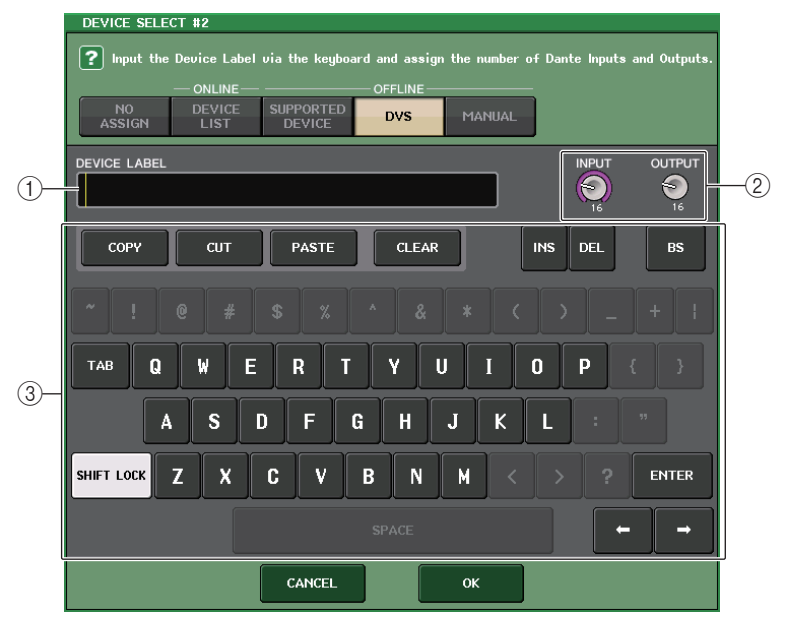

#### 1 **DEVICE LABEL (etiqueta de dispositivo)**

Muestra la etiqueta de dispositivo del dispositivo de E/S que ha introducido desde el teclado.

#### 2 **Mandos INPUT/OUTPUT (entrada/salida)**

Utilice los mandos multifunción correspondientes para especificar el número de entradas y salidas de la red de audio Dante.

#### 3 **Teclado de introducción de datos de etiqueta de dispositivo**

Utilice este teclado para introducir la etiqueta de dispositivo del dispositivo de E/S.

#### **NOTA**

- Si el dispositivo de E/S es un DVS, móntelo pulsando el botón DVS.
- Si DEVICE LABEL se deja en blanco, se montará automáticamente el primer DVS que se detecte.
- Si la etiqueta de dispositivo que ha introducido se detecta automáticamente, no se tendrán en cuenta los ajustes de los mandos INPUT/OUTPUT y se especificará el valor nominal de entradas y salidas.

# **Ajustes de REMOTE HA**

A continuación se describe cómo seleccionar cuáles de los diferentes dispositivos de amplificador principal de la red de audio Dante se van a montar para poder utilizarlos. El pueden montar hasta 8 unidades en una consola serie CL. Un dispositivo con distintos canales ocupa dos bastidores. Para este dispositivo, solo puede realizar el montaje en bastidores impares. Además, es necesario tener dos bastidores seguidos. Se pueden montar hasta 4 unidades.

#### **PROCEDIMIENTO**

- **1. Pulse la ficha REMOTE HA ASSIGN en la parte inferior de la ventana DANTE SETUP.**
- **2. Pulse uno de los botones de selección del dispositivo amplificador principal para abrir la ventana REMOTE HA SELECT.**
- **3. Seleccione el dispositivo amplificador principal que desee montar y pulse el botón OK.**

**Si ha cambiado los ajustes pulsando el botón "CON RECALL", aparecerá un cuadro de diálogo de confirmación. Pulse el botón OK.**

# **Ventana DANTE SETUP (página REMOTE HA)**

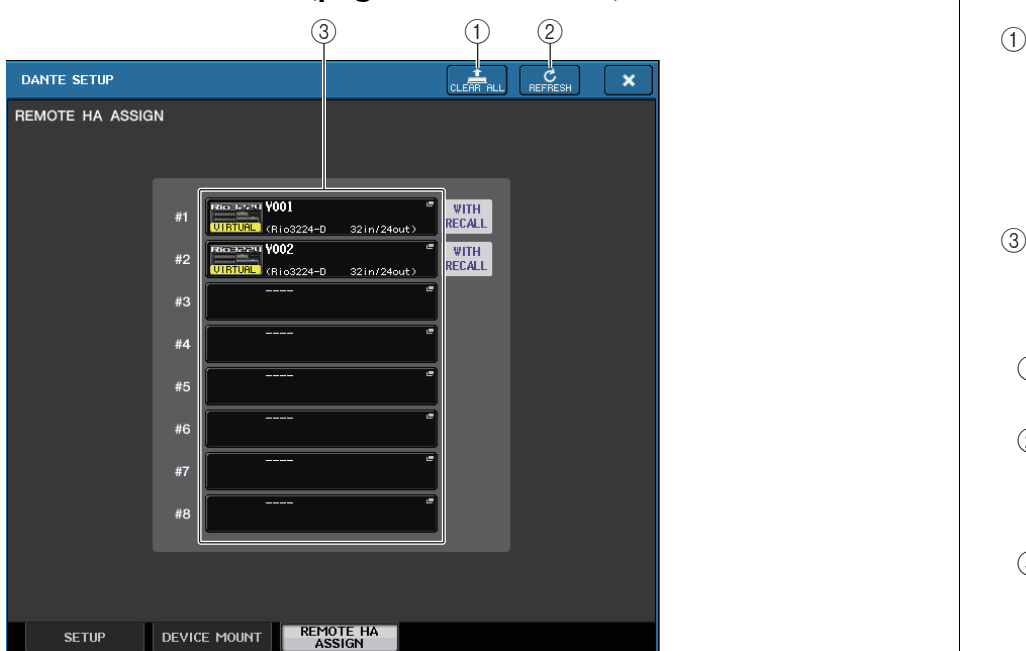

#### 1 **Botón CLEAR ALL (borrar todo)**

Borra todos los dispositivos amplificadores principales de la lista y los deja en un estado sin montar.

## 2 **Botón REFRESH (actualizar)**

Actualiza la lista de dispositivos HA que se muestra en la red de audio Dante.

#### 3 **Botones de selección de dispositivos HA**

Pulse uno de estos botones para abrir la ventana REMOTE HA SELECT. En la línea superior del botón se muestra la etiqueta del dispositivo. En la línea inferior del botón se muestra el nombre del modelo y el número de entradas y salidas. Si no se ha montado ningún dispositivo, en la fila superior aparecerá "---" y en la fila inferior no aparecerá nada.

Para obtener más información sobre las opciones VIRTUAL/CONFLICT/DUPLICATE que aparecen debajo de estos botones, consulte  $(1)$  en la [P.173](#page-172-0), "[Lista de dispositivos de E/S](#page-172-0)".

# **Ventana DANTE REMOTE HA SELECT**

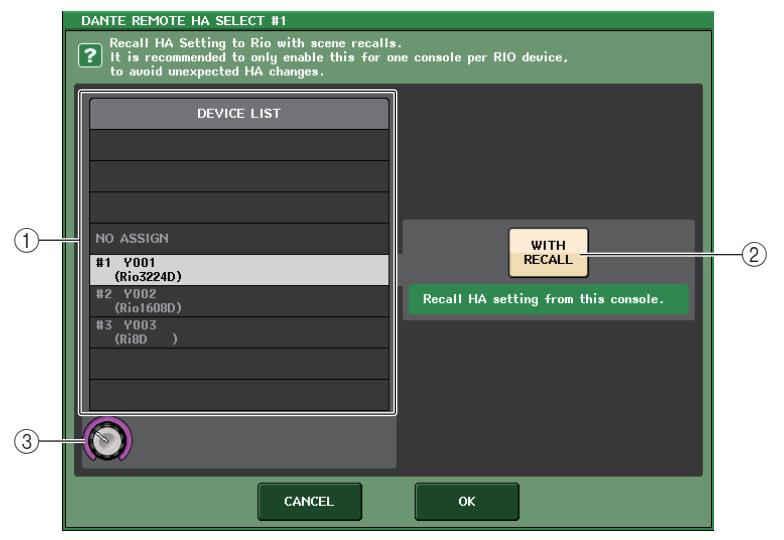

#### 1 **DEVICE LIST (lista de dispositivos)**

Muestra la lista de dispositivos amplificadores principales de la red de audio Dante.

#### 2 **Botón WITH RECALL**

Si este botón está activado, los ajustes guardados en la consola serie CL se aplicarán al dispositivo amplificador principal cuando se inicie la consola serie CL y cuando se recupere una escena.

#### 3 **Mando de selección DEVICE LIST**

Utilice el mando multifunción correspondiente para seleccionar el dispositivo HA que desea montar.

### **NOTA**

- No especifique "WITH RECALL" si un dispositivo amplificador principal (HA) se comparte entre varias consolas serie CL y los ajustes se han realizado anteriormente en otra consola serie CL.
- También se puede utilizar el dispositivo amplificador principal desde una consola serie CL que no esté establecida en "WITH RECALL".

# **Visualización del estado del dispositivo**

Ahora, puede utilizar la pantalla táctil para comprobar el estado de una unidad serie CL o serie R (excepto la Ro8-D) o el estado de la red Dante. Para comprobar el estado de una unidad de serie R desde la consola, debe estar asignada a REMOTE HA en DANTE SETUP.

# ■Serie CL

El campo SETUP de la ventana DANTE SETUP muestra indicadores de estado de la consola serie CL y de la red Dante.

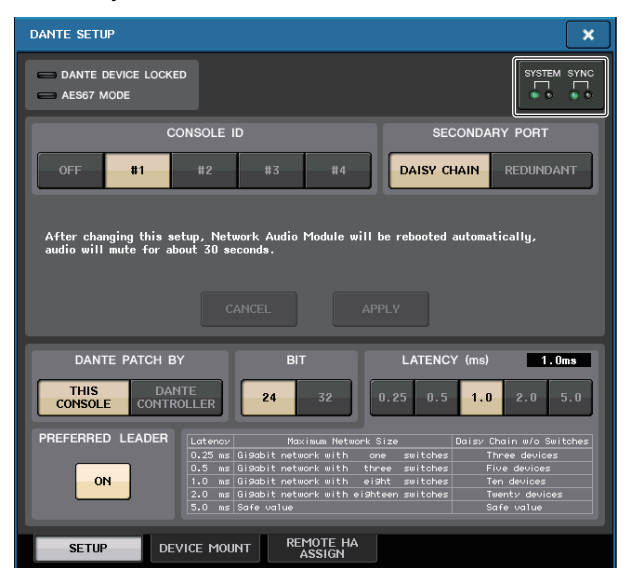

# Q**Serie R**

El campo I/O de la pantalla I/O DEVICE muestra indicadores de estado de las unidades serie R y de la red Dante.

Para el firmware anterior a la introducción de la compatibilidad con la versión 1.60, la indicación de la versión será amarilla y el indicador estará apagado.

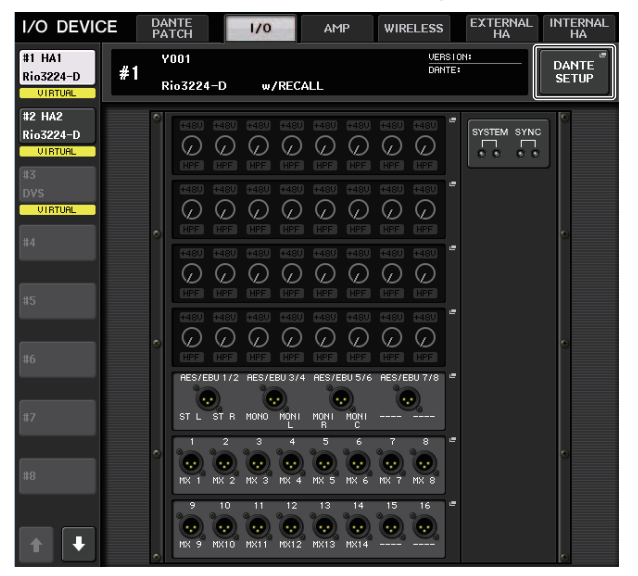

# **Mensajes**

Se muestran mensajes de error, advertencia e información. También se muestran mensajes en el campo de estado de error de Dante Controller. Cada indicador se ilumina o parpadea tal y como se describe a continuación:

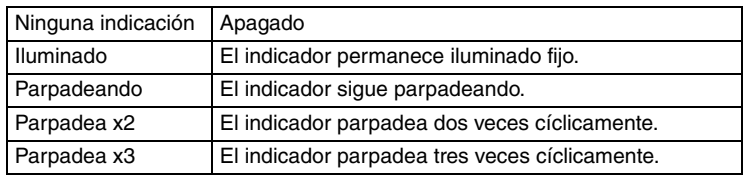

# Q**Mensajes de error**

Los indicadores SYSTEM permanecerán iluminados o parpadeando cíclicamente como se muestra a continuación hasta que se resuelva el problema.

Si se requiere intervención del servicio técnico, póngase en contacto con el centro de asistencia técnica de Yamaha que aparece en el manual de instrucciones de la consola CL5/CL3/CL1.

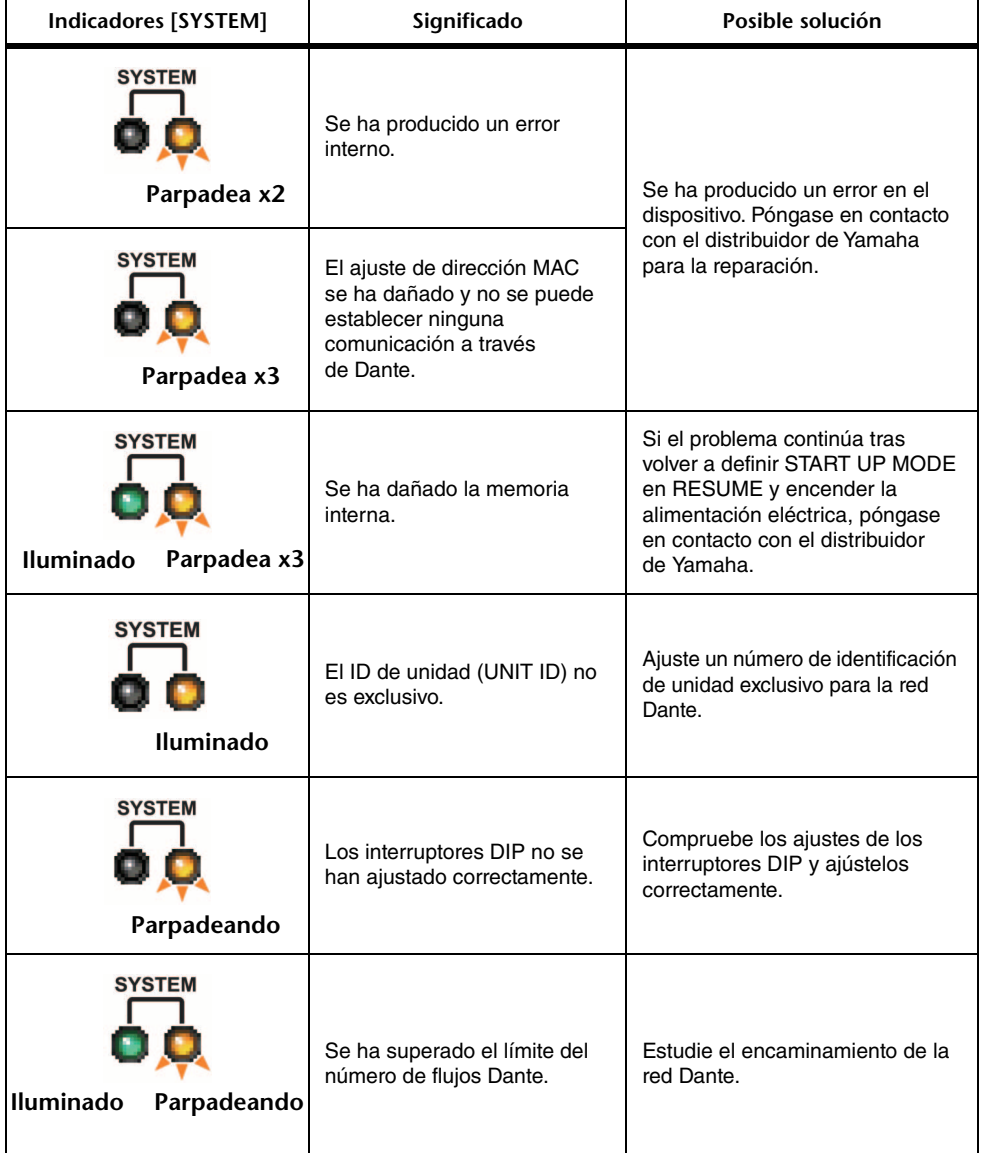

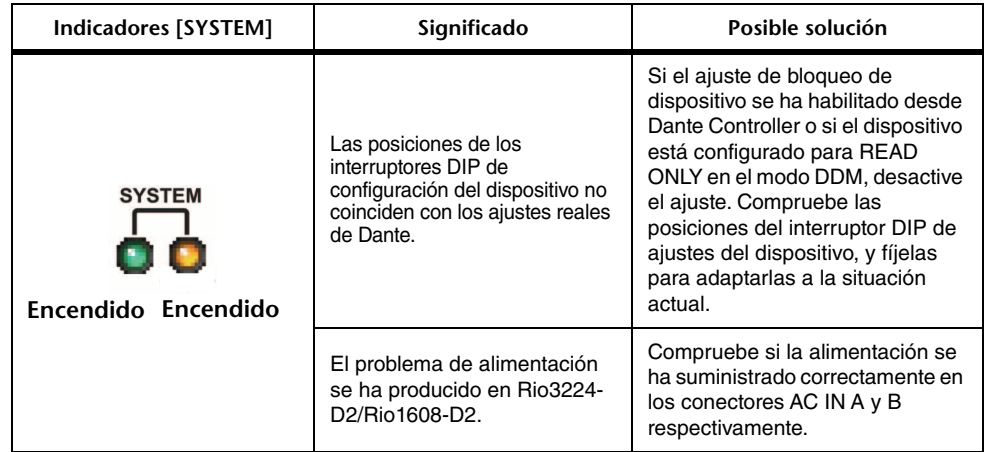

## Q**Mensajes de advertencia**

Los indicadores permanecerán iluminados o parpadeando cíclicamente hasta que se resuelva el problema.

Si el indicador verde [SYNC] no se ilumina, el reloj del dispositivo está sin definir.

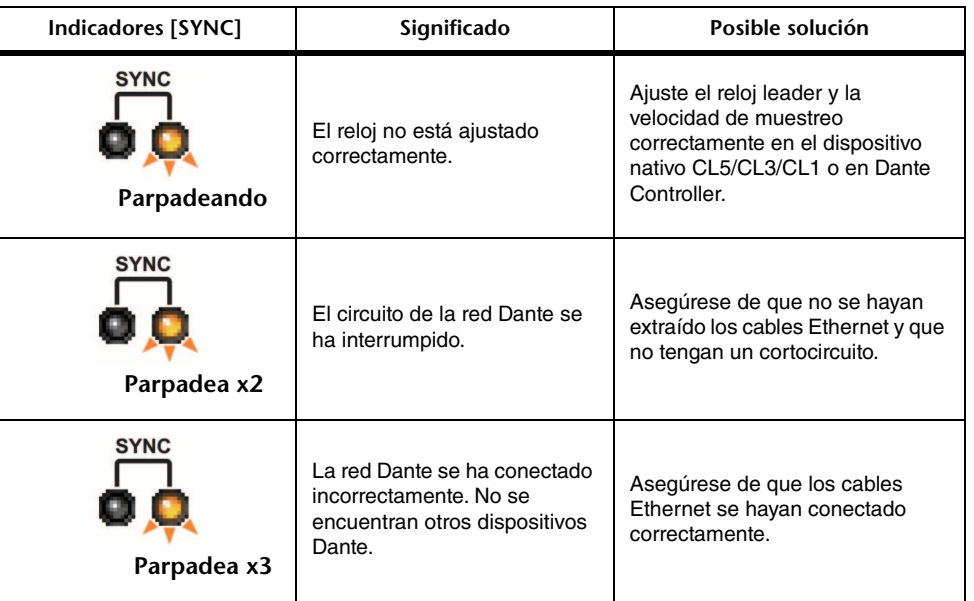

Si el indicador verde parpadea, la unidad funciona como reloj leader.

Si el indicador verde se ilumina, la unidad funciona como reloj follower y se sincroniza con el reloj.

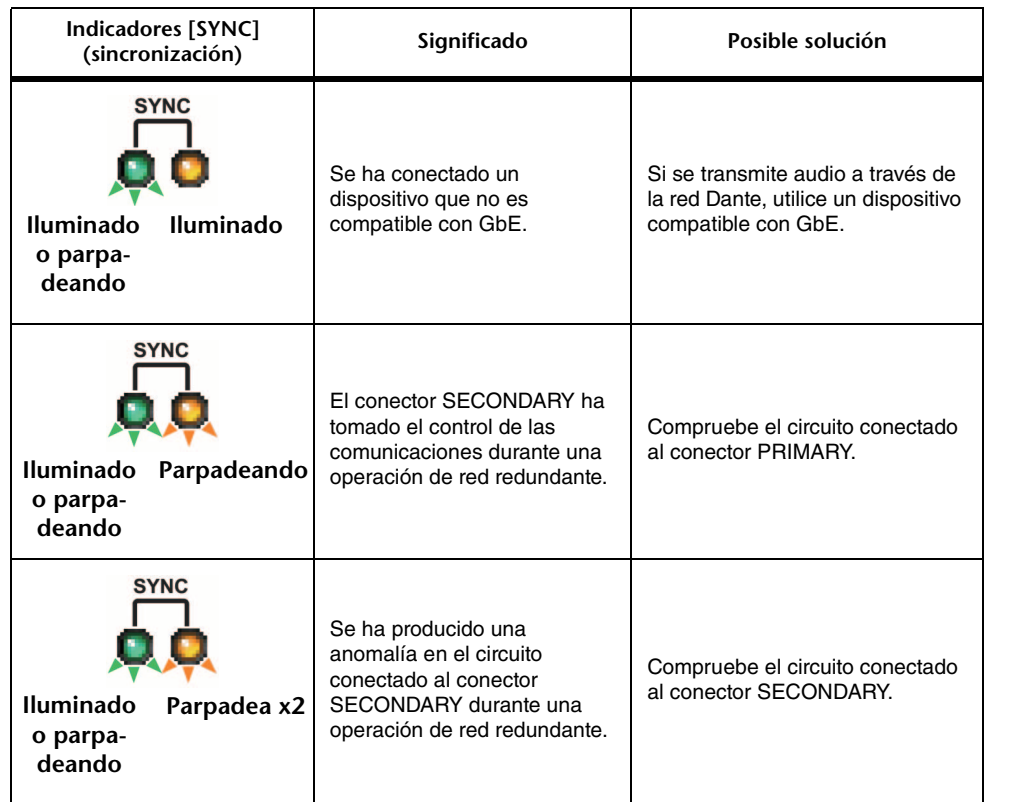

# Q**Mensajes informativos**

Los indicadores permanecerán iluminados y/o parpadearán cíclicamente para notificar el estado. Si el indicador naranja [SYNC] no se ilumina, la unidad está funcionando con normalidad. Si el indicador verde [SYNC] no se ilumina, el reloj del dispositivo está sin definir.

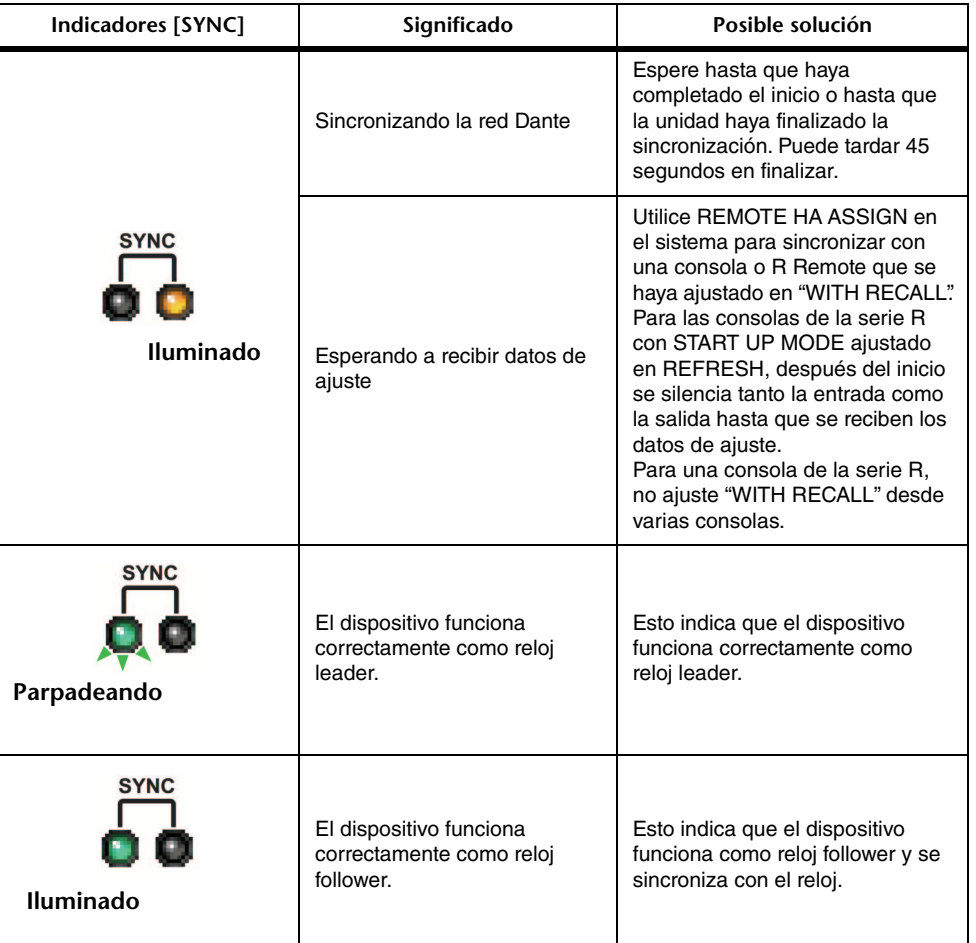

# **Uso de la interfaz de finalidad general (GPI)**

El conector de interfaz de finalidad general (GPI, General Purpose Interface) del panel posterior puede utilizarse como conector de entrada/salida. Este conector proporciona cinco puertos GPI IN y cinco puertos GPI OUT. Por ejemplo, puede utilizar un interruptor externo para controlar los parámetros internos de la consola de la serie CL para cambiar de escena. Al contrario, las operaciones o cambios de escena realizados en la consola de la serie CL pueden enviar señales de control a un dispositivo externo.

Para obtener información detallada sobre cómo enviar señales de control a un dispositivo externo cuando se cambia a otra escena, consulte "[Envío de una señal de control a un dispositivo externo](#page-108-0)  [en combinación con la recuperación de una escena \(GPI OUT\)"](#page-108-0) [\(página](#page-108-0) 109).

# **Uso de GPI IN**

Puede utilizar los puertos GPI IN del conector GPI para controlar los parámetros de la consola de la serie CL desde un dispositivo externo. Por ejemplo, puede utilizar un interruptor externo para activar y desactivar el interfono de la consola de la serie CL, para utilizar la función Tap Tempo o para cambiar de escena.

## **PROCEDIMIENTO**

- **1. Conecte un dispositivo externo al conector GPI de la consola serie CL.**
- **2. En el área de acceso a las funciones, pulse el botón SETUP.**
- **3. En la pantalla SETUP, pulse el botón MIDI/GPI.**
- **4. En la pantalla MIDI/GPI, pulse la ficha GPI.**
- **5. Especifique POLARITY MODE para cada puerto, en función de las especificaciones del dispositivo externo que esté utilizando.**
- **6. Para asignar la función o el parámetro que quiera controlar, pulse el botón GPI IN SETUP.**
- **7. En cada campo de la ventana GPI IN SETUP, seleccione la función y el parámetro deseados y pulse el botón OK.**

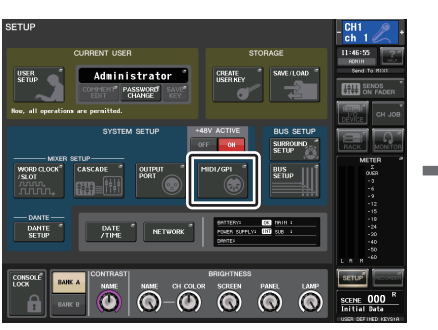

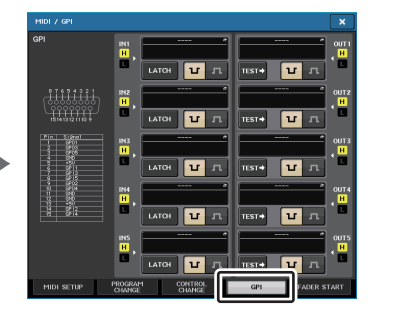

**Pantalla SETUP**

**Pantalla MIDI/GPI**

#### **NOTA**

- Con la operación cerrada, la función cambiará entre activa e inactiva cada vez que se introduzca un activador desde el interruptor externo. En este caso, recomendamos que utilice un interruptor externo no bloqueante.
- Con la operación abierta, la función estará activa solo mientras la señal del interruptor externo permanezca en un nivel alto o bajo. En este caso, puede utilizar un interruptor externo bloqueante o no bloqueante, según le convenga.
- Los ajustes de la página GPI de la pantalla MIDI/GPI son comunes para todas las escenas. El pueden guardar como datos SETUP.

# **Pantalla MIDI/GPI (página GPI)**

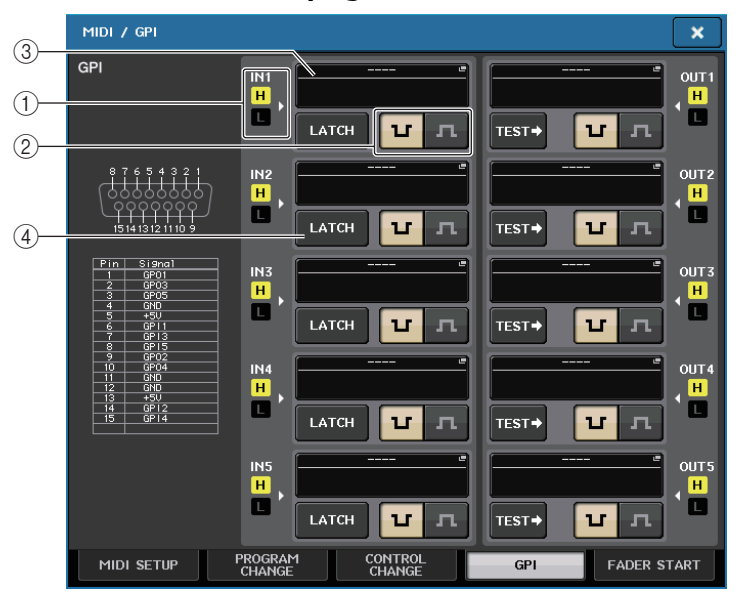

## 1 **Indicador de estado GPI IN (entrada de GPI)**

Indica el estado del voltaje que entra al puerto GPI IN.

### 2 **Botón de selección POLARITY MODE**

Este botón selecciona la polaridad del puerto GPI IN.

Ħ

 $\mathbf{u}$ 

............... (Low active) Cuando se utiliza un parámetro de activación/ desactivación, el puerto se activará cuando se conecta a tierra el interruptor.

............... (High active) Cuando se utiliza un parámetro de activación/ desactivación, se quedará activo cuando se abra el interruptor o se introduzca un voltaje de alto nivel.

#### 3 **Botón GPI IN SETUP (configuración de entrada de GPI)**

El botón muestra el nombre de la función o del parámetro que esté seleccionado. Pulse este botón para abrir la ventana GPI IN SETUP.

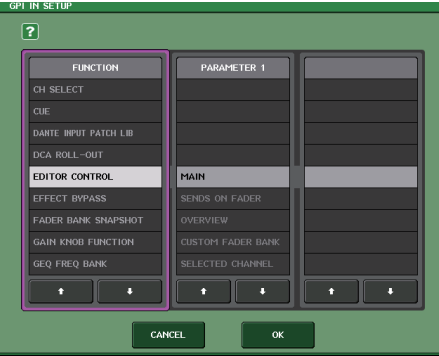

#### **NOTA**

Los elementos que se pueden seleccionar en la ventana GPI IN SETUP son los mismos que para las teclas definidas por el usuario ([página](#page-229-0) 230).

#### 4 **Botón de selección de atributo del interruptor**

Este botón selecciona el atributo del interruptor. Cada vez que pulse el botón, su indicación alterna entre LATCH y UNLATCH.

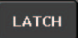

................. Está seleccionada la opción LATCH (cerrar, es decir, el interruptor se activa o desactiva alternativamente cada vez que se pulsa).

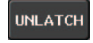

................. Está seleccionada la opción UNLATCH (abrir, es decir, el interruptor está activado mientras se pulsa y se desactiva cuando se suelta).

# **Uso de GPI OUT**

Los puertos GPI OUT del conector GPI OUT le permiten controlar un dispositivo externo mediante operaciones en la consola de la serie CL.

#### **PROCEDIMIENTO**

- **1. Conecte un dispositivo externo al conector GPI de la consola serie CL.**
- **2. En el área de acceso a las funciones, pulse el botón SETUP.**
- **3. En la pantalla SETUP, pulse el botón MIDI/GPI.**
- **4. En la pantalla MIDI/GPI, pulse la ficha GPI.**
- **5. Especifique POLARITY MODE para cada puerto, en función de las especificaciones del dispositivo externo que esté utilizando.**
- **6. Para asignar una función o el parámetro que quiera controlar, pulse el botón GPI OUT SETUP.**
- **7. En cada campo de la ventana GPI OUT SETUP, seleccione la función y el parámetro deseados y pulse el botón OK.**

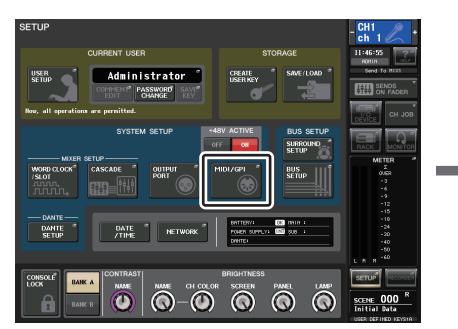

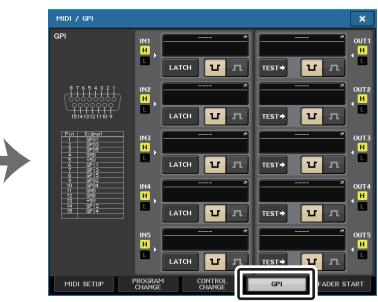

**Pantalla SETUP**

**Pantalla MIDI/GPI**

# **Pantalla MIDI/GPI (página GPI)**

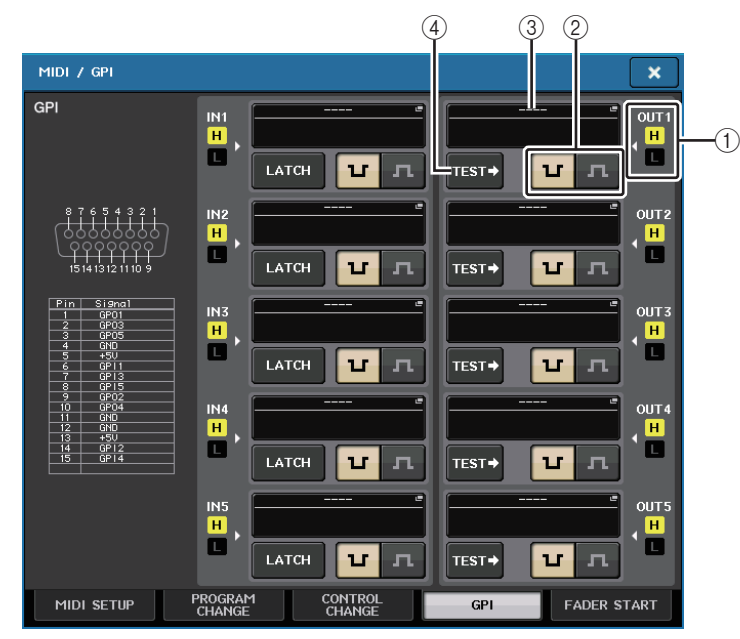

### 1 **Indicador de estado GPI OUT (salida de GPI)**

Indica el estado del voltaje que sale de cada puerto GPI OUT.

### 2 **Botón de selección POLARITY MODE (modo de polaridad)**

Este botón selecciona la polaridad del puerto GPI OUT.

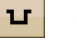

............... (Low active) Conectado a tierra cuando el puerto GPI OUT está activo.

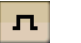

............... (High active) Abierto cuando el puerto GPI OUT está activo.

# 3 **Botón GPI OUT SETUP (configuración de salida de GPI)**

El botón muestra el nombre de la función o del parámetro que esté seleccionado. Pulse este botón para abrir la ventana GPI OUT SETUP.

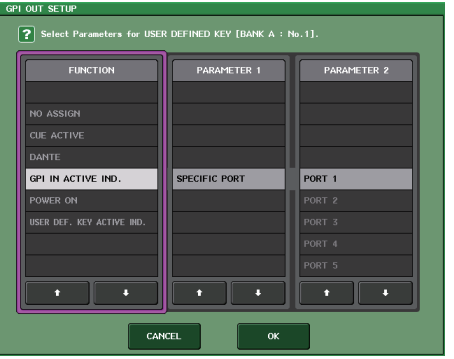

Puede asignar las funciones siguientes.

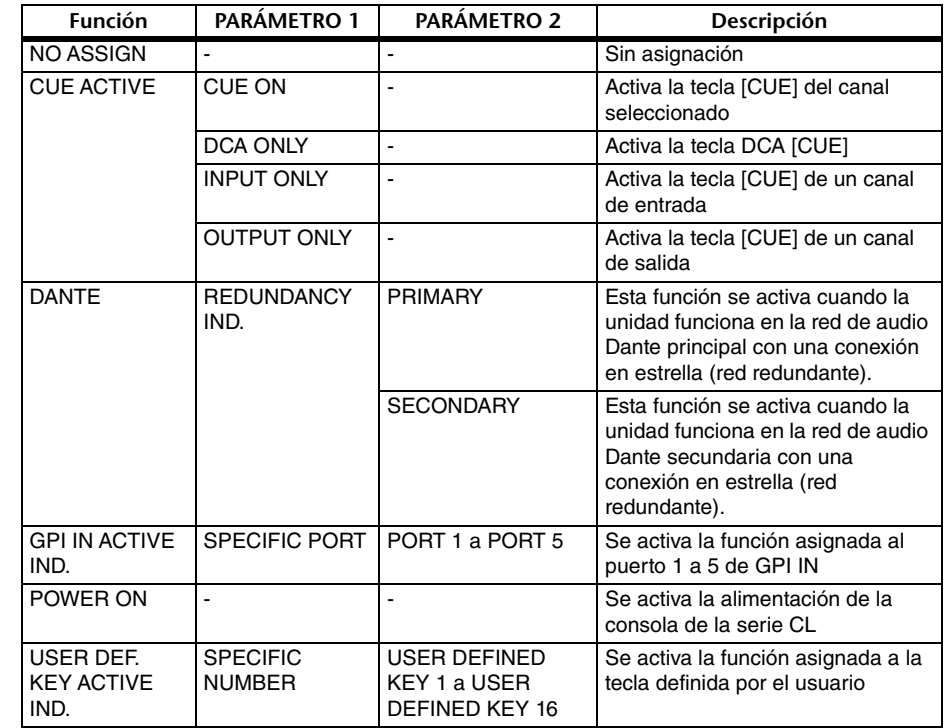

#### 4 **Botón TEST (prueba)**

Cuando esté activado, se activará el puerto GPI OUT correspondiente y se emitirá una señal de control.

# **Uso de FADER START (iniciar fader)**

Lleve a cabo la configuración de FADER START si desea que un dispositivo conectado al puerto GPI OUT funcione en combinación con las operaciones del fader.

## **PROCEDIMIENTO**

- **1. Conecte un dispositivo externo al conector GPI de la consola serie CL.**
- **2. En el área de acceso a las funciones, pulse el botón SETUP.**
- **3. En la pantalla SETUP, pulse el botón MIDI/GPI.**
- **4. En la pantalla MIDI/GPI, pulse la ficha FADER START.**
- **5. Para cada puerto GPI OUT, especifique el canal que hará que funcione el dispositivo externo y el tipo de operación.**

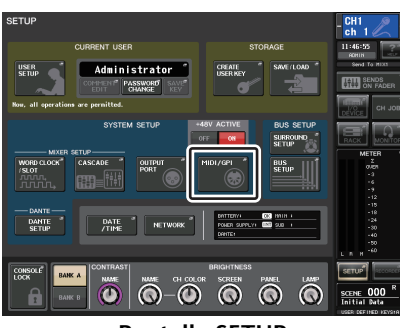

**Pantalla SETUP**

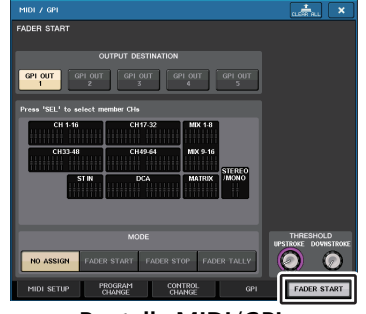

**Pantalla MIDI/GPI**

# **Pantalla MIDI/GPI (página FADER START)**

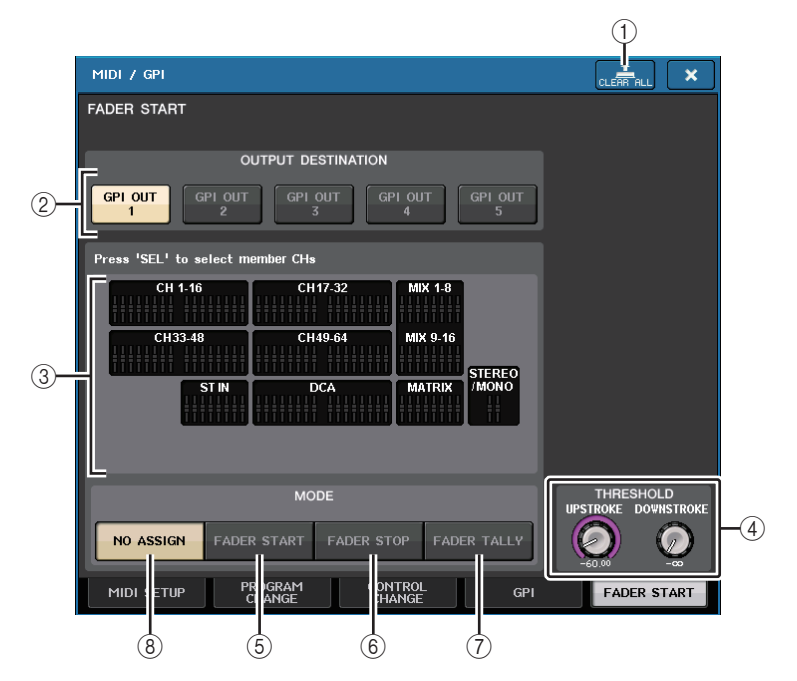

#### 1 **Botón CLEAR ALL** Borra todas las selecciones.

# **Campo OUTPUT DESTINATION**

#### 2 **Botones GPI OUT1 a GPI OUT5**

Seleccione el puerto GPI para el que desea realizar ajustes.

#### 3 **Indicador de fader**

Indica el tipo de fader seleccionado. Utilice las teclas [SEL] del panel para seleccionar un fader.

### **NOTA**

En el caso de CL3/CL1, algunos canales no existen en esos modelos y no aparecerán.

# Q**Campo THRESHOLD**

#### 4 **UPSTROKE/DOWNSTROKE**

En estos campos se especifica el nivel que será el umbral para emitir una señal de activador. Se emitirá una señal de disparo cuando el fader supera el nivel de UPSTROKE o cuando el fader está por debajo del nivel de DOWNSTROKE. Puede utilizar los mandos multifunción para utilizar la función.

## **NOTA**

- Los valores de THRESHOLD especificados por los mandos UPSTROKE/DOWNSTROKE son comunes para todos los canales (faders) y todos los puertos GPI OUT. No obstante, puede elegir individualmente el canal (fader) para cada puerto GPI OUT.
- El valor de UPSTROKE solo será válido si se establece MODE como FADER START y el valor de DOWNSTROKE solo será válido si se establece MODE como FADER STOP. Si se establece MODE como FADER TALLY, los valores de UPSTROKE y de DOWNSTROKE serán válidos.

# Q**Campo MODE (modo)**

Aquí puede seleccionar el modo de funcionamiento del fader que será el activador para emitir la señal desde el puerto GPI OUT.

Puede seleccionar uno de los cuatro modos de fader siguientes.

#### 5 **FADER START**

Se emitirá una señal de activador de 250 ms cuando el fader del canal seleccionado sube hasta el nivel de UPSTROKE especificado (-∞ a+10,0 dB) desde un punto por debajo de él.

### 6 **FADER STOP**

Se emite una señal de control de 250 ms cuando el fader del canal seleccionado alcanza el nivel de DOWNSTROKE especificado (de -∞ a +10,0 dB)

#### 7 **FADER TALLY**

Se emitirá una señal de activador cuando el fader del canal seleccionado sube hasta el nivel de UPSTROKE especificado (-∞ a +10,0 dB) desde un punto por debajo de él. Esta señal de control se mantendrá hasta que el fader alcance el nivel de DOWNSTROKE especificado (de -∞ a+10,0 dB) o hasta que el puerto GPI OUT reciba un activador diferente. Esta señal de control se mantendrá hasta que el fader alcance el nivel de DOWNSTROKE especificado (de -∞ a+10,0 dB) o hasta que el puerto GPI OUT reciba un activador diferente.

### 8 **NO ASSIGN**

No saldrá ninguna señal al manejar el fader del canal seleccionado.

La siguiente ilustración muestra cómo cambia la señal que se emite desde GPI PORT en cada modo de fader cuando se utiliza un fader. En este ejemplo, UPSTROKE en el campo THRESHOLD se establece en -60,00 y DOWNSTROKE se establece en -∞. (Esta ilustración muestra el caso en el que está seleccionado  $\overline{u}$  como la polaridad del puerto GPI OUT. Si la polaridad es **en , la polaridad de la señal de salida será** la contraria).

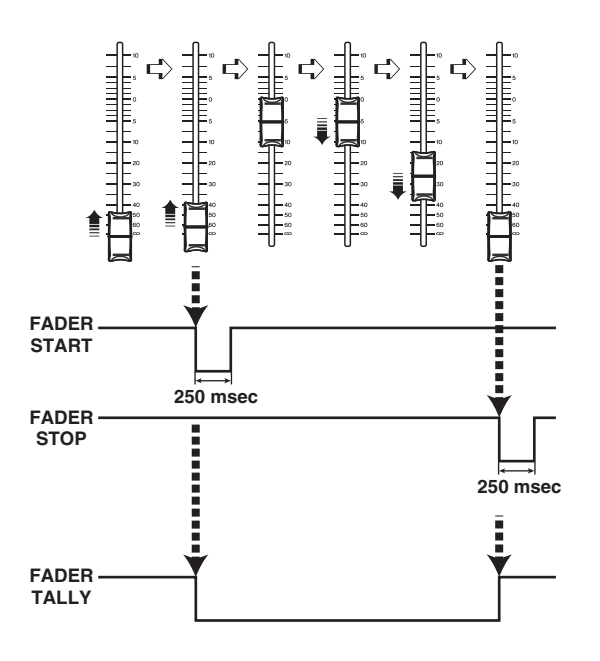

### **NOTA**

En el nivel alto, se abrirá la señal de salida del puerto. Si el dispositivo receptor necesita un nivel alto, tómelo del pin de alimentación de +5 V. No obstante, en este caso hay una limitación del flujo de corriente; para obtener más información, consulte la especificación de E/S de control en la lista de datos de la consola CL (al final del manual).

# **Función de ayuda**

Puede ver los archivos de ayuda (extensión .xml) suministrados por Yamaha o mostrar cualquier archivo de texto creado por el usuario. Consulte la información más reciente sobre los archivos de ayuda en el sitio web de Yamaha Pro Audio.

https://es.yamaha.com/es/products/proaudio/

Además, con cualquier editor de texto actualmente disponible o el "Bloc de notas" que se incluye con Microsoft Windows, puede crear un archivo de texto (extensión .txt) y mostrarlo en la consola\*.

\* No aceptamos responsabilidad alguna por ningún daño derivado del uso de los archivos de ayuda creados por un tercero que no sea Yamaha.

# **Carga de un archivo de ayuda/texto desde una unidad flash USB**

#### **NOTA**

En la memoria interna de la consola solo se almacena un archivo de ayuda en un idioma. Una vez cargado el archivo de ayuda, se conservará en la memoria interna incluso si se apaga la unidad. La primera vez que se pulsa el botón HELP para ver el archivo de ayuda después de encender la unidad, el archivo de ayuda tardará unos instantes en cargarse desde la memoria interna. Una vez que los datos hayan terminado de cargarse, el archivo de ayuda se mostrará pulsando el botón HELP.

### **PROCEDIMIENTO**

- **1. Puede guardar el archivo de ayuda suministrado por Yamaha o un archivo de texto creado por el usuario en la unidad flash USB.**
- **2. En el área de acceso a las funciones, pulse el botón SETUP.**
- **3. En la pantalla SETUP, pulse el botón SAVE/LOAD.**
- **4. Para seleccionar el archivo de ayuda/texto que desea cargar, pulse uno de ellos en la lista de archivos de la ventana SAVE/LOAD, o bien gire el mando multifunción en la sección Centralogic.**
- **5. Pulse el botón LOAD.**
- **6. Pulse el botón OK del cuadro de diálogo de confirmación para cargar el archivo.**

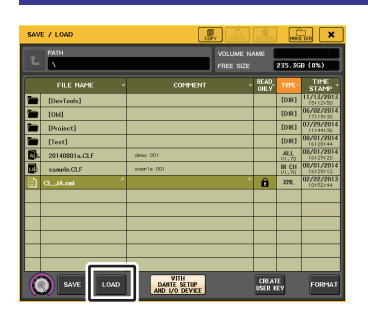

**Ventana SAVE/LOAD (guardar/cargar)**

#### **NOTA**

De manera predeterminada, el conjunto de códigos de caracteres del archivo de texto se detectará como UTF-8. No obstante, si añade una línea constituida por [ISO-8859-1] o [Shift\_JIS] al principio del archivo, podrá forzar el reconocimiento del archivo mediante el uso de dicho conjunto de códigos de caracteres. Puede especificar el conjunto de códigos de caracteres deseado cuando utilice su editor de texto para guardar el archivo de texto. La función de ayuda puede mostrar los siguientes archivos de texto (conjuntos de códigos de caracteres/idiomas).

- Archivos de texto escritos con el conjunto de códigos de caracteres ISO-8859-1 (inglés, alemán, francés, español, etc.)
- Archivos de texto escritos con el conjunto de códigos de caracteres Shift\_JIS (japonés)
- Archivos de texto de los idiomas anteriores escritos con el conjunto de códigos de caracteres UTF-8.

# **Visualización de la ayuda**

#### **PROCEDIMIENTO**

- **1. Cargue el archivo de ayuda o el archivo de texto desde la unidad flash USB.**
- **2.** En el área de acceso a las funciones, pulse el botón  $\begin{bmatrix} \bullet & \bullet & \bullet \\ \bullet & \bullet & \bullet \end{bmatrix}$  (ayuda).
- **3. Para cerrar la ventana HELP, pulse el botón (ayuda) del área de acceso a las funciones o el botón "x" de la propia ventana.**

## Q**Utilización de la ventana HELP**

Puede utilizar el mando multifunción o los botones en pantalla para acceder a la ventana HELP.

- **Girar los mandos multifunción 1 y 2.**
	- .............Se desplaza por el área de índice a la izquierda.
- **Girar los mandos multifunción 3-8.**

.............Se desplaza por el área principal a la derecha.

- **Pulsar un enlace (texto subrayado) de texto** .............Va directamente al destino enlazado.
- **∙ Pulsar un enlace de ventana (una ubicación con un símbolo → y texto subrayado)** ............. Cierra la ventana HELP y abre la ventana correspondiente.
- • **Pulsar el botón**................Se desplaza hasta el capítulo anterior a la ubicación mostrada en ese momento.
- • **Pulsar el botón**................ Vuelve al elemento anterior en el historial de enlaces que seleccionó.
- • **Pulsar el botón**................ Avanza al siguiente elemento en el historial de enlaces que seleccionó.

# **Utilización de las teclas definidas por el usuario para recuperar la ayuda directamente**

Q**Asignación de la función de ayuda a las teclas definidas por el usuario**

## **PROCEDIMIENTO**

- **1. Cargue el archivo de ayuda desde la unidad flash USB.**
- **2. En el área de acceso a las funciones, pulse el botón SETUP.**
- **3. Pulse el botón USER SETUP, en la esquina superior izquierda de la pantalla SETUP.**
- **4. Pulse la ficha USER DEFINED KEYS en la ventana USER SETUP.**
- **5. En la página USER DEFINED KEYS, pulse el botón correspondiente a la tecla definida por el usuario a la que desee asignar la función de ayuda.**
- **6. En la columna FUNCTION, seleccione "HELP" y pulse el botón OK.**
- **7. Pulse el símbolo "x" para cerrar la página USER DEFINED KEYS.**
- **8. En el área de acceso a las funciones, pulse el botón SETUP para cerrar la pantalla del mismo nombre.**

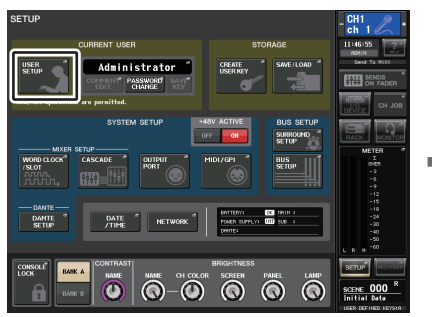

**Pantalla SETUP**

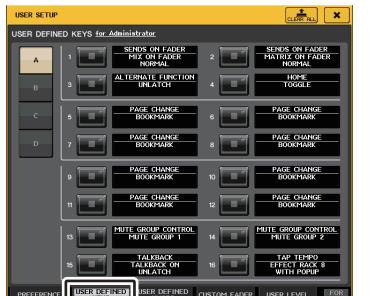

 **Ventana USER SETUP (página USER DEFINED KEYS)**

# Q**Recuperación de la ventana HELP utilizando solo una tecla definida por el usuario**

Pulse la tecla definida por el usuario a la cual asignó la función de ayuda. Aparecerá la ventana HELP. Para cerrar la ventana, pulse una vez más la tecla definida por el usuario a la que se haya asignado la función de ayuda.

# Q**Recuperación directa de la ayuda para un controlador específico del panel**

Mientras mantiene pulsada la tecla definida por el usuario a la que se haya asignado la función de ayuda, pulse (o gire) el controlador del panel cuya ayuda desee recuperar. Si la explicación está disponible para el controlador, aparecerá la ayuda del elemento correspondiente.

Para cerrar la ventana, pulse una vez más la tecla definida por el usuario a la que se haya asignado la función de ayuda.

## **NOTA**

- Los controladores del panel (que no sean faders ni el mando MONITOR LEVEL) no funcionarán mientras siga manteniendo pulsada la tecla definida por el usuario a la que se ha asignado la función de ayuda.
- Si existen varias explicaciones para el mismo controlador, puede repetir los pasos anteriores para mostrarlas sucesivamente.

# **■ Recuperación directa de la ayuda para un controlador específico en la pantalla LCD**

Mientras mantiene pulsada la tecla definida por el usuario a la que se haya asignado la función de ayuda, pulse el controlador en pantalla cuya ayuda desee recuperar. Si la explicación está disponible para el controlador, aparecerá la ayuda del elemento correspondiente.

Para cerrar la ventana, pulse una vez más la tecla definida por el usuario a la que se haya asignado la función de ayuda.

## **NOTA**

- Los controladores en pantalla no funcionarán mientras siga manteniendo pulsada la tecla definida por el usuario a la que se haya asignado la función de ayuda.
- Si existen varias explicaciones para el mismo controlador, puede repetir los pasos anteriores para mostrarlas sucesivamente.

# **Otras funciones**

En este capítulo se explican diversas funciones de las consolas serie CL que no se han tratado en otros capítulos.

# **Inicialización de la unidad a los ajustes predeterminados de fábrica**

Si se produce algún error en la memoria interna de la consola CL o si ha olvidado su contraseña y no puede hacer funcionar la unidad, efectúe el siguiente procedimiento para inicializar la memoria interna.

Hay dos tipos de inicialización de la memoria interna, que se indican a continuación. **INITIALIZE ALL MEMORIES (inicializar todas las memorias)**

Toda la memoria, incluso las memorias de escenas y las bibliotecas, volverán a la configuración predeterminada de fábrica.

#### **INITIALIZE CURRENT MEMORIES (inicializar memorias actuales)**

El contenido de la memoria, salvo las memorias de escenas y las bibliotecas, volverá al estado predeterminado de fábrica.

#### **ATENCIÓN**

Al inicializar la memoria interna, se borrará todo el contenido de la memoria. Continúe con el procedimiento solamente si está muy seguro de que desea eliminar toda la memoria. No obstante, los ajustes en DANTE SETUP no se inicializarán. Para inicializar estos ajustes de Internet, consulte "[Inicialización de los ajustes de la consola y de los ajustes de red de audio](#page-287-1)  [Dante](#page-287-1)" ([página](#page-287-1) 288).

#### **PROCEDIMIENTO**

- **1. Pulse la tecla SCENE MEMORY [STORE] del panel y, sin soltarla, encienda la unidad CL.**
- **2. En la pantalla del menú de puesta en marcha, seleccione el método de inicialización.**
- **3. Pulse el botón INITIALIZE del cuadro de diálogo para confirmar la inicialización.**
- **4. Pulse el botón OK del cuadro de diálogo de confirmación para comenzar con la inicialización.**
- **5. Un mensaje indicará que el proceso de inicialización ha concluido. Pulse el botón EXIT de la pantalla de menú de puesta en marcha.**

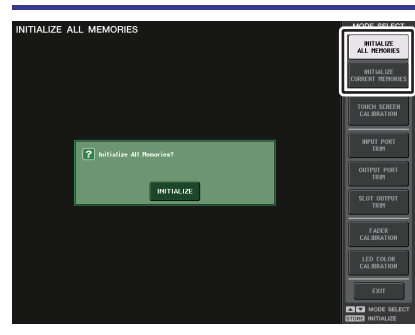

**Pantalla de menú de puesta en marcha**

#### **NOTA**

- No pulse ningún botón hasta que la inicialización haya concluido.
- Una vez que la inicialización se haya completado, puede continuar trabajando seleccionando otro menú, en lugar de pulsar el botón EXIT.

# **Ajuste del punto de detección de la pantalla táctil (función de calibración)**

Siga estos pasos para alinear correctamente las posiciones de la pantalla LCD y de la pantalla táctil.

#### **PROCEDIMIENTO**

- **1. Pulse la tecla SCENE MEMORY [STORE] del panel y, sin soltarla, encienda la unidad CL.**
- **2. En la pantalla de menú de puesta en marcha, pulse el botón TOUCH SCREEN CALIBRATION.**
- **3. Pulse el botón START en la pantalla TOUCH SCREEN CALIBRATION MODE.**
- **4. Pulse el botón OK del cuadro de diálogo de confirmación para comenzar con la calibración.**
- **5. En la pantalla aparecerá un cursor en forma de cruz (un total de tres veces). Pulse cada lugar en el que aparezca.**
- **6. Pulse el botón EXIT en la pantalla de menú de puesta en marcha para iniciar la unidad CL en modo de funcionamiento normal.**

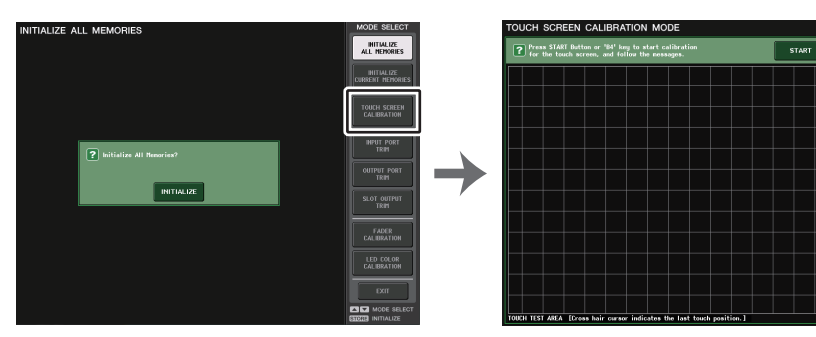

**Pantalla de menú de puesta en marcha**

**Pantalla TOUCH SCREEN CALIBRATION MODE**

#### **NOTA**

- Si no puede iniciar la calibración pulsando el botón TOUCH SCREEN CALIBRATION, puede usar las teclas SCENE MEMORY [INC]/[DEC] para seleccionar TOUCH SCREEN CALIBRATION y, a continuación, pulse la tecla [STORE] para comenzar.
- Para definir los puntos de detección con precisión, pulse el cursor con forma de cruz desde la posición y postura en que utilice normalmente la unidad.
- Una vez que la inicialización se haya completado, puede continuar trabajando seleccionando otro menú, en lugar de pulsar el botón EXIT.

# **Ajuste de los faders (función de calibración)**

Según el entorno en el cual se utilice la consola serie CL, pueden producirse discrepancias en el movimiento de los faders motorizados. Para corregirlas, puede utilizar la función de calibración.

## **NOTA**

Los faders especificados de la sección de banda de canal, sección Centralogic y sección principal se calibrarán semiautomáticamente. Esta ventana también se abrirá si se detecta algún problema en los ajustes del fader durante la puesta en marcha de la unidad CL.

## **PROCEDIMIENTO**

- **1. Pulse la tecla SCENE MEMORY [STORE] del panel y, sin soltarla, encienda la unidad CL.**
- **2. En la pantalla de menú de puesta en marcha, pulse el botón FADER CALIBRATION.**
- **3. Pulse una tecla [SEL] para seleccionar los faders que desee calibrar.**
- **4. Pulse el botón START en la pantalla FADER CALIBRATION MODE.**
- **5. Pulse el botón OK del cuadro de diálogo de confirmación.**
- **6. Todos los faders especificados se desplazarán a la posición -∞ dB (abajo del todo). Si las posiciones de los faders no son correctas, muévalos manualmente a la posición -∞ dB (abajo del todo).**
- **7. Una vez ajustada la posición del fader, pulse el botón NEXT.**
- **8. Repita los pasos del 6 al 7 para ajustar tres posiciones de faders en 20 dB, 0 dB y +10 dB (arriba del todo).**

Cuando se haya completado el ajuste en la posición +10 dB, se iniciará la calibración.

- **9. Una vez finalizada la calibración, pulse el botón APPLY.**
- **10. Pulse el botón EXIT en la pantalla de menú de puesta en marcha para iniciar la unidad CL en modo de funcionamiento normal.**

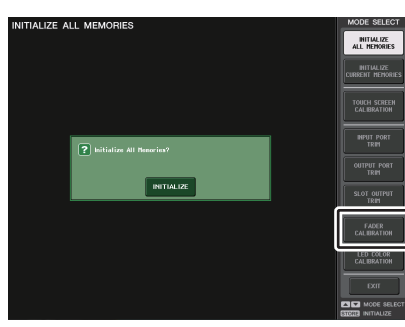

**Pantalla de menú de puesta en marcha**

#### **NOTA**

- Los faders en los que se hayan detectado problemas durante la puesta en marcha ya estarán seleccionados en el paso 3.
- Si aparece el botón RESTART, estará indicando que la calibración no se ha realizado correctamente. Pulse el botón RESTART para repetir la calibración.
- Una vez que la inicialización se haya completado, puede continuar trabajando seleccionando otro menú, en lugar de pulsar el botón EXIT.

# **Ajuste preciso de la ganancia de entrada y salida (función de calibración)**

Si es necesario, puede realizar ajustes precisos en la ganancia de entrada y salida.

# **PROCEDIMIENTO**

- **1. Pulse la tecla SCENE MEMORY [STORE] del panel y, sin soltarla, encienda la unidad CL.**
- **2. En el campo MODE SELECT de la pantalla de menú de puesta en marcha, pulse el botón del elemento que desea ajustar.**
- **3. Pulse un mando en pantalla para seleccionarlo y, a continuación, utilice el mando multifunción correspondiente para ajustar el valor.**
- **4. Pulse el botón EXIT en la pantalla de menú de puesta en marcha para iniciar la unidad CL en modo de funcionamiento normal.**

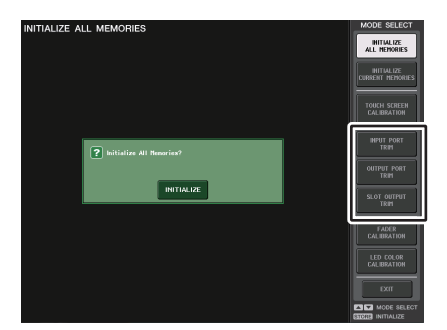

**Pantalla de menú de puesta en marcha**

### **NOTA**

• Si pulsa el botón RESET ALL de cada pantalla, todos los ajustes de la pantalla se restablecerán a 0 dB.

Los ajustes de fábrica también son 0 dB.

• Una vez que la inicialización se haya completado, puede continuar trabajando seleccionando otro menú, en lugar de pulsar el botón EXIT.

**• INPUT PORT TRIM (ajuste preciso de la ganancia de entrada analógica)** Acceda a la ventana INPUT PORT TRIM y realice ajustes precisos en la ganancia del puerto de entrada analógico especificado en pasos de 0,1 dB.

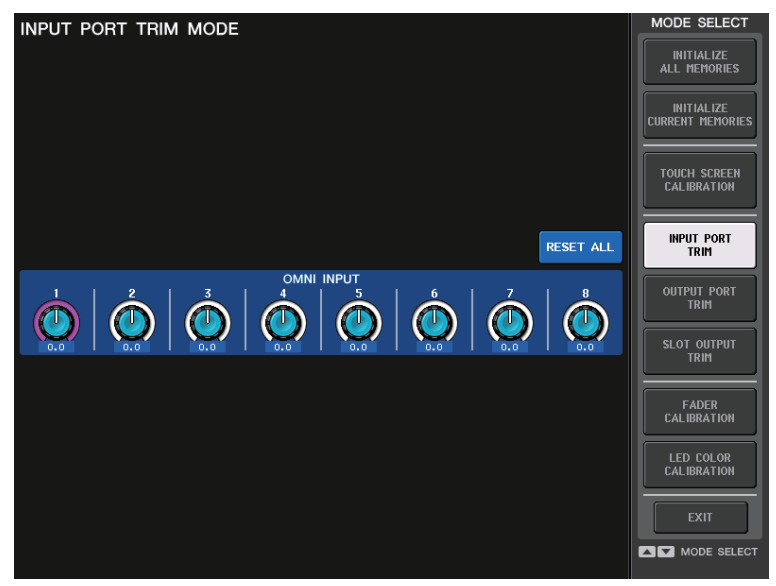

**• OUTPUT PORT TRIM (ajuste preciso de la ganancia del puerto de salida)** Acceda a la ventana OUTPUT PORT TRIM y realice ajustes precisos en la ganancia del puerto de salida analógico especificado en pasos de 0,01 dB.

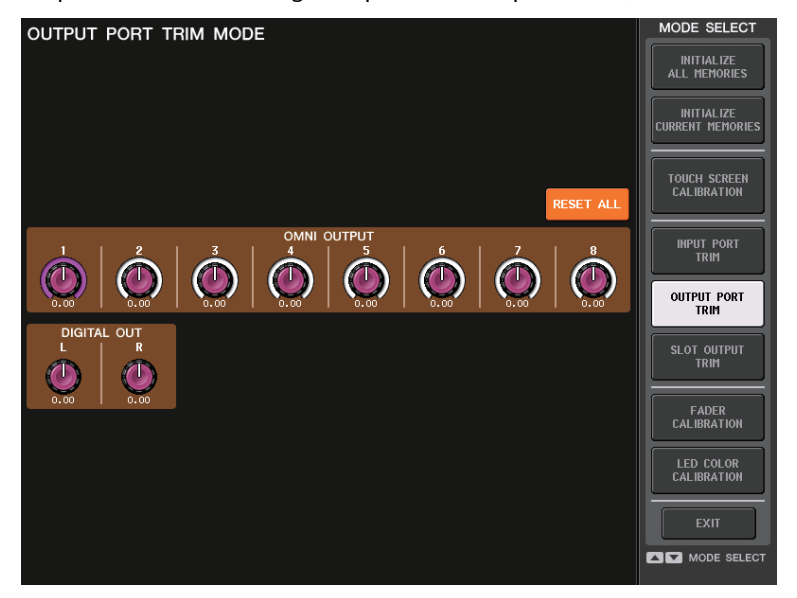

**• SLOT OUTPUT TRIM (ajuste preciso de la ganancia del puerto de salida de ranura)** Acceda a la ventana SLOT OUTPUT TRIM y realice ajustes precisos en la ganancia de los puertos de salida de la ranura especificada en pasos de 0,01 dB.

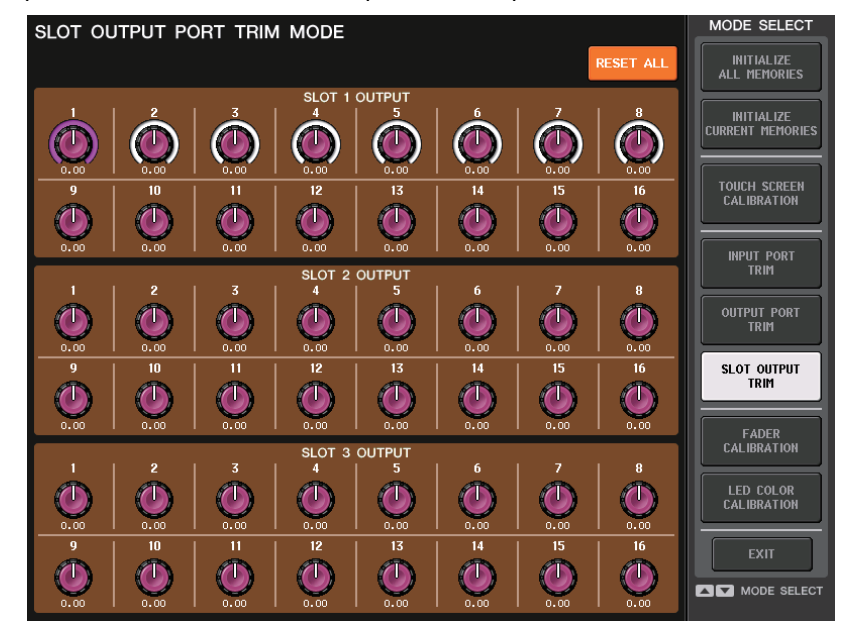

# **Ajuste del color del canal (función de calibración)**

En caso necesario, puede ajustar los colores de los canales. Ajuste los colores de los canales uno por uno.

#### **PROCEDIMIENTO**

- **1. Pulse la tecla SCENE MEMORY [STORE] del panel y, sin soltarla, encienda la unidad CL.**
- **2. En la pantalla de menú de puesta en marcha, pulse el botón LED COLOR CALIBRATION.**
- **3. Pulse una tecla [SEL] en el panel superior para seleccionar el indicador cuyo color desea ajustar.**
- **4. Pulse uno de los botones de color en la pantalla CHANNEL COLOR CALIBRATION MODE para seleccionar el color que desee.**
- **5. Mientras compara el color del indicador del canal seleccionado con el color de los demás indicadores de canales (para los que las teclas [SEL] están desactivadas), utilice los mandos multifunción 6, 7 y 8 para ajustar el color.**
- **6. Cuando haya terminado de ajustar el color, pulse el botón APPLY situado a la derecha de la pantalla para confirmar el cambio.**
- **7. Pulse el botón EXIT en la pantalla de menú de puesta en marcha para iniciar la unidad CL en modo de funcionamiento normal.**

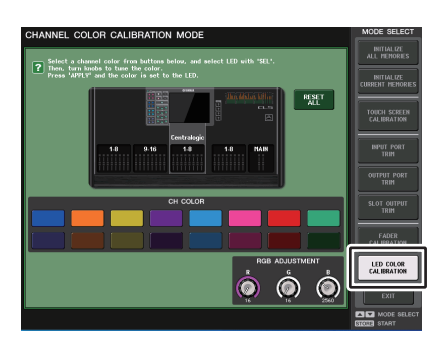

**Pantalla CHANNEL COLOR CALIBRATION MODE**

### **NOTA**

- En el caso de CL3/CL1, algunos canales no existen en esos modelos y no aparecerán.
- No puede ajustar más de un canal a la vez.
- El botón APPLY solo aparece si cambia los valores de RGB.
- Para restablecer todos los indicadores de color de canal al ajuste predeterminado de fábrica, pulse el botón RESET ALL.
- Una vez que la inicialización se haya completado, puede continuar trabajando seleccionando otro menú, en lugar de pulsar el botón EXIT.

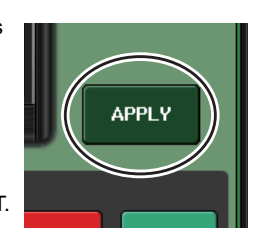

# **Ajuste del brillo de la pantalla de nombre de canal**

Si fuese necesario, puede ajustar el brillo de la pantalla del nombre de canal.

### **PROCEDIMIENTO**

- **1. Pulse la tecla SCENE MEMORY [STORE] del panel y, sin soltarla, encienda la unidad CL.**
- **2. En la pantalla de menú de puesta en marcha, pulse el botón LED COLOR CALIBRATION.**
- **3. Pulse la tecla [CUE] u [ON] del canal cuyo brillo desee ajustar.** Si presiona la tecla [CUE] el brillo se incrementará y si presiona la tecla [ON] el brillo se reducirá.
- **4. Cuando haya terminado de ajustar el brillo, pulse el botón APPLY situado a la derecha de la pantalla para confirmar el cambio.**
- **5. Pulse el botón EXIT en la pantalla de menú de puesta en marcha para iniciar la unidad CL en modo de funcionamiento normal.**

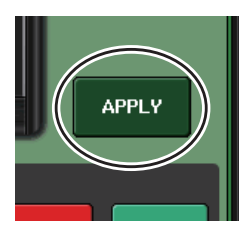

#### **NOTA**

También podrá continuar trabajando seleccionando otro menú en lugar de pulsar el botón EXIT.

# **Ajuste del contraste de la pantalla de nombre de canal**

Si fuese necesario, puede ajustar el contraste de la pantalla de nombre de canal.

#### **PROCEDIMIENTO**

- **1. Pulse la tecla SCENE MEMORY [STORE] del panel y, sin soltarla, encienda la unidad CL.**
- **2. En la pantalla de menú de puesta en marcha, pulse el botón LED COLOR CALIBRATION.**
- **3. Mantenga pulsada una tecla [SEL] del panel y gire el mando multifunción 1 de la sección Centralogic.**

Si gira el mando hacia la izquierda, el contraste de todos los canales se volverá más claro y si lo gira hacia la izquierda, se volverá más oscuro.

- **4. Si desea ajustar un canal cuyo contraste es diferente al de los demás canales, mantenga pulsada la tecla [SEL] de dicho canal y pulse la tecla [CUE] o [ON] del mismo.** Si presiona la tecla [CUE] el contraste se oscurecerá y si presiona la tecla [ON] contraste se aclarará.
- **5. Cuando haya terminado de ajustar el contraste, pulse el botón APPLY situado a la derecha de la pantalla para confirmar el cambio.**
- **6. Pulse el botón EXIT en la pantalla de menú de puesta en marcha para iniciar la unidad CL en modo de funcionamiento normal.**

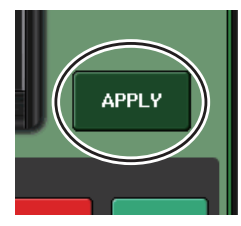

#### **NOTA**

- El botón APPLY solo aparece si cambia el ajuste.
- También podrá continuar trabajando seleccionando otro menú en lugar de pulsar el botón EXIT.

# <span id="page-287-1"></span><span id="page-287-0"></span>**Inicialización de los ajustes de la consola y de los ajustes de red de audio Dante**

Es posible que los ajustes relacionados con Dante se inicialicen con sus valores de fábrica cuando se produce un error en la red de audio Dante.

#### **ATENCIÓN**

Al realizar la inicialización, se perderán todos los ajustes de la consola que se hayan guardado previamente en la memoria, incluidos los de la red de audio Dante. Desconecte todas las conexiones de la red de audio Dante antes de inicializar.

#### **PROCEDIMIENTO**

- **1. Mantenga pulsada las teclas SCENE MEMORY [STORE] e [INC] del panel y, sin soltarlas, encienda la unidad CL.**
- **2. Un mensaje indicará que el proceso de inicialización ha concluido. Pulse el botón CLOSE.**
### **Modificación del procedimiento de actualización del firmware de NAME SUB CPU**

El procedimiento para actualizar el firmware de NAME SUB CPU de la consola CL desde una unidad flash USB ha cambiado. Si aparece la ventana siguiente, significa que la consola ha entrado en el modo de actualización del firmware de NAME SUB CPU. Para obtener información detallada sobre esta operación, consulte CL5/CL3/CL1 Firmware Update Guide.

No apague la consola mientras se esté llevando a cabo la actualización. Para salir de este modo, pulse el botón CANCEL.

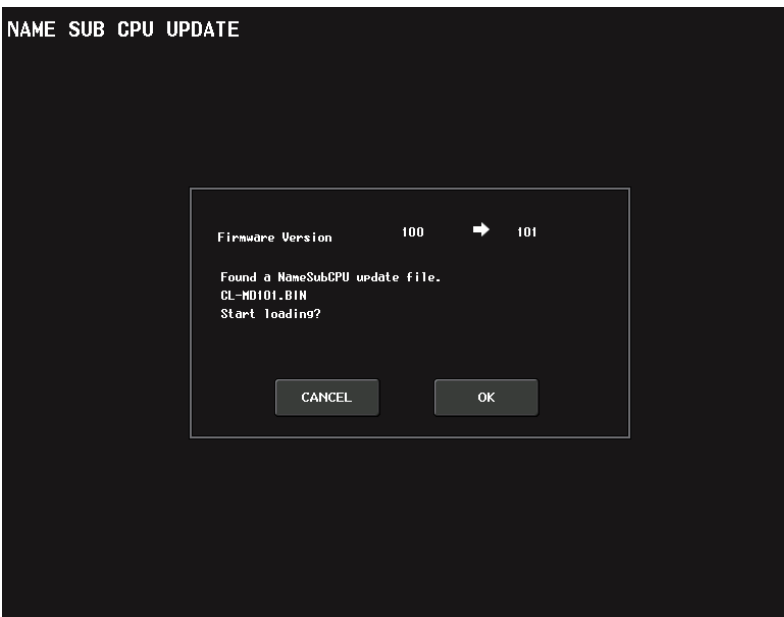

### **Adición de una función de actualización del firmware de Dante**

Si aparece la ventana siguiente, significa que la consola ha entrado en el modo de actualización del firmware del módulo Dante. Para obtener información detallada sobre esta operación, consulte CL5/CL3/CL1 Firmware Update Guide.

No apague la consola mientras se esté llevando a cabo la actualización. Para salir de este modo, pulse el botón CANCEL.

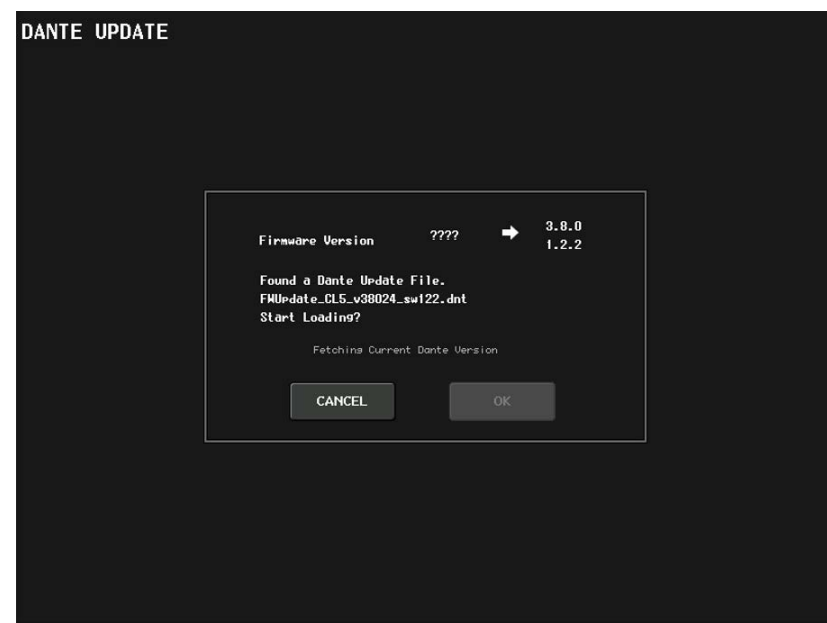

## <span id="page-289-0"></span>**Mensajes de advertencia/error**

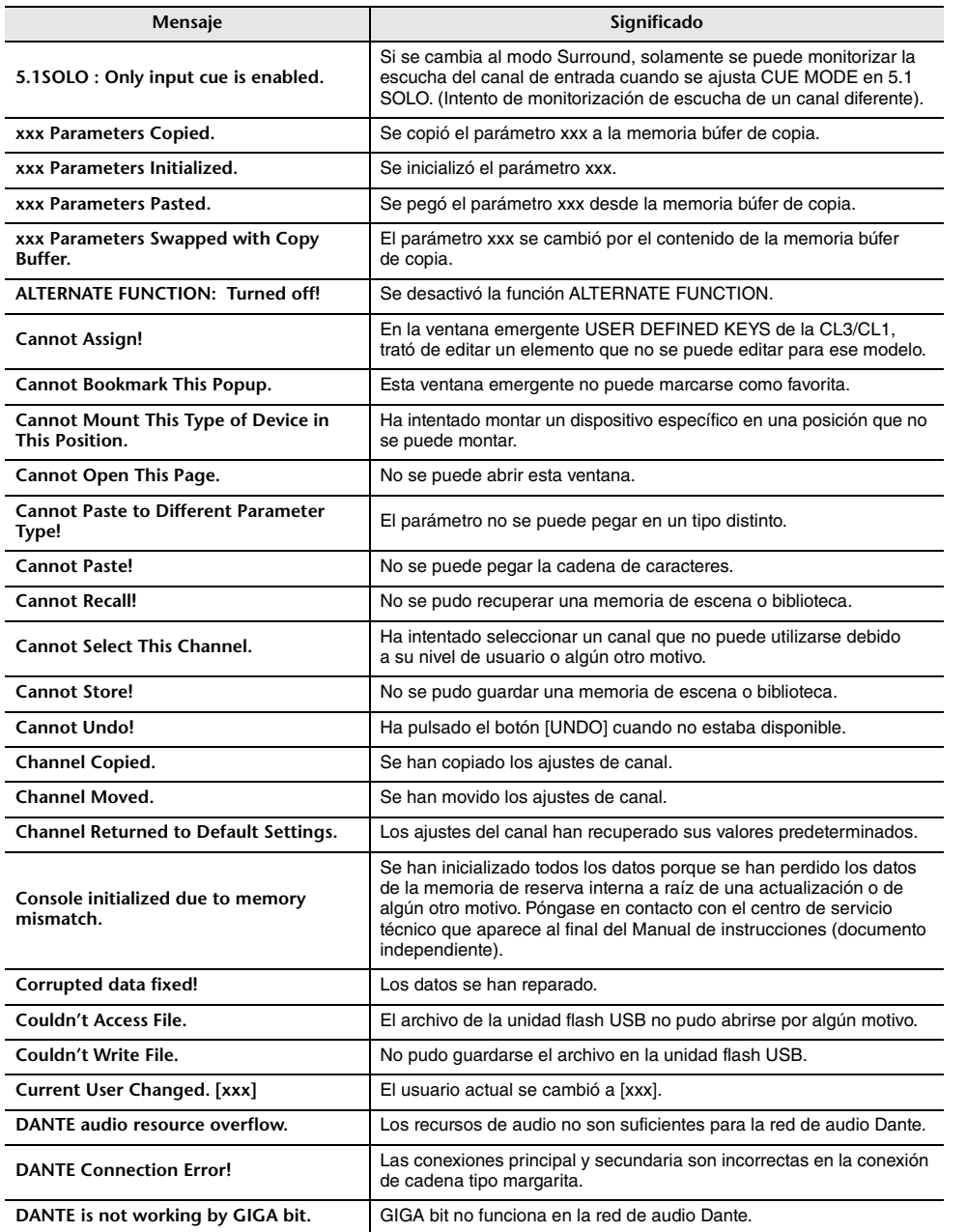

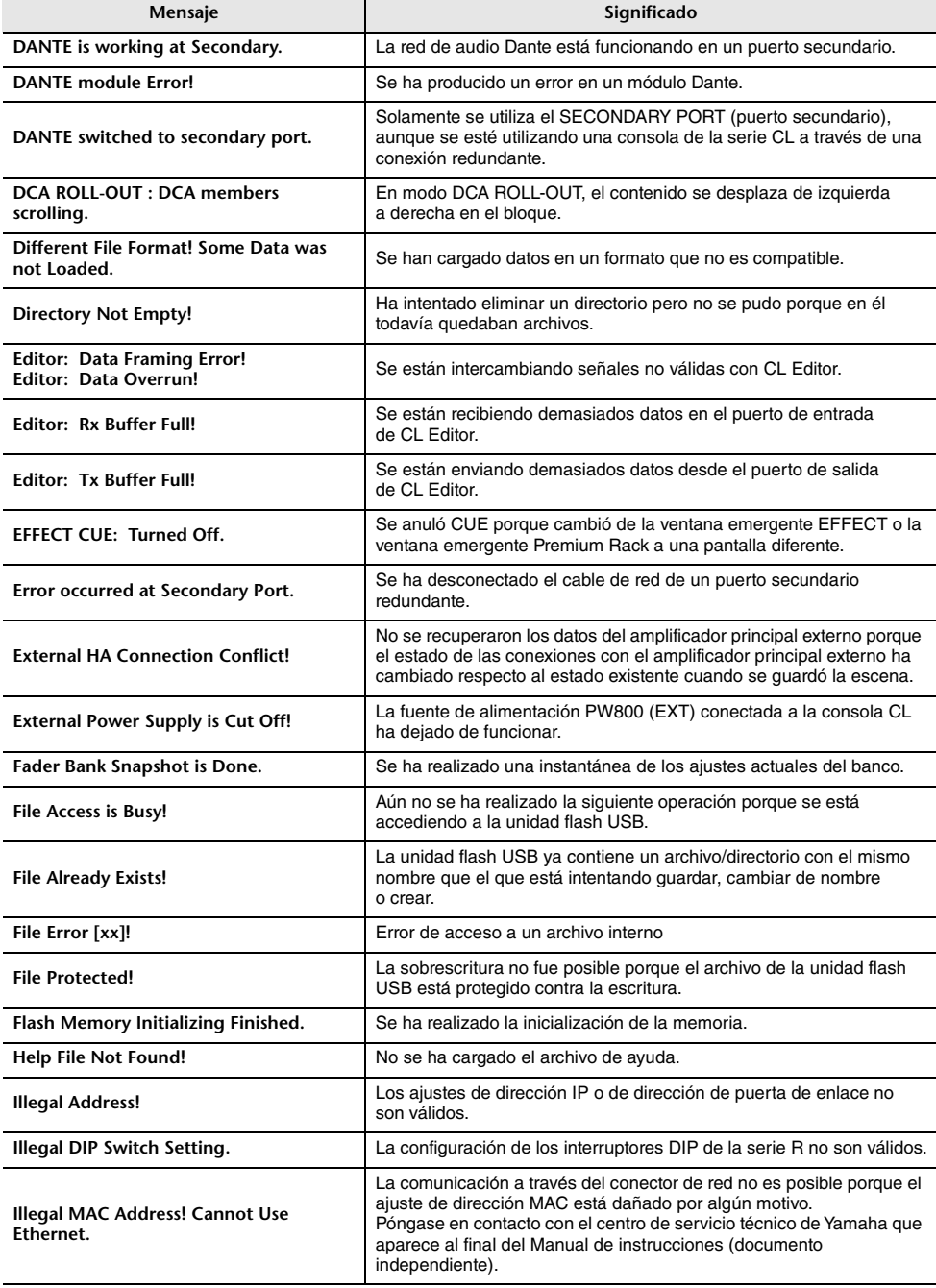

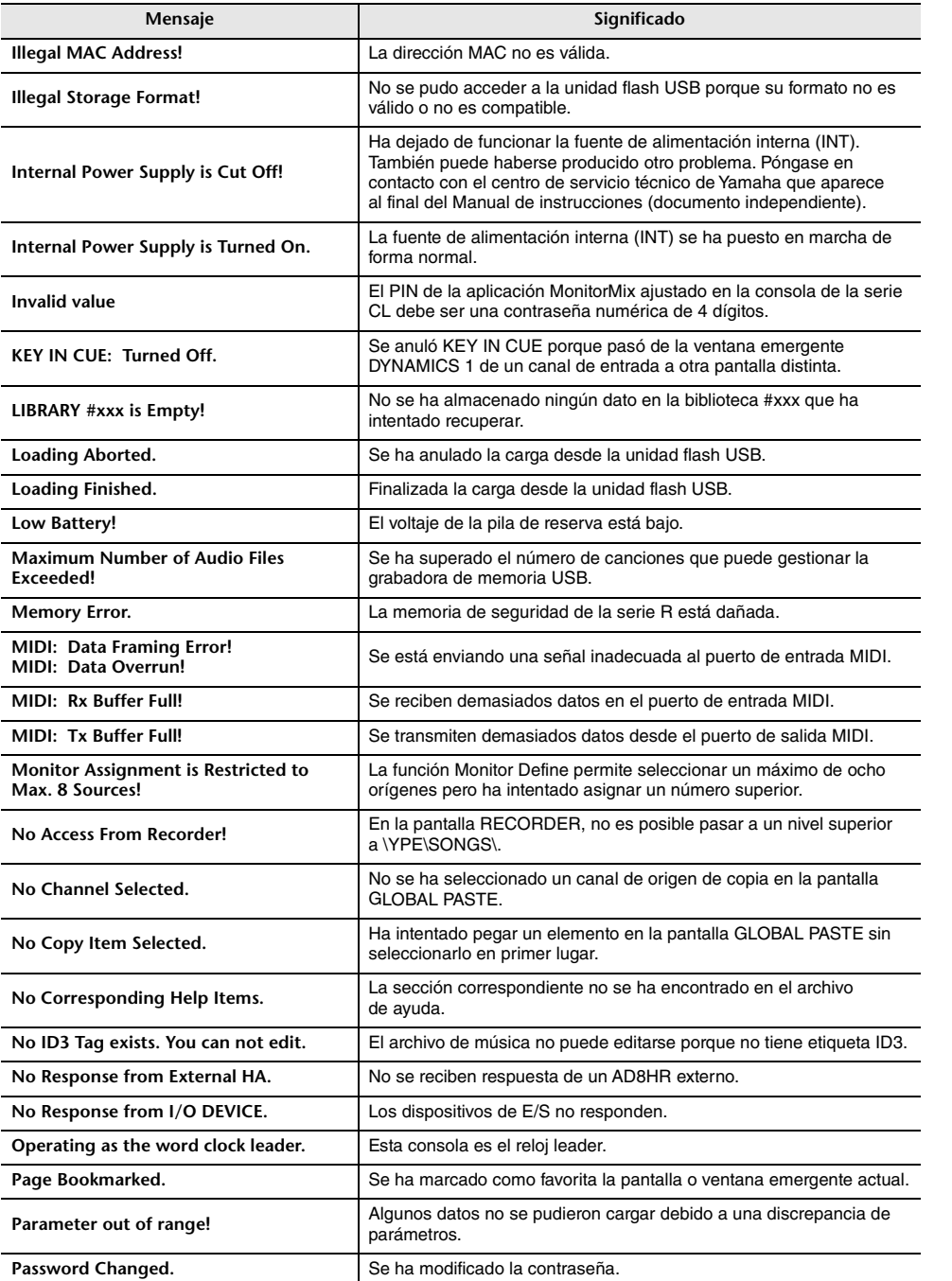

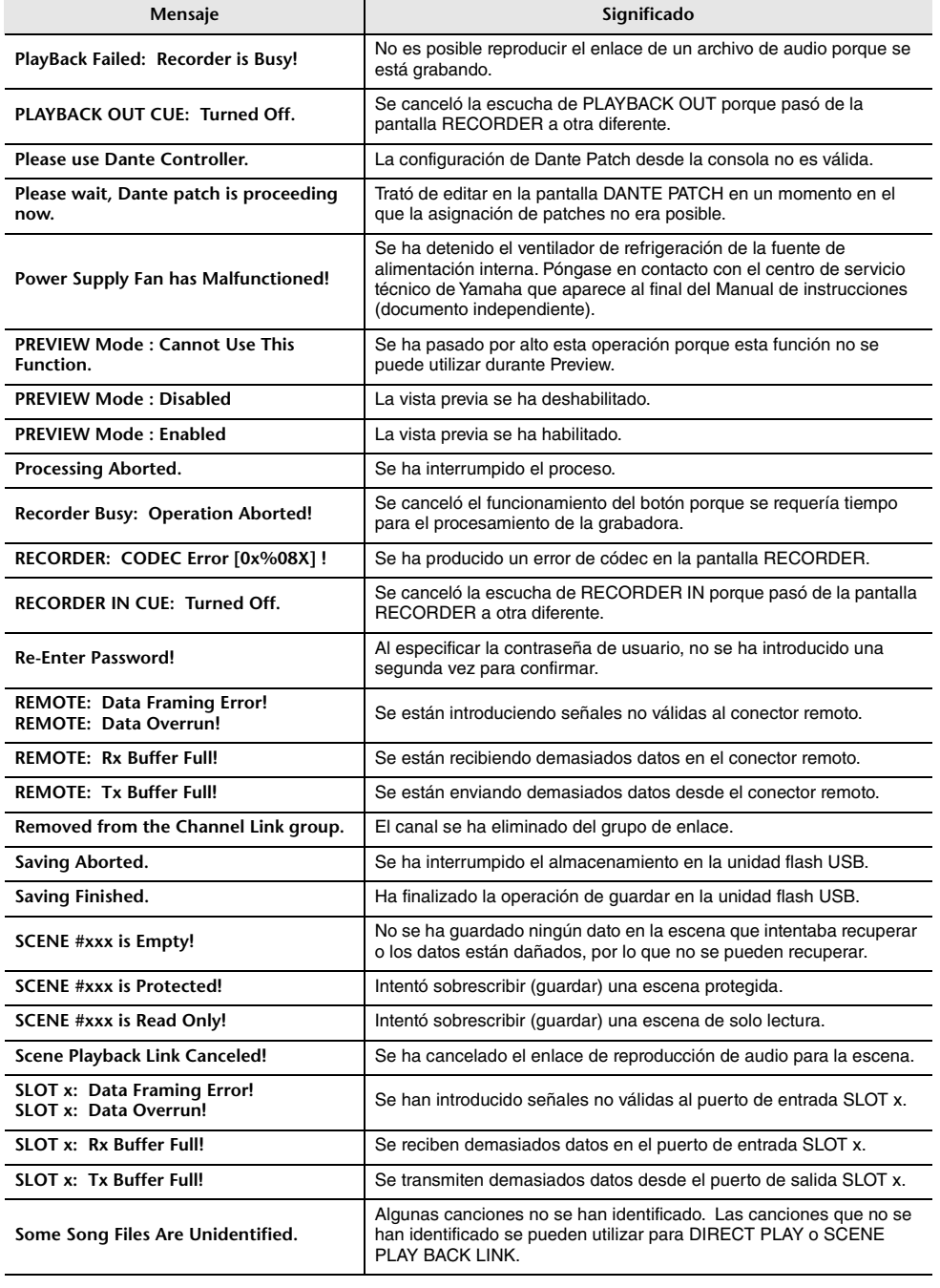

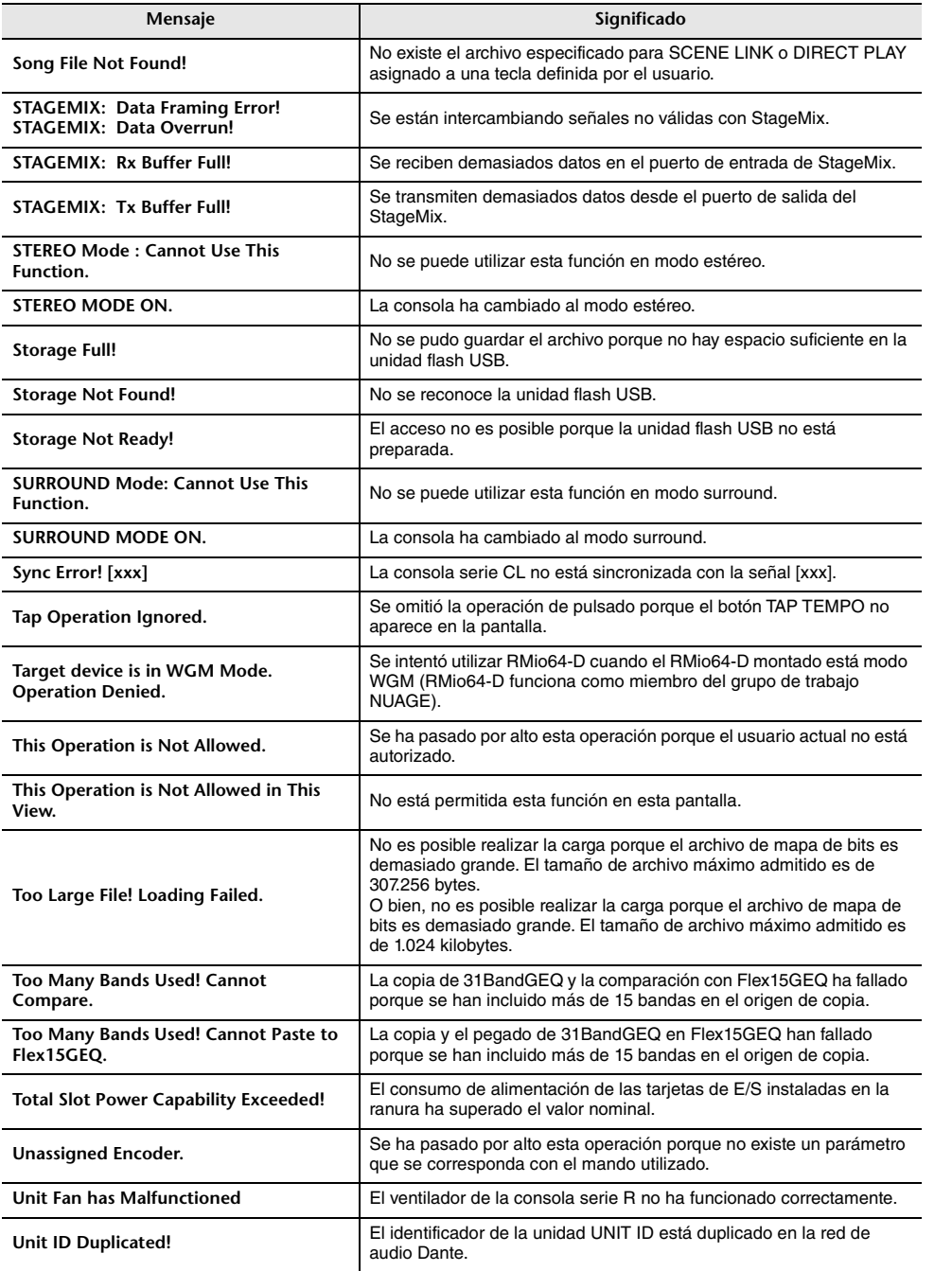

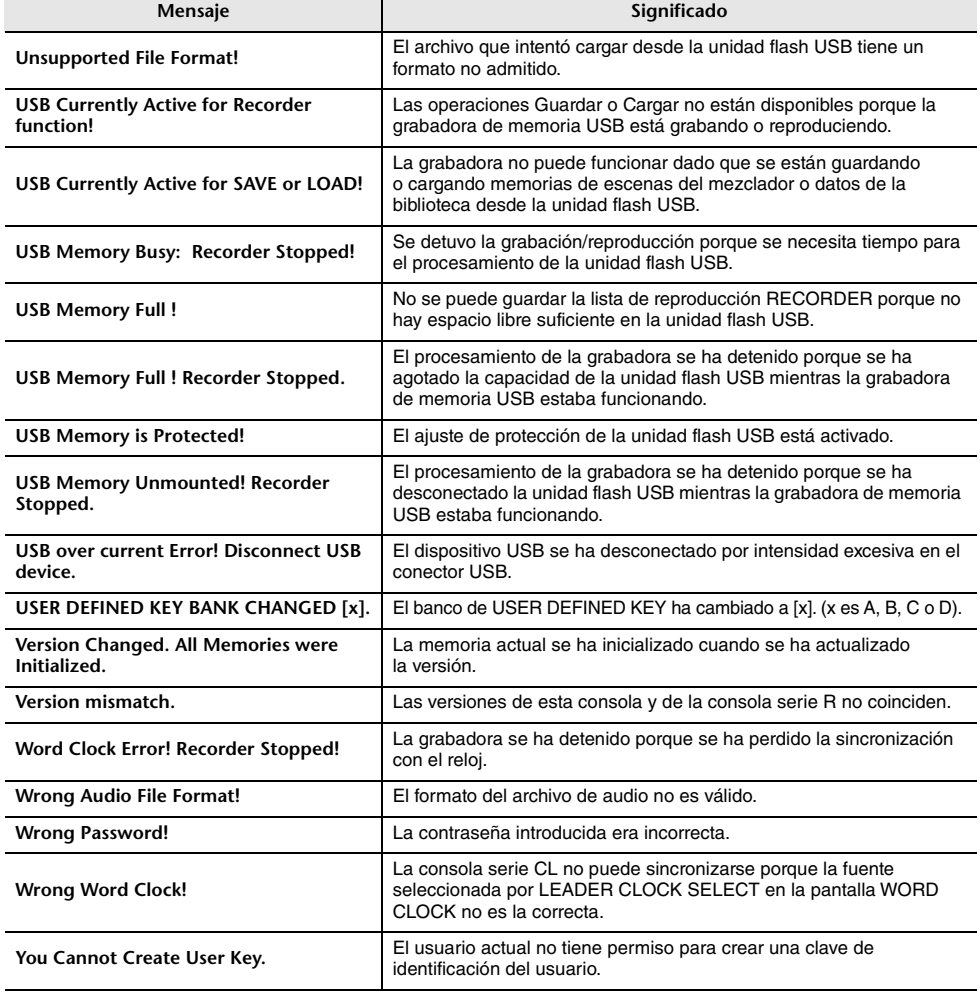

## **Índice**

#### **Numerics**

8BandPEQ .................................................. [148](#page-147-0)

#### **A**

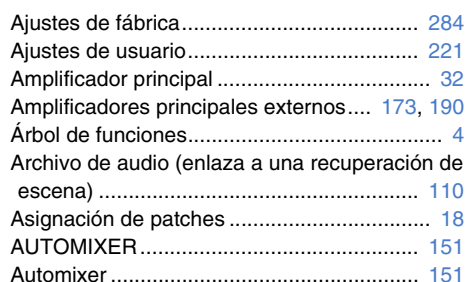

#### **B**

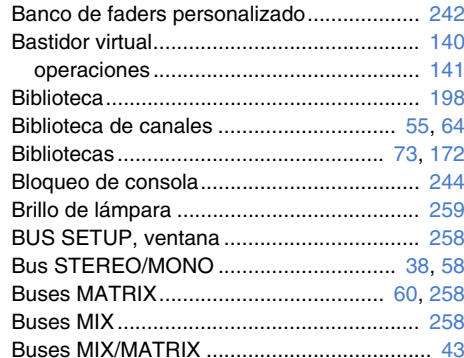

#### **C**

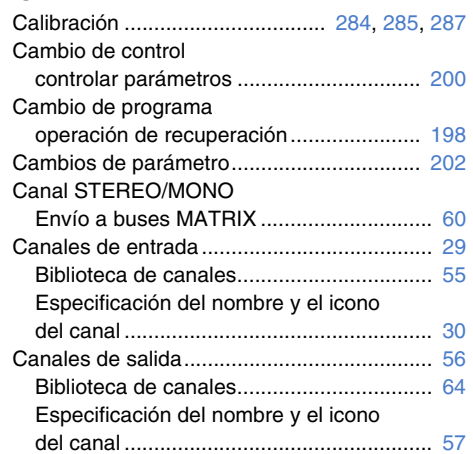

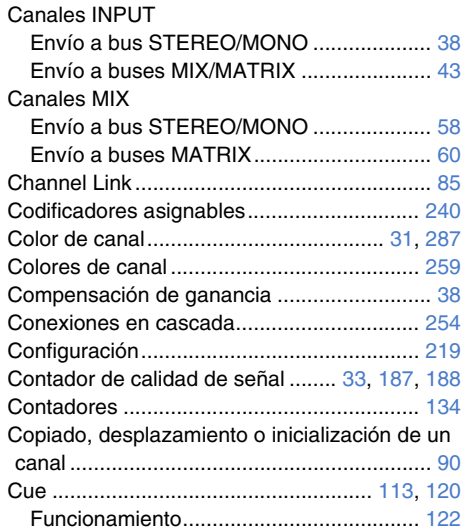

#### **D**

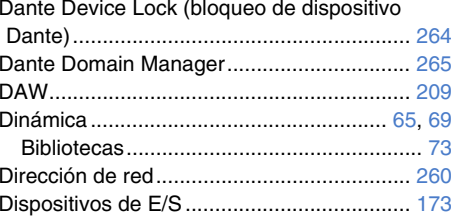

#### **E**

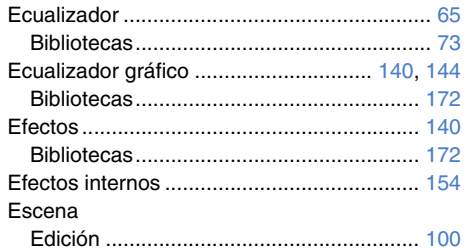

**F**

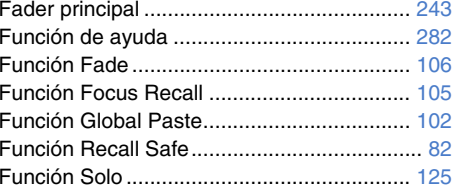

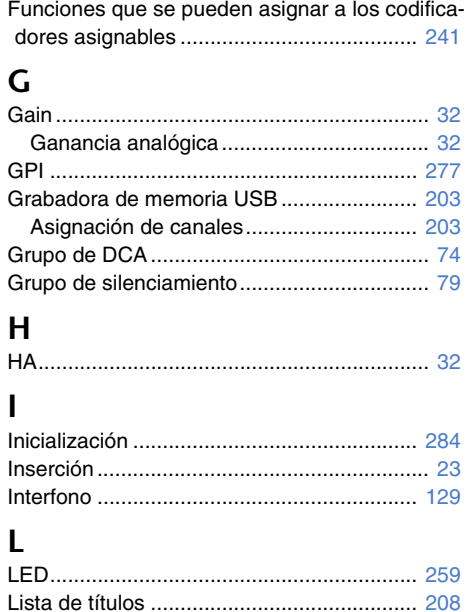

#### **M**

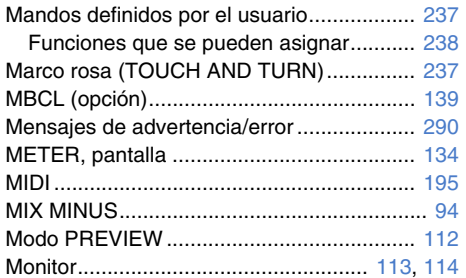

#### **N**

```
Nuendo Live ................................................ 212
```

```
O
```

```
Oscilador ..................................................... 129
Oscillator (oscilador).................................... 131
```
**P**

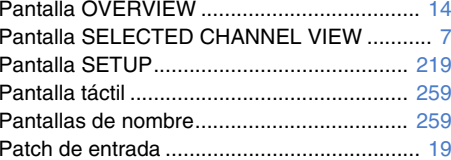

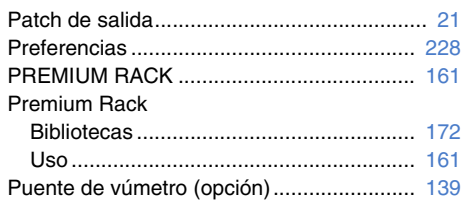

#### **R**

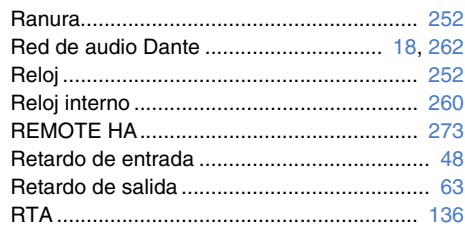

#### **S**

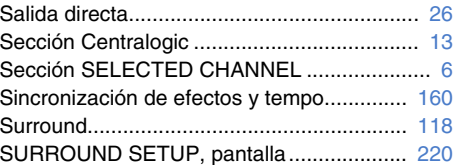

#### **T**

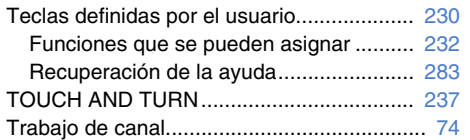

#### **U**

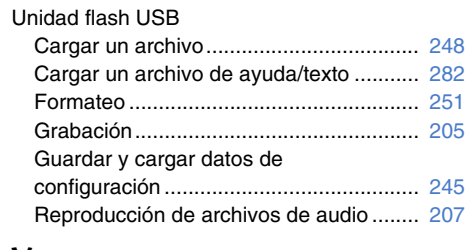

#### **V**

Visualización de la ayuda............................ [282](#page-281-2)

#### **W**

WIRELESS (conexión inalámbrica)............. [186](#page-185-0)

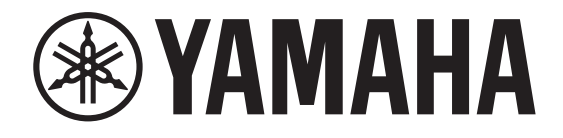

## **DIGITAL MIXING CONSOLE**

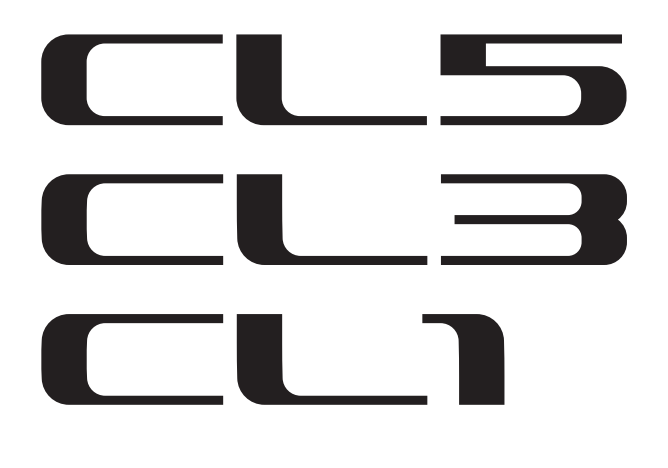

# **Data List**

### **Table of Contents**

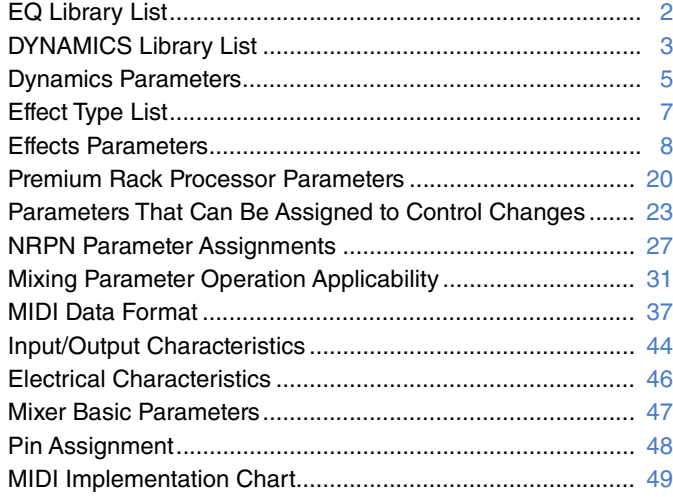

### <span id="page-294-0"></span>**EQ Library List**

- Libraries created by the user also include type parameters and BYPASS parameters (ON/OFF) for each band.
- The type parameter for all read-only presets is "LEGACY  $(TYPE1).$ "

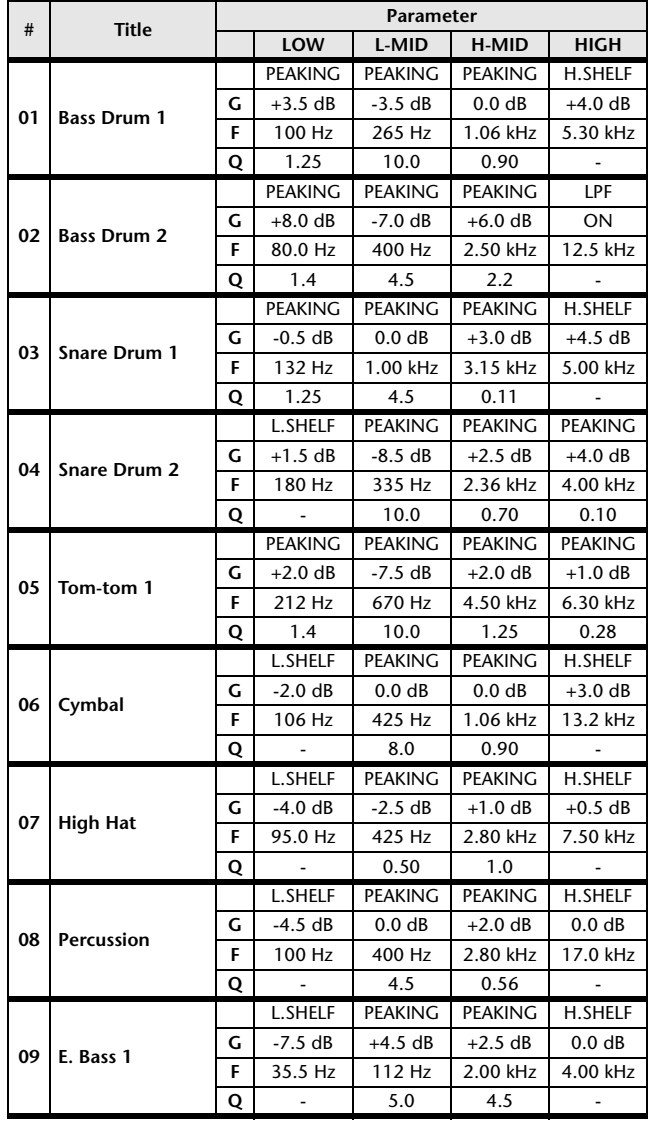

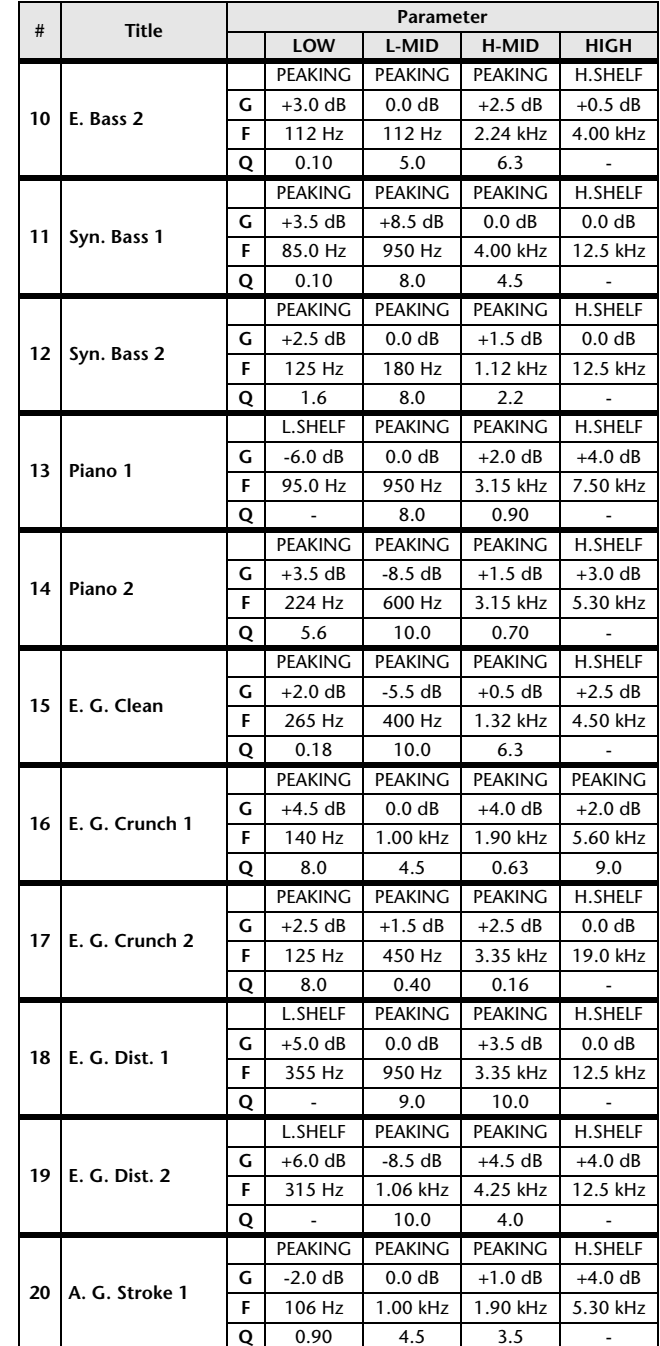

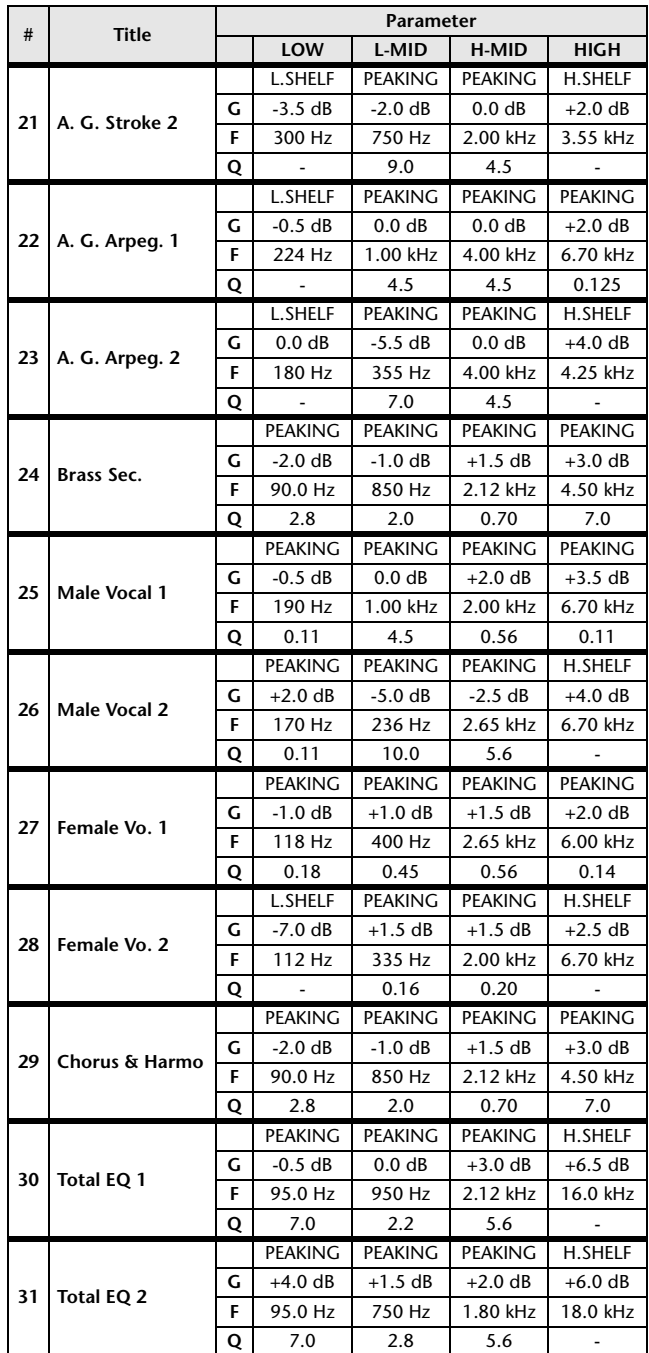

<span id="page-295-0"></span>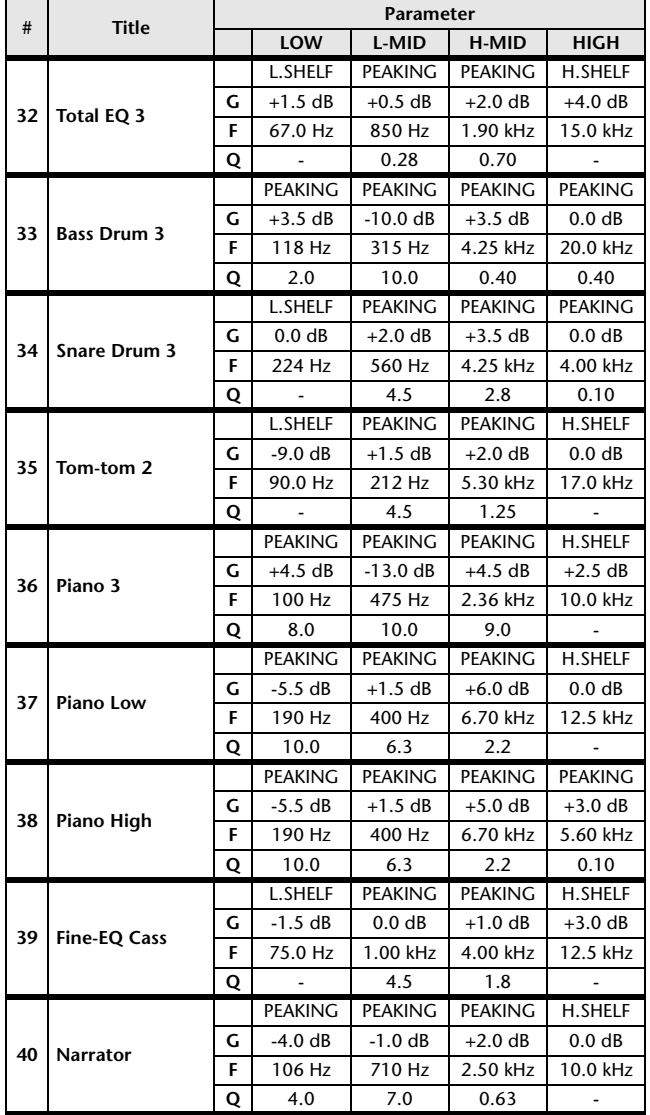

### **DYNAMICS Library List**

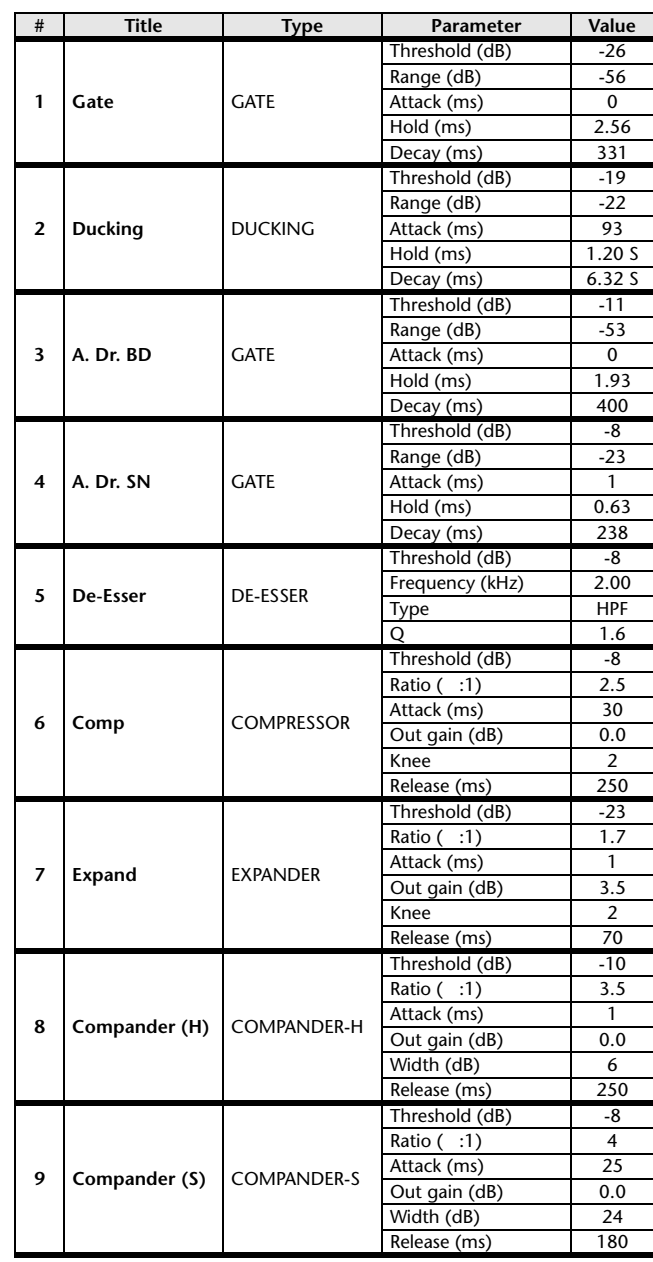

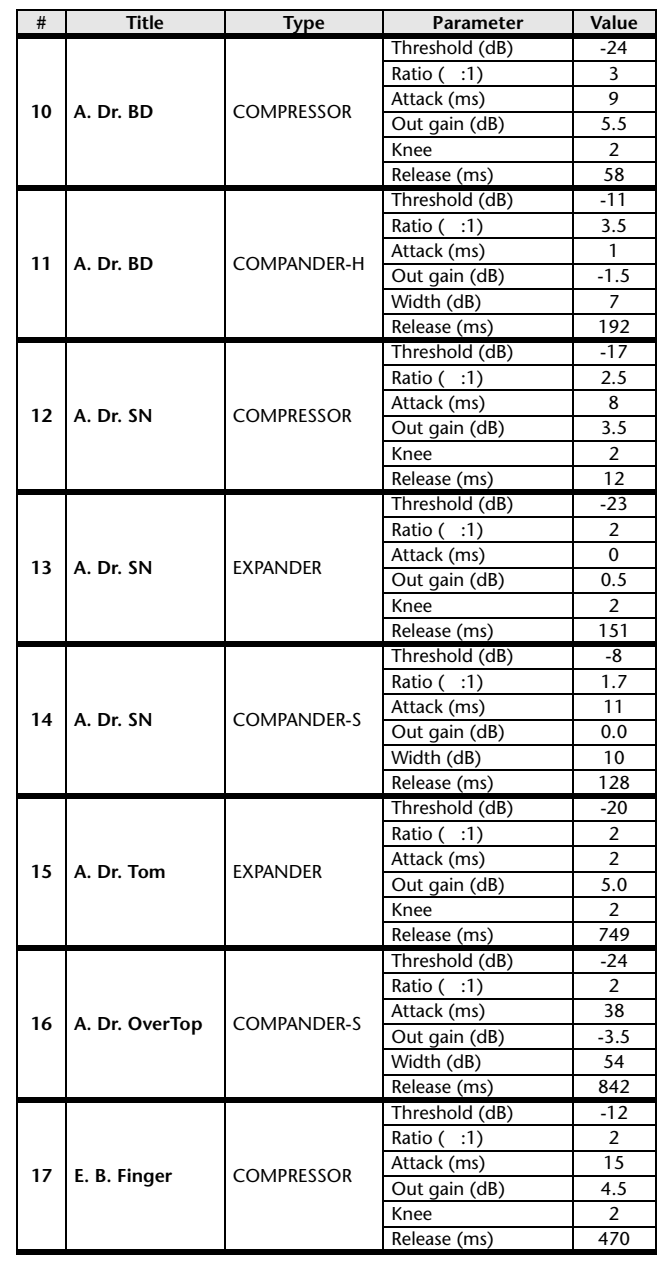

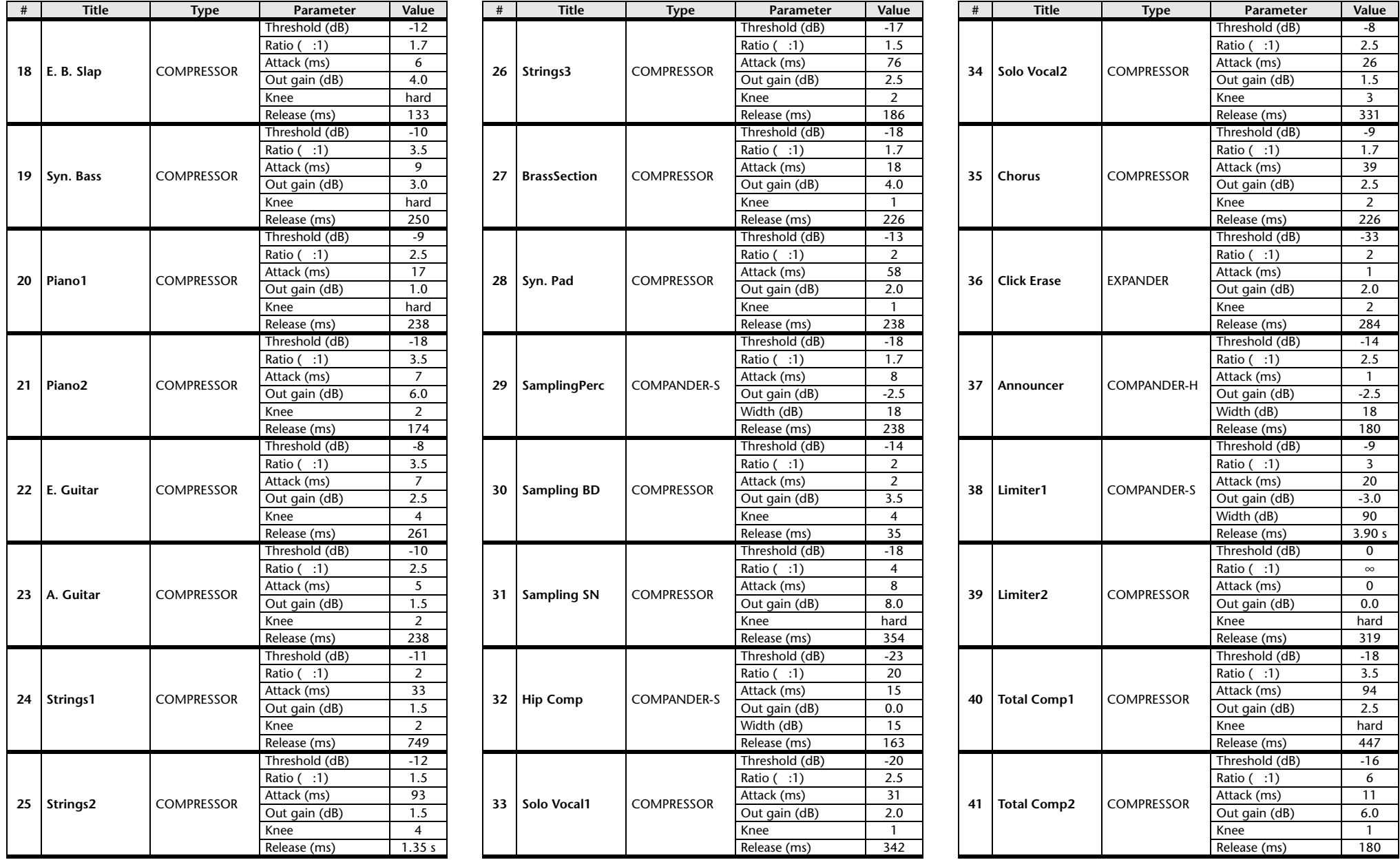

 $*$  At fs=44.1 kHz

### <span id="page-297-0"></span>**Dynamics Parameters**

Dynamics Parameters are the following types.

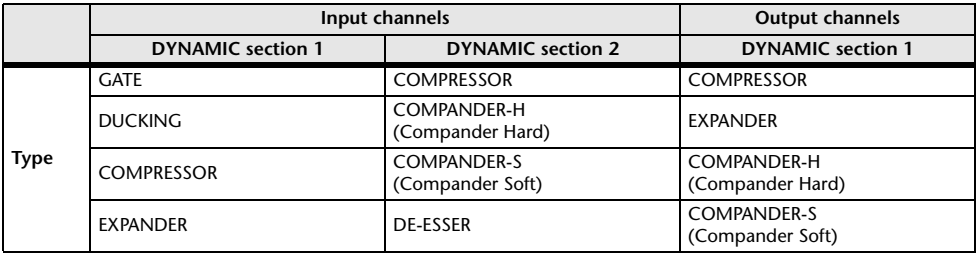

#### **GATE**

A gate attenuates signals below a set THRESHOLD level by a specified amount (RANGE).

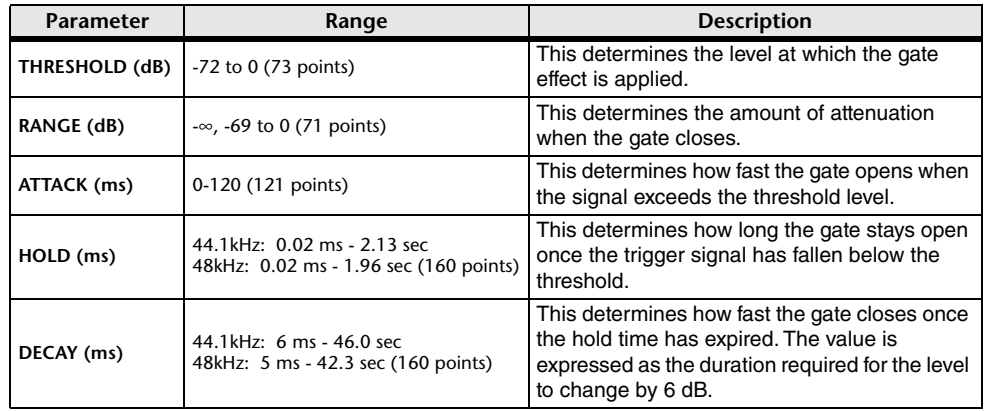

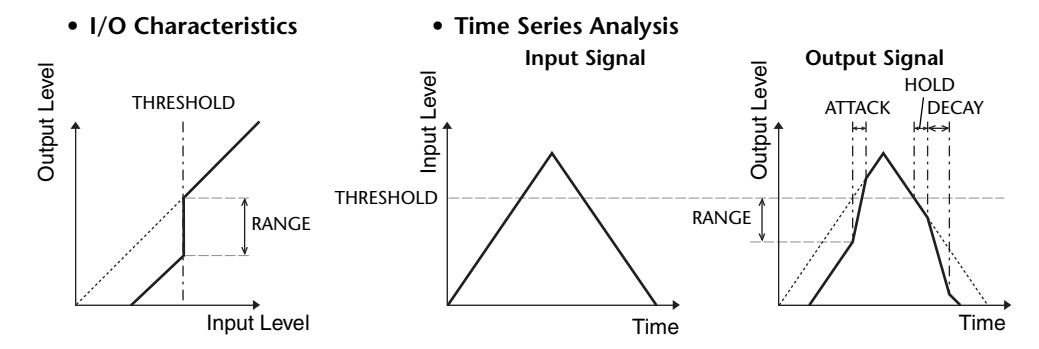

#### **DUCKING**

Ducking is commonly used for voice-over applications in which the background music level is reduced automatically when an announcer speaks.

When the KEY IN source signal level exceeds the specified THRESHOLD, the output level is attenuated by a specified amount (RANGE).

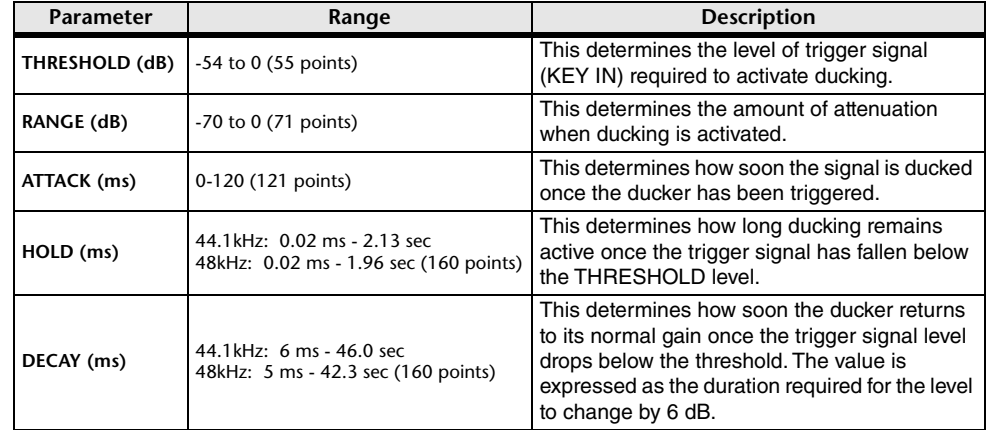

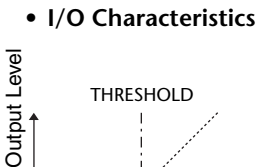

THRESHOLD

RANGE

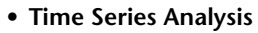

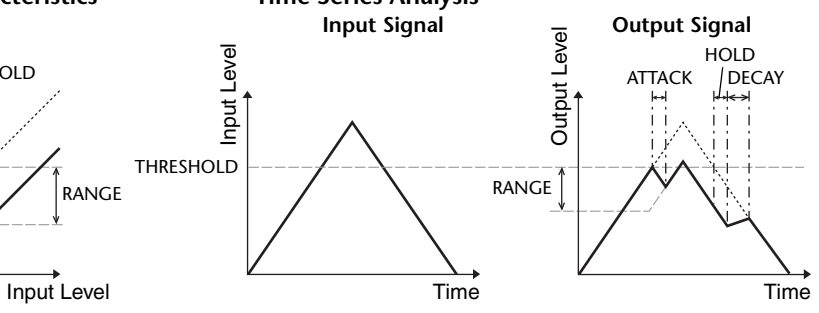

#### **COMPRESSOR**

The COMP processor attenuates signals above a specified THRESHOLD by a specified RATIO.

The COMP processor can also be used as a limiter, which, with a RATIO of ∞:1, reduces the level to the threshold. This means that the limiter's output level never actually exceeds the threshold.

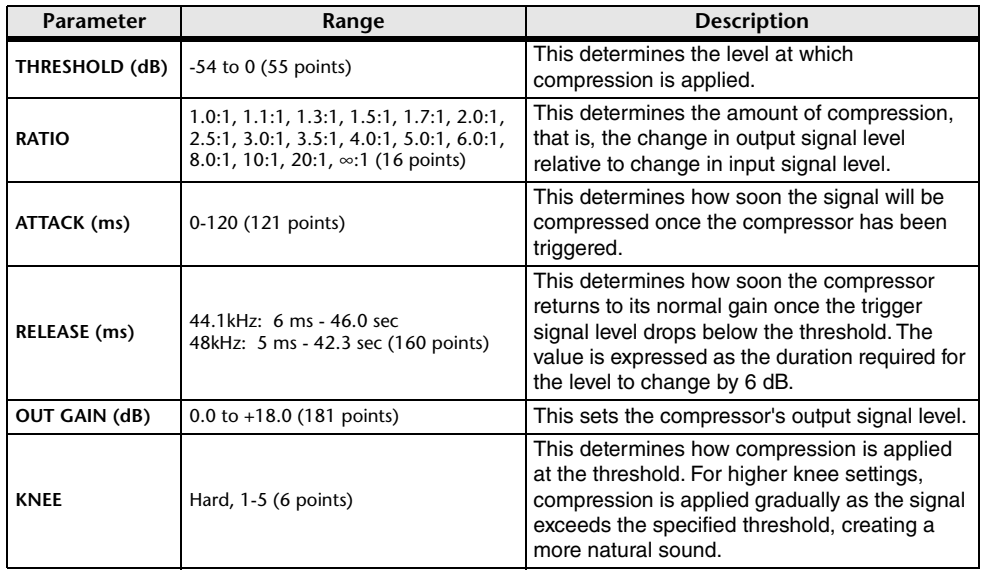

**• I/O Characteristics** (KNEE= hard, OUT GAIN= 0.0dB)

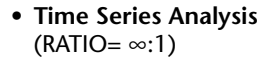

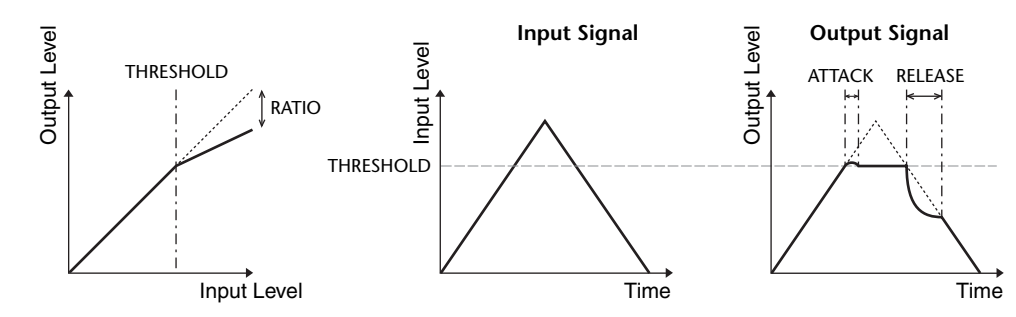

#### **EXPANDER**

An expander attenuates signals below a specified THRESHOLD by a specified RATIO.

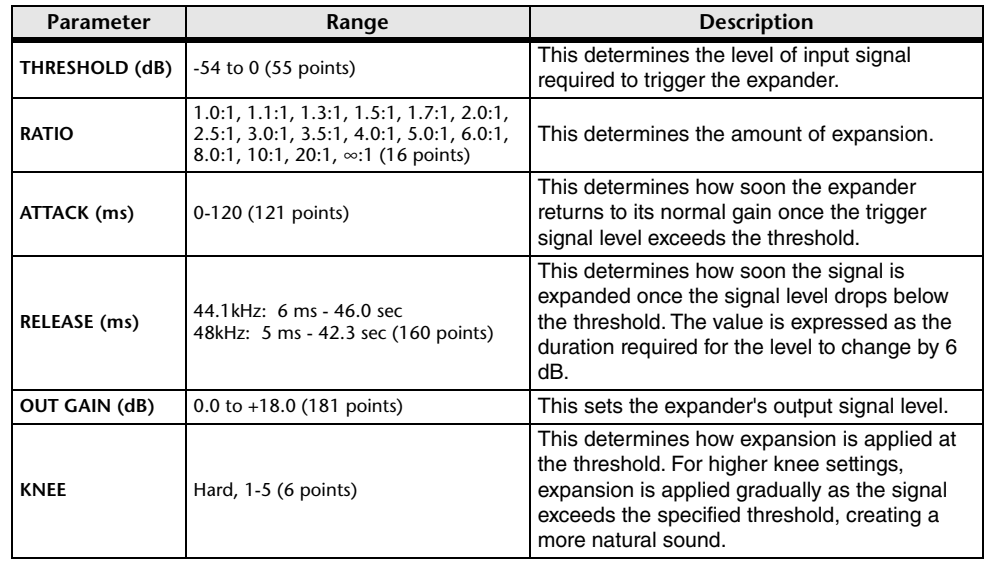

**• I/O Characteristics** (KNEE= hard,  $OUT GAIN = 0.0dB)$ 

Output Level

Output Level

#### **• Time Series Analysis**  $(RATIO = \infty:1)$

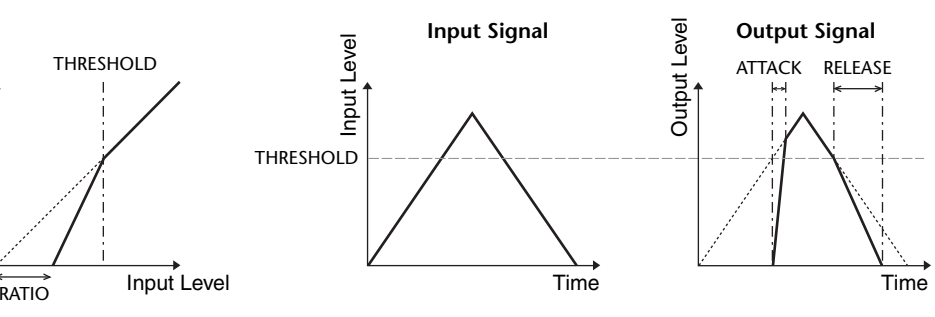

#### <span id="page-299-0"></span>**COMPANDER HARD (COMPANDER-H), COMPANDER SOFT (COMPANDER-S)**

The hard and soft companders combine the effects of the compressor, expander and limiter.

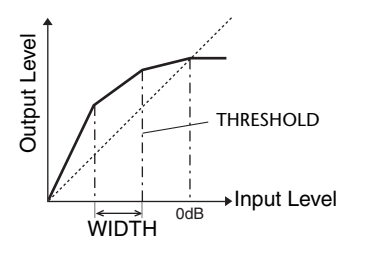

The companders function differently at the following levels:

1 **0 dB and higher** ..................................Functions as a limiter.

2 **Exceeding the threshold** ....................Functions as a compressor.

3 **Below the threshold and width** .........Functions as an expander.

The hard compander has an expansion ratio of 5:1, while the soft compander has an expansion ratio of 1.5:1. The expander is essentially turned off when the width is set to maximum. The compressor has a fixed knee setting of 2.

\* The gain is automatically adjusted according to the ratio and threshold values, and can be increased by up to 18 dB. \* The OUT GAIN parameter enables you to compensate for the overall level change caused by the compression and expansion processes.

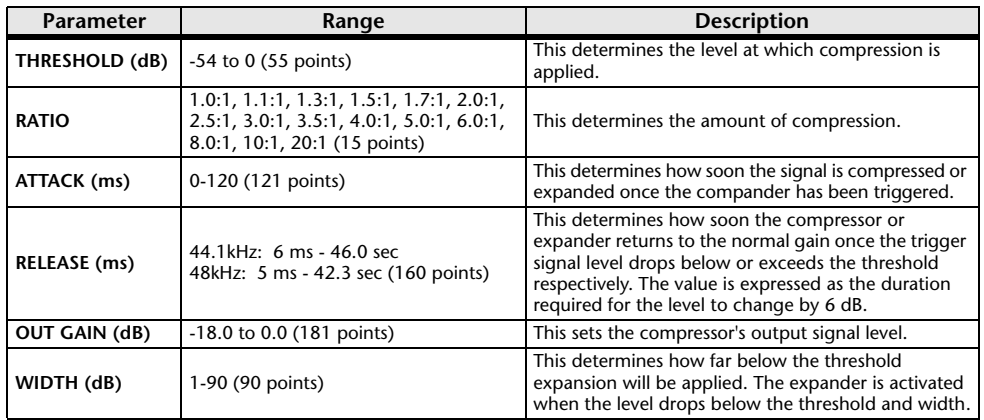

#### **DE-ESSER**

This detects and compresses only the sibilants and other high-frequency consonants of the vocal.

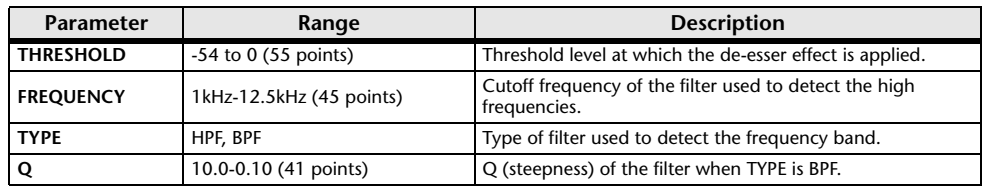

### **Effect Type List**

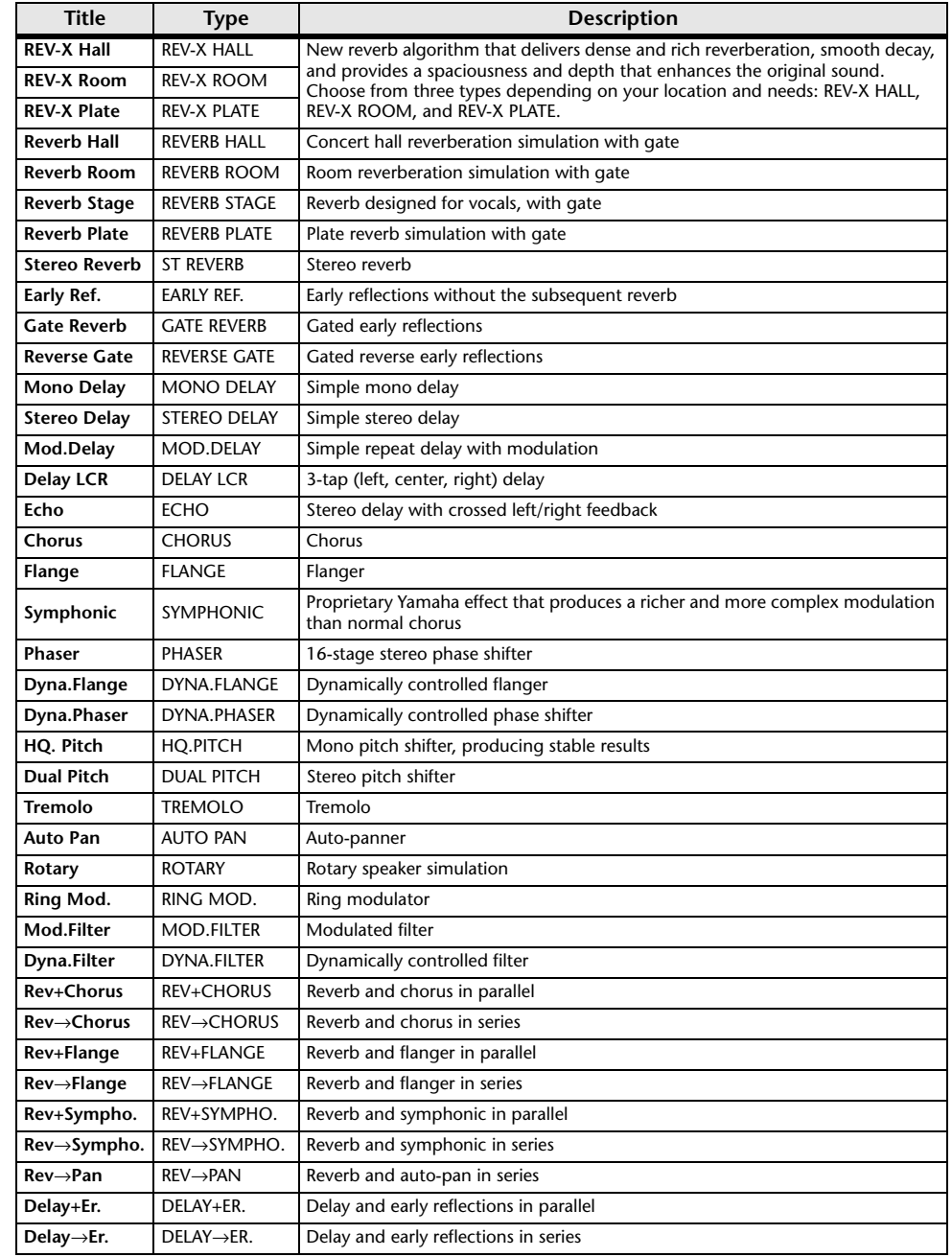

<span id="page-300-0"></span>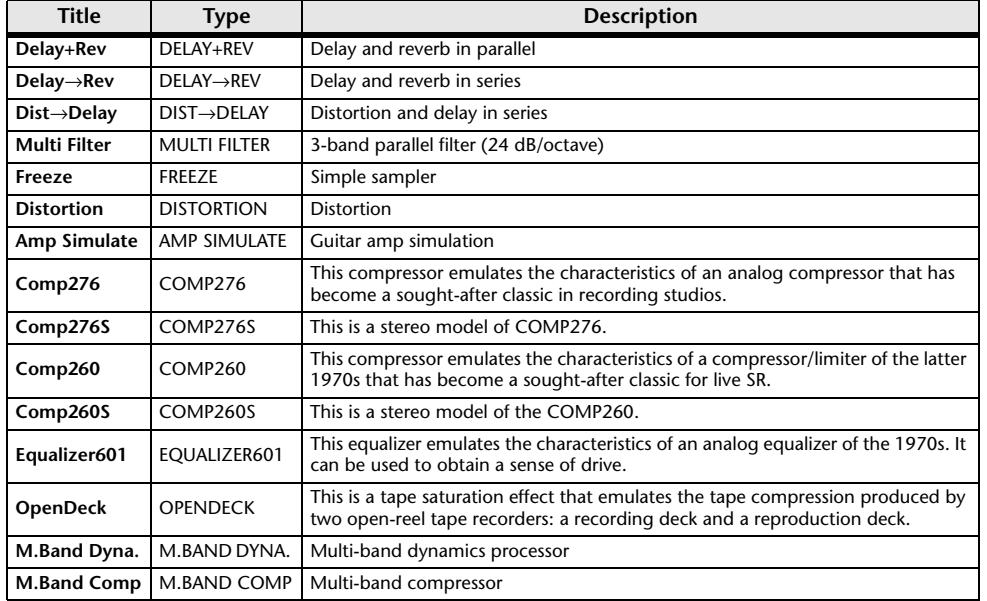

### **Effects Parameters**

#### **REV-X HALL, REV-X ROOM, REV-X PLATE**

Newly-developed two input, two output reverb algorithm. Delivers dense and rich reverberation, smooth decay, and provides a spaciousness and depth that enhances the original sound. Choose from three types depending on your location and needs: REV-X HALL, REV-X ROOM, and REV-X PLATE.

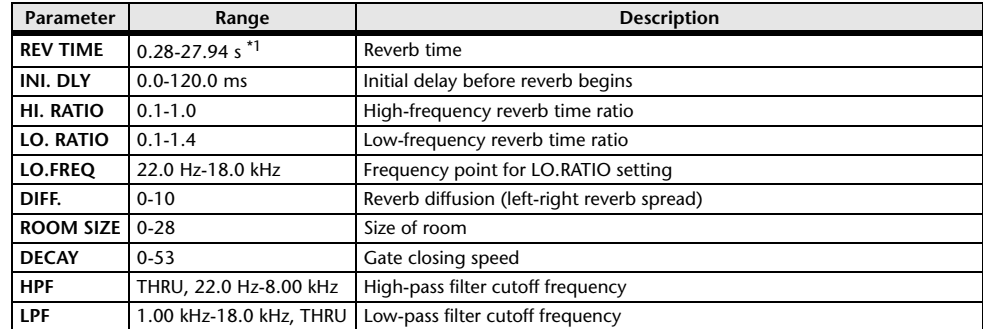

\*1. These values are for when the effect type is REV-X HALL and the ROOM SIZE=28. The range will differ depending on the effect type and ROOM SIZE setting.

#### **REVERB HALL, REVERB ROOM, REVERB STAGE, REVERB PLATE**

One input, two output hall, room, stage, and plate reverb simulations, all with gates.

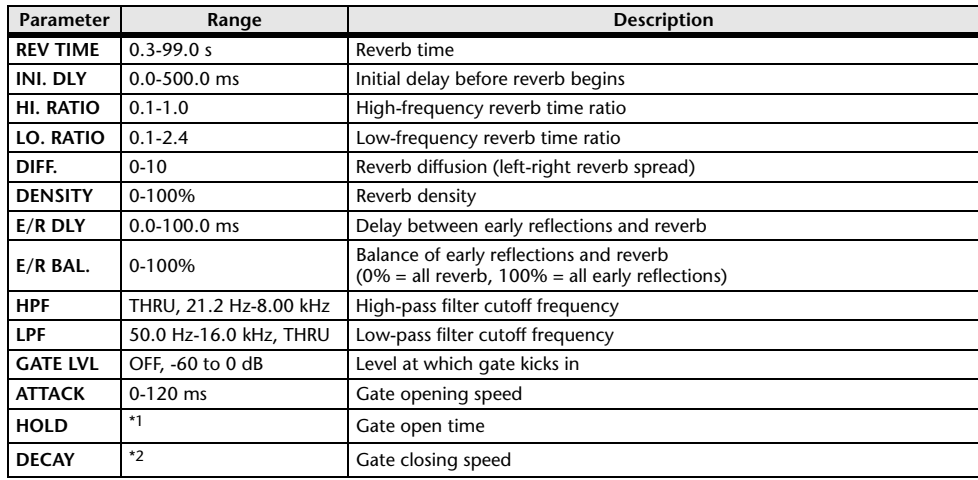

\*1. 0.02 ms-2.13 s (fs=44.1 kHz), 0.02 ms-1.96 s (fs=48 kHz)

\*2. 6.0 ms-46.0 s (fs=44.1 kHz), 5.0 ms-42.3 s (fs=48 kHz)

#### **STEREO REVERB**

Two input, two output stereo reverb.

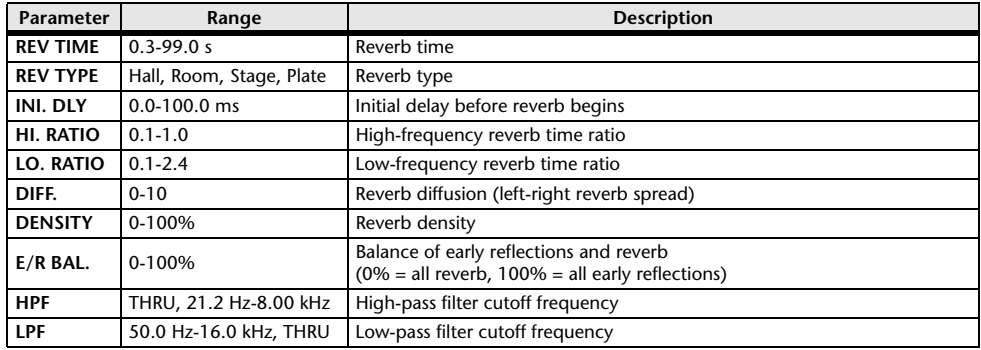

#### **EARLY REF.**

One input, two output early reflections.

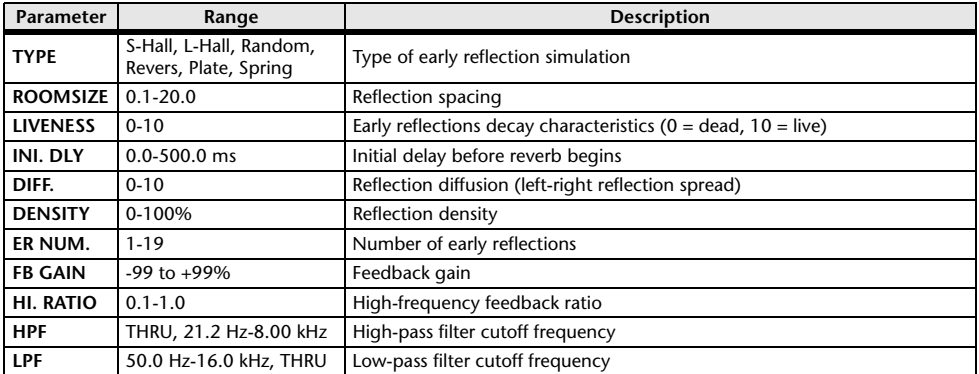

#### **GATE REVERB, REVERSE GATE**

One input, two output early reflections with gate, and early reflections with reverse gate.

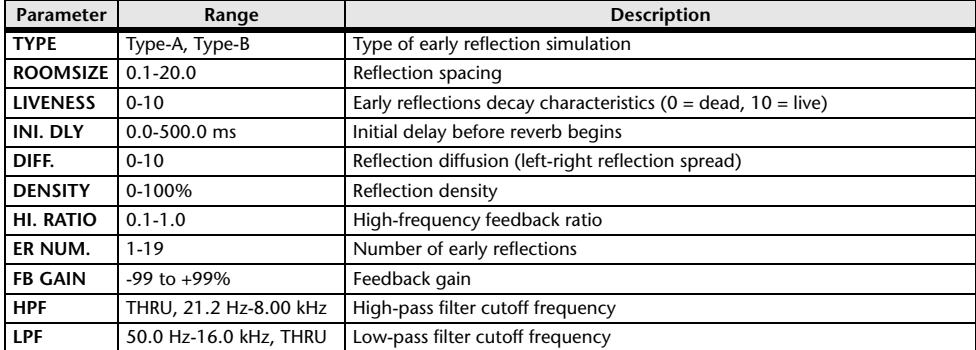

#### **MONO DELAY**

One input, one output basic repeat delay.

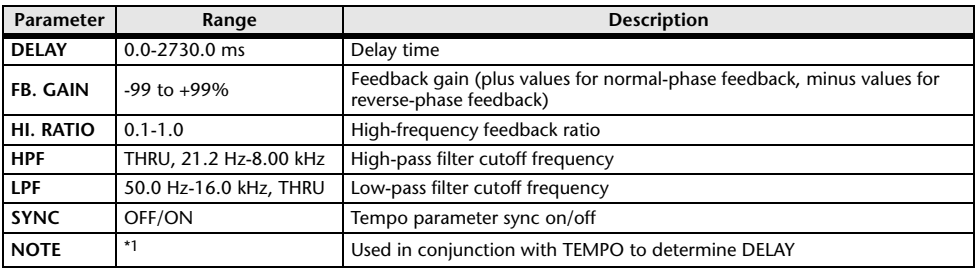

\*1.  $\longrightarrow$   $\frac{1}{100}$   $\frac{1}{100}$   $\frac{1}{10$ setting)

#### **STEREO DELAY**

Two input, two output basic stereo delay.

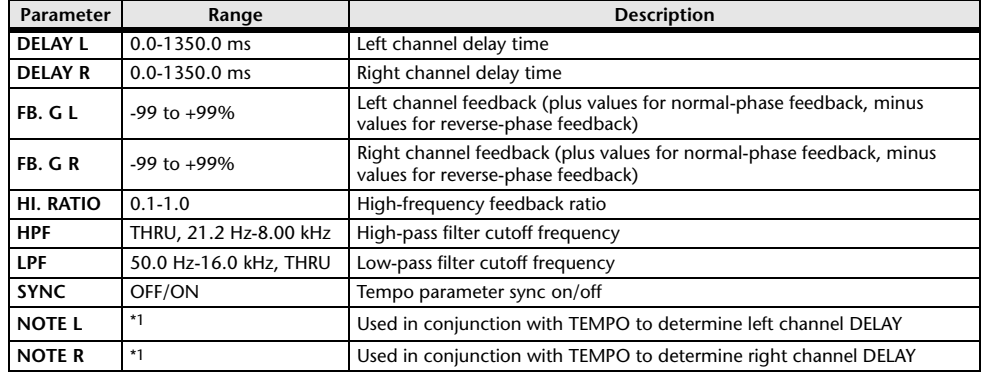

Maximum value depends on the tempo setting) and the temporal life of the temporal life of the temporal life of t

#### **MOD. DELAY**

One input, two output basic repeat delay with modulation.

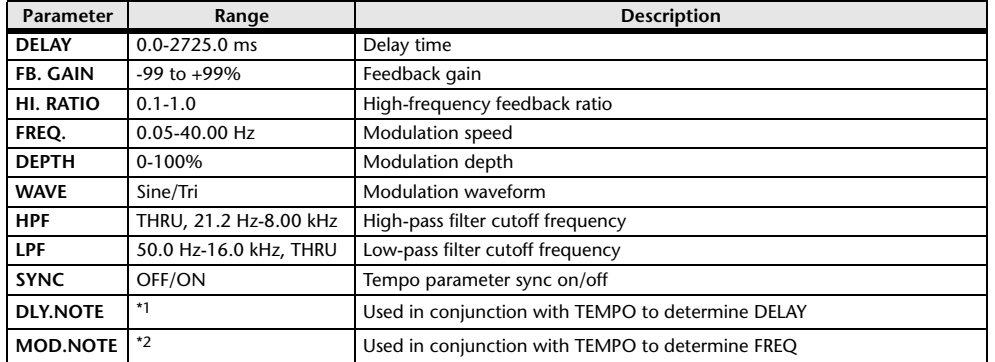

\*1. (Maximum value depends on the tempo setting) \*2.

#### **DELAY LCR**

One input, two output 3-tap delay (left, center, right).

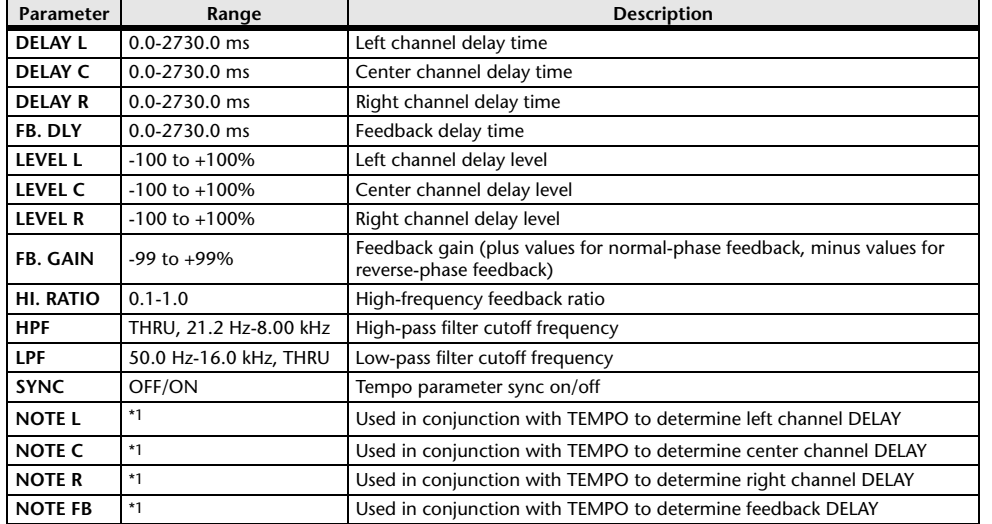

\*1.  $\longrightarrow$   $\frac{1}{100}$   $\frac{1}{200}$   $\frac{1}{20$ 

#### **ECHO**

Two input, two output stereo delay with crossed feedback loop.

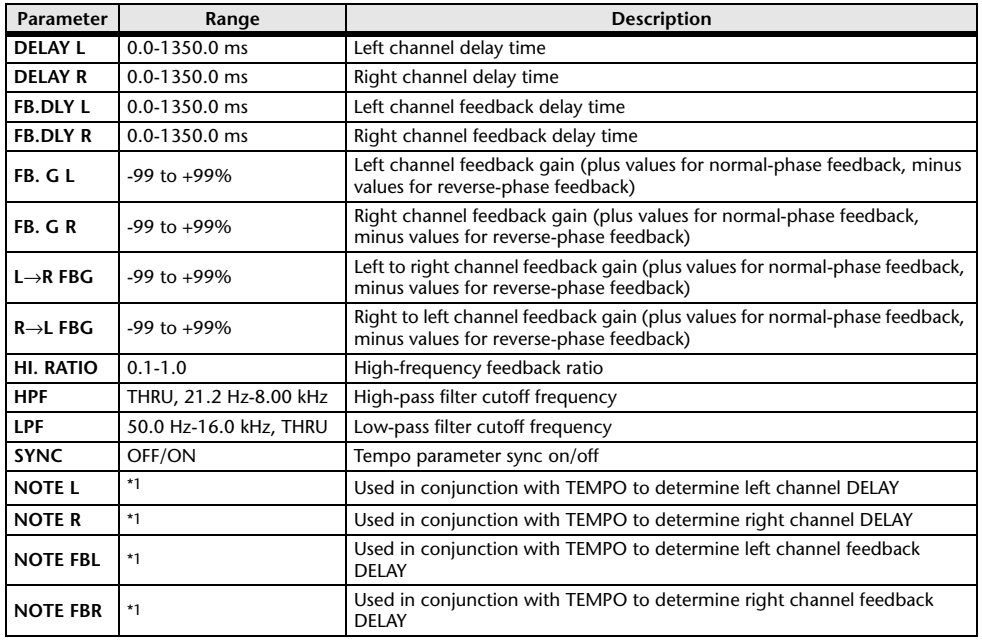

\*1.  $\longrightarrow$   $H^{3}$   $H^{3}$   $\blacktriangleright$   $H^{3}$   $\blacktriangleright$   $H^{1}$   $H^{3}$   $\blacktriangleright$   $H^{1}$   $H^{1}$   $H^{1}$   $H^{1}$   $H^{1}$   $H^{1}$   $H^{1}$   $H^{1}$   $H^{1}$   $H^{1}$   $H^{1}$   $H^{1}$   $H^{1}$   $H^{1}$   $H^{1}$   $H^{1}$   $H^{1}$   $H^{1}$   $H^{1}$   $H^{1}$   $H^{1}$   $H^{1}$ 

#### **CHORUS**

Two input, two output chorus effect.

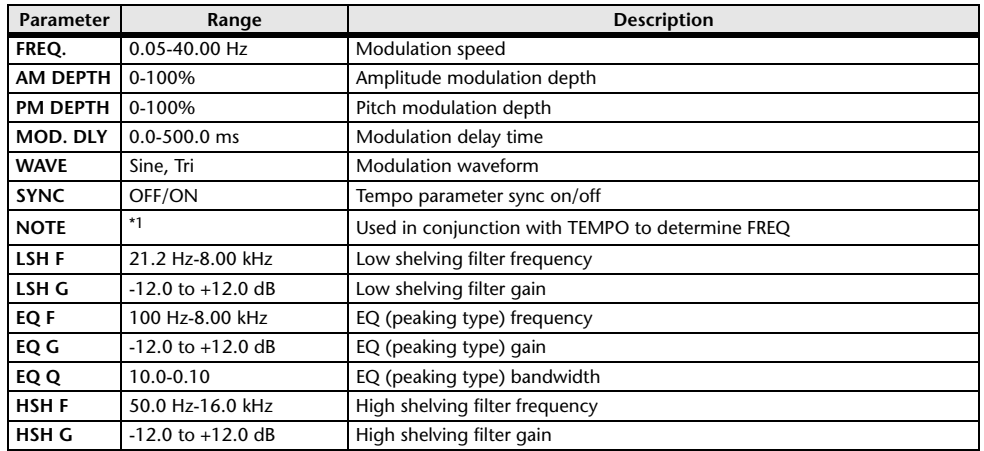

\*1.

#### **FLANGE**

Two input, two output flange effect.

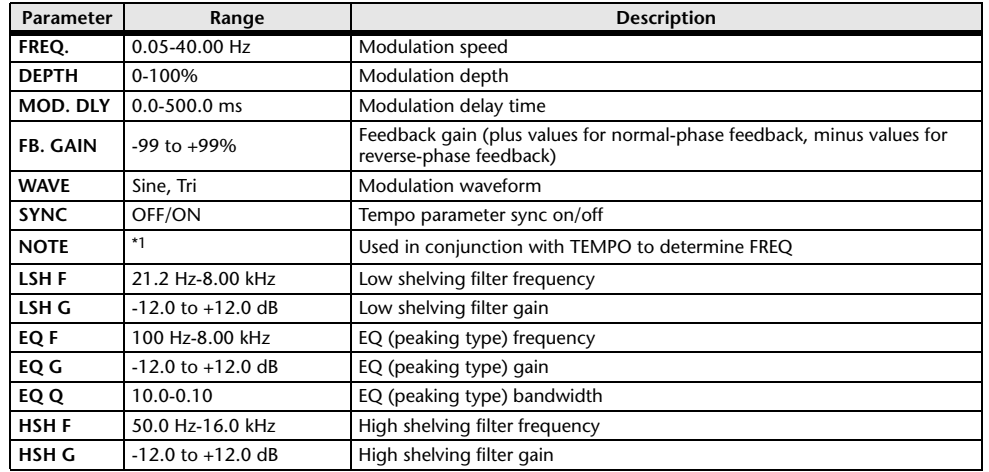

\*1.

#### **SYMPHONIC**

Two input, two output symphonic effect.

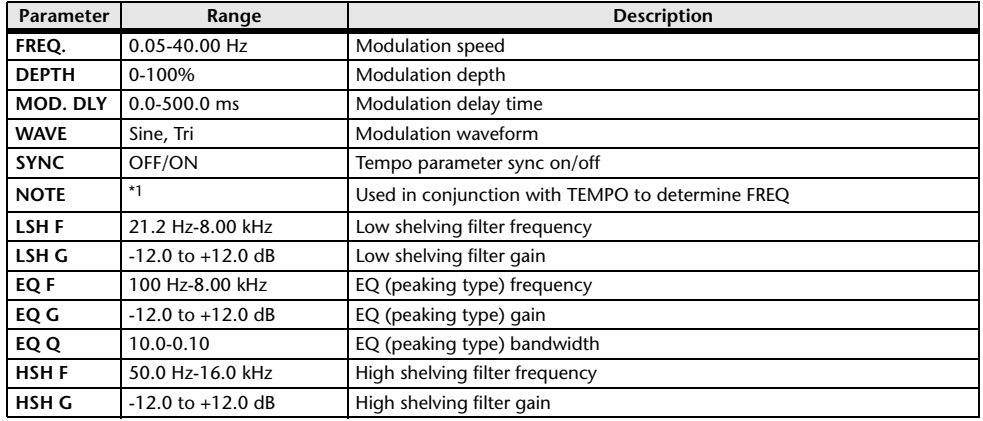

\*1.

#### **PHASER**

Two input, two output 16-stage phaser.

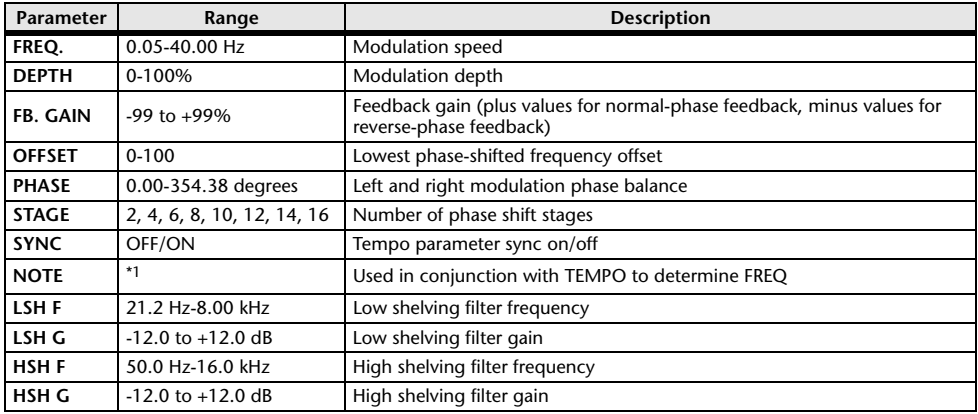

\*1.

#### **DYNA.FLANGE**

Two input, two output dynamically controlled flanger.

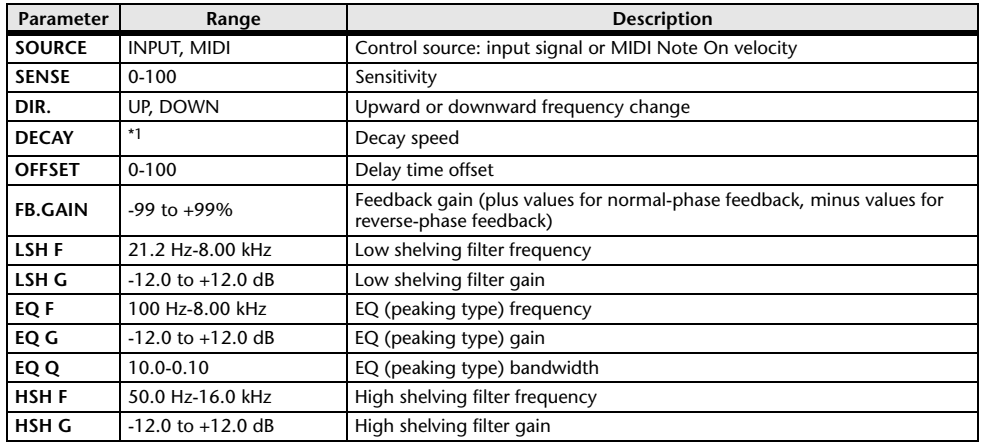

\*1. 6.0 ms-46.0 s (fs=44.1 kHz), 5.0 ms-42.3 s (fs=48 kHz)

#### **DYNA.PHASER**

Two input, two output dynamically controlled phaser.

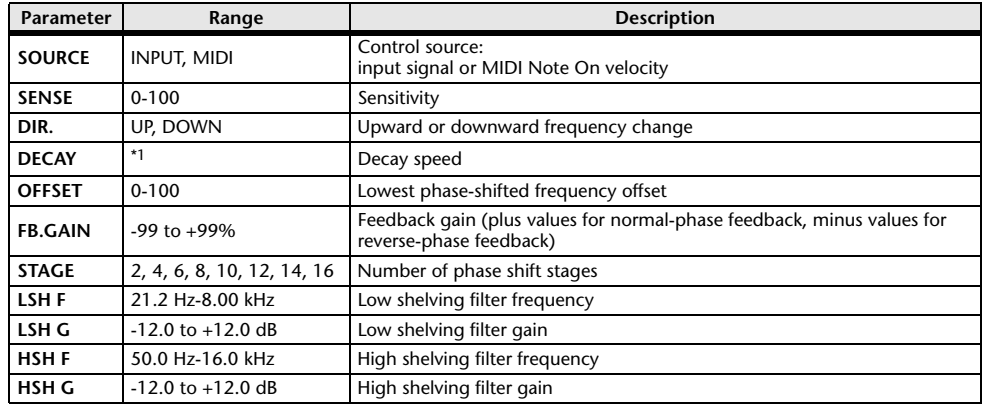

\*1. 6.0 ms-46.0 s (fs=44.1 kHz), 5.0 ms-42.3 s (fs=48 kHz)

#### **HQ.PITCH**

One input, two output high-quality pitch shifter.

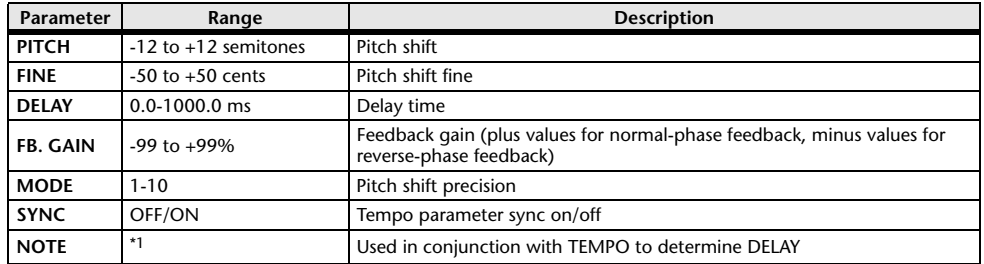

\*1.  $\longrightarrow$   $\frac{1}{100}$   $\frac{1}{100}$   $\frac{1}{10$ 

#### **DUAL PITCH**

Two input, two output pitch shifter.

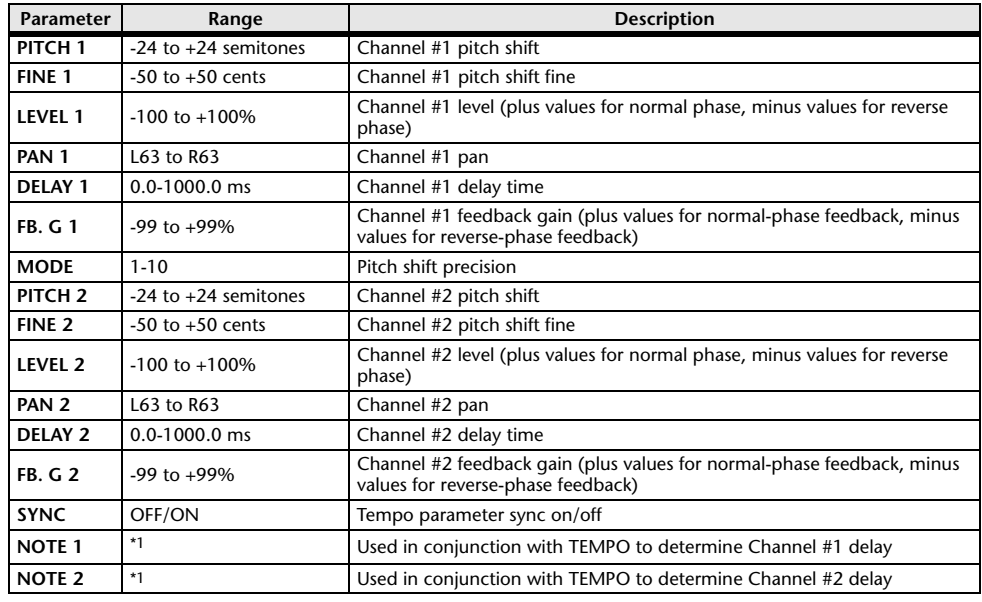

\*1.  $\longrightarrow$   $H^{3}$   $H^{3}$   $\blacktriangleright$   $H^{3}$   $\blacktriangleright$   $H^{1}$   $H^{3}$   $\blacktriangleright$   $H^{1}$   $H^{1}$   $H^{1}$   $H^{1}$   $H^{1}$   $H^{1}$   $H^{1}$   $H^{1}$   $H^{1}$   $H^{1}$   $H^{1}$   $H^{1}$   $H^{1}$   $H^{1}$   $H^{1}$   $H^{1}$   $H^{1}$   $H^{1}$   $H^{1}$   $H^{1}$   $H^{1}$   $H^{1}$ 

#### **TREMOLO**

Two input, two output tremolo effect.

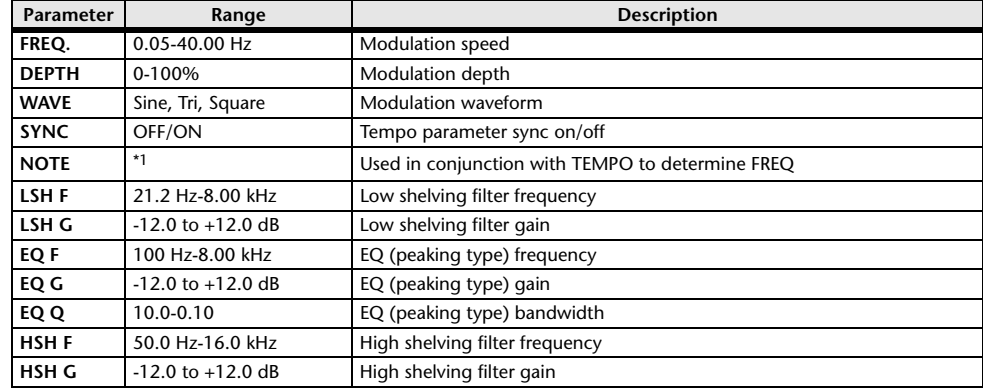

\*1.

#### **AUTOPAN**

Two input, two output autopanner.

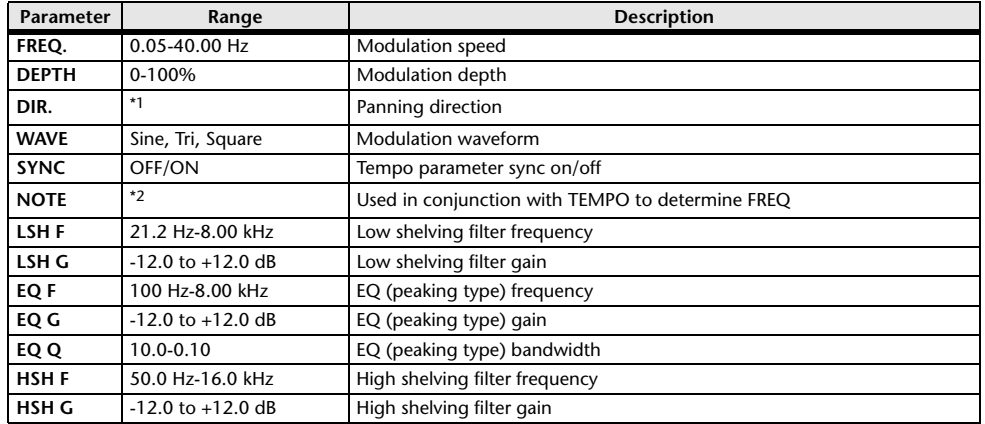

\*1. L↔R, L→R, L←R, Turn L, Turn R

\*2.

#### **ROTARY**

One input, two output rotary speaker simulator.

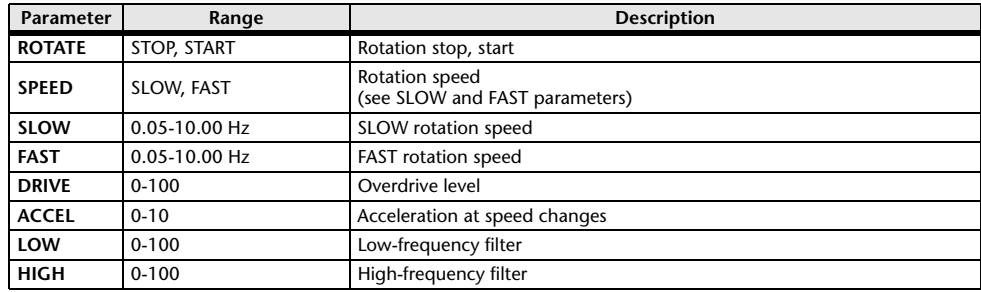

#### **RING MOD.**

Two input, two output ring modulator.

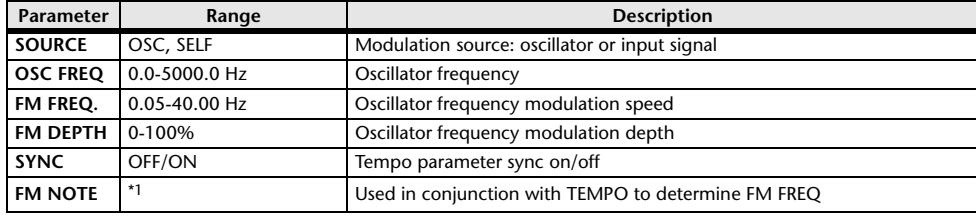

\*1.

#### **MOD.FILTER**

Two input, two output modulation filter.

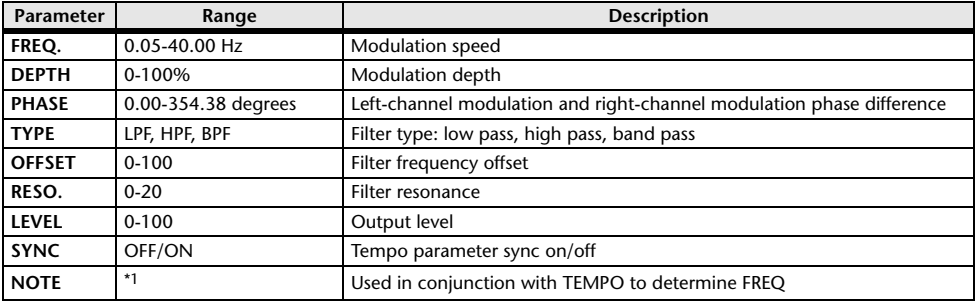

\*1.

#### **DYNA.FILTER**

Two input, two output dynamically controlled filter.

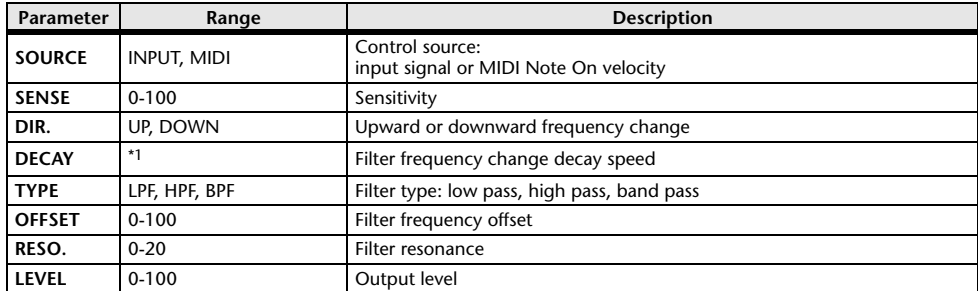

\*1. 6.0 ms-46.0 s (fs=44.1 kHz), 5.0 ms-42.3 s (fs=48 kHz)

#### **REV+CHORUS**

One input, two output reverb and chorus effects in parallel.

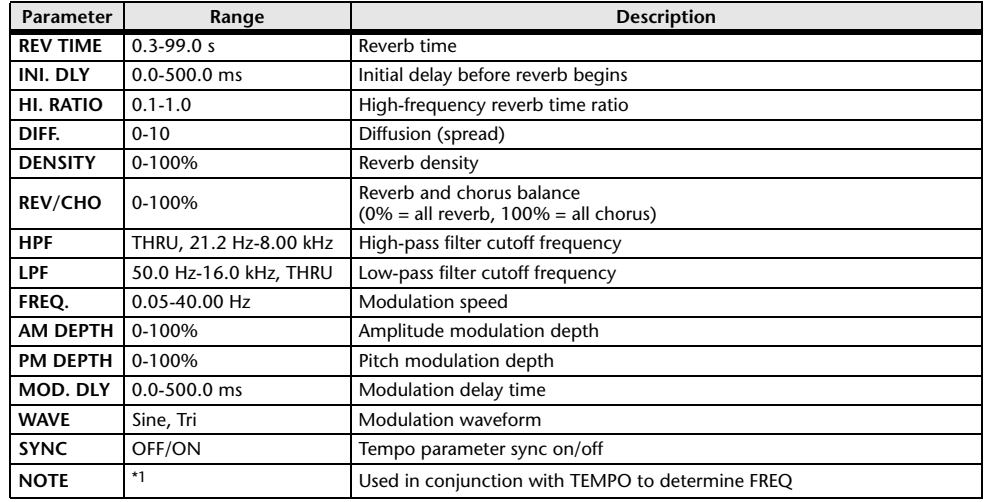

\*1.

#### **REV**→**CHORUS**

One input, two output reverb and chorus effects in series.

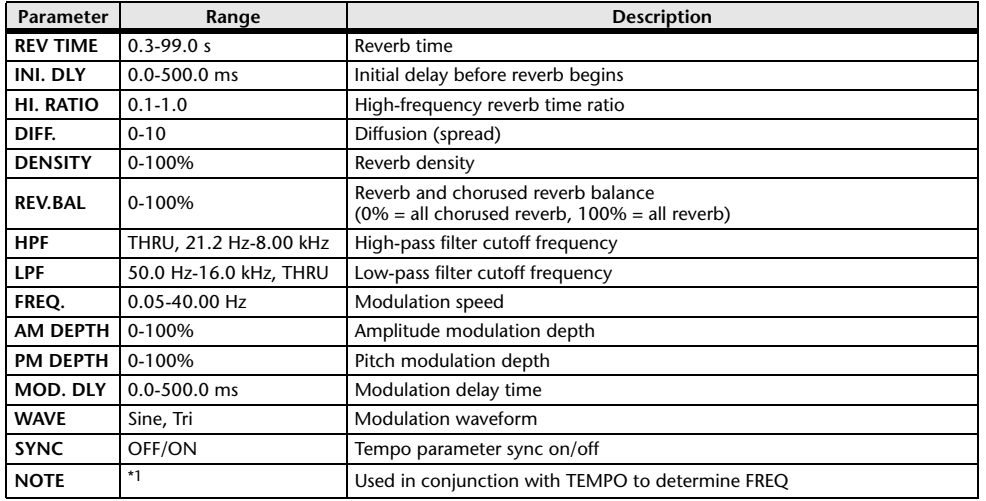

\*1.

#### **REV+FLANGE**

One input, two output reverb and flanger effects in parallel.

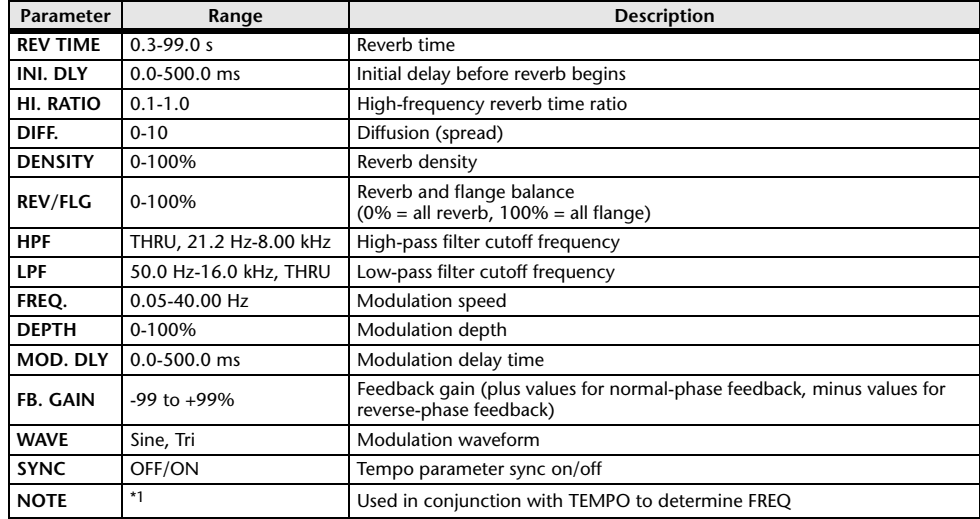

\*1.

#### **REV**→**FLANGE**

One input, two output reverb and flanger effects in series.

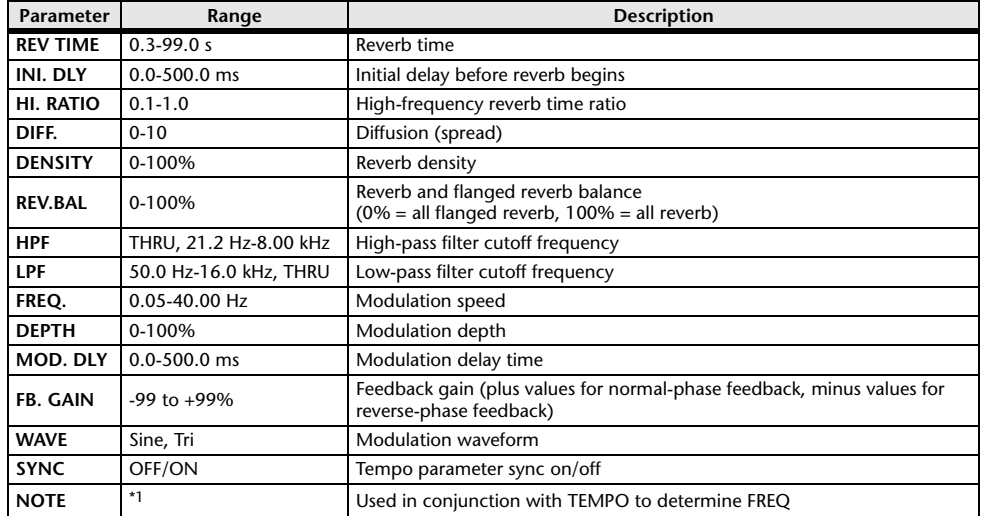

\*1.

#### **REV+SYMPHO.**

One input, two output reverb and symphonic effects in parallel.

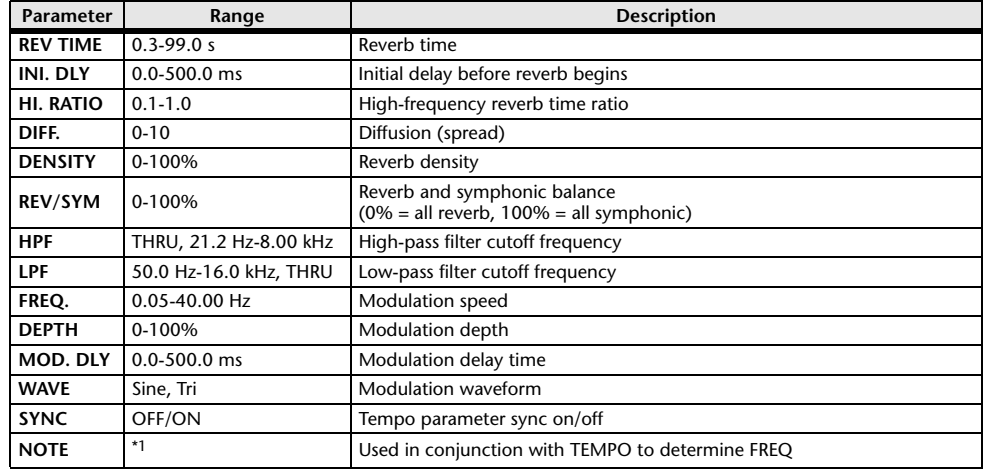

\*1.

#### **REV**→**SYMPHO.**

One input, two output reverb and symphonic effects in series.

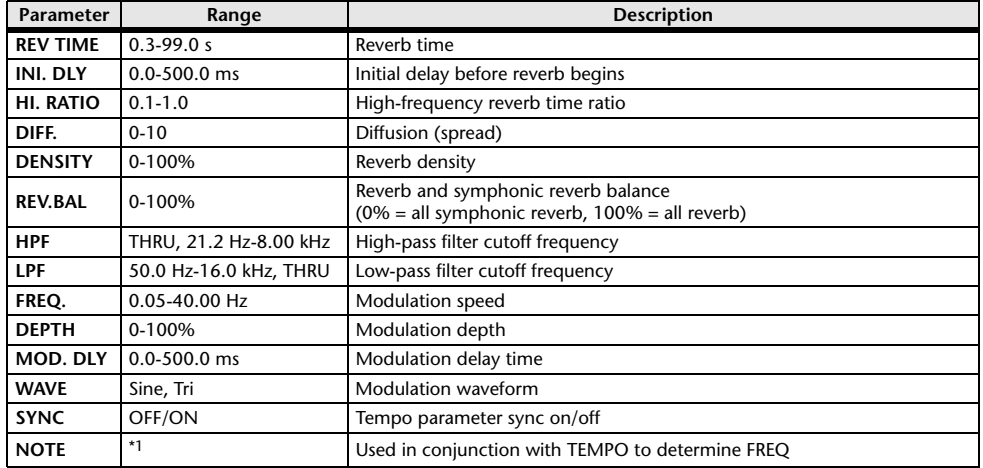

\*1.

#### **REV**→**PAN**

This is a 1-in/2-out series-connected reverb and auto-pan effect.

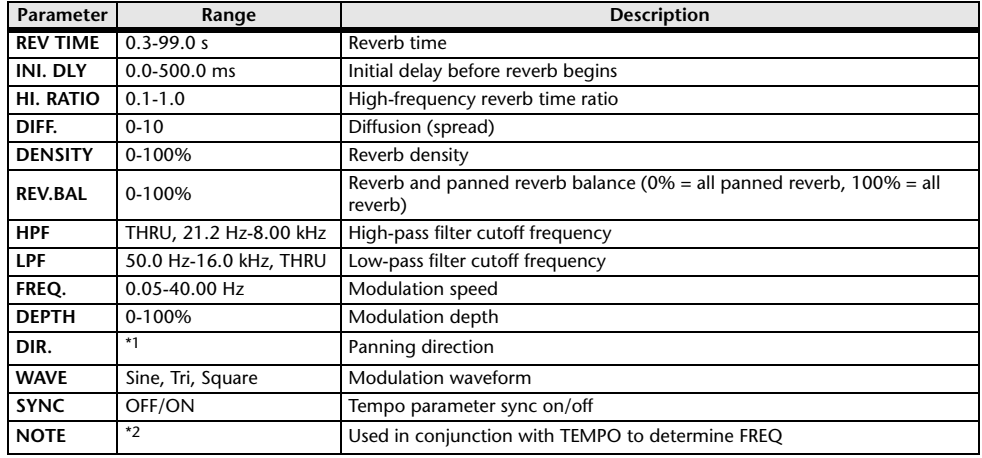

\*1. L↔R, L→R, L←R, Turn L, Turn R

\*2.

#### **DELAY+ER.**

One input, two output delay and early reflections effects in parallel.

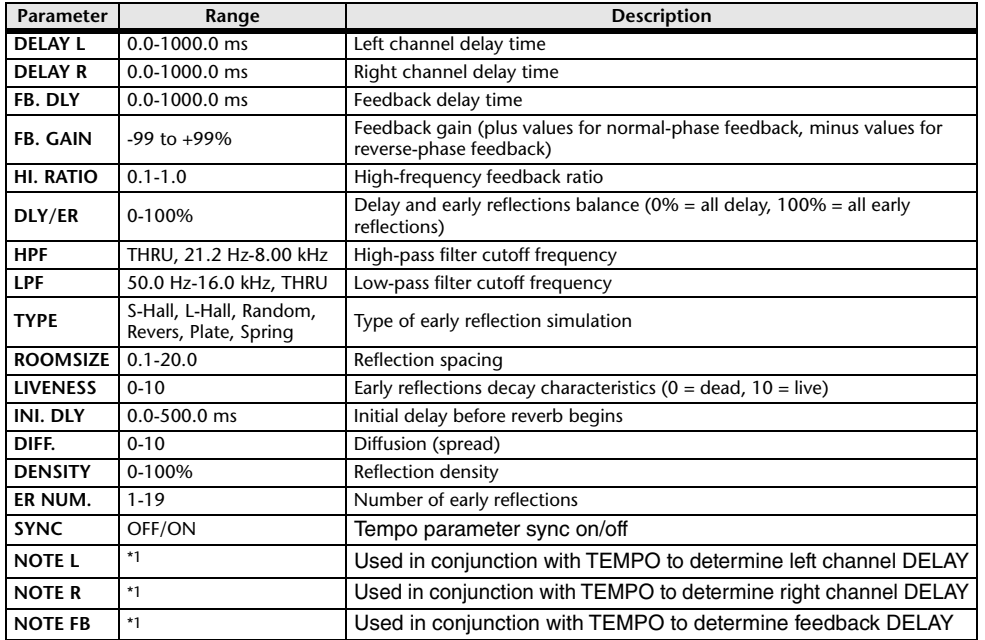

Maximum value depends on the tempo setting) a سال السال السابق Antional provide tempo setting) \*\*\*

#### **DELAY**→**ER.**

One input, two output delay and early reflections effects in series.

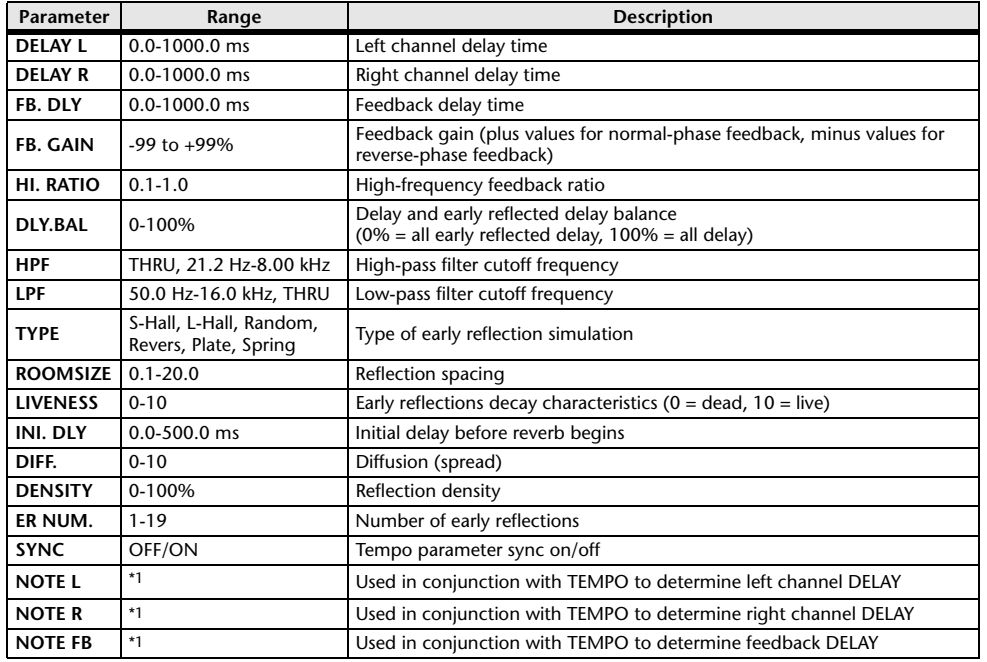

\*1.  $\longrightarrow$   $\frac{1}{100}$   $\frac{1}{200}$   $\frac{1}{20$ 

#### **DELAY+REV**

One input, two output delay and reverb effects in parallel.

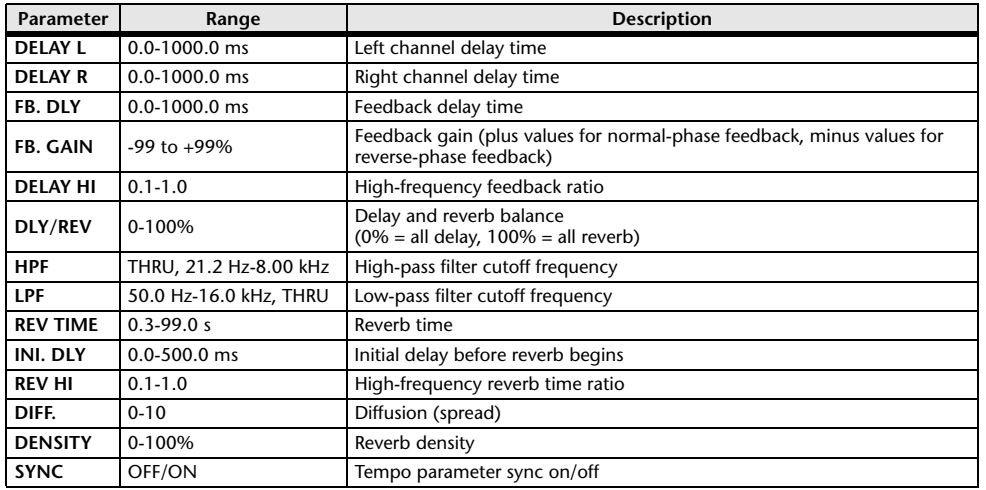

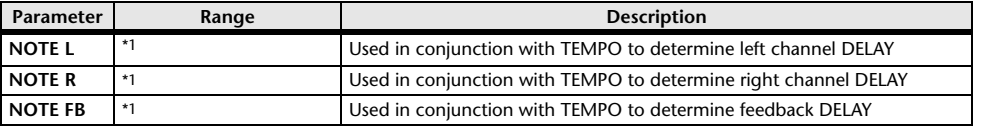

\*1.  $\longrightarrow$   $\overline{m}$ ?  $\overline{m}$ ?  $\uparrow$   $\overline{m}$ ?  $\uparrow$   $\downarrow$   $\downarrow$   $\$ 

#### **DELAY**→**REV**

One input, two output delay and reverb effects in series.

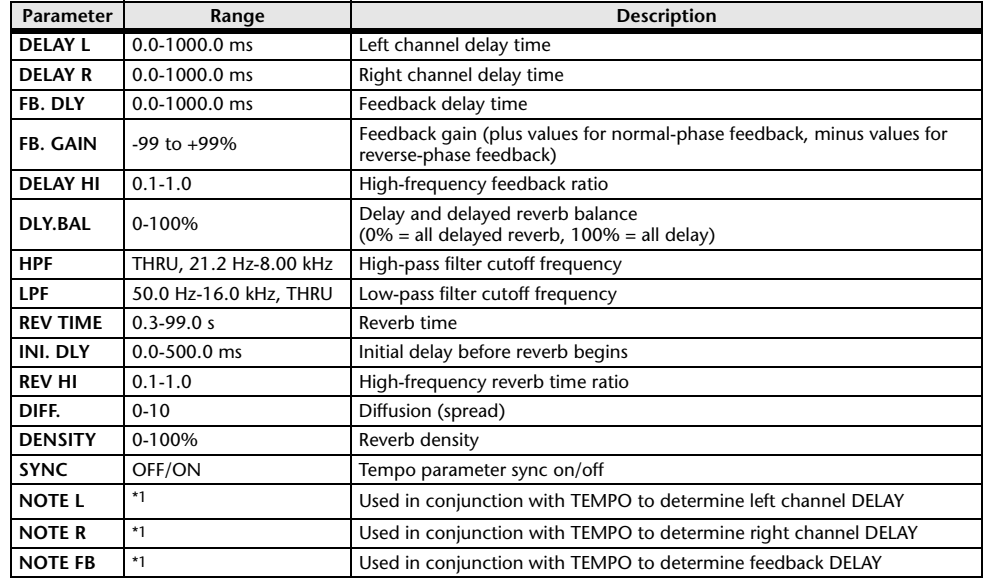

\*1.  $\longrightarrow$   $H^{3}$   $H^{3}$   $\blacktriangleright$   $H^{3}$   $\blacktriangleright$   $H^{1}$   $H^{3}$   $\blacktriangleright$   $H^{1}$   $H^{1}$   $H^{1}$   $H^{1}$   $H^{1}$   $H^{1}$   $H^{1}$   $H^{1}$   $H^{1}$   $H^{1}$   $H^{1}$   $H^{1}$   $H^{1}$   $H^{1}$   $H^{1}$   $H^{1}$   $H^{1}$   $H^{1}$   $H^{1}$   $H^{1}$   $H^{1}$   $H^{1}$ 

#### **DIST**→**DELAY**

One input, two output distortion and delay effects in series.

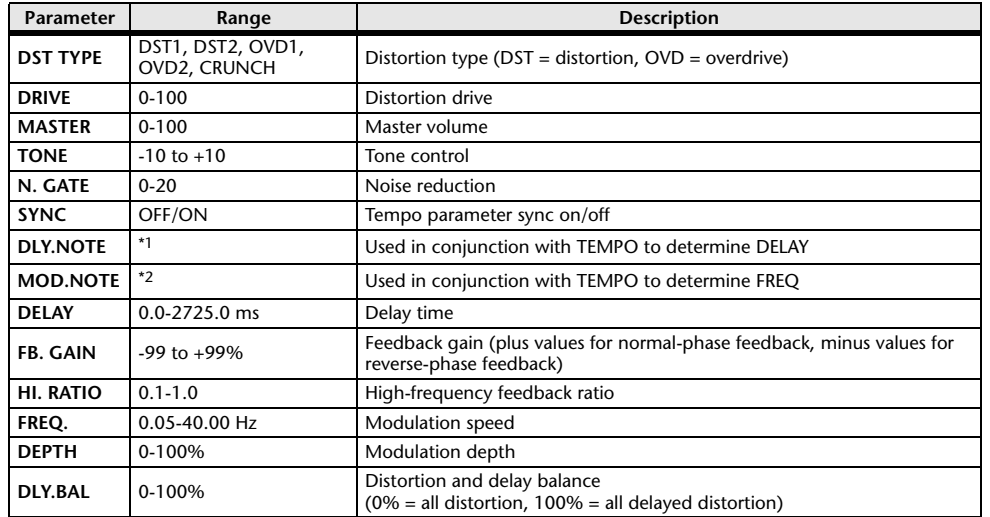

\*1.  $\longrightarrow$   $\frac{1}{2}$   $\longrightarrow$   $\frac{1}{2}$   $\longrightarrow$   $\frac{1}{2}$   $\longrightarrow$   $\frac{1}{2}$   $\longrightarrow$   $\frac{1}{2}$   $\longrightarrow$   $\frac{1}{2}$   $\longrightarrow$   $\frac{1}{2}$   $\longrightarrow$   $\frac{1}{2}$   $\longrightarrow$   $\frac{1}{2}$   $\longrightarrow$   $\frac{1}{2}$   $\longrightarrow$   $\frac{1}{2}$   $\longrightarrow$   $\frac{1}{2}$   $\longrightarrow$   $\frac{1}{2}$   $\longrightarrow$   $\frac{1}{2}$   $\longrightarrow$   $\$ setting)<br>ا**د 7<del>.3</del>** ـ 2\*

#### **MULTI FILTER**

Two input, two output 3-band multi-filter (24 dB/octave).

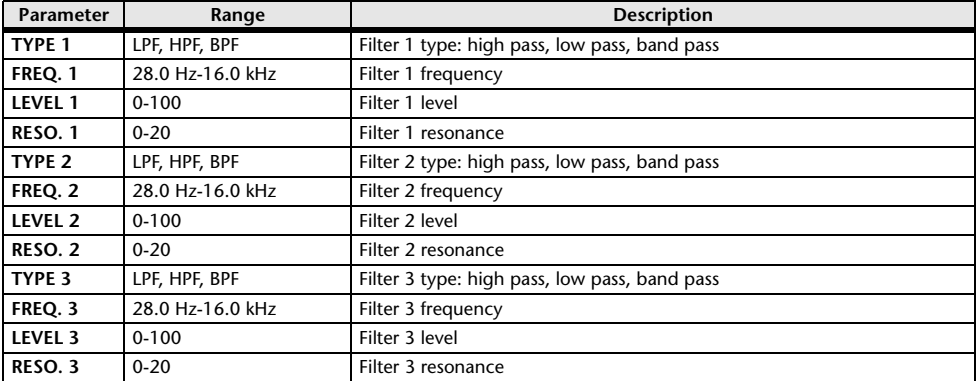

#### **FREEZE**

One input, two output basic sampler.

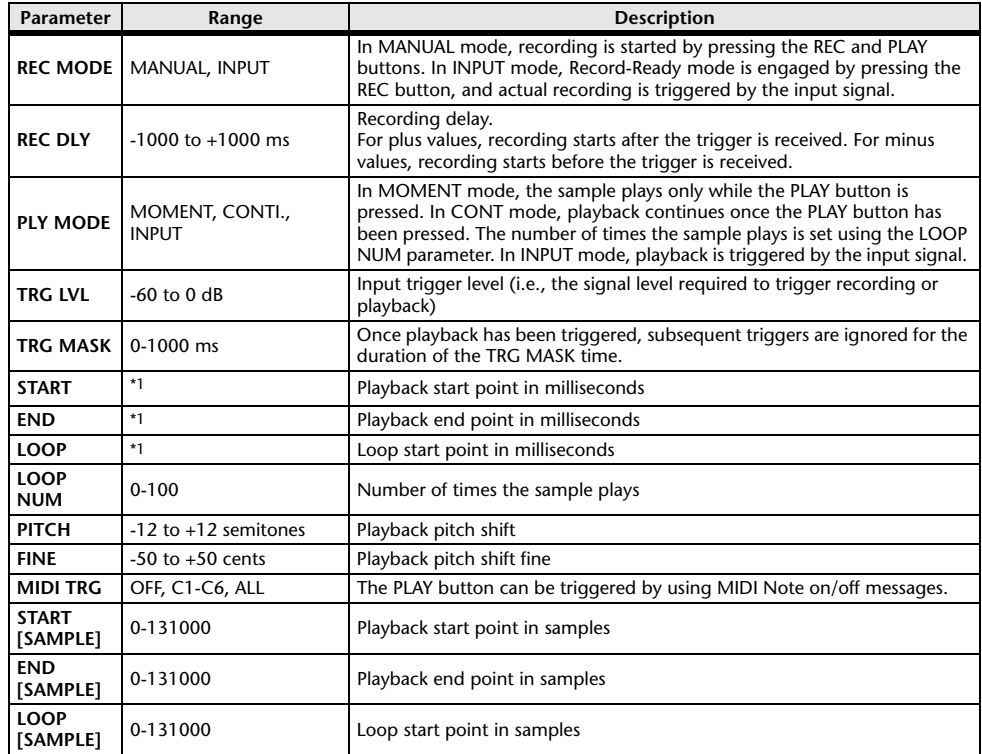

\*1. 0.0-5941.0 ms (fs=44.1 kHz), 0.0 ms-5458.3 ms (fs=48 kHz)

#### **DISTORTION**

One input, two output distortion effect.

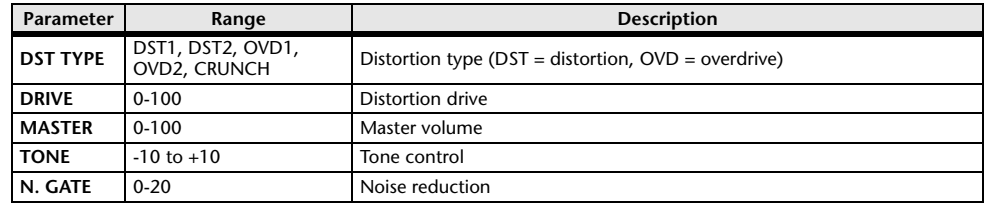

#### **AMP SIMULATE**

One input, two output guitar amp simulator.

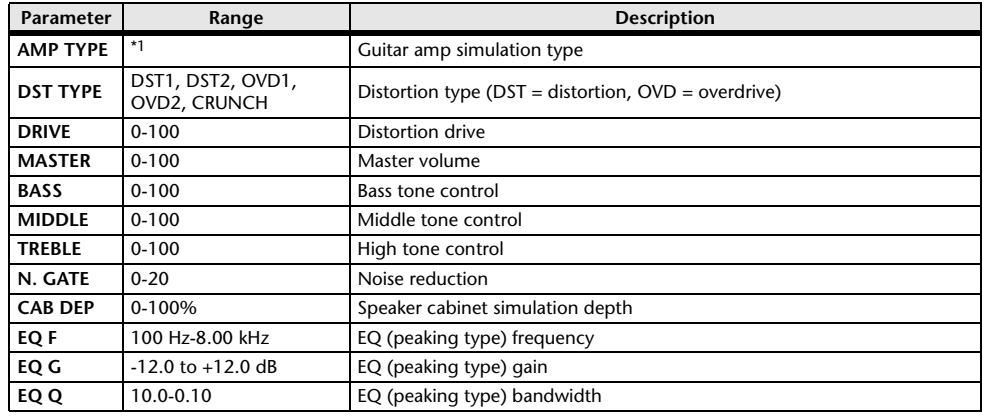

\*1. STK-M1, STK-M2, THRASH, MIDBST, CMB-PG, CMB-VR, CMB-DX, CMB-TW, MINI, FLAT

#### COMP276

This effect emulates the characteristics of analog compressors that are widely used in recording studios. It produces a thick, strong frame sound suitable for drums and bass. You can control two monaural channels independently.

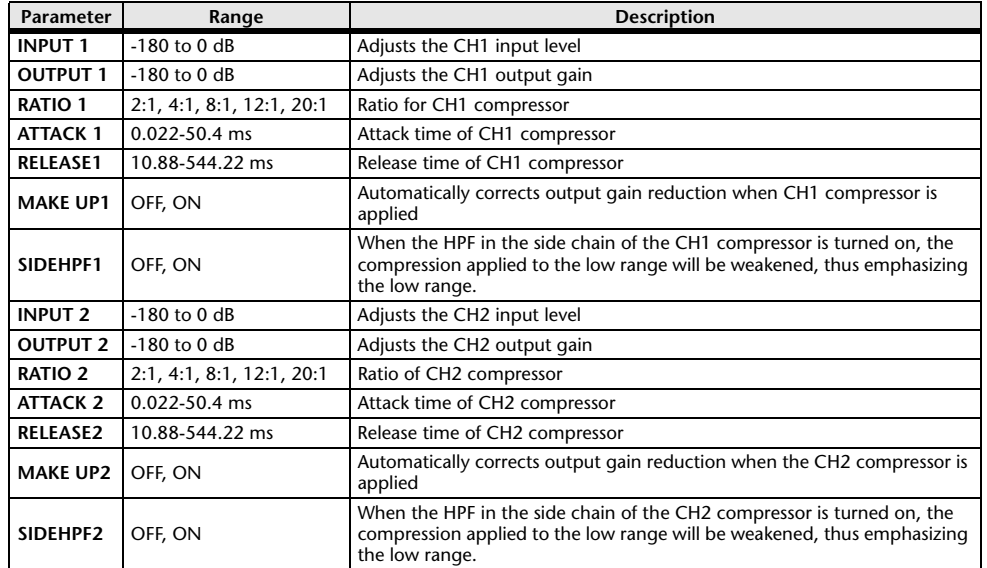

#### **COMP276S**

This effect emulates the characteristics of analog compressors that are widely used in recording studios. It produces a thick, strong frame sound suitable for drums and bass. You can link and control the L and R channel parameters.

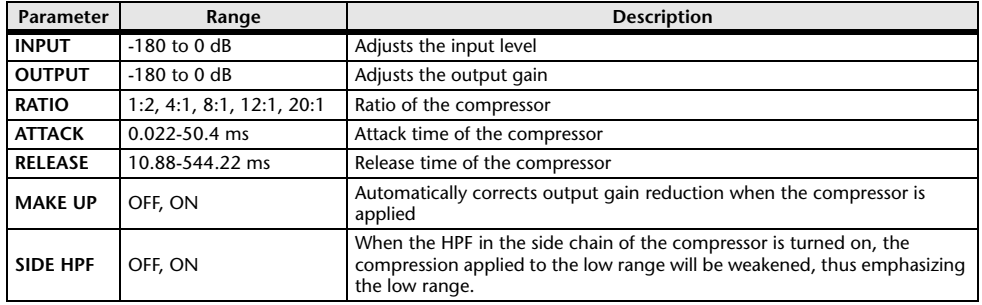

#### ■COMP260

This effect emulates the characteristics of mid 70's compressors/limiters that are the standard for live SR. You can control two monaural channels independently. You can also link several parameters via stereo links.

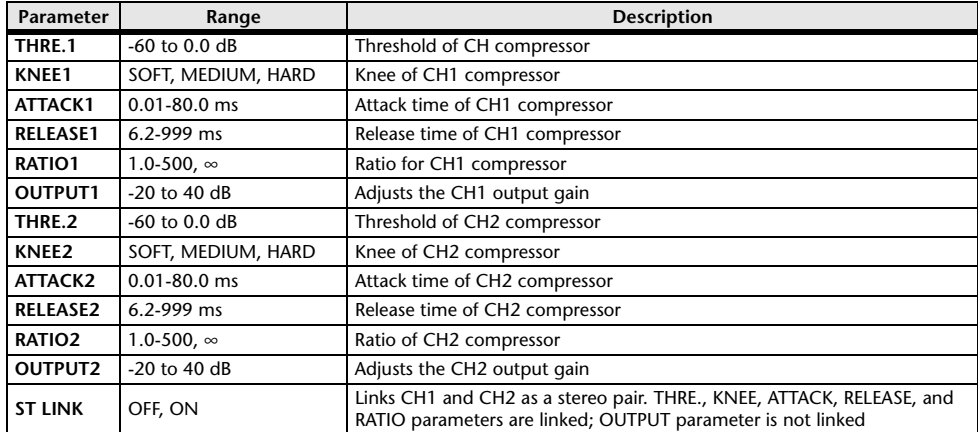

#### **COMP260S**

This effect emulates the characteristics of mid 70's compressors/limiters that are the standard for live SR. You can link and control the L and R channel parameters.

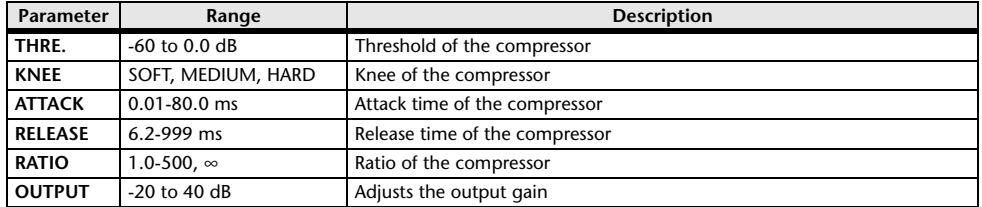

#### **EQUALIZER601**

This effect emulates the characteristics of 70's analog equalizers. Re-creating the distortion of typical analog circuits will add drive to the sound.

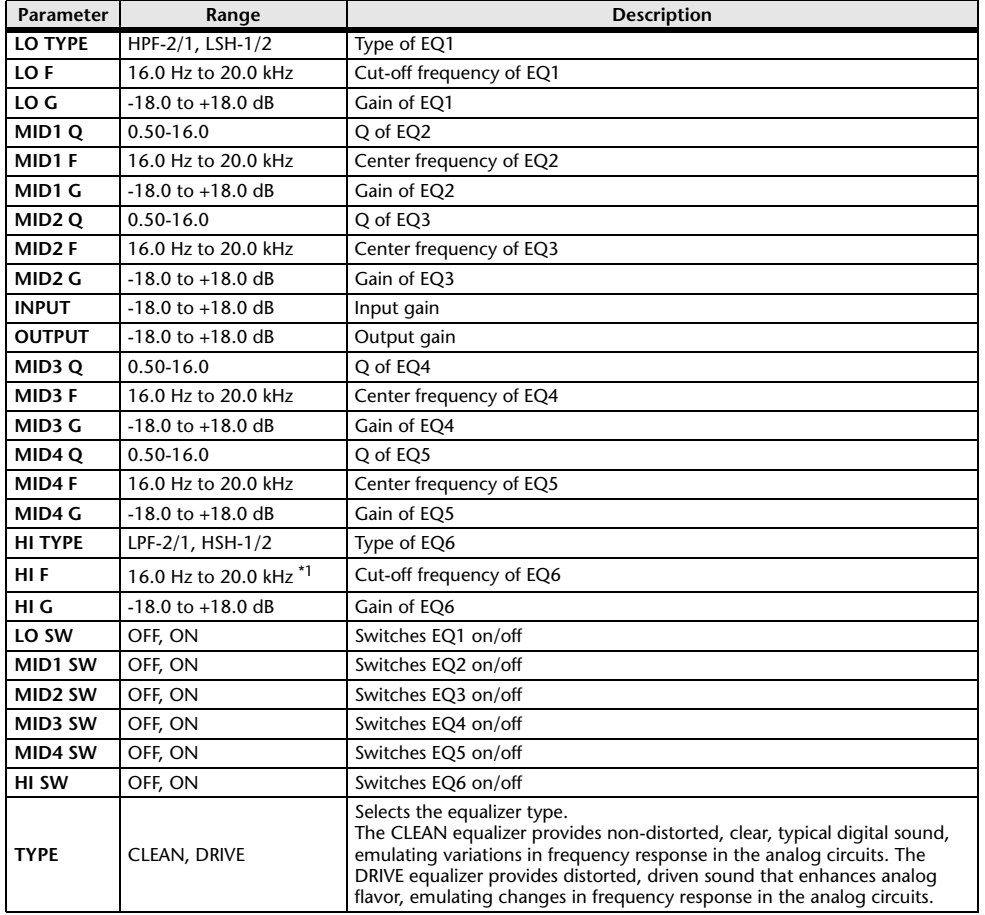

\*1. 16.0 Hz to 20.0 kHz (LPF-1, LPF-2), 1.0 kHz to 20.0 kHz (HSH-1, HSH-2)

#### **OPENDECK**

It emulates the tape compression created by two open reel tape recorders (a recording deck and a playback deck). You can change the sound quality by adjusting various elements, such as the deck type, tape quality, playback speed, etc.

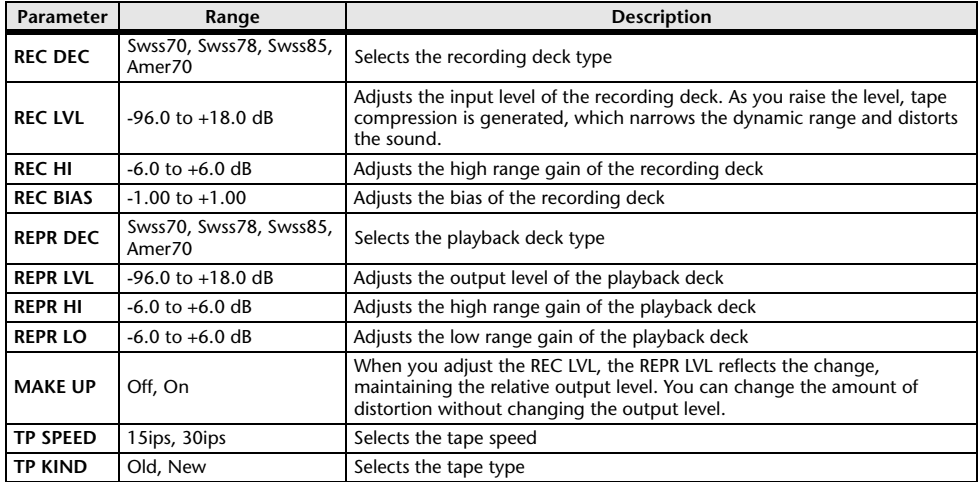

#### **M.BAND DYNA.**

Two input, two output 3-band dynamically controlled processor, with individual solo and gain reduction metering for each band.

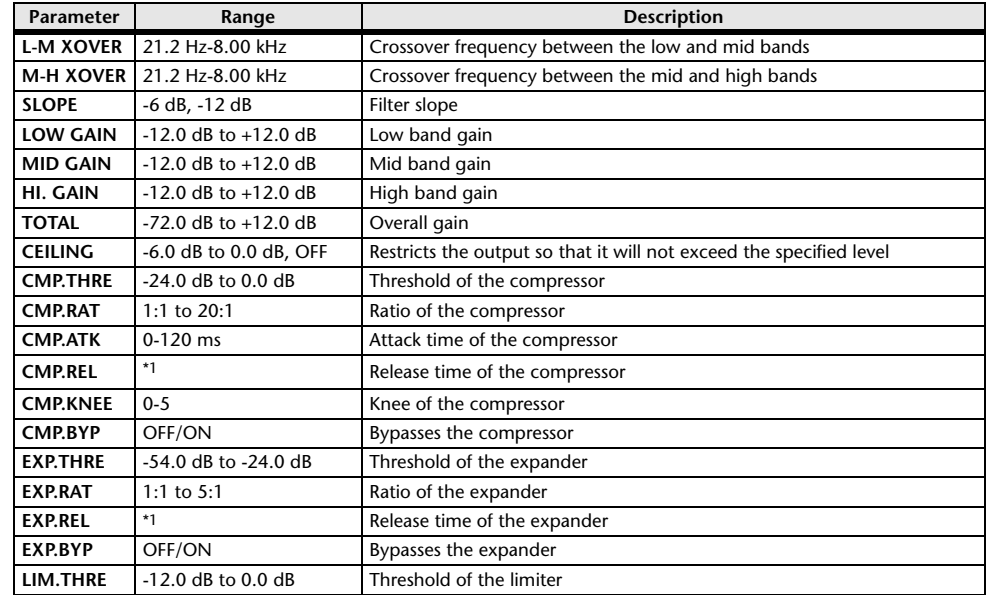

<span id="page-312-0"></span>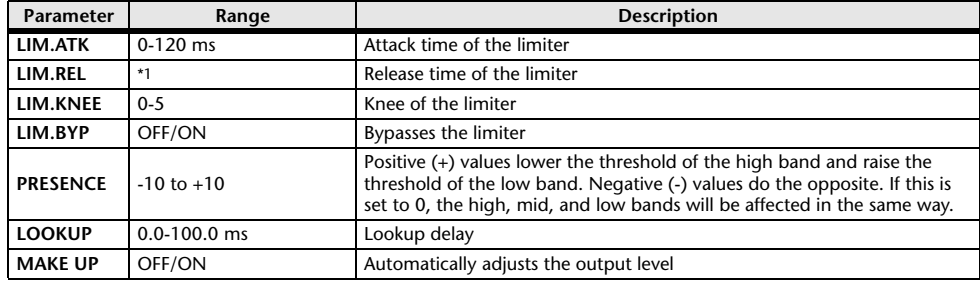

\*1. 6.0 ms-46.0 s (fs=44.1 kHz), 5.0 ms-42.3 s (fs=48 kHz)

#### **M.BAND COMP**

Two input, two output 3-band compressor, with individual solo and gain reduction metering for each band.

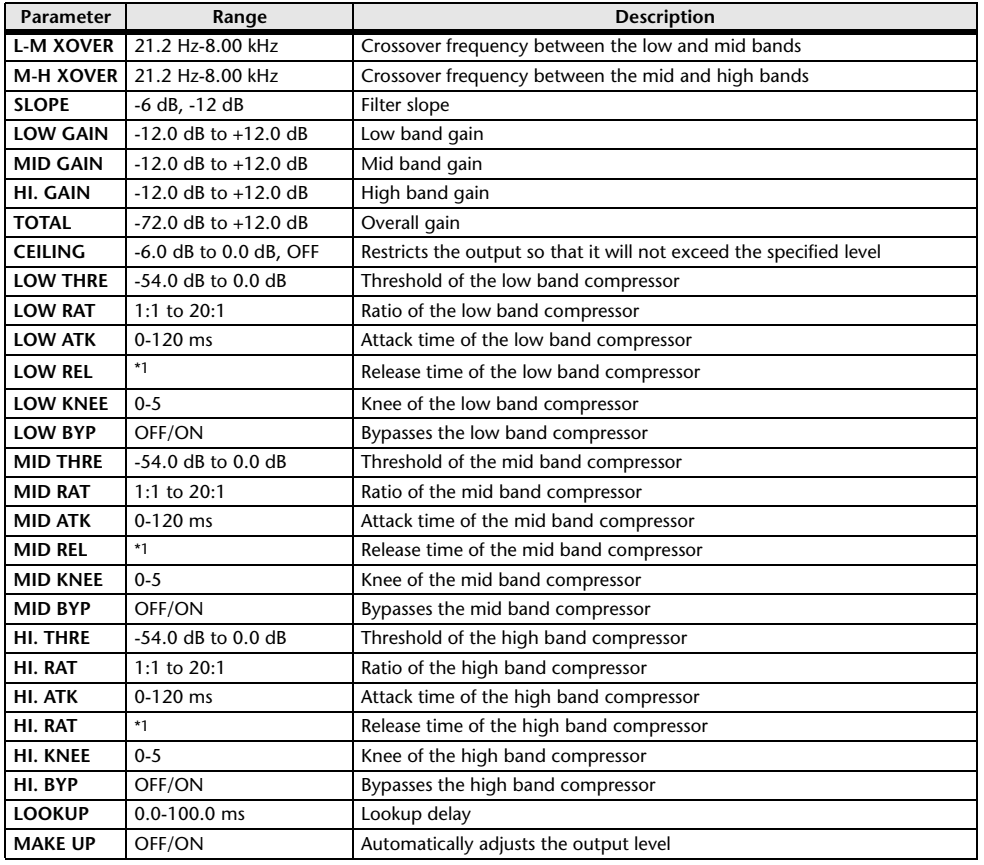

### **Premium Rack Processor Parameters**

#### **Portico5033**

This models an analog 5-band EQ made by the RND company.

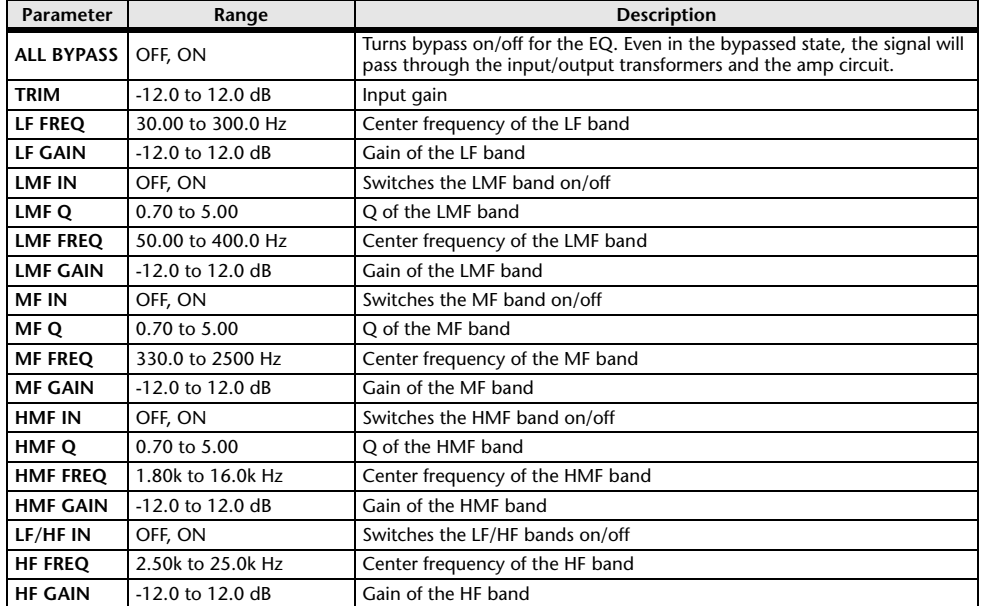

#### **Portico5043**

This models an analog compressor/limiter made by the RND company.

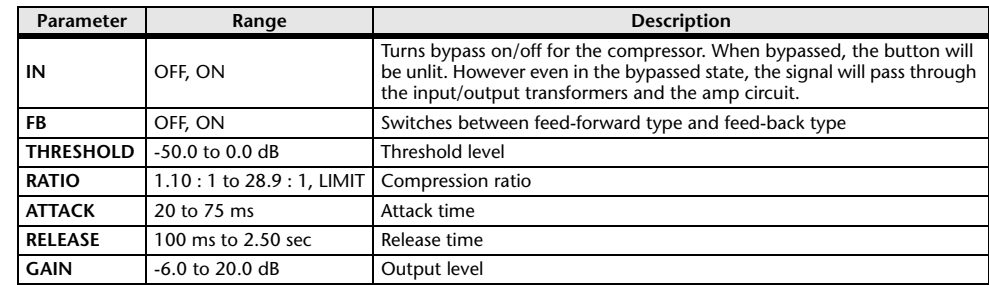

\*1. 6.0 ms-46.0 s (fs=44.1 kHz), 5.0 ms-42.3 s (fs=48 kHz)

#### **Portico 5045**

This models the Primary Source Enhancer made by Rupert Neve Designs.

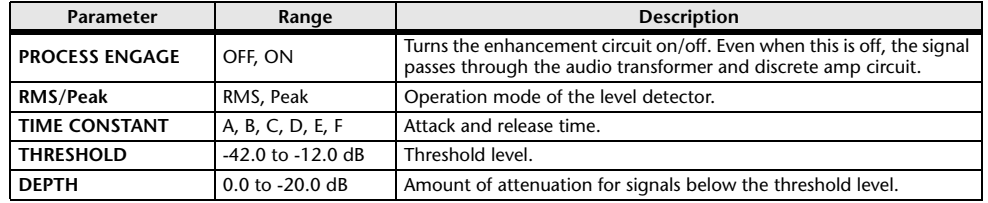

#### **U76**

This models a well-known vintage compressor/limiter used in a wide range of situations.

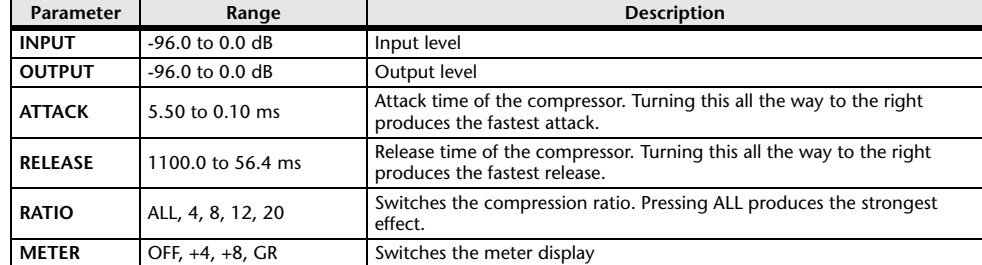

#### **Opt-2A**

This processor emulates a well-known vintage model of vacuum tube opto compressor.

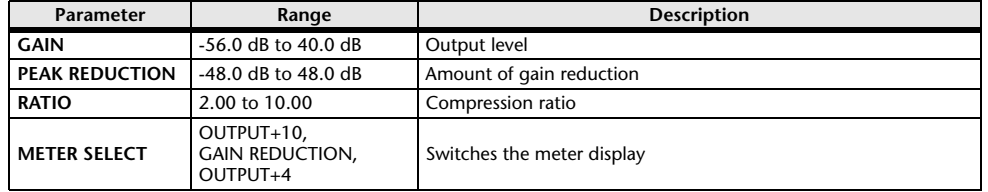

#### **EQ-1A**

This processor emulates a vintage EQ that's considered a classic example of a passive EQ.

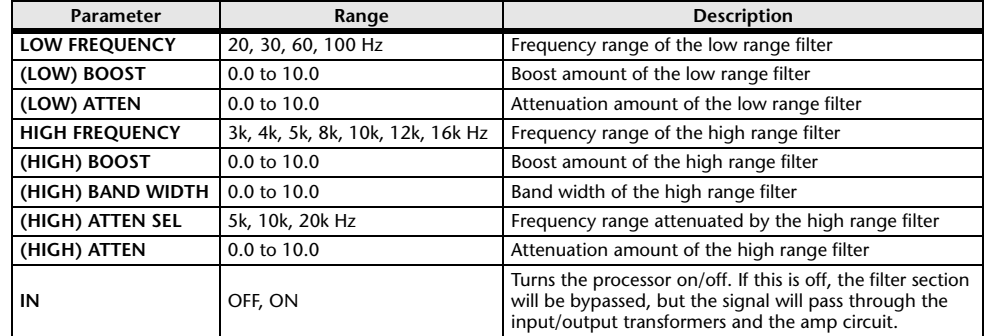

#### **Dynamic EQ**

This is a newly developed equalizer that dynamically changes the EQ gain in response to the input signal, controlling the amount of EQ cut or boost in a way similar to a compressor or expander.

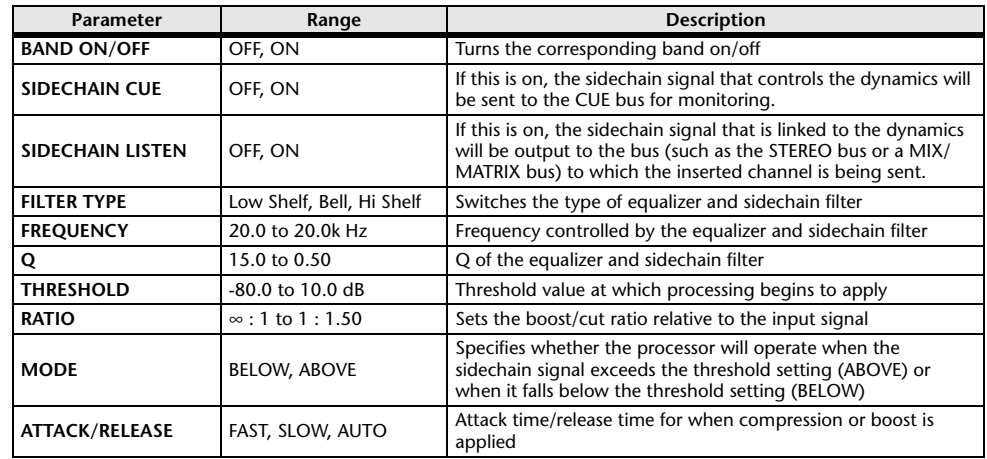

### **Buss Comp 369**

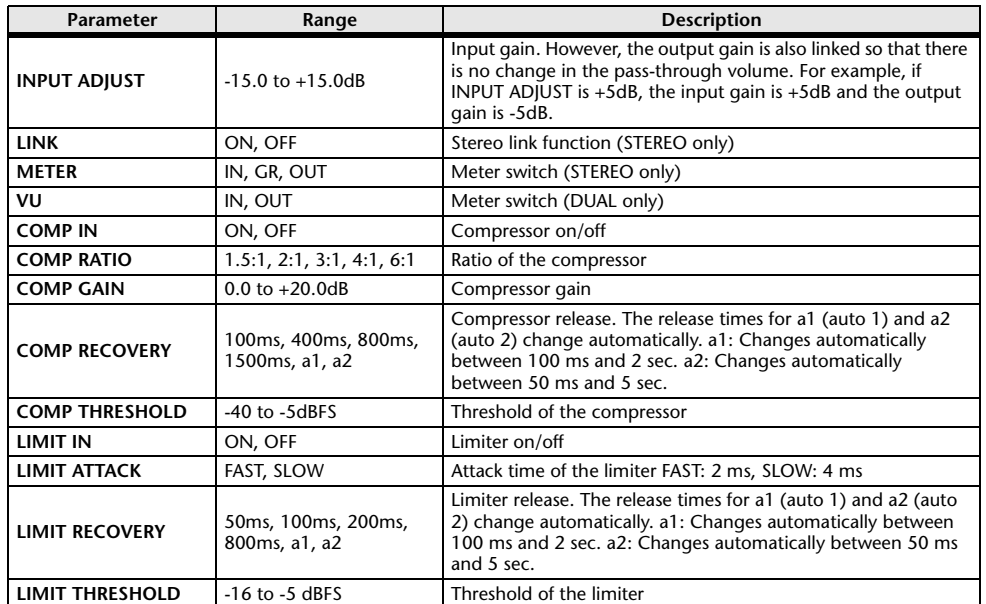

#### **MBC4**

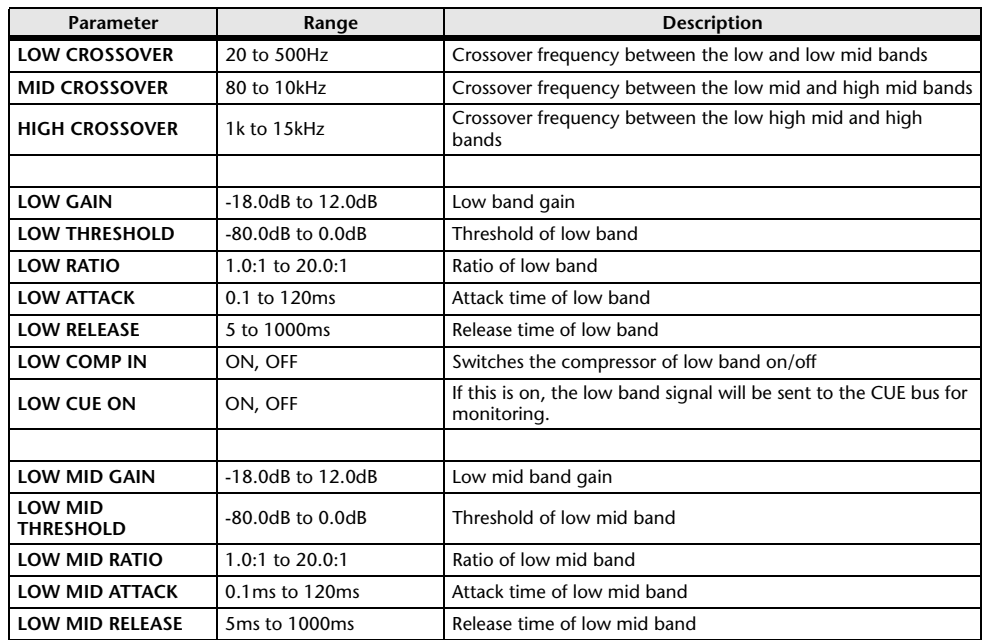

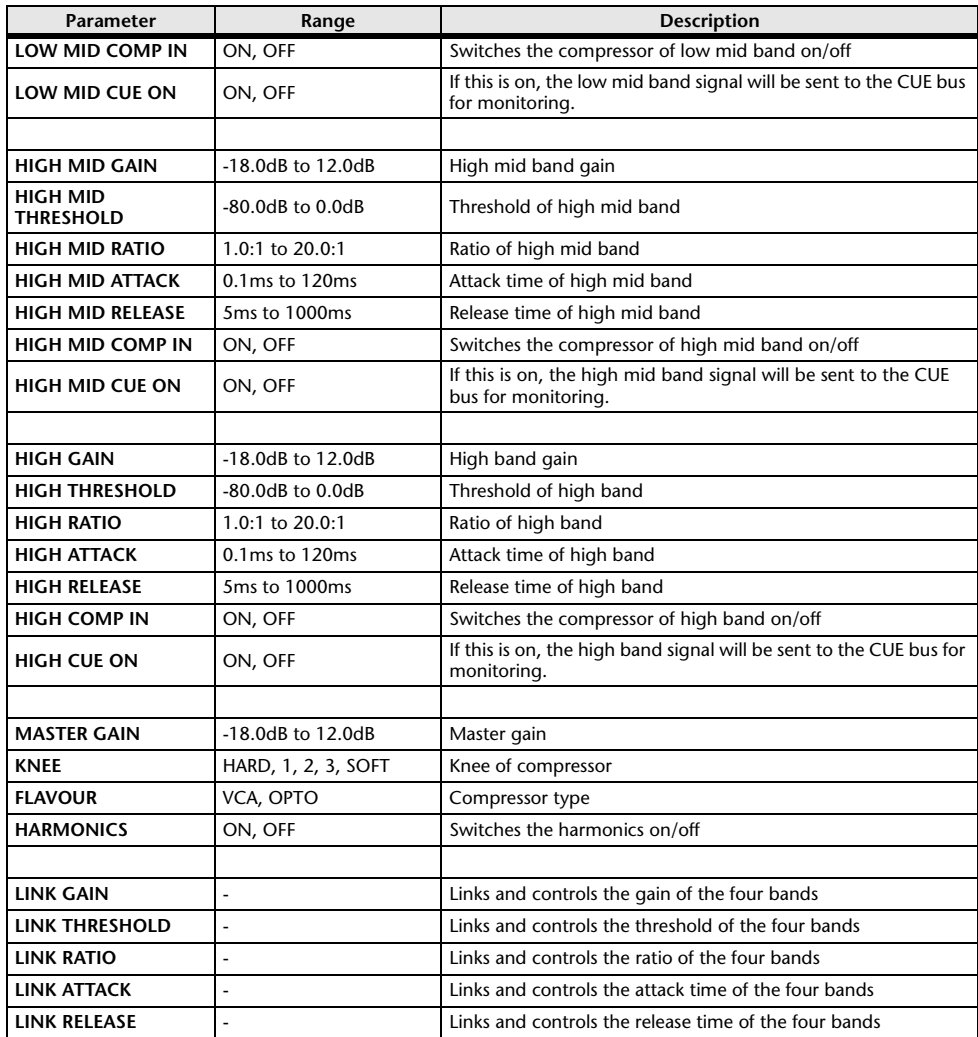

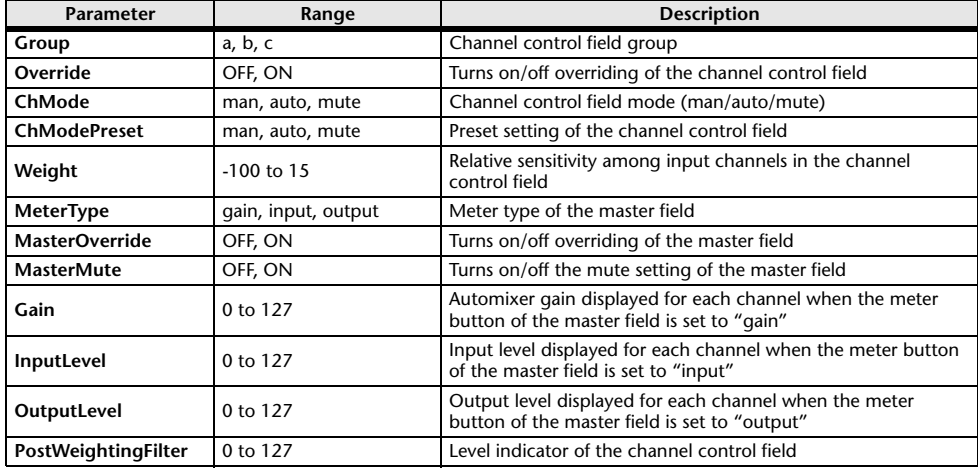

### <span id="page-315-0"></span>**Automixer Parameters Parameters That Can Be Assigned to Control Changes**

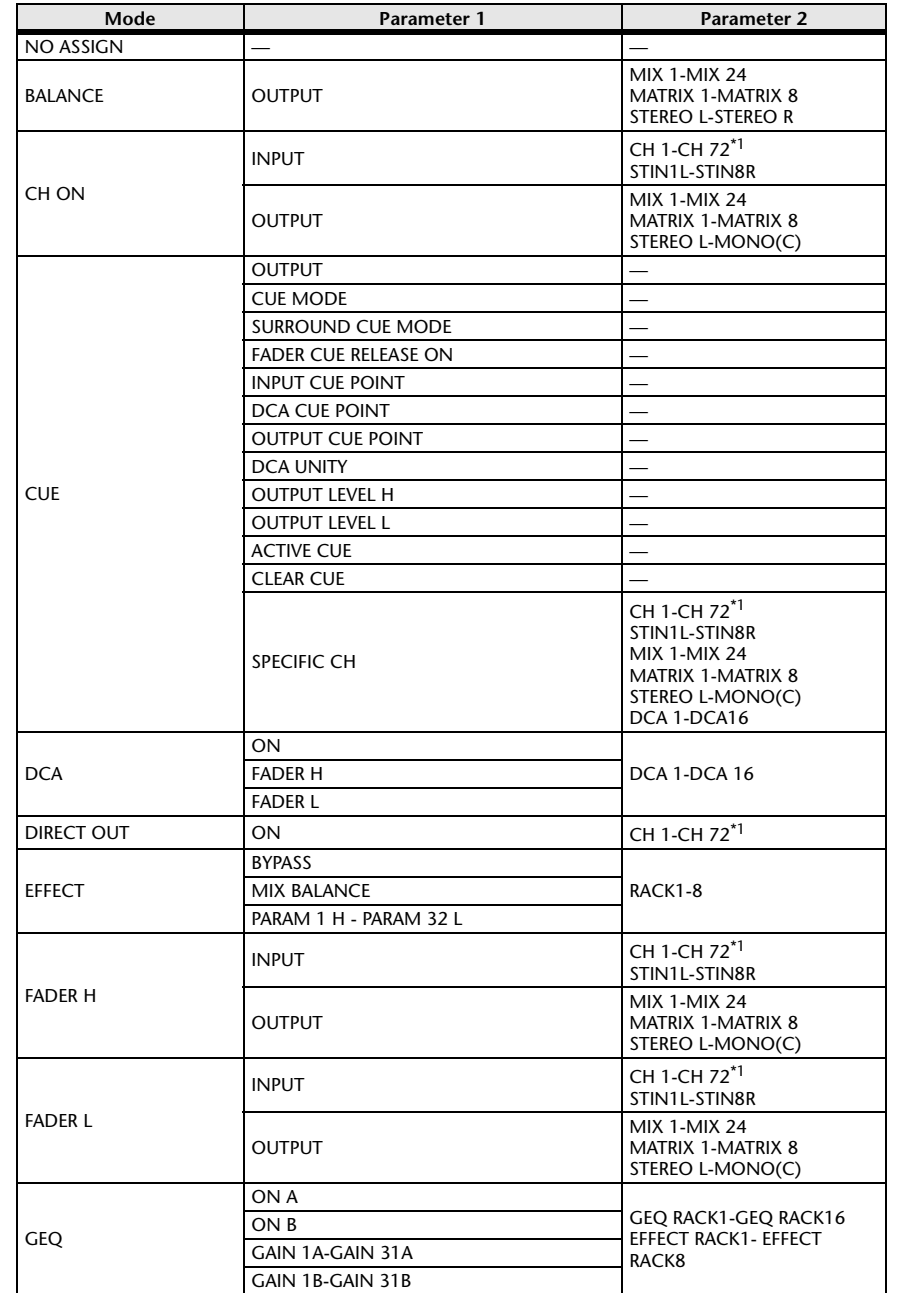

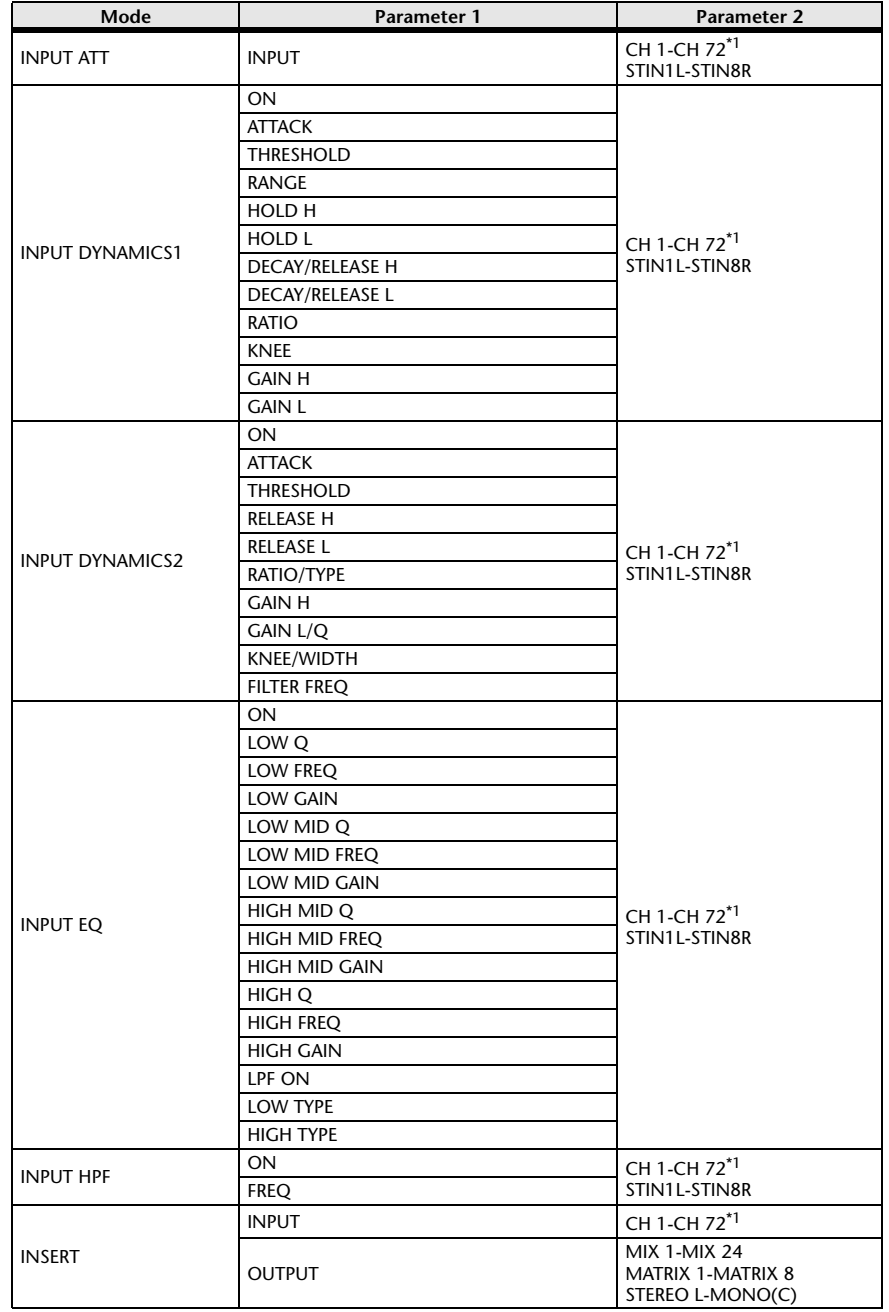

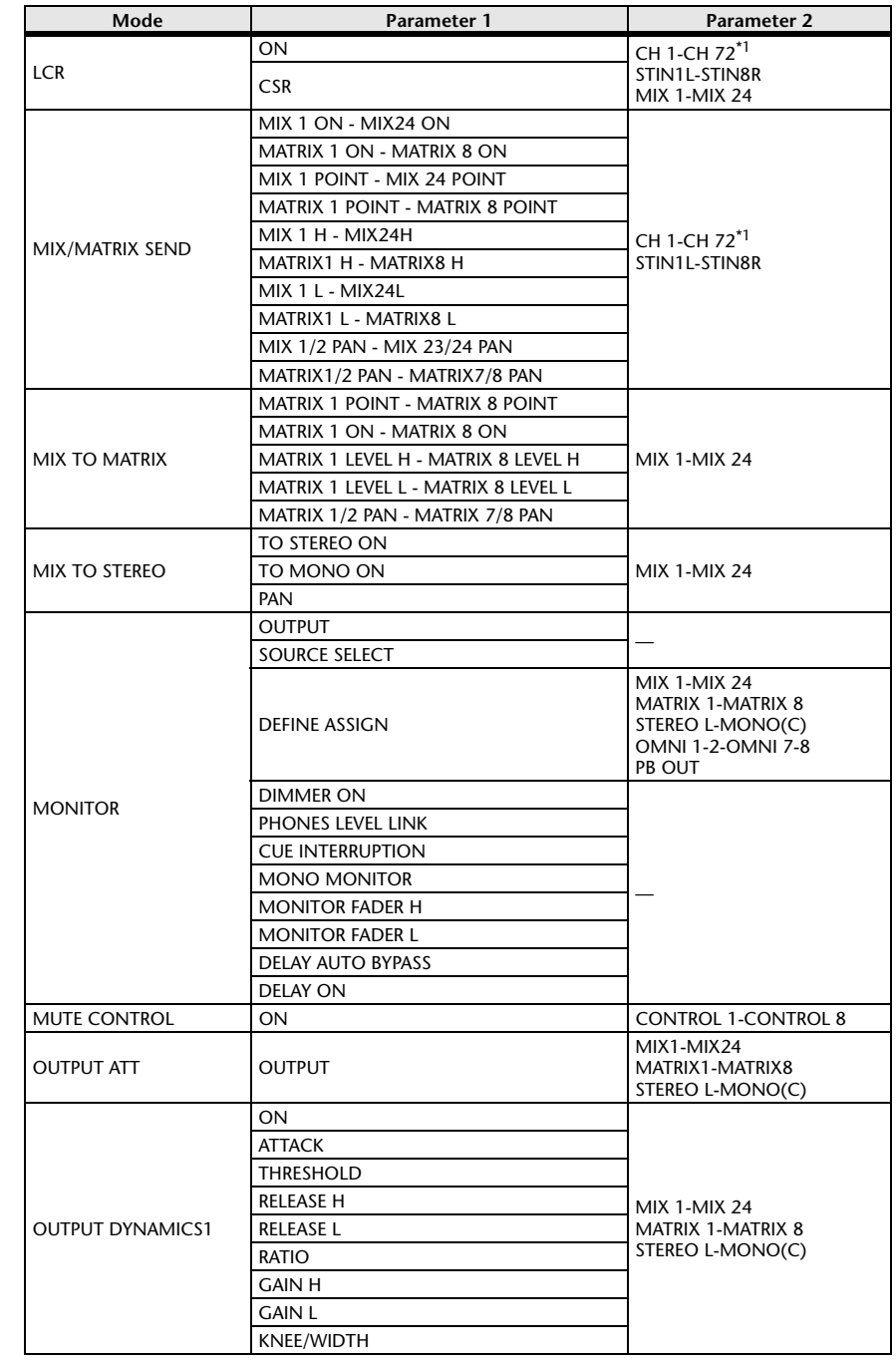

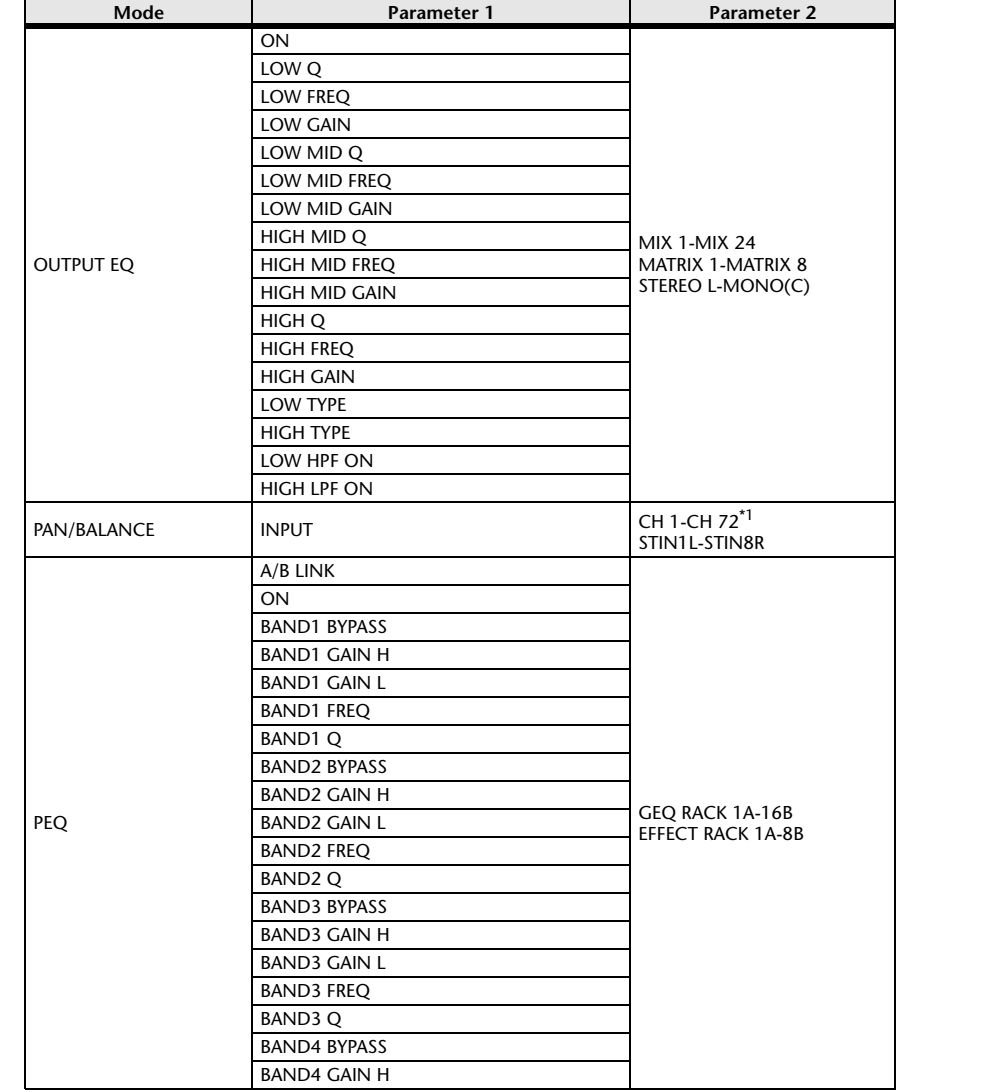

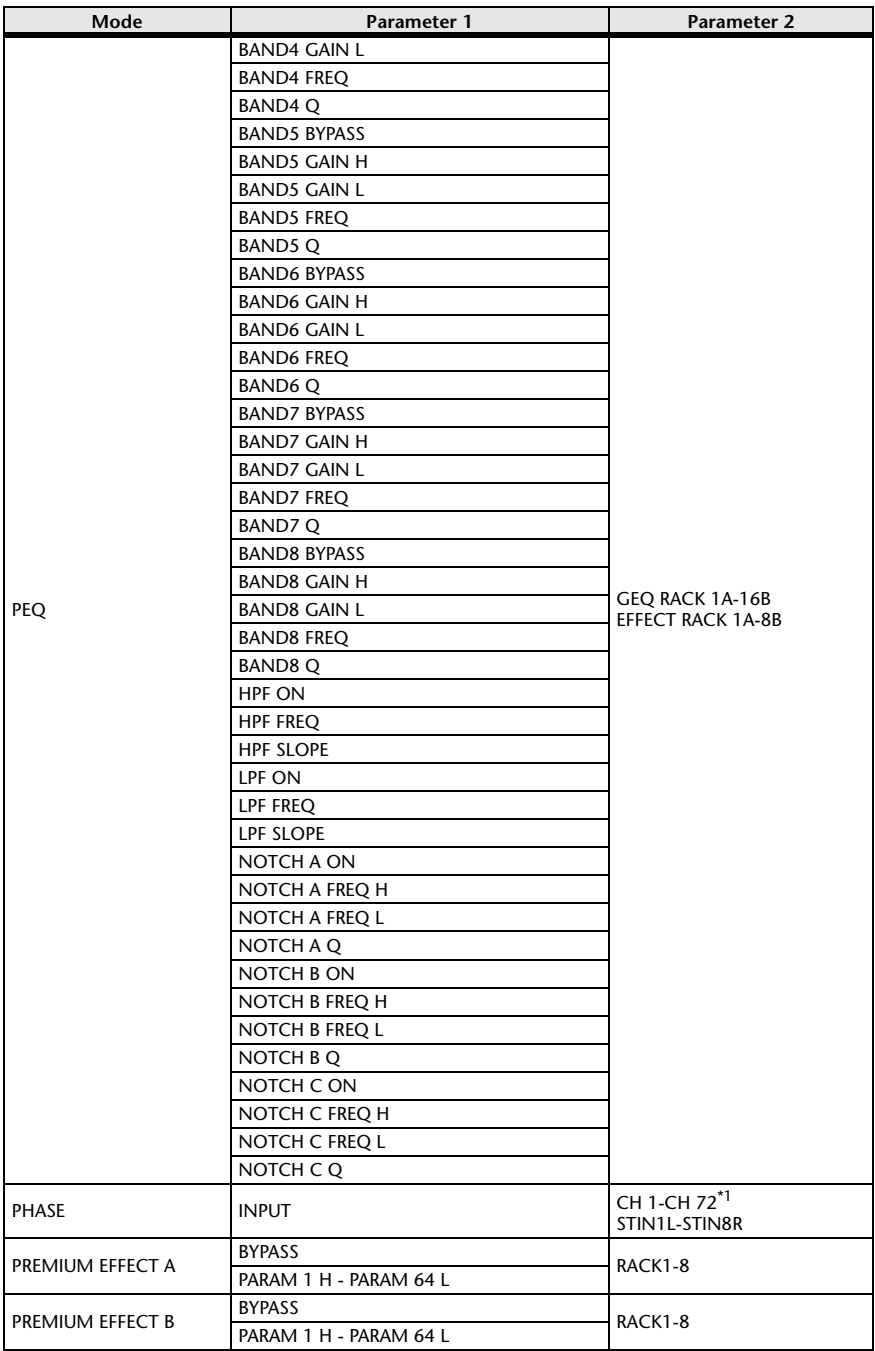

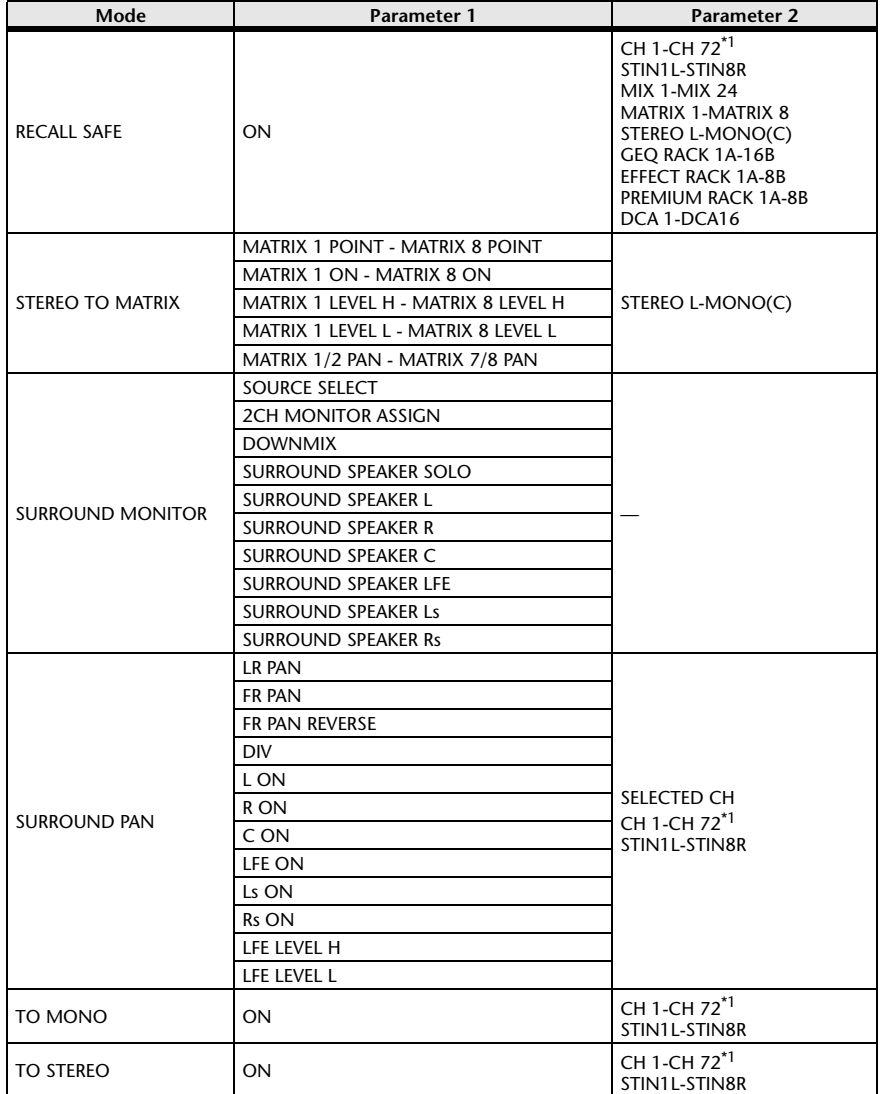

\*1. CL3: CH1-CH64, CL1: CH1-CH48

### <span id="page-319-0"></span>**NRPN Parameter Assignments**

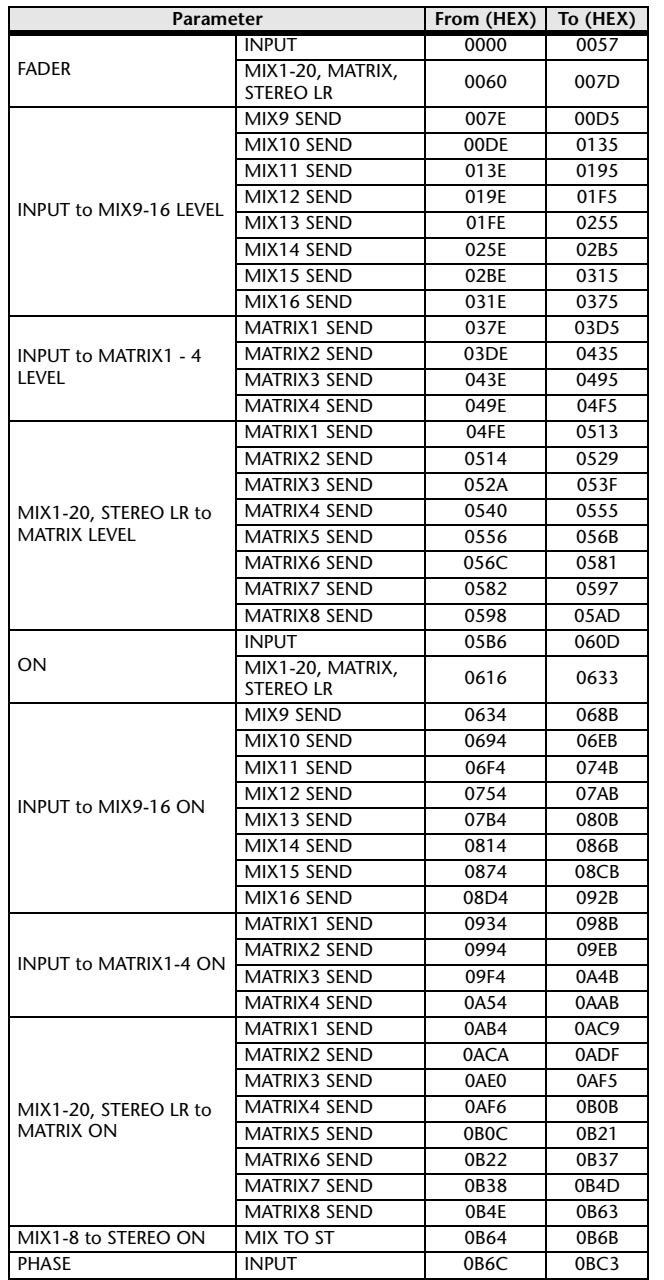

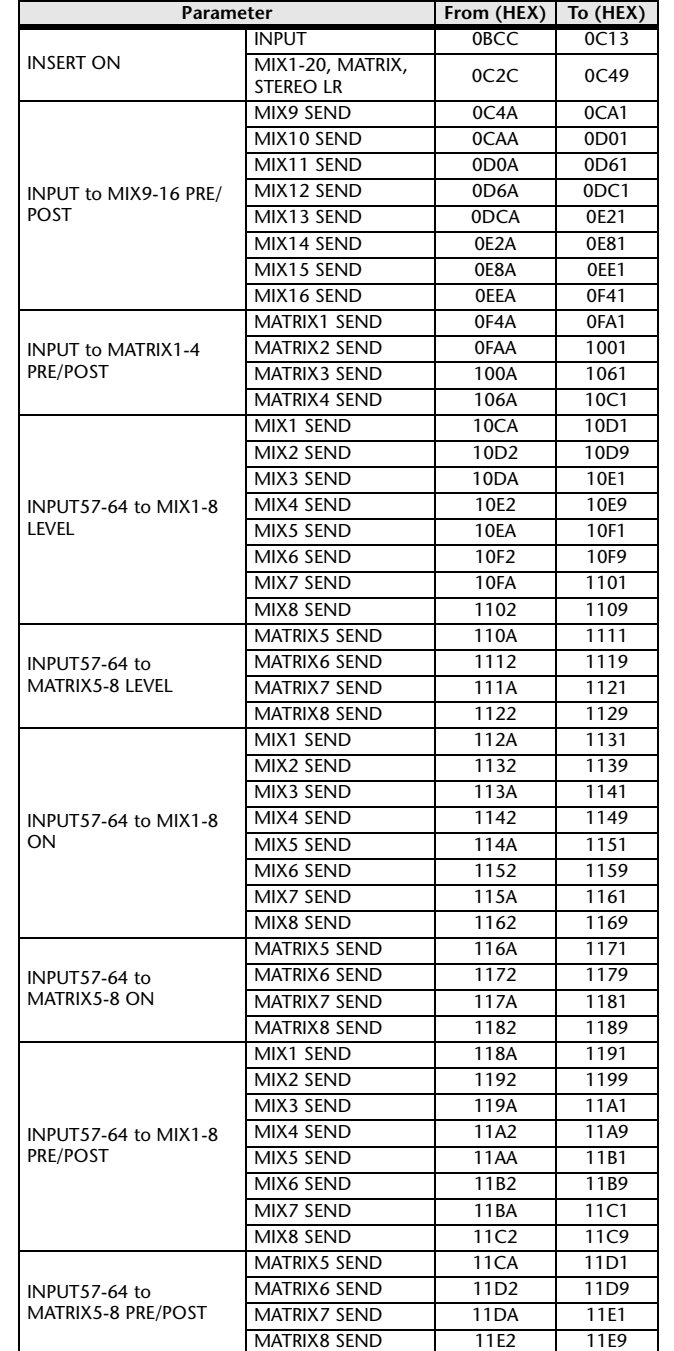

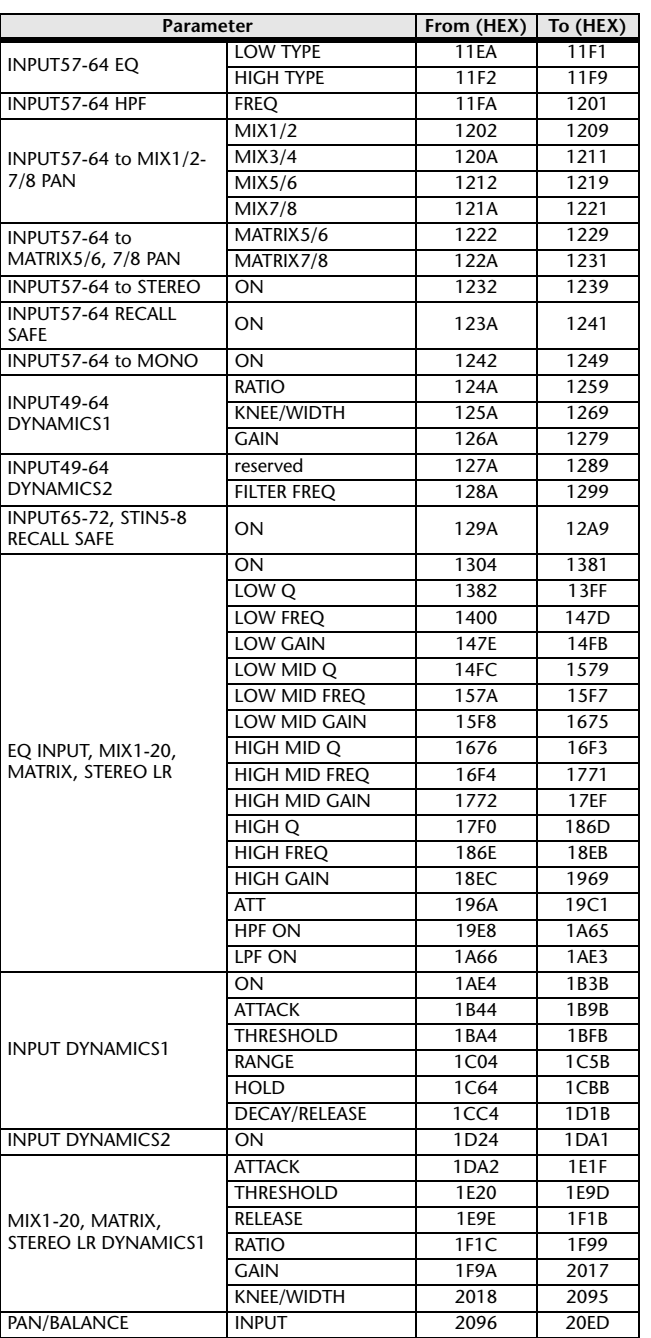

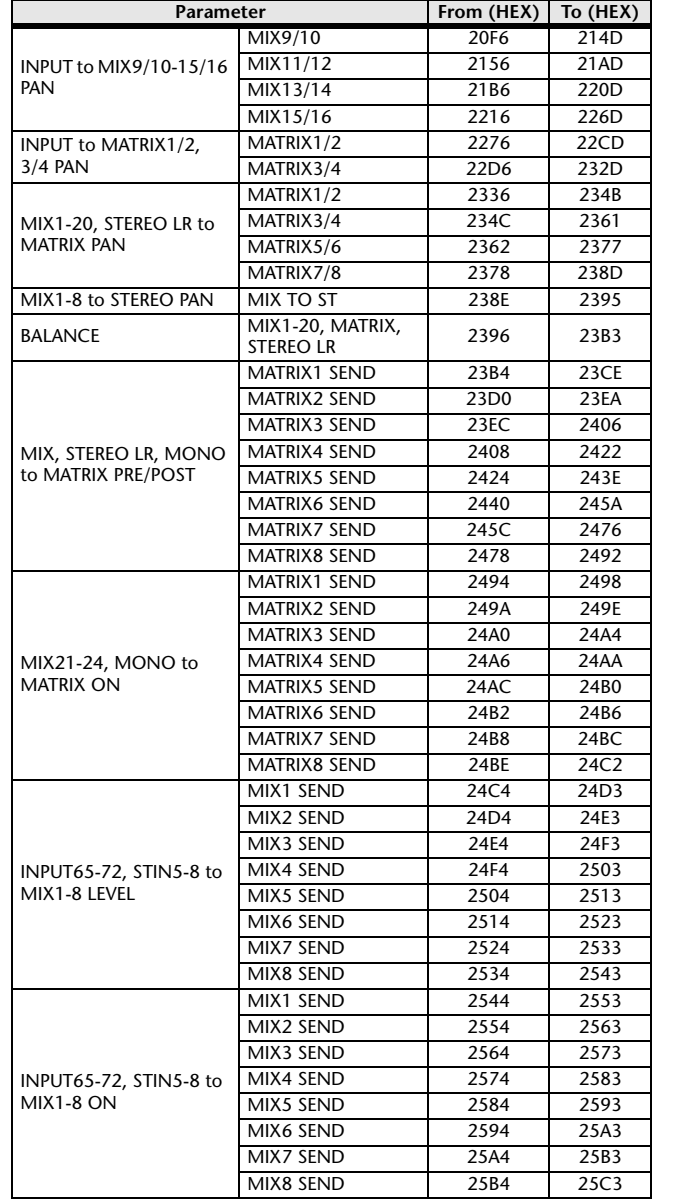

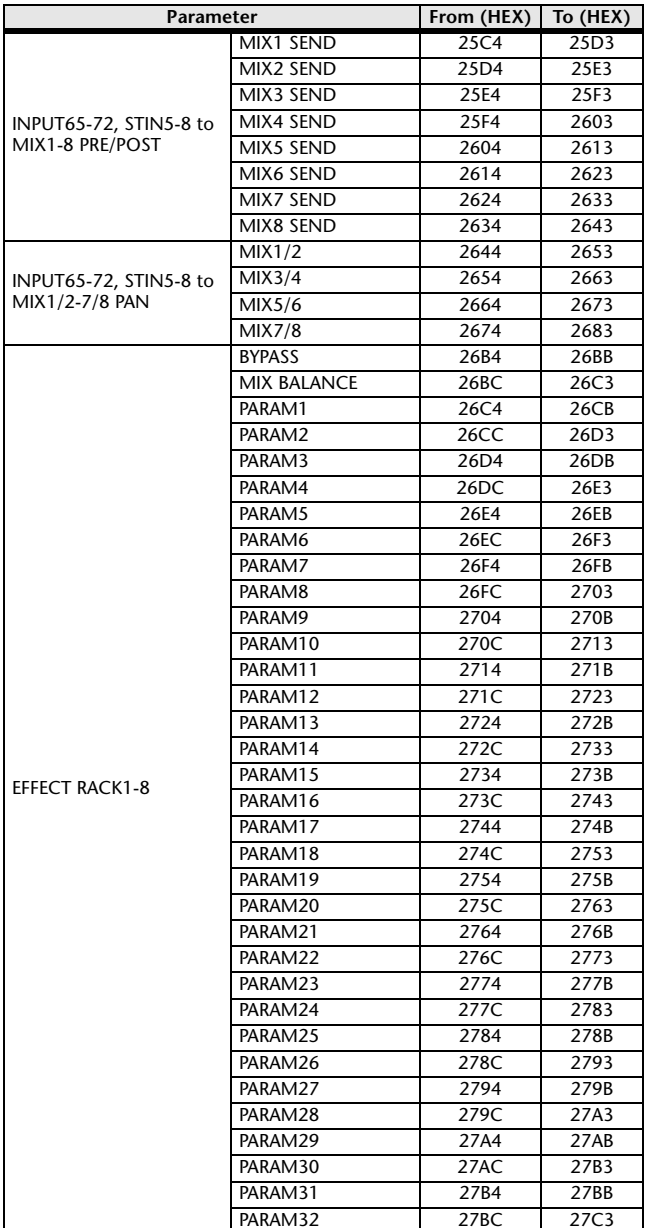

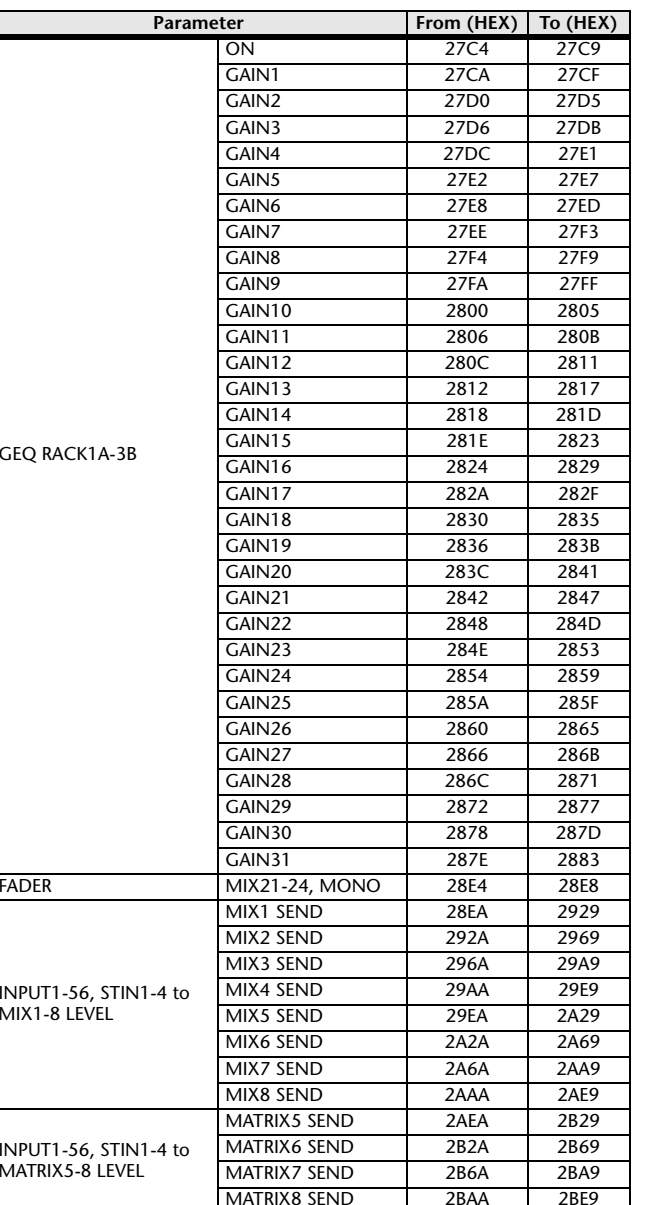

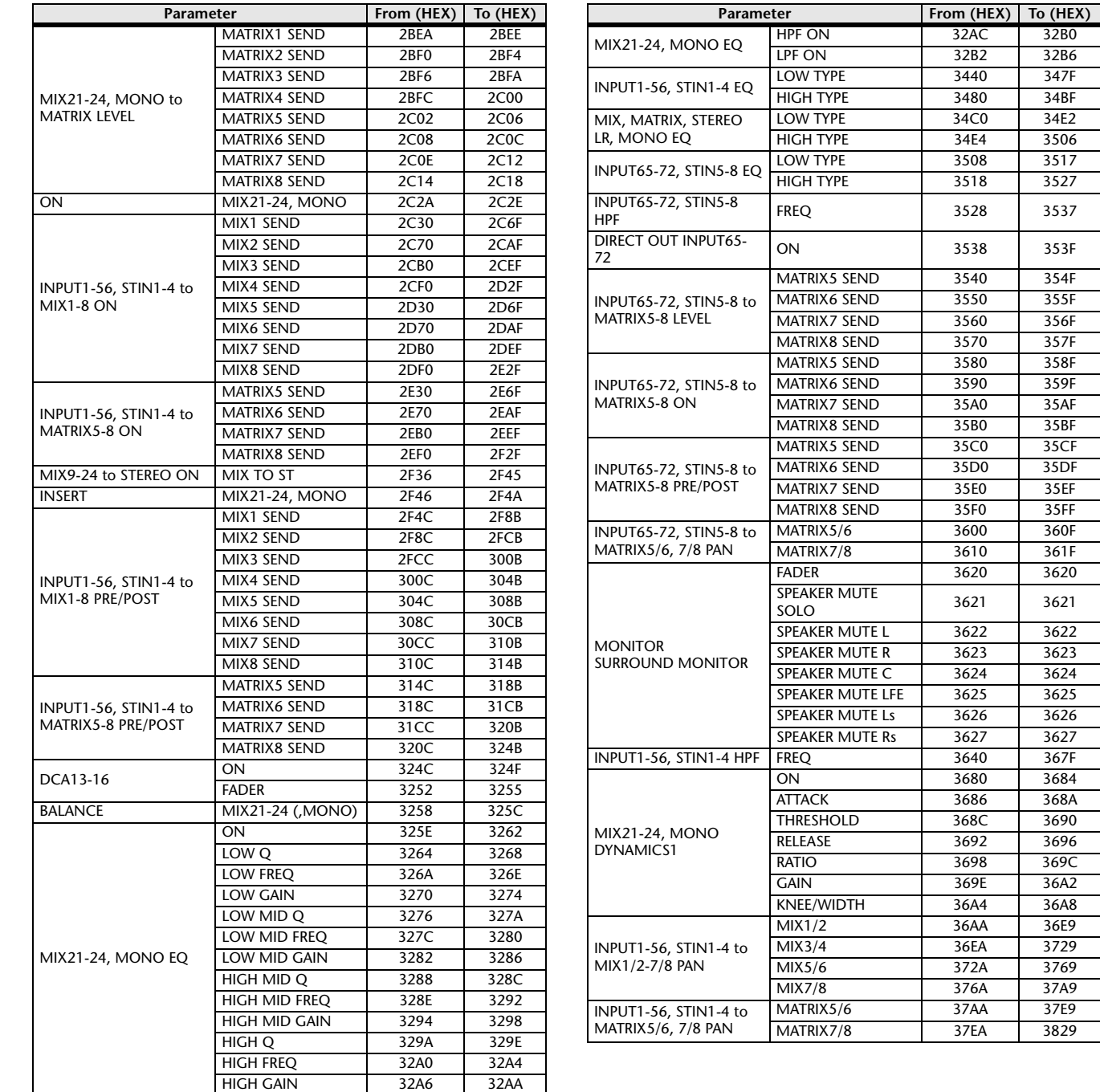

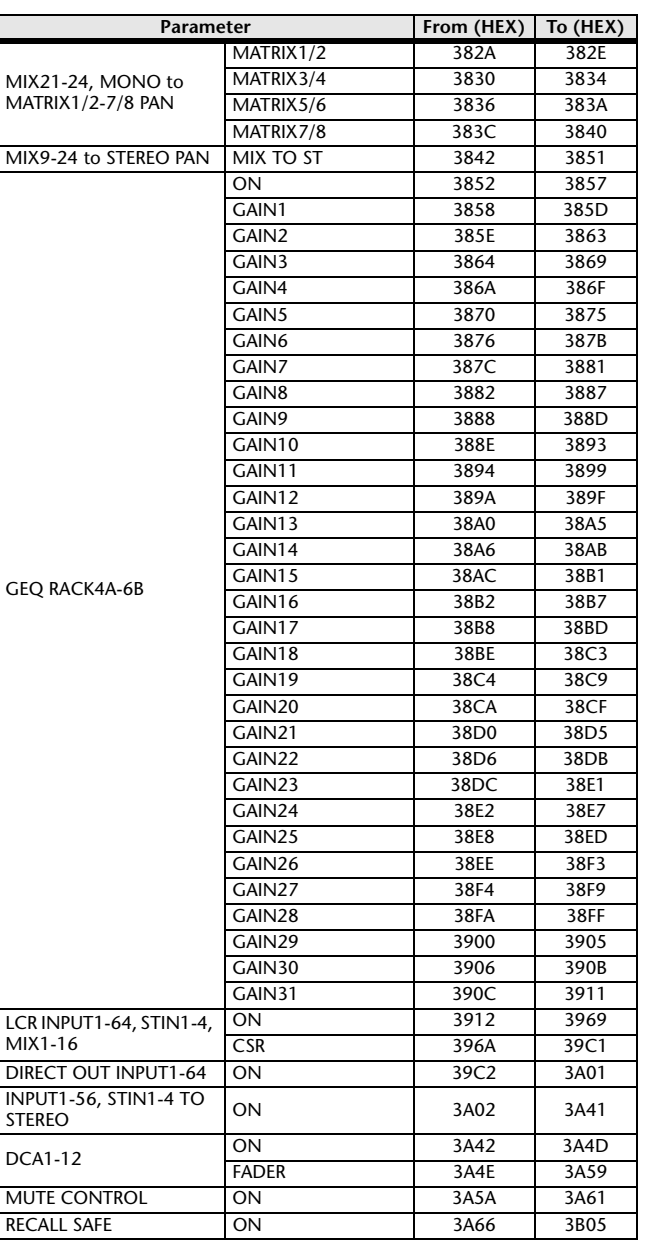

32B6

 $34BF$ 

34E2

3527

356F

35AF

360F 361F

3684

368A

369C

36A2 36A8

36E9  $3729$ 3769

37E9 3829

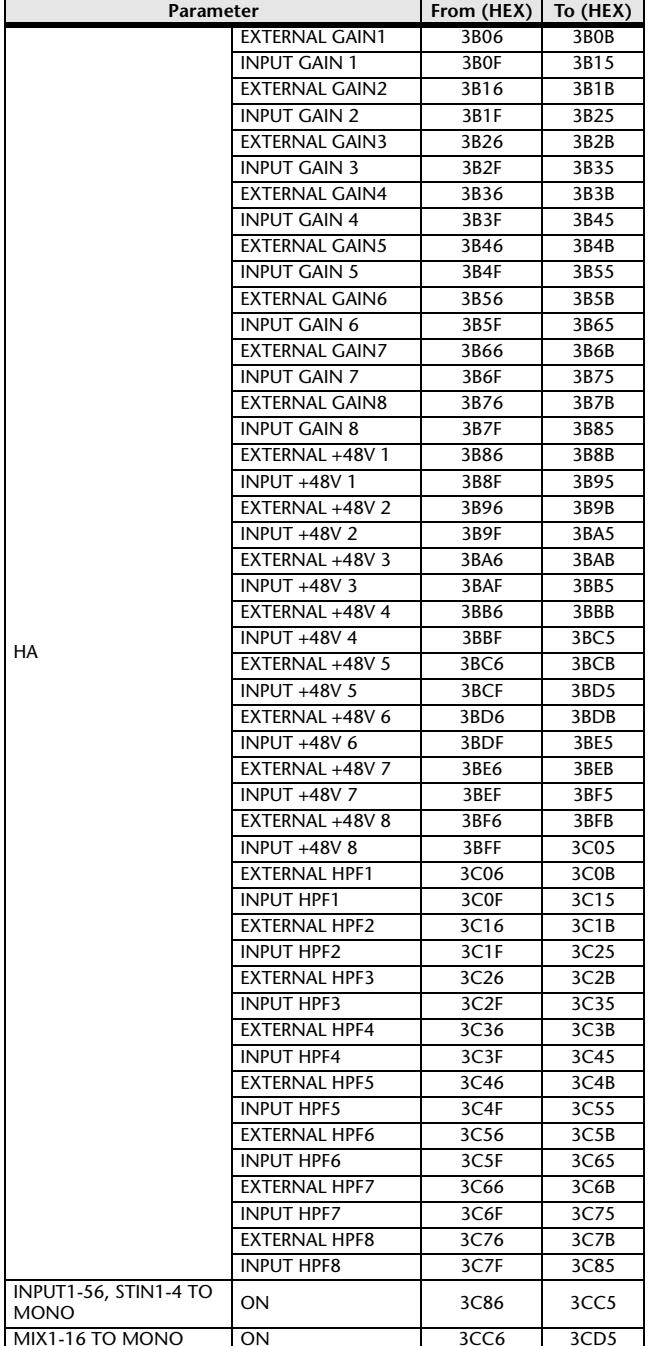

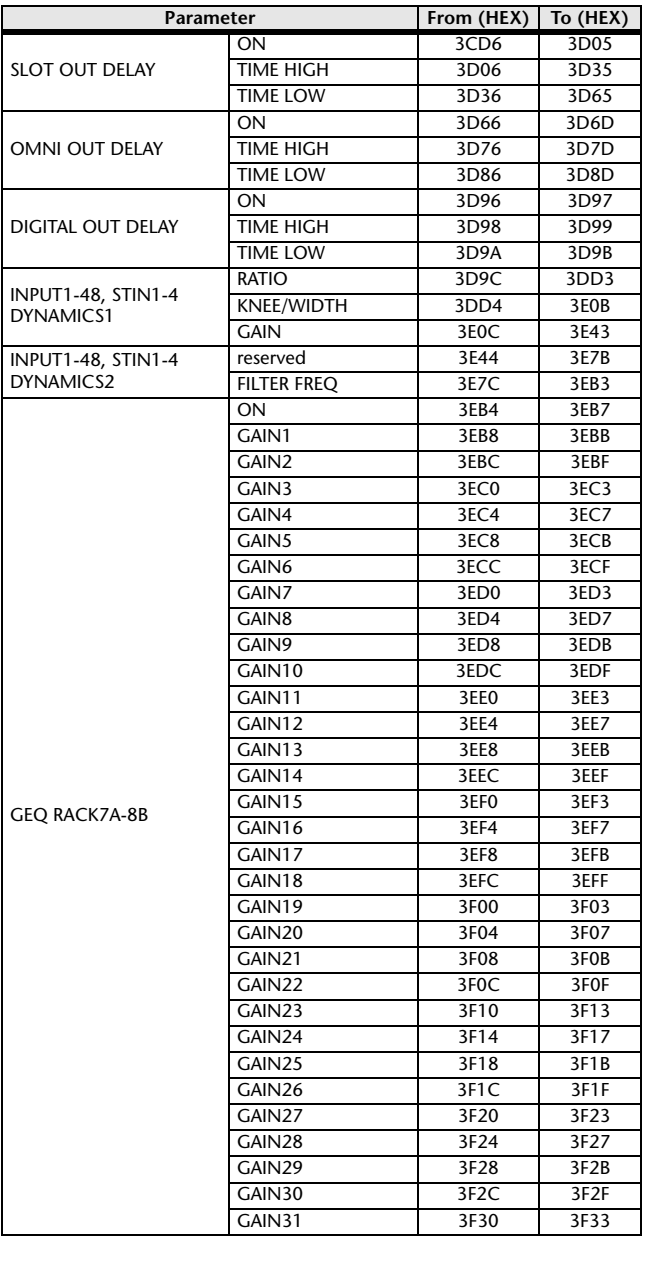

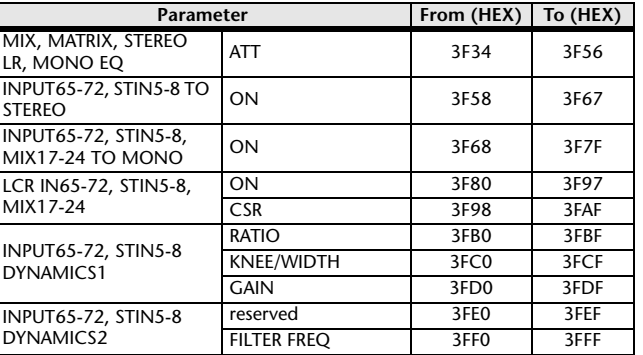

### <span id="page-323-0"></span>**Mixing Parameter Operation Applicability**

This table indicates which settings affect the behavior of each input channel and output channel parameter. It also indicates whether or not they can be linked as stereo, and whether or not they are relevant to the RECALL SAFE, GLOBAL PASTE, and USER LEVEL settings, and a channel library.

#### **Input channels**

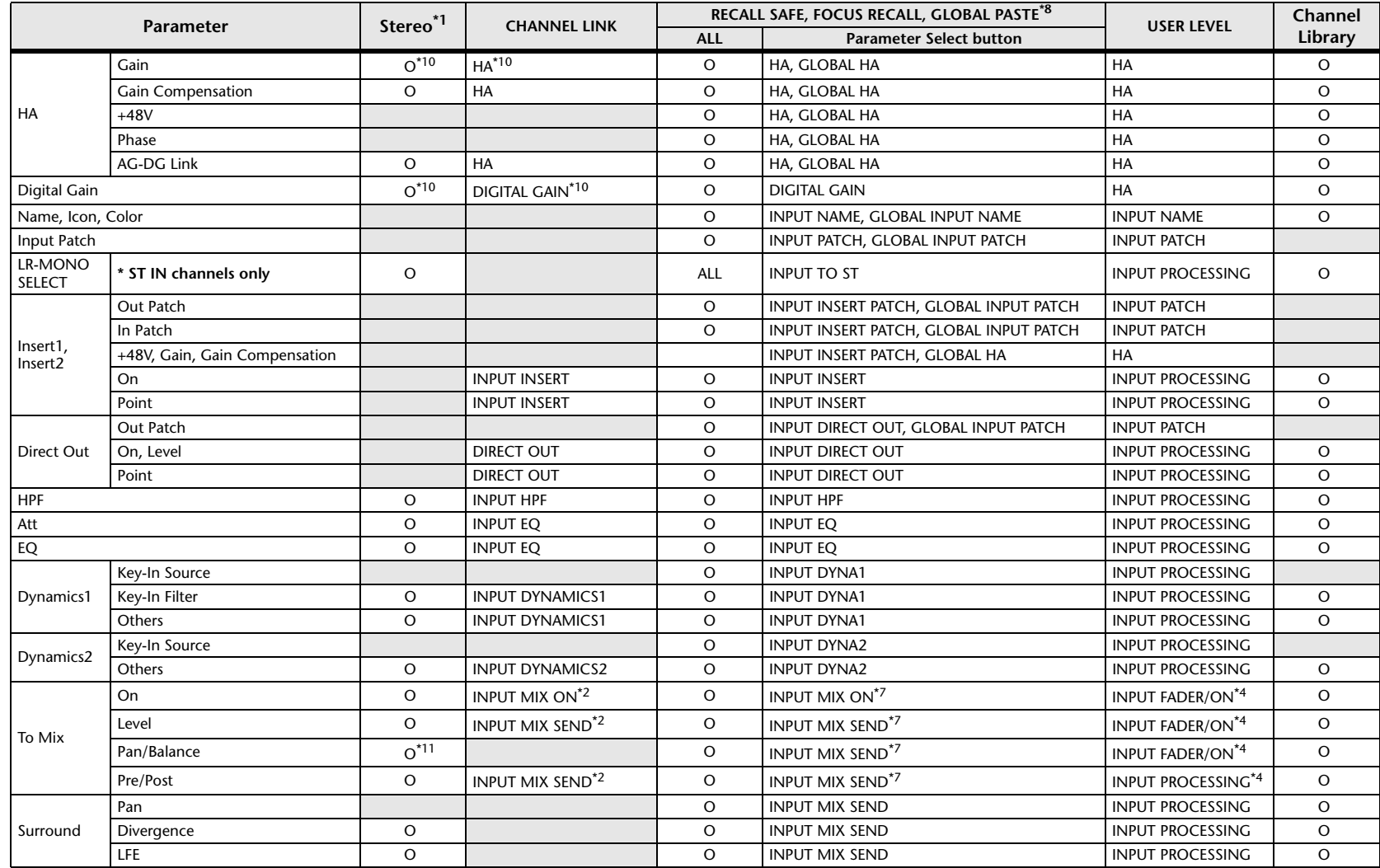
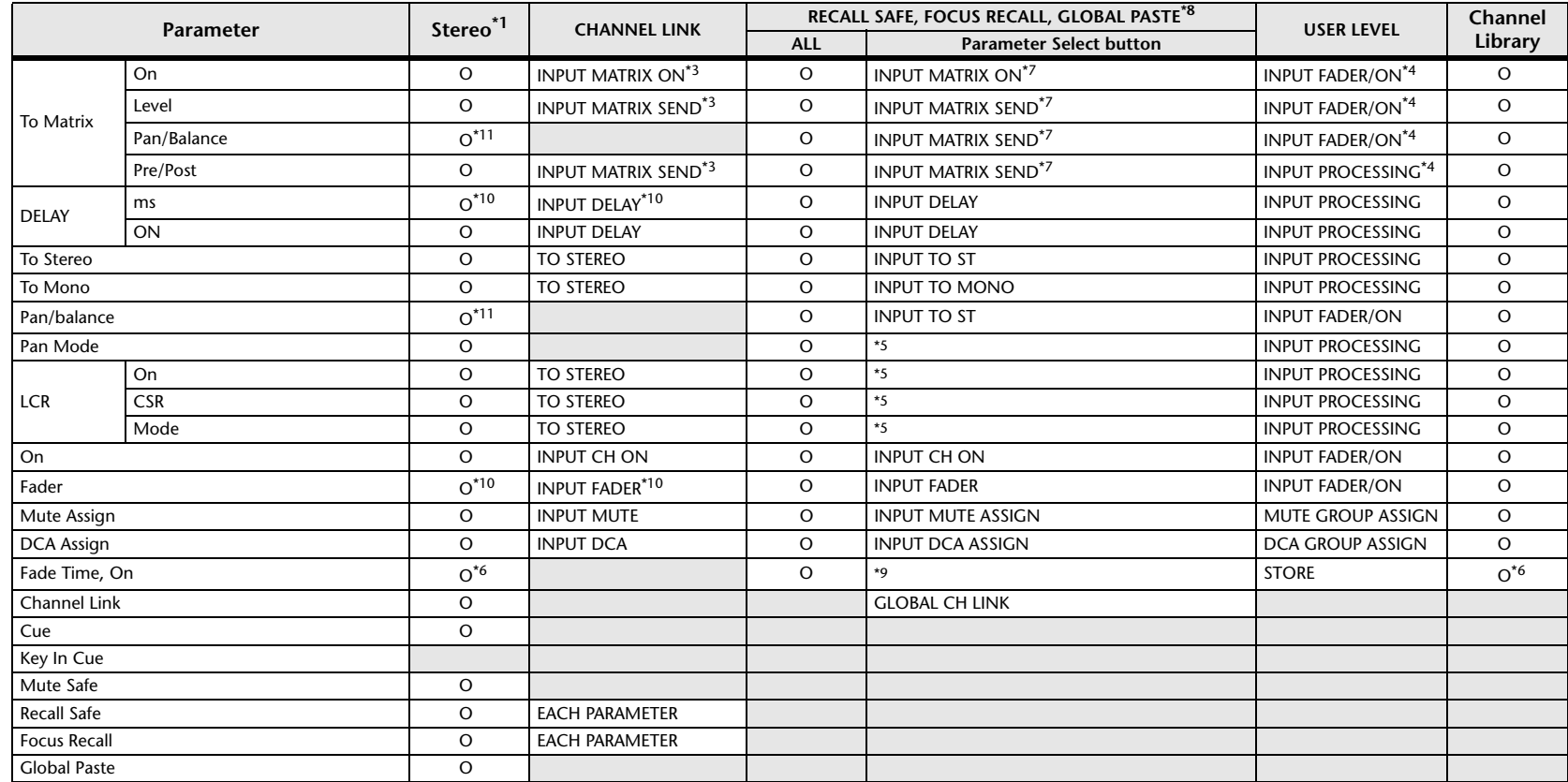

\*1 These parameters can be linked between L and R of ST IN channels 1-8.

\*2 Applies to parameters for which the MIX channel 1-24 individual Send Parameter setting and the item in the table are both enabled.

\*3 Applies to parameters for which the MATRIX channel 1-8 individual Send Parameter setting and the item in the table are both enabled.

\*4 These parameters are available if "FADER/ON" or "PROCESSING" for the Send source channel is set to ON. At that time, "WITH SEND" for the Send destination channel must also be set to ON.

\*5 Applicable to parameters that function only when ALL is selected.

\*6 Applicable only to On/Off.

\*7 Valid when they are set for either the Send source channel or Send destination channel.

\*8 Settings marked GLOBAL in this table apply to all channels; these settings are GLOBAL RECALL SAFE, FOCUS PARAMETER, and GLOBAL PASTE for PATCH/NAME.

\*9 Applies to ALL only when using GLOBAL PASTE, and only to ON/OFF.

\*10 Operates differentially

\*11 Balance only

\*14 Applicable to parameters only when ALL is selected.

# **MIX Channels**

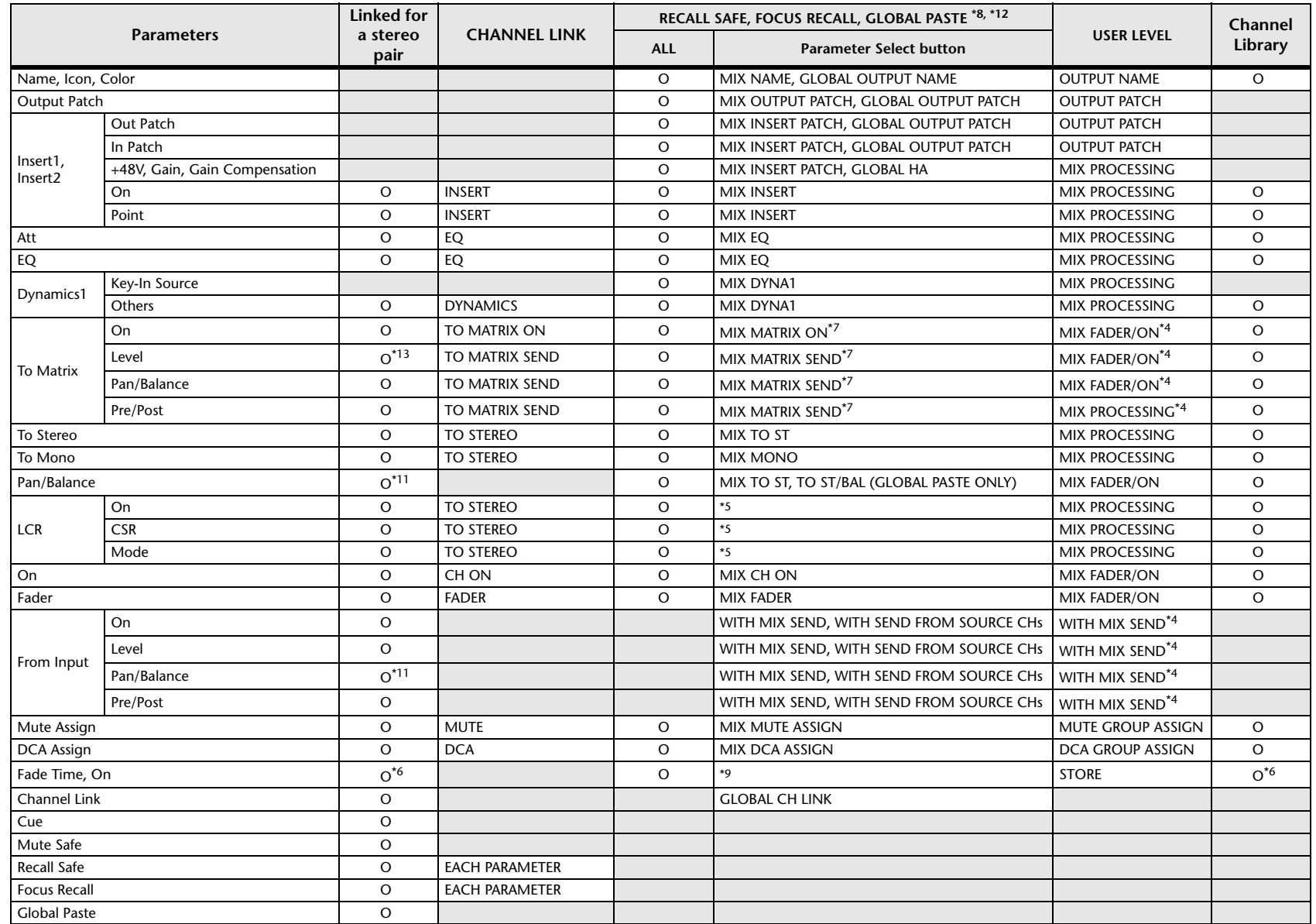

\*4 These parameters are available if "FADER/ON" or "PROCESSING" for the Send source channel is set to ON. At that time, "WITH SEND" for the Send destination channel must also be set to ON.

\*5 Applicable to parameters that function only when ALL is selected.

\*6 Applicable only to On/Off.

\*7 Valid when they are set for either the Send source channel or Send destination channel.

\*8 Settings marked GLOBAL in this table apply to all channels; these settings are GLOBAL RECALL SAFE, FOCUS PARAMETER, and GLOBAL PASTE for PATCH/NAME.

\*9 Applies to ALL only when using GLOBAL PASTE, and only to ON/OFF.

\*11 Balance only

\*12 For GLOBAL PASTE, the MIX, MATRIX, STEREO, and MONO settings of each channel will be set in common as the OUTPUT.

\*13 Linked only for stereo MATRIX

\*14 Applicable to parameters only when ALL is selected.

# **MATRIX Channels**

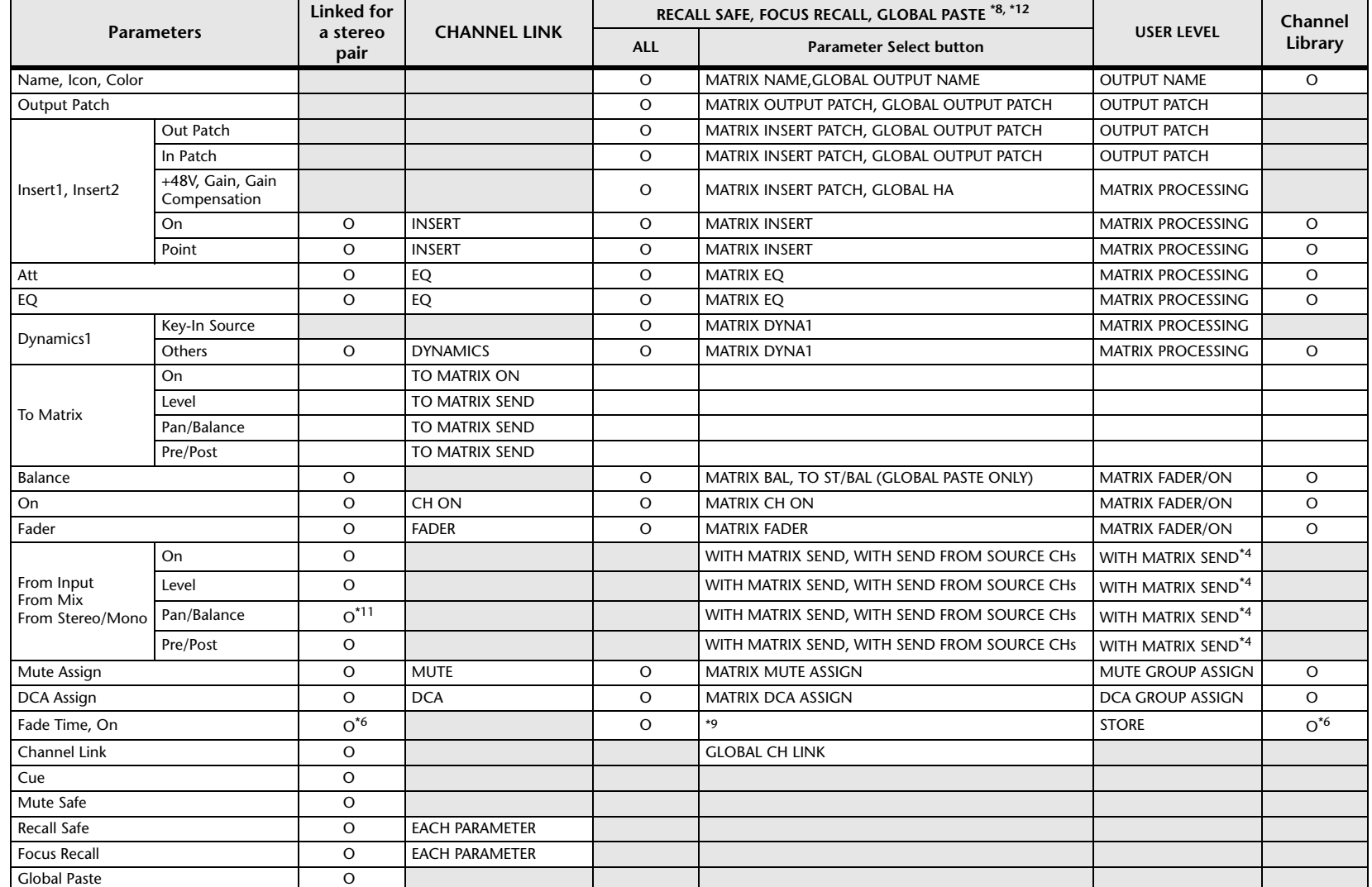

\*4 These parameters are available if "FADER/ON" or "PROCESSING" for the Send source channel is set to ON. At that time, "WITH SEND" for the Send destination channel must also be set to ON.

\*5 Applicable to parameters that function only when ALL is selected. \*6 Applicable only to On/Off.

- \*7 Valid when they are set for either the Send source channel or Send destination channel.
- \*8 Settings marked GLOBAL in this table apply to all channels; these settings are GLOBAL RECALL SAFE, FOCUS PARAMETER, and GLOBAL PASTE for PATCH/NAME. \*9 Applies to ALL only when using GLOBAL PASTE, and only to ON/OFF.
- 

\*11 Balance only

- \*12 For GLOBAL PASTE, the MIX, MATRIX, STEREO, and MONO settings of each channel will be set in common as the OUTPUT.
- \*14 Applicable to parameters only when ALL is selected.

## **STEREO, MONO Channels**

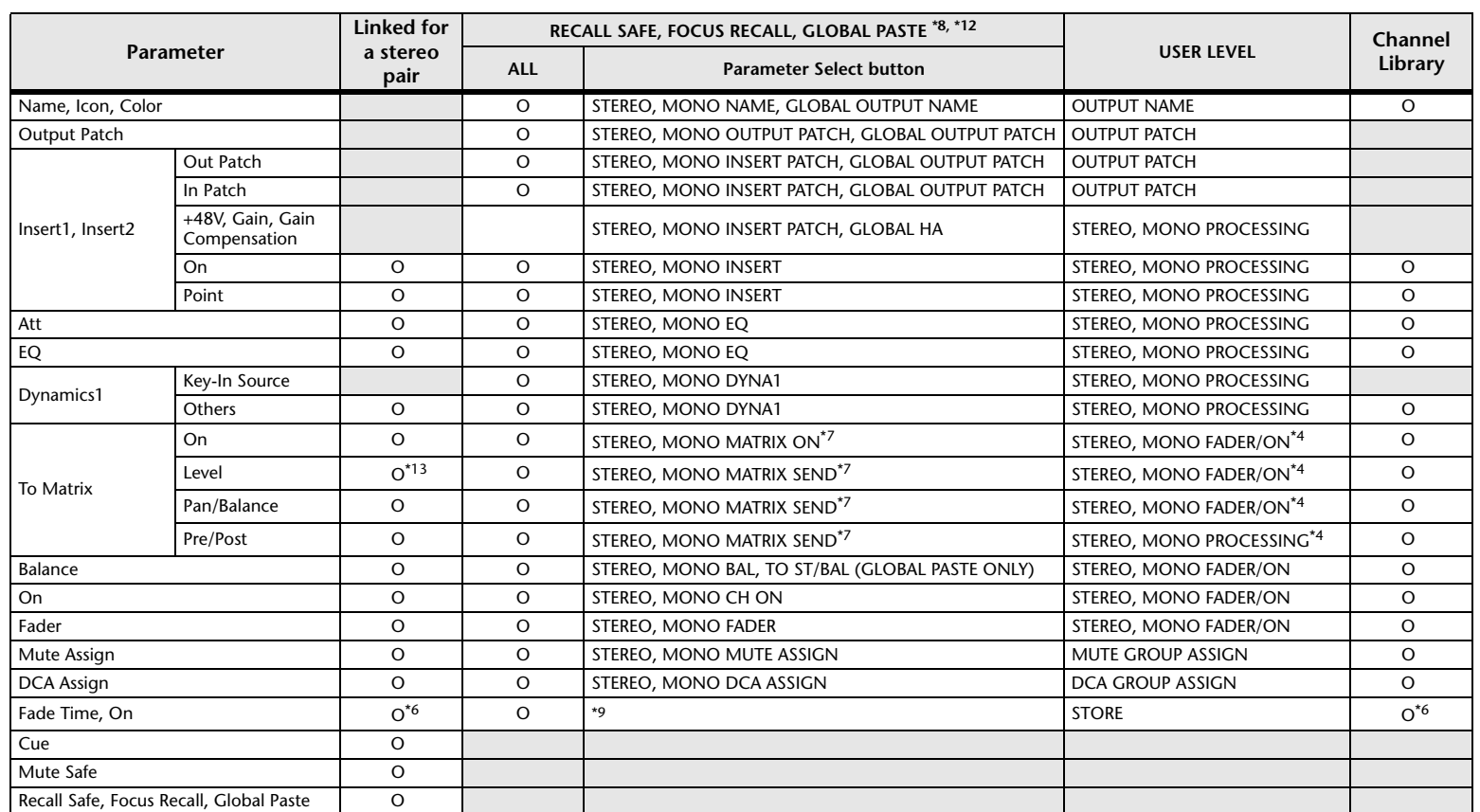

\*4 These parameters are available if "FADER/ON" or "PROCESSING" for the Send source channel is set to ON. At that time, "WITH SEND" for the Send destination channel must also be set to ON.

\*5 Applicable to parameters that function only when ALL is selected.

\*6 Applicable only to On/Off.

\*7 Valid when they are set for either the Send source channel or Send destination channel.

\*8 Settings marked GLOBAL in this table apply to all channels; these settings are GLOBAL RECALL SAFE, FOCUS PARAMETER, and GLOBAL PASTE for PATCH/NAME.

\*9 Applies to ALL only when using GLOBAL PASTE, and only to ON/OFF.

\*12 For GLOBAL PASTE, the MIX, MATRIX, STEREO, and MONO settings of each channel will be set in common as the OUTPUT.

\*14 Applicable to parameters only when ALL is selected.

# **DCA**

![](_page_328_Picture_171.jpeg)

\*9 Applies to ALL only when using GLOBAL PASTE, and only to ON/OFF.

# **BUS SETUP**

![](_page_328_Picture_172.jpeg)

# **SURROUND BUS**

![](_page_328_Picture_173.jpeg)

# **MUTE**

![](_page_328_Picture_174.jpeg)

# **MIDI Data Format**

This section explains the format of the data that the CL series is able to understand, send, and receive.

### **1 CHANNEL MESSAGE**

#### **1.1 NOTE OFF(8n)**

#### **Reception**

These messages are echoed to MIDI OUT if [OTHER COMMAND ECHO] is ON. They are received if [Rx CH] matches, and used to control effects.

STATUS 1000nnnn 8n Note off message DATA 0nnnnnnn nn Note number 0vvvvvvv vv Velocity (ignored)

#### **1.2 NOTE ON(9n)**

#### **Reception**

These messages are echoed to MIDI OUT if [OTHER COMMAND ECHO] is ON. They are received if [Rx CH] matches, and used to control effects.

STATUS 1001nnnn 9n Note on message DATA 0nnnnnnn nn Note number 0vvvvvvv vv Velocity (1-127:on, 0:off)

#### **1.3 CONTROL CHANGE**

Two types of CONTROL CHANGE can be transmitted and received; [NRPN] (Non-Registered Parameter Numbers) and freely-assigned [TABLE] (1CH x 110) messages. Select either [TABLE] or [NRPN].

#### **Reception**

These messages are echoed to MIDI OUT if [CONTROL CHANGE ECHO] is ON. If [TABLE] is selected, these messages are received when [CONTROL CHANGE Rx] is ON and [Rx CH] matches, and will control parameters according to the settings of the [CONTROL CHANGE EVENT LIST]. For the parameters that can be assigned, refer to "Parameters That Can Be Assigned to Control Changes" (page 23).

If [NRPN] is selected, these messages are received when [CONTROL CHANGE Rx] is ON and the [Rx CH] matches; the four messages NRPN control number (62h, 63h) and DATA ENTRY control number (06h, 26h) are used to control the specified parameter.

#### **Transmission**

If [TABLE] is selected, and if [CONTROL CHANGE Tx] is ON when you operate a parameter that is assigned in the [CONTROL CHANGE EVENT LIST], these messages will be transmitted on the [Tx CH] channel. For the parameters that can be assigned, refer to "Parameters That Can Be Assigned to Control Changes" (page 23).

If [NRPN] is selected, and if [CONTROL CHANGE Tx] is ON when you operate a specified parameter, the four messages NRPN control number (62h, 63h) and DATA ENTRY control number (06h, 26h) are transmitted on the [Tx CH] channel. For the parameters that can be assigned, refer to "Parameters That Can Be Assigned to Control Changes" (page 23).

CONTROL CHANGE messages are not used for transmission to CL Editor because there is no guarantee that the contents of the assignment tables will match. (PARAMETER CHANGE messages are always used.) CONTROL CHANGE numbers 0 and 32 are for selecting banks.

STATUS 1011nnnn Bn Control change

![](_page_329_Picture_753.jpeg)

#### **If [TABLE] is selected**

 $D<sub>D</sub>$ 

![](_page_329_Picture_754.jpeg)

\* Numbers 0, 32, and 96-101 cannot be used.

\* Control number 6, 38 can be used.

#### **Equation for converting a Control Value to parameter data**

paramSteps = paramMax-paramMin + 1;<br>add = paramWidth / paramSteps:  $add = paramWidth / paramSteps; \mod 1 = paramWidth - and * paramS$ mod = paramWidth-add \* paramSteps;<br>curValue = paramSteps \* add + mod / 2:  $=$  paramSteps  $*$  add  $+$  mod / 2;

**(1) If the assigned parameter has fewer than 128 steps** paramWidth = 128; rxValue = Control value;

**(2) If the assigned parameter has 128 or more but less than 16,384 steps** paramWidth = 16384;

(2-1) When High and Low data is received rxValue = Control value(High) \* 128 + Control value(Low);

(2-2) When only Low data is received rxValue = (curValue & 16256) + Control value(Low);

(2-3) When only High data is received rxValue = Control value(High) \* 128 + (curValue & 127);

#### **(3) If the assigned parameter has 16,384 or more but less than 2,097,152 steps**

paramWidth = 2097152;

**(Bn)**

(3-1) When High, Middle, and Low data is received  $rx$ Value = Control value(High) \* 16384 + Control value(Middle) \* 128 + Control value(Low);

(3-2) When only Low data is received rxValue = (curValue & 2097024) + Control value(Low);

(3-3) When only Middle data is received rxValue = (curValue & 2080895) + Control value(Middle) \* 128;

(3-4) When only High data is received rxValue = (curValue  $\&$  16383) + Control value(High) \* 16384;

(3-5) When only Middle and Low data is received rxValue = (curValue & 2080768) + Control value(Middle) \* 128 + Control value(Low);

(3-6) When only High and Low data is received  $rx$ Value = (curValue & 16256) + Control value(High) \* 16384 + Control value(Low);

(3-7) When only High and Middle data is received rxValue = (curValue & 127) + Control value(High) \* 16384 + Control value(Middle) \* 128;

if ( rxValue > paramWidth) rxValue = paramWidth;  $param = (rxValue-mod / 2) / add;$ 

#### **If [NRPN] is selected**

![](_page_329_Picture_755.jpeg)

![](_page_329_Picture_756.jpeg)

\* The STATUS byte of the second and subsequent messages need not be added during transmission. Reception must occur correctly whether or not the status byte is omitted.

#### **1.4 PROGRAM CHANGE**

**(Cn)**

#### **Reception**

If [PROGRAM CHANGE ECHO] is ON, bank select messages will also be echoed from MIDI OUT.

If SINGLE CH is selected, these messages are received if [PROGRAM CHANGE Rx] is ON and the [Rx CH] matches. However if [OMNI] is ON, these messages are received regardless of the channel. When these messages are received, scene memory, effect library and premium rack library are recalled according to the settings of the [PROGRAM CHANGE EVENT LIST].

#### **Transmission**

If IPROGRAM CHANGE Tx1 is ON, these messages are transmitted according to the [PROGRAM CHANGE Table] settings when scene memory, effect library and premium rack library are recalled.

If SINGLE CH is selected, these messages are transmitted on the [Tx CH] channel. If the recalled scene memory, effect library and premium rack library have been assigned to more than one PROGRAM NUMBER, the lowest-numbered PROGRAM NUMBER for each MIDI channel will be transmitted.PROGRAM CHANGE messages are not used for transmission to CL Editor because there is no guarantee that the contents of the assignment tables will match.

(PARAMETER CHANGE messages are always used.)

You can choose either MULTI MIDI CH or SINGLE CH.

#### **If SINGLE is selected**

You can choose the Rx CH, OMNI CH, and Tx CH. You can choose whether a bank select message will be added. A bank of up to 16 can be specified.

#### **If MULTI is selected**

The Rx and Tx channels will be the same. The assignment table will use the settings for each MIDI channel. Bank select messages will not be added. You can make settings for up to sixteen MIDI channels.

![](_page_329_Picture_757.jpeg)

## **2 SYSTEM REALTIME MESSAGE**

#### **2.1 SONG SELECT (F3) Reception** Select the track number shown in the TITLE LIST screen of the USB memory recorder.**2.2 TIMING CLOCK (F8) Reception** This message is used to control effects. This message is transmitted twenty-four times per quarter note. STATUS 11110011 F3 Song select Song number 0sssssss ss Song number (0-127)

Echoing of this message depends on the OTHER item in the ECHO settings.

STATUS 11111000 F8 Timing clock

### **2.3 ACTIVE SENSING**

#### **Reception**

Once this message has been received, MIDI communication will be initialized (e.g., Running Status will be cleared) if no message is received for an interval of 400 ms.

This message is not subject to echoing.

STATUS 11111110 FE Active sensing

#### **2.4 SYSTEM RESET(FF)**

#### **Reception**

When this message is received, MIDI communication will be initialized (e.g., Running Status will be cleared). This message is not subject to echoing.

STATUS 11111111 FF System reset

## **3 SYSTEM EXCLUSIVE MESSAGE**

#### **3.1 MMC**

**< MMC STOP >**

#### **Reception**

If the [DEVICE NO.] matches or is 7F, receives this message and stops.

![](_page_330_Picture_1059.jpeg)

#### **< MMC PLAY >**

#### **Reception**

If the [DEVICE NO.] matches or is 7F, receives this message and starts playback.

![](_page_330_Picture_1060.jpeg)

00000010 02 Play(MCS) 11110111 F7 End of exclusive

#### **< MMC DEFERED PLAY >**

#### **Reception**

EOX

If the [DEVICE NO.] matches or is 7F, receives this message and starts playback.

![](_page_330_Picture_1061.jpeg)

#### **< MMC RECORD STROBE >**

#### **Reception**

**(FE)**

If the [DEVICE NO.] matches or is 7F, receives this message, and if stopped, starts recording.

![](_page_330_Picture_1062.jpeg)

#### **< MMC PAUSE >**

#### **Reception**

If the [DEVICE NO.] matches or is 7F, receives this message, and if playing, pauses.

![](_page_330_Picture_1063.jpeg)

### **3.2 BULK DUMP**

This message is used to send or receive the contents of various memories stored within the unit.The basic format is as follows.

![](_page_330_Picture_1064.jpeg)

![](_page_330_Picture_1065.jpeg)

The CL series console uses the following data types for a bulk dump.

![](_page_330_Picture_1066.jpeg)

![](_page_330_Picture_1067.jpeg)

\*2) 1-199 Input EQ Library Number (1-40 Request Only) \*3) 1-199 Output EQ Library Number (1-3 Request Only)

- 
- \*4) 1-199 Dynamics Library Number (1-41 Request Only)
- \*5) 0-199 GEQ Library Number (0 Request Only) \*6) 1-199 Effect Library Number (1-27 Request Only)
- \*7) 512-583 Input 1-72,
- \*8) 584-599 STIN 1L-8R,
- \*9) 768-791 MIX 1-24,
- \*10) 1024-1031 MATRIX 1-8,
- \*11) 1280-1282 STEREO L-C,
- \*12) 512-530 GEQ 1-19, 531-538 EFFECT GEQ 1-8, \*13) 0-199 8BandPEQ Library Number (0 Request Only)
- \*14) 512-519 EFFECT 1-8,
- \*15) 512 Current Data,
- \*16) 768 Current Data with Recall Safe,
- \*17) 8192 Store Undo Data, 8193 Recall Undo Data, 8194 Clear Undo Data,
- \*18) 0-199 Input CH Library Number (0 Request Only),
- \*19) 0-199 Output CH Library Number (0 Request Only), \*20) 512-527 Premium Rack 1A, 1B, 2A, … 8A, 8B
- \*21) 0-100 Each Premium Effect Library Number (0 Request Only)
- \*22) 1536-1607 Input 1-72 (for Dynamics2),
- \*23) 1608-1623 STIN 1L-8R (for Dynamics2),
- \*24) 0-10 Dante Input Patch Library Number (0 Request Only)

Data is lost when you write to the preset library. The unique header (Model ID) identifies whether the device is a CL series. To calculate the check sum, add the bytes starting with the byte after BYTE COUNT (LOW) and ending with the byte before CHECK SUM, take the binary complement, and set bit  $\bar{7}$  to 0. CHECK SUM = (-sum)&0x7F

Bulk Dumps can be received at any time, and can be transmitted at any time when a Bulk Dump Request is received. A Bulk Dump is transmitted on the [Rx CH] channel in response to a Bulk Dump Request.

In the data portion, seven words of 8-bit data are converted into eight words of 7-bit data.

#### **[Conversion from actual data to bulk data]**

```
d[0-6]: actual data
b[0-7]: bulk data
b[0] = 0;for(I=0; I<7; I++){
               if(df\left| \frac{\partial f}{\partial x}0 \times 80 \right\rangleb[0] = 1 \ll (6-1);b[1+1] = d[1] \& 0 \times 7F;[Recovery from bulk data to actual data]
d[0-6]: actual data
b[0-7]: bulk data
```

```
for(1=0; 1<7; 1++){
             b[0]<=1:
             d[1] = b[1+1] + (0 \times 80 \& b[0]);
```
### **3.3 PARAMETER CHANGE**

#### **Reception**

This message is echoed if [PARAMETER CHANGE ECHO] is ON. This message is received if [PARAMETER CHANGE Rx] is ON and [Rx CH] matches the Device number included in the SUB STATUS. When a PARAMETER CHANGE is received, the specified parameter will be controlled. When a PARAMETER REQUEST is received, the current value of the specified parameter will be transmitted as a PARAMETER CHANGE with its Device Number as the [Rx CH].

#### **Transmission**

If [PARAMETER CHANGE Tx] is ON, and you edit a parameter for which CONTROL CHANGE transmission has not been enabled, a PARAMETER CHANGE will be transmitted with the [Tx CH] as its device number. In response to a PARAMETER REQUEST, a PARAMETER CHANGE will be transmitted with [Rx CH] as its device number.

![](_page_331_Picture_835.jpeg)

### **4 PARAMETER CHANGE details**

### **4.1 CURRENT SCENE, SETUP, BACKUP, USER SETUP**

**4.1.1 Format (PARAMETER CHANGE)**

#### **Reception**

Data will be received when [PARAMETER CHANGE Rx] is on and the Device number of both [Rx CH] and SUB STATUS match. The data will be echoed when [PARAMETER CHANGE ECHO] is on. The corresponding parameter will be changed immediately the data is received.

#### **Transmission**

Data will be transmitted with the [Device Number] in [Tx CH] when [PARAMETER CHANGE Tx] is on and the parameter is not registered on the [CONTROL CHANGE EVENT LIST].

![](_page_331_Picture_836.jpeg)

#### **4.1.2 Format (PARAMETER REQUEST)**

#### **Reception**

Data will be received when [PARAMETER CHANGE Rx] is on and the Device number of both [Rx CH] and SUB STATUS match. The data will be echoed when [PARAMETER CHANGE ECHO] is on. The corresponding parameter will be changed via PARAMETER CHANGE immediately the data is received.

![](_page_331_Picture_837.jpeg)

**4.1.3 Data category**

![](_page_331_Picture_838.jpeg)

### **4.2 FUNCTION CALL - LIBRARY STORE, RECALL -**

#### **4.2.1 Format (PARAMETER CHANGE)**

#### **Reception**

Data will be received when [PARAMETER CHANGE Rx] is on and the Device number of both [Rx CH] and SUB STATUS match. The data will be echoed when [PARAMETER CHANGE ECHO] is on. The corresponding parameter will be changed immediately the data is received.

#### **Transmission**

Data will be transmitted with the [Device Number] (MIDI CH) in [Tx CH] when [PARAMETER CHANGE Tx] is on.

![](_page_331_Picture_839.jpeg)

#### **4.2.2 Function Name**

![](_page_331_Picture_840.jpeg)

![](_page_332_Picture_1154.jpeg)

![](_page_332_Picture_1155.jpeg)

![](_page_332_Picture_1156.jpeg)

![](_page_332_Picture_1157.jpeg)

#### **4.3 FUNCTION CALL - LIBRARY EDIT -**

#### **4.3.1 Format (PARAMETER CHANGE)**

**Reception** Data will be received when [PARAMETER CHANGE Rx] is on and the Device number of both [Rx CH] and SUB STATUS match. The data will be echoed when [PARAMETER CHANGE ECHO] is on. The corresponding memory/library will be changed immediately the data is received. **Transmission** PARAMETER CHANGE will be sent in reply to Request. If [PARAMETER CHANGE ECHO] is on, the message will be sent as it is. STATUS 11110000 F0 System exclusive message ID No. 01000011 43 Manufacturer's ID number (YAMAHA) SUB STATUS 0001nnnn 1n n=0-15 (Device number=MIDI Channel) GROUP ID 00111110 3E Digital mixer MODEL ID 00011001 19 CL Series DATA CATEGORY 00000000 00 OTHER DATA FUNCTION NAME 01001100 "L" (ASCII CODE) 01101001 "i" (ASCII CODE) 01100010 "b" (ASCII CODE)

![](_page_332_Picture_1158.jpeg)

#### **4.3.2 Function Name**

![](_page_332_Picture_1159.jpeg)

#### **4.3.3 Module Name**

![](_page_332_Picture_1160.jpeg)

#### **4.4 FUNCTION CALL - LIBRARY ATTRIBUTE -**

#### **4.4.1 Format (PARAMETER CHANGE)**

#### **Reception**

Data will be received when [PARAMETER CHANGE Rx] is on and the Device number of both [Rx CH] and SUB STATUS match. The data will be echoed when [PARAMETER CHANGE ECHO] is on. When the message is received, the title of the specified memory/library will be edited.

#### **Transmission**

 PARAMETER CHANGE will be sent in reply to Request. If [PARAMETER CHANGE ECHO] is on, the message will be sent as it is.

![](_page_333_Picture_1169.jpeg)

### **4.4.2 Format (PARAMETER REQUEST)**

#### **Reception**

The PARAMETER CHANGE will be sent with Device number [Rx CH] immediately the data is received.

![](_page_333_Picture_1170.jpeg)

#### **4.4.3 Module Name**

![](_page_333_Picture_1171.jpeg)

![](_page_333_Picture_1172.jpeg)

#### **4.5 EXIST LIBRARY RANGE**

#### **4.5.1 Format (PARAMETER CHANGE)**

#### **Transmission**

When CL series receives Library Exist request command from outside, the answer will be sent back with the following Parameter change. This packet shows smallest library number range that exists and not read only. Top number is requested number or more. **-Example-**SCENE is stored 5,6,7,10,100 and 101 Request Number: 0 Data : Valid, Top Number : 5, End Number 7 Request Number: 8 Data : Valid, Top Number : 10, End Number 10 Request Number: 11 Data : Valid, Top Number : 100, End Number 101

Request Number: 102 Data : Invalid, Top Number : 0, End Number 0

![](_page_333_Picture_1173.jpeg)

#### **4.5.2 Format (PARAMETER REQUEST)**

#### **Reception**

The PARAMETER CHANGE will be sent with Device number [Rx CH] immediately the data is received.

![](_page_334_Picture_1038.jpeg)

#### **4.5.3 Module Name**

![](_page_334_Picture_1039.jpeg)

#### **4.6 FUNCTION CALL - COLLECTION STORE -**

### **4.6.1 Format (PARAMETER CHANGE)**

#### **Transmission**

Data will be transmitted with the [Device Number] in [Tx CH] when [PARAMETER CHANGE Tx] is on.

![](_page_334_Picture_1040.jpeg)

#### **4.6.2 Function Name**

![](_page_334_Picture_1041.jpeg)

#### **4.6.3 Module Name**

![](_page_334_Picture_1042.jpeg)

![](_page_334_Picture_1043.jpeg)

#### **4.7 FUNCTION CALL - MODULE -**

#### **4.7.1 Format (PARAMETER CHANGE)**

#### **Reception**

![](_page_334_Picture_1044.jpeg)

![](_page_334_Picture_1045.jpeg)

#### **4.7.2 Module Name**

![](_page_334_Picture_1046.jpeg)

This will not work when the Effect Type is different.

#### **4.8 FUNCTION CALL - CHANNEL -**

#### **4.8.1 Pair ON/OFF Trigger Format (PARAMETER CHANGE)**

#### **Reception**

Data will be received when [PARAMETER CHANGE Rx] is on and the Device number of both [Rx CH] and SUB STATUS match. The data will be echoed when [PARAMETER CHANGE ECHO] is on.

![](_page_335_Picture_606.jpeg)

#### **4.8.2 Module Name**

![](_page_335_Picture_607.jpeg)

### **4.9 LEVEL METER DATA**

#### **4.9.1 Format (PARAMETER CHANGE)**

When transmission is enabled by receiving Request for Level Meter, the corresponding metering data will be sent in every 50 millisecond for 10 seconds. If metering information is expected to be continuously sent, Request is needed to be sent in at least every 10 seconds.

#### **Reception**

The data will be echoed when [PARAMETER CHANGE ECHO] is on.

#### **Transmission**

When transmission is enabled by receiving Request, the corresponding metering data will be sent in constant interval for a given period of time (The interval and time will vary depending on devices).

When rebooted or port setting is changed, the transmission will be disabled. When [PARAMETER CHANGE ECHO] is on, the message will be sent as it is.

![](_page_335_Picture_608.jpeg)

#### **4.9.2 Format (PARAMETER REQUEST)**

#### **Reception**

Data will be received when [PARAMETER CHANGE Rx] is on and the Device number of both [Rx CH] and SUB STATUS match. The data will be echoed when [PARAMETER CHANGE ECHO] is on. The corresponding metering data will be sent via [Rx CH] in constant interval for a given period of time (The interval and time will vary depending on devices). If this is received with an Address  $UL = 0x7F$ , transmission of all meter data will stop (will be disabled) immediately.

#### **Transmission**

When [PARAMETER CHANGE ECHO] is on, the message will be sent as it is.

![](_page_335_Picture_609.jpeg)

# **Input/Output Characteristics**

# **Analog input characteristics**

![](_page_336_Picture_605.jpeg)

\*1. Sensitivity is the lowest level that will produce an output of +4dBu (1.23V) or the nominal output level when the unit is set to maximum gain. (all faders and level controls are maximum position.)

- \*2. XLR-3-31 type connectors are balanced. (1= GND, 2= HOT, 3= COLD)
- \* In these specifications, 0dBu= 0.775 Vrms.
- \*All input AD converters are 24bit linear, 128times oversampling.
- \* +48V DC ( phantom power ) is supplied to ONI IN (1-8) and TALKBACK XLR type connectors via each individual software controlled switches.

# **Analog output characteristics**

![](_page_336_Picture_606.jpeg)

\*1. XLR-3-32 type connectors are balanced. (1= GND, 2= HOT, 3= COLD)

\*2. PHONES stereo phone jack is unbalanced. (Tip= LEFT, Ring= RIGHT, Sleeve= GND)

\*3. There are switches inside the body to preset the maximum output level.

\*4. The position of the level control is 10dB lowered from Max.

\*In these specifications, 0dBu= 0.775 Vrms.

\*All output DA converters are 24bit, 128times oversampling.

# **Digital input & output characteristics**

![](_page_336_Picture_607.jpeg)

# **Digital output characteristics**

![](_page_336_Picture_608.jpeg)

\*1. Channel Status of DIGITAL OUT

![](_page_336_Picture_609.jpeg)

 $*2.$  XLR-3-32 type connectors are balanced. (1= GND, 2= HOT, 3= COLD)

# **I/O SLOT (1-3) characteristics**

Each I/O Slot accepts a mini-YGDAI card. Only Slot1 has a serial interface.

# **Control I/O characteristics**

![](_page_337_Picture_167.jpeg)

\*1. Input pin: TTL level, w/ internal pull-up (47kΩ) Output pin: Open drain output (Vmax=12V, maximum sink current/pin=75mA) Power supply pin: Output voltage Vp=5V, Max. output current Imax=300mA

\*2. 4 pin=+12V, 3 pin=GND, Lamp rating 5W. Voltage control by software.

# **Electrical Characteristics**

All faders are nominal when measured. Output impedance of signal generator:150ohms

**Frequency Response.** FS= 44.1 kHz or 48 kHz @20 Hz-20 kHz, referenced to the nominal output level @1 kHz

![](_page_338_Picture_414.jpeg)

# **Total Harmonic Distortion.** Fs= 44.1 kHz or 48 kHz

![](_page_338_Picture_415.jpeg)

\* Total Harmonic Distortion is measured with a 18 dB/octave filter @80 kHz

**Hum & Noise. F**s= 44.1 kHz or 48 kHz, EIN= Equivalent Input Noise

![](_page_338_Picture_416.jpeg)

\* Hum & Noise are measured with A-weight filter.

# **Dynamic Range.** FS= 44.1 kHz or 48 kHz

![](_page_338_Picture_417.jpeg)

\* Dynamic Range are measured with A-weight filter.

## **Sampling Frequency**

![](_page_338_Picture_418.jpeg)

# **Mixer Basic Parameters**

# **Libraries**

![](_page_339_Picture_609.jpeg)

# **Input Function**

![](_page_339_Picture_610.jpeg)

![](_page_339_Picture_611.jpeg)

# **Output Function**

![](_page_339_Picture_612.jpeg)

![](_page_339_Picture_613.jpeg)

# **Output Port**

![](_page_339_Picture_614.jpeg)

# **Processor**

![](_page_339_Picture_615.jpeg)

# **Pin Assignment**

![](_page_340_Picture_1.jpeg)

![](_page_340_Picture_2.jpeg)

![](_page_340_Figure_3.jpeg)

# **DC POWER INPUT**

![](_page_340_Picture_349.jpeg)

![](_page_340_Picture_350.jpeg)

# **GPI METER (CL3/CL1 only)**

![](_page_340_Picture_351.jpeg)

![](_page_341_Picture_367.jpeg)

Date: 1 Mar. 2012 Date: 1 Mar. 2012

![](_page_341_Picture_368.jpeg)

![](_page_341_Picture_369.jpeg)

Yamaha Pro Audio global website **https://www.yamahaproaudio.com/** 

Yamaha Downloads**https://download.yamaha.com/**

© 2012 Yamaha Corporation

Published 03/2023 IP-G0